**Инструкция оператора МФЦ**

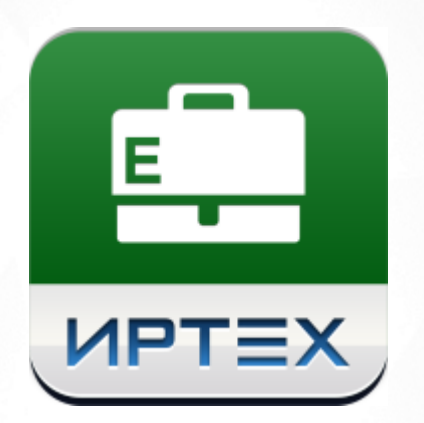

# АИС «Е-услуги. Образование»

## Версия 2.4

АО "ИРТех", 2018

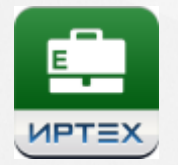

## **Содержание**

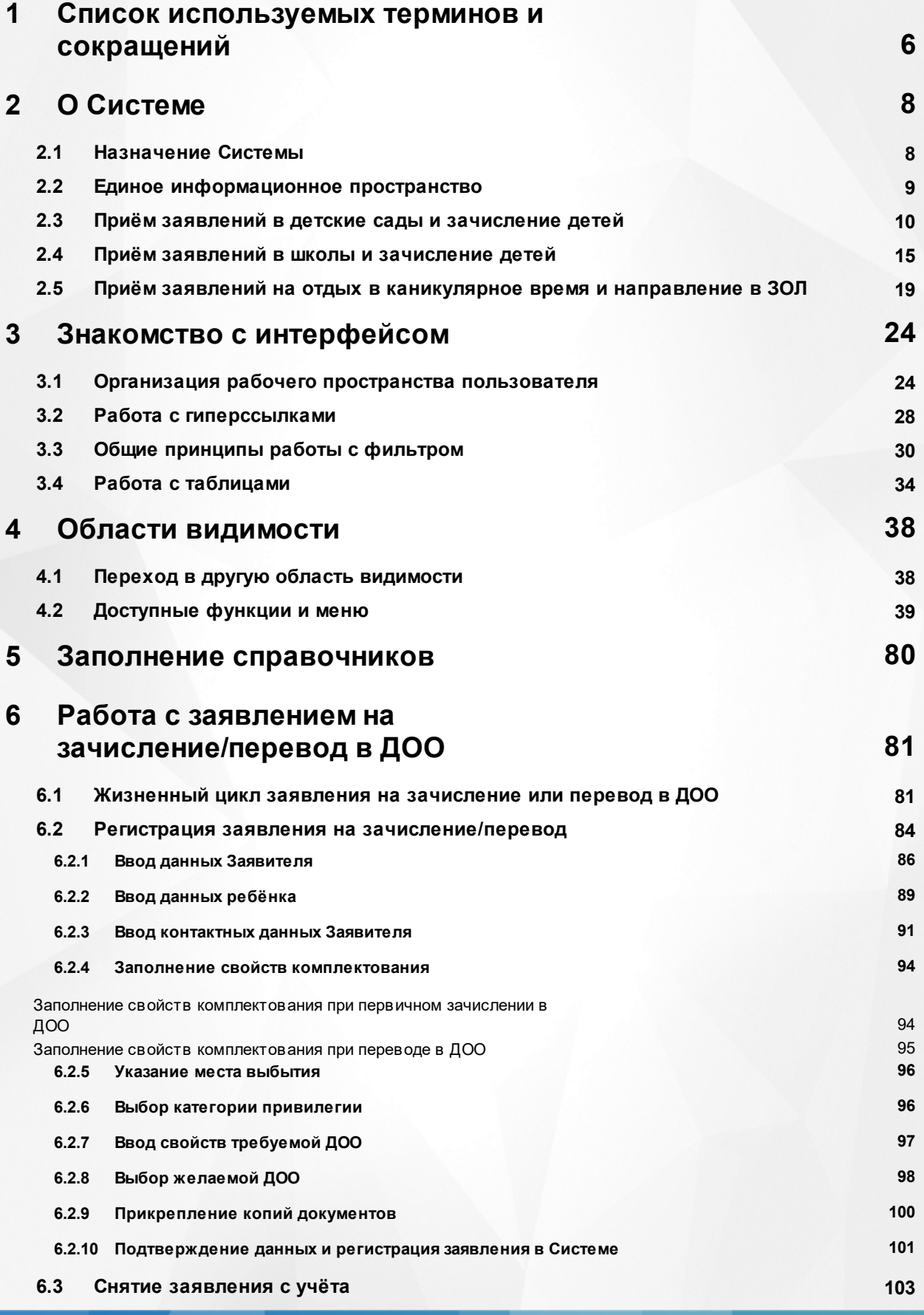

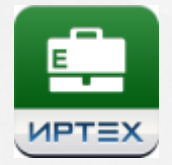

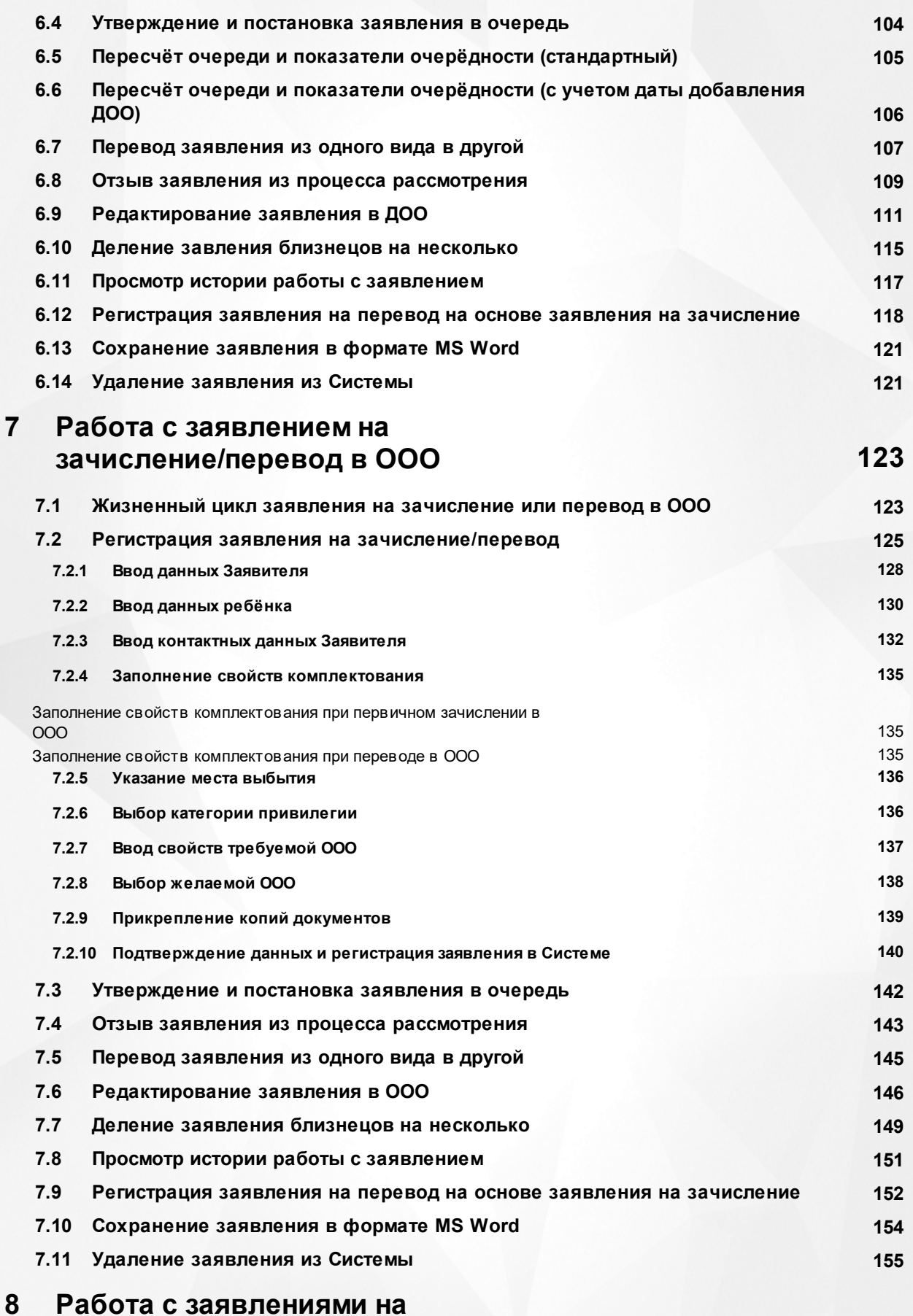

### **Работа с заявлениями на [зачисление/перевод в ПОО](#page-156-0) 157**

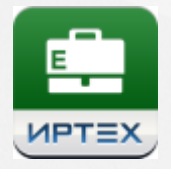

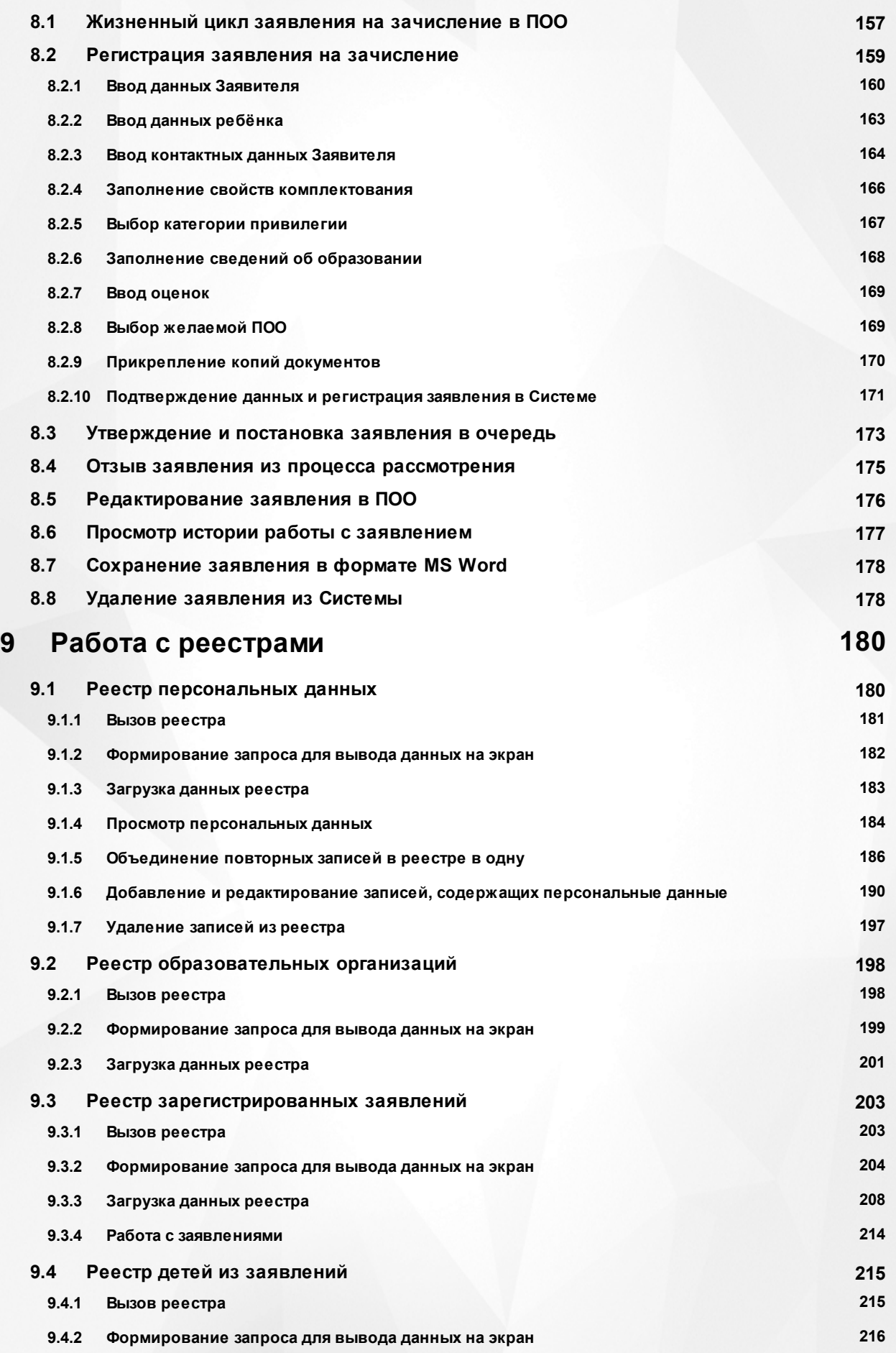

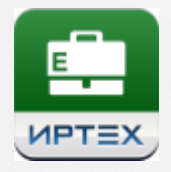

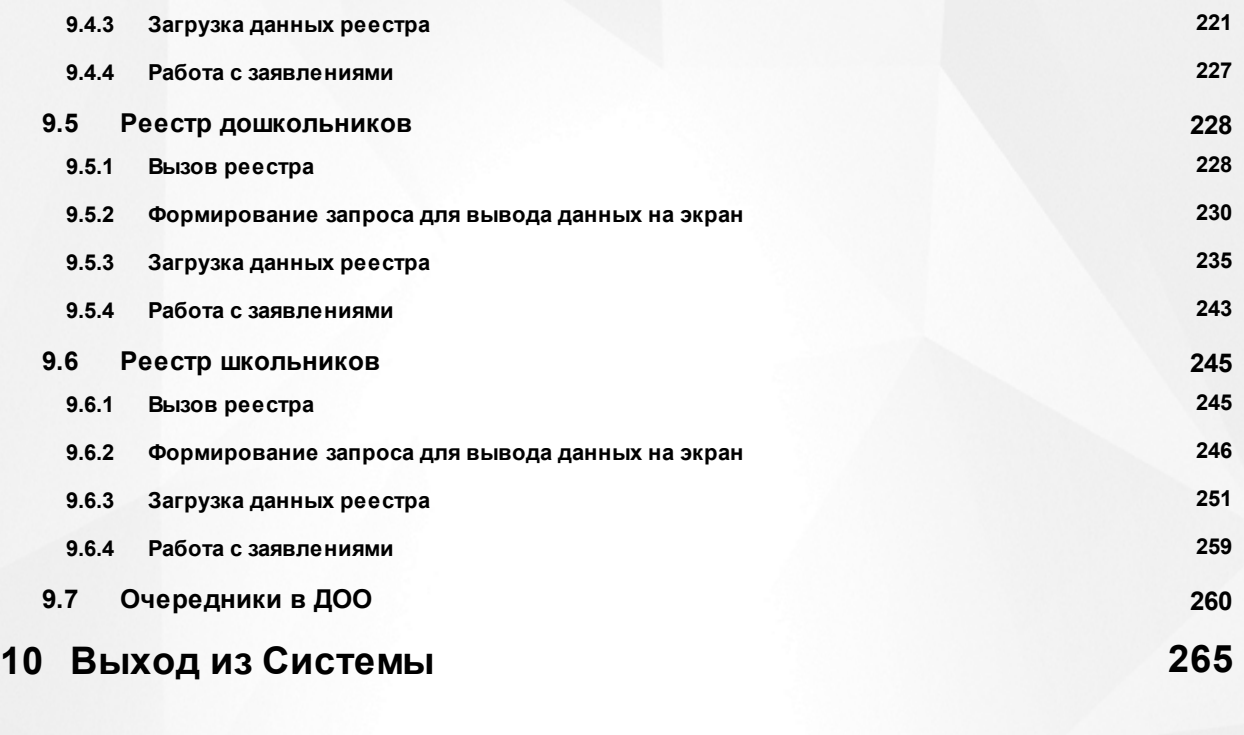

## **Предметный указатель 266**

## <span id="page-5-0"></span>**1 Список используемых терминов и сокращений**

В таблице 1 представлены термины и сокращения, используемые в текущем описании Системы.

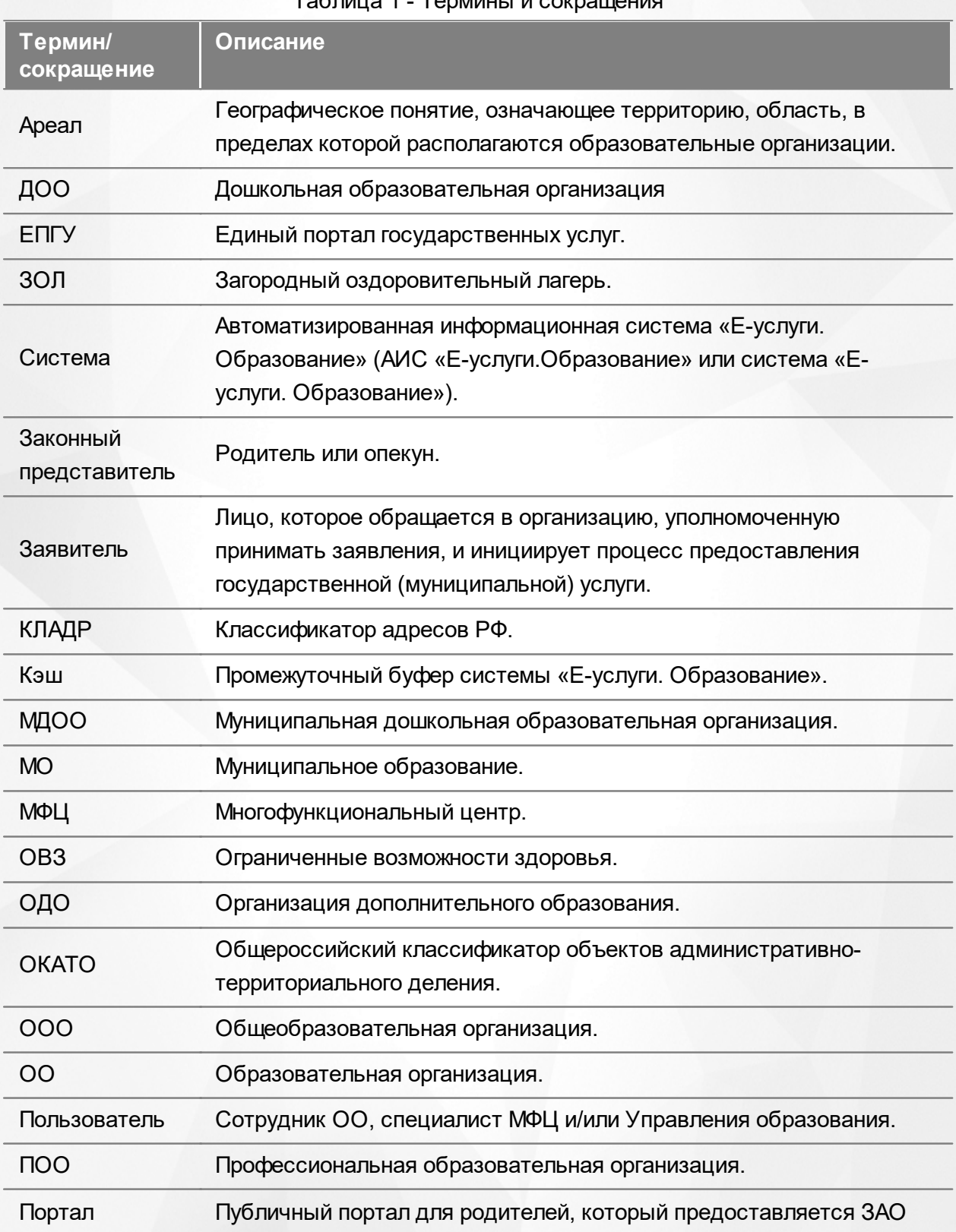

Таблица 1 - Термины и сокращ

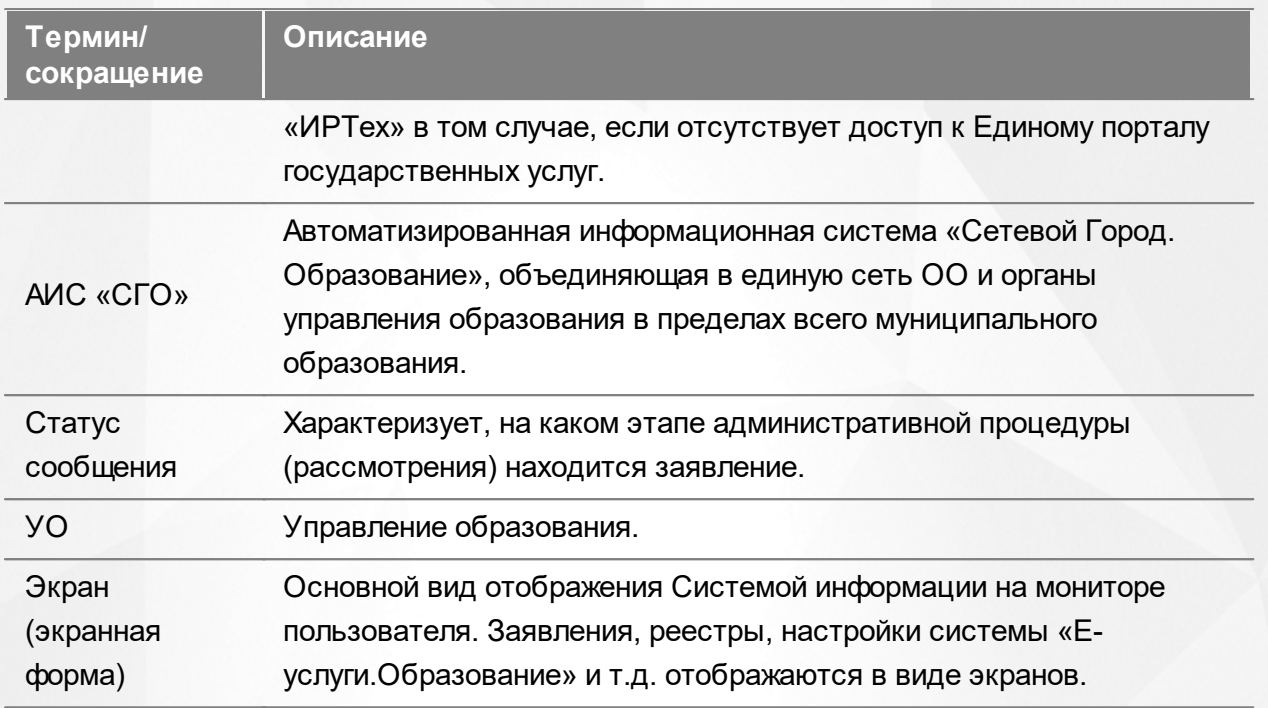

## <span id="page-7-0"></span>**2 О Системе**

#### **2.1 Назначение Системы**

АИС «Е-услуги. Образование» представляет возможность органам управления образования (ОУО) в электронном виде оказывать населению муниципальные услуги в сфере образования (см. Рисунок 1и Таблицу 2):

- Приём заявлений в детские сады, постановка в очередь и их зачисление (услуга №2\*).
- Приём заявлений и зачисление детей в школы (услуга №6\*).
- Предоставление информации об образовательной организации (услуги № 3 и 4\*);
- Приём заявлений на предоставление путёвок в загородные оздоровительные лагеря;
- Приём заявлений на зачисление детей в организации дополнительного образования;
- Приём заявлений в профессиональные образовательные организации и зачисление абитуриентов.

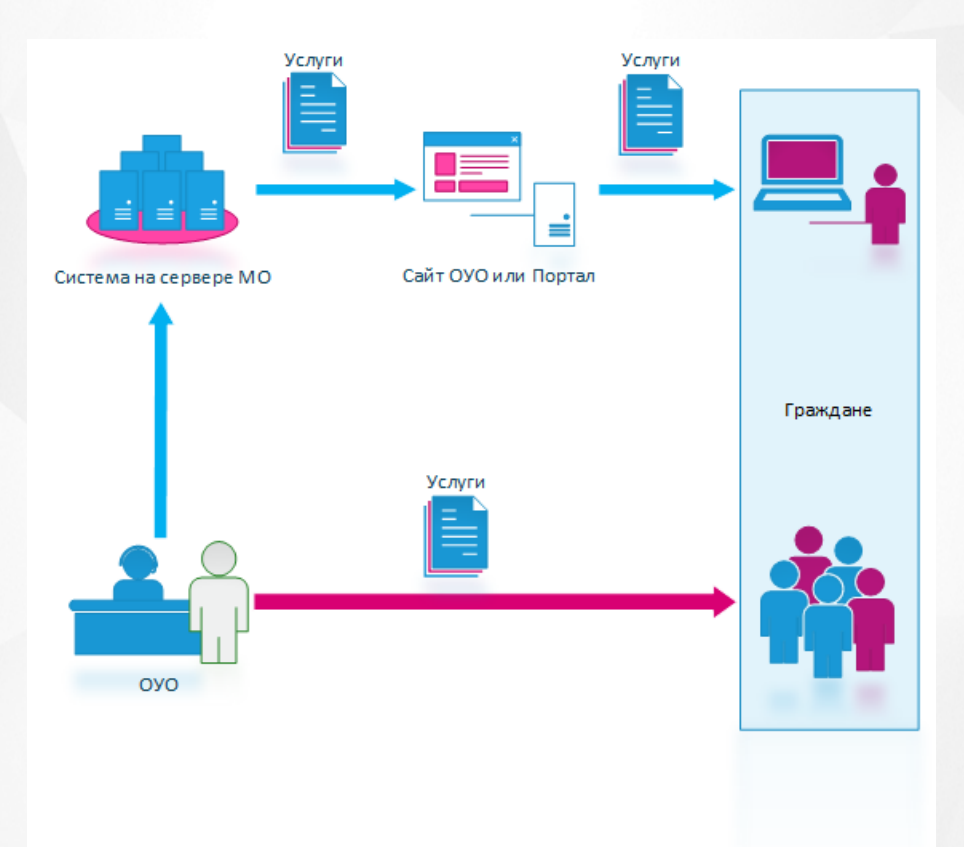

Рисунок 1 - Возможности АИС «Е-услуги. Образование»

На схеме синей стрелкой условно обозначено оказание муниципальных услуг в электронном виде, красной — при личном обращении в ОУО.

\*Услуги перечислены в распоряжении Правительства РФ от 17.12.2009г. №1993-р (в ред.

распоряжения Правительства РФ от 07.09.2010г. №1506-р) «Об утверждении сводного перечня первоочередных государственных и муниципальных услуг, предоставляемых в электронном виде».

Таблица 2 - Услуги

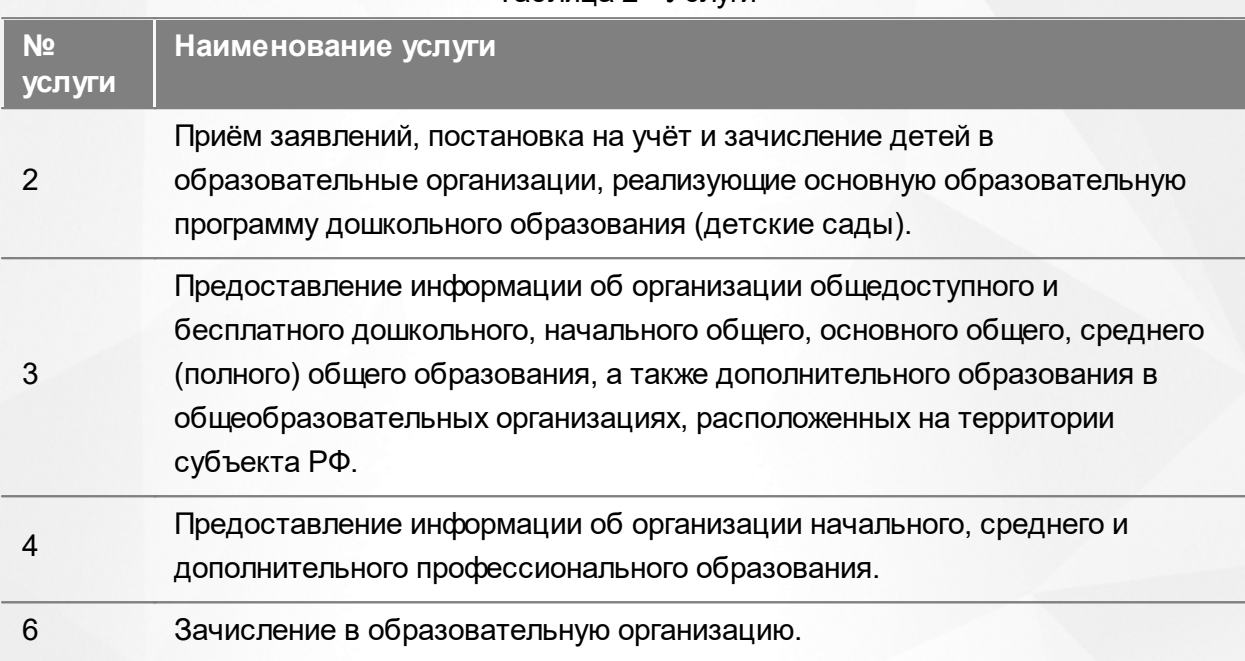

### <span id="page-8-0"></span>**2.2 Единое информационное пространство**

С внедрением Системы образуется единая информационная среда. Рассмотрим, как это происходит, на примере версии Системы, которая внедряется в регион.

Система устанавливается на сервере в регионе, например, в Министерстве образования. Специалисты органов управления образования, МФЦ и сотрудники образовательных организаций подключаются к Системе через браузер.

Граждане регистрируют и отслеживают состояние заявления, а также получают информацию об образовательной организации через Единый портал государственных услуг или через Портал, разработанный ЗАО «ИРТех».

Для принятия управленческих решений сотрудник Министерства образования может напрямую из Системы оперативно получать сведения, к примеру, об очередниках, количестве образовательных организаций всего региона, а также о количестве вакантных и занятых мест в образовательных организациях. Эти сведения формируются в виде отчетов по заранее сформированному запросу.

Таким образом, создается единая информационная среда с централизованным хранилищем данных, которым является Система (см. Рисунок 2).

#### **АИС «Е-услуги. Образование» 2. О Системе**

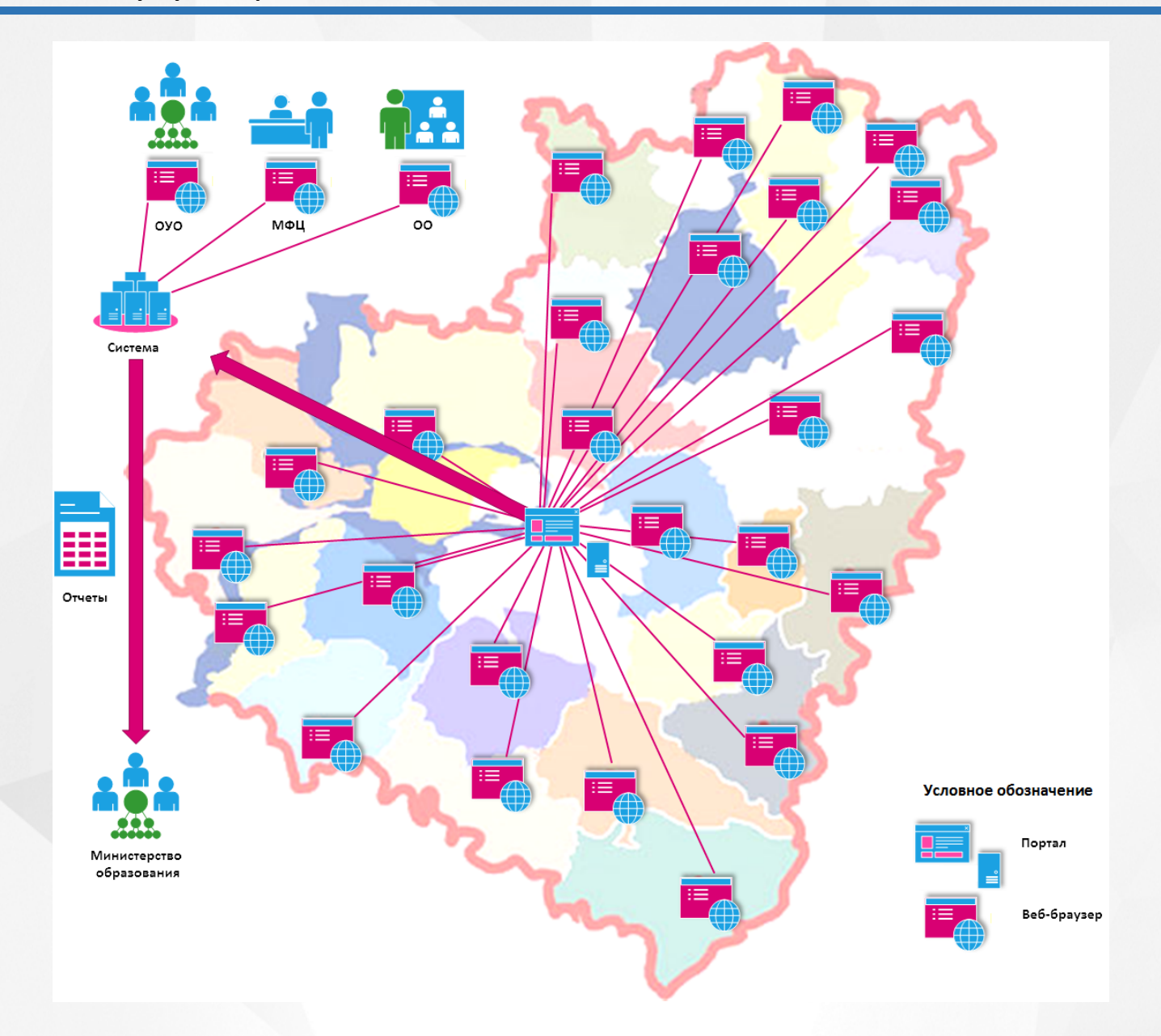

Рисунок 2 - Пример внедрения Системы на региональном уровне

## <span id="page-9-0"></span>**2.3 Приём заявлений в детские сады и зачисление детей**

*В текущем разделе приведён общий пример приема заявления в ДОО без рассмотрения частных случаев.*

Рассмотрим случай, когда приём заявления в детский сад ведется только специалистами Департамента образования (**ДО**) без привлечения других специалистов (см. Рисунок 3).

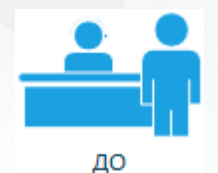

Рисунок 3 - Участник процесса: специалист ДО

#### **Регистрация заявления в Системе и постановка в очередь**

Возможны два варианта приёма заявления в ДОО с использованием Системы (см. Рисунок 4):

1. Заявитель приходит на очный прием в Департамент образования, и специалист Департамента образования регистрирует заявление в Системе.

2. Заявитель самостоятельно регистрирует заявление через Единый портал государственных услуг или Портал, разработанный ЗАО «ИРТех».

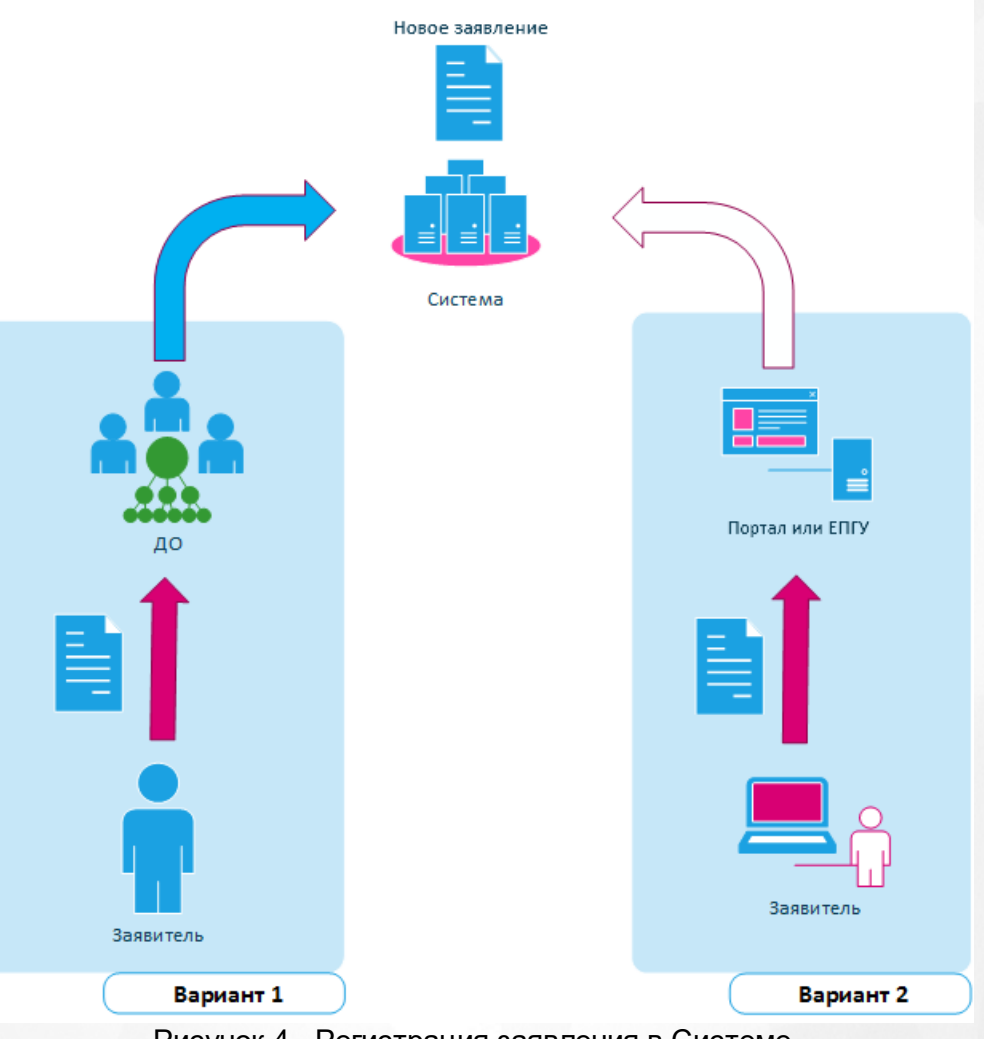

Рисунок 4 - Регистрация заявления в Системе

#### **Приёмзаявления при очномобращении заявителя**

При очном обращении в Департамент образования заявитель приходит на приём лично, имея

при себе пакет оригиналов документов, необходимых для зачисления ребенка в ДОО.

Сотрудник Департамента образования распечатывает из Системы согласие на обработку персональных данных и бланк заявления и дает их заявителю на заполнение и подпись.

Заявитель заполняет и подписывает распечатанные документы и отдает их сотруднику вместе с пакетом оригиналов документов.

Сотрудник Департамента образования проверяет представленные данные, и если всё корректно, снимает с документов скан-копии. После этого он регистрирует в Системе новое электронное заявление, прикладывает к нему скан-копии документов и сразу ставит ребенка в очередь на распределение в ДОО (см. Рисунок 5).

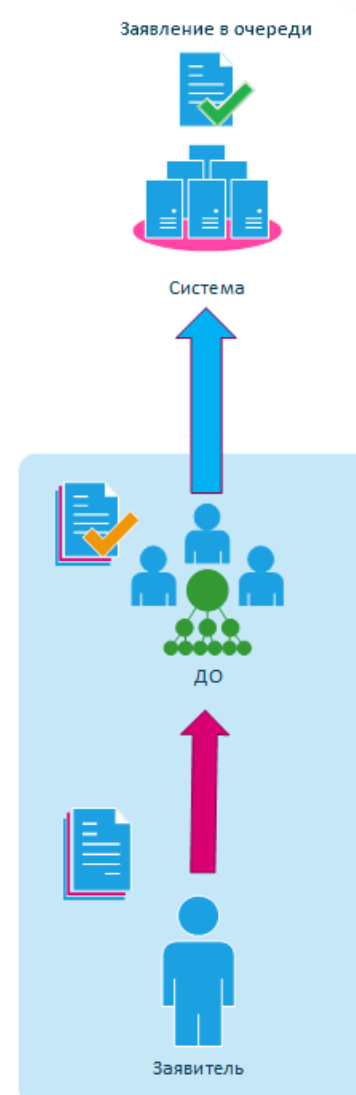

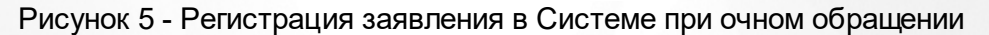

#### **Приёмзаявления через Портал**

При регистрации заявления через Единый портал государственных услуг или Портал, предоставленный ЗАО «ИРТех», заявитель должен самостоятельно заполнить заявление, используя электронную форму на портале. Помимо этого, заявитель должен сам сделать сканкопии документов, входящих в пакет для зачисления ребенка в ДОО, и приложить их к заявлению в электронном виде.

В системе будет автоматически зарегистрировано новое заявление. Сотрудник департамента образования, к которому поступает электронное заявление, проверяет указанные в нем данные одним из трех способов:

- либо используя службы интеграции с ФМС и ЗАГС;
- либо сверяя данные заявления с приложенными скан-копиями документов;
- либо приглашая заявителя на очную встречу для предоставления оригиналов документов.

Конкретные процедуры проверки данных заявления должны быть прописаны в административном регламенте по предоставлению услуги в электронном виде.

После успешной проверки данных заявления одним из трех способов сотрудник ставит ребенка в очередь на распределение в ДОО (см. Рисунок 6).

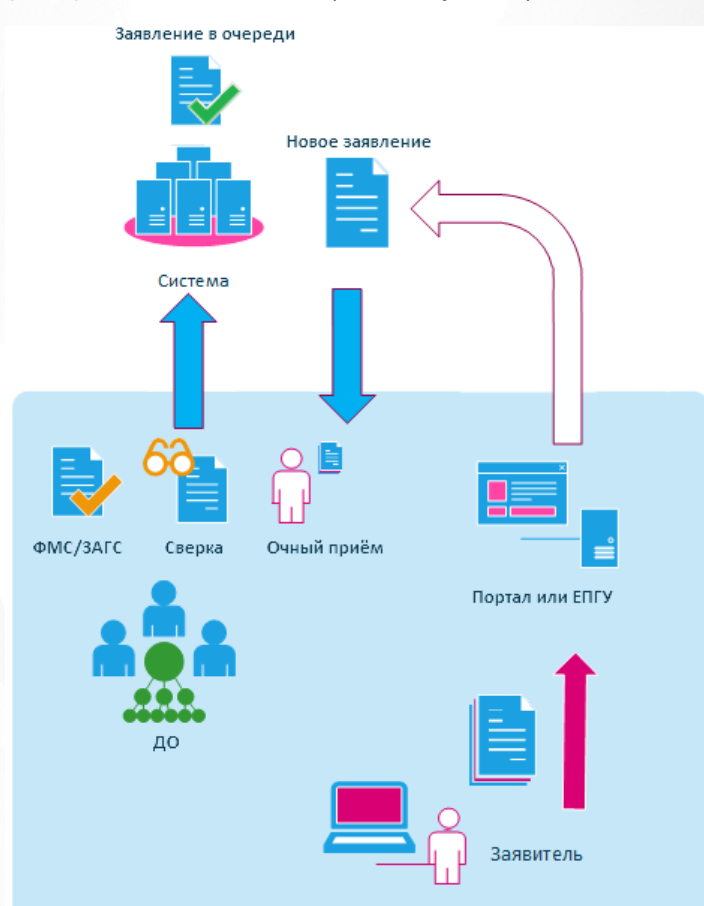

Рисунок 6 - Прием заявления через портал

Заявитель может отслеживать состояние заявления через Единый портал государственных услуг или Портал, предоставленный ЗАО «ИРТех» (см. Рисунок 7).

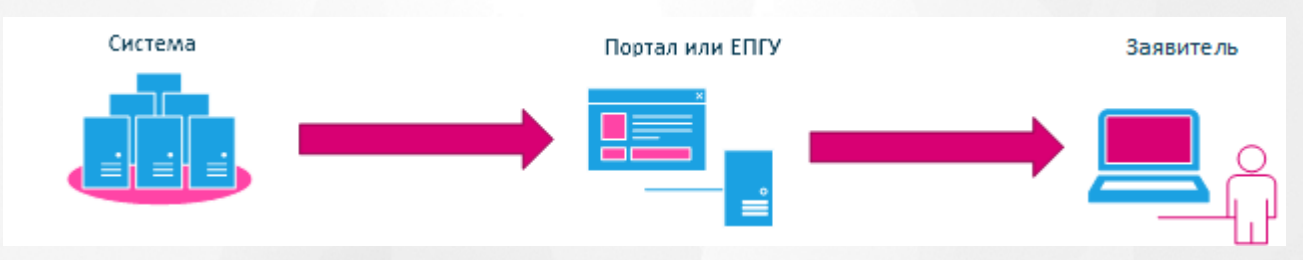

Рисунок 7 - Отслеживание состояния заявления

#### **Автоматическое/ручное распределение и направление детей в ДОО**

Департамент образования с помощью функции автоматического комплектования массово распределяет детей в детские сады и, утвердив результаты комплектования, направляет каждого ребенка в конкретный детский сад (см. Рисунок 8). Сотрудник ДОО также может проводить комплектование вручную, направляя каждого ребенка в желаемую ДОО в соответствии с очередностью.

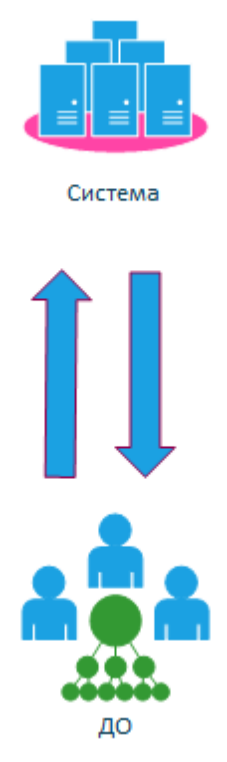

Рисунок 8 - Процесс распределения детей в ДОО

Далее, специалист Департамента образования извещает заявителя о предоставленном месте в детском саду способом, указанным в заявлении: по телефону или по электронной почте (см. Рисунок 9).

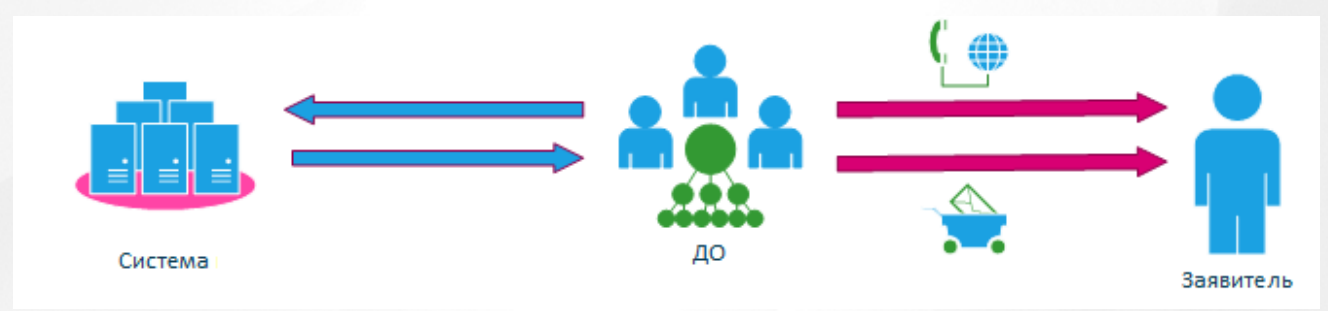

Рисунок 9 - Оповещение Заявителя

#### **Отказ от направления или зачисление детей в Системе**

В случае получения отказа заявителя от направления специалист Департамента образования фиксирует в Системе отказ (см. Рисунок 10). Заявление переводится в соответствующий статус и выбывает из очереди. Если заявитель согласен ждать следующего комплектования,

то его заявление можно восстановить в очереди с прежней датой регистрации.

Если Заявитель согласен с направлением, то специалист Департамента образования фиксирует в Системе зачисление.

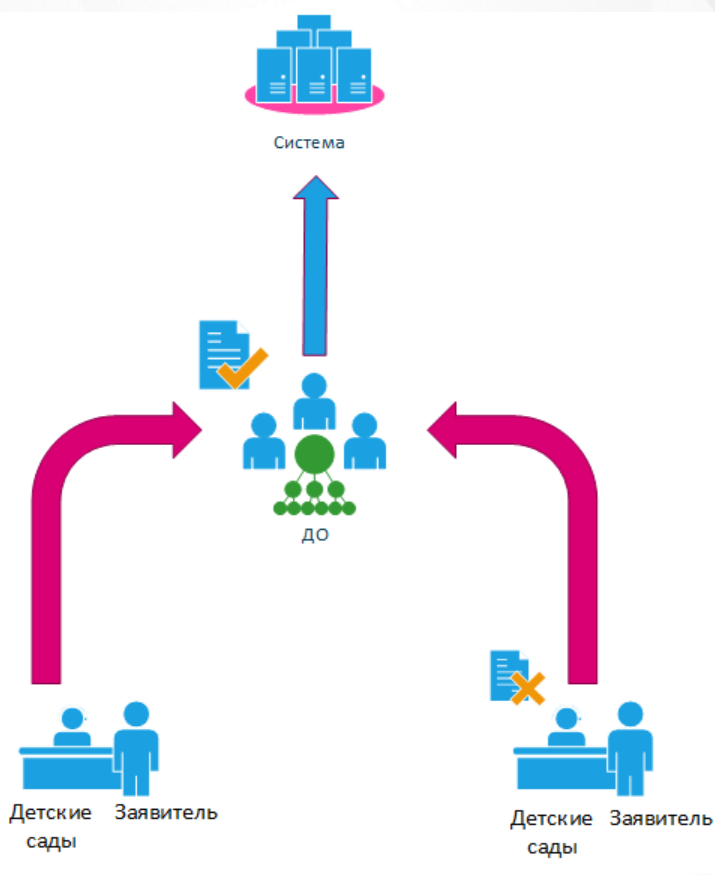

Рисунок 10 - Отказ от направления в Системе

#### <span id="page-14-0"></span>**2.4 Приём заявлений в школы и зачисление детей**

*В текущем разделе приведён общий пример приема заявления в ООО без рассмотрения частных случаев*.

Рассмотрим пример применения Системы, в котором работа ведется сотрудниками школ (**Школы**) и специалистами Департамента образования (**ДО**) (см. Рисунок 11).

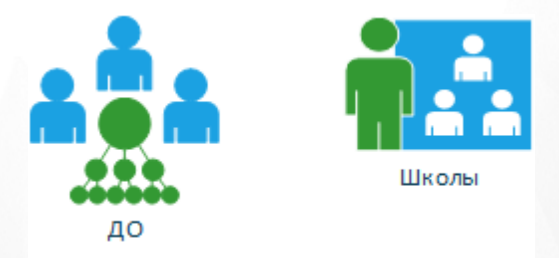

Рисунок 11 - Участники примера: специалист ДО, работник школы

#### **Регистрация заявления в Системе и постановка в очередь**

Возможны два варианта приёма заявления в ООО с использованием Системы (см. Рисунок 12):

1. Заявитель приходит на очный прием в школу. Ответственный сотрудник школы регистрирует заявление в Системе.

2. Заявитель самостоятельно регистрирует заявление через Единый портал государственных услуг или Портал, разработанный ЗАО «ИРТех».

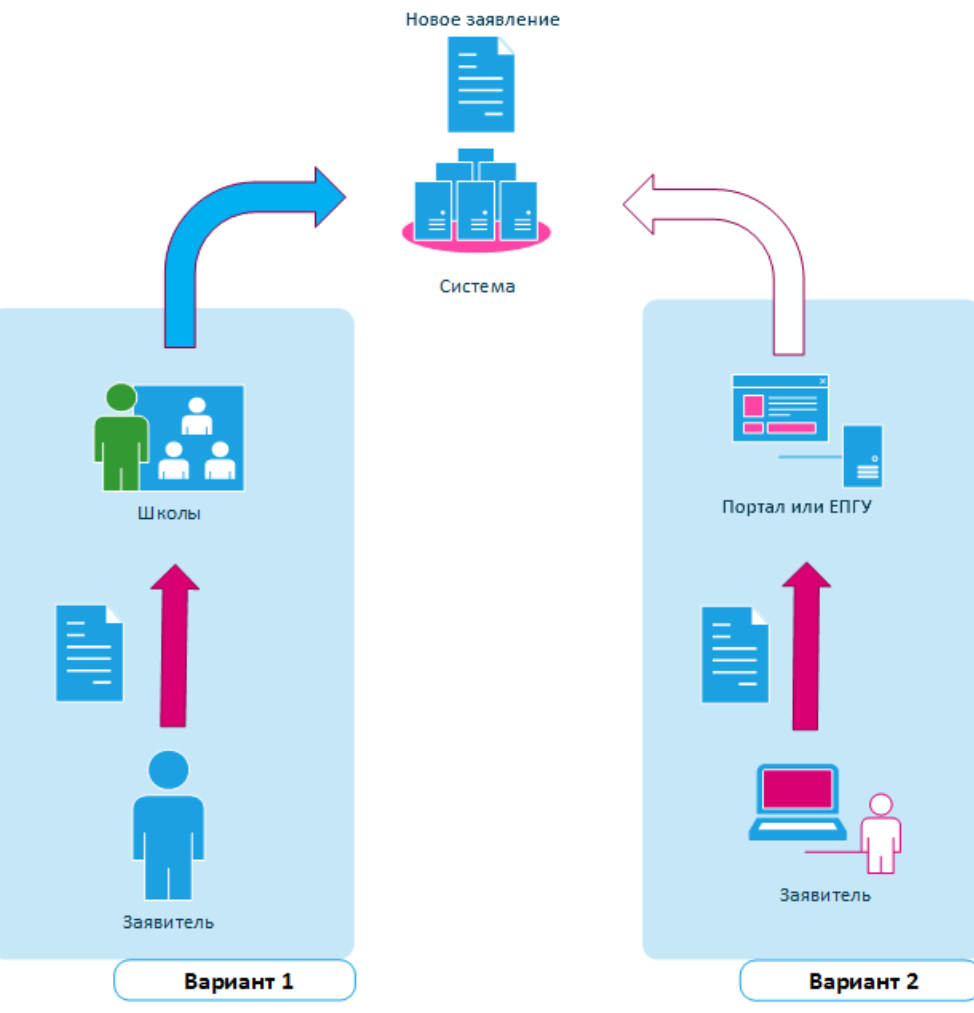

Рисунок 12 - Регистрация заявления в Системе

#### **Приёмзаявления при очномобращении заявителя**

При очном обращении заявитель приходит в школу лично, имея при себе пакет оригиналов документов, необходимых для зачисления ребенка.

Ответственный сотрудник школы распечатывает из Системы согласие на обработку персональных данных и бланк заявления и дает их заявителю на заполнение и подпись.

Заявитель заполняет и подписывает распечатанные документы и отдает их сотруднику вместе с пакетом оригиналов документов.

Сотрудник школы проверяет представленные данные, и если всё корректно, снимает с документов скан-копии. После этого он регистрирует в Системе новое электронное заявление, прикладывает к нему скан-копии документов и сразу ставит ребенка в очередь на распределение в ООО (см. Рисунок 13).

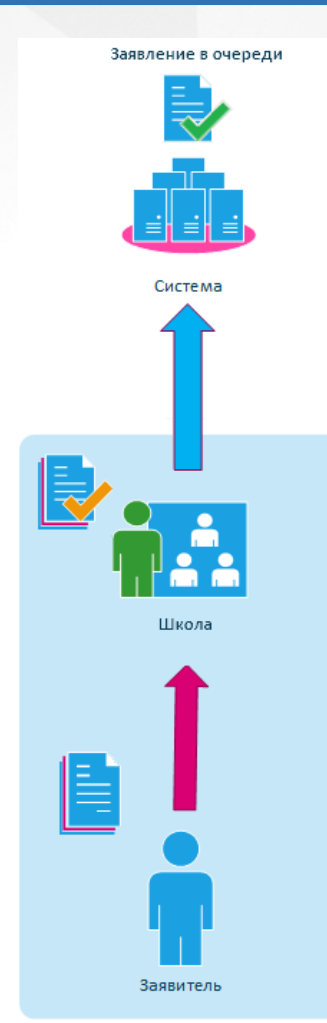

Рисунок 13 - Регистрация заявления в Системе при очном обращении

#### **Приёмзаявления через Портал**

При регистрации заявления через Единый портал государственных услуг или Портал, предоставленный ЗАО «ИРТех», заявитель должен самостоятельно заполнить заявление, используя электронную форму на портале. Помимо этого, заявитель должен сам сделать сканкопии документов, входящих в пакет для зачисления ребенка в школу, и приложить их к заявлению в электронном виде.

В системе будет автоматически зарегистрировано новое заявление. Заявление поступит к сотруднику ДО, ответственному за комплектование школ. Он должен проверить указанные в нем данные одним из трех способов:

- либо используя службы интеграции с ФМС и ЗАГС;
- либо сверяя данные заявления с приложенными скан-копиями документов;
- либо приглашая заявителя на очный приём для предоставления оригиналов документов.

Конкретные процедуры проверки данных заявления должны быть прописаны в административном регламенте по предоставлению услуги в электронном виде.

После успешной проверки данных заявления одним из трех способов сотрудник ДО ставит ребенка в очередь на зачисление в школу (см. Рисунок 14).

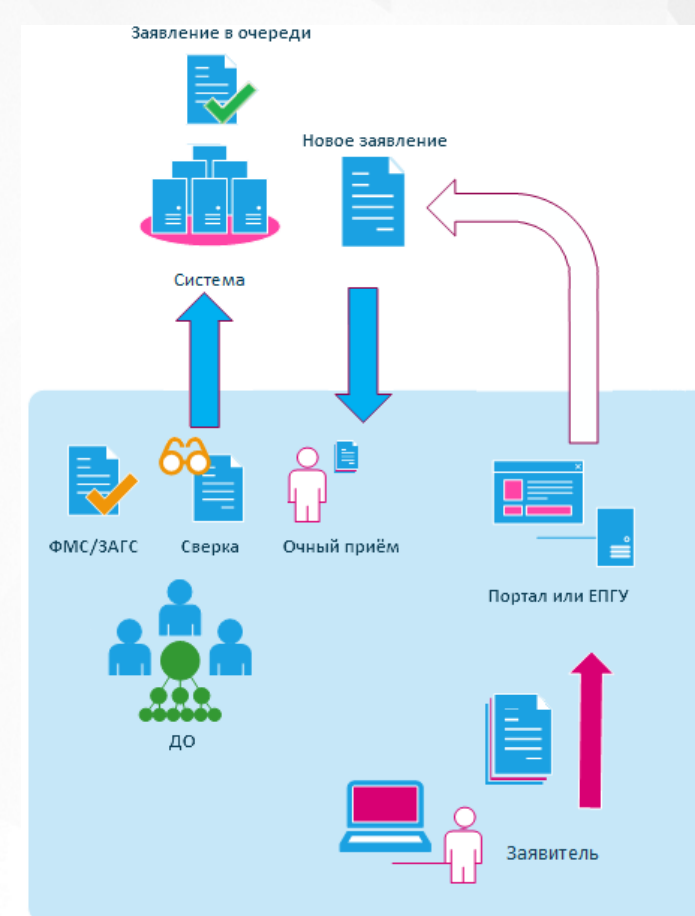

Рисунок 14 - Прием заявления через портал

#### **Отзыв заявления или зачисление в Системе**

После проверки заявление поступает к директору школы. Он рассматривает заявление и либо принимает ребенка, либо отказывает в зачислении. Если заявитель изменяет свое решение о намерении обучать ребенка в выбранной школе, он может сам отозвать заявление из процесса рассмотрения (см. Рисунок 15). В этом случае заявление выбывает из очереди и восстановить его нельзя, можно только подать новое.

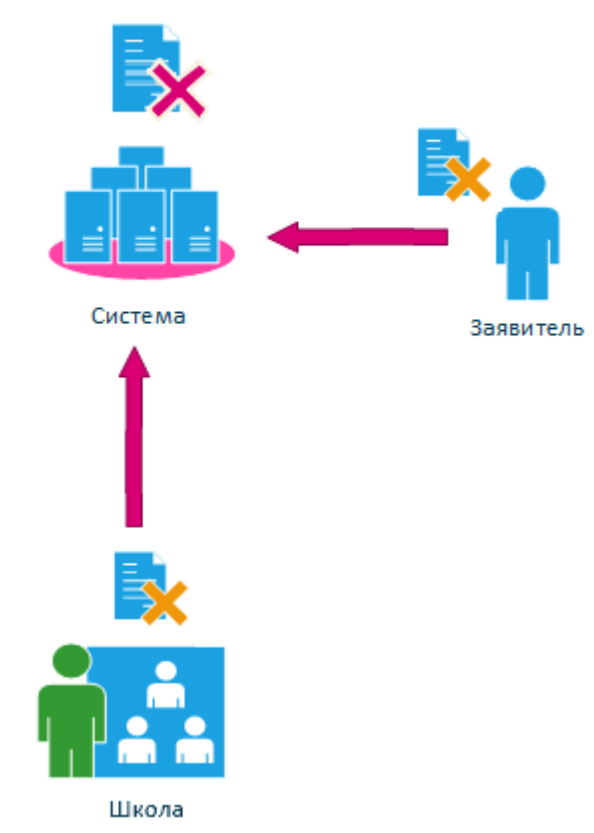

Рисунок 15 - Отказ в зачислении в Системе

Заявитель может отслеживать состояние заявления через Единый портал государственных услуг или Портал, предоставленный ЗАО «ИРТех» (см. Рисунок 16).

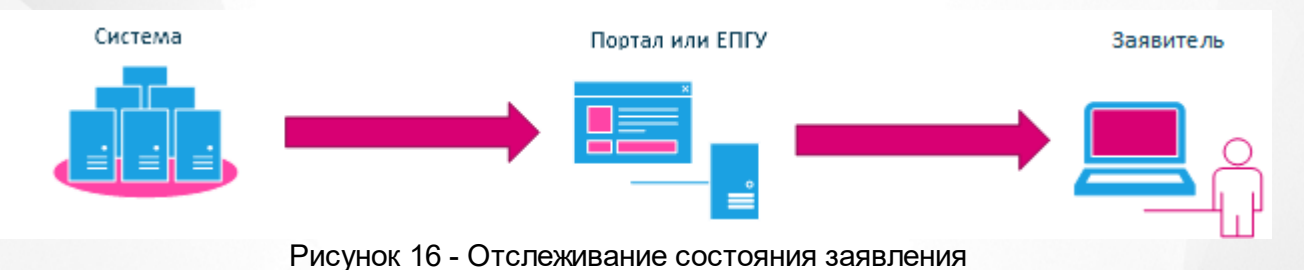

## <span id="page-18-0"></span>**2.5 Приём заявлений на отдых в каникулярное время**

#### **и направление в ЗОЛ**

*В текущем разделе приведён общий пример приема заявления в ЗОЛ без рассмотрения частных случаев.*

Рассмотрим пример применения Системы, в котором работа ведется сотрудниками **МФЦ** (см. Рисунок 17).

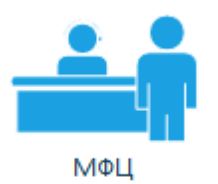

Рисунок 17 - Специалисты МФЦ, ведущие работу по приёму в ЗОЛ

#### **Регистрация заявления в Системе и постановка в очередь**

Возможны два варианта приёма заявления в ЗОЛ с использованием Системы (см. Рисунок 18):

1. Заявитель приходит на очный прием в МФЦ. Сотрудник МФЦ регистрирует заявление в Системе.

2. Заявитель самостоятельно регистрирует заявление через Единый портал государственных услуг или Портал, разработанный ЗАО «ИРТех».

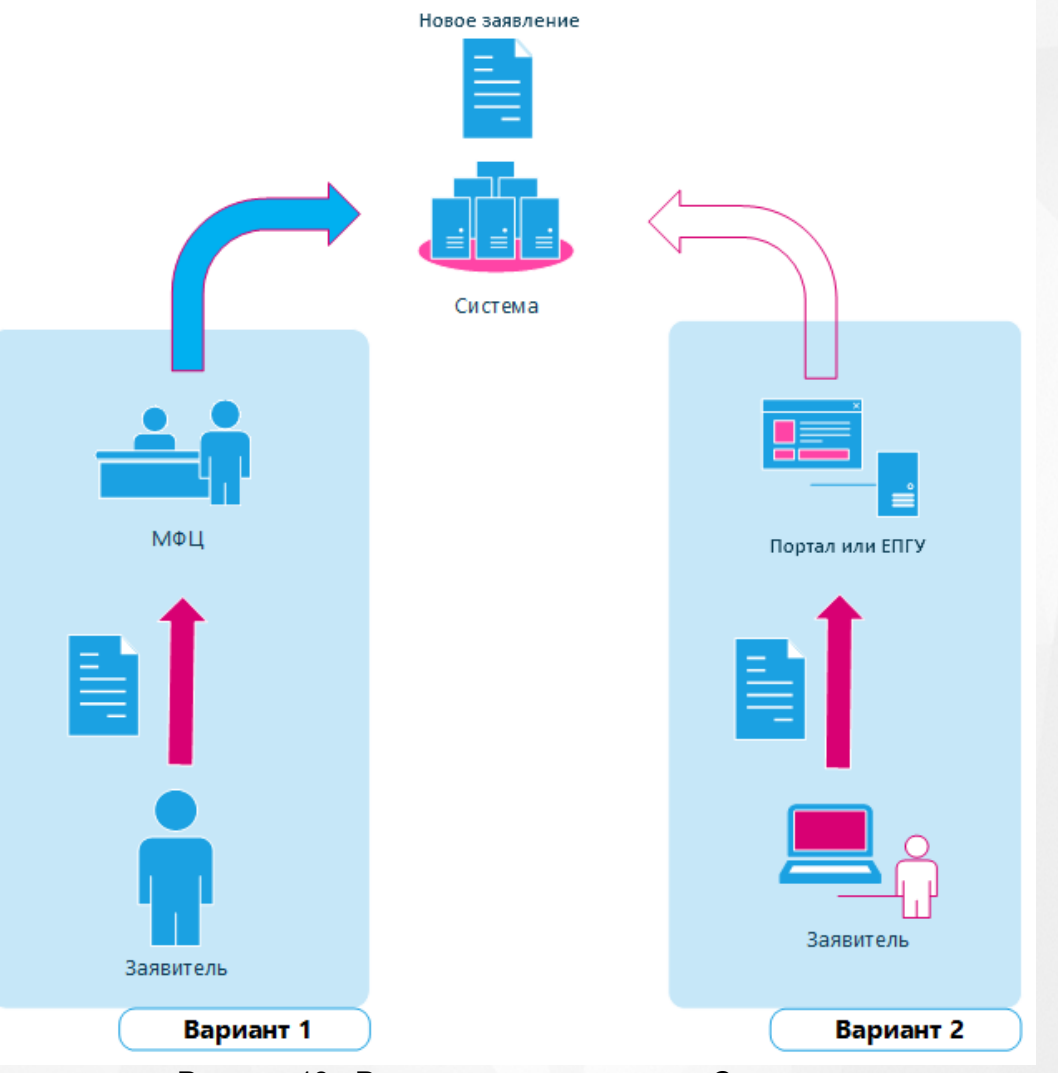

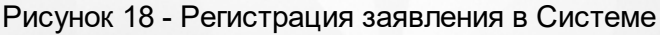

#### **Регистрация заявления при очномобращении заявителя**

При очном обращении заявитель приходит в МФЦ лично, имея при себе пакет оригиналов документов, необходимых для направления ребенка в ЗОЛ.

Сотрудник МФЦ распечатывает из Системы согласие на обработку персональных данных и бланк заявления и дает их заявителю на заполнение и подпись.

Заявитель заполняет и подписывает распечатанные документы и отдает их сотруднику вместе с пакетом оригиналов документов.

Сотрудник МФЦ проверяет представленные данные, и если всё корректно, снимает с документов скан-копии. После этого он регистрирует в Системе новое электронное заявление и ставит его в очередь для направления в ЗОЛ (см. Рисунок 19).

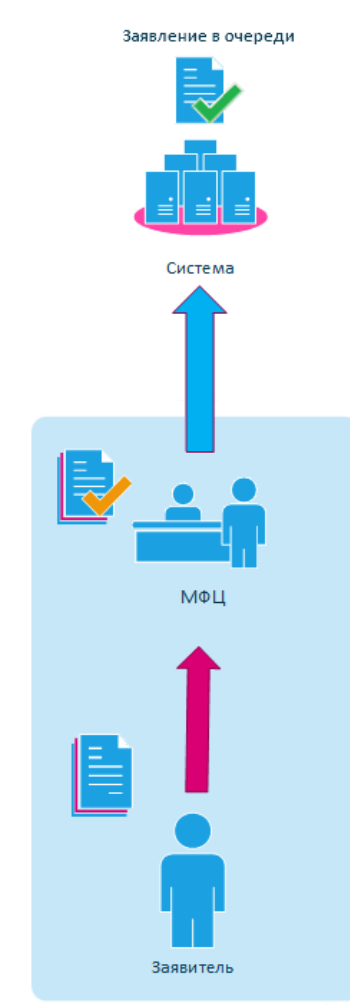

Рисунок 19 - Регистрация заявления в Системе при очном обращении

#### **Регистрация заявления через Портал**

При регистрации заявления через Единый портал государственных услуг или Портал, предоставленный ЗАО «ИРТех», заявитель должен самостоятельно заполнить заявление, используя электронную форму на портале. Помимо этого, заявитель должен сам сделать сканкопии документов, входящих в пакет для направления ребенка в ЗОЛ, и приложить их к заявлению в электронном виде.

В системе будет автоматически зарегистрировано новое заявление. Заявление поступит к лицу, ответственному за направление в оздоровительные организации. Указанные в нем данные должны быть проверены одним из трех способов (см. Рисунок 20):

- либо с использованием служб интеграции с ФМС и ЗАГС;
- либо путем сверки данных заявления с приложенными скан-копиями документов;
- либо путем приглашения заявителя на очный приём для предоставления оригиналов документов.

Конкретные процедуры проверки данных заявления должны быть прописаны в административном регламенте по предоставлению услуги в электронном виде.

После успешной проверки данных заявления одним из трех способов ответственное лицо ставит ребенка в очередь на направление в ЗОЛ (см. Рисунок 20).

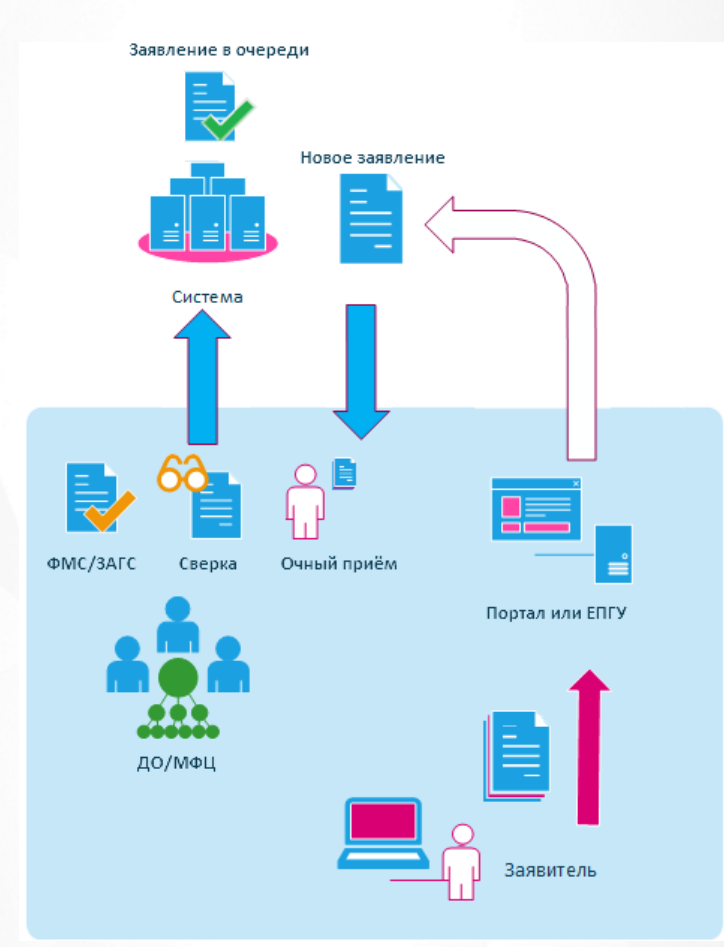

Рисунок 20 - Прием заявления через портал

#### **Оплата путевки и направление в ЗОЛ**

Заявление рассматривается, и оздоровительная организация принимает решение, взять ли ребенка на отдых в каникулярное время или нет.

В случае положительного решения заявитель направляется на оплату путевки. Если оплата

производится вовремя, то заявителю выдается путевка, и ребёнок направляется в ЗОЛ. Если же заявитель не может вовремя оплатить путевку, заявление выбывает из очереди в Системе, а заявителю дается отказ.

В случае если оздоровительная организация принимает отрицательное решение (к примеру, не хватает мест), заявителю сразу дается отказ, и заявление выбывает из очереди. Если заявитель сам изменяет свое решение о намерении отправить ребенка на отдых в ЗОЛ, он может отозвать свое заявление из процесса рассмотрения. В этом случае заявление также выбывает из очереди в Системе (см. Рисунок 21).

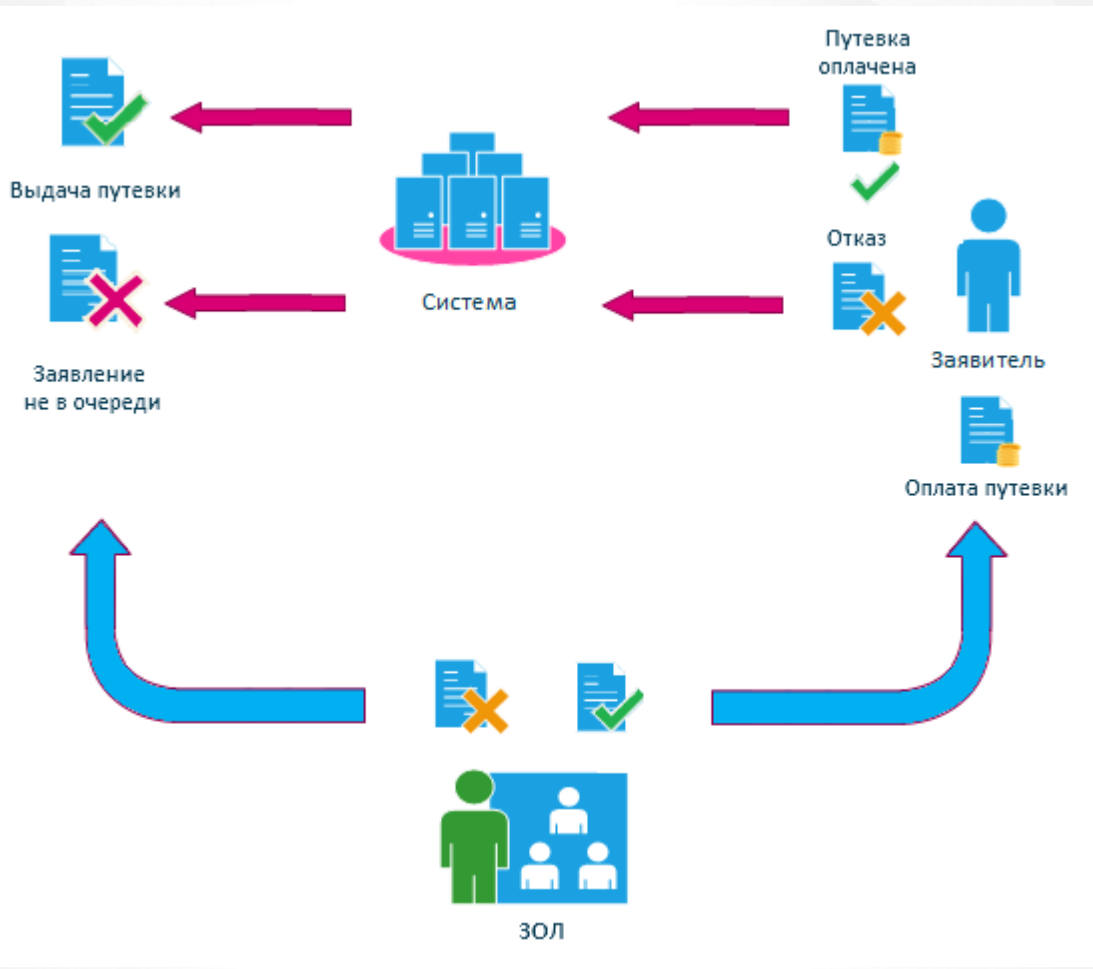

Рисунок 21 - Процедура выдачи и отказа в путевке

## <span id="page-23-0"></span>**3 Знакомство с интерфейсом**

## **3.1 Организация рабочего пространства пользователя**

В таблице 3 и на рисунке (см. Рисунок 22) перечислены элементы, составляющие рабочее пространство пользователя.

*В зависимости от назначенных пользователю прав количество пунктов меню может*  $\blacksquare$ *меняться.*

*В некоторых интернет-браузерах внешний вид кнопок может несколько отличаться от представленного на рисунках в данной Справке. Эти различия несущественны и не влияют на работу Системы.*

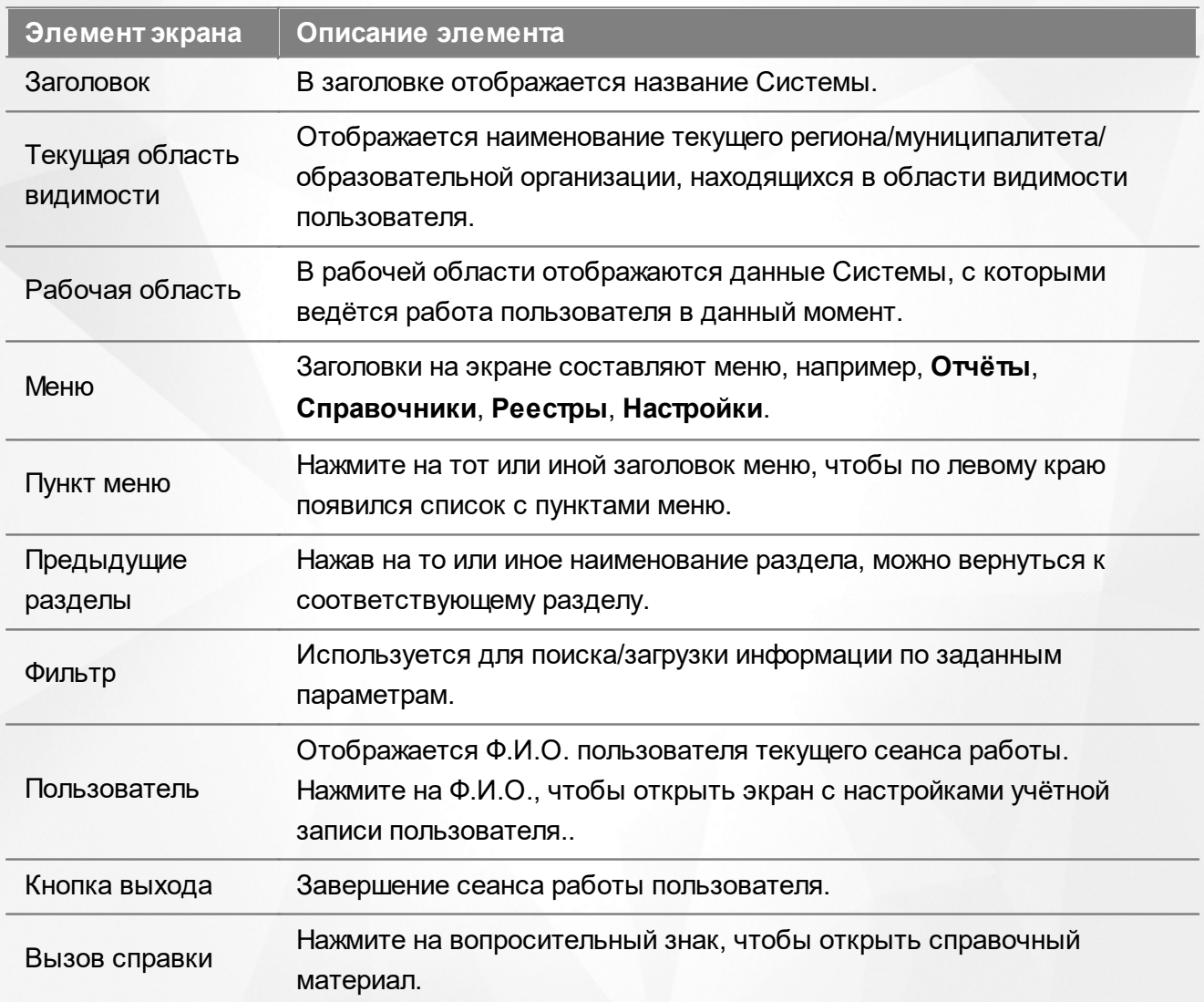

Таблица 3 - Рабочее пространство пользователя

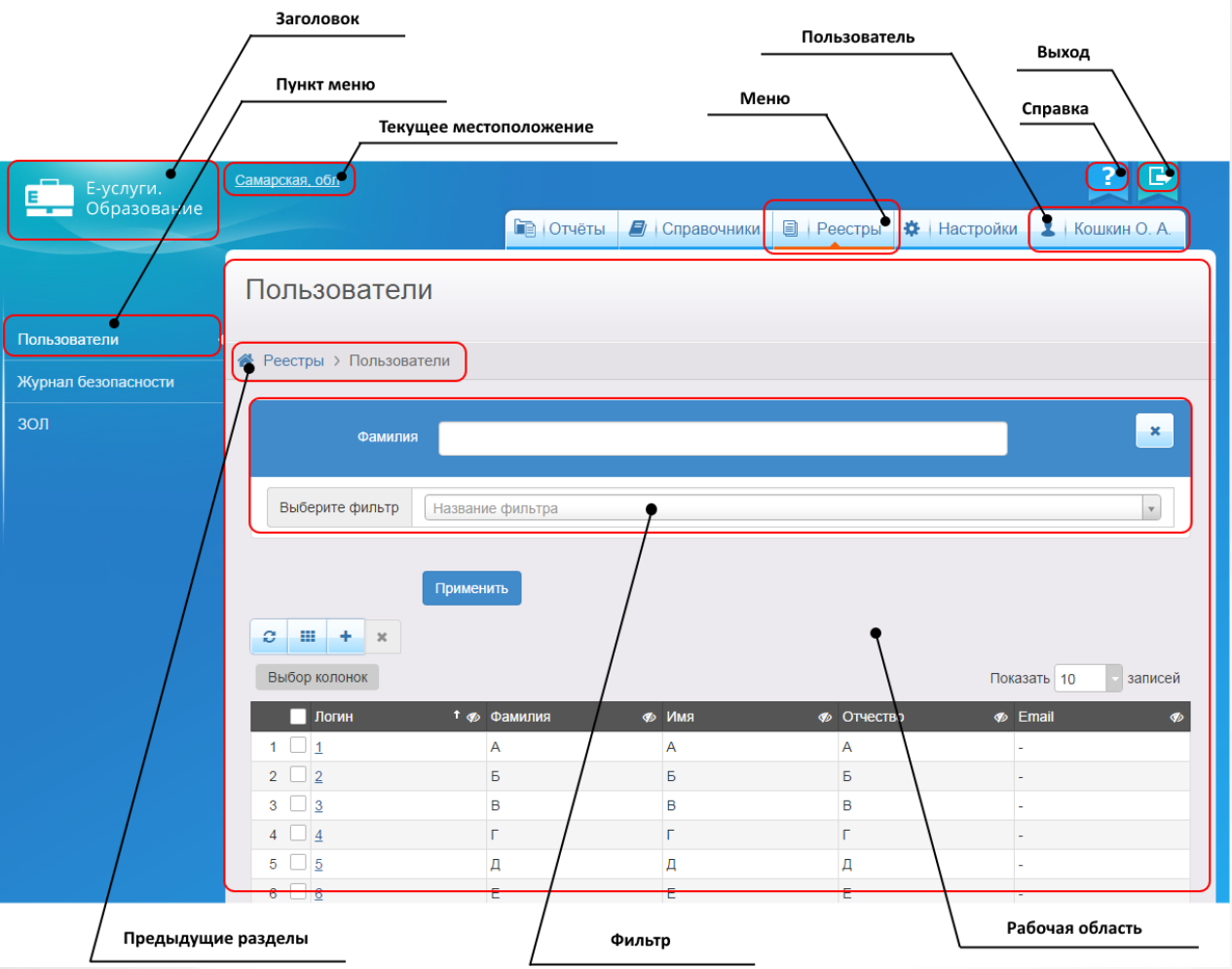

Рисунок 22 - Организация рабочего пространства пользователя

В таблице 4 представлены элементы интерфейса программы - кнопки управления и пояснения по их назначению.

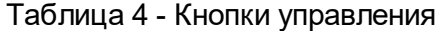

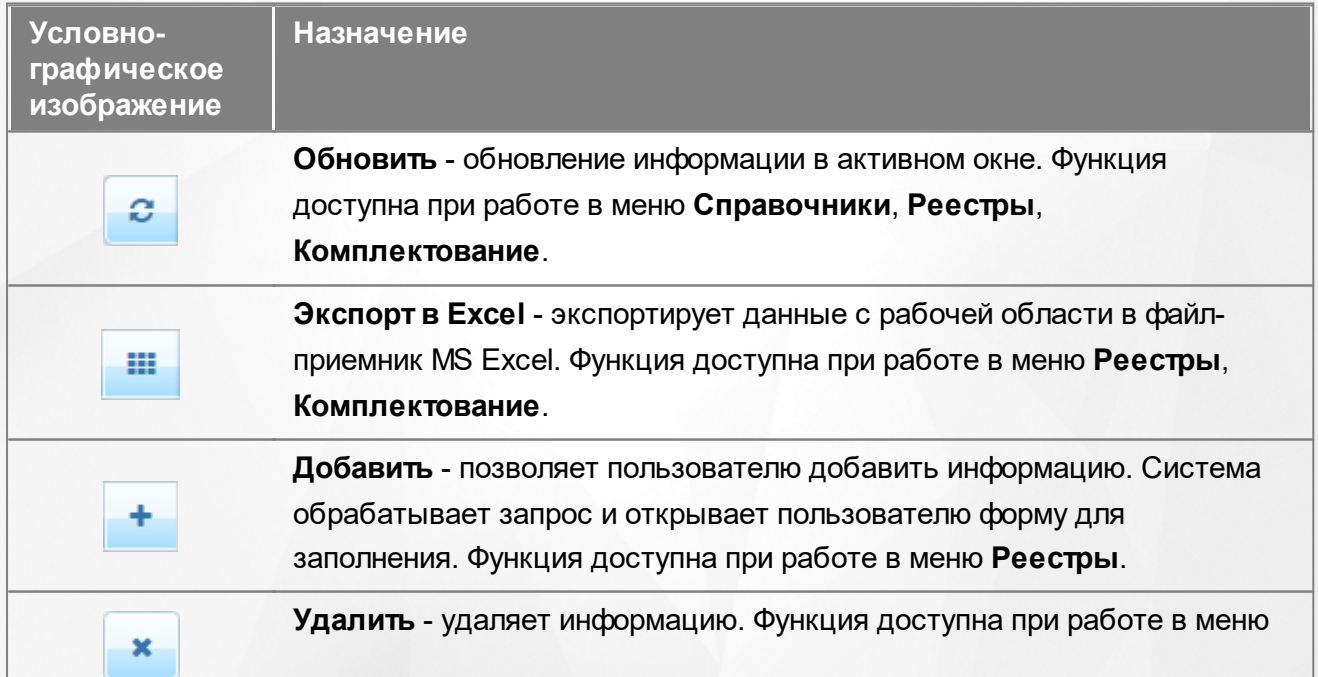

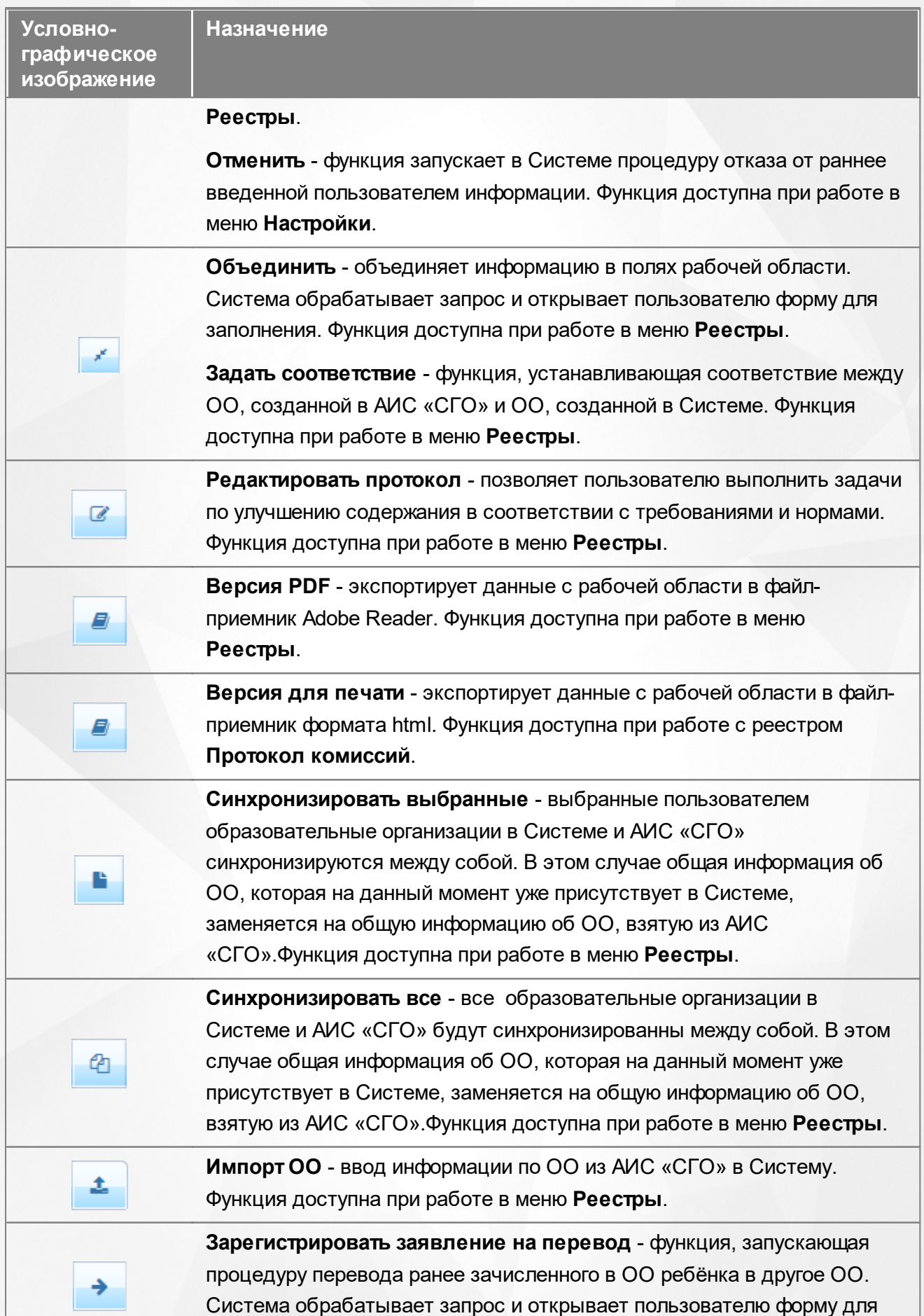

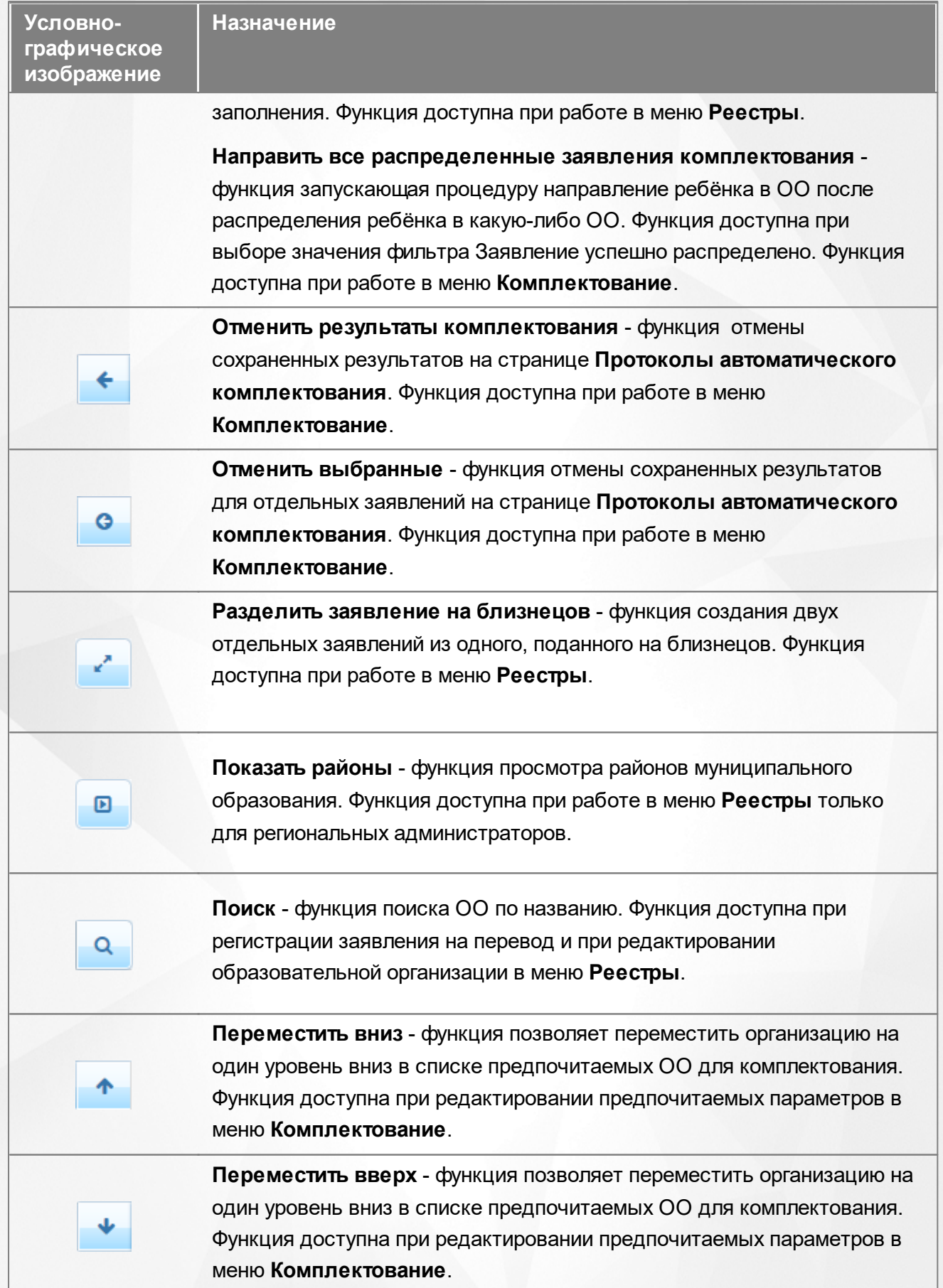

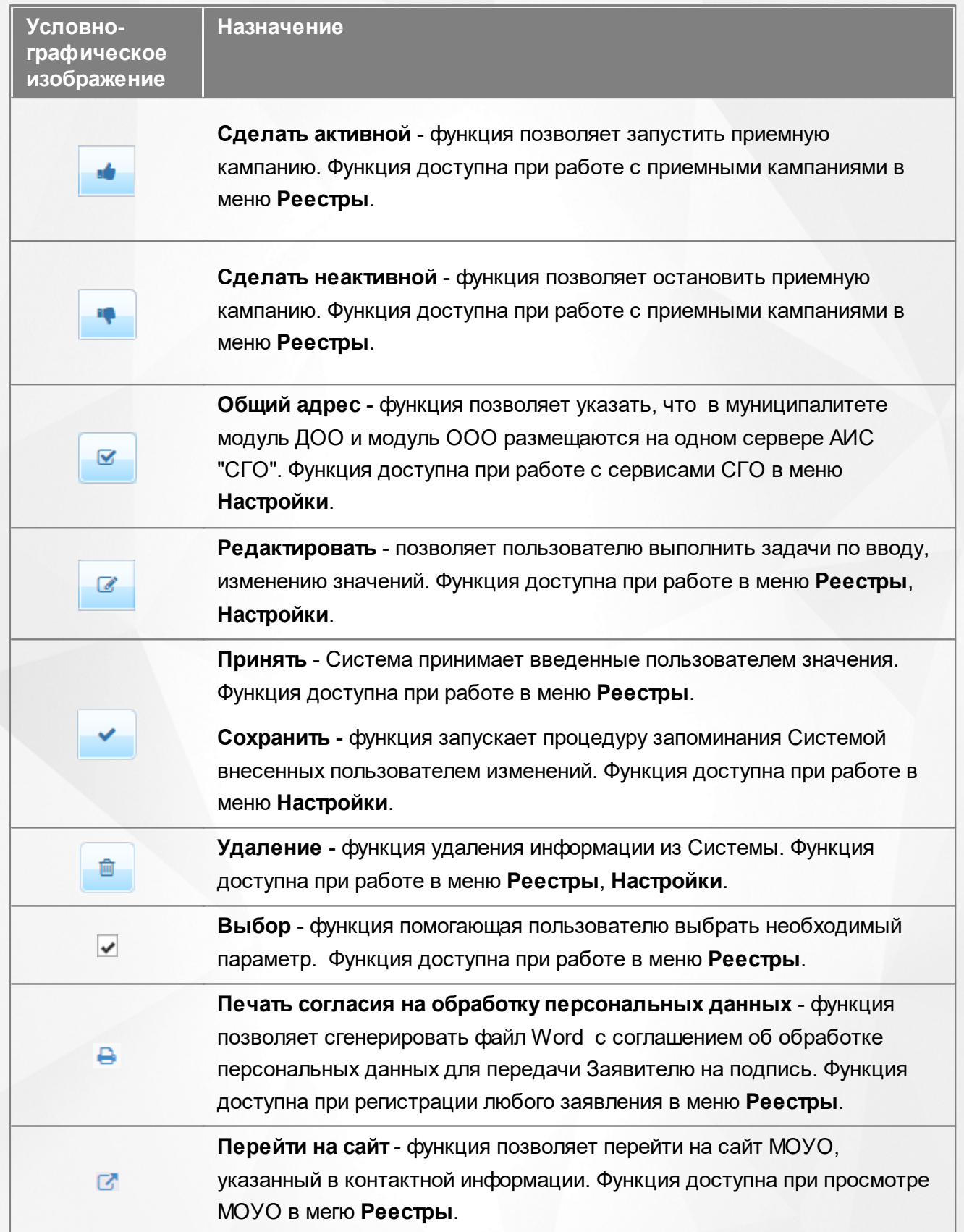

## <span id="page-27-0"></span>**3.2 Работа с гиперссылками**

На некоторых экранах присутствуют гиперссылки - части текста, ссылающиеся на другие

экраны или ресурсы (интернет-страницы, изображения, файлы). При наведении курсора мыши гиперссылки подсвечиваются голубым цветом (см. Рисунок 23).

| ↑ 数<br>Приоритет<br>льготы | 餋<br>Номер             | ۰<br>Статус | ×<br><b>Ребёнок</b>         | Дата рождения. <sup>※</sup><br>(Ребёнок) |
|----------------------------|------------------------|-------------|-----------------------------|------------------------------------------|
| Внеочередное               | 30000/<br>33/140425210 | Очередник   | CEMEHOB A. B. 27.12.2013    |                                          |
|                            |                        |             |                             |                                          |
| Внеочередное               | 30000/<br>33/141113117 | Очередник   | <b>ВИШНЕВСКАЯ</b><br>3. VI. | 16.09.2014                               |

Рисунок 23 - Вид гиперссылки

Чтобы перейти по гиперссылке, наведите на неё курсор и щелкните левой кнопкой мыши. Например, на экране **Очередники в ДОО** для получения подробной информации по заявлению нажмите на гиперссылку с номером заявления. В результате операции вызова открывается экран с подробной информацией по заявлению, где осуществляется дальнейшая работа (см. Рисунок 24).

2000001140 No30000/22/140425210

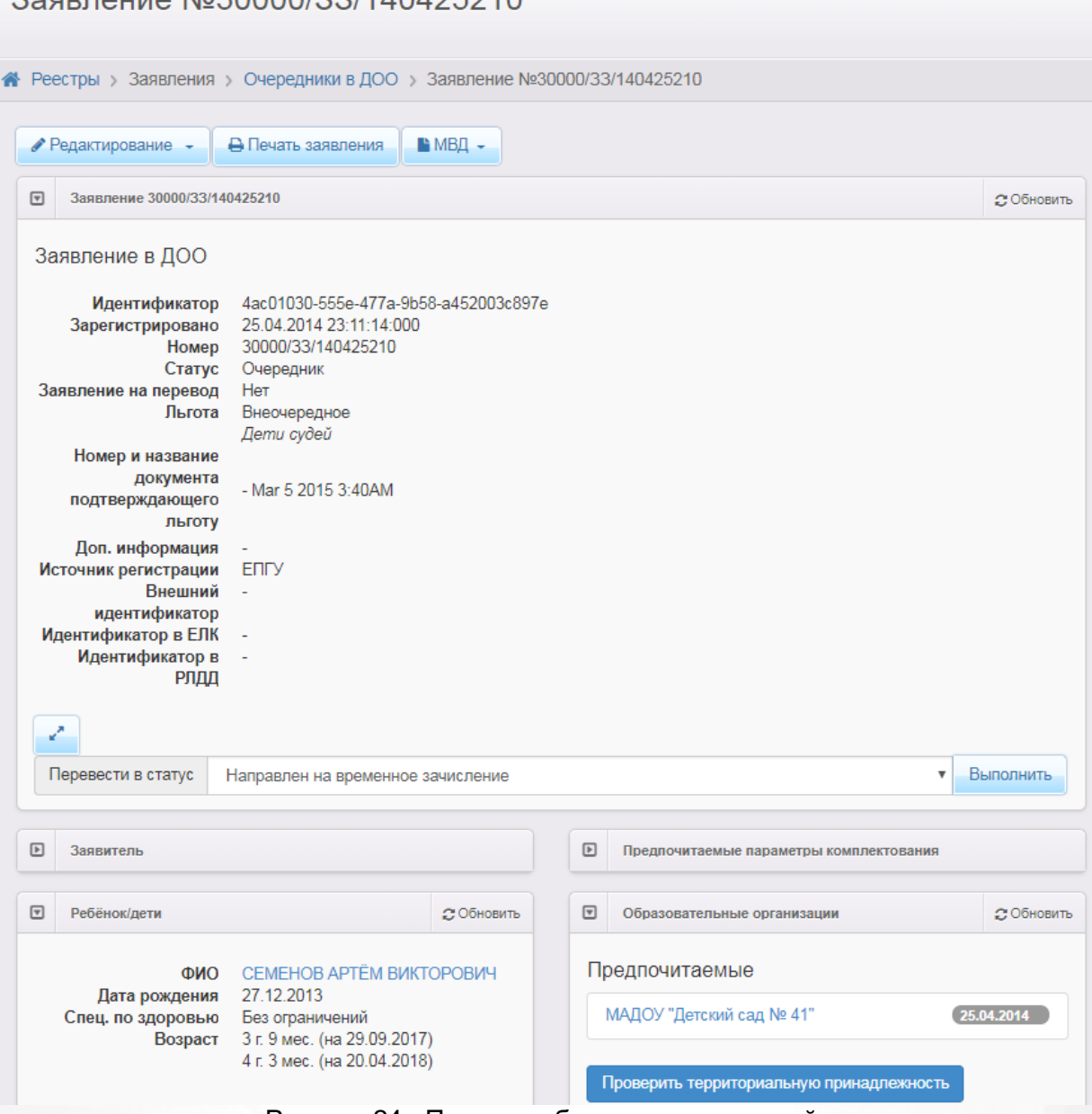

#### Рисунок 24 - Пример работы с гиперссылкой

## <span id="page-29-0"></span>**3.3 Общие принципы работы с фильтром**

На некоторых экранах есть возможность выбрать фильтры для быстрого поиска необходимой информации (см. Рисунок 25).

Чтобы добавить на экран тот или иной фильтр, выберите его из выпадающего списка **Выберите фильтр**. Вновь добавленный фильтр на несколько секунд выделяется синим цветом.

Чтобы удалить фильтр с экрана, нажмите кнопку **Х** рядом с соответствующим фильтром.

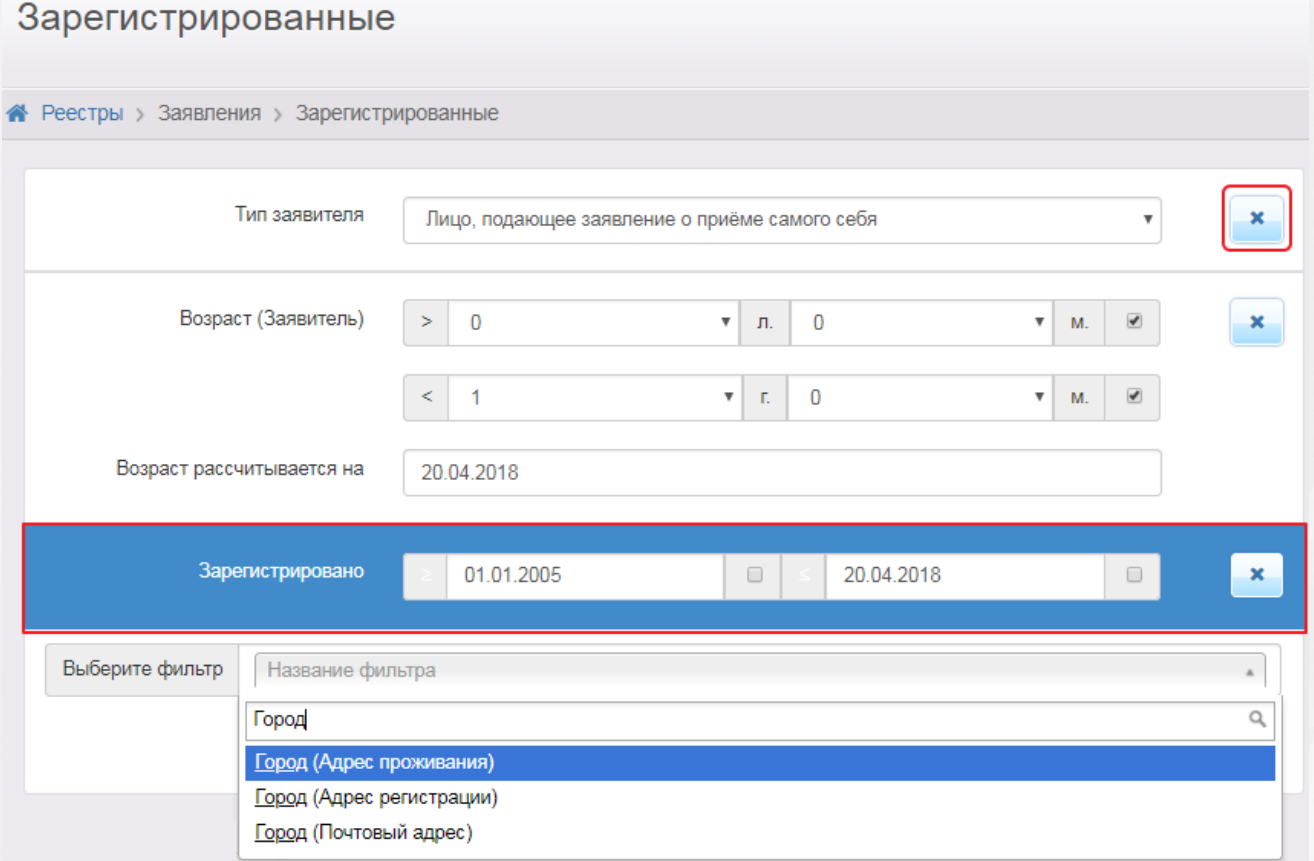

Рисунок 25 - Работа с фильтрами

Для загрузки данных введите или выберите параметры в фильтре, а затем нажмите кнопку **Применить**.

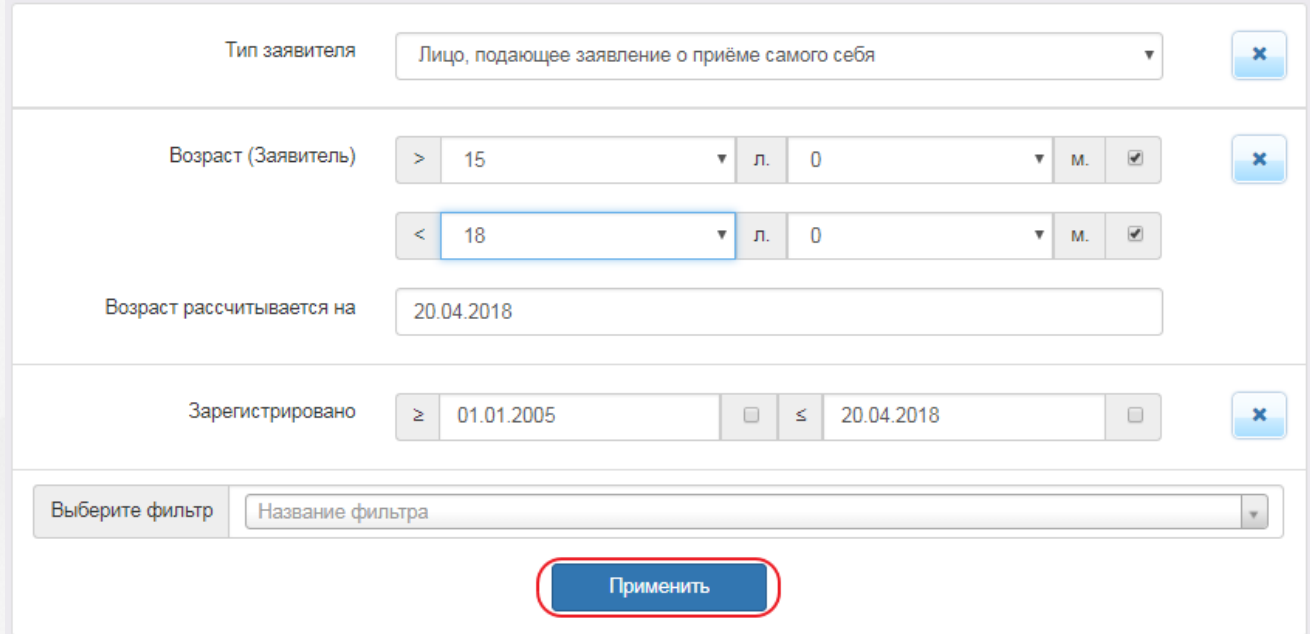

Ниже перечислены основные типы фильтров.

- **Дата**. Для раскрытия календаря наведите курсор на поле даты и щёлкните левой кнопкой мыши. В календаре выберите дату: число выбирается щелчком левой кнопки мыши, а
	- месяц и год нажатием кнопок  $\blacksquare$  и  $\blacksquare$ . На рисунке показано, как описанным способом

задаётся дата рождения Заявителя (см. Рисунок 26).

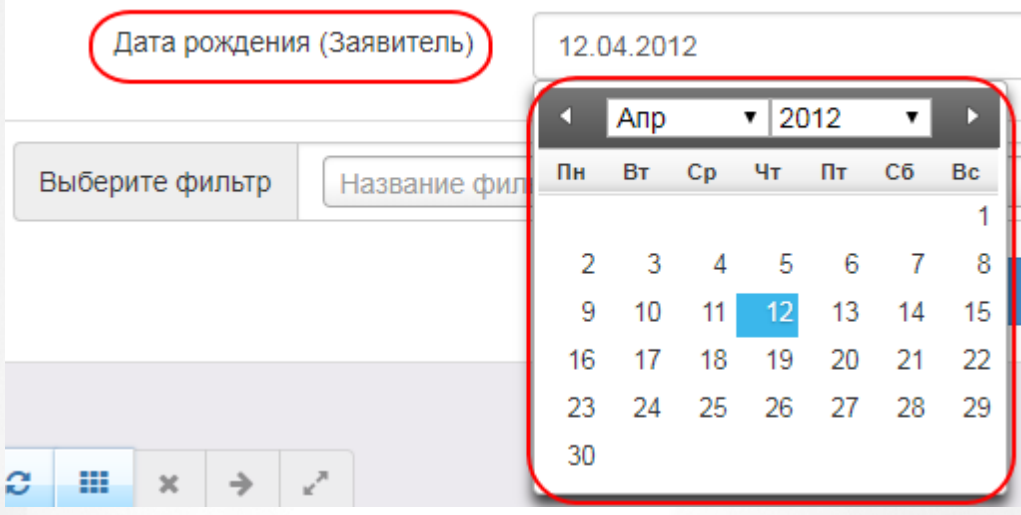

Рисунок 26 - Пример работы с фильтром Дата

• Выпадающий список. Для раскрытия списка нажмите кнопку ....... В списке выберите требуемую категорию щелчком левой кнопки мыши. Например, на рисунке таким образом выбирается тип Заявителя (см. Рисунок 27).

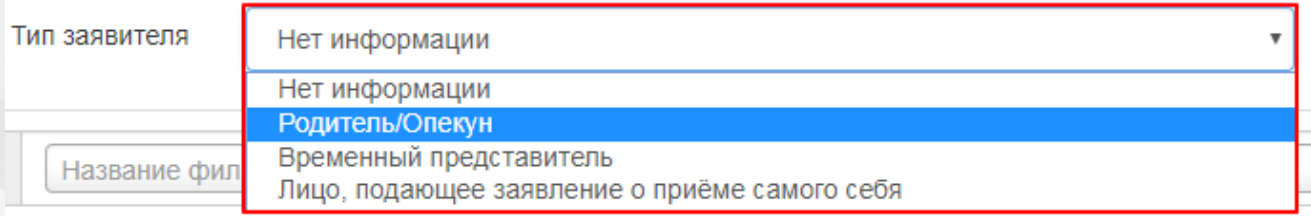

Рисунок 27 - Пример работы с фильтром Выпадающий список

**Текстовое поле**. Щелчком левой кнопки мыши установите курсор в текстовое поле фильтра и введите текст: буквы и/или число. Например, в поле фильтра Фамилия (Заявитель) вводится Ф.И.О. Заявителя (используется русский алфавит) (см. Рисунок 28)

Фамилия (Заявитель)

.

Иванов

Рисунок 28 - Пример работы с фильтром Текстовое поле

Если в текстовое поле фильтра ввести **[0-9]**, то в результатах поиска отобразятся все строки с цифрами от **0** до **9**. Аналогично можно вводить значения **[1-4]**, **[5-9]** и т.д. Важно, чтобы желаемый диапазон указывался в квадратных скобках.

Если в текстовое поле фильтра ввести **[текст]**, то в результатах поиска отобразятся все строки с буквами **т**, **е**, **к**, **с**. Аналогичным образом в квадратных скобках можно задавать любой набор букв. Если в квадратные скобки заключить только часть букв, то поиск будет производиться по вынесенным за скобки словам, содержащим одну из заключённых в скобки букв. Например, если в текстовое поле фильтра ввести **л[уа]к**, то в результатах поиска отобразятся все строки, в которых есть слово "**лук**" или слово "**лак**".

**Форматированный номер**. Для такого фильтра отображается стандартный шаблон

номера, в котором выбираются и вводятся необходимые значения (см. Рисунок 29).

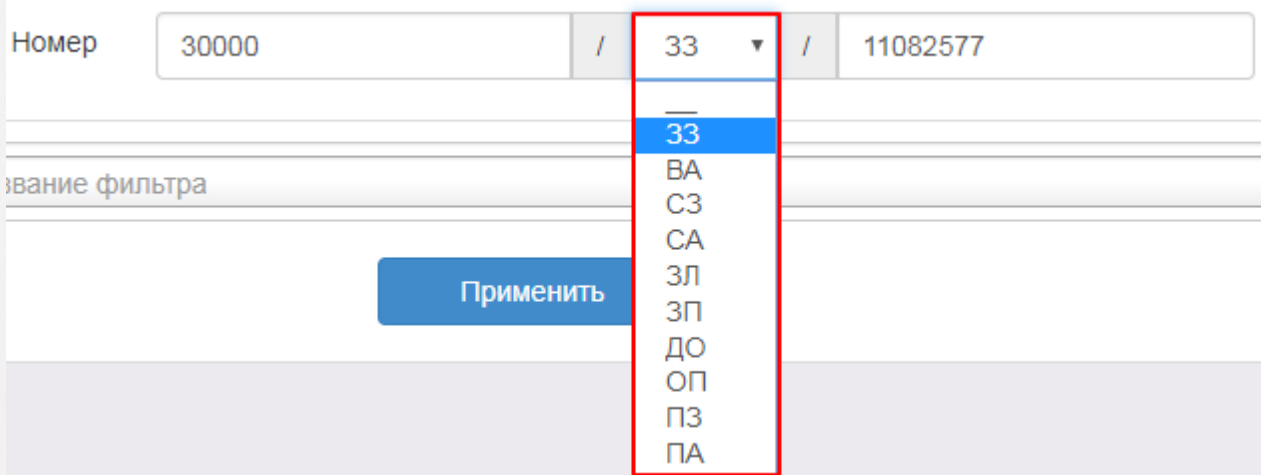

Рисунок 29 - Работа с фильтром Форматированный номер

**Возрастные границы**. В этом фильтре можно задать верхнюю и/или нижнюю возрастную границу. Из соответствующих выпадающих списков выбирается возраст в годах и месяцах. В случае, если какую-либо из границ учитывать не нужно, вы можете снять напротив неё галочку, таким образом исключив возрастную границу из рассмотрения (см. Рисунок 30).

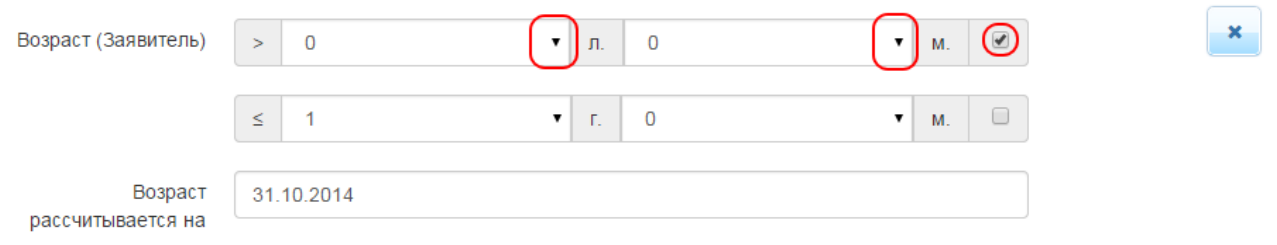

Рисунок 30 - Пример работы с фильтром Возрастные границы

**Период**. В этом фильтре можно задать начало и конец некоторого периода. Из соответствующих выпадающих списков выбираются даты. В случае, если какая-либо из границ обязательно должна учитываться, вы можете установить напротив неё галочку, таким образом строго ограничив период (см. Рисунок 31).

| Дата перевода в текущий статус<br>⋗ |                  | 01.01.2014 |    |     |       |                |      | $\overline{\mathcal{L}}$ | ≤  | 20.04.2018 |  |  |
|-------------------------------------|------------------|------------|----|-----|-------|----------------|------|--------------------------|----|------------|--|--|
|                                     |                  |            |    | Янв |       | $\cdot$   2014 |      | ▾                        | D  |            |  |  |
| Выберите фильтр                     | Название фильтра |            | Пн | Bт  | Ср Чт |                | Пт   | Cб                       | Bc |            |  |  |
|                                     |                  |            |    |     |       |                | 3    | 4                        | 5  |            |  |  |
|                                     |                  |            | 6  |     | 8     | -9             | 10   | 11                       | 12 |            |  |  |
|                                     |                  |            | 13 | 14  | 15    | 16             | -17  | 18                       | 19 |            |  |  |
|                                     |                  |            | 20 | 21  | 22    | 23             | 24   | 25                       | 26 |            |  |  |
|                                     |                  |            | 27 | 28  | 29    | 30             | - 31 |                          |    |            |  |  |

Рисунок 31 - Пример работы с фильтром **Период**

**Удостоверение личности**. В этом фильтре можно указать данные удостоверения личности. Из выпадающенго списка выбирается тип удостоверения. В зависимости от выбранного типа, появляются поля ввода данных документа (см. Рисунок 32).

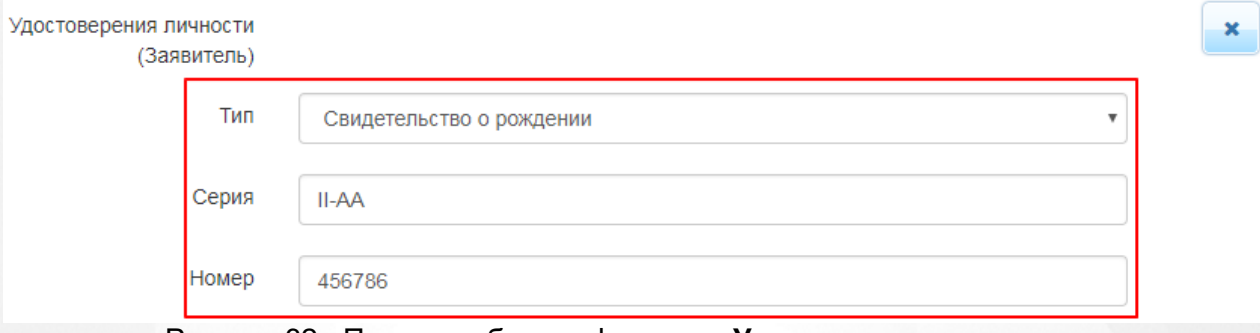

Рисунок 32 - Пример работы с фильтром **Удостоверение личности**

### <span id="page-33-0"></span>**3.4 Работа с таблицами**

На многих экранах Системы данные организованы в виде таблиц. Ниже описываются основные приёмы работы с таблицами.

**Выбор колонок**. Вы можете выбирать, какую информацию хотели бы видеть на экране (см. Рисунок 33).Для этого над таблицей нажмите кнопку **Выбор колонок**. В открывшемся окне **Выбор** колонок нажмите кнопку **Показ** напротив наименований столбцов, которые необходимо отображать в таблице, и кнопку **Скрыть** - напротив наименований столбцов, которые отображать не нужно. Кнопка **Сброс** восстанавливает видимость столбцов по умолчанию.

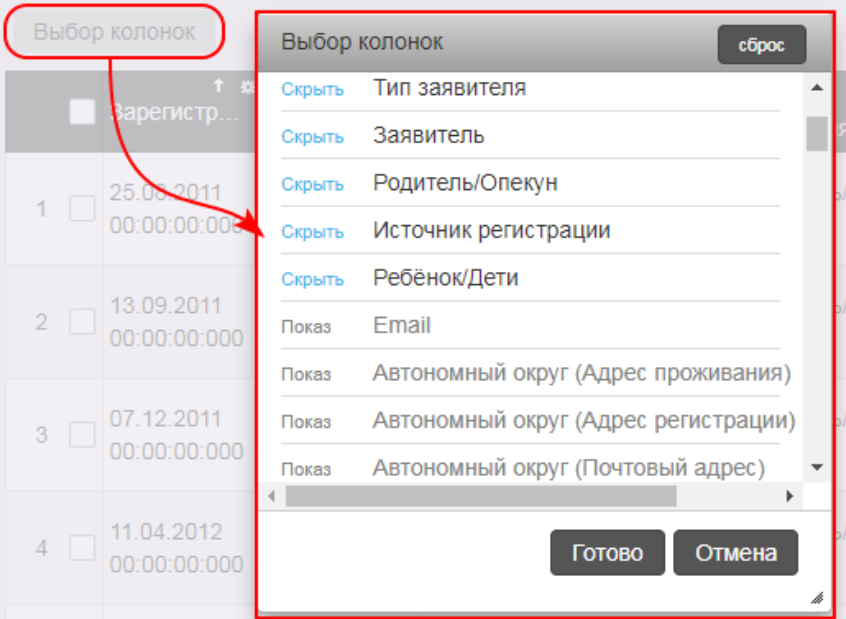

Рисунок 33 - Пример работы с таблицами. Выбор колонок

По окончании выбора столбцов, которые вы хотели бы видеть на экране, нажмите кнопку Готово. Внешний вид таблицы изменится согласно внесённым изменениям.

**Перемещение столбцов**. Для удобства чтения таблицы вы можете менять местоположение тех или иных столбцов (см. Рисунок 34). Наведите курсор на заголовок столбца, который нужно переместить, зажмите левую кнопку мыши, перетащите столбец на новое место и отпустите левую кнопку мыши.

|   | Выбор колонок                     | Зарегистрировано<br>益 |                            |  |  |  |
|---|-----------------------------------|-----------------------|----------------------------|--|--|--|
|   | ≁<br><b>Ребёнок/</b><br>Дети      | п<br>Номер            |                            |  |  |  |
|   | <b>ИВЛЕЕВА</b><br>АЛИНА<br>ИЛЬИНИ | 30000/<br>33/110825   | 25.08.2011<br>00:00:00:000 |  |  |  |
| 2 | ИВАНОВА<br><b>AHHA</b><br>АНДРЕЕВ | 30000/<br>33/110913   | 13.09.2011<br>00:00:00:000 |  |  |  |

Рисунок 34 - Пример работы с таблицами. Перемещение столбцов

**Скрытие/отображение отдельных колонок**. Чтобы скрыть какой-либо столбец из таблицы, в заголовке этого столбца нажмите кнопку **Скрыть** (см. Рисунок 35).

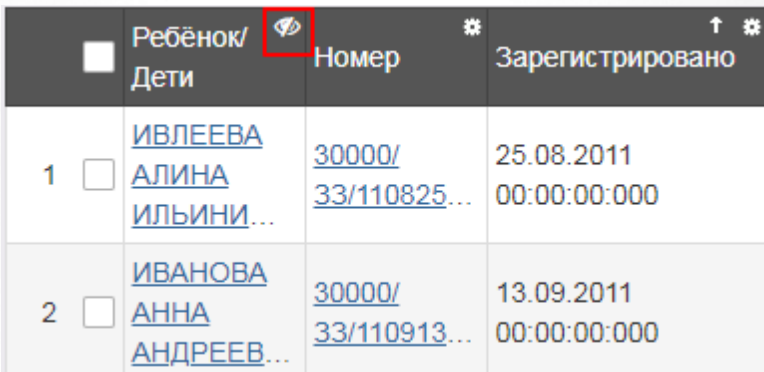

Рисунок 35 - Пример работы с таблицами. Скрытие/отображение отдельных колонок

Столбец будет скрыт из таблицы. Скрытые столбцы можно вновь сделать видимыми при помощи кнопки **Выбор** колонок, как описано в способе выше.

**Сортировка столбцов**. Чтобы отсортировать столбец по убыванию или возрастанию, нажмите на заголовок столбца (см. Рисунок 36). Стрелочка вниз указывает на то, что столбец отсортирован по убыванию, стрелочка вверх - по возрастанию. Чтобы изменить порядок сортировки, повторно нажмите на заголовок столбца.

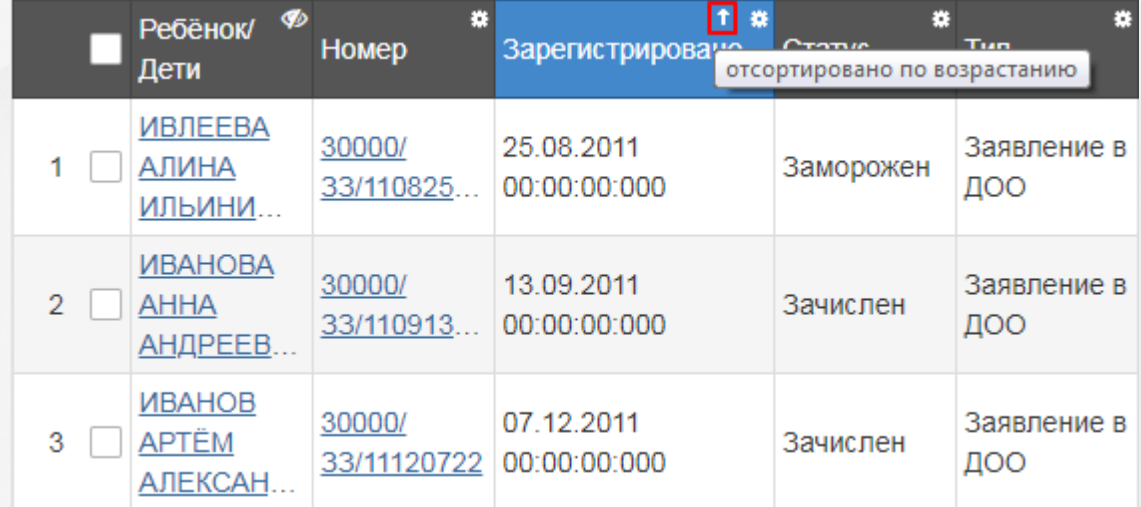

Рисунок 36 - Пример работы с таблицами. Сортировка столбцов

**Сортировка по нескольким столбцам**. Чтобы отсортировать таблицу по нескольким столбцам, нажмите кнопку **Опции** и выберите **Сортировать по нескольким** (см. Рисунок 37).

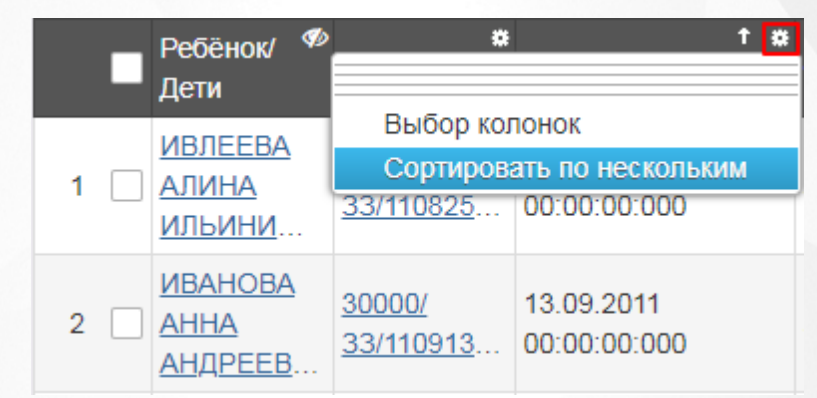

Рисунок 37 - Пример работы с таблицами. Сортировка по нескольким столбцам

Откроется окно выбора стобцов. Для выбора столбцов, по которым будет осуществляться сортировка, нажмите **Сортировать** рядом с названиями нужных столбцов. Для задания порядка сортировки нажмите на стрелку (вверх - по возрастанию, вниз - по убыванию). Чтобы удалить критерий сортировки, нажмите на кнопку **Удалить**. Нажмите **Готово** для запуска сортировки (см. Рисунок 38).
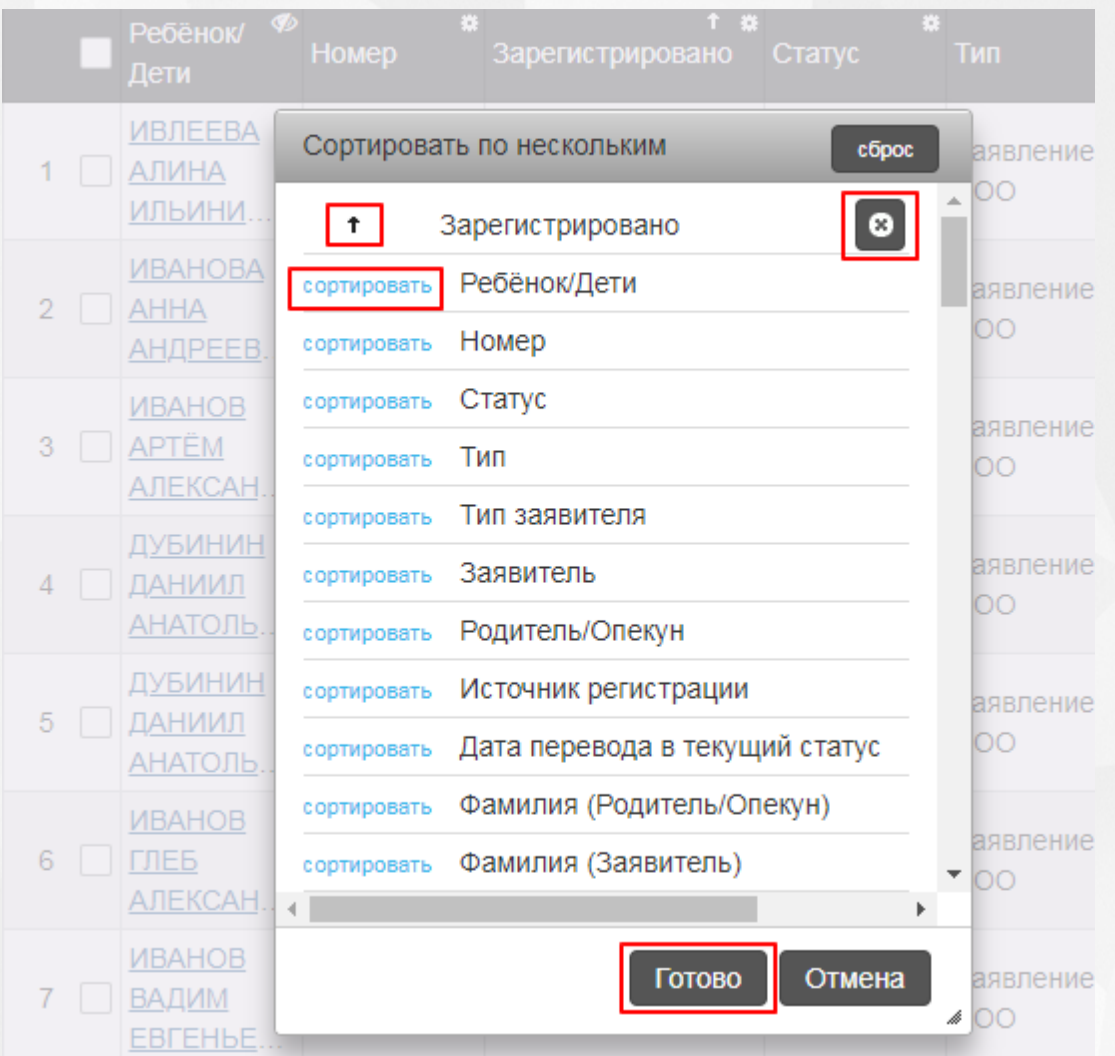

Рисунок 38 - Пример работы с таблицами. Сортировка по нескольким столбцам

## **4 Области видимости**

*Область видимости* - это уровень иерархии Системы с определенным набором функций, доступным пользователю в зависимости от назначенных прав. В Системе различают следующие уровни:

- **Регион** единое пространство системы.
- **Муниципалитет** (муниципальное образование). Данная область видимости создается при добавлении муниципалитета на экране **Редактирование** (меню **Настройки** —> **Муниципалитеты** —> **Редактирование**). Описание см. в разделе Справки **Формирование муниципалитетов и административных районов** ).
- **Административный район** (единица муниципального образования, которая может не совпадать с официальным территориальным делением). Данная область видимости создается при добавлении района на экране **Редактирование** (меню **Настройки** —> **Муниципалитеты** —> **Редактирование**). Описание см. в разделе Справки **Формирование муниципалитетов и административных районов** ).
- **Образовательная организация**. Уровень образовательной организации возникает после создания ОО на уровне **Муниципалитет**/**Административный район** Системы.

#### **4.1 Переход в другую область видимости**

Если пользователю назначены соответствующие роли, то он может изменять свою область видимости, т.е. переходить, например, из **Региона** в доступный ему **Муниципалитет**.

Чтобы изменить область видимости, нажмите на [гиперссылку](#page-27-0) с наименованием региона (муниципалитета) в левой верхней части экрана. В результате открывается экран **Изменение области видимости** (см. Рисунок 39).

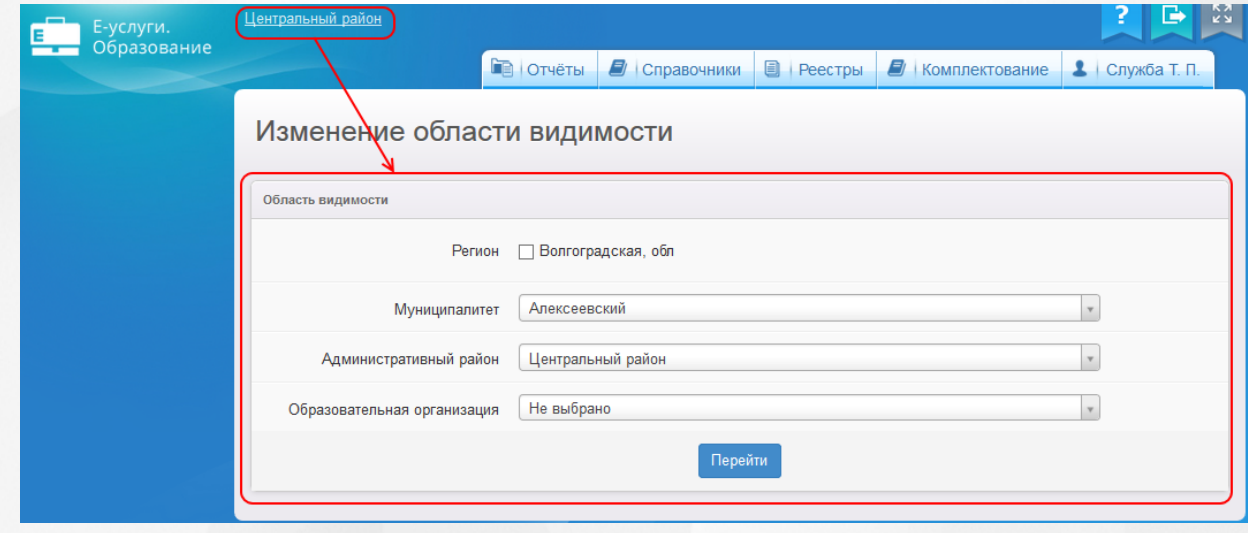

#### Рисунок 39 - Редактирование области видимости

На данном экране можно отметить галочкой **Регион** (область видимости регионального администратора), либо из выпадающих списков выбрать муниципалитет (область видимости муниципального администратора), административный район или ОО (область видимости работников образовательных организаций). После того как нужная область видимости будет выбрана, нажмите кнопку **Перейти**.

В зависимости от выбранной области видимости пользователю будут доступны те или иные экраны и наборы прав. При этом для смены области видимости не требуется выход из Системы и повторная аутентификация.

*Область видимости Муниципалитет/Административный район создается при добавлении муниципалитета/района на экране Редактирование (меню Настройки —> Муниципалитеты —> Редактирование). Описание см. в разделе Справки Формирование муниципалитетов и административных районов ).*

#### **4.2 Доступные функции и меню**

Каждой области видимости доступен определенный перечень пунктов меню и набор функций. Доступ пользователя к этим возможностям ограничивается правами, назначенными региональным/муниципальным администратором.

Таблица 5 - Функции и меню области видимости **Регион**

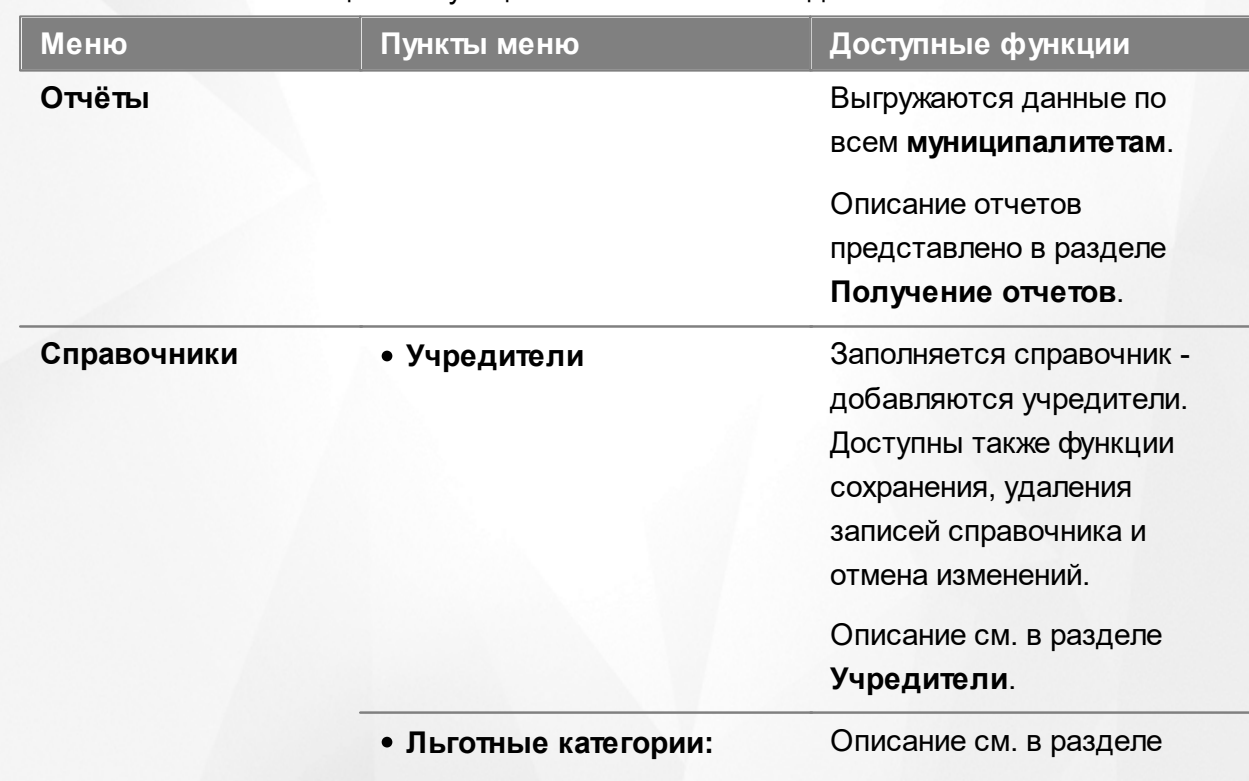

# **Функции, доступные в области видимости Регион**

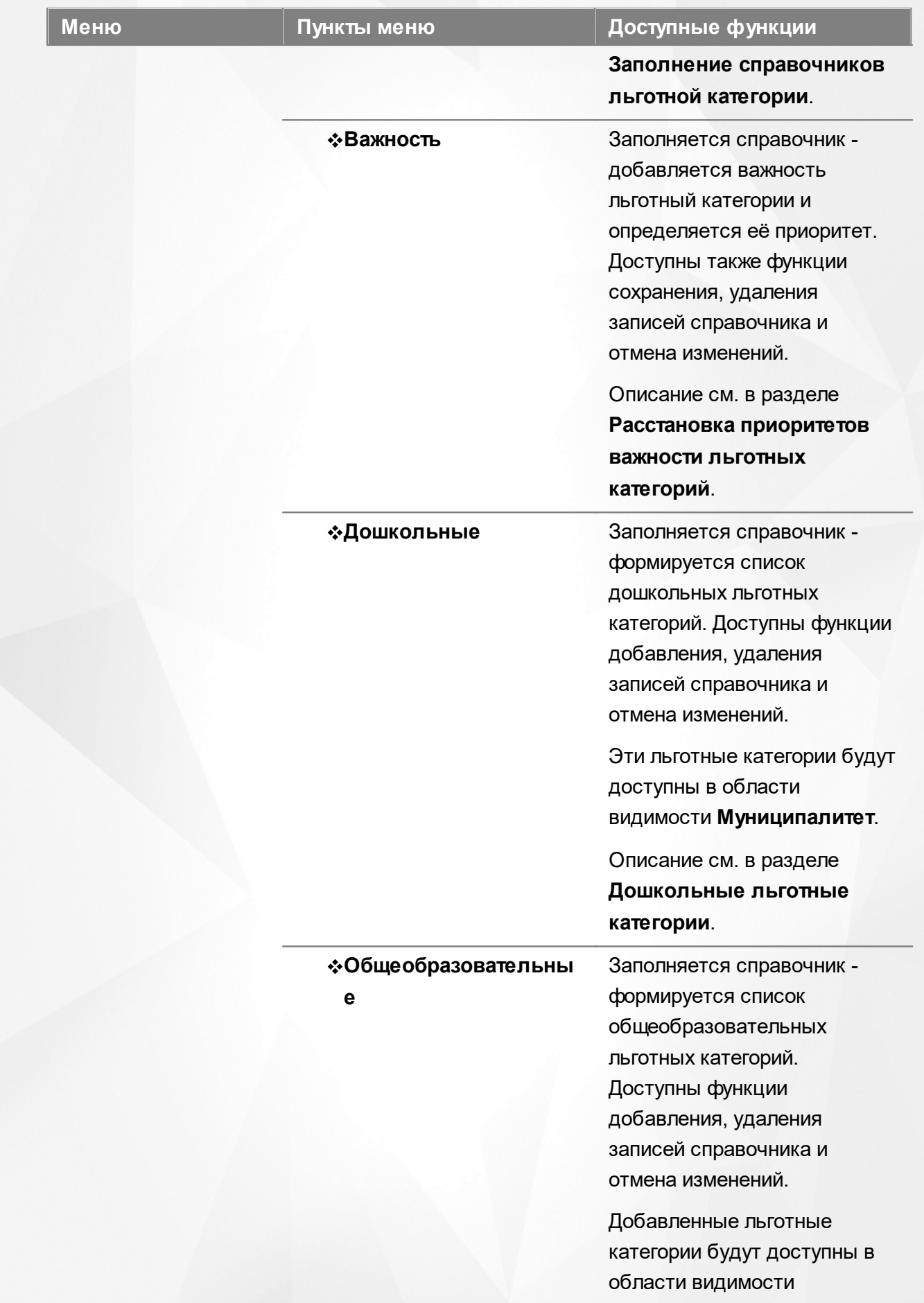

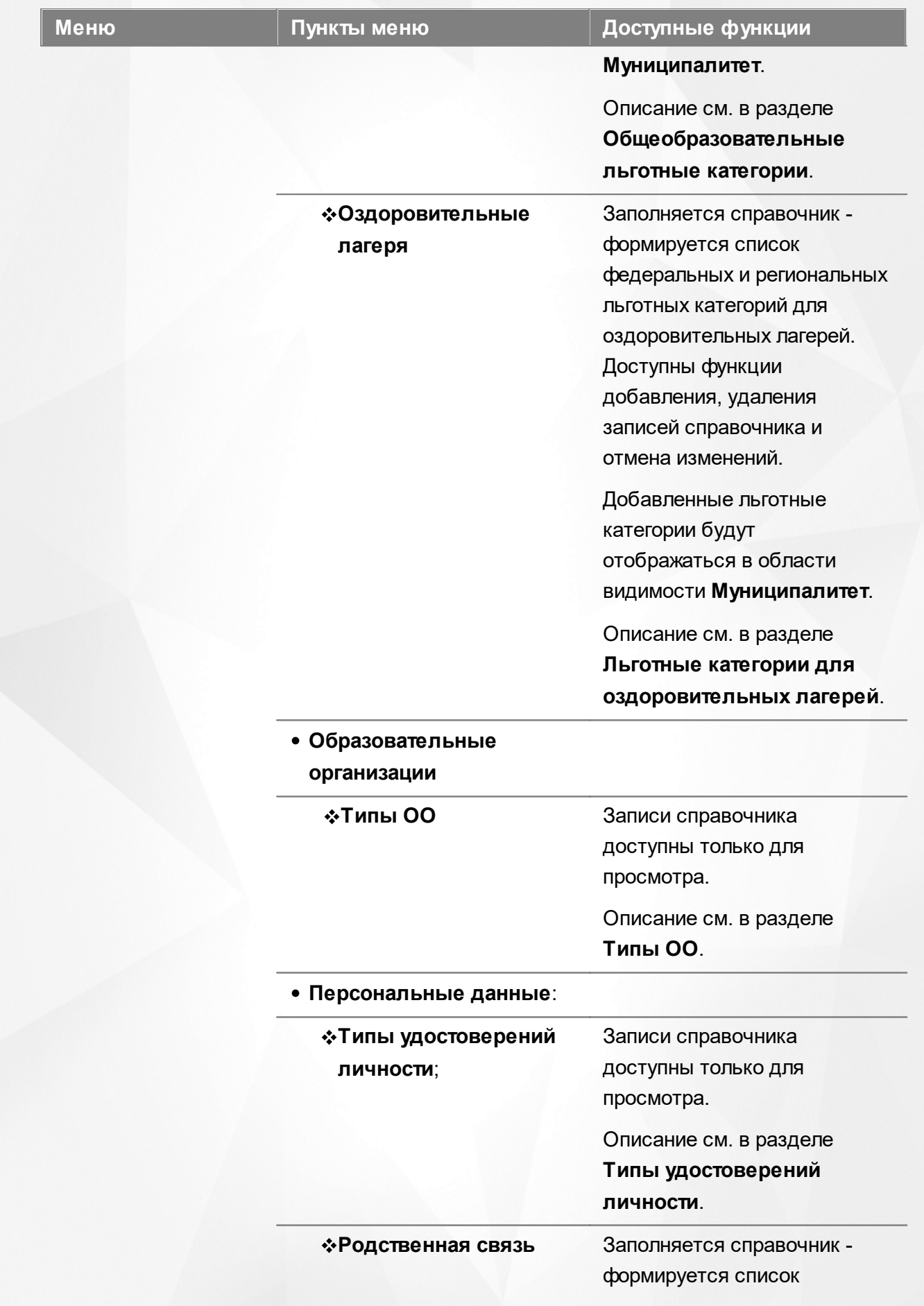

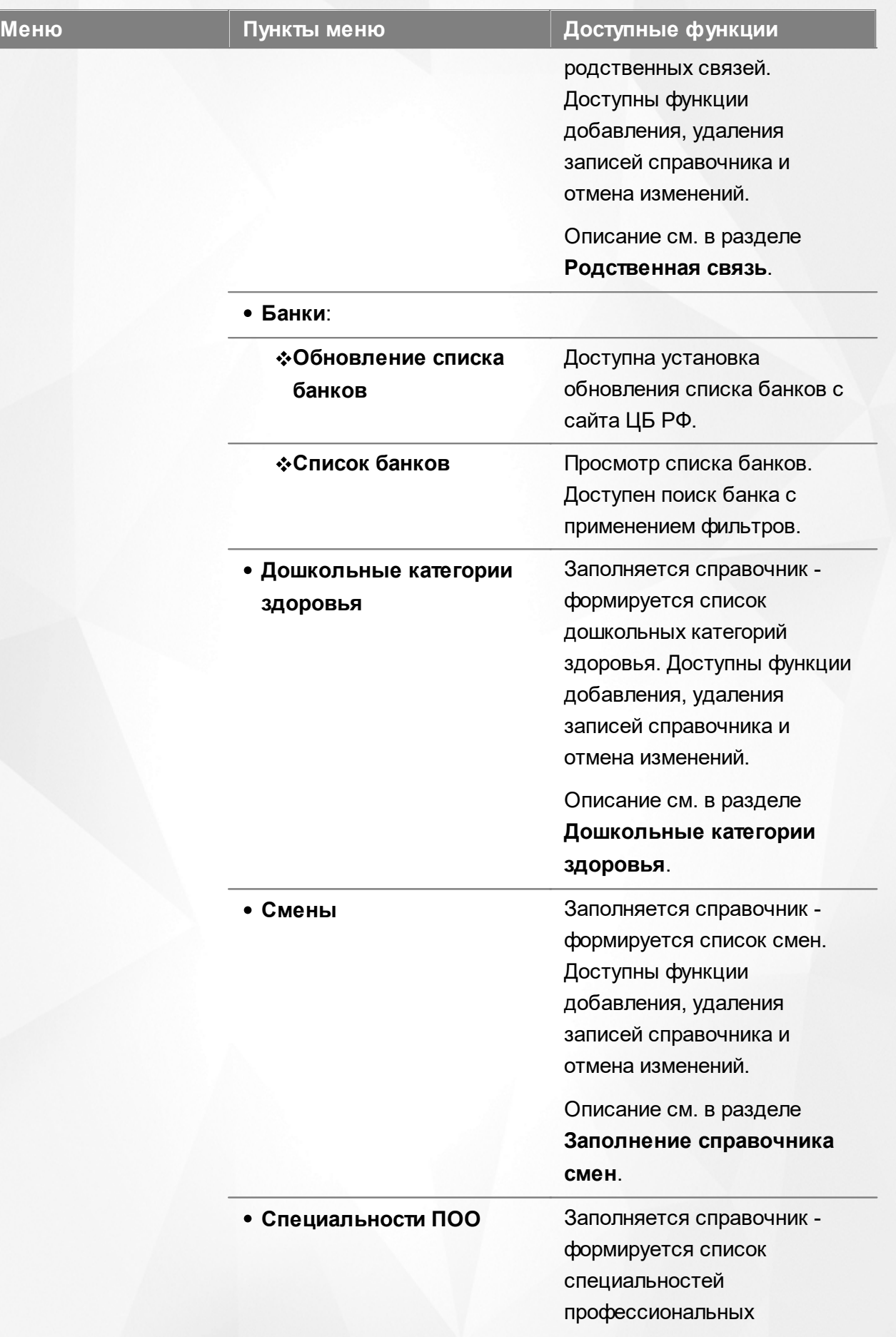

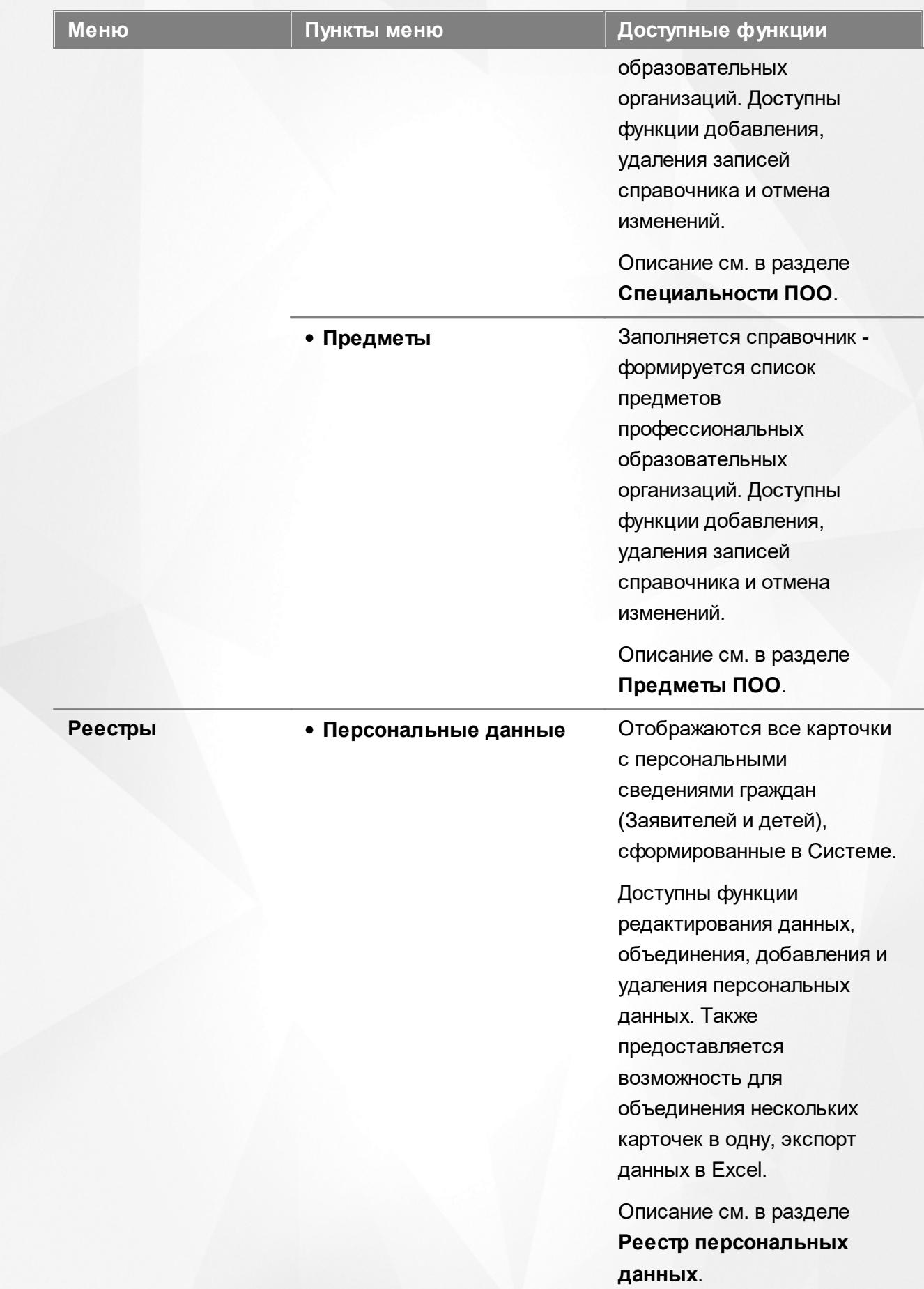

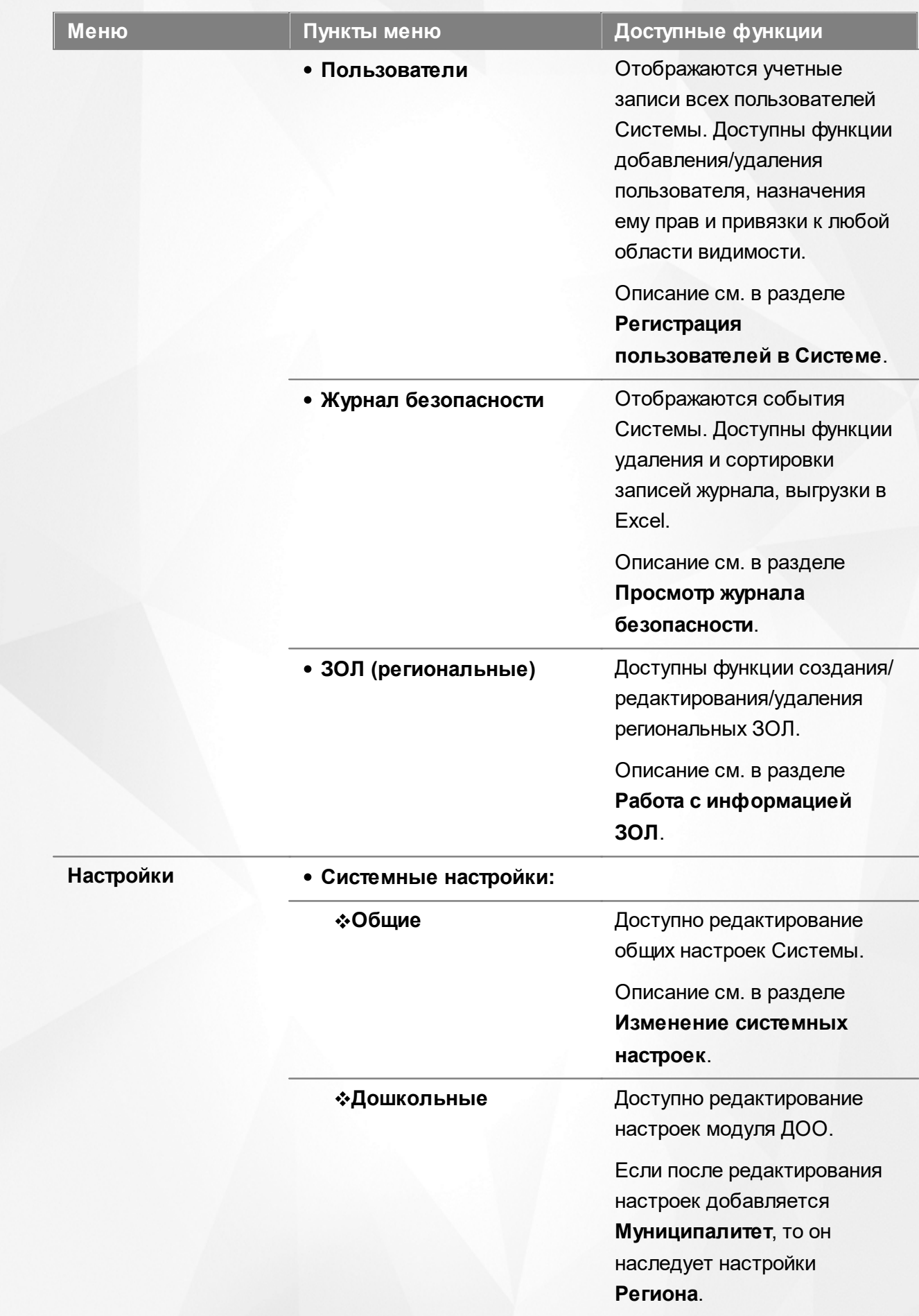

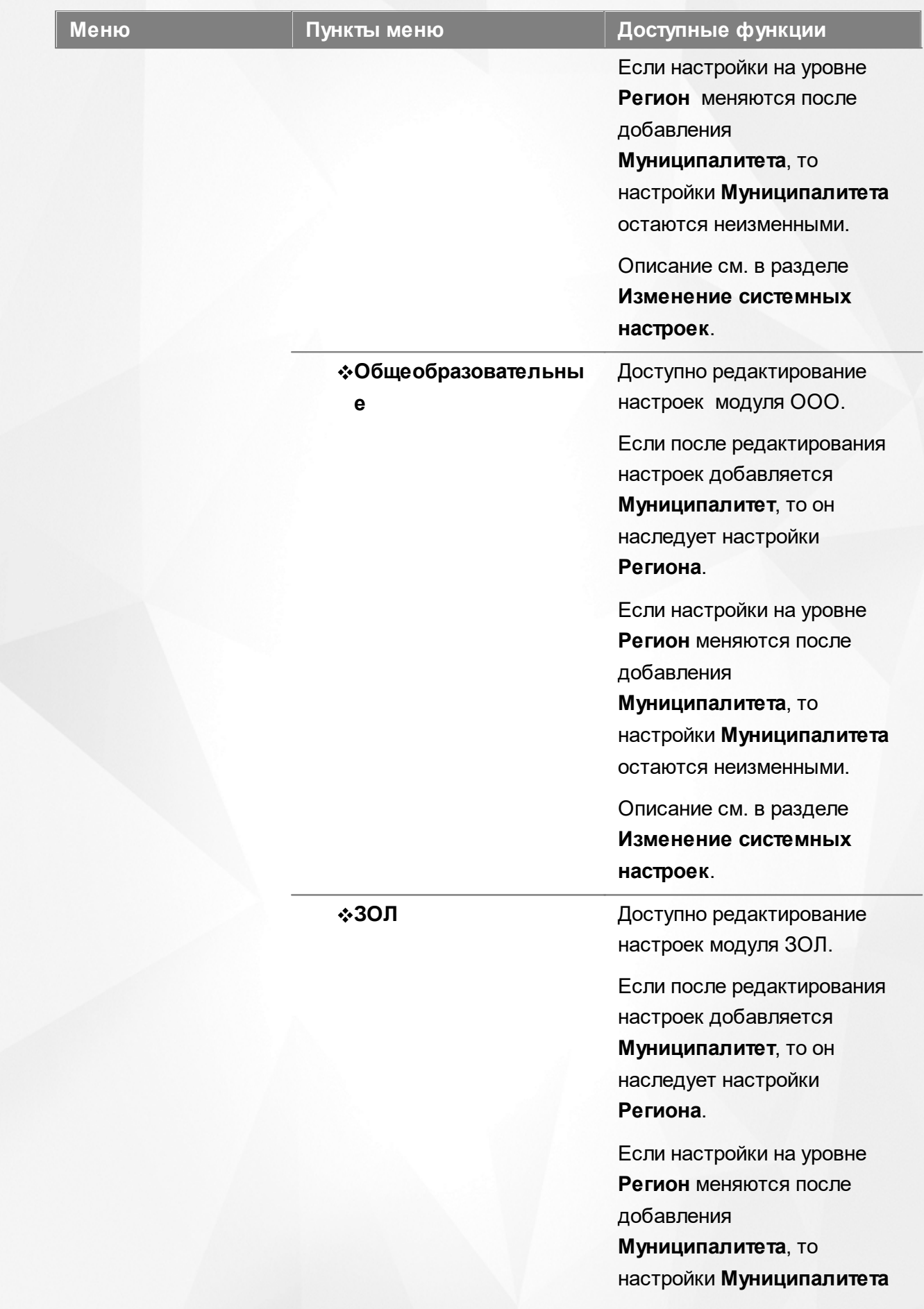

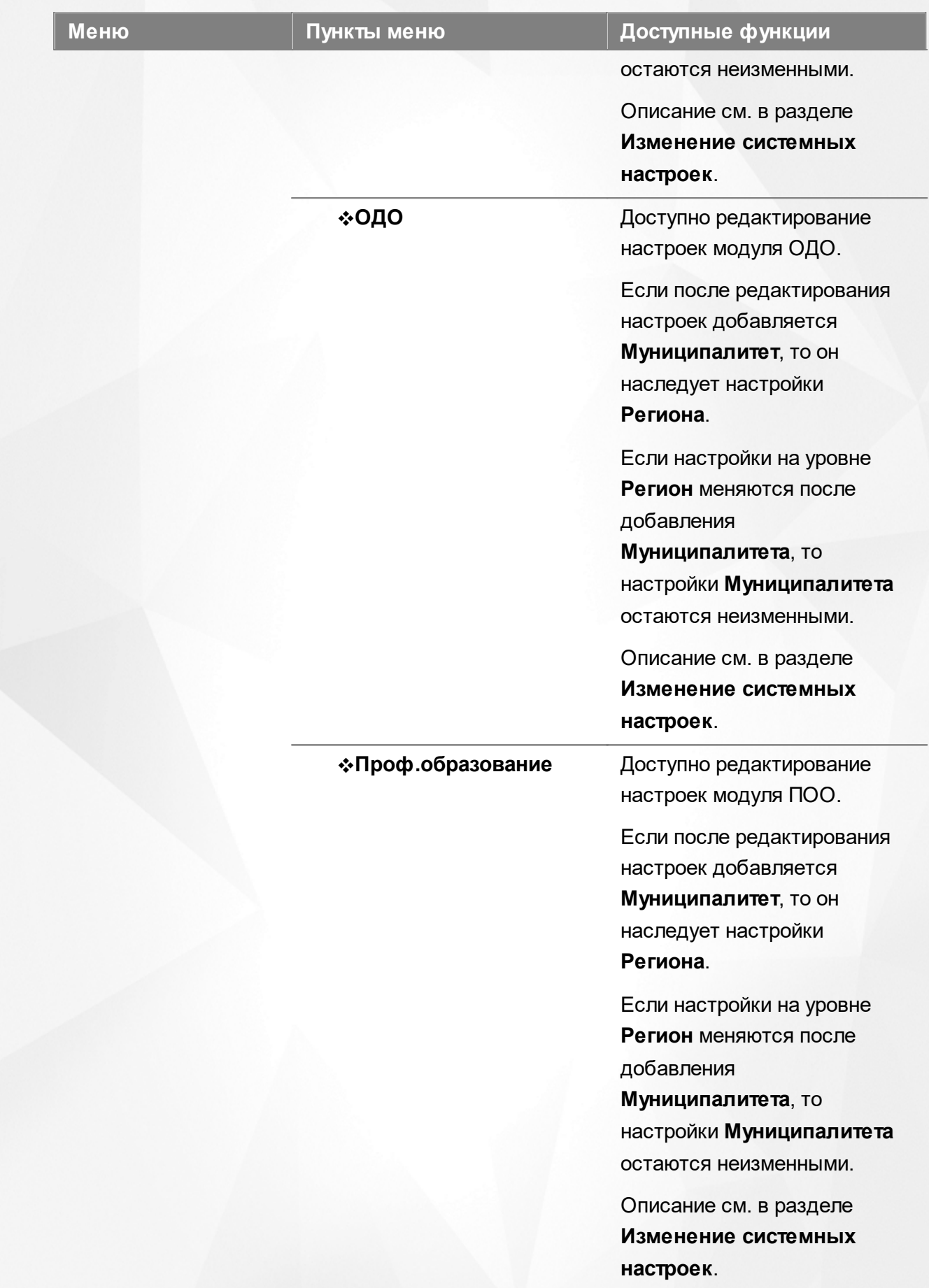

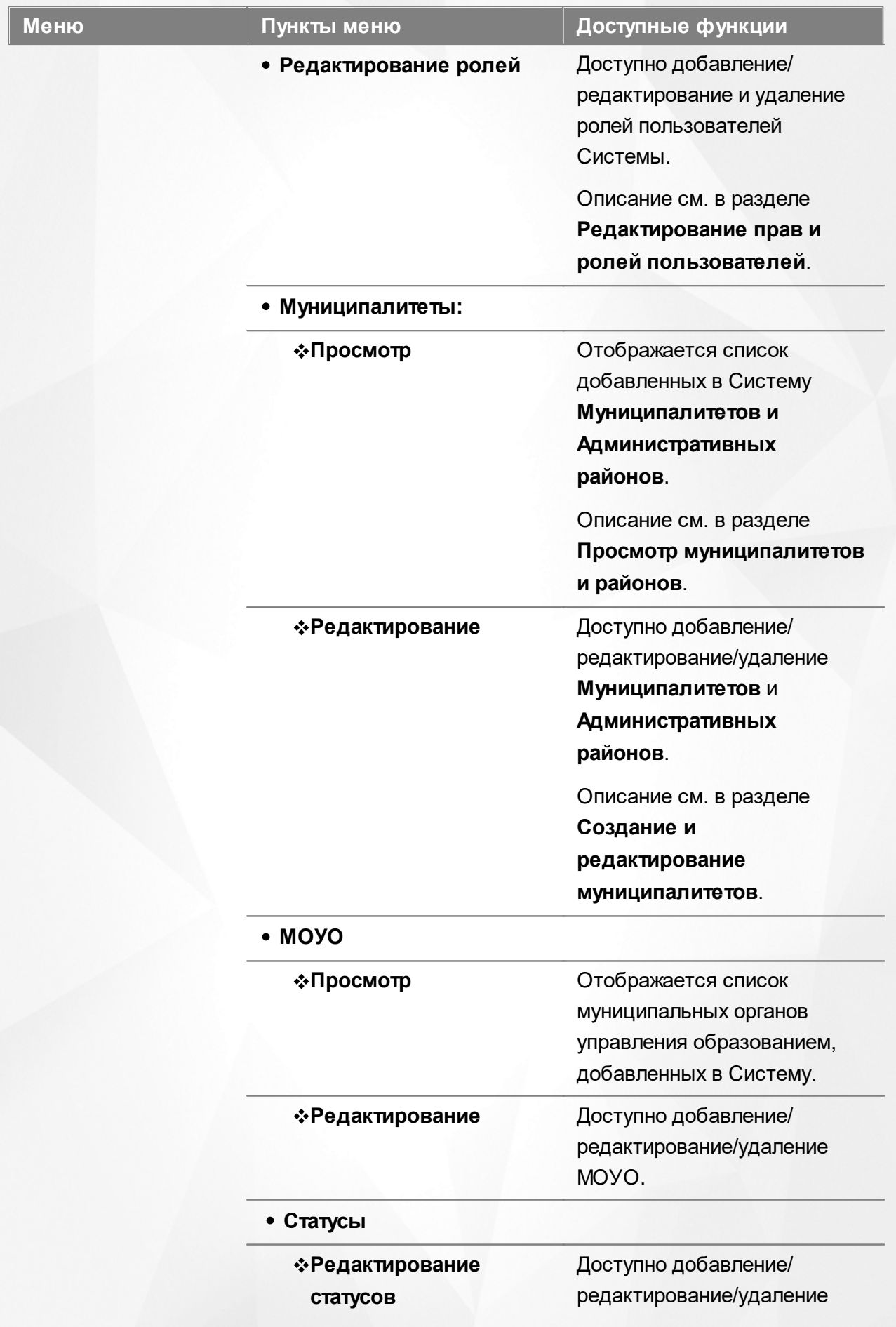

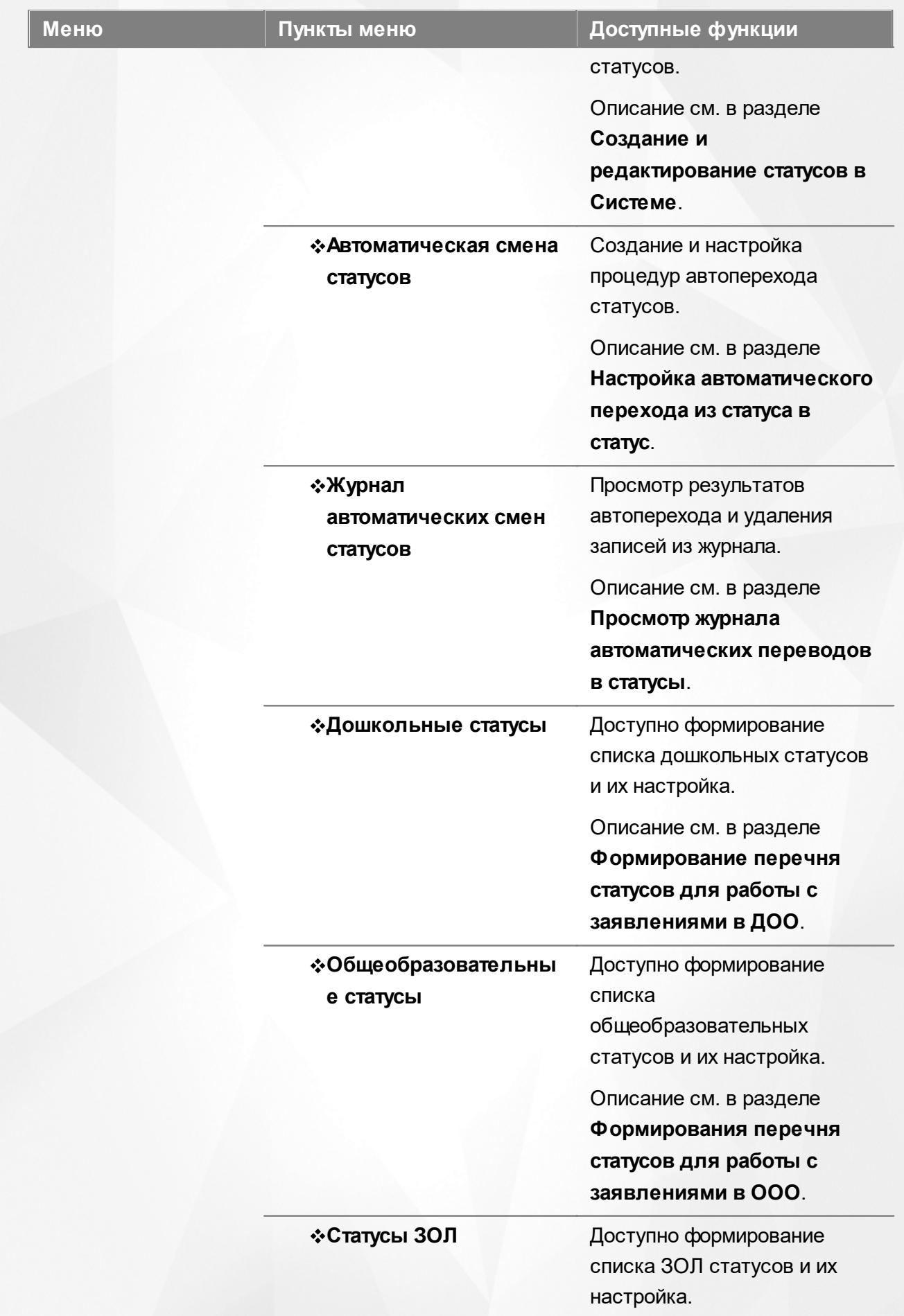

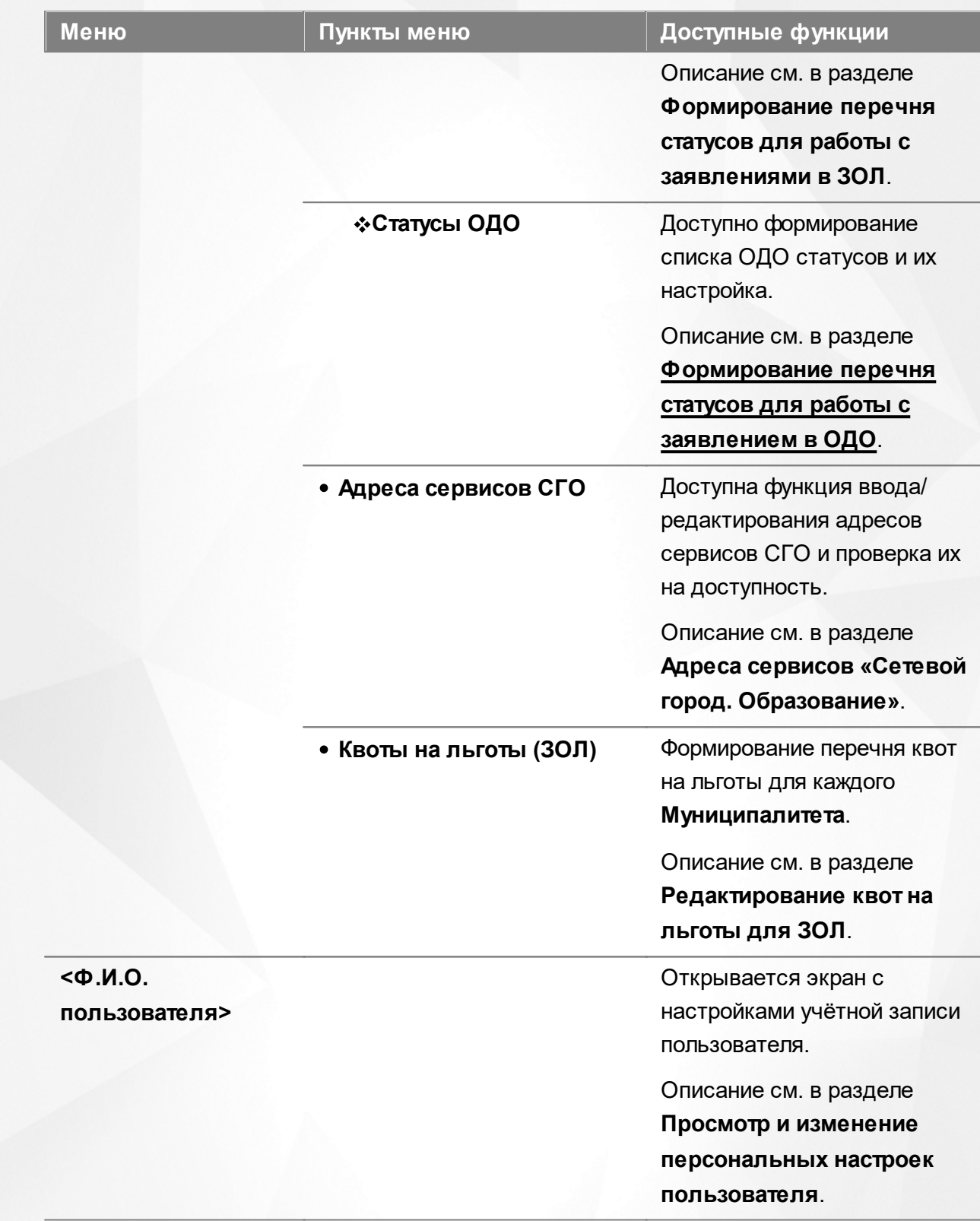

# **Функции, доступные в области видимости Муниципалитет**

Таблица 6 - Функции и меню области видимости **Муниципалитет**

 $\overline{\phantom{a}}$ 

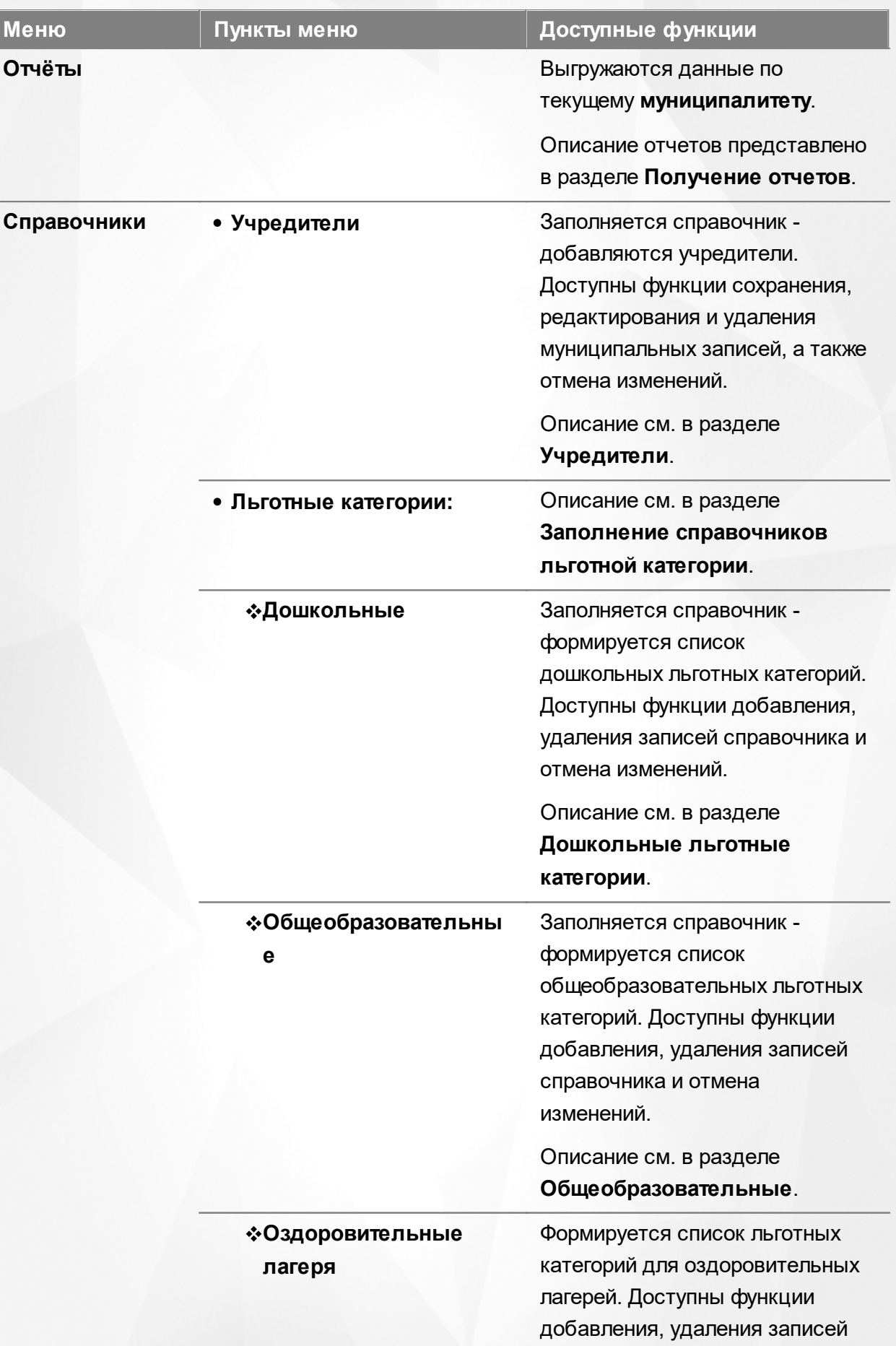

I

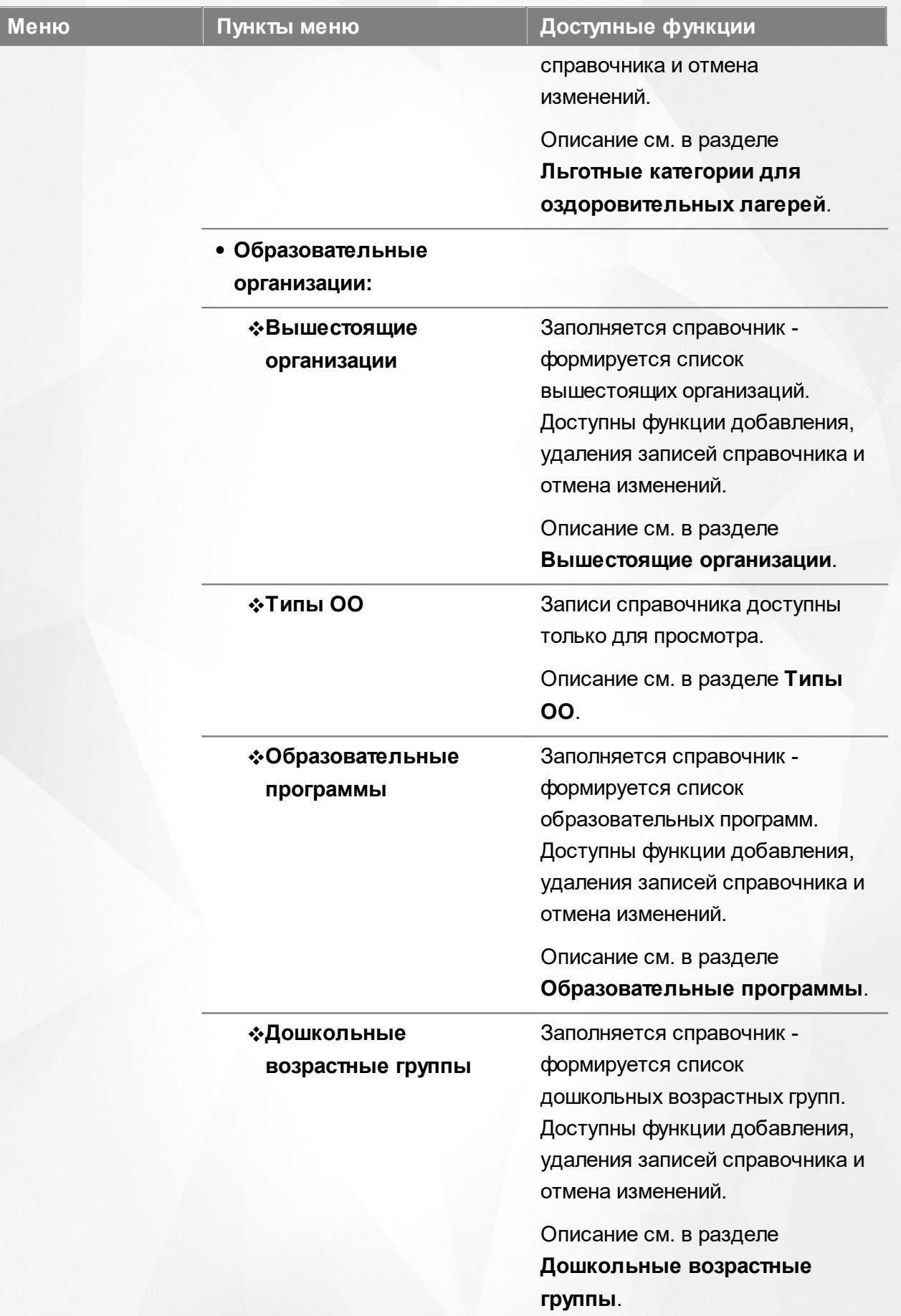

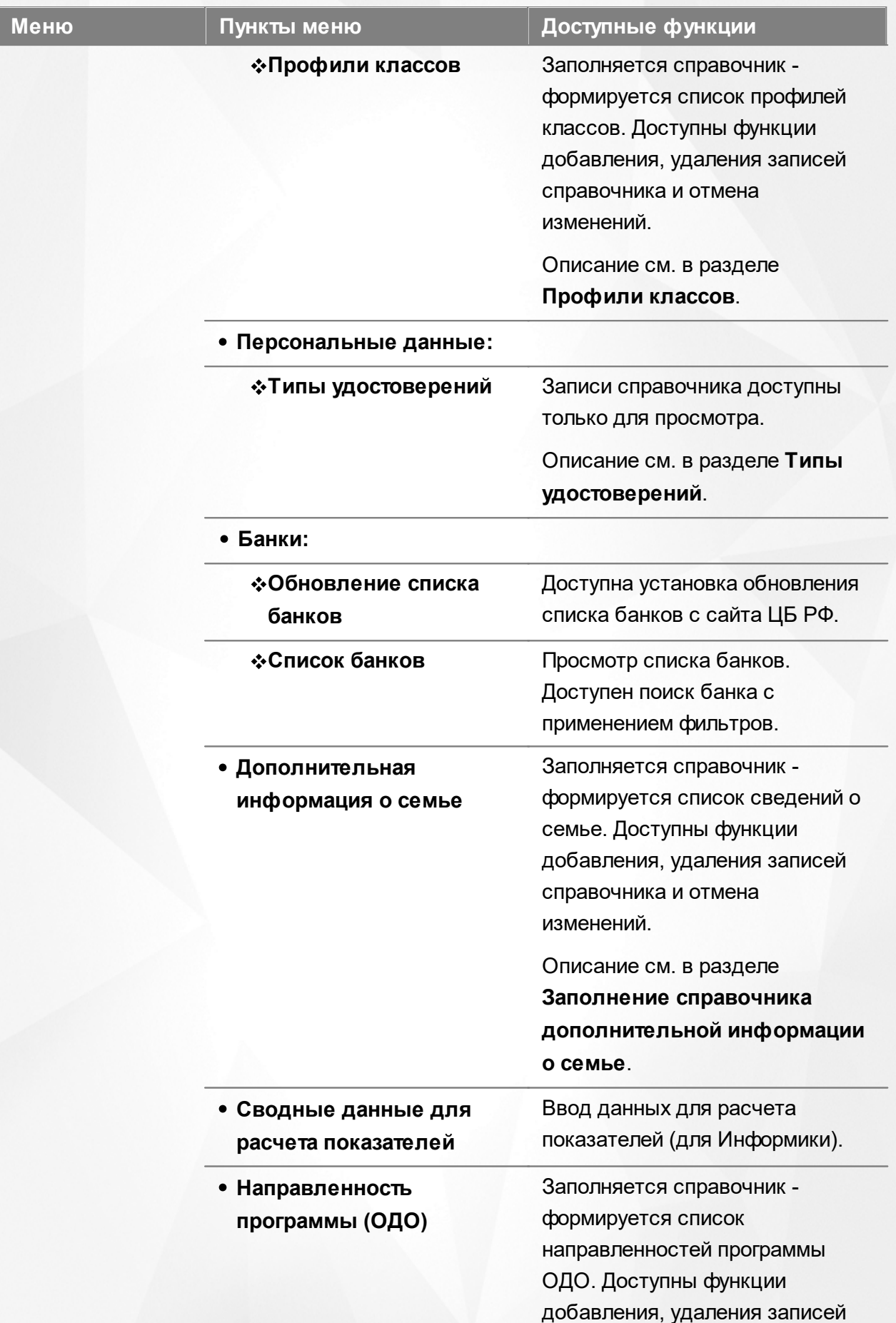

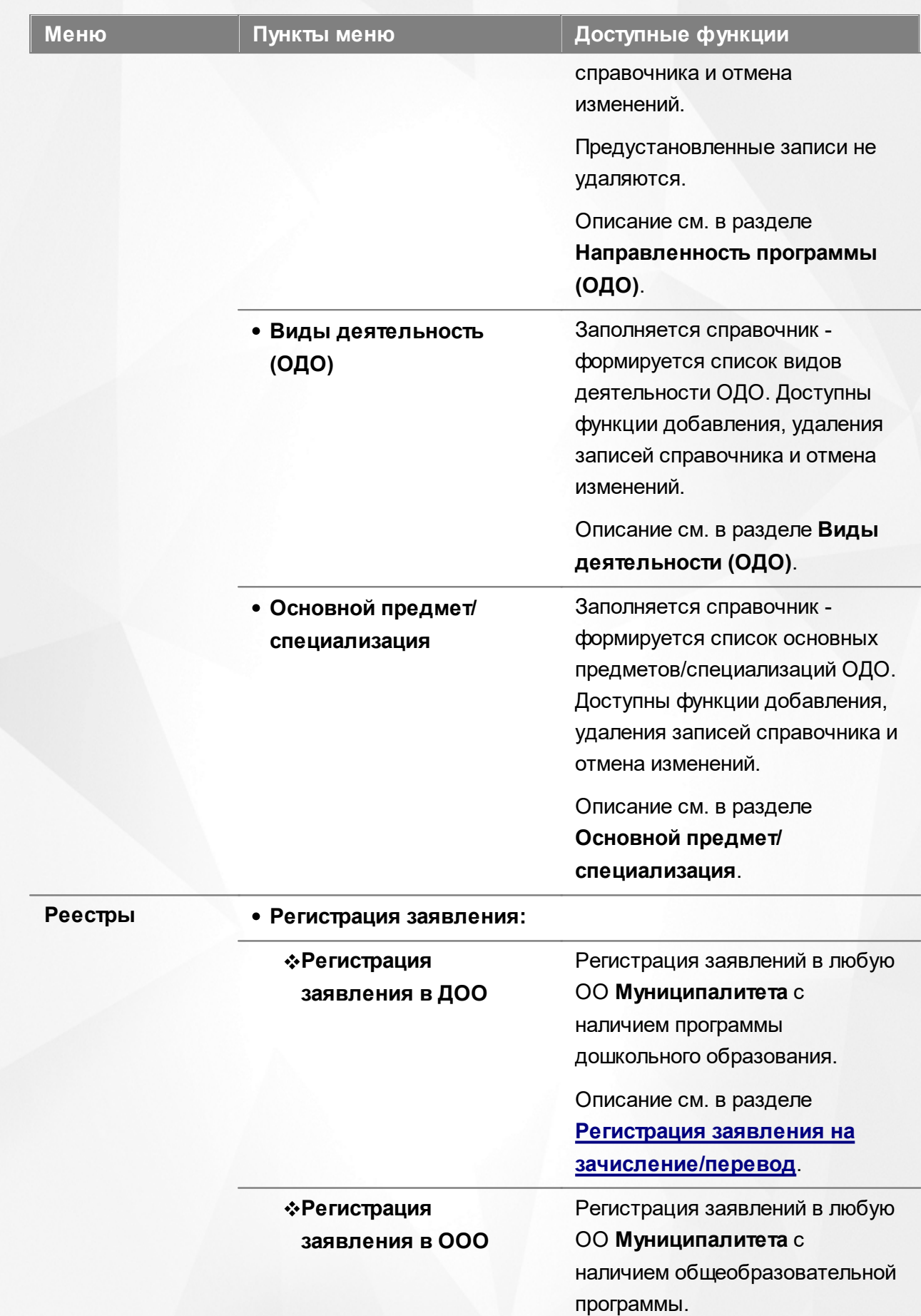

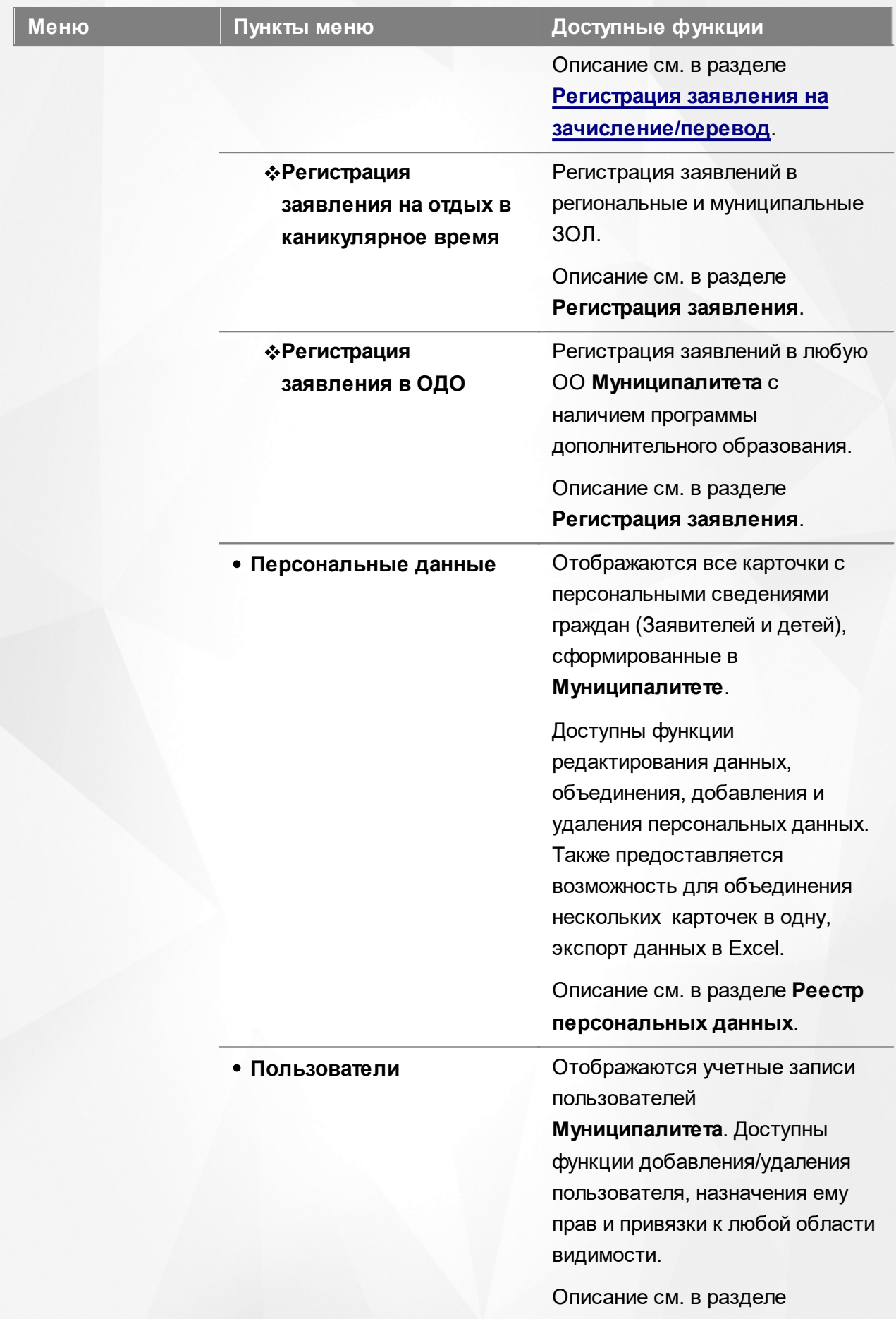

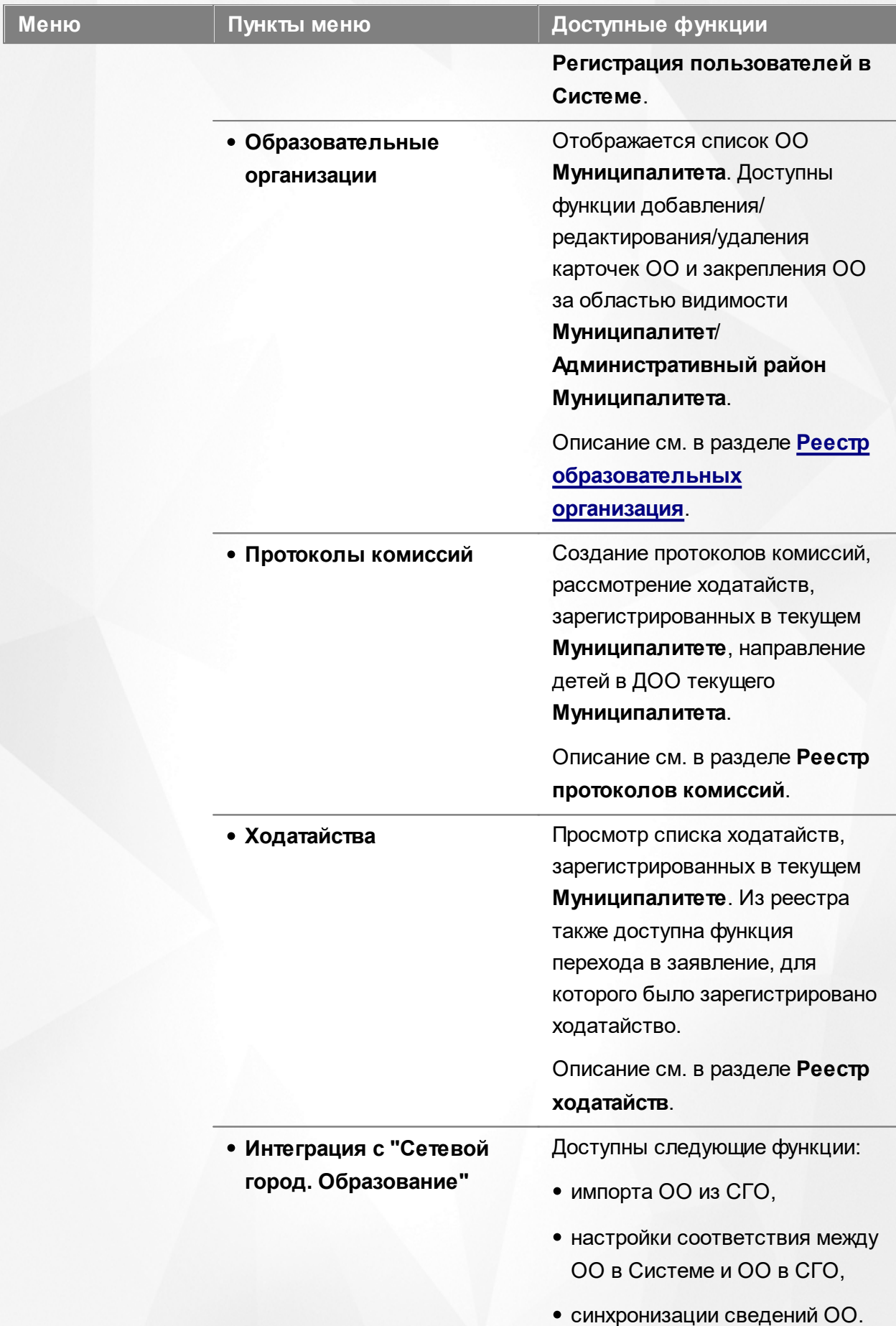

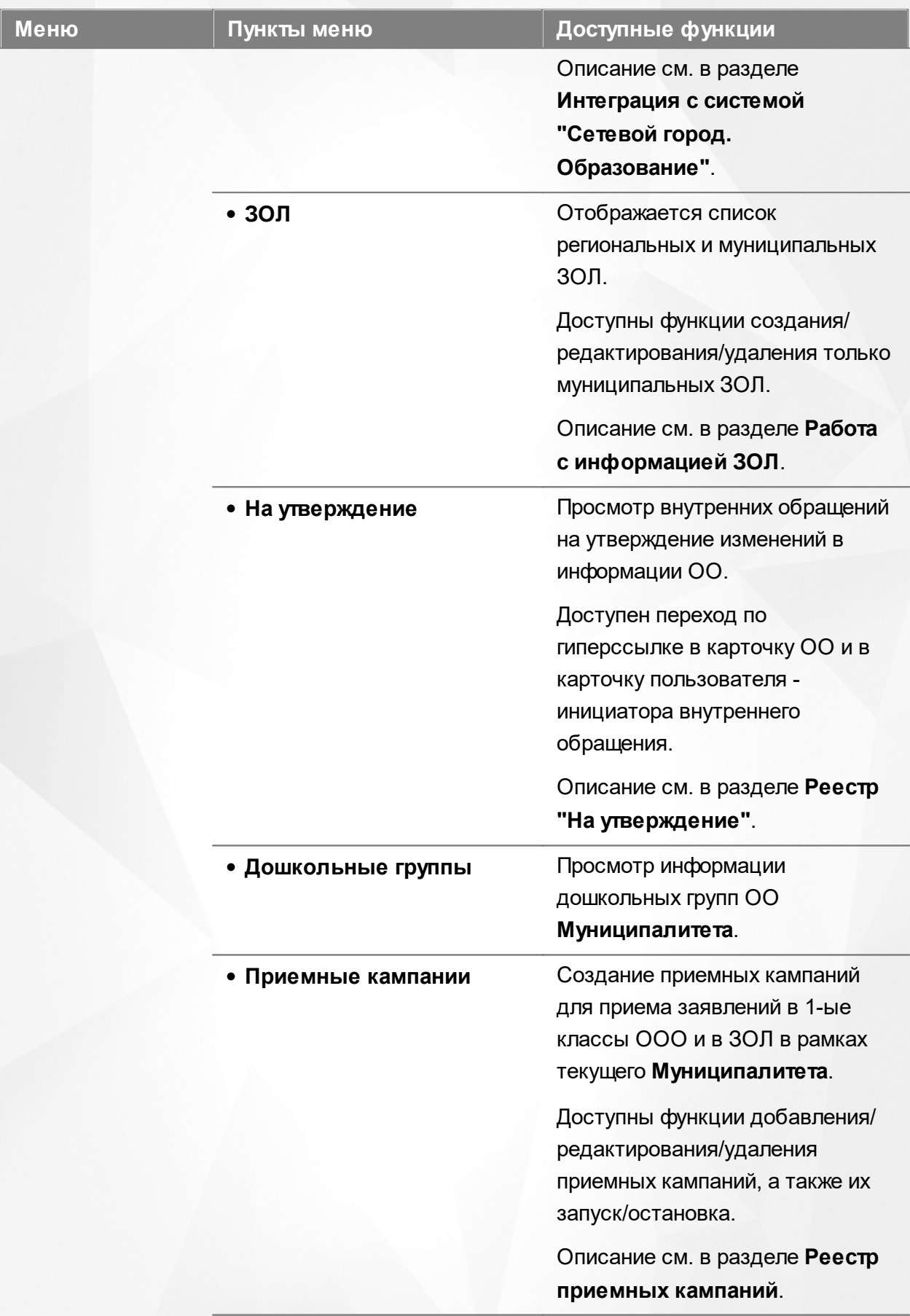

**Заявления:**

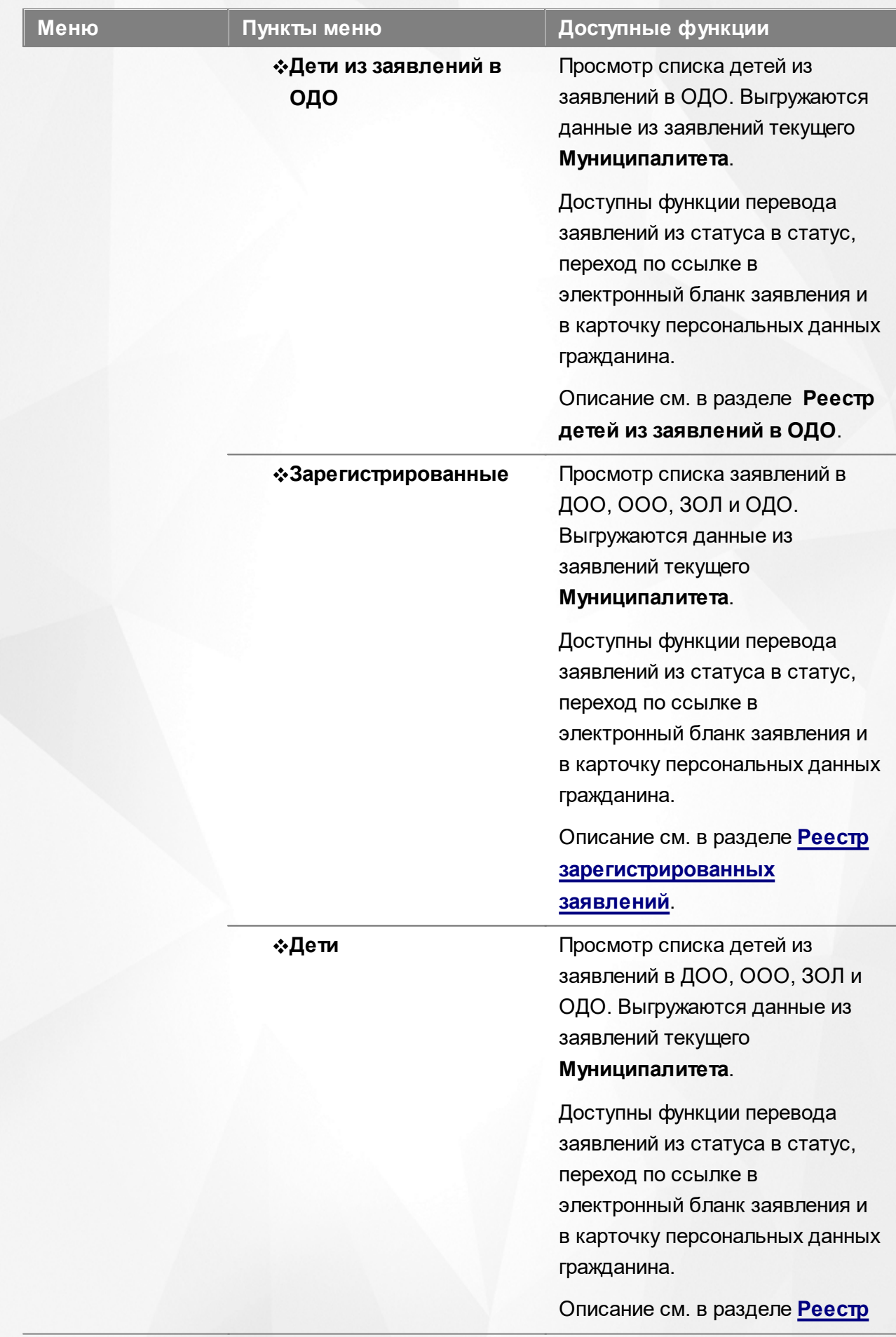

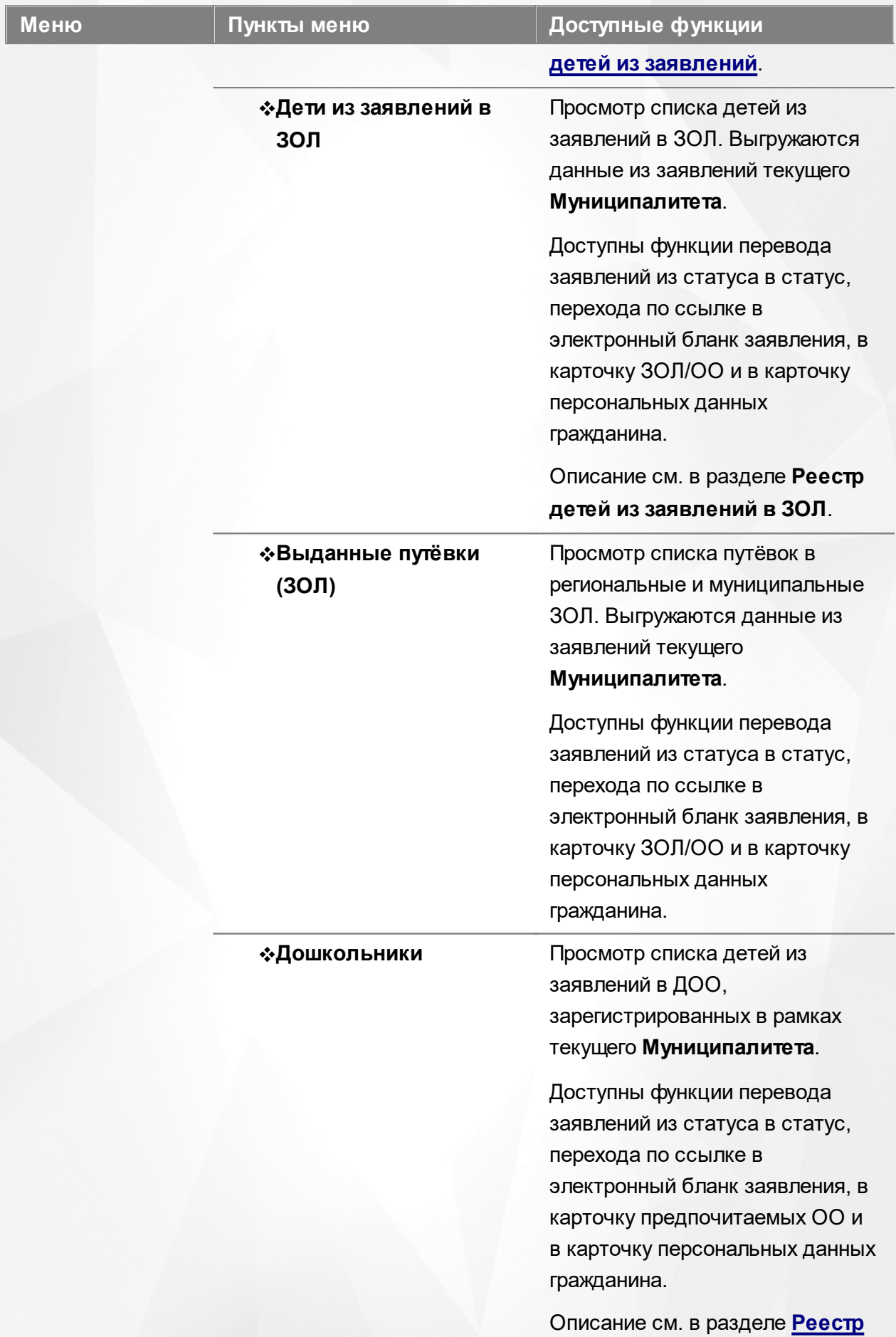

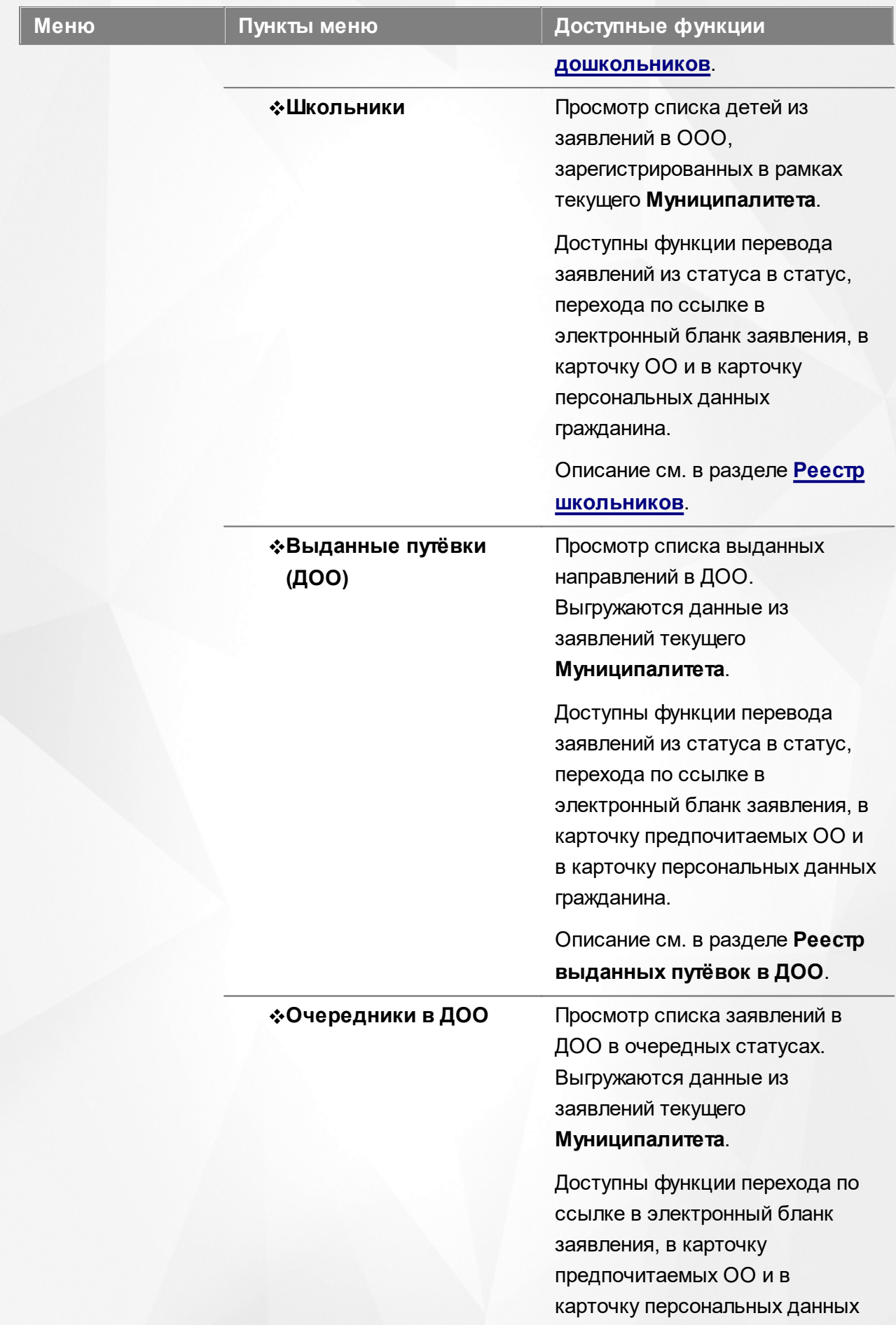

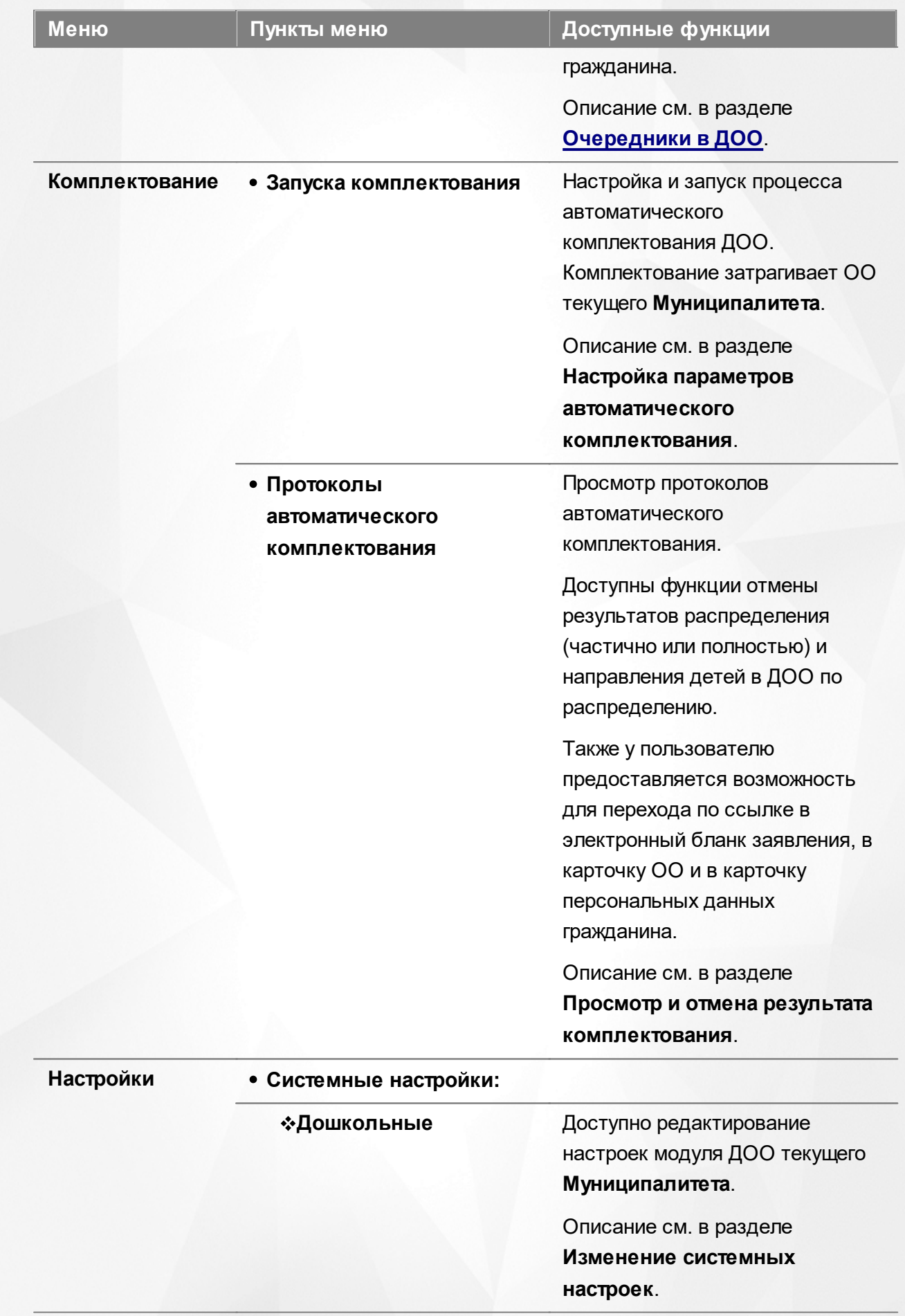

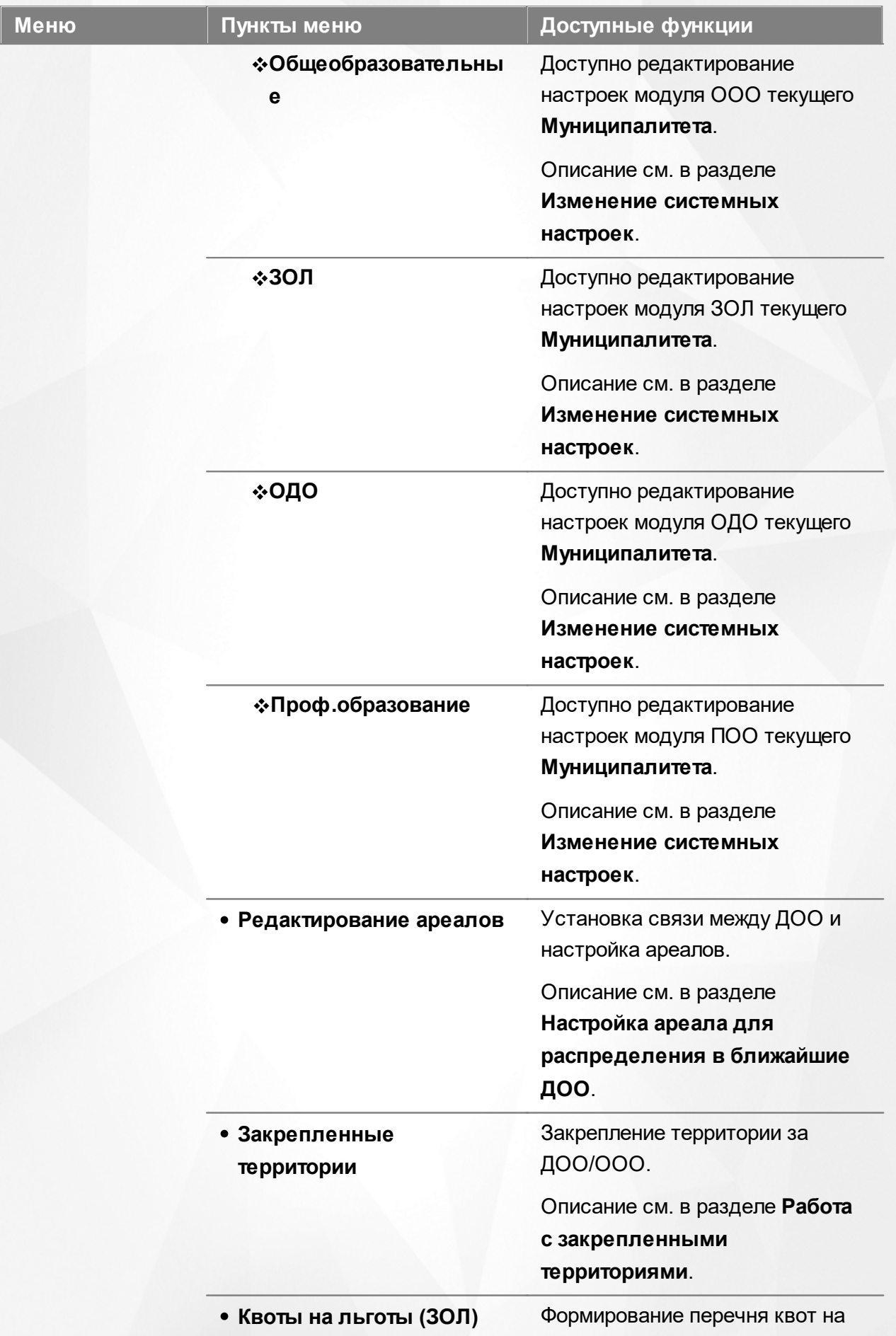

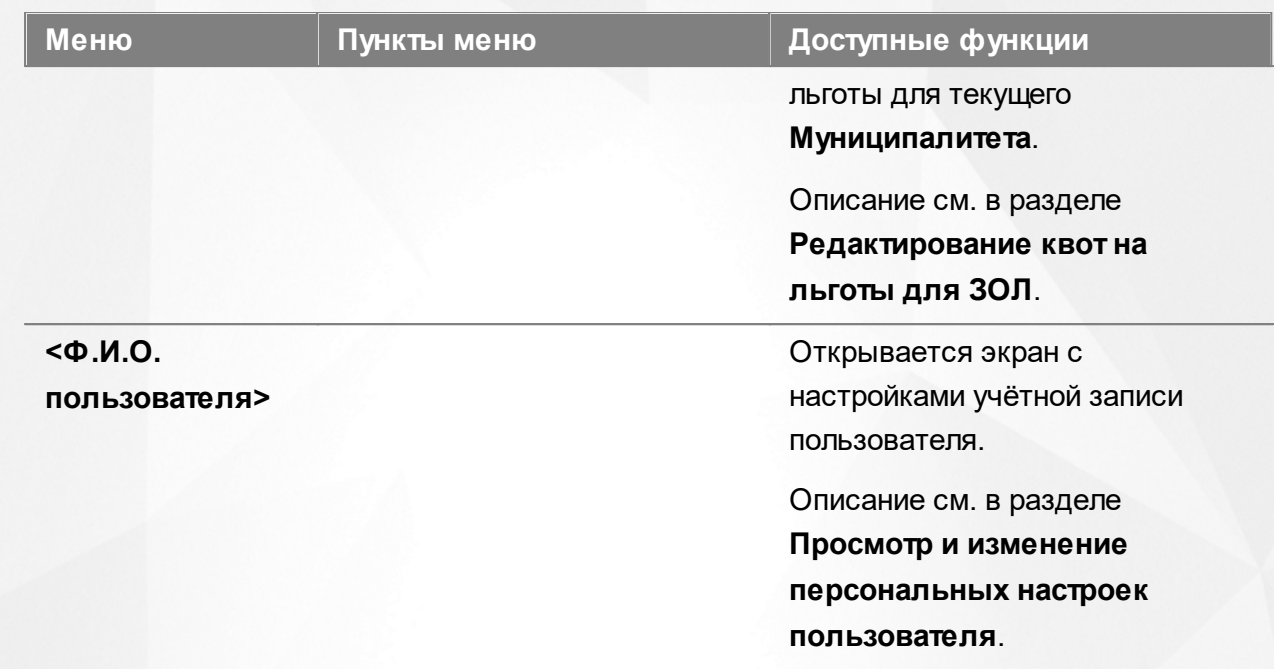

#### **Функции, доступные в области видимости Административный район**

# Таблица 7 - Функции и меню области видимости **Административный район**

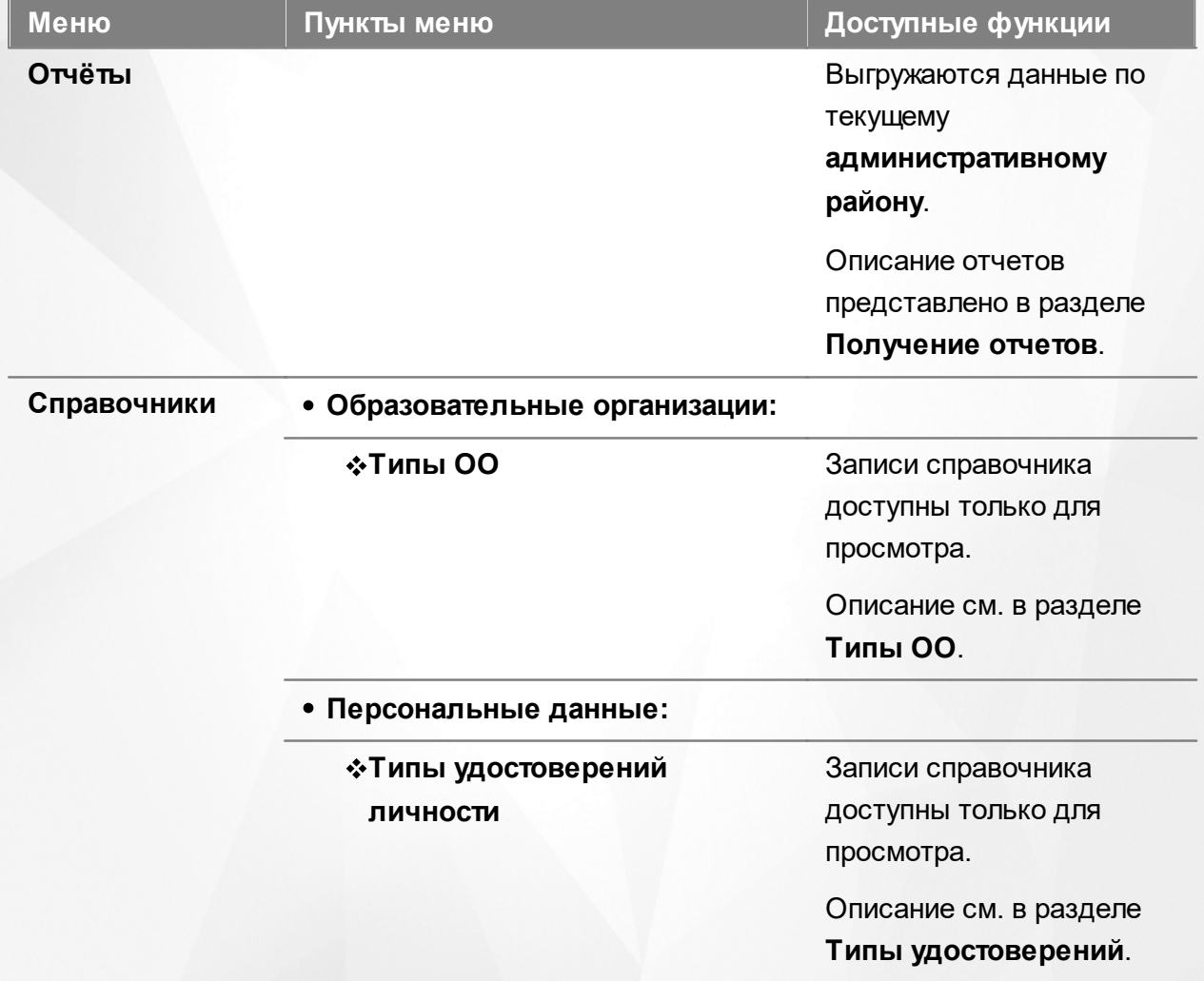

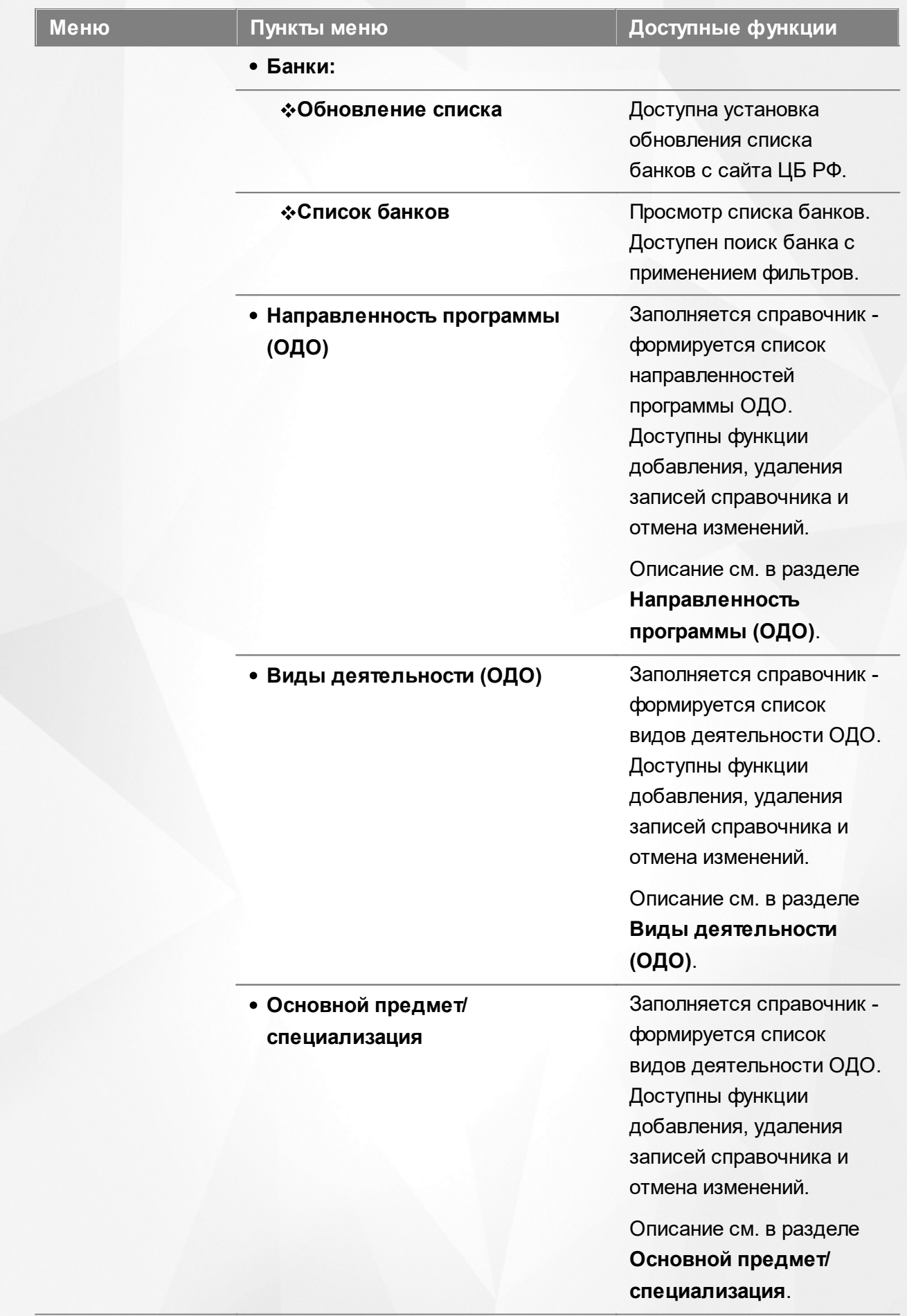

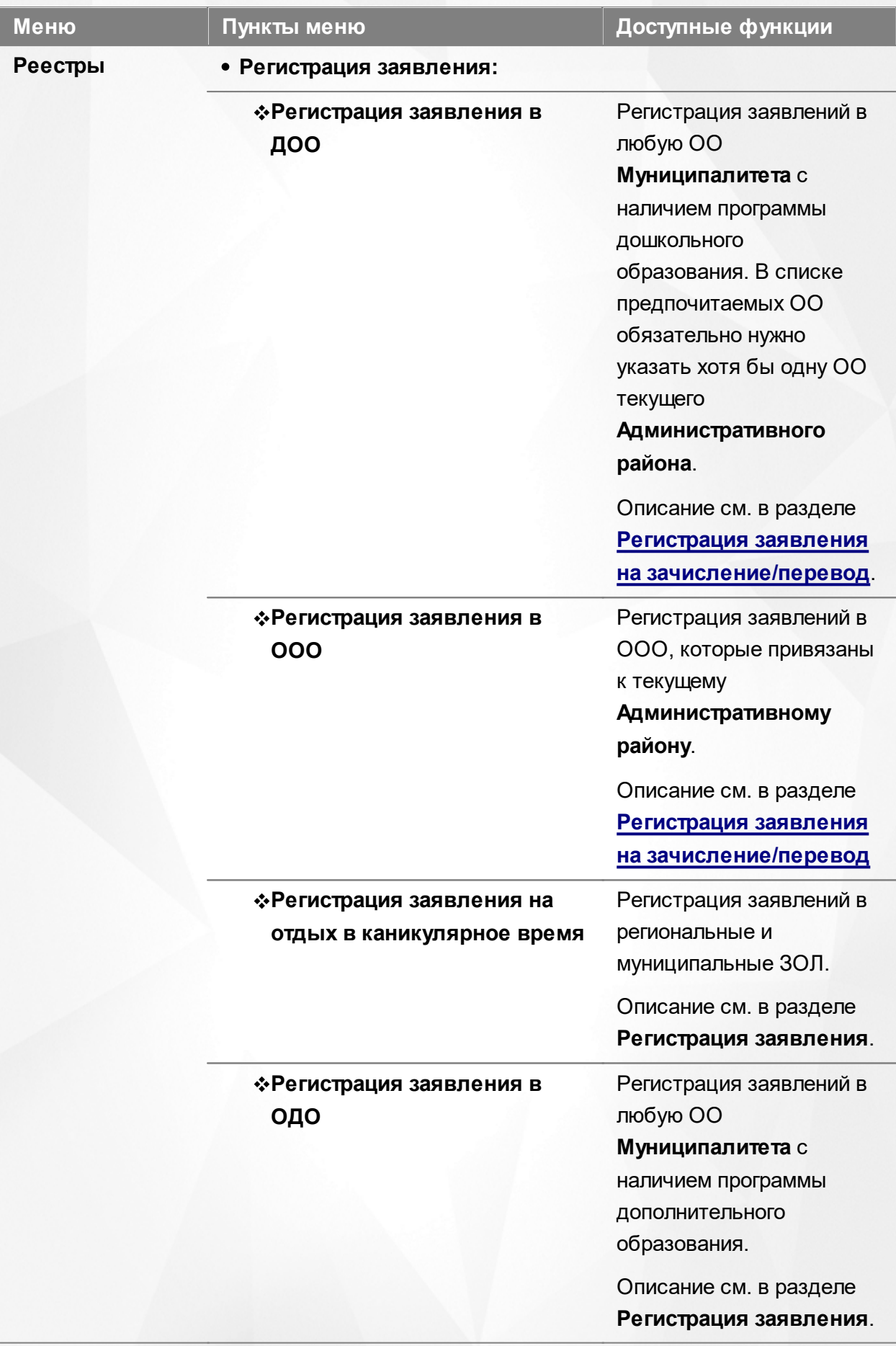

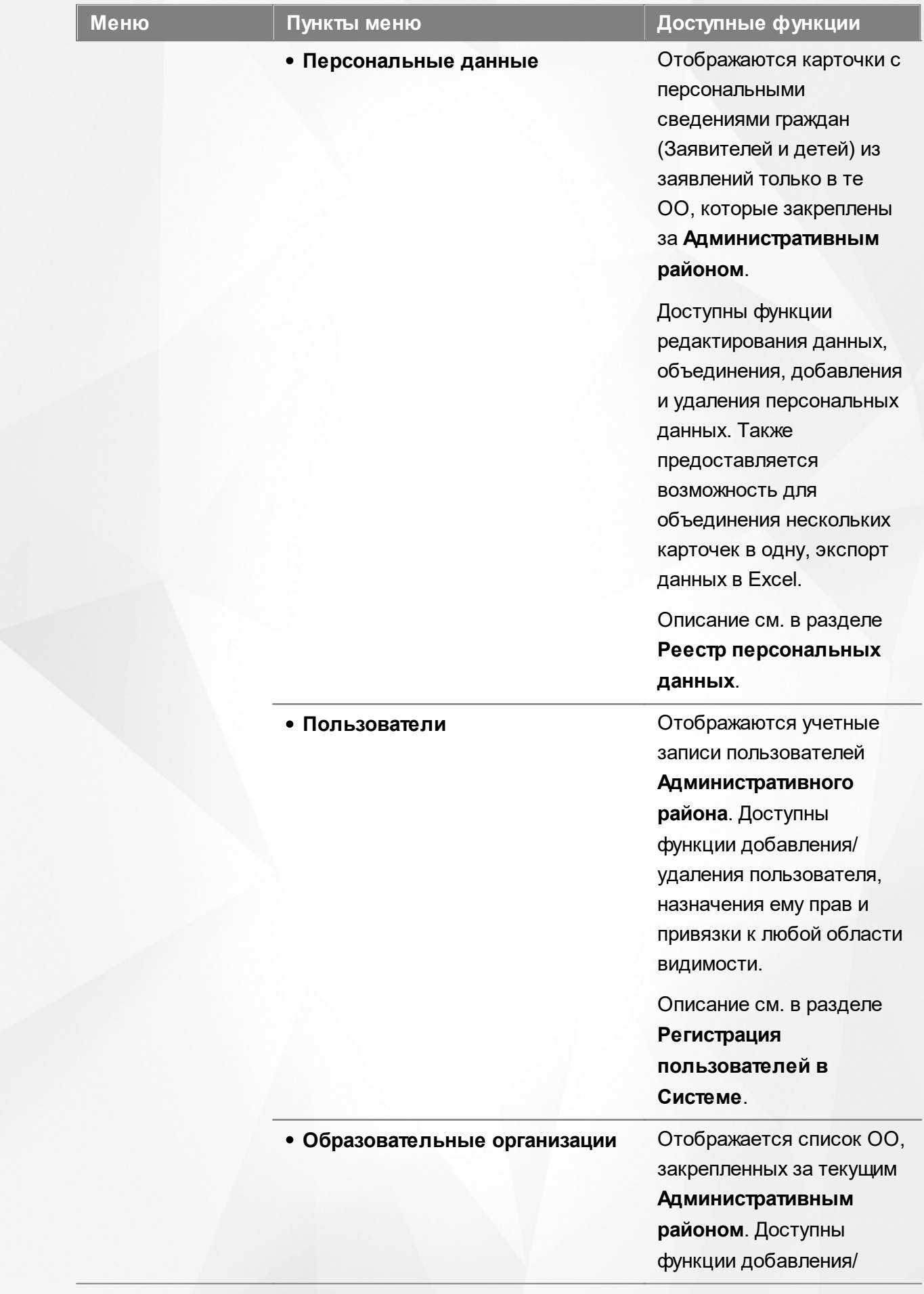

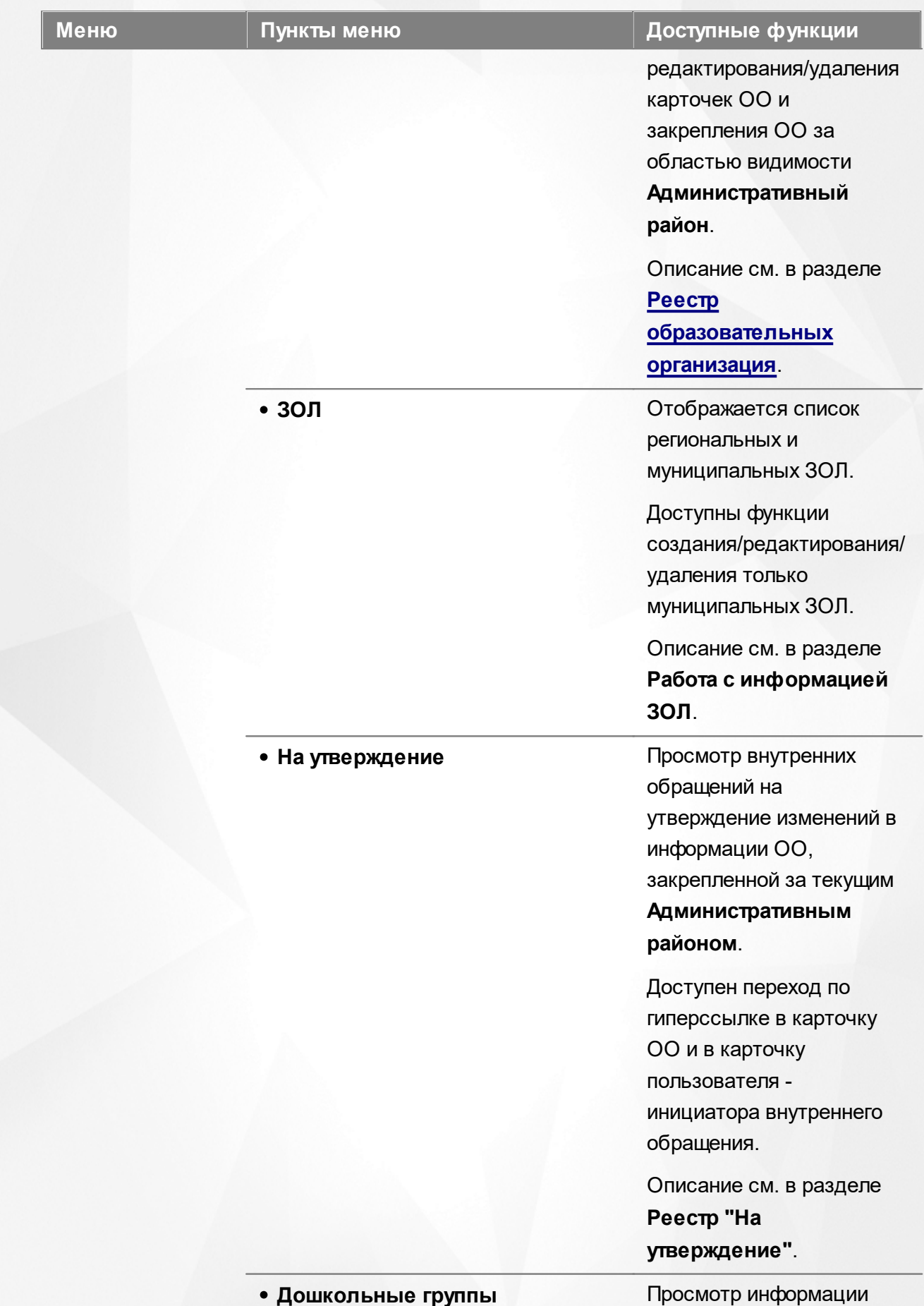

## **66**

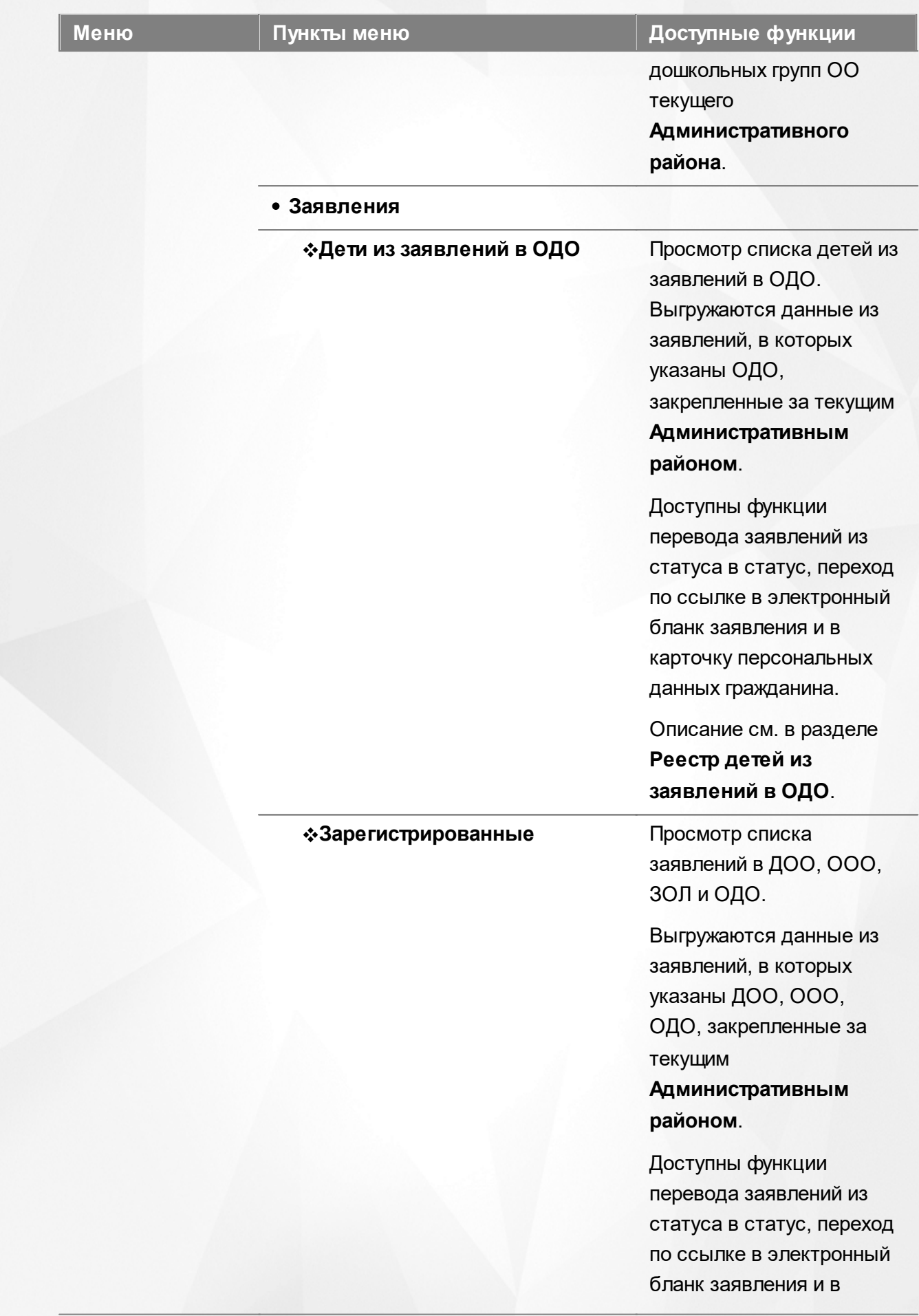

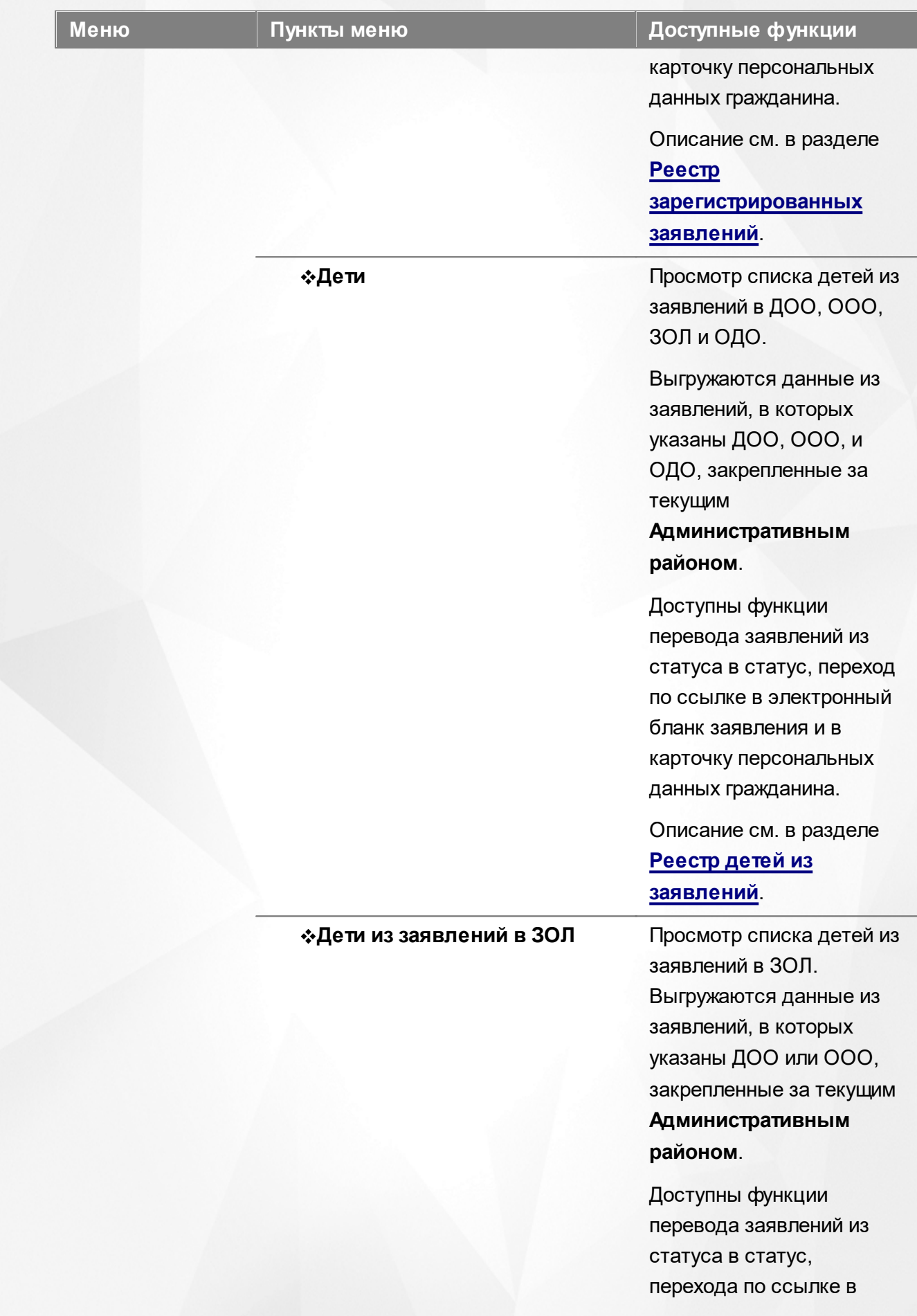

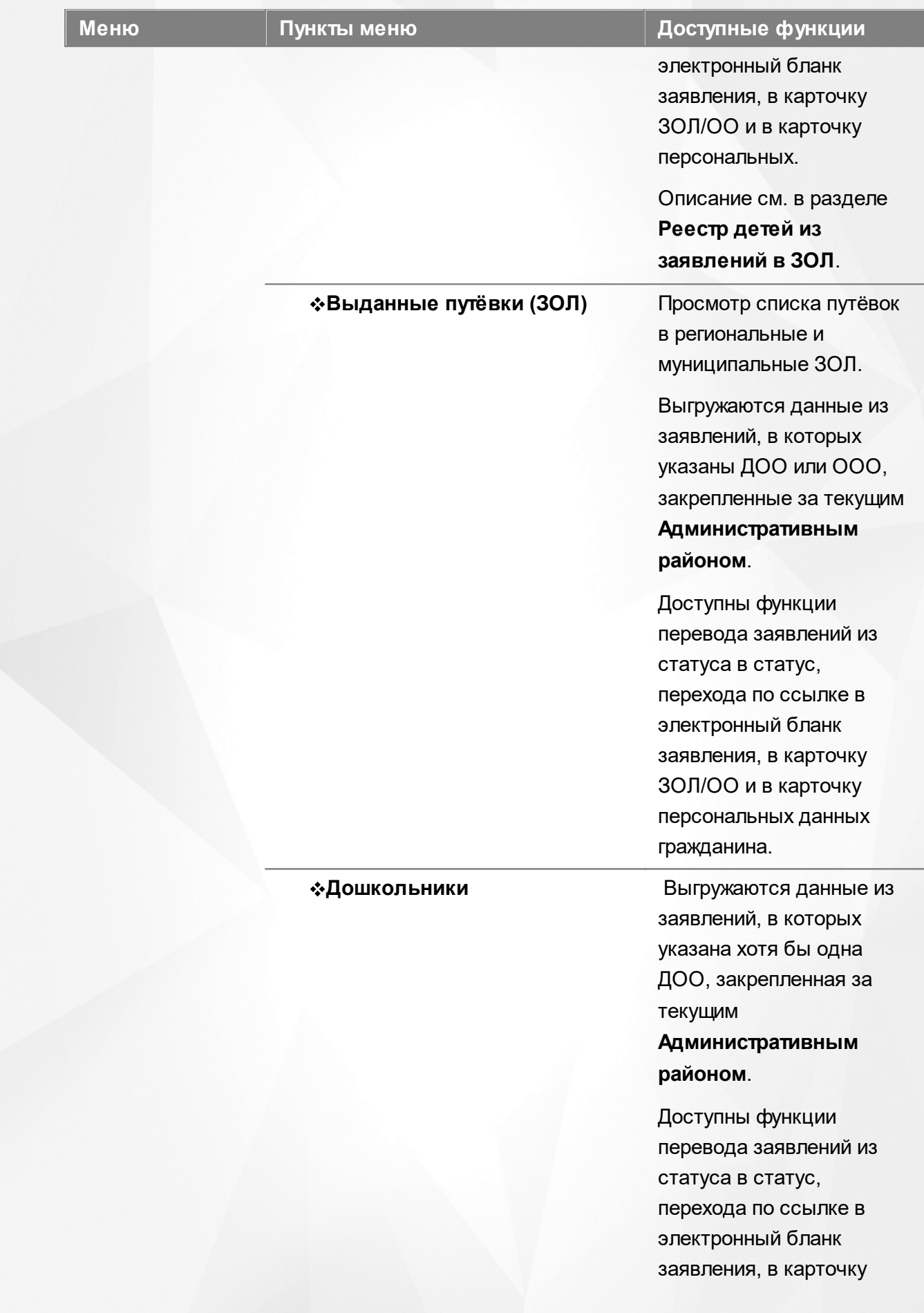

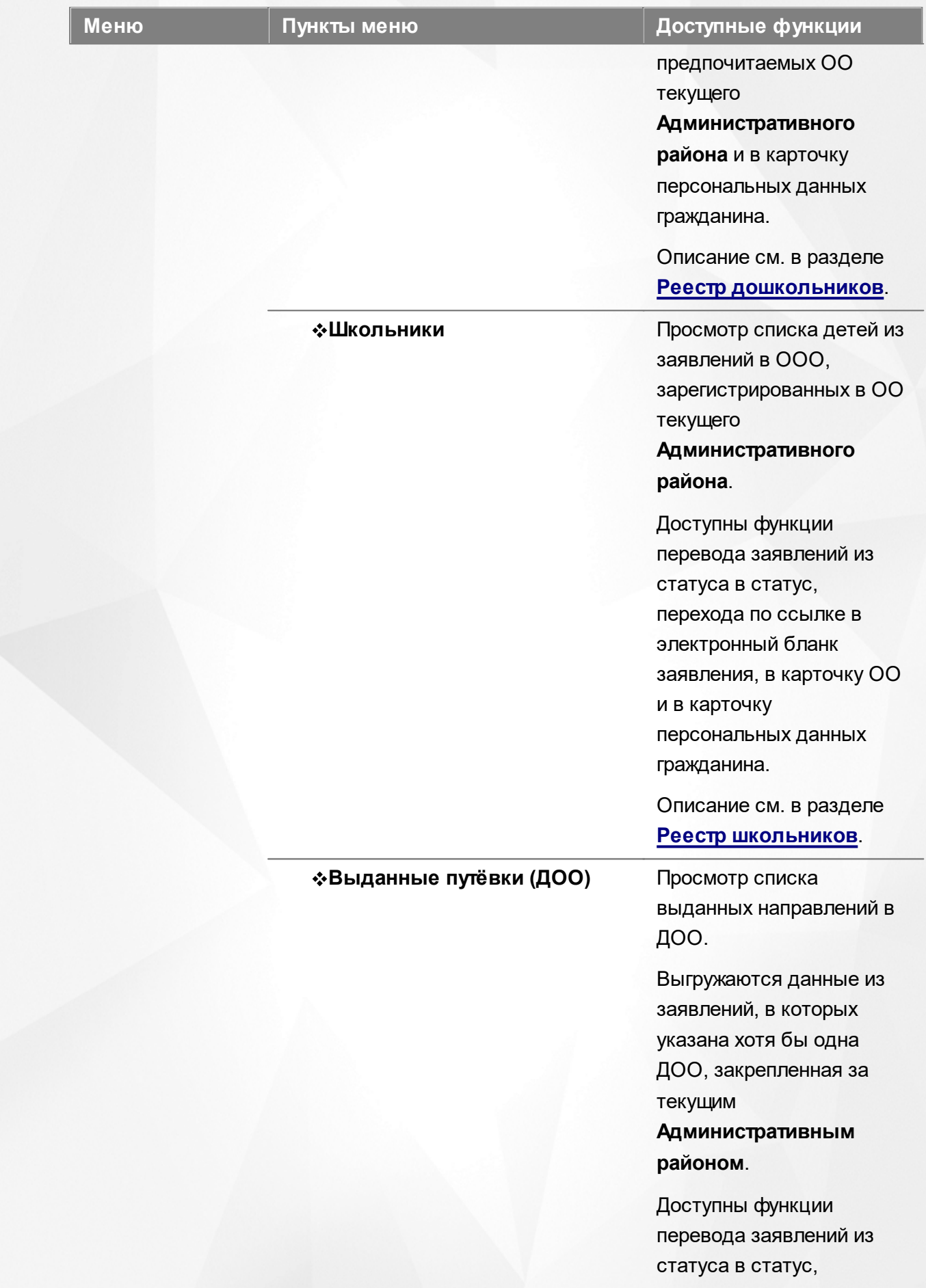

#### **Меню Пункты меню Доступные функции**

перехода по ссылке в электронный бланк заявления, в карточку предпочитаемых ОО текущего

**Административного района** и в карточку персональных данных гражданина.

Описание см. в разделе **Реестр выданных путёвок в ДОО**.

**Очередники в ДОО** Просмотр списка заявлений в ДОО в очередных статусах. Выгружаются данные из заявлений, в которых указана хотя бы одна ДОО, закрепленная за текущим

> **Административным районом**.

Доступны функции перехода по ссылке в электронный бланк заявления, в карточку предпочитаемых ОО и в карточку персональных данных гражданина.

Описание см. в разделе **[Очередники в ДОО](#page-259-0)**.

Открывается экран с настройками учётной записи пользователя.

Описание см. в разделе **Просмотр и изменение персональных настроек пользователя**.

## **<Ф.И.О. пользователя>**

## **Функции, доступные в области видимости Образовательная организация**

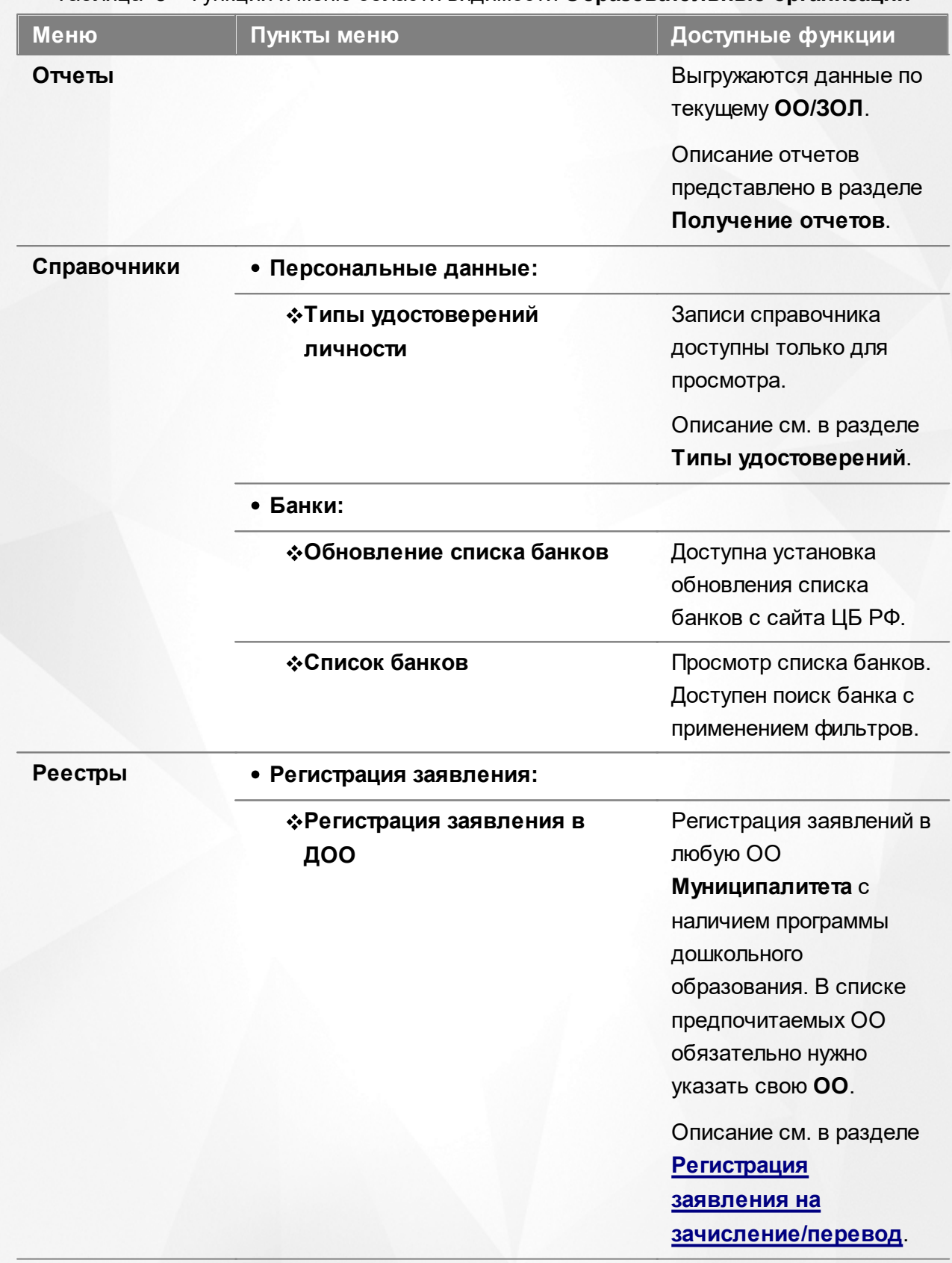

#### Таблица 8 - Функции и меню области видимости **Образовательные организации**
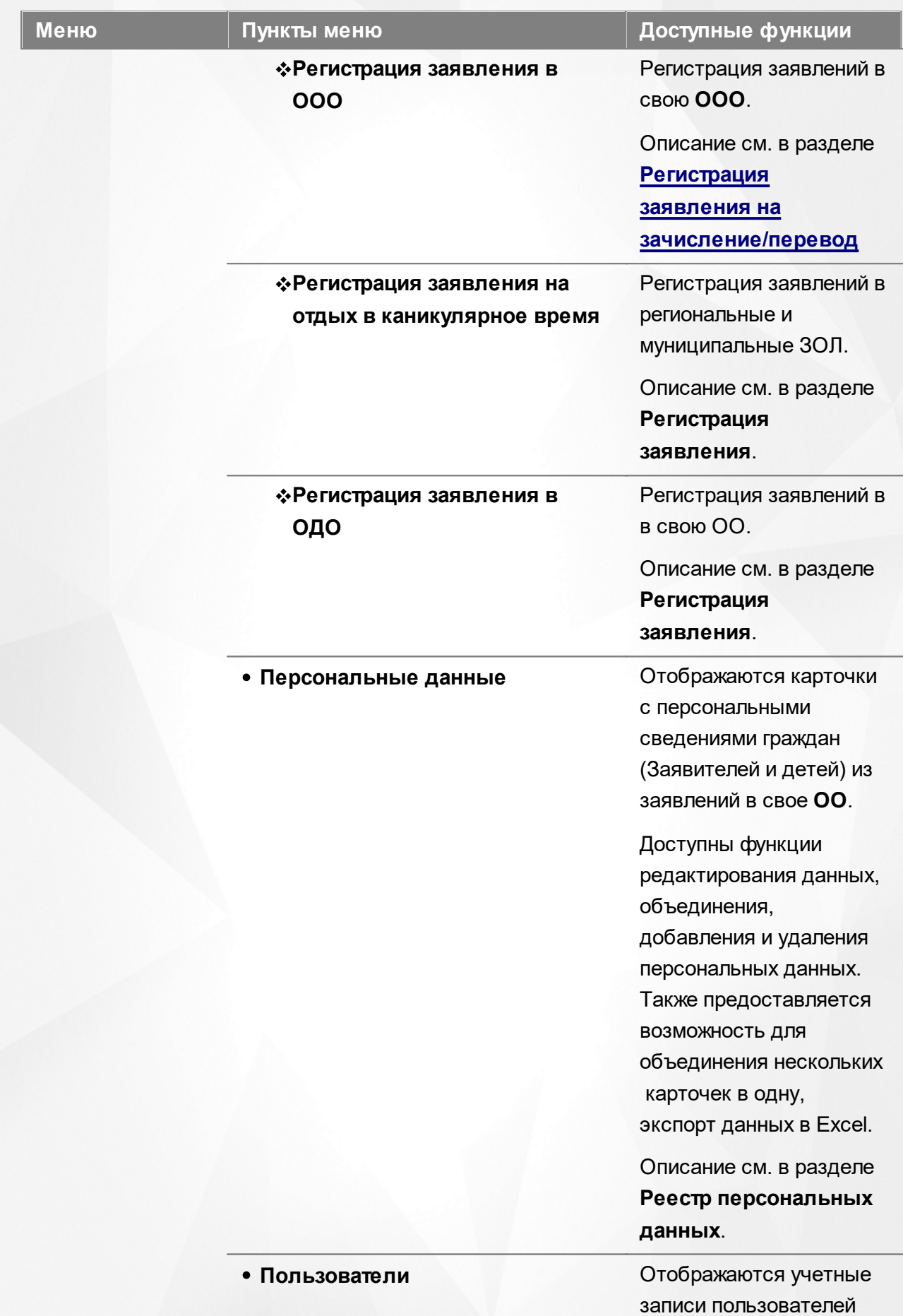

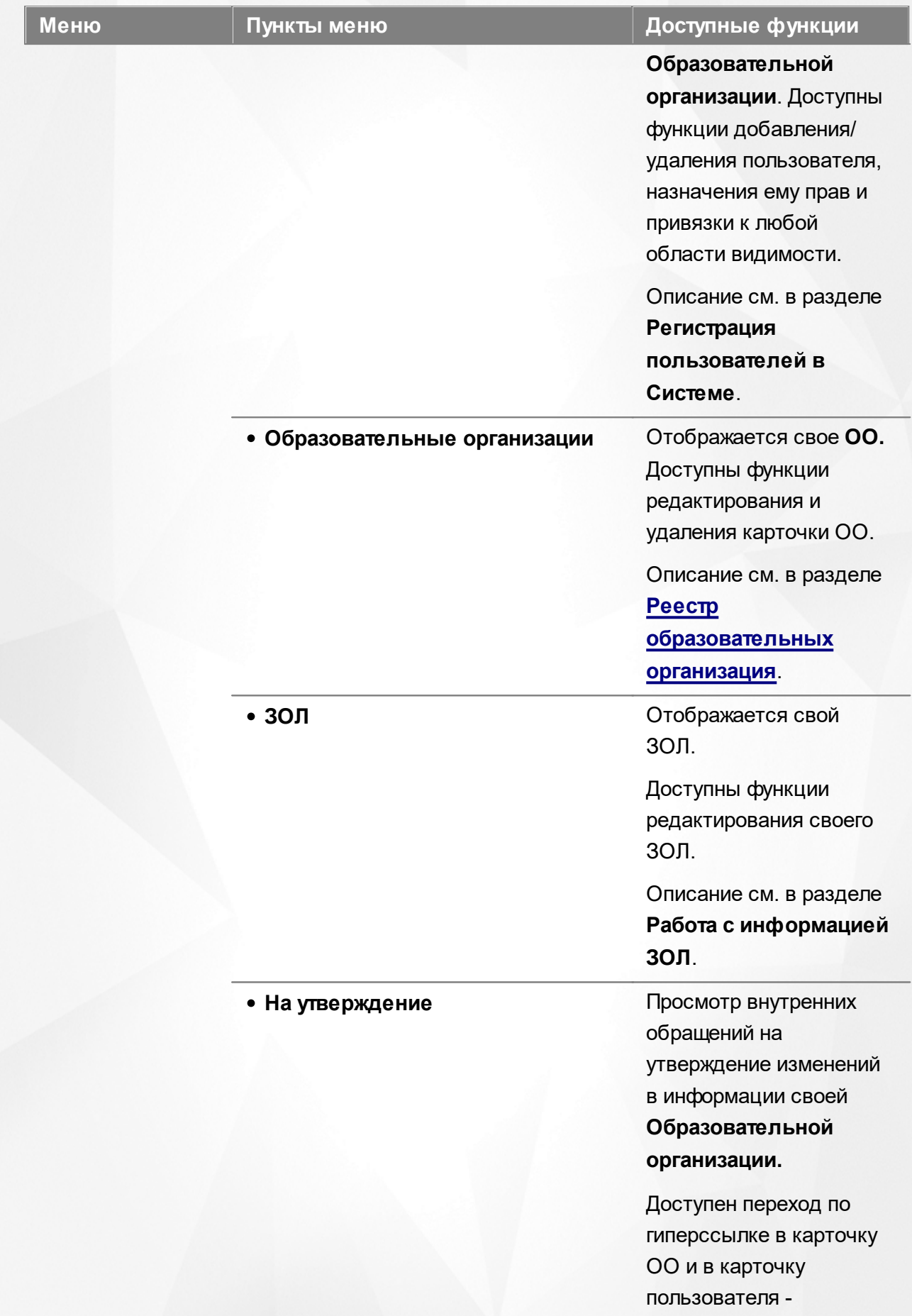

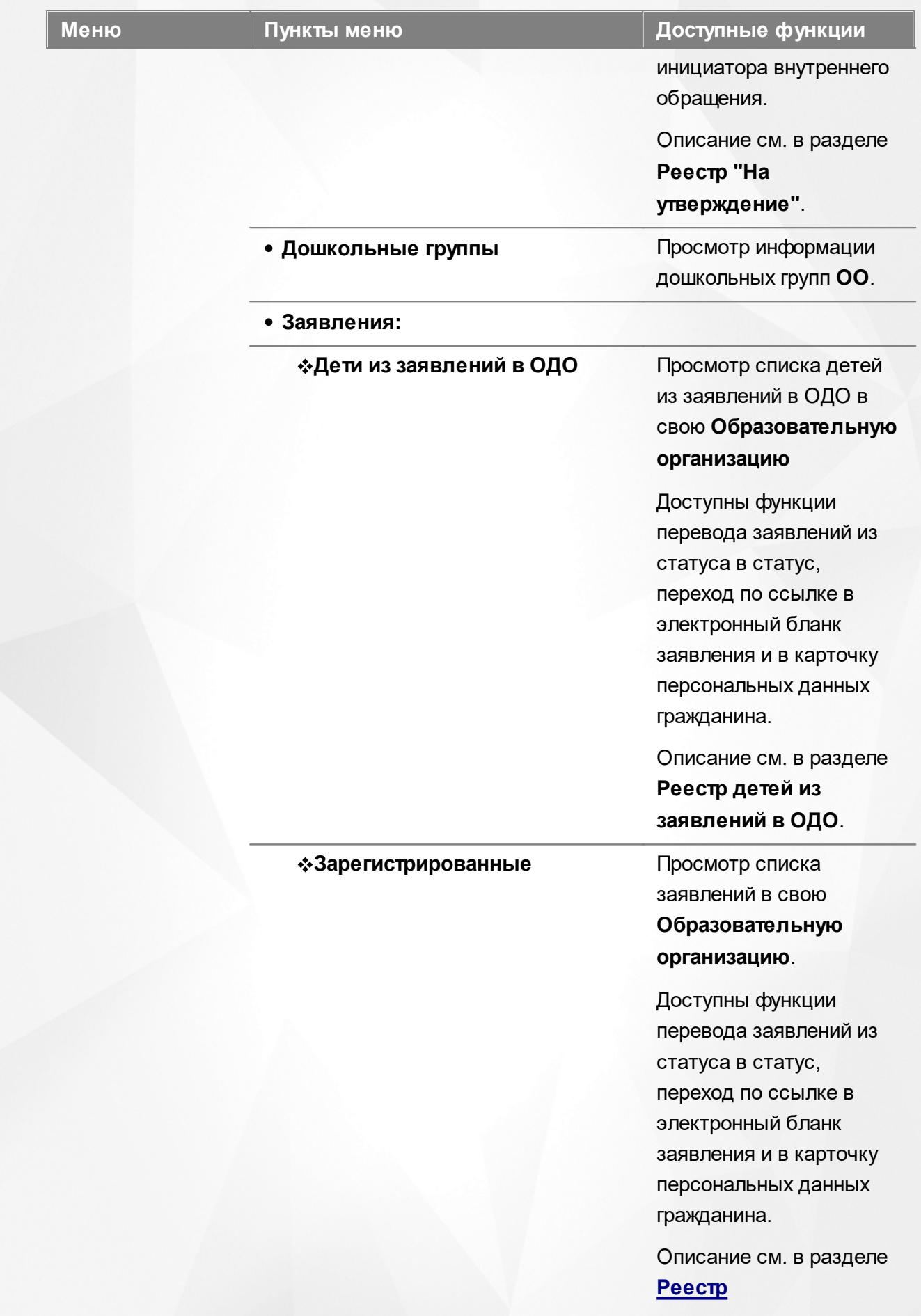

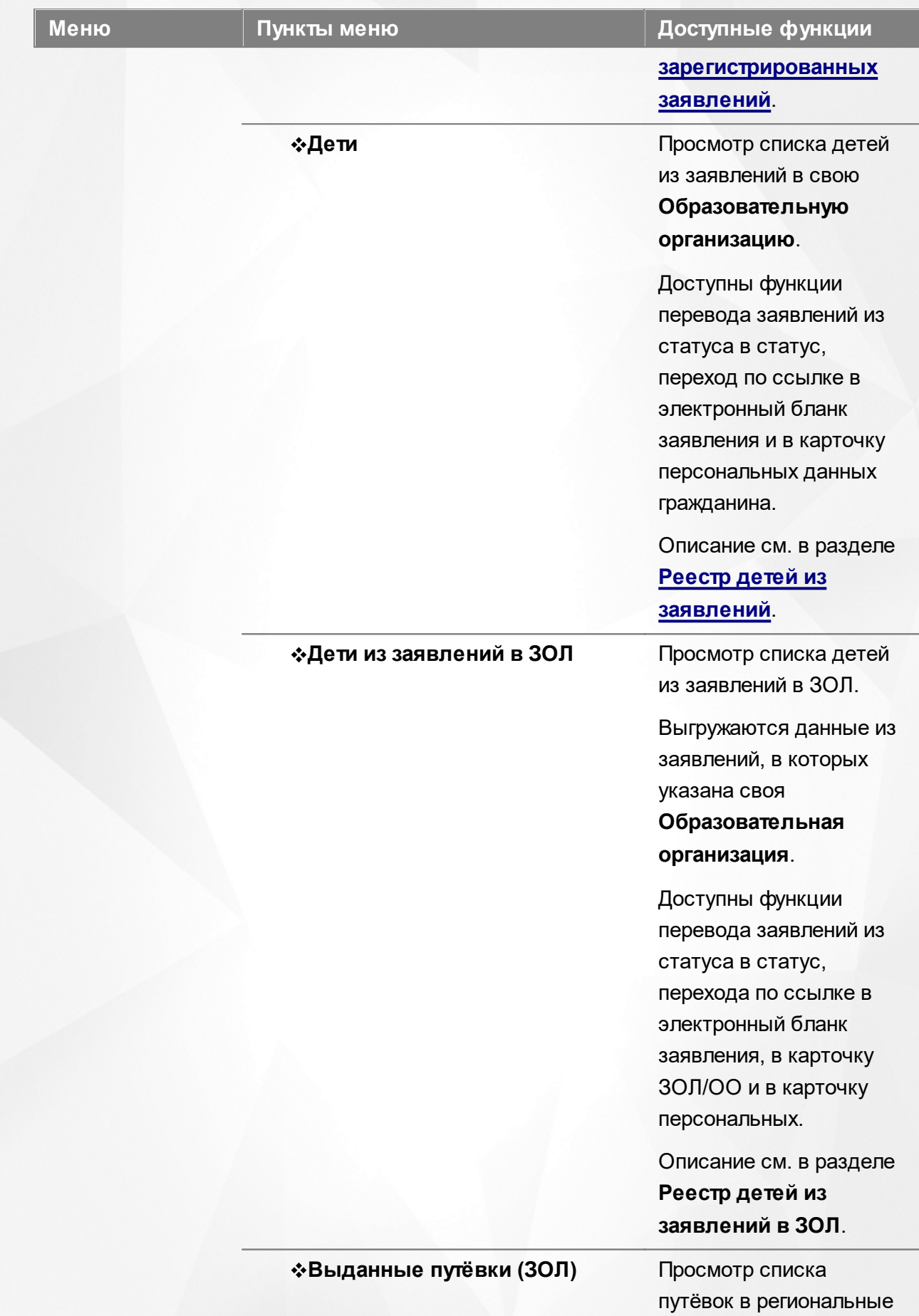

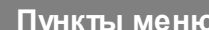

### **Меню Пункты меню Доступные функции**

и муниципальные ЗОЛ.

Выгружаются данные из заявлений, в которых указана своя

**Образовательная организация**.

Доступны функции перевода заявлений из статуса в статус, перехода по ссылке в электронный бланк заявления, в карточку ЗОЛ/ОО и в карточку персональных данных гражданина.

**• Дошкольники** Выгружаются данные из заявлений, в которых указана своя **Образовательная организация**.

> Доступны функции перевода заявлений из статуса в статус, перехода по ссылке в электронный бланк заявления, в карточку своей ОО и в карточку персональных данных гражданина.

Описание см. в разделе **[Реестр дошкольников](#page-227-0)**.

**\*Школьники** Выгружаются данные из заявлений, в которых указана своя **Образовательная организация**.

> Доступны функции перевода заявлений из

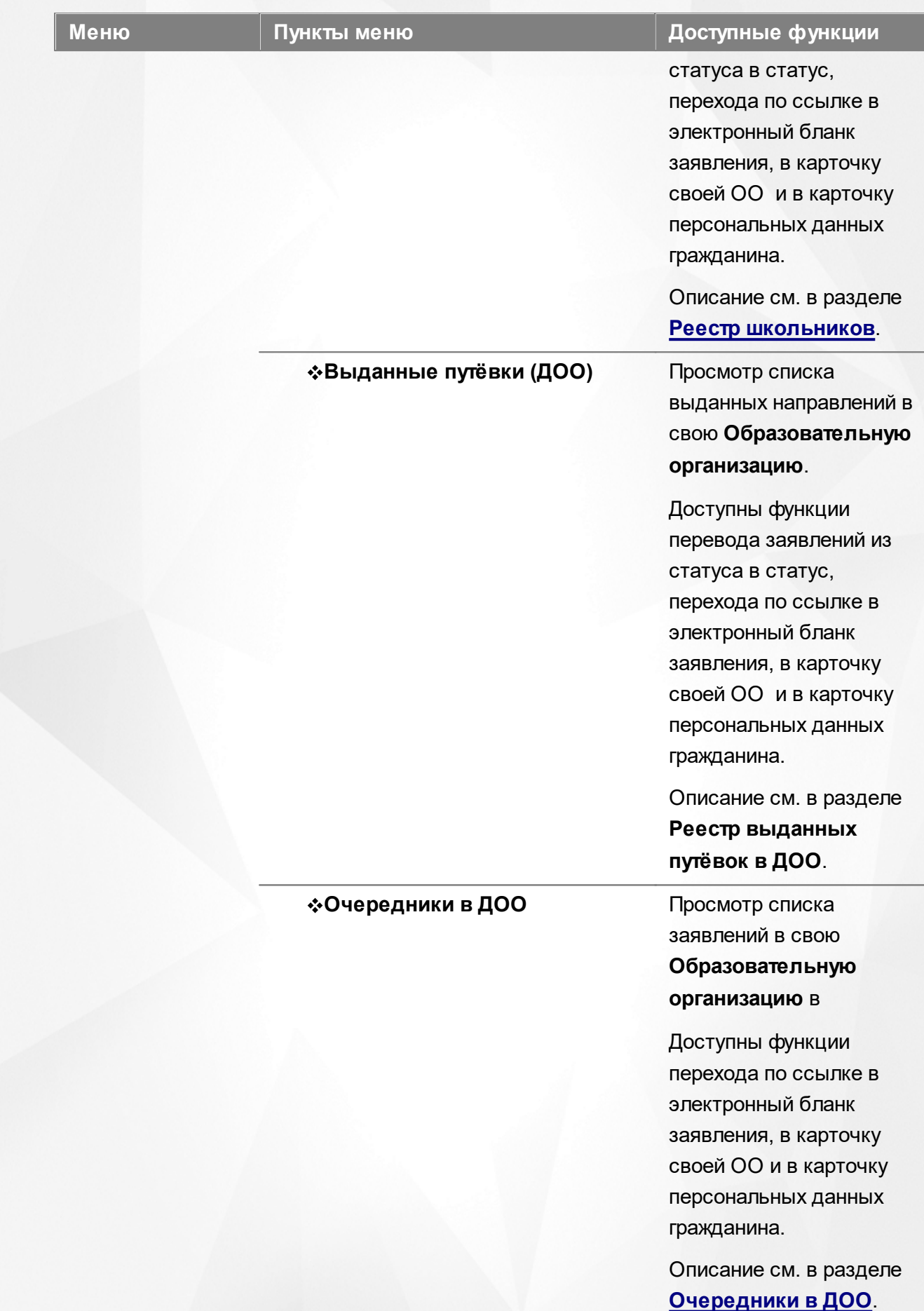

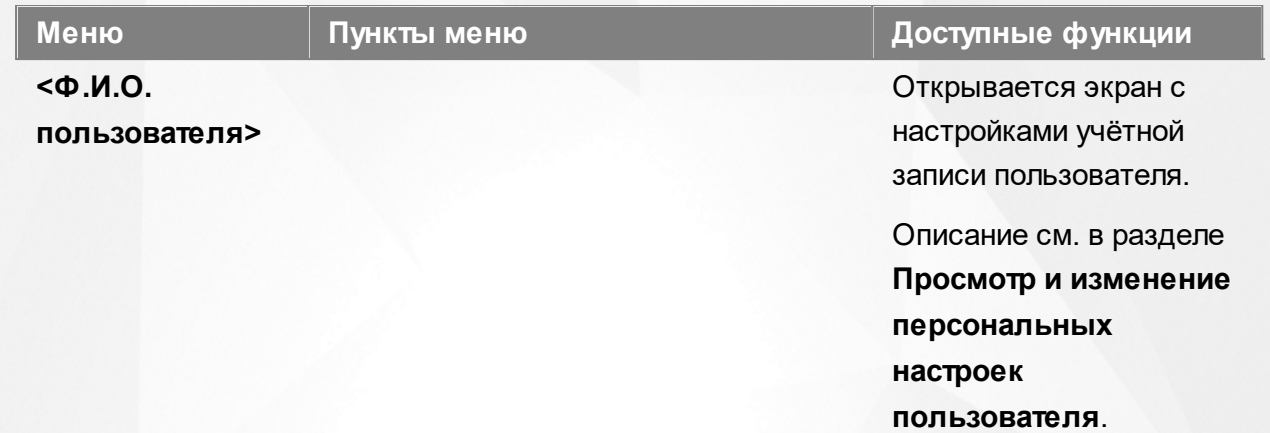

# **5 Заполнение справочников**

Данные из справочников в дальнейшем могут быть использованы при редактировании образовательных организаций и при регистрации заявлений. Также некоторые данные из справочников учитываются при расчёте очереди и автоматическом комплектовании.

При работе со всеми справочниками в Системе пользователю предоставлена возможность запускать функцию **Обновление**, помогающую видеть актуальную информацию во время сеанса работы в Системе (см. Рисунок 40).

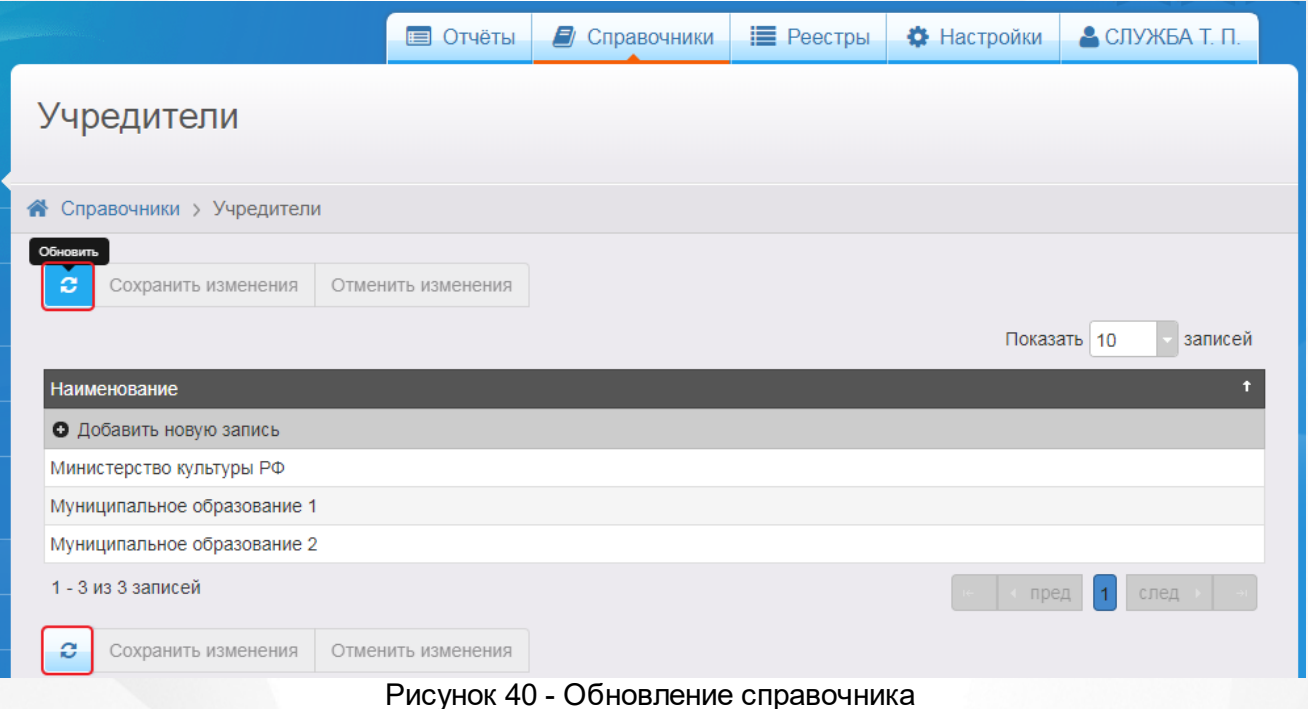

# **6 Работа с заявлением на зачисление/перевод в ДОО**

Заявление регистрируется пошагово с помощью мастера регистрации (см. раздел **[Регистрация](#page-83-0) [заявления](#page-83-0) [на](#page-83-0) [зачисление/перевод](#page-83-0)**).

Продолжить работу с зарегистрированным заявлением можно в разделах:

- **Реестры** -> **Заявления** -> **Зарегистрированные**;
- **Реестры** -> **Заявления** -> **Дети**;
- **Реестры** -> **Заявления** -> **Дошкольники**;
- **Реестры** -> **Заявления** -> **Очередники в ДОО**.

*Пользователю доступны экраны в соответствии с его Ролью в Системе.*

*В данном разделе рассматриваются только предустановленные статусы заявлений. Если схема статусов в разделе Редактирование статусов заявлений была изменена, то жизненный цикл заявления и процесс перевода заявления из статуса в статус могут отличаться от описанных в этом разделе.*

При работе с заявлениями на зачисление или перевод в ДОО пользователю предоставлена возможность запукать функцию обновления и экспорта в Excel (подробнее см. пункт раздела **[Организация](#page-23-0) [рабочего](#page-23-0) [пространства](#page-23-0) [пользователя](#page-23-0)**), помогающую видеть актуальную информацию во время сеанса работы в Системе и обрабатывать данные на основе файлов MS Excel.

# **6.1 Жизненный цикл заявления на зачисление или перевод в ДОО**

В данном разделе показан пример оказания услуги «Подача заявлений, постановка в очередь и зачисление в дошкольные образовательные организации» в электронном виде. А именно поэтапно описывается процесс административных действий с заявлением и соответственное изменение его статуса (жизненный цикл) с момента поступления заявления в Систему вплоть до зачисления ребёнка в ДОО. Каждый отдельный этап жизненного цикла в тексте отмечен арабской цифрой. Пример составлен на основе Регламентов различных муниципальных образований.

- *Процесс оказания электронной услуги прописан в Регламентах муниципалитета и может отличаться от описания в примере.*
	- *В примере используются предустановленные статусы заявлений. Как показала практика, этот набор статусов является достаточным для процесса оказания услуги в электронном виде. Но при необходимости Муниципальный администратор системы может изменить или дополнить список предустановленных статусов заявлений, а также задать необходимые настройки для каждого статуса.*

*Более подробная информация о статусах и их редактировании размещена в следующих в разделах:*

- *Работа со статусами заявлений;*
- *Создание и редактирование статусов в Системе;*
- *Формирование перечня статусов для работы с заявлениями в ДОО.*

**1) Регистрация заявления в Системе.** Заявление регистрируется двумя способами:

**а)** сотрудником органов управления образования или МФЦ;

**б)** Заявителем через Единый портал государственных услуг или Портал, разработанный ЗАО «ИРТех». Зарегистрированное заявление приобретает статус **Новое**.

**2) Постановка заявления в очередь.** После предоставления Заявителем оригиналов документов, указанных в Регламенте, заявление ставится на учёт в очередь. Оригиналы документов могут предоставляться в момент регистрации заявления или после неё, в указанные Регламентом сроки. Для постановки заявления в очередь нажимается команда **Перевести в статус Очередник**. После нажатия данной команды заявление из статуса **Новое** переходит в статус **Очередник**.

**3) Комплектование (распределение) и направление детей в ДОО** в зависимости от выбора постоянного либо временного места. В процессе комплектования участвуют только те заявления, которые уже стоят на учёте в очереди, т.е. заявления в статусе **Очередник**. Процедура комплектования может быть как автоматической, так и ручной. Автоматическое комплектование осуществляется по встроенному в Систему алгоритму, который может частично настраиваться сотрудником УО. Заявление, для которого Система автоматически находит требуемое место в детском саду, приобретает статус **Распределён**. Заявление на распределение на временное место, для которого Система автоматически находит требуемое место в детском саду, приобретает статус **Распределён временно**.

*По результатам успешного распределения заявления приобретают статус, который выбирается на экране Запуск комплектования (см. Настройка*

#### *параметров автоматического комплектования).*

По результатам автоматического распределения в постоянное место с согласия Заявителя ребёнок направляется в ДОО после нажатия команды **Перевести в статус Направлен**. В данном случае статус заявления с **Распределён** меняется на **Направлен**.

По результатам автоматического распределения во временное место с согласия Заявителя ребёнок направляется в ДОО после нажатия команды **Перевести в статус Направлен на временное зачисление**. В данном случае статус заявления с **Распределён временно** меняется на **Направлен на временное зачисление**.

В процессе ручного комплектования можно направить ребёнка на постоянное место в ДОО на основании ходатайства или без него либо на временное место.

После того, как ребёнок направлен в ДОО, в Системе автоматически создается электронный бланк направления (путёвка). Бланк направления при необходимости можно распечатать, подписать и выдать на руки Заявителю для предъявления его в ДОО.

**4) Отказ отнаправления в ДОО**. С момента выдачи направления в определенную ДОО и до момента фактического зачисления Заявитель может отказаться от направления в ДОО. Отказ фиксируется в Системе нажатием команды **Перевести в статус Отказ**. В данном случае статус заявления **Направлен** меняется на **Отказ**, а процесс рассмотрения по данному заявлению приостанавливается.

**5) Перевод заявления на стадию оформления документов в ДОО**. Если до зачисления ребёнка в детский сад требуется оформление документов или прохождение медицинской комиссии, то командой **Перевести в статус Оформление документов** заявление переводят в статус **Оформление документов**.

**6) Зачисление ребёнка в ДОО**. После фактического зачисления ребёнка на постоянное место в ДОО сотрудник УО фиксирует факт зачисления в электронном заявлении в Системе, выполнив команду **Перевести в статус Зачислен**. Такое заявление приобретает статус **Зачислен**.

После фактического зачисления ребёнка на временное место в ДОО Сотрудник УО фиксирует факт зачисления в электронном заявлении в Системе, выполнив команду **Перевести в статус Временно зачислен**. Такое заявление приобретает статус **Временно зачислен**.

Дополнительные возможности работы с заявлением:

**Снятие с учёта.** Если возраст ребёнка превышает возраст, установленный в поле системной настройки **Максимальная возрастная граница для групп детсадов** (вкладка Дошкольные в разделе **Системные настройки**), то заявление можно снять с учёта командой **Перевести в статус Снят с учёта**. Данная команда становится доступной с момента подписания заявления.

- **Перевод заявления из одного вида в другой**. Заявление вида на зачисление/ постановку в очередь можно перевести в вид на перевод. В этом случае статус заявления будет сохраняться. Например, если заявление до перевода в другой вид имело статус **Новое**, то после перевода статус заявления сохраняется, т.е. сохраняется **Новое**.
- **Отзыв заявления из рассмотрения**. Заявление можно отозвать из процесса рассмотрения с момента регистрации в Системе и до зачисления ребёнка в ДОО. В этом случае оно приобретает статус **Заморожен**. Заявление можно вернуть в процесс рассмотрения командой **Перевести в статус Новое**, но при этом заявление приобретает статус **Новое** и требует повторной проверки информации в заявлении. Для постановки данного заявления на учёт необходимо поставить его в очередь.
- **Удаление заявления**. Заявление удаляется из Системы при соблюдении условий: а) в настройках статуса заявления отмечена команда на удаление, б) пользователь обладает соответствующим правом.

## <span id="page-83-0"></span>**6.2 Регистрация заявления на зачисление/перевод**

*Регистрация заявления на зачисление/перевод невозможна при следующих условиях:*

- *наличие заявлений, в которых присутствует дублирование персональные данные ребенка;*
- *заявления на первичное зачисление (не перевод);*
- *статус заявления «Закрытый»;*
- *дети из существующего заявления распределены в одну из предпочитаемых ДОО (из создаваемого заявления).*

Для регистрации нового заявления на зачисление/постановку в очередь или перевод в детский сад при очном обращении Заявителя в органы управления образованием или МФЦ нажмите пункт **Регистрация заявления** -> **Регистрация заявления в ДОО** меню **Реестры** (см. Рисунок 41).

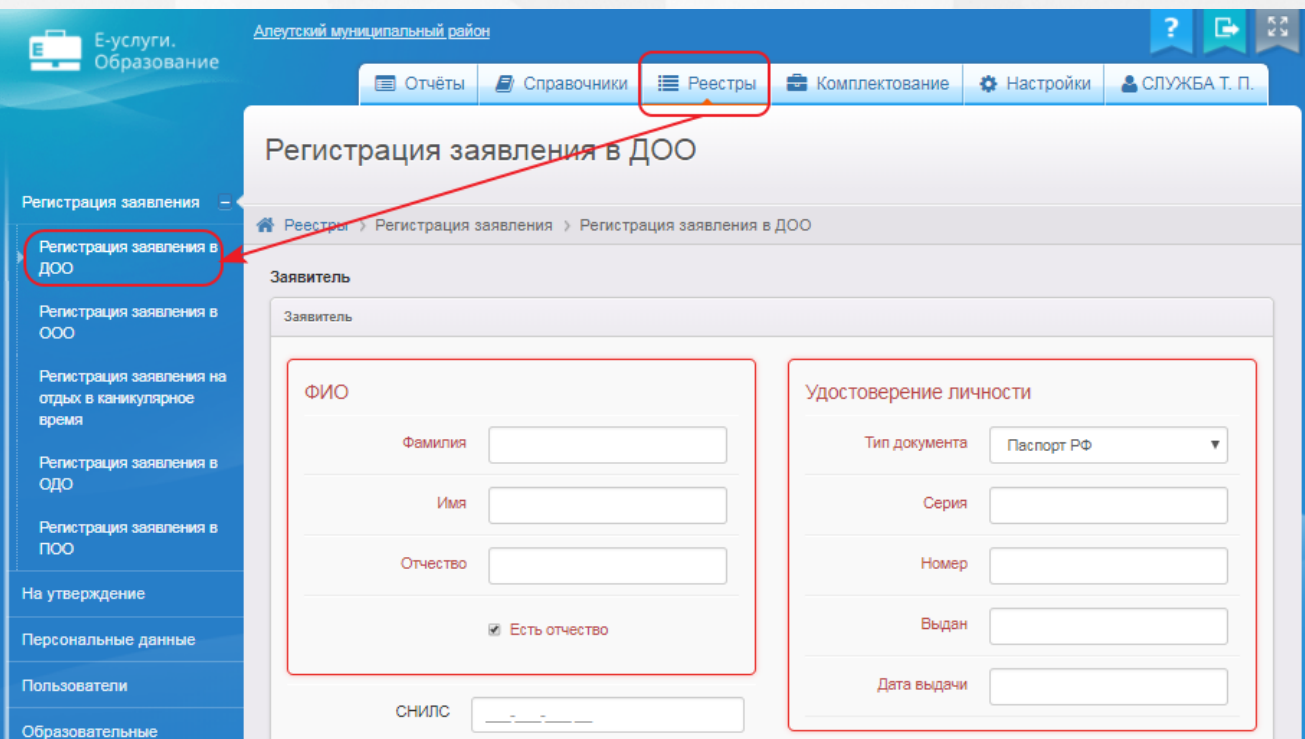

Рисунок 41 - Регистрация нового заявления на зачисление/постановку в очередь или перевод в детский сад

В результате запустится мастер регистрации заявления (см. Рисунок 42).

**85**

6

Регистрация заявления в ДОО

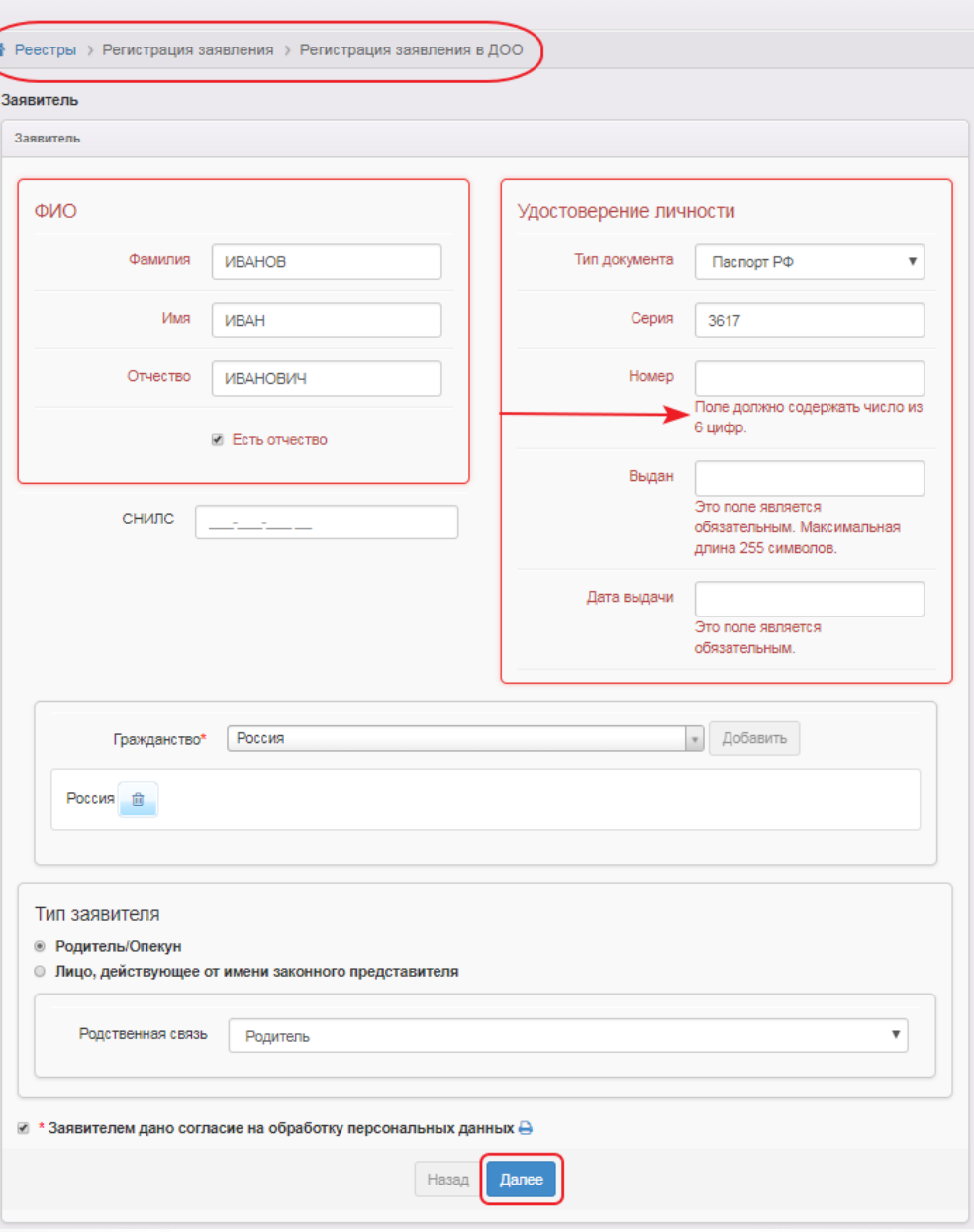

Рисунок 42 - Вид мастера регистрации заявления

Далее необходимо пошагово заполнять представленные поля. В случае, если поле не заполнено или заполнено неверно, рядом с ним появится подсказка, выделенная красным цветом. Переход на следующий шаг невозможен до тех пор, пока все обязательные поля не будут корректно заполнены.

Для перехода на следующий или предыдущий шаг ввода данных используйте кнопки **Далее>>** или **<<Назад**.

#### **6.2.1 Ввод данных Заявителя**

На первом шаге регистрации любого вида заявления введите персональные данные

Заявителя (см. Рисунок 43).

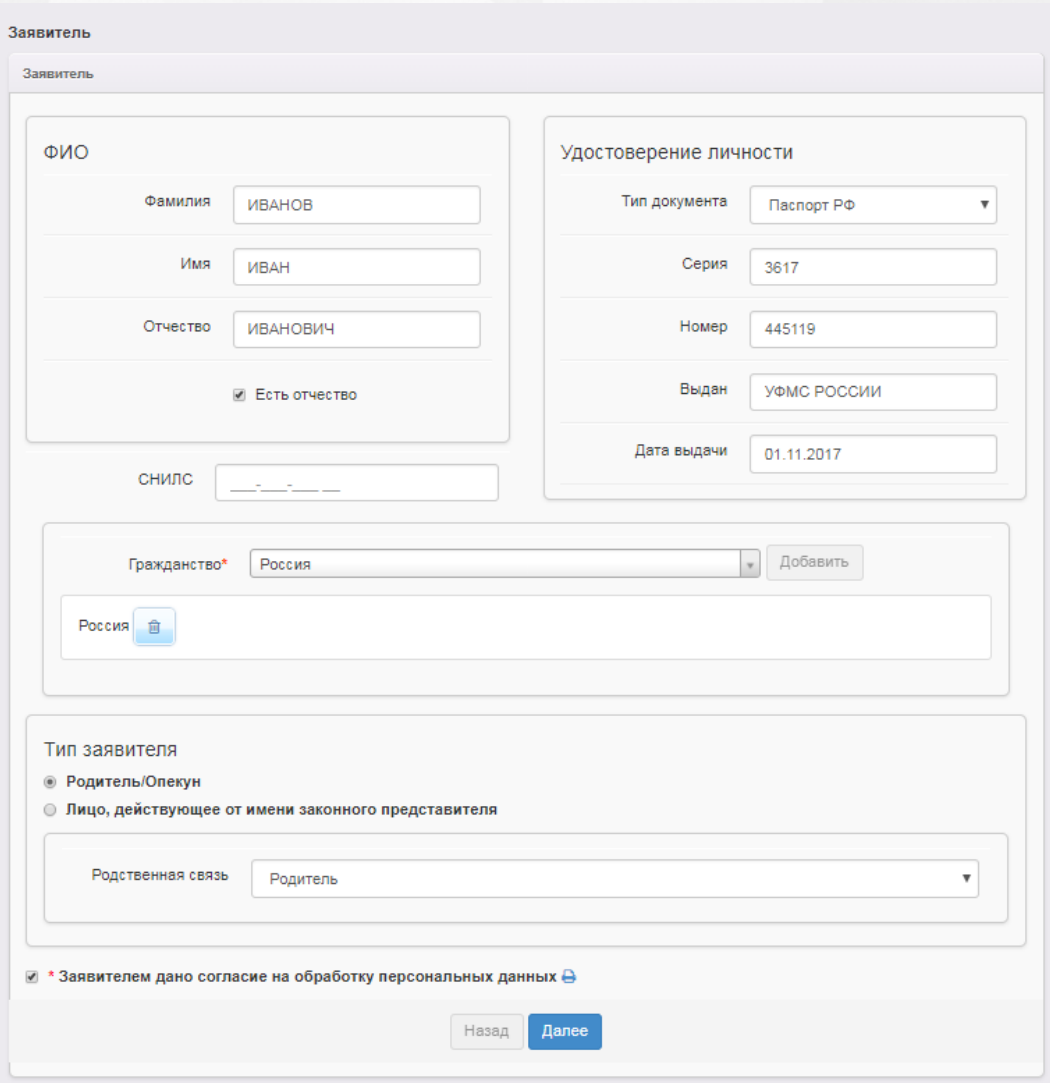

Рисунок 43 - Ввод данных Заявителя

Форма содержит следующие данные (см. Таблицу 9):

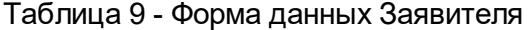

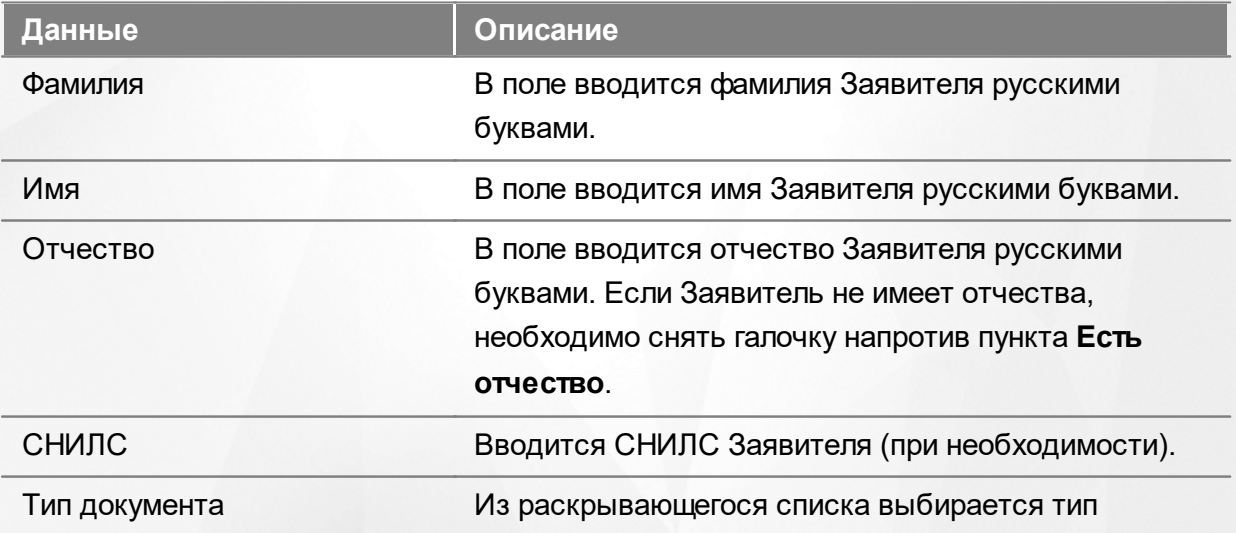

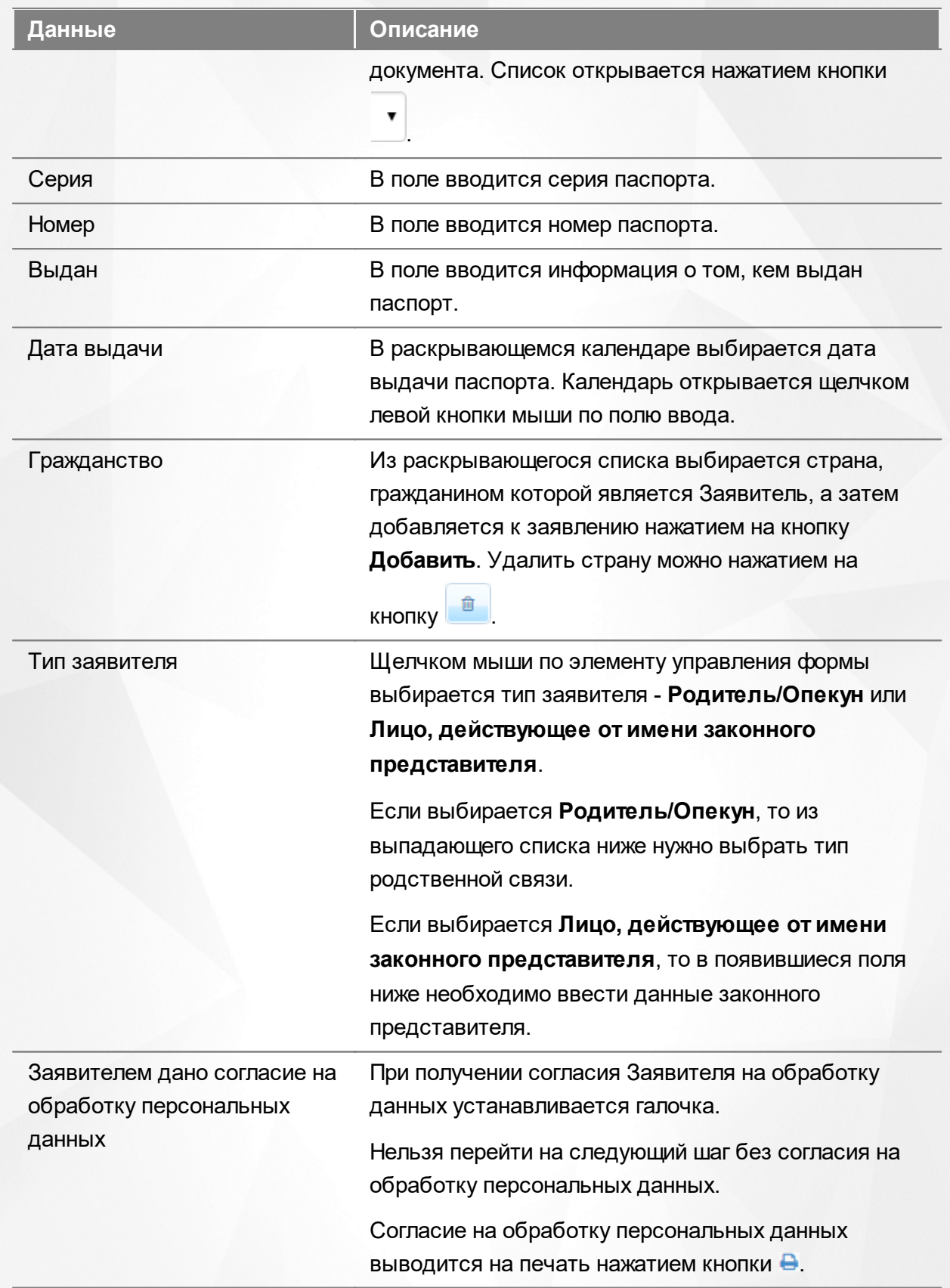

Для перехода на следующий шаг нажмите кнопку **Далее>>**.

## **6.2.2 Ввод данных ребёнка**

На данном шаге введите данные ребёнка и перейдите на следующий шаг нажатием кнопки **Далее>>** (см. Рисунок 44).

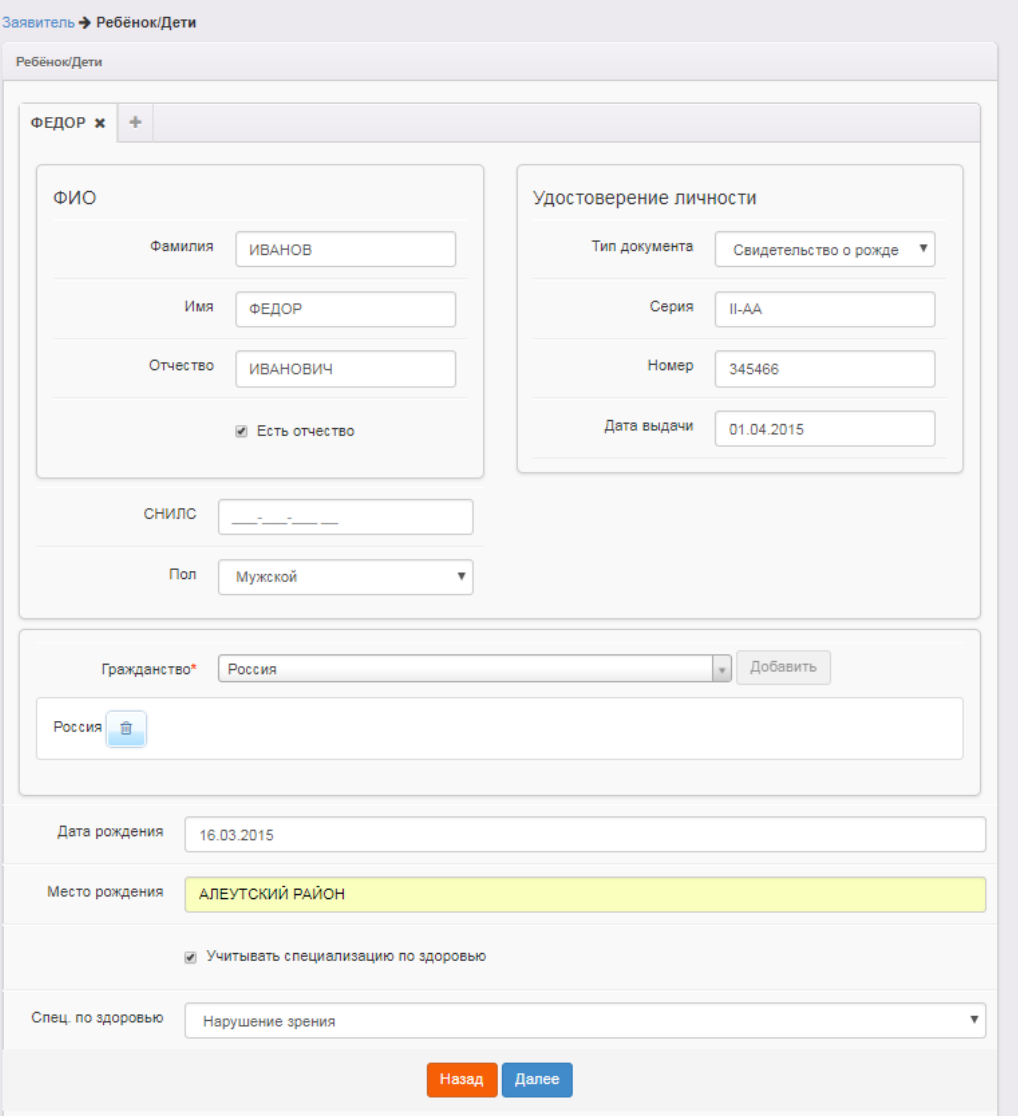

Рисунок 44 - Ввод данных ребёнка

Форма содержит следующие данные (см. Таблицу 10):

## Таблица 10 - Форма данных ребёнка

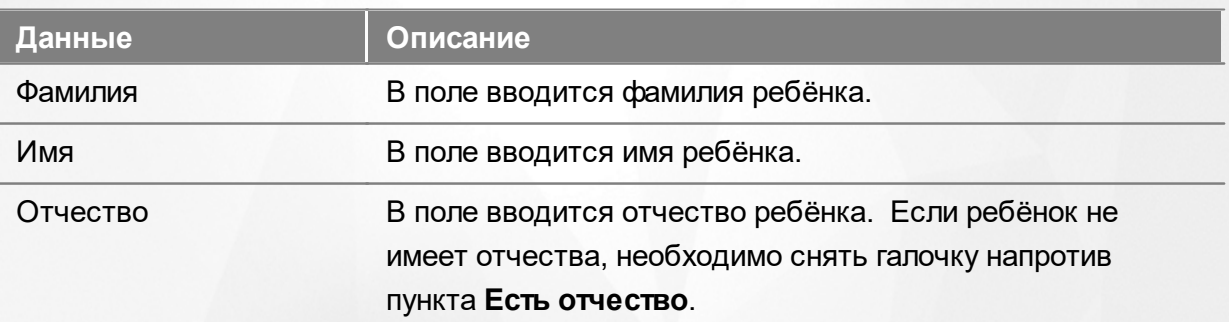

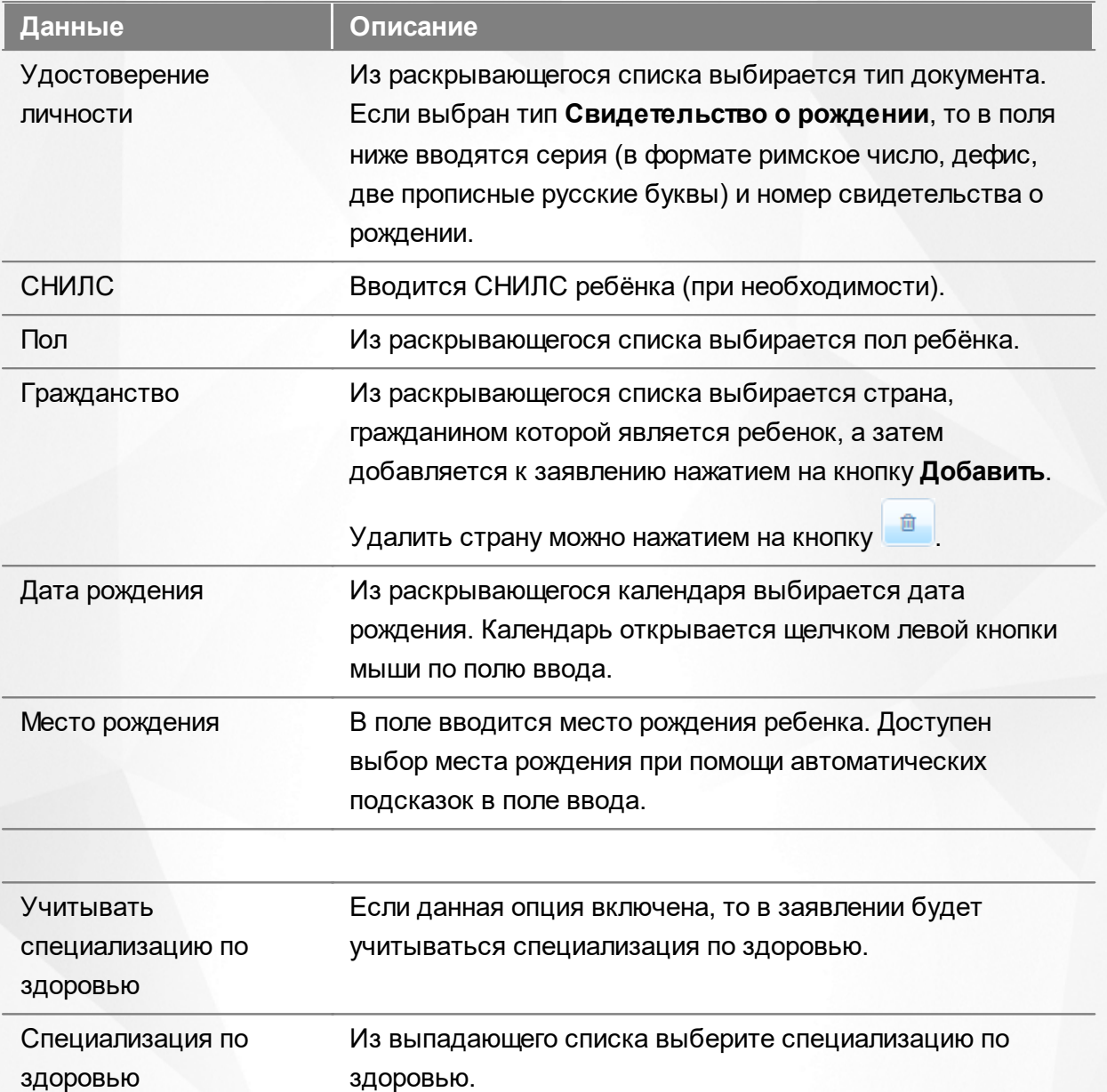

При наличии в семье еще одного ребёнка (БЛИЗНЕЦА!) нажмите на вкладку с символом **+** (см. Рисунок 45). Внесите данные близнеца и перейдите на следующий шаг нажатием кнопки **Далее>>**.Для удаления вкладки нажмите кнопку **Удалить**.

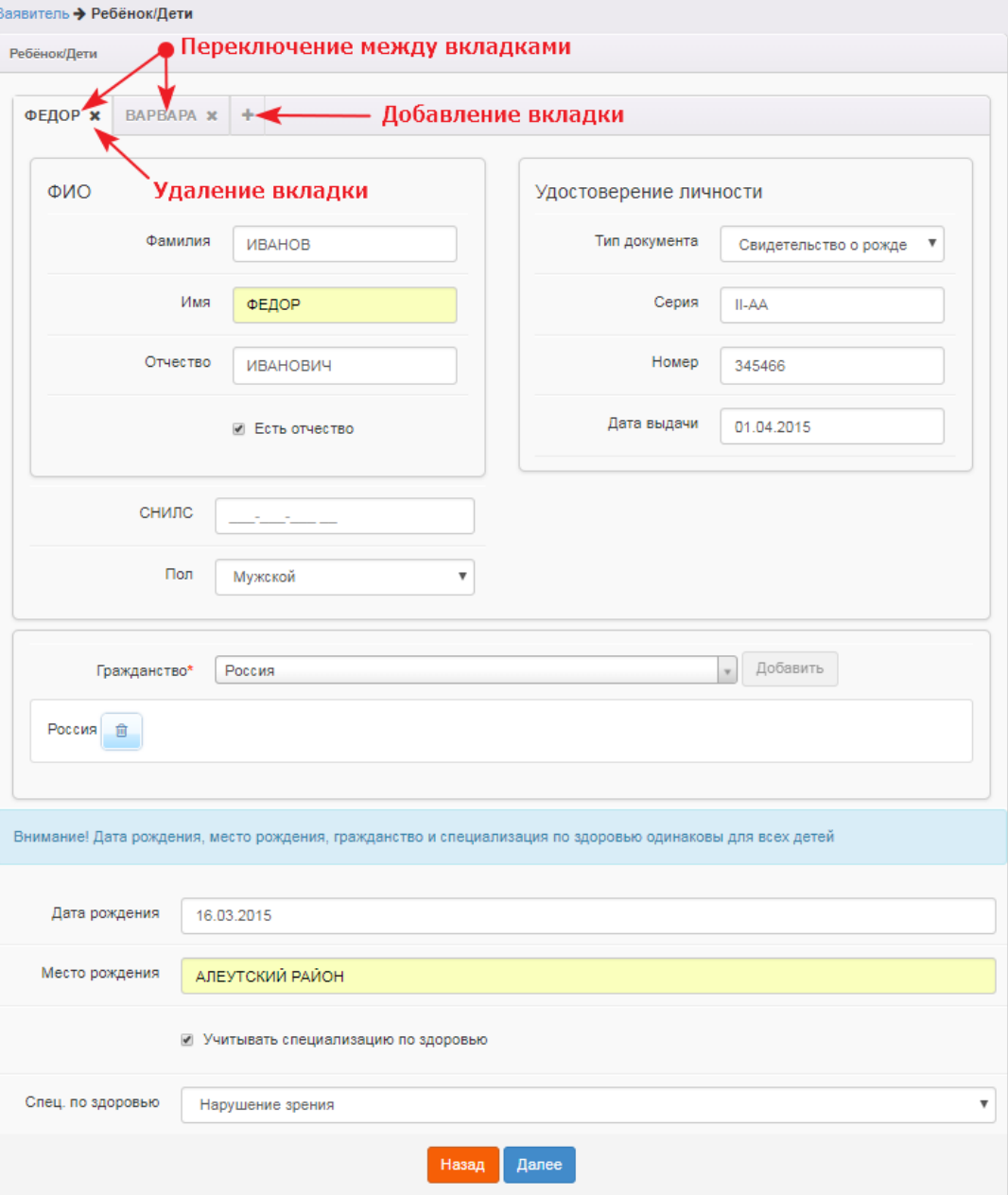

Рисунок 45 - Ввод данных ребёнка-близнеца

*Если у близнецов имеется разная специализация по состоянию здоровья, то рекомендуется регистрировать заявления на каждого близнеца в отдельности. Следует отметить, что в данном случае в процессе автоматического комплектования дети могут быть распределены в разные садики.*

#### **6.2.3 Ввод контактных данных Заявителя**

*Адрес регистрации ребенка учитывается и влияет на конечный результат (для Тульской области):*

*при [расчете](#page-104-0) [позиции](#page-104-0) [в](#page-104-0) [очереди](#page-104-0) [с](#page-104-0) [учетом](#page-104-0) [даты](#page-104-0) [добавления](#page-104-0) [ДОО](#page-104-0) и адреса*

*регистрации;*

*в процессе автоматического комплектования с учетом даты добавления ДОО и адреса регистрации.*

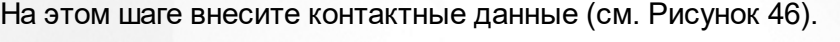

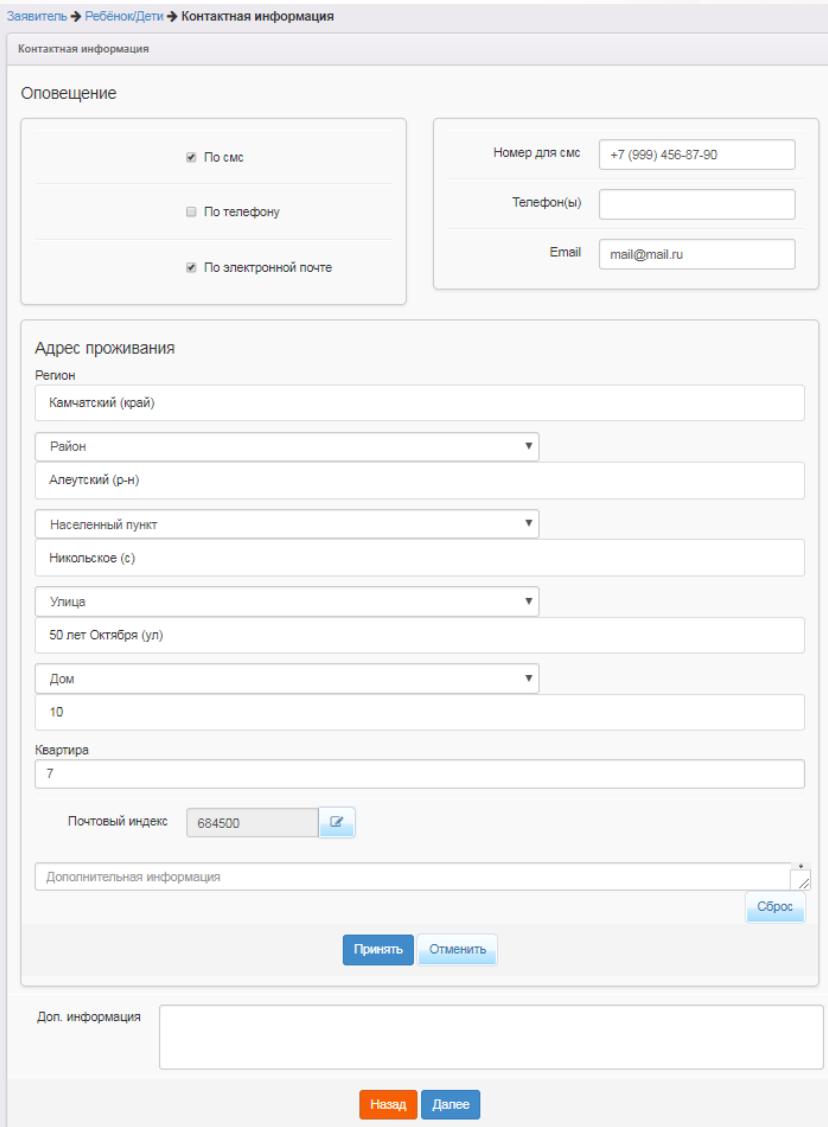

Рисунок 46 - Ввод контактных данных заявителя

Форма содержит следующие данные (см. Таблицу 11):

## Таблица 11 - Форма контактных данных

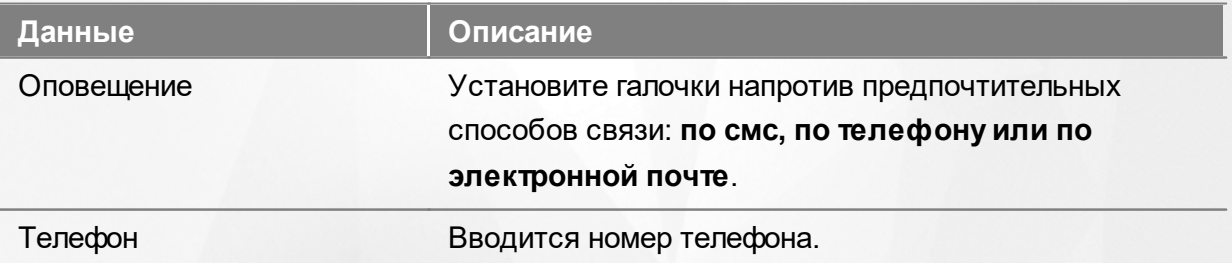

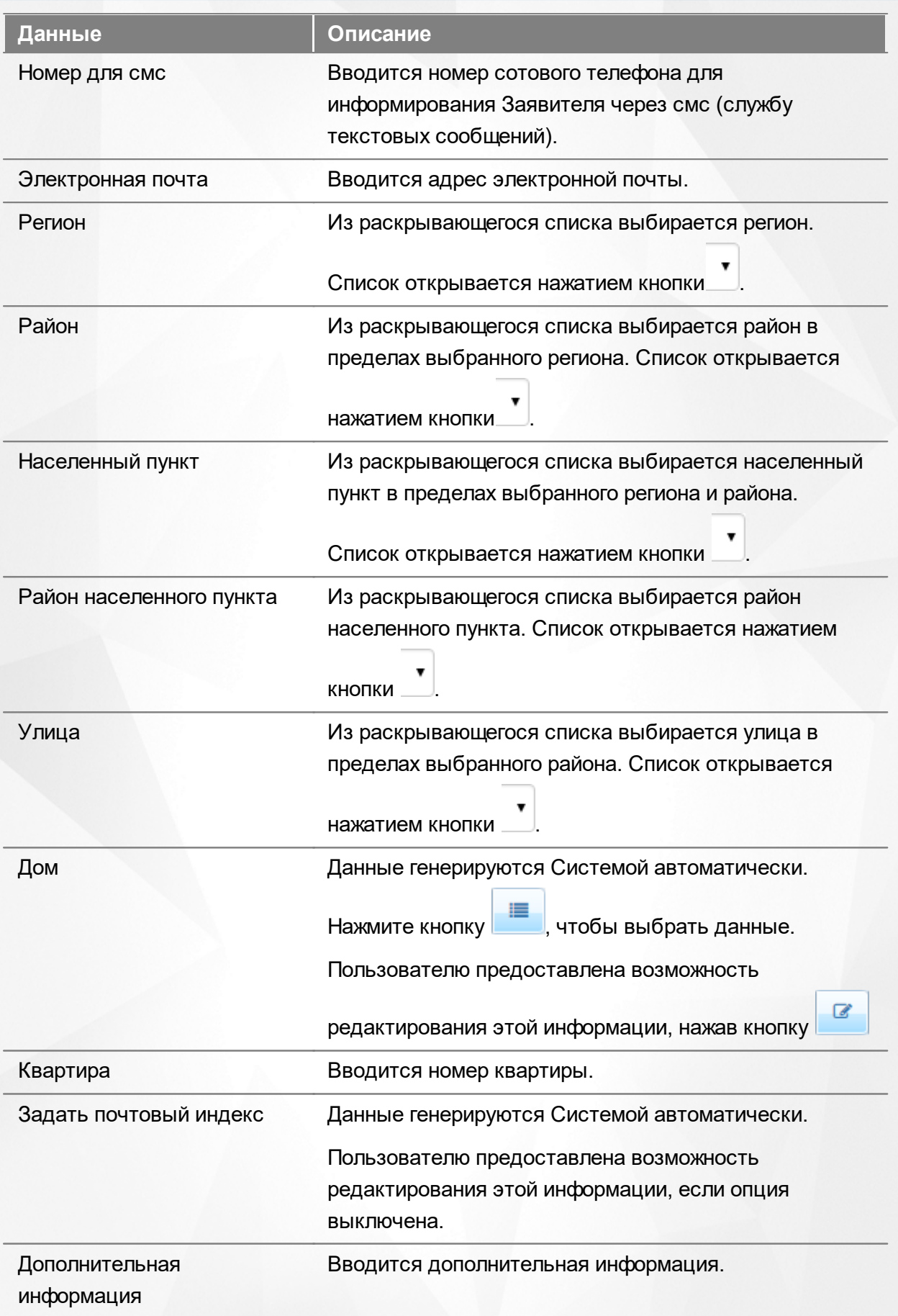

Для перехода на следующий шаг регистрации заявления нажмите кнопку **Далее>>**.

#### **6.2.4 Заполнение свойств комплектования**

#### **6.2.4.1 Заполнение свойств комплектования при первичном зачислении в ДОО**

Параметры этого шага влияют на результат автоматического комплектования ДОО. Также они могут учитываться сотрудником органов управления образования в процессе ручного распределения детей.

При наличии льгот у Заявителя щелчком левой кнопки мыши установите галочку в окошке **Есть льготная категория** (см. Рисунок 47).

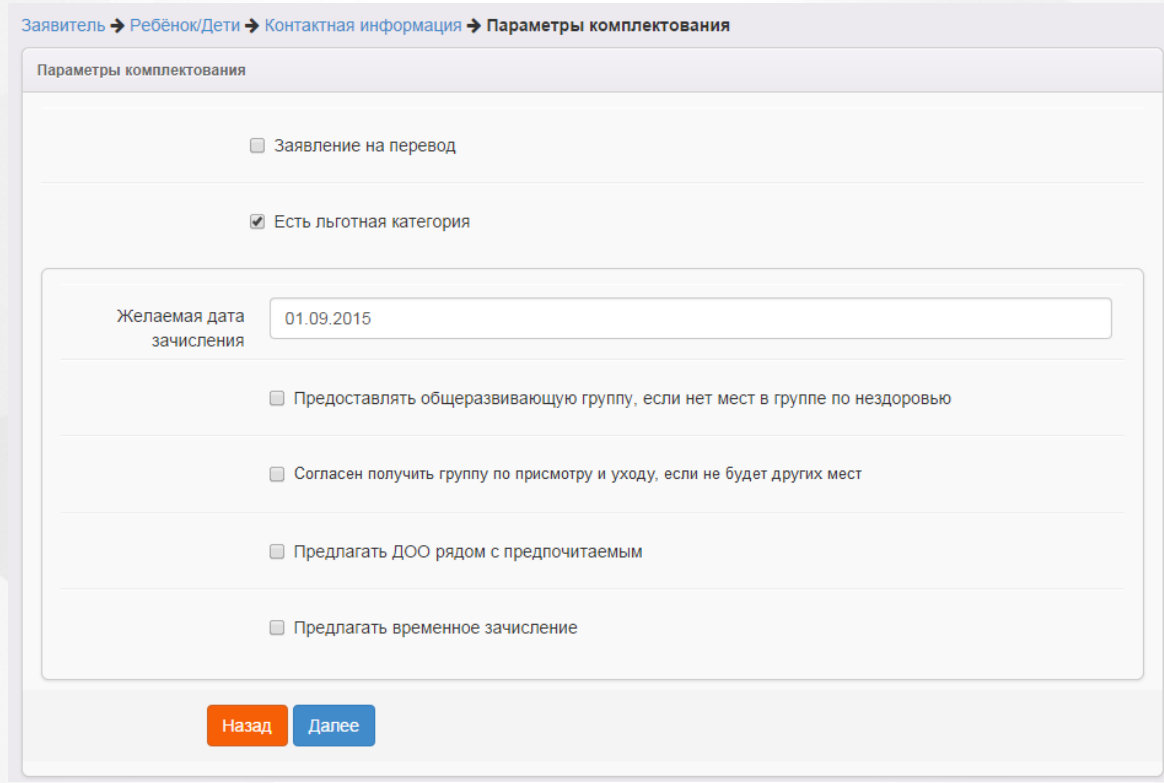

Рисунок 47 - Заполнение свойств комплектования при первичном зачислении в ДОО

В раскрывающемся календаре обязательно выберите желаемую дату поступления в ДОО (**Желаемая дата зачисления**).Календарь открывается щелчком левой кнопки мыши по полю ввода.

Если Заявитель согласен с тем, что в случае отсутствия мест в группе по указанной специализации ребёнок будет направлен в общеразвивающую группу, поставьте галочку напротив пункта **Предоставлять общеразвивающую группу, если нет мест в группе по нездоровью**.

Если Заявитель согласен с тем, что в случае отсутствия мест в группе по указанной специализации ребёнок будет направлен в группу по присмотру и уходу, поставьте галочку напротив пункта **Согласен получить группу по присмотру и уходу, если не будет других мест**.

Если Заявитель согласен на предоставление мест в детских садах, территориально находящихся рядом с предпочитаемым, то установите галочку **Предлагать ДОО рядом с предпочитаемым**.

Если Заявитель согласен на предоставление временного места в детском саду, то установите галочку **Предлагать временное зачисление**.

Для перехода на следующий шаг нажмите кнопку **Далее>>**.

#### **6.2.4.2 Заполнение свойств комплектования при переводе в ДОО**

Параметры этого шага влияют на результат автоматического комплектования ДОО. Также они могут учитываться сотрудником органов управления образования в процессе ручного распределения детей.

*При переводе в процессе автоматического комплектования ближайшие детские сады не предлагаются. Рассматриваются только те детские сады, которые указаны в заявлении.*

Установите галочку напротив пункта **Заявление на перевод** (см. Рисунок 48).

При наличии льгот у Заявителя щелчком левой кнопки мыши установите галочку в окошке **Есть льготная категория**.

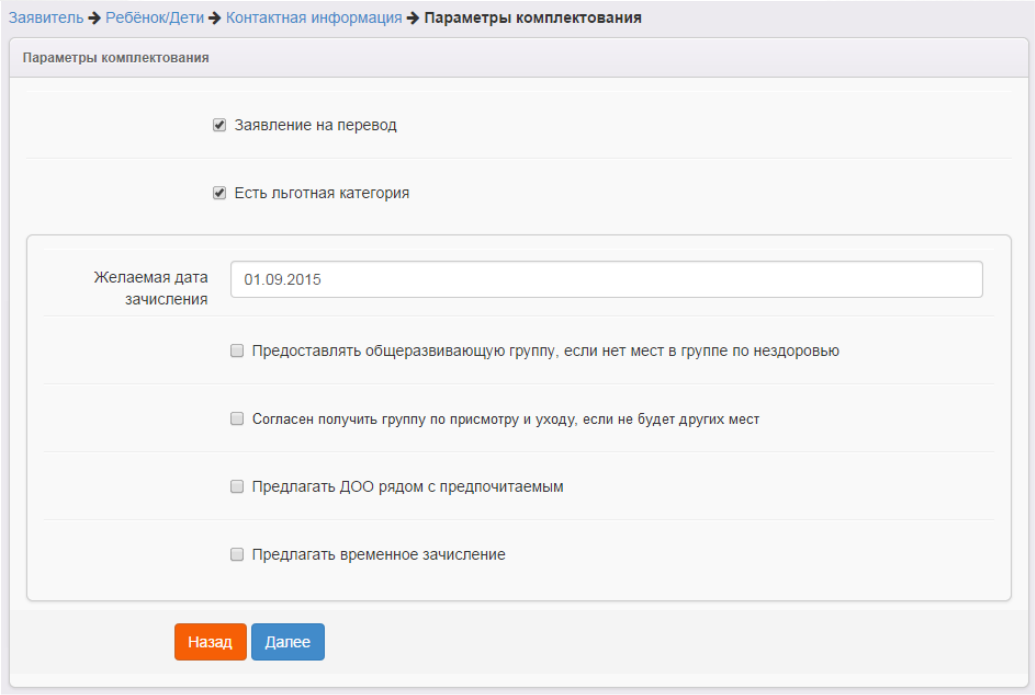

Рисунок 48 - Заполнение свойств комплектования при переводе в ДОО

В раскрывающемся календаре обязательно выберите желаемую дату поступления в ДОО (**Желаемая дата зачисления**).Календарь открывается щелчком левой кнопки мыши по полю ввода.

Если Заявитель согласен с тем, что в случае отсутствия мест в группе по указанной специализации ребёнок будет направлен в общеразвивающую группу, поставьте галочку напротив пункта **Предоставлять общеразвивающую группу, если нет мест в группе по нездоровью**.

Если Заявитель согласен на предоставление мест в детских садах, территориально находящихся рядом с предпочитаемым, то установите галочку **Предлагать ДОО рядом с предпочитаемым**.

Если Заявитель согласен на предоставление временного места в детском саду, то установите галочку **Предлагать временное зачисление**.

Для перехода на следующий шаг нажмите кнопку **Далее>>**.

#### **6.2.5 Указание места выбытия**

Если при заполнении свойств комплектования была поставлена галочка **Заявление на перевод**, то на данном шаге из выпадающих списков необходимо выбрать образовательную организацию, из которой выбывает ребёнок (см. Рисунок 49).

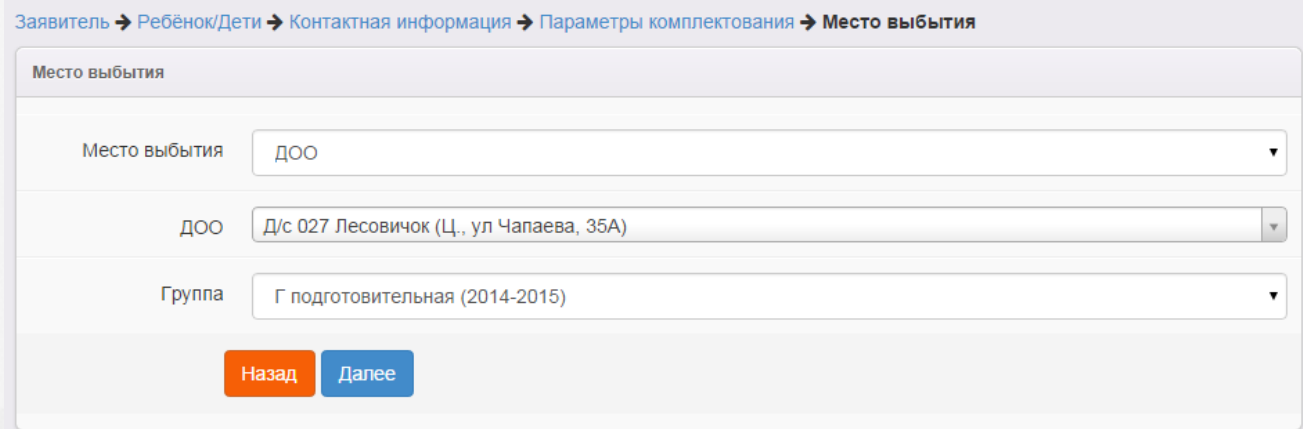

Рисунок 49 - Указание места выбытия

Для перехода на следующий шаг нажмите кнопку **Далее>>**.

## **6.2.6 Выбор категории привилегии**

Если на предыдущем шаге **Параметры комплектования** была установлена галочка напротив

пункта **Есть льготная категория**, то на шаге **Категория привилегии** необходимо указать льготную категорию.

Из выпадающего списка выберите приоритет, а затем щелчком левой кнопки мыши выберите требуемую льготную категорию (см. Рисунок 50).

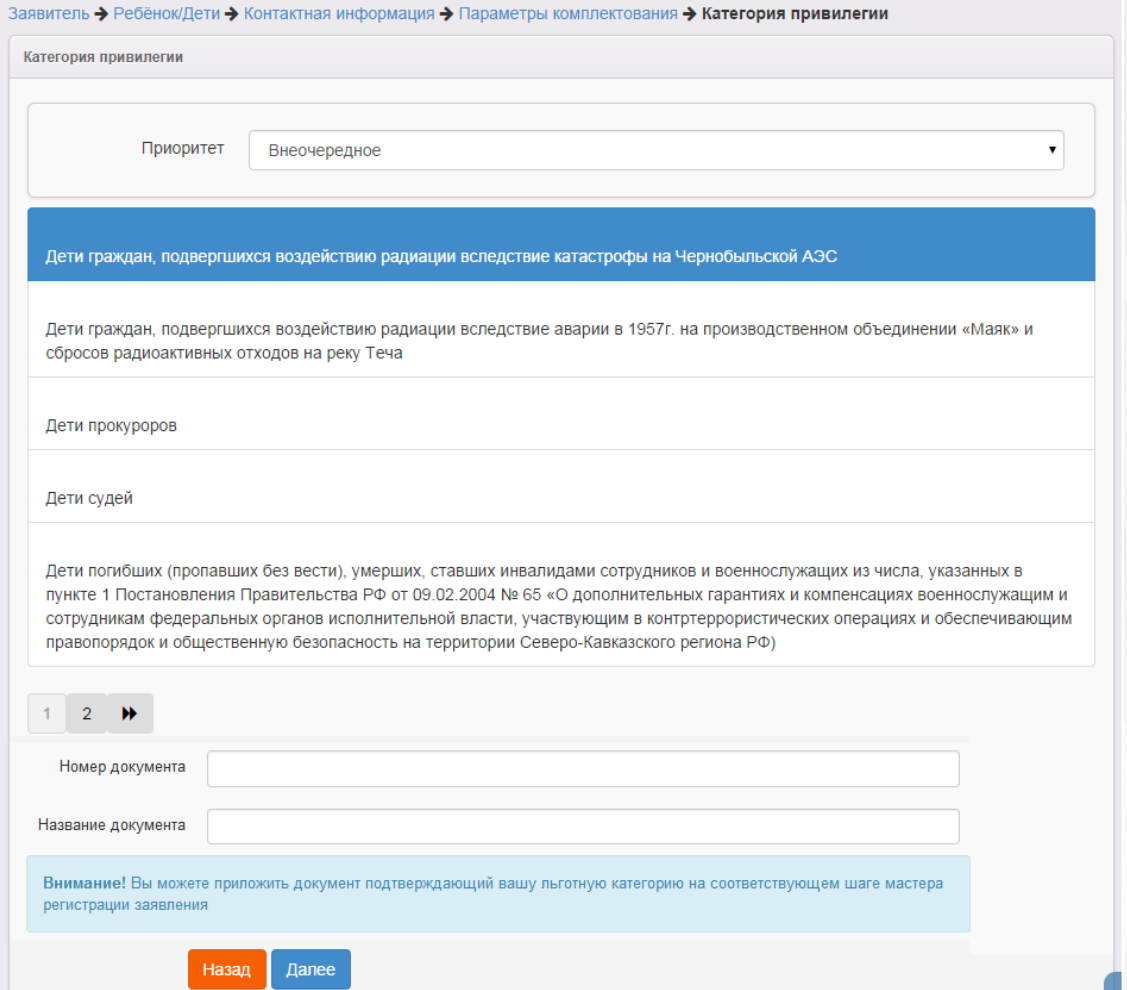

Рисунок 50 - Выбор категории привилегии

В поле **Номер документа** и **Название документа** фиксируется номер и название документа, подтверждающего льготу.

Для перехода на следующий шаг нажмите кнопку **Далее>>**.

## **6.2.7 Ввод свойств требуемой ДОО**

На данном шаге выполните следующие действия (см. Рисунок 51):

**1)** Установите галочки напротив требуемых режимов пребывания:

- **Полный день (10,5-12 часов)**;
- **Круглосуточного пребывания (24 часа)**;
- **Кратковременного пребывания (3-5 часов)**;
- **Сокращенного дня (8-10 часов)**;
- **Продленного дня (13-14 часов)**.

**2)** Установите галочки напротив требуемых возрастных групп:

- **Своя возрастная группа**;
- **Младшая возрастная группа**;
- **Старшая возрастная группа**.

*Необходимо указывать как минимум одну желаемую возрастную группу и как минимум один желаемый режим пребывания. В противном случае заявление не будет учитываться при комплектовании ДОО.*

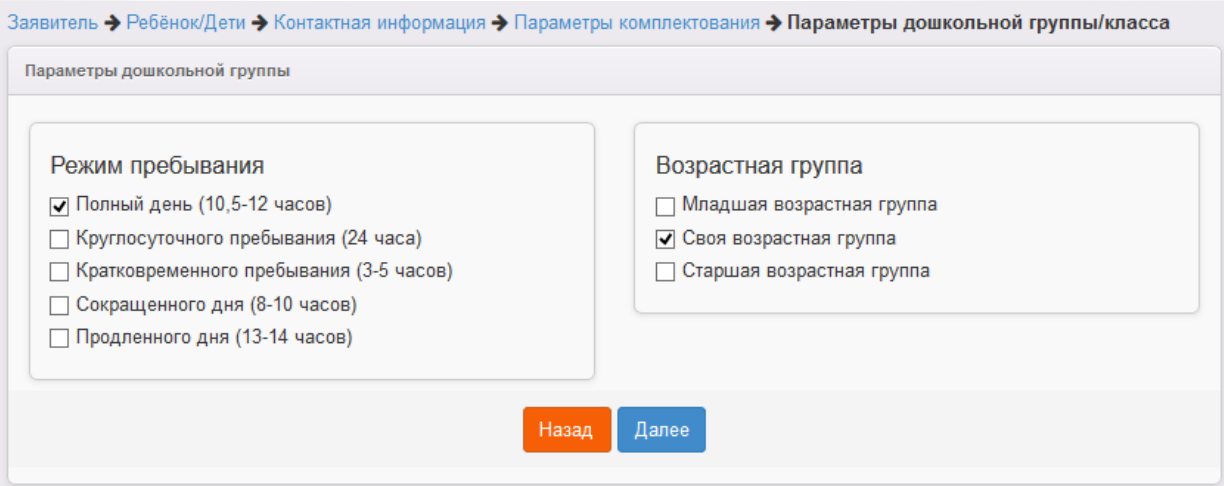

Рисунок 51 - Ввод свойств требуемой ДОО

Для перехода на следующий шаг нажмите кнопку **Далее>>**.

## **6.2.8 Выбор желаемой ДОО**

На этом шаге регистрации заявления обязательно указывается дошкольная организация. Для

раскрытия списка ДОО нажмите кнопку  $\frac{1}{\sqrt{2}}$  и выберите требуемую организацию, затем нажмите кнопку **Добавить** (см. Рисунок 52).

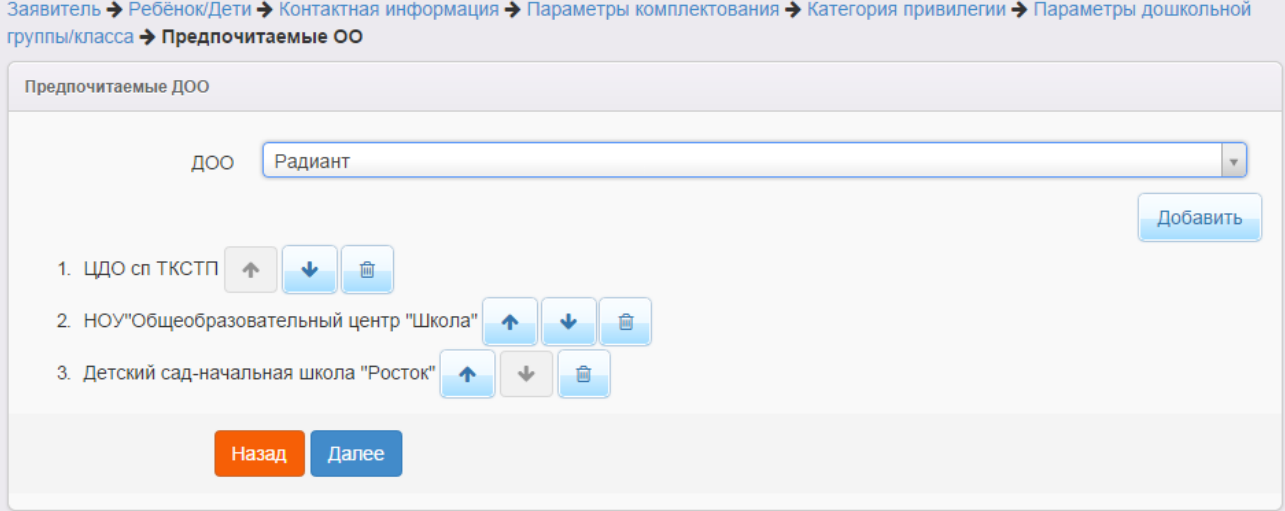

Рисунок 52 - Выбор желаемой ДОО

После выбора ДОО автоматически предоставляется поле для возможности выбора ещё одной организации. Детские сады необходимо указывать в порядке приоритета: первая ДОО имеет самый высокий приоритет, последняя ДОО – самый низкий. При помощи стрелочек рядом с названием ДОО можно изменять приоритет ДОО, двигая организацию в начало или в

конец списка. Чтобы удалить ДОО из списка предпочитаемых, нажмите кнопку **под пред**ом с названием ДОО.

При регистрации заявления можно указать до пяти (5) детских садов. Данная величина регулируется настройкой Максимальное количество желаемых ДОО (см. раздел **Системные настройки**).

Для перехода на следующий шаг нажмите кнопку **Далее>>**.

*Кнопка Далее >> становится активной после выбора хотя бы одного желаемой образовательной организации.*

Дата добавления ДОО учитывается и влияет на конечный результат (для Тульской области):

при [расчете](#page-104-0) [позиции](#page-104-0) [в](#page-104-0) [очереди](#page-104-0) [с](#page-104-0) [учетом](#page-104-0) [даты](#page-104-0) [добавления](#page-104-0) [ДОО](#page-104-0) и адреса регистрации;

в процессе автоматического комплектования с учетом даты добавления ДОО и адреса регистрации.

#### **6.2.9 Прикрепление копий документов**

На этом шаге регистрации можно прикрепить скан-копии документов, которые требуются для подтверждения подлинности указанных ранее данных (список требуемых документов указывается в Регламенте).

*Данный шаг является необязательным. Если вы хотите пропустить его, нажмите кнопку Далее >>.*

Для прикрепления скан-копий нажмите кнопку **Выберите файл**. В открывшемся окне выберите нужный файл и нажмите кнопку **Открыть** (см. Рисунок 53).

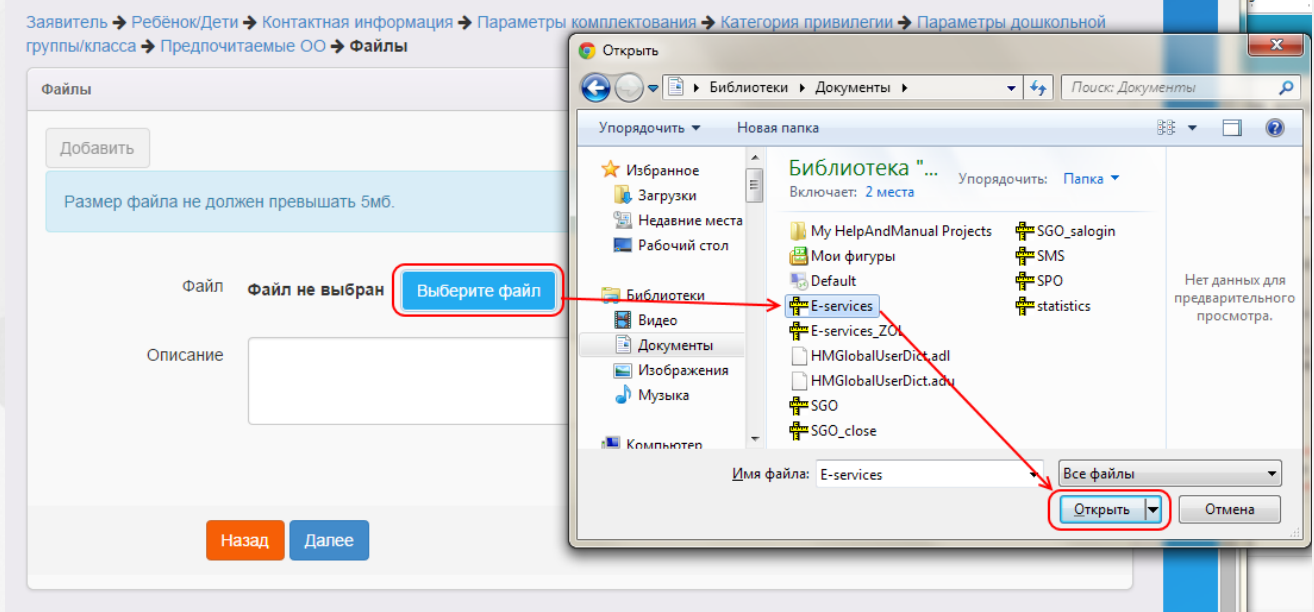

Рисунок 53 - Прикрепление копий документа

Если нужно, введите описание файла в соответствующее поле. Затем нажмите кнопку **Добавить**, чтобы прикрепить выбранный файл.

Прикрепленный файл удаляется после нажатия кнопки **Удалить**.

Если вам необходимо прикрепить еще один документ, нажмите кнопку **Добавить** (см. Рисунок 54).

### **АИС «Е-услуги. Образование» 6. Работа с заявлением на зачисление/перевод в ДОО**

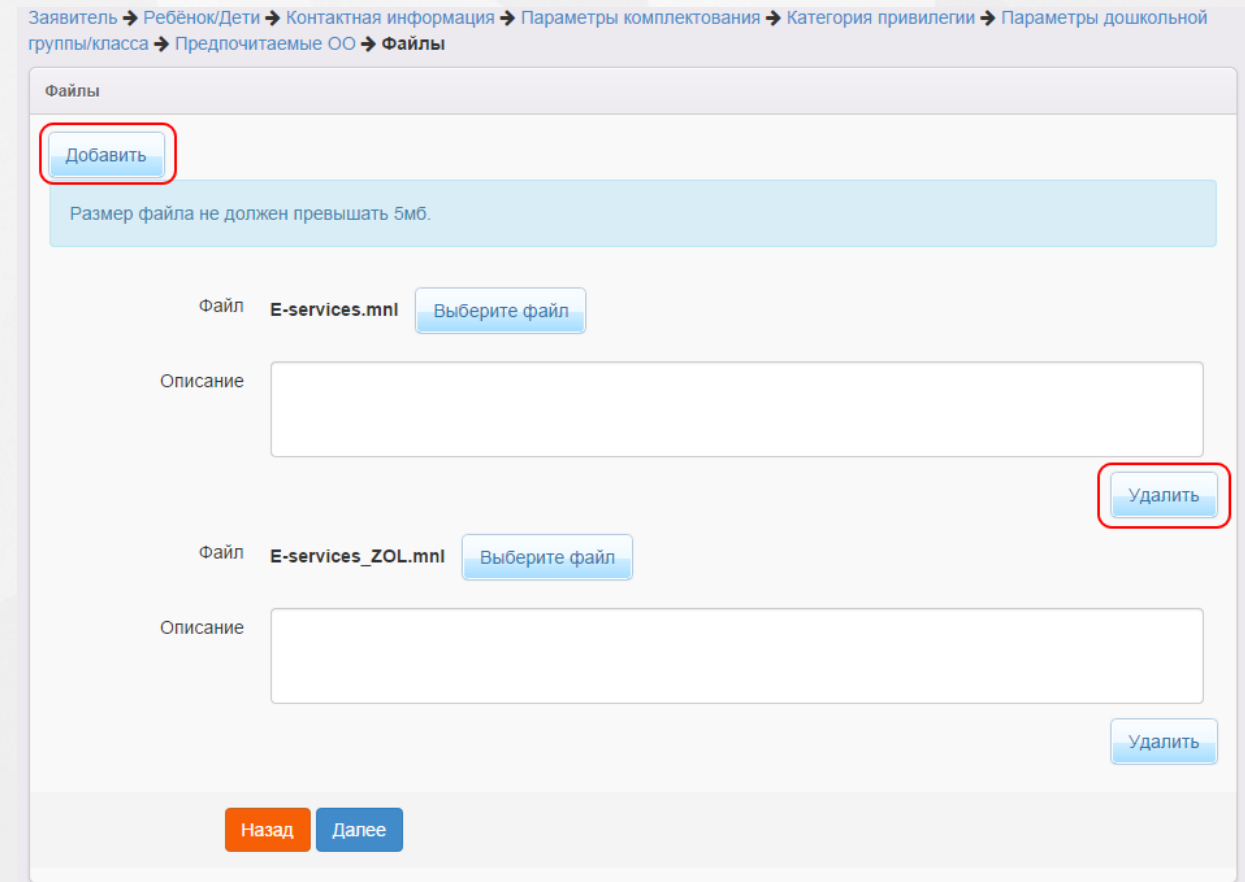

Рисунок 54 - Прикрепление копий документа. Добавление документа

Для перехода на следующий шаг нажмите кнопку **Далее>>**.

## **6.2.10 Подтверждение данных и регистрация заявления в Системе**

На последнем шаге регистрации открывается экран с введёнными данными (см. Рисунок 55).

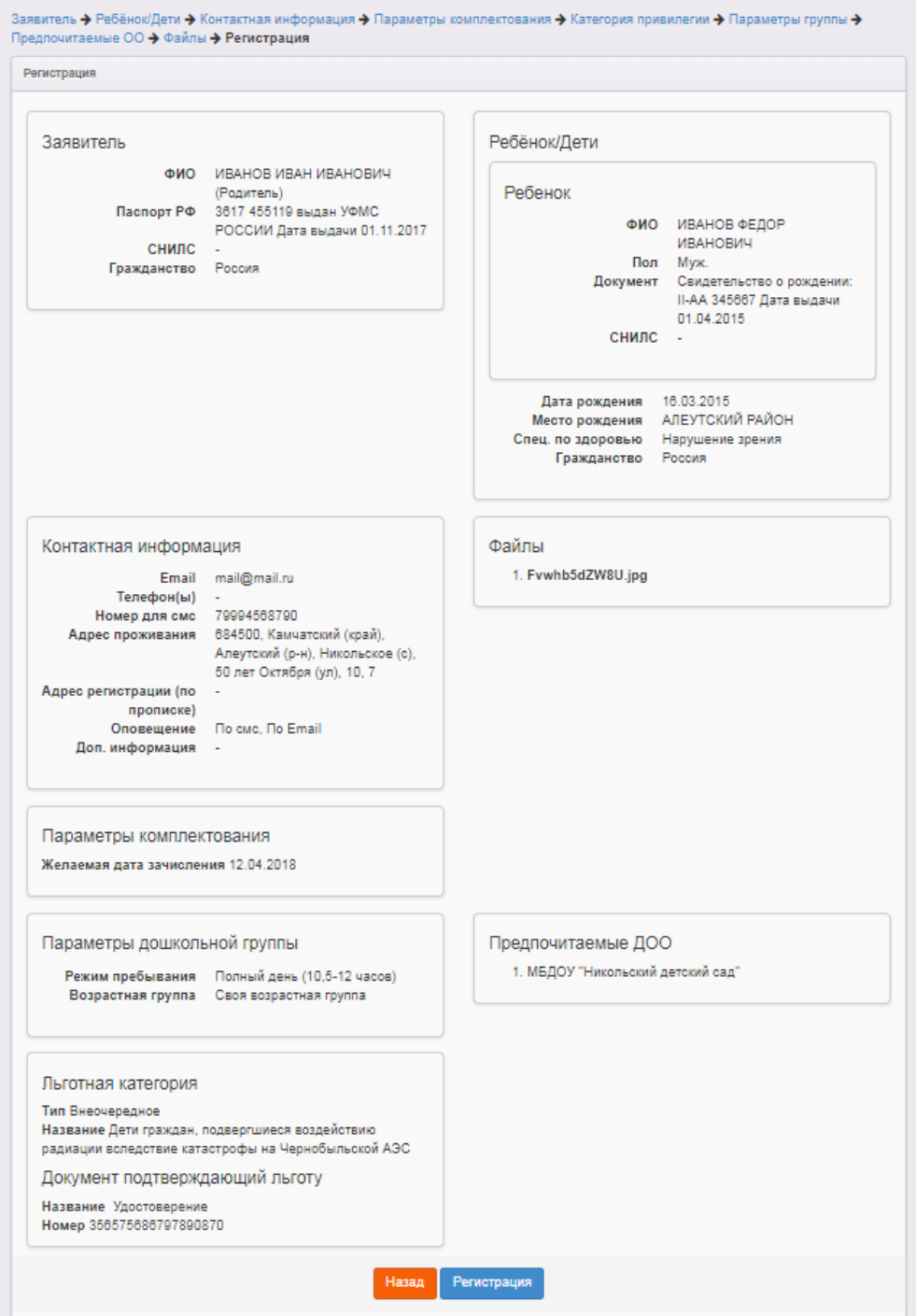

Рисунок 55 - Подтверждение данных

Для завершения процесса регистрации заявления в Системе нажмите кнопку **Регистрация**.

*Данные о заявлении сохраняются в Системе только после нажатия кнопки Регистрация. В противном случае данные будут утеряны, и потребуется повторная регистрация заявления.*

По окончании успешной регистрации заявления вы можете перейти к просмотру заявления или

зарегистрировать ещё одно заявление (см. Рисунок 56).

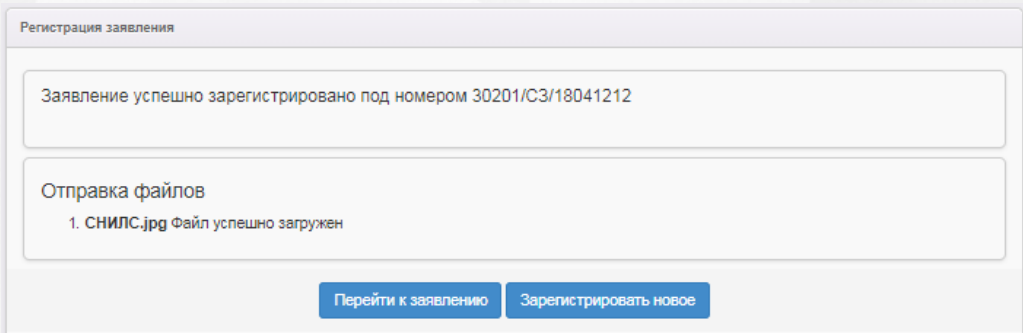

Рисунок 56 - Возможные процедуры по завершении регистрации заявления в Системе

Вновь зарегистрированное заявление приобретает статус **Новое**.

В дальнейшем данные заявления в случае необходимости можно отредактировать (подробнее см. раздел **[Редактирование](#page-110-0) [заявления](#page-110-0) [в](#page-110-0) [ДОО](#page-110-0)**).

# **6.3 Снятие заявления с учёта**

Если возраст ребёнка превышает возраст, установленный в поле системной настройки **Максимальная возрастная граница** (см. **Дошкольные настройки** в разделе **Системные настройки**), то заявление можно снять с учёта командой **Перевести в статус Снят с учёта** (см. Рисунок 57).Данная команда становится доступной с момента регистрации заявления.

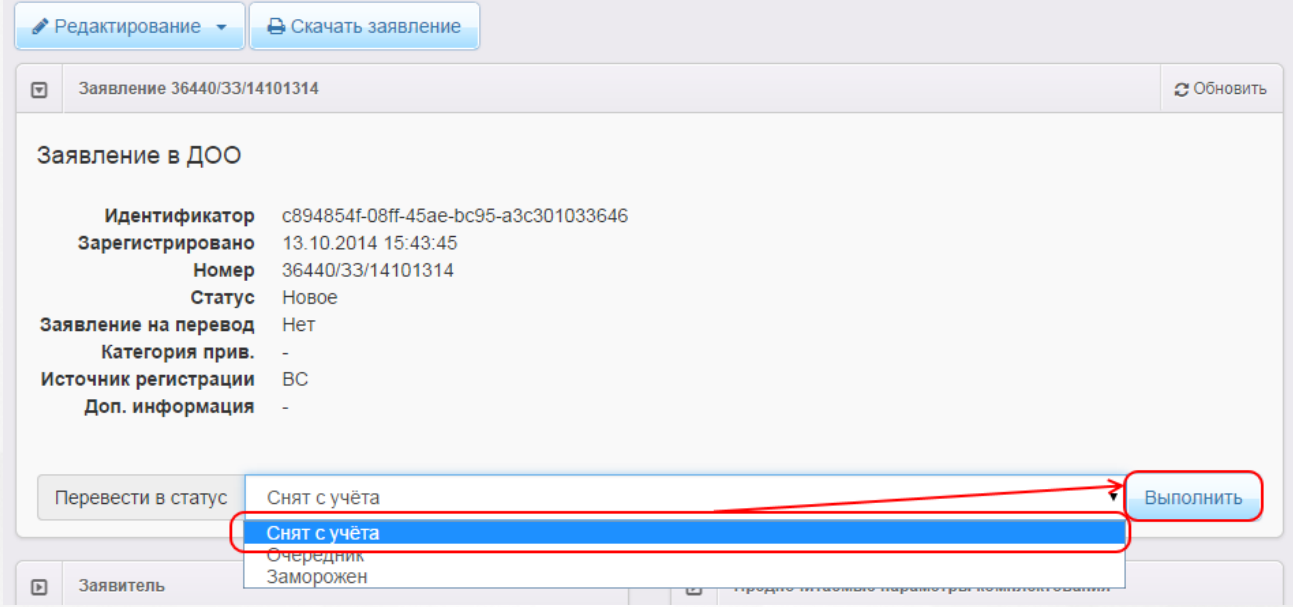

Рисунок 57 - Снятие заявления с учёта

После выполнения команды **Перевести в статус Снят с учёта** заявление приобретает статус **Снят с учёта** (см. Рисунок 58).

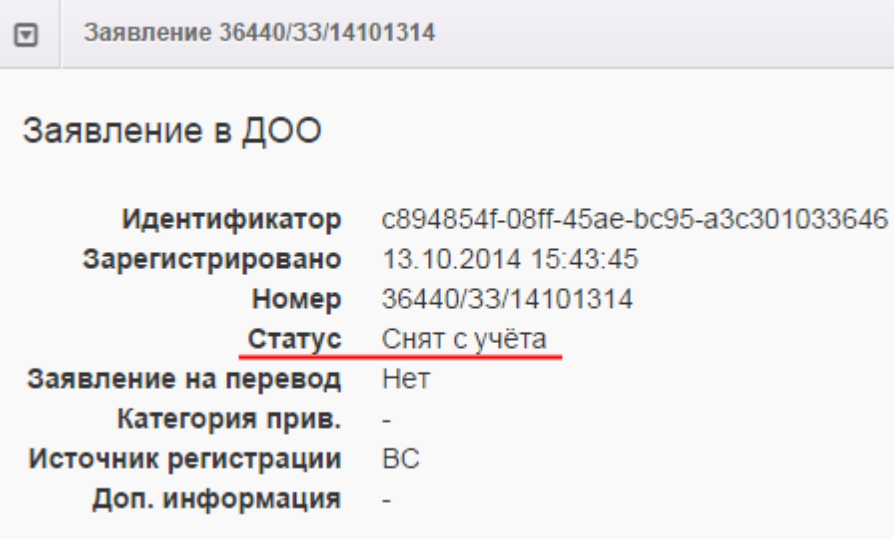

Рисунок 58 - Пример выполнения команды «Снят с учёта»

# **6.4 Утверждение и постановка заявления в очередь**

Предварительно перед постановкой заявления в очередь необходимо проверить оригиналы документов Заявителя, указанных в Регламенте.

После проверки требуемых для предъявления документов выберите команду **Перевести в статус Очередник** и нажмите кнопку **Выполнить** (см. Рисунок 59).

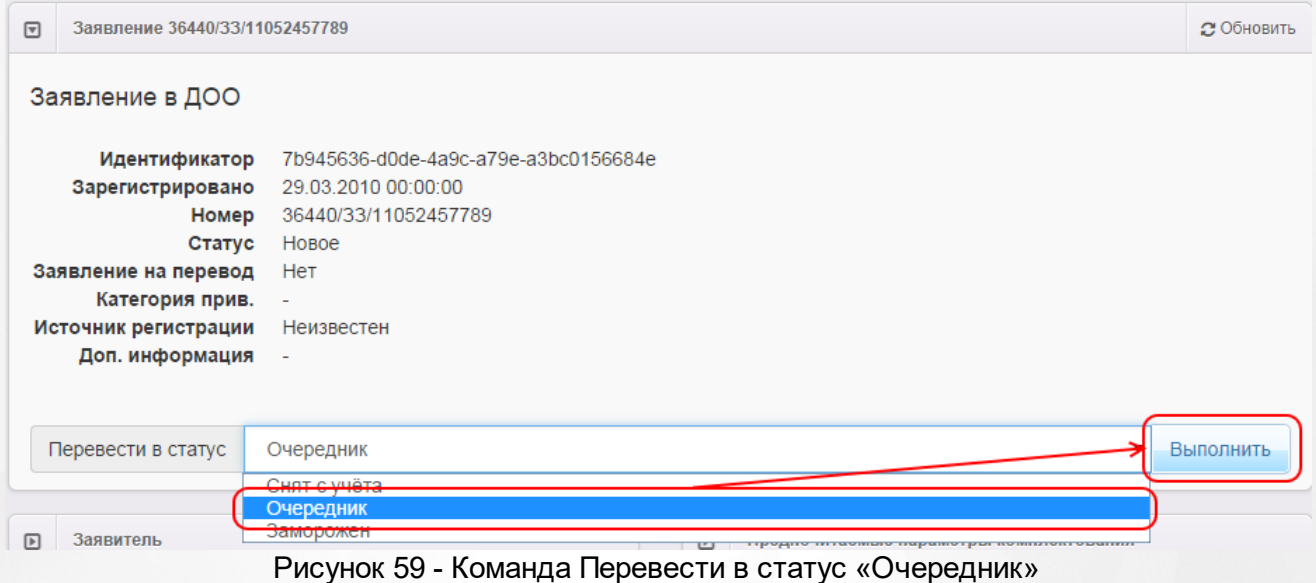

В результате происходит следующее:

**1)** Статус заявления меняется с **Новое** на **Очередник**.

**2)** В **[Реестре](#page-179-0) [персональных](#page-179-0) [данных](#page-179-0)** в полях **Проверены (-о) …** для Заявителя и ребёнка появляется утверждение **Да** (т.е. до постановки заявления в очередь данные были

подтверждены оригиналами документов), а в историю изменений вносится строка с Ф.И.О. проверяющего (см. Рисунок 60).

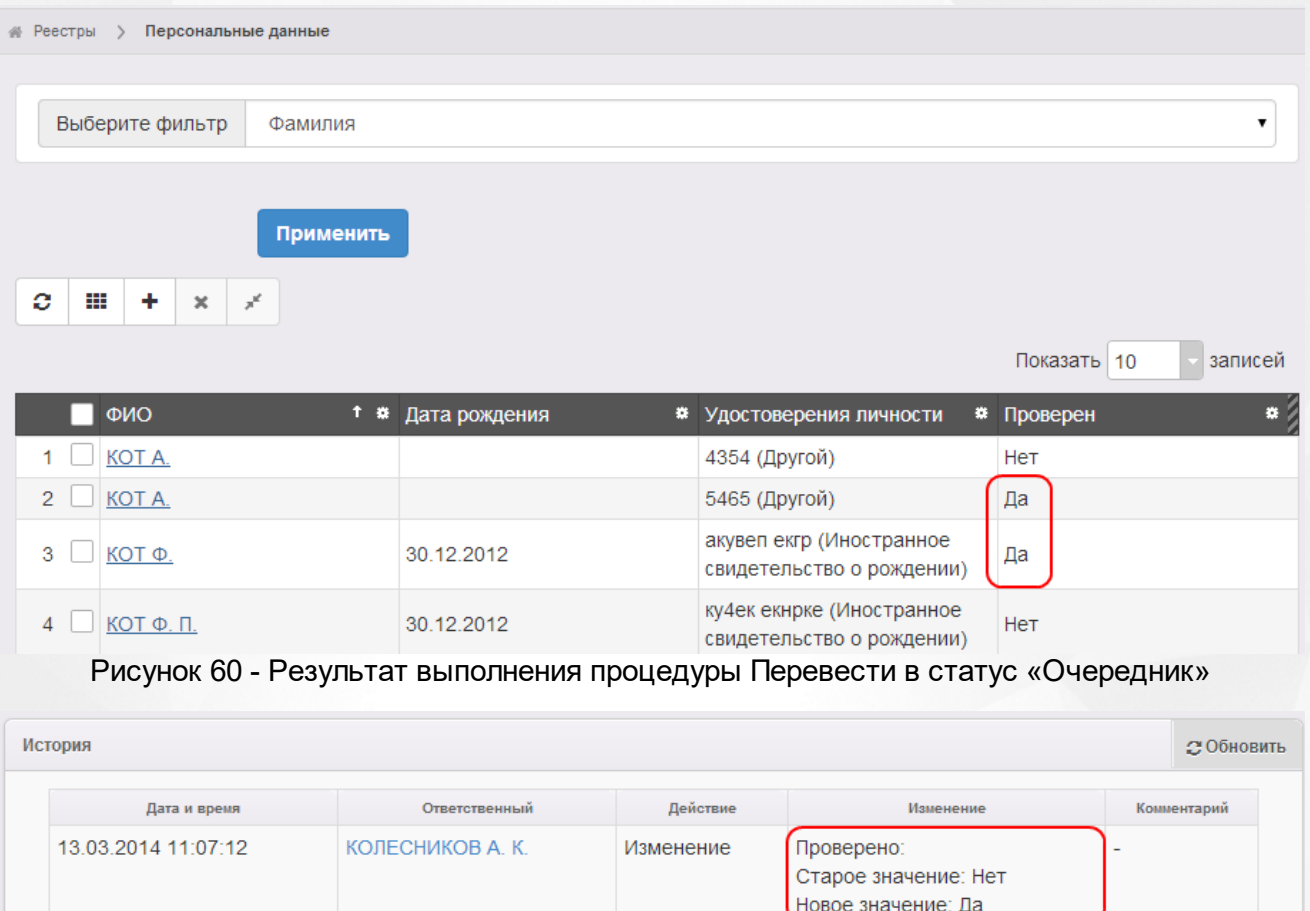

Рисунок 61 - Результат выполнения процедуры в Истории

Для просмотра списка очередников вы можете открыть соответствующий экран нажатием пункта **Очередники в ДОО** меню **Реестры**. Подробнее см. **[Очередники](#page-259-0) [в](#page-259-0) [ДОО](#page-259-0)**.

# <span id="page-104-0"></span>**6.5 Пересчёт очереди и показатели очерёдности (стандартный)**

Система обновляет позицию заявления, находящегося в очереди, автоматически. Процесс обновления информации происходит один раз в десять минут.

Очередь рассчитывается:

- в рамках возрастной группы, указанной в заявлении: **Своя**, **Младшая**, **Старшая**. Границы возрастной группы устанавливаются в справочнике **Дошкольные возрастные группы**;
- по типам очередности: **Общая** (по муниципалитету), **По районам** (по районам предпочитаемых ОО),**По образовательным организациям**.

В пересчёте очереди участвуют заявления в статусах, у которых установлен флажок **Находится в очереди**.

#### **Стандартный механизм расчёта очереди**

После автоматического запуска процедуры пересчёта очереди в Системе начинается обработка заявлений по следующему алгоритму:

**I этап.** Заявления группируются по возрастной категории. Возраст ребёнка рассчитывается на дату, которая указывается в поле **Возрастрассчитывается на** (см. **Дошкольные настройки** в **Системные настройки**).

**II этап.** Заявления сортируются по наличию льготы. Первыми в очереди выстраиваются внеочередники, затем – первоочередники, и в конце – остальные очередники на общих основаниях.

**III этап.** Далее заявления сортируются по дате регистрации заявления.

**IV этап.** Определяется номер позиции заявления в общей очереди.

*При расчете номера очередности специализация по здоровью ребенка не учитывается.*

## **6.6 Пересчёт очереди и показатели очерёдности (с учетом даты добавления ДОО)**

*Вариант расчёта очереди обговаривается и настраивается при установке Системы в зависимости от принятого в регионе Регламента.*

*Для перехода на расчет очереди с учетом даты добавления ДОО необходимо обратиться к разработчикам Системы.*

Система обновляет позицию заявления, находящегося в очереди, автоматически. Процесс обновления информации происходит один раз в десять минут.

Очередь рассчитывается:

- в рамках возрастной группы, указанной в заявлении: **Своя**, **Младшая**, **Старшая**. Границы возрастной группы устанавливаются в справочнике **Дошкольные возрастные группы**;
- по типу очередности **По образовательным организациям**.

В пересчёте очереди участвуют заявления в статусах, у которых установлен флажок **Находится в очереди**.

#### **Механизм расчёта очереди с учётом даты добавления ДОО в заявление**

После автоматического запуска процедуры пересчёта очереди в Системе начинается

обработка заявлений по следующему алгоритму:

**I этап.** Заявления группируются по возрастной категории. Возраст ребёнка рассчитывается на дату, которая указывается в поле **Возрастрассчитывается на** (см. **Дошкольные настройки** в **Системные настройки**).

**II этап.** Заявления сортируются по типу: первичное заявление и на перевод. Сначала выстраиваются заявления на первичное зачисление, а затем - на перевод.

**III этап.** Заявления сортируются по принадлежности адреса проживания ребенка к закрепленной территории ОО. Сначала выстраиваются заявления с адресом проживания, который входит в закрепленную территорию ОО, затем следуют заявления, адрес проживания которых не входит в закрепленную территорию ОО.

**IV этап.** Далее, заявления сортируются по наличию льготы. Первыми в очереди идут внеочередники, затем – первоочередники, и в конце – остальные очередники на общих основаниях.

**V этап.** Заявления сортируются по наличию преимущественного права в ОО, например, присутствие в ОО братьев и сестер.

**VI этап.** Далее, заявления сортируются по дате добавления ДОО в заявление.

**VII этап.** Определяется номер позиции заявления в очереди в ДОО. При расчете номера очередности специализация по здоровью ребёнка не учитывается.

*При расчете номера очередности специализация по здоровью ребенка не учитывается.*

## **6.7 Перевод заявления из одного вида в другой**

Заявление можно перевести из одного вида в другой, т.е. из заявления на зачисление можно сделать заявление на перевод, а из заявления на перевод - заявление на зачисление.

Чтобы перевести заявление из одного вида в другой, перейдите на страницу заявления, нажмите кнопку **Редактирование** и в открывшемся списке выберите пункт **Заявление** (см. Рисунок 62).

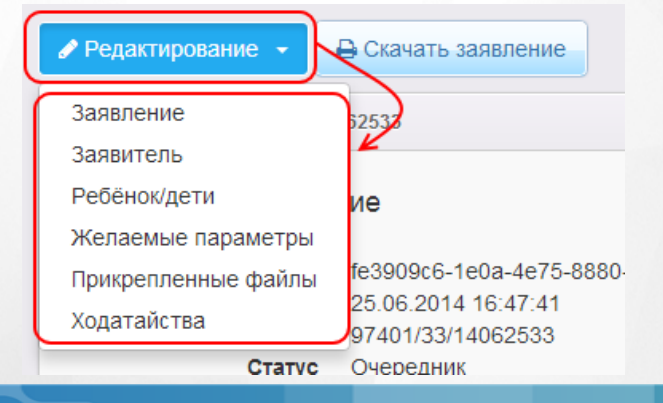

**107**

Рисунок 62 - Перевод заявления из одного вида в другой вид. Команда Редактирование

Далее поставьте галочку напротив пункта **Заявление** на перевод и нажмите кнопку , чтобы выбрать ОО выбытия (см. Рисунок 63).

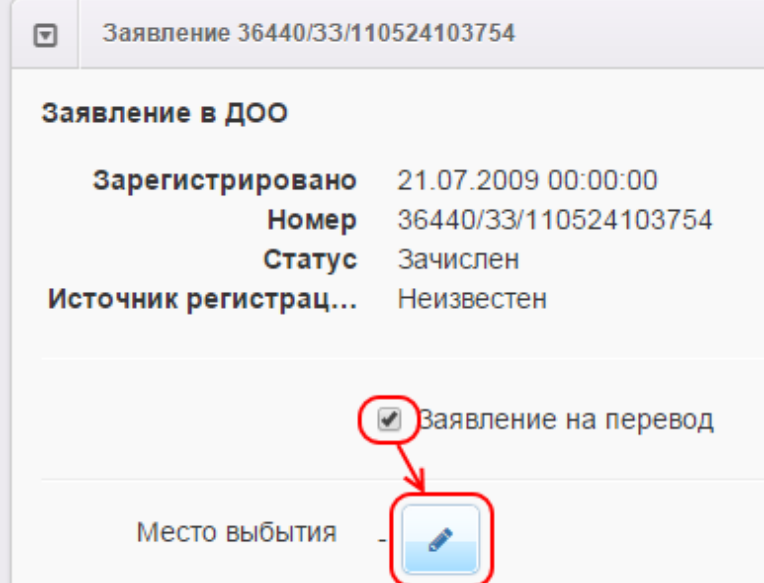

Рисунок 63 - Перевод заявления из одного вида в другой вид. Место выбытия

Из выпадающих списков последовательно выберите тип ОО, из которой выбывает ребёнок, название ОО и группу/класс. Нажмите кнопку **Ок** (см. Рисунок 64).

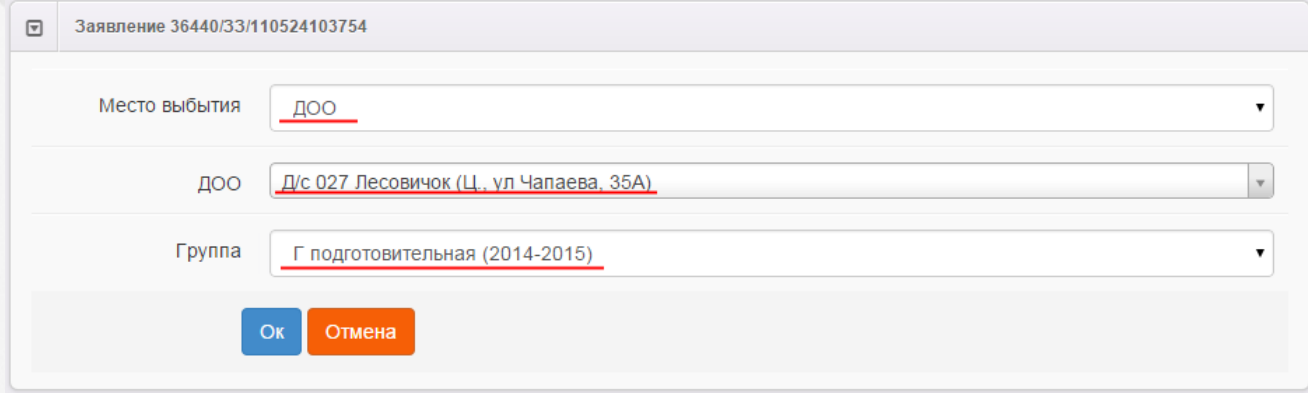

Рисунок 64 - Перевод заявления из одного вида в другой вид. Выбор параметров

Не забудьте сохранить внесённые изменения (см. Рисунок 65).
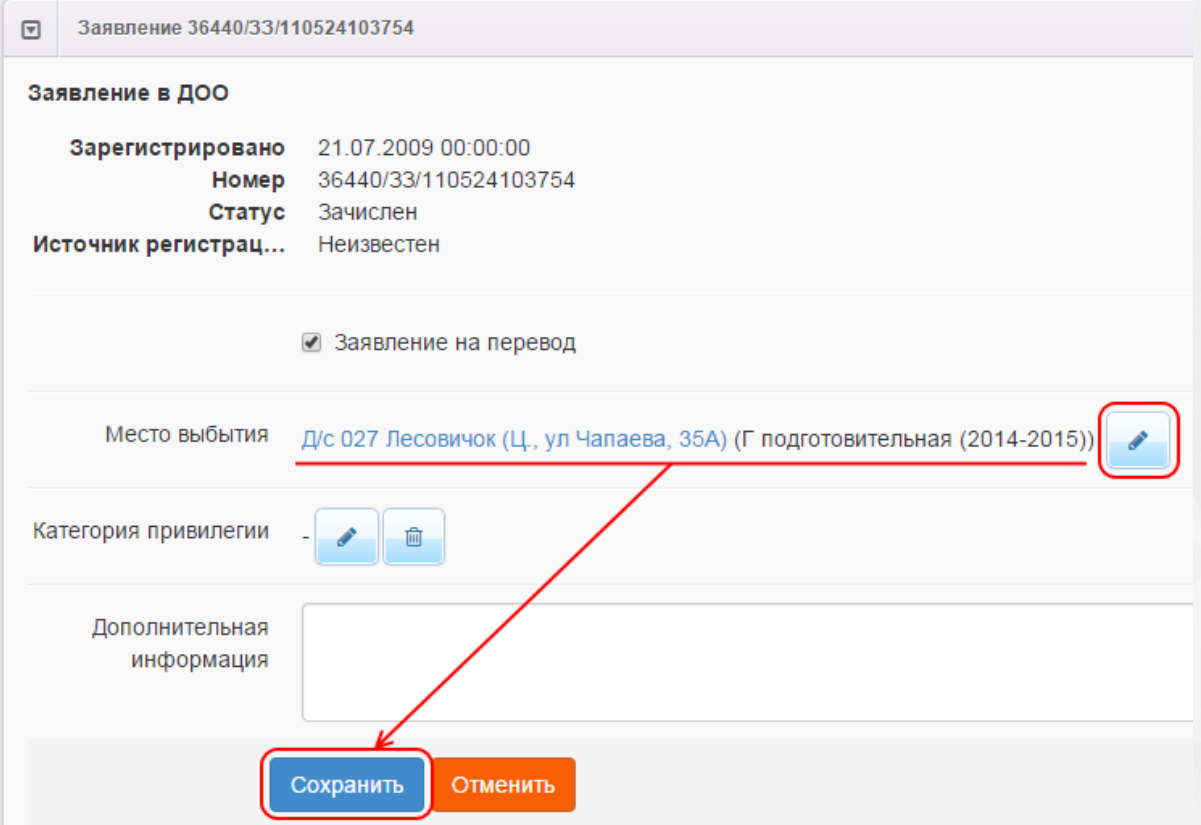

Рисунок 65 - Перевод заявления из одного вида в другой вид. Сохранение изменений

После сохранения заявление будет считаться переводным.

При переводе статус заявления сохраняется. Например, если заявление до перевода в другой вид имело статус **Новое**, то после перевода статус сохраняется - статус **Новое**.

# **6.8 Отзыв заявления из процесса рассмотрения**

С момента регистрации заявления и до момента зачисления ребёнка в ДОО заявление можно отозвать из процесса рассмотрения.

Для отзыва заявления выполните команду **Перевести в статус Заморожен** (см. Рисунок 66). Данная операция позволяет заморозить заявление до повторного обращения Заявителя.

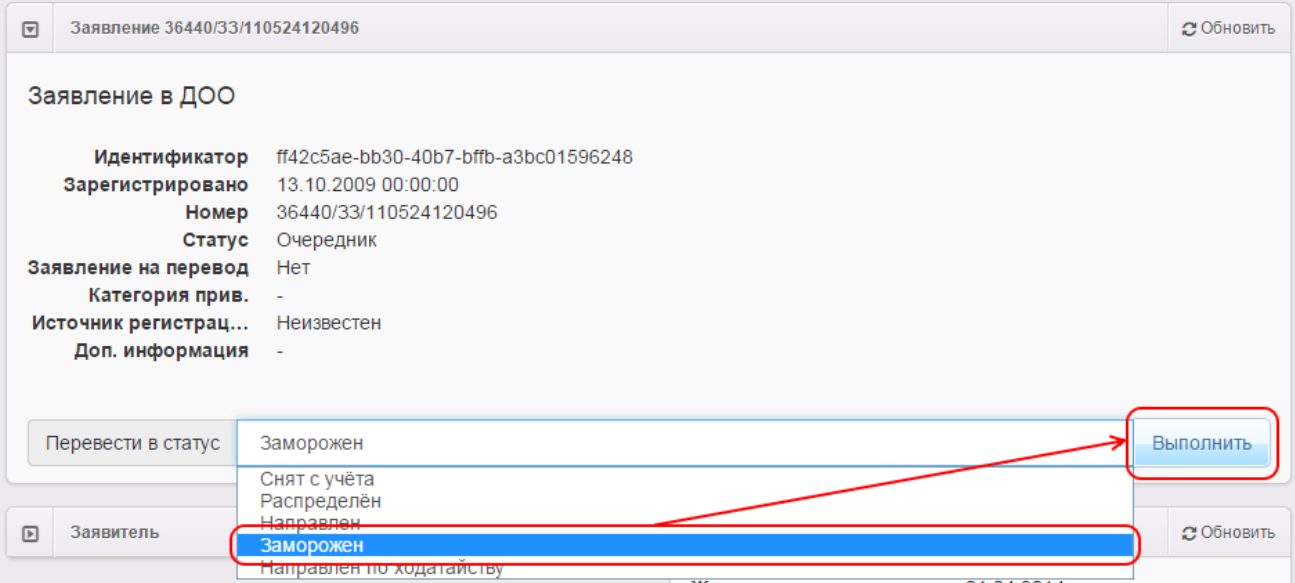

Рисунок 66 - Отзыв заявления из процесса рассмотрения. Команда Перевести в статус «Заморожен»

После нажатия кнопки **Выполнить** укажите причину отзыва заявления из процесса рассмотрения (см. Рисунок 67).

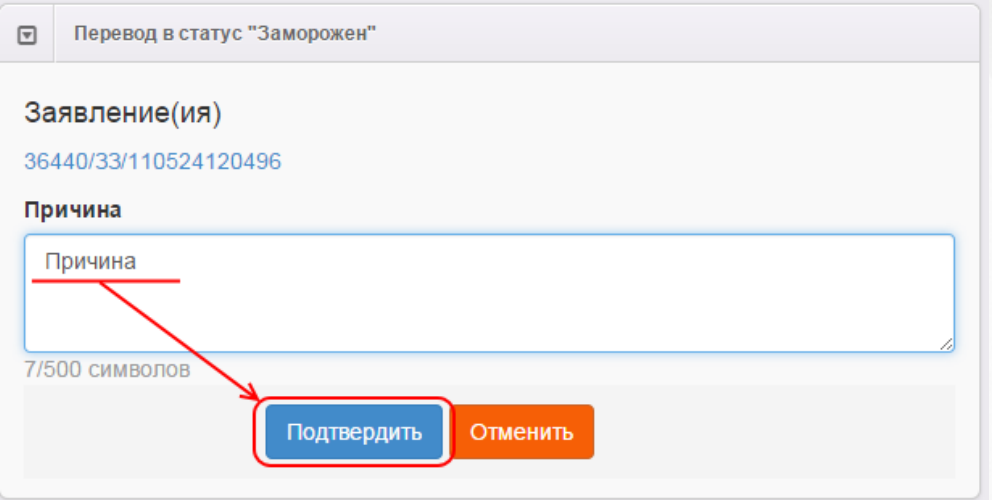

Рисунок 67 - Информационное окно Перевод в статус «Заморожен»

Для отмены действия нажмите кнопку **Отменить**.

По окончании ввода причины отзыва заявления из рассмотрения нажмите кнопку **Подтвердить**. В итоге заявление приобретает статус **Заморожен**, и процесс рассмотрения данного заявления приостанавливается.

Для возврата заявления в процесс рассмотрения выполните команду **Перевести в статус Новое**. После этого заявление приобретает статус **Новое** и требует повторной проверки информации. Следует отметить, что дата регистрации такого заявления сохраняется прежней, т.е. восстановленное заявление датируется тем числом и временем, когда оно было зарегистрировано в Системе.

# **6.9 Редактирование заявления в ДОО**

Зарегистрированное в Системе заявление при необходимости можно отредактировать. Для этого откройте электронный бланк заявления, щёлкнув по [гиперссылке](#page-27-0) c номером заявления (см. Рисунок 68).

|                | <b>Ребёнок</b><br>∞    | Дата<br>рождения<br>(Ребёнок) Ф | Заявление<br>на перевод<br>∞ | Номер<br>∞           | Статус<br>∞ | Тип<br>заявителя Ф  |
|----------------|------------------------|---------------------------------|------------------------------|----------------------|-------------|---------------------|
|                | ЧИРКОВ И.<br><u>А.</u> | 29.09.2009                      | Нет                          | 36440/<br>33/110524. | Распределён | Родитель/<br>Опекун |
| $\overline{2}$ | МЕЛЬНИК.<br>E. C.      | 25.05.2010                      | Het                          | 36440/<br>33/110525  | Распределён | Родитель/<br>Опекун |
| 3              | МИКУШЕВА<br>M. A.      | 22.06.2010                      | Нет                          | 36440/<br>33/110525  | Распределён | Родитель/<br>Опекун |

Рисунок 68 - Редактирование заявления в ДОО

Далее нажмите кнопку **Редактирование** и выберите форму документа для редактирования из предложенного списка (см. Рисунок 69).

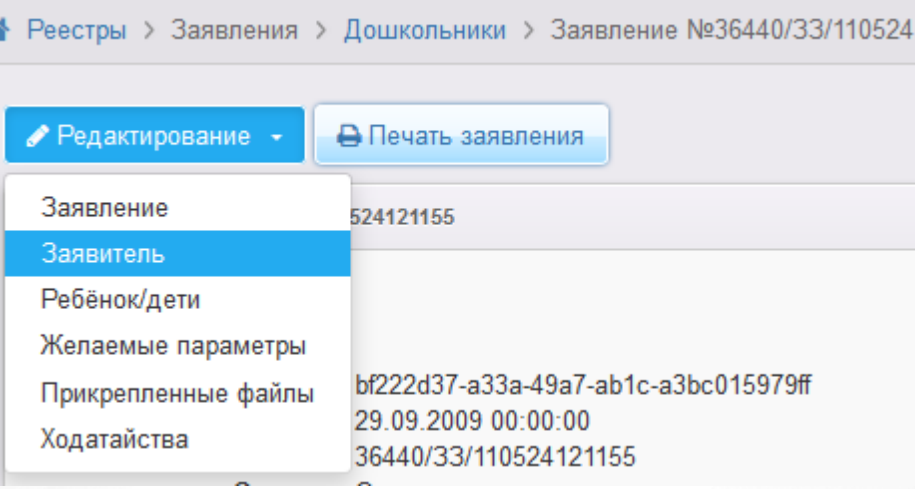

Рисунок 69 - Команда Редактирование

В открывшемся окне отредактируйте информацию. В зависимости от вида редактируемого поля можно вводить данные с клавиатуры или выбирать нужные значения из выпадающих списков.

*Все изменения информации по заявлению фиксируются в [истории](#page-116-0) [работы](#page-116-0) [с](#page-116-0) [заявлением](#page-116-0).*

В заявлениях на зачисление/перевод в ДОО для редактирования доступна следующая информация (см. Таблицу 12):

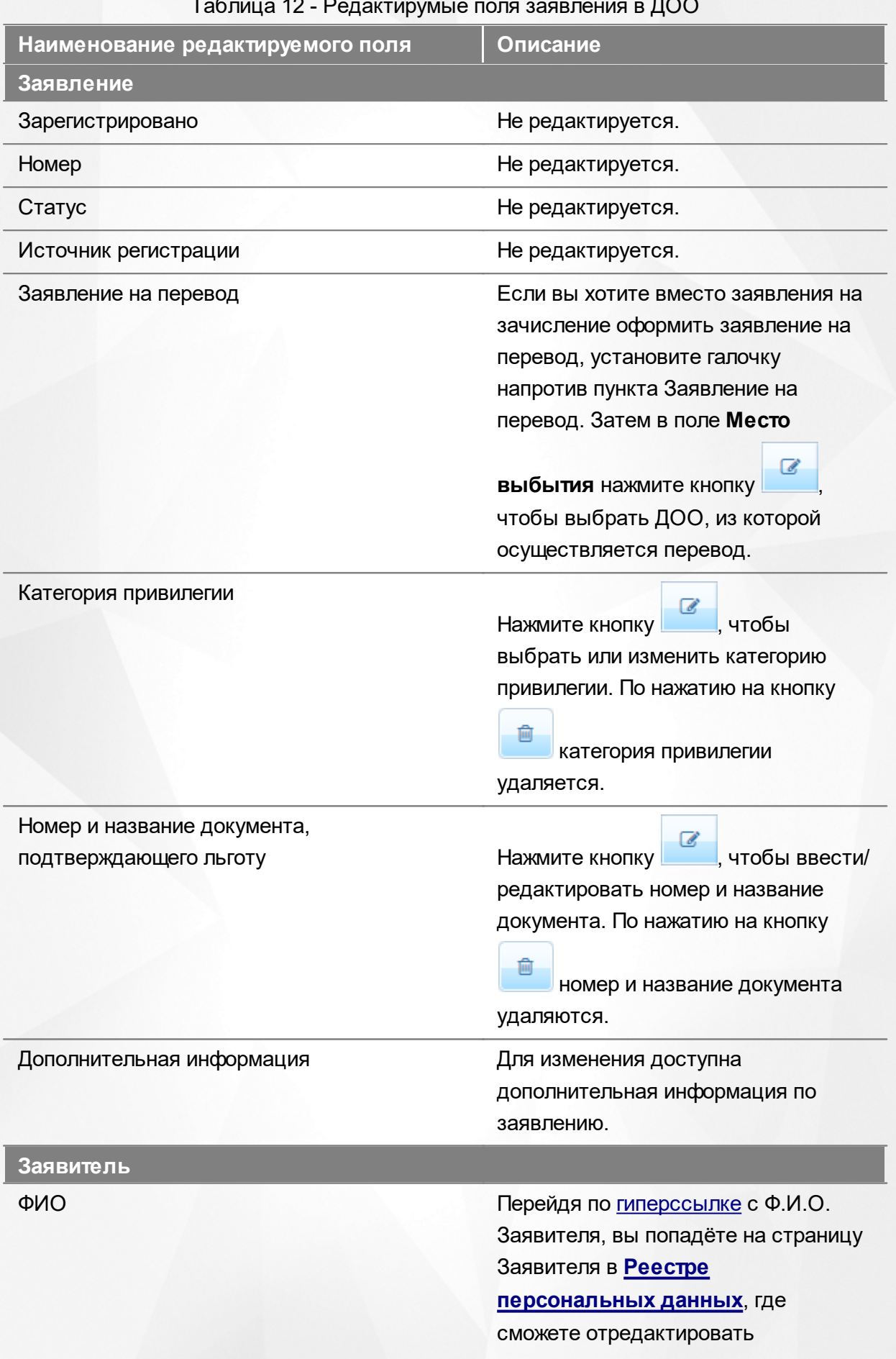

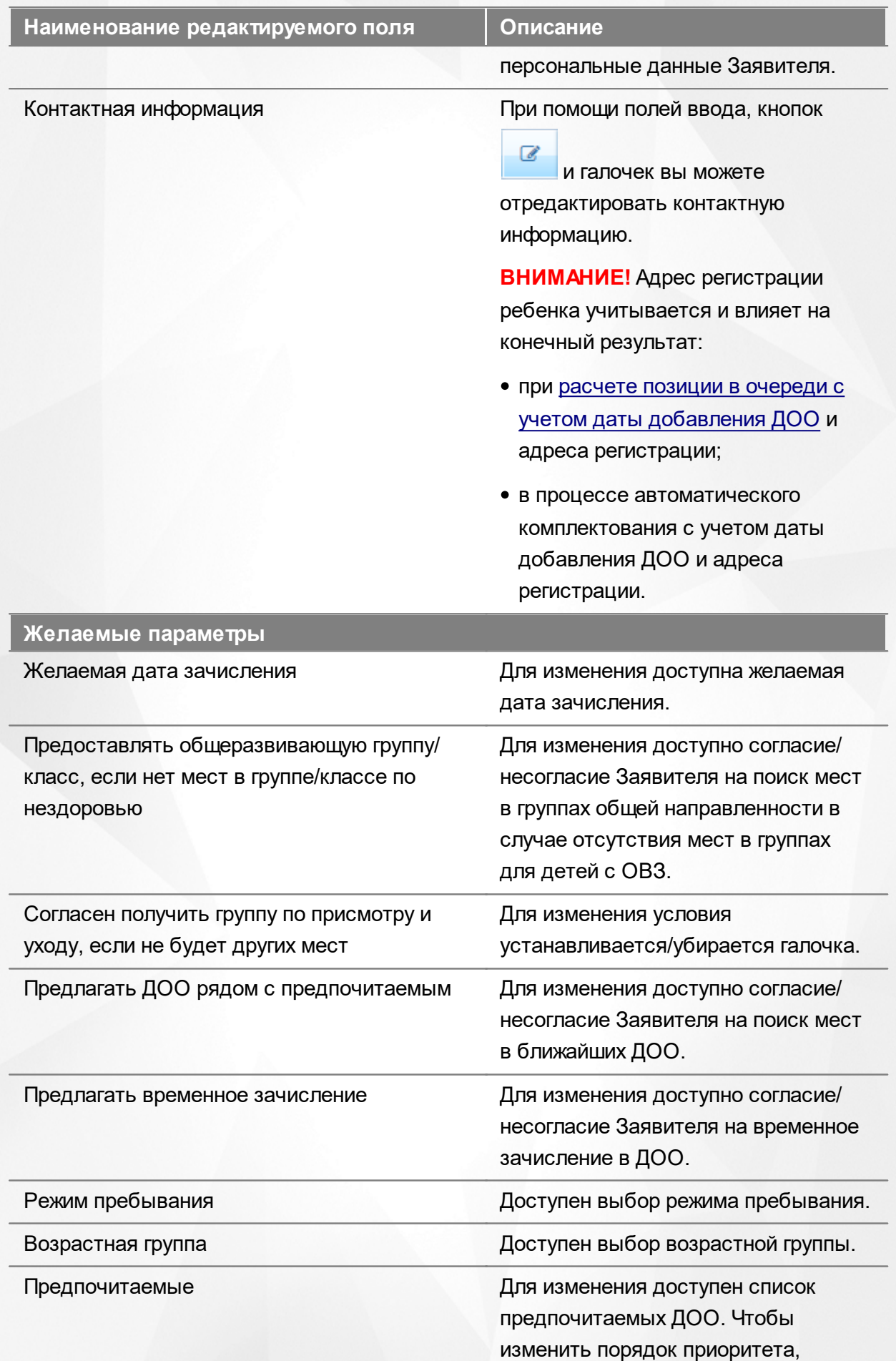

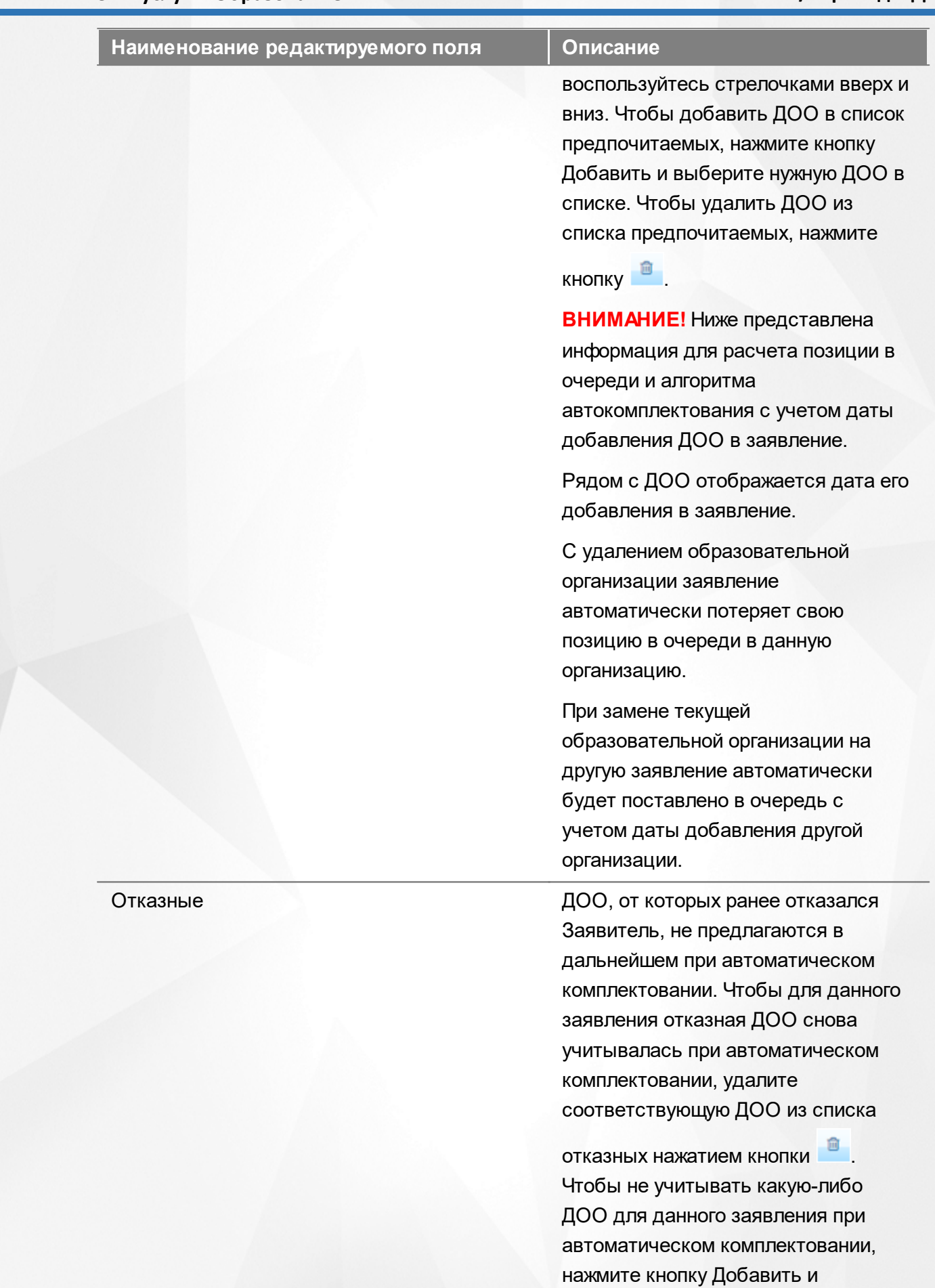

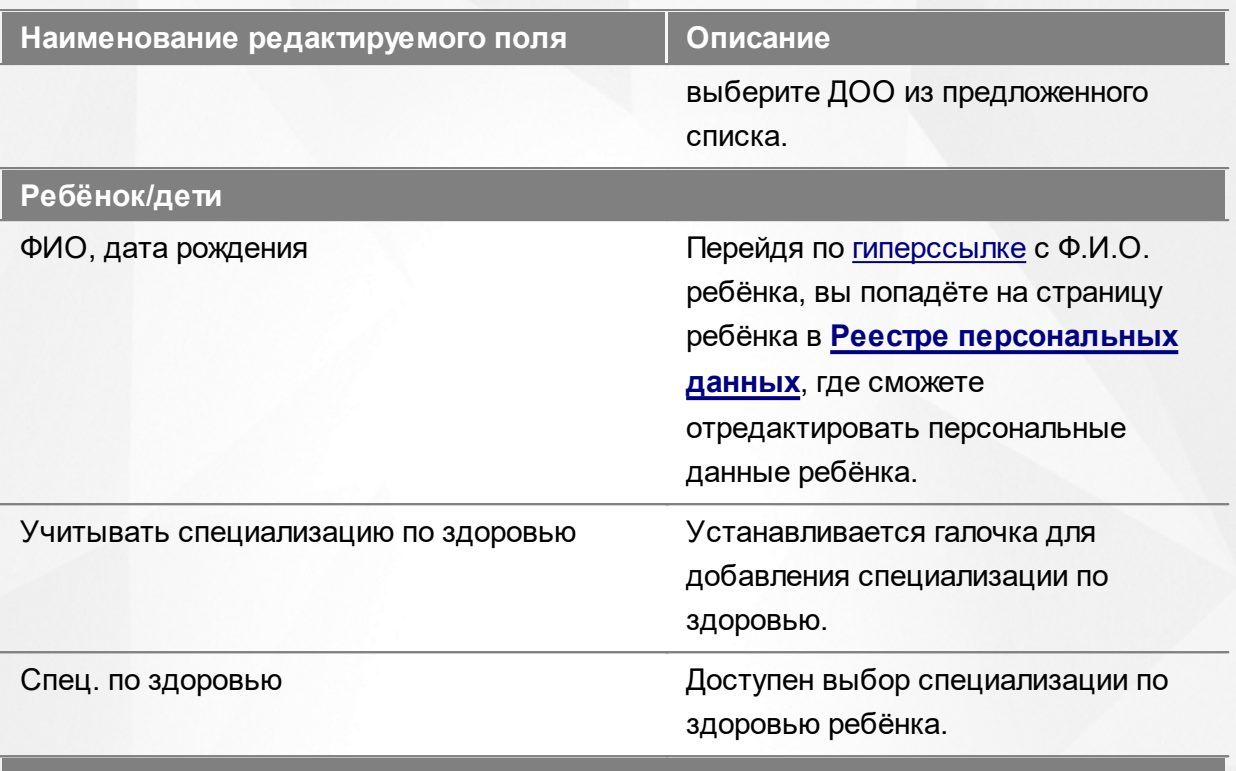

### **Прикреплённые файлы**

Здесь вы можете добавить или удалить прикреплённые к заявлению файлы.

**Ходатайства**

Здесь вы можете зарегистрировать ходатайство. Подробнее о ходатайствах см. **Рассмотрение ходатайств в протоколах комиссий**.

По окончании редактирования того или иного блока не забывайте нажимать кнопку **Сохранить**.

# **6.10 Деление завления близнецов на несколько**

Зарегистрированное заявление на близнецов при необходимости можно разделить на отдельные заявления - по одному на каждого близнеца. Для этого откройте электронный

бланк заявления и нажмите кнопку (см. Рисунок 70).

*Кнопка Разделить заявление на близнецов доступна при соблюдении двух условий:*

- *1. пользователь обладает соответствующими правами;*
	- *2. в настройках конкретного дошкольного статуса включена дополнительная команда Разделить заявление на близнецов .*

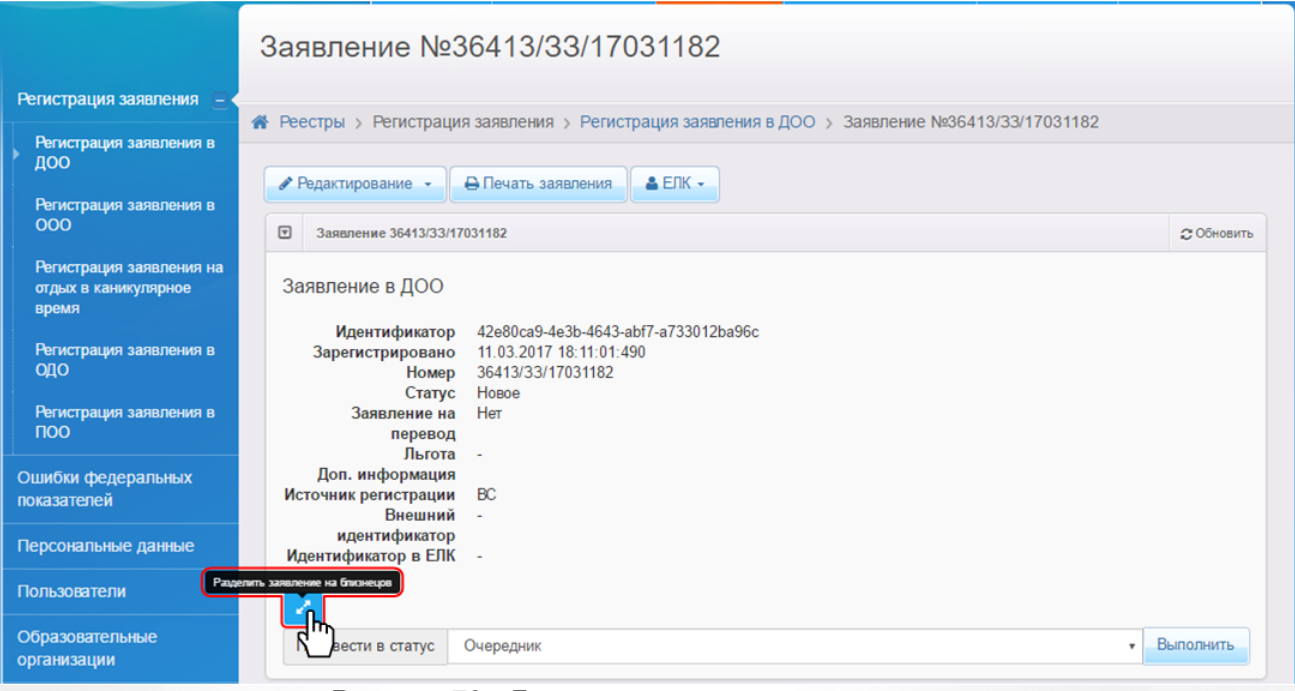

Рисунок 70 - Деление заявления на несколько

Далее Система запрашивает подтверждение на выполнение операции (см. Рисунок 71).

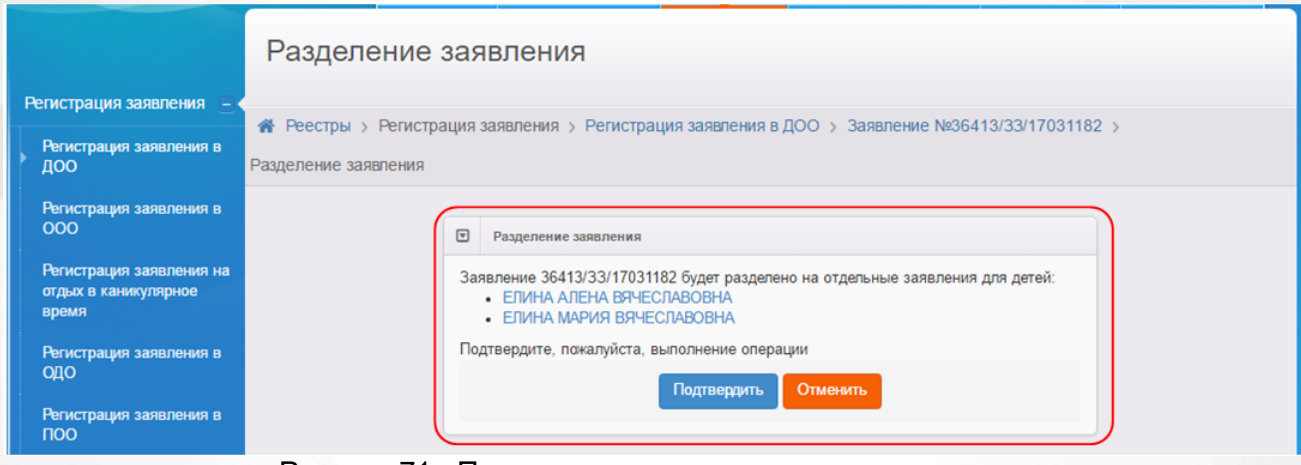

Рисунок 71 - Подтверждение на выполнение операции

Если заявление было зарегистрировано через ЕПГУ, то при попытке разделения отображается предупреждающее сообщение о том, что после разделения заявления родитель не сможет получать информацию о нём с ЕПГУ.

Если операция деления проходит успешно, то по ее завершении Система выдает сообщение, в котором указавыются номера вновь созданных заявлений (см. Рисунок 72).

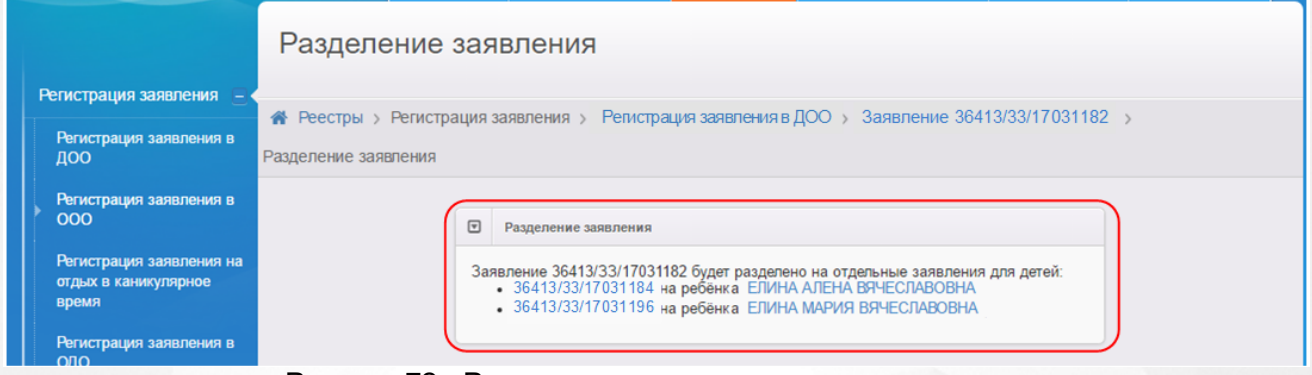

Рисунок 72 - Результат успешного деления заявления

По результатам успешного деления в Системе формируется одно заявление на каждого близнеца. Из исходного заявления во вновь сформированный электронный бланк переносятся все данные и результаты распределения (при их наличии), а в **Истории** фиксируется запись о делении заявления.

# <span id="page-116-0"></span>**6.11 Просмотр истории работы с заявлением**

Для просмотра истории изменений в процессе рассмотрения конкретного заявления откройте требуемое заявление на просмотр (см. Рисунок 73). В нижней части страницы отображается блок **История**, где отмечаются все изменения и результаты рассмотрения заявления.

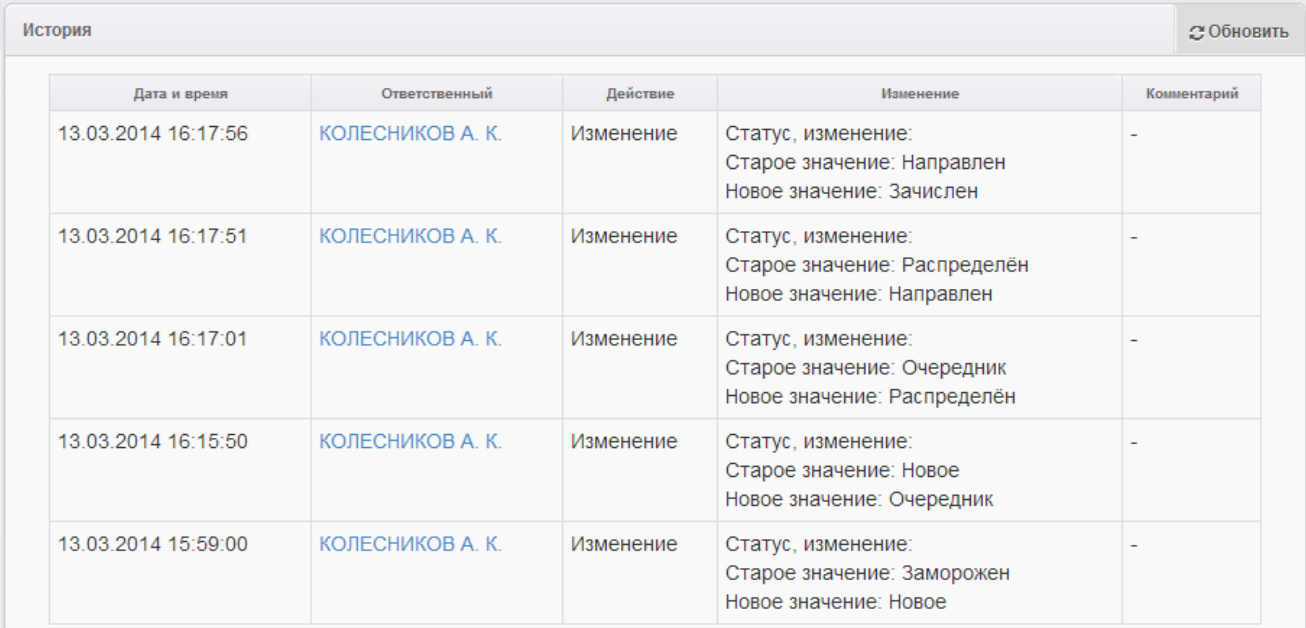

Рисунок 73 - Просмотр истории работы с заявлением

В окне **История** приводится следующая информация (см. Таблицу 13):

Таблица 13 - История работы с заявлением

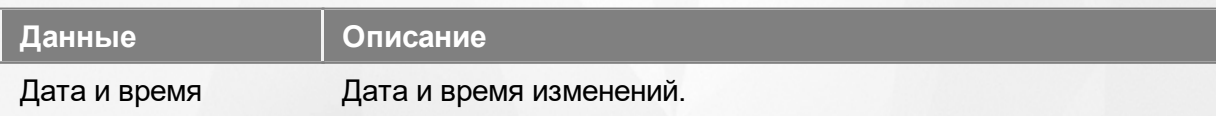

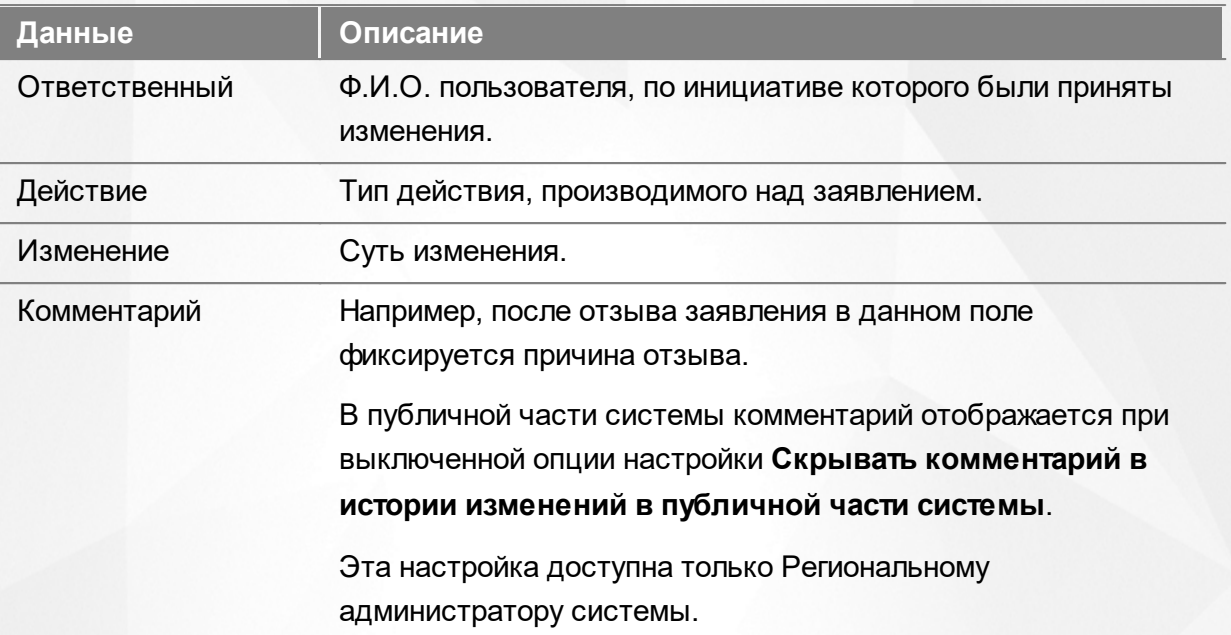

# **6.12 Регистрация заявления на перевод на основе заявления на зачисление**

Если ранее зачисленного в ДОО ребёнка необходимо перевести в другую ДОО, то можно зарегистрировать заявление на перевод на основе уже зачисленного заявления. В этом случае все указанные при первоначальной регистрации данные (персональные данные Заявителя и ребёнка, свойства комплектования, контактная информация и т.д.) сохраняются, а на ребёнка создаётся отдельное переводное заявление со статусом **Новое**.

*Заявление на перевод на основе уже существующего заявления на зачисление можно создать только в том случае, если заявление на зачисление находится в закрытом статусе (например, Зачислен).*

Для регистрации заявления на перевод на основе ранее зачисленного заявления перейдите на страницу заявления и нажмите кнопку **->** (см. Рисунок 74).

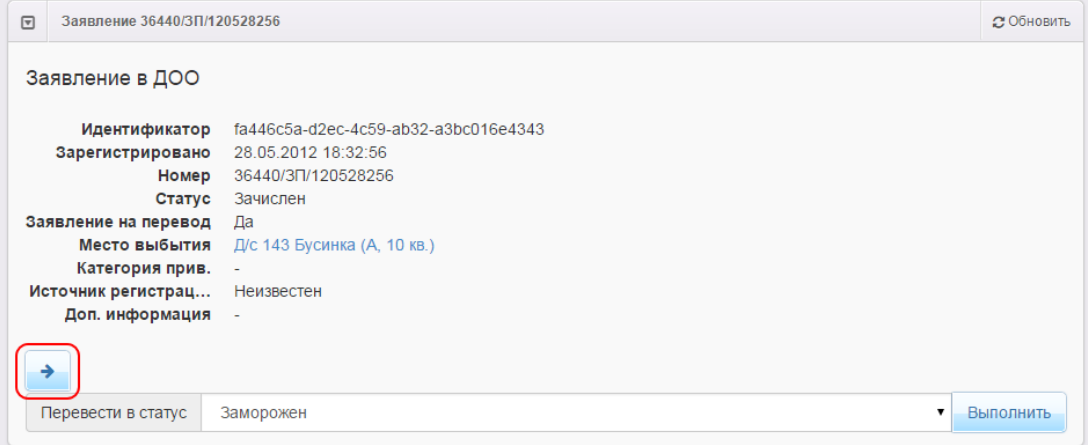

Рисунок 74 - Регистрация заявления на перевод на основе ранее зачисленного заявления

Далее щелчком левой кнопки мыши выберите в списке желаемую ОО, в которую необходимо перевести ребёнка. В столбце справа от наименования ОО указывается текущее количество свободных мест (см. Рисунок 75).

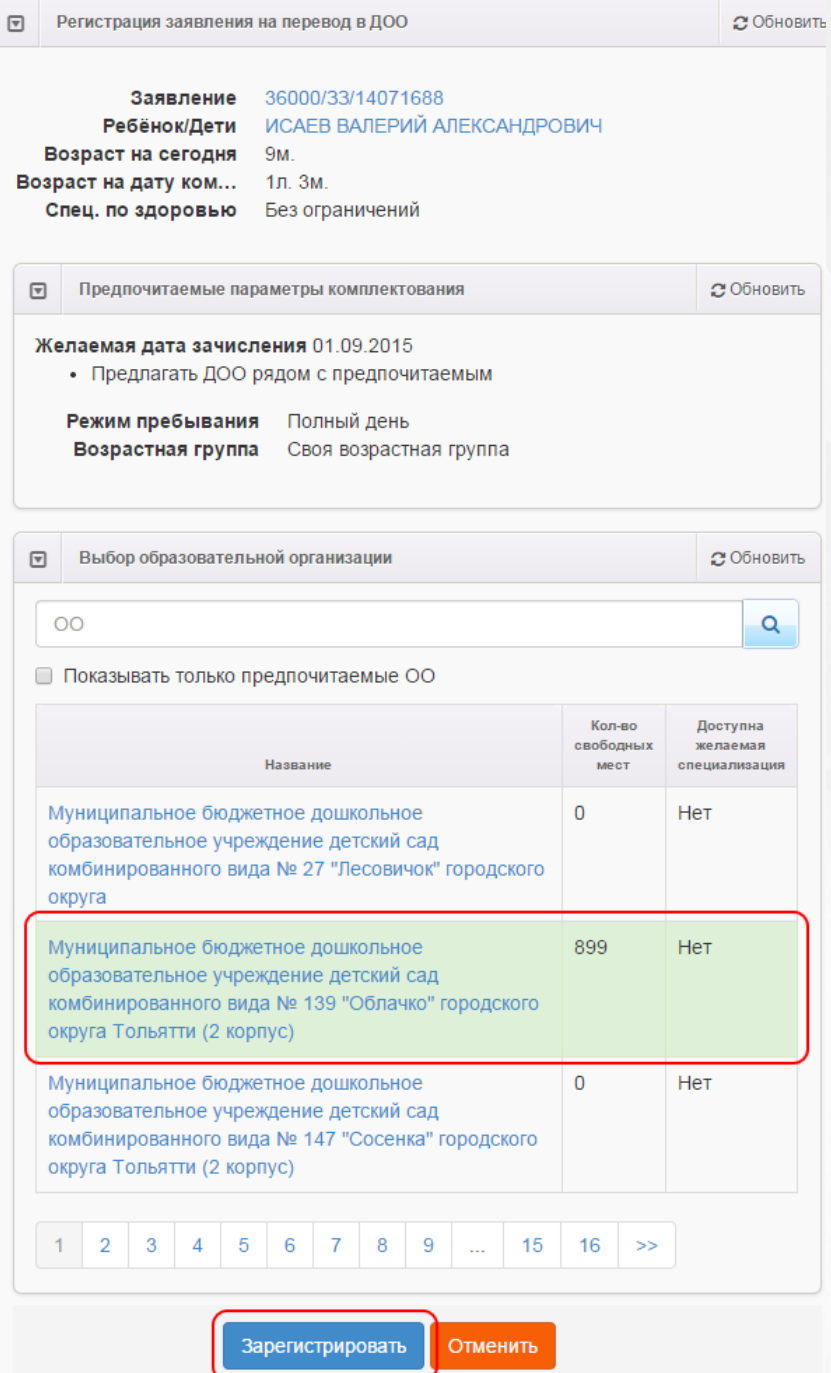

Рисунок 75 - Регистрация заявления на перевод на основе ранее зачисленного заявления. Выбор ОО

После нажатия кнопки **Зарегистрировать** в Системе будет зарегистрировано заявление на перевод. В качестве ОО выбытия указывается ОО, в которую был зачислен ребёнок по первоначальному заявлению. Новому заявлению присваивается новый номер, датой регистрации заявления является дата, когда было зарегистрировано заявление на перевод (нажата кнопка **Зарегистрировать**).

# **6.13 Сохранение заявления в формате MS Word**

Чтобы сохранить заявление в формате MS Word на свой компьютер, перейдите на экран просмотра заявления и нажмите кнопку **Печать заявления** (см. Рисунок 76).

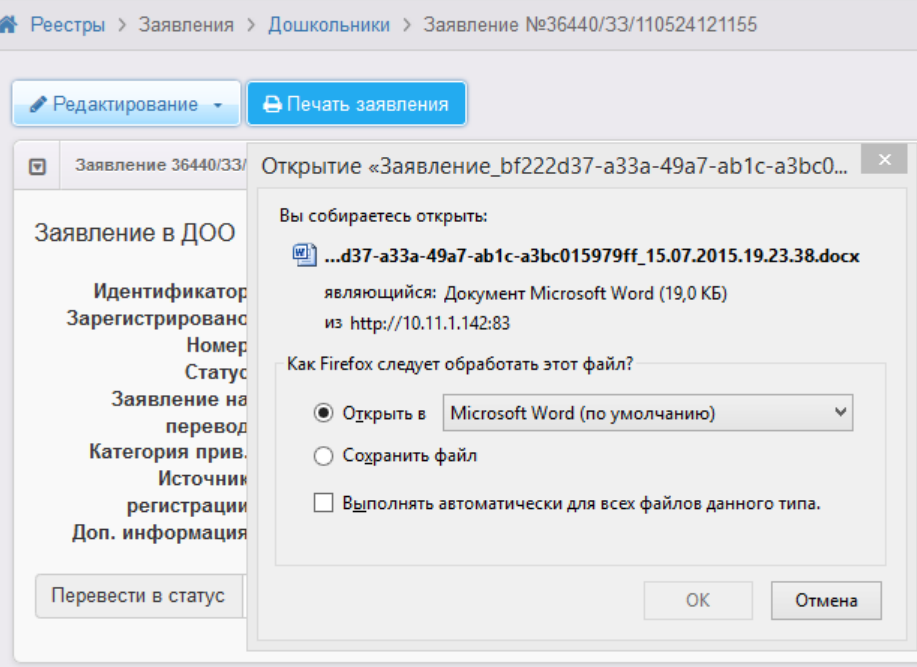

Рисунок 76 - Сохранение заявления в формате MS Word

Далее вы можете отформатировать сохранённое заявление и при необходимости распечатать его.

# **6.14 Удаление заявления из Системы**

Из Системы можно удалить только вновь зарегистрированное заявление, работа с которым ещё не проводилась.Как это можно узнать? Достаточно посмотреть [историю](#page-116-0) заявления. Если в ней нет записей об изменениях, то это заявление можно удалить.

Для удаления заявления в реестре **Зарегистрированные** поставьте галочку слева от

заявления и нажмите кнопку (см. Рисунок 77).

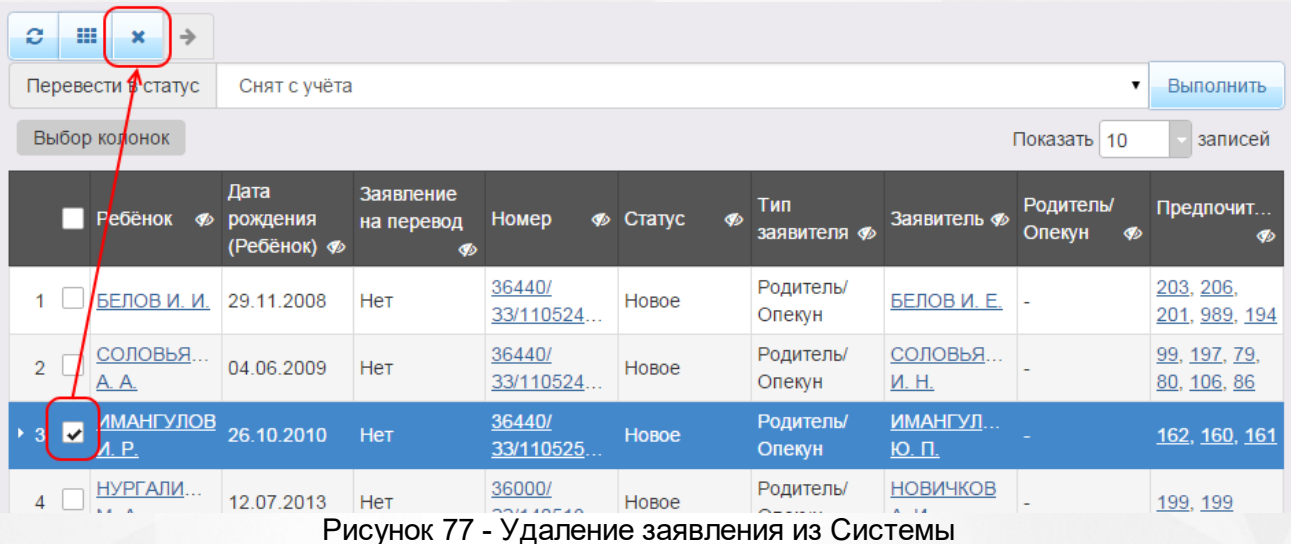

# **7 Работа с заявлением на зачисление/перевод в ООО**

Заявление регистрируется пошагово с помощью мастера регистрации (см. раздел **[Регистрация](#page-124-0) [заявления](#page-124-0) [на](#page-124-0) [зачисление/перевод](#page-124-0)**).

Продолжить работу с зарегистрированным заявлением можно в разделах:

- **Реестры** -> **Заявления** -> **Зарегистрированные**;
- **Реестры** -> **Заявления** -> **Дети**;
- **Реестры** -> **Заявления** -> **Школьники**.

*Пользователю доступны экраны в соответствии с его Ролью в Системе.*

*В данном разделе рассматриваются только предустановленные статусы заявлений. Если схема статусов в разделе Редактирование статусов заявлений была изменена, то жизненный цикл заявления и процесс перевода заявления из статуса в статус могут отличаться от описанных в этом разделе.*

При работе в разделах Заявление на зачисление или перевод в ООО в Системе пользователю предоставлена возможность запукать функцию обновления и экспорта в Excel (подробнее см. пункт раздела **[Организация](#page-23-0) [рабочего](#page-23-0) [пространства](#page-23-0) [пользователя](#page-23-0)**), помогающую видеть актуальную информацию во время сеанса работы в Системе и обрабатывать данные на основе файлов MS Excel.

# **7.1 Жизненный цикл заявления на зачисление или перевод в ООО**

В данном разделе показан пример оказания услуги «Подача заявлений, постановка в очередь и зачисление в общеобразовательные организации» в электронном виде. А именно поэтапно описывается процесс административных действий с заявлением и соответственное изменение его статуса (жизненный цикл) с момента поступления заявления в Систему вплоть до зачисления ребёнка в ООО. Каждый отдельный этап жизненного цикла в тексте отмечен арабской цифрой. Пример составлен на основе Регламентов различных муниципальных образований.

*Процесс оказания электронной услуги прописан в Регламентах муниципалитета и может отличаться от описания в примере.*

*В примере используются предустановленные статусы заявлений. Как показала практика, этот набор статусов является достаточным для процесса оказания услуги в электронном виде. Но при необходимости Муниципальный администратор системы может изменить или дополнить список предустановленных статусов заявлений, а также задать необходимые настройки для каждого статуса.*

- *Более подробная информация о статусах и их редактировании размещена в следующих в разделах:*
	- *Работа со статусами заявлений;*
	- *Создание и редактирование статусов в Системе;*
	- *Формирование перечня статусов для работы с заявлениями в ООО.*

**1) Регистрация заявления в Системе.** Заявление регистрируется двумя способами: а) сотрудником ООО; б) Заявителем через Единый портал государственных услуг или Портал, разработанный ЗАО «ИРТех». Зарегистрированное заявление приобретает статус **Новое**.

**2) Постановка заявления в очередь.** После предоставления Заявителем оригиналов документов, указанных в Регламенте, заявление ставится на учёт в очередь. Оригиналы документов могут предоставляться в момент регистрации заявления или после неё, в указанные Регламентом сроки. Для постановки заявления в очередь нажимается команда **Перевести в статус Очередник**. После нажатия данной команды заявление из статуса **Новое** переходит в статус **Очередник**.

**3) Направление в ООО.** В назначенные Регламентом сроки заявления рассматриваются, и детей направляют в ООО нажатием команды **Перевести в статус Направлен**. В результате заявление приобретает статус **Направлен**.

**4) Отправление заявления в отказ.** Отказ фиксируется в Системе нажатием команды **Перевести в статус Отказ**. В данном случае статус заявления меняется на **Отказ**, а процесс рассмотрения по данному заявлению приостанавливается.

**5) Зачисление ребёнка в ООО по заявлению.** После фактического зачисления ребёнка в ООО сотрудник школы фиксирует факт зачисления в электронном заявлении нажатием команды **Перевести в статус Зачислен**. Такое заявление приобретает статус **Зачислен**.

Дополнительные возможности работы с заявлением:

**Перевод заявления из одного вида в другой.** Заявление можно перевести из одного вида в другой. Например, заявление вида на зачисление можно перевести в вид на перевод. В этом случае статус заявления будет сохраняться. Например, если заявление до перевода в другой вид имело статус **Новое**, то после перевода статус заявления сохраняется, т.е. сохраняется **Новое**.

- **Отзыв заявления из процесса рассмотрения.** Заявление можно отозвать из процесса рассмотрения с момента регистрации в Системе и до зачисления ребёнка в школу. В этом случае оно приобретает статус **Заморожен**. Заявление можно вернуть в процесс рассмотрения, но при этом заявление приобретает статус **Новое** и требует повторной проверки информации в заявлении. Для постановки данного заявления на учёт необходимо поставить его в очередь.
- **Удаление заявления.** Заявление удаляется из Системы при соблюдении условий: а) в настройках статуса заявления отмечена команда на удаление, б) пользователь обладает соответствующим правом.

# <span id="page-124-0"></span>**7.2 Регистрация заявления на зачисление/перевод**

До запуска приемных кампаний регистрация в первые классы в ОО заблокирована.

При регистрации заявлении в период работы приемной кампании допускается регистрация только в заявленные в кампании ОО.

Более подробная информация о приемных кампаниях представлена в разделе **Реестр приемных кампаний**.

*Регистрация заявления на зачисление/перевод невозможна при следующих условиях:*

- *наличие заявлений, в которых присутствует дублирование персональные данные ребенка;*
- *заявления на первичное зачисление (не перевод);*
- *статус заявления «Закрытый»;*
- *дети из существующего заявления распределены в одну из предпочитаемых ООО (из создаваемого заявления);*
- *в Системе присутствуют заявления созданные в том же году, что и подаваемое.*

Для регистрации нового заявления на зачисление или перевод в школу при очном обращении Заявителя в школу, в органы управления образования или МФЦ нажмите пункт **Регистрация заявления** -> **Регистрация заявления в ООО** меню **Реестры** (см. Рисунок 78).

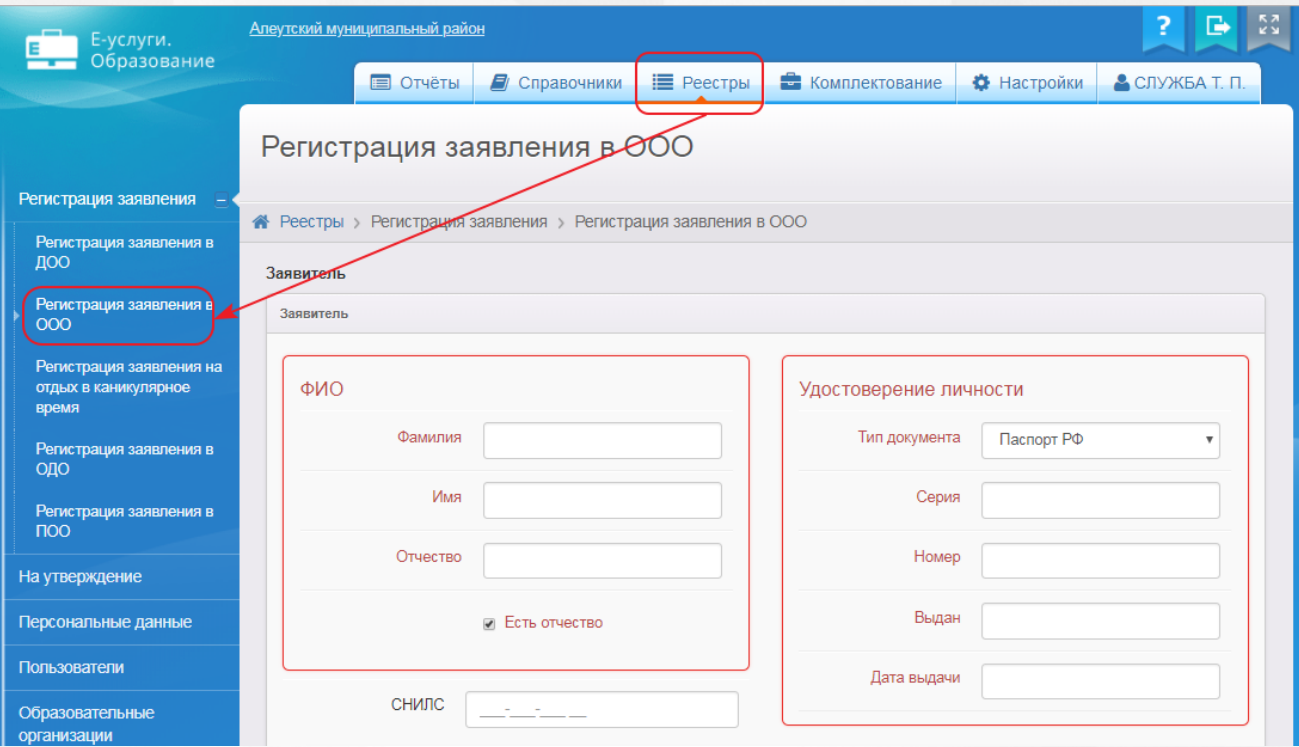

Рисунок 78 - Регистрация нового заявления на зачисление или перевод в школу

В результате запустится мастер регистрации заявления (см. Рисунок 79).

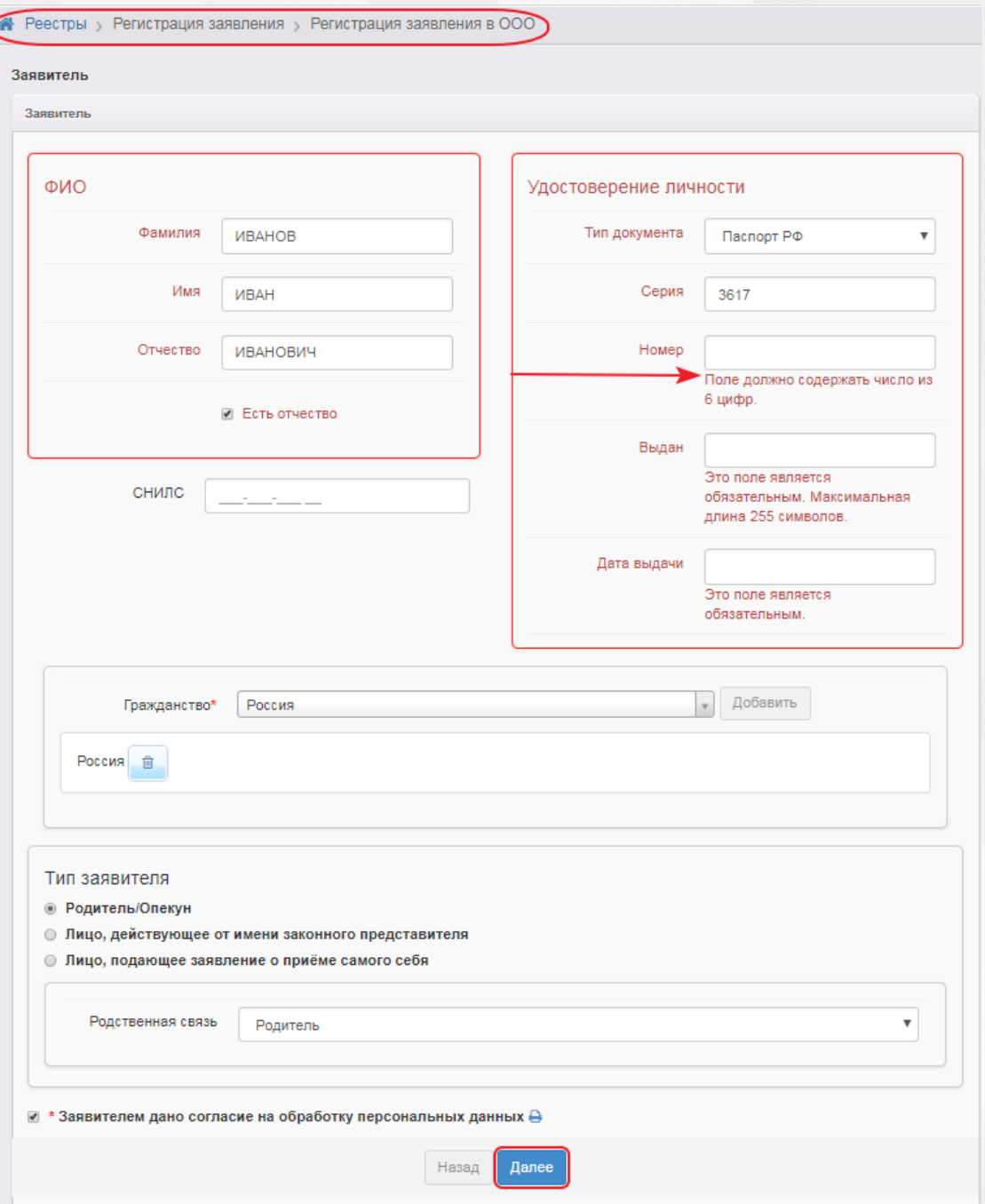

Рисунок 79 - Мастер регистрации заявления в школу

Далее необходимо пошагово заполнять представленные поля. В случае, если поле не заполнено или заполнено неверно, рядом с ним появится подсказка, выделенная красным цветом. Переход на следующий шаг невозможен до тех пор, пока все обязательные поля не будут корректно заполнены.

Для перехода на следующий или предыдущий шаг ввода данных используйте кнопки **Далее>>** или **<<Назад**.

# **7.2.1 Ввод данных Заявителя**

На первом шаге регистрации любого вида заявления введите персональные данные Заявителя (см. Рисунок 80).

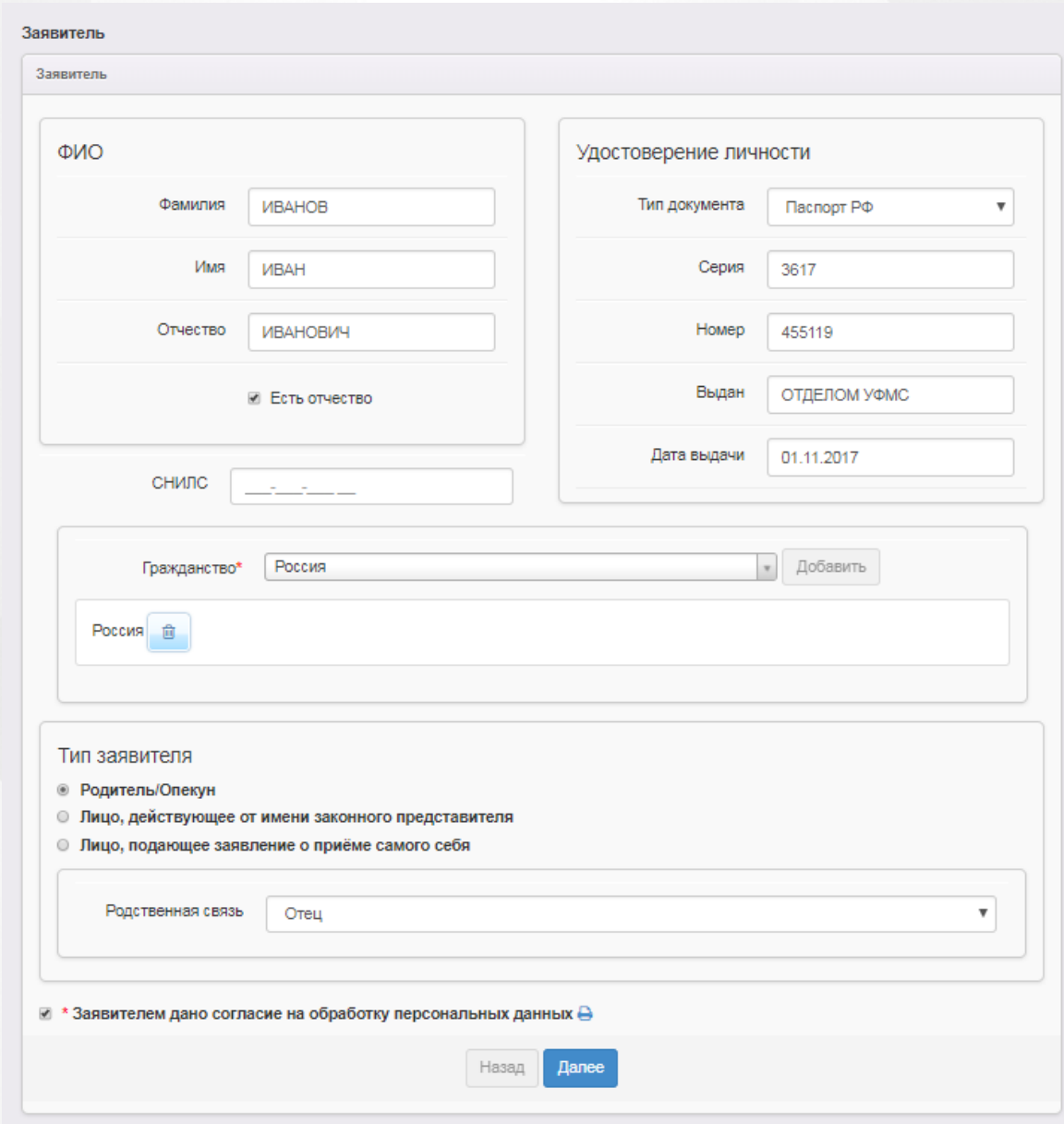

Рисунок 80 - Ввод персональных данных Заявителя

Форма содержит следующие данные (см. Таблицу 14):

# Таблица 14 - Форма данных Заявителя

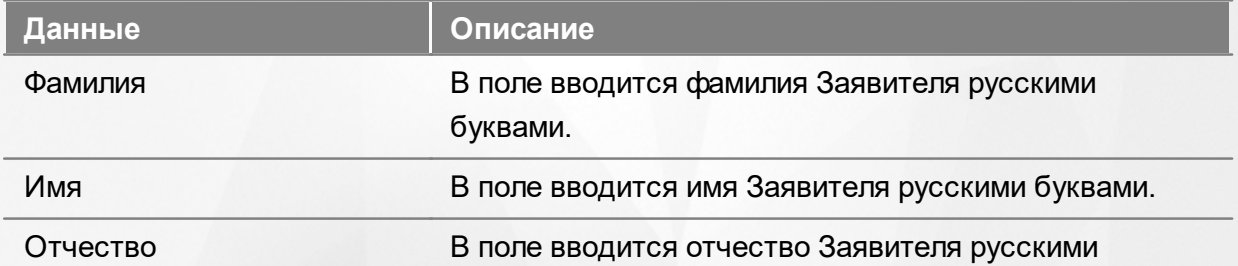

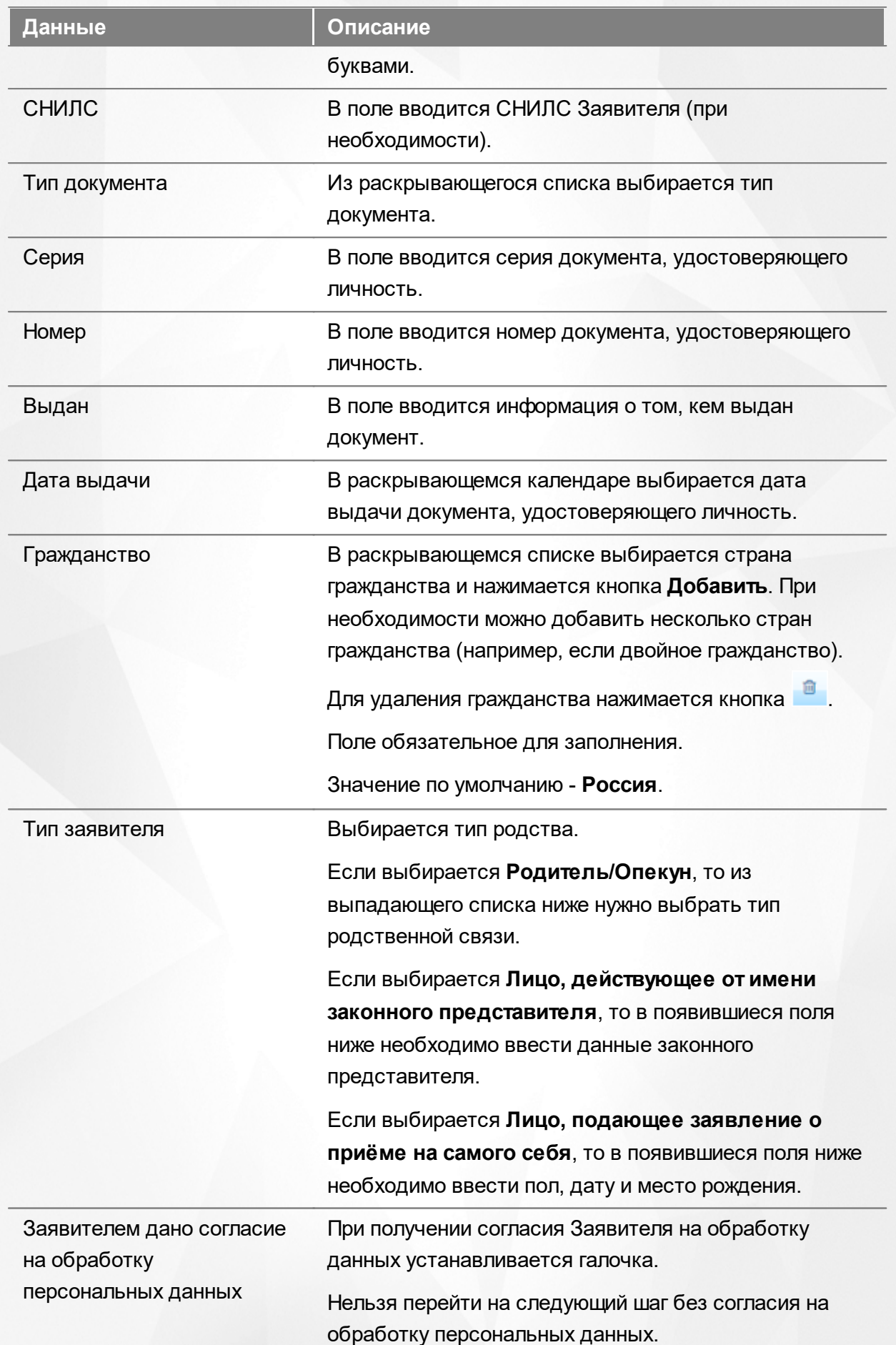

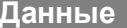

**Данные Описание**

Согласие на обработку персональных данных выводится на печать нажатием кнопки ...

### **Ввод данных Заявителя при регистрации заявления на самого себя**

В случае, когда Заявитель подаёт заявление на самого себя, выберите параметр Лицо, подающее заявление о приёме самого себя. После заполнения необходимых полей нажмите кнопку **Далее>>**. Вы сразу перейдёте на [шаг](#page-131-0) [ввода](#page-131-0) [контактной](#page-131-0) [информации](#page-131-0).

### **7.2.2 Ввод данных ребёнка**

На данном шаге введите данные ребёнка и перейдите на следующий шаг нажатием кнопки **Далее>>** (см. Рисунок 81).

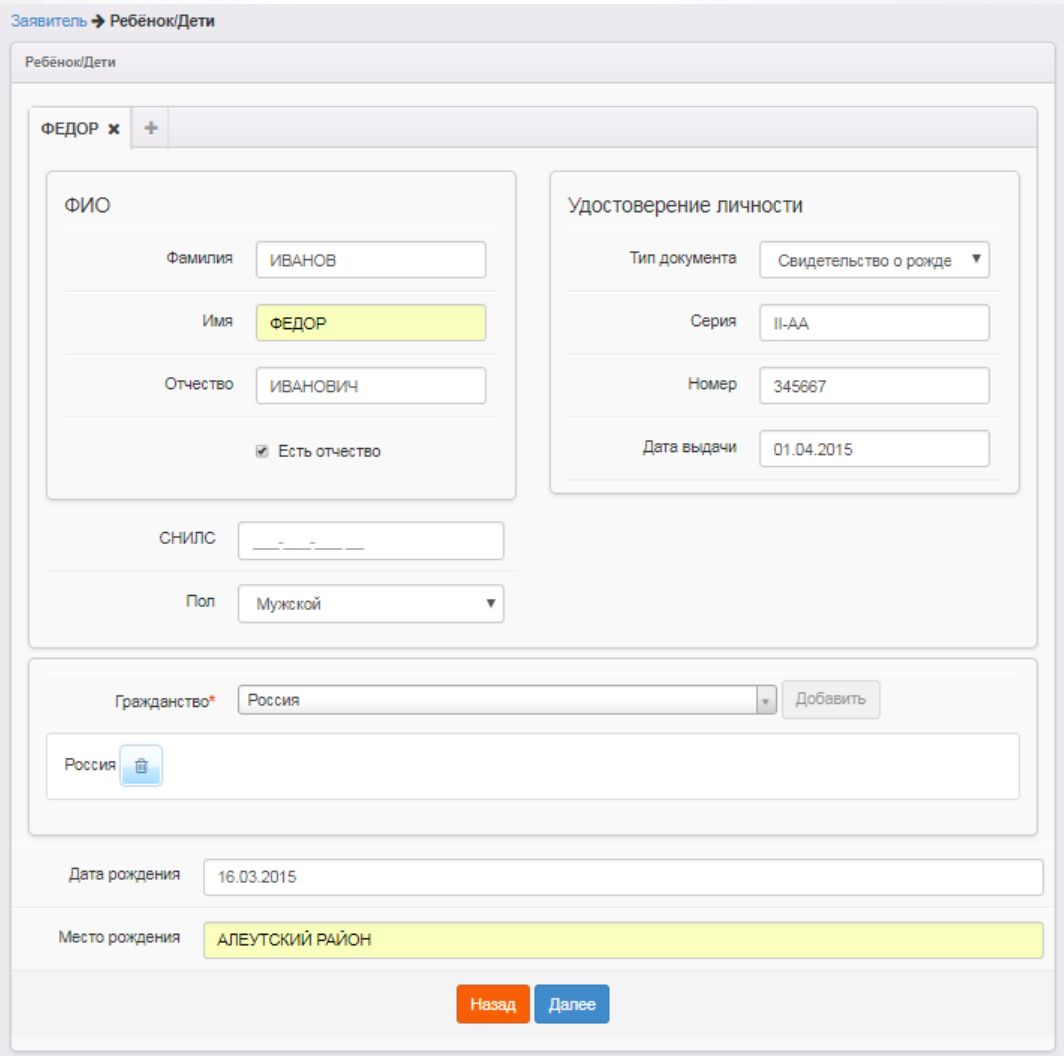

Рисунок 81 - Ввод данных ребёнка

Форма содержит следующие данные (см. Таблицу 15):

Таблица 15 - Форма данных ребёнка

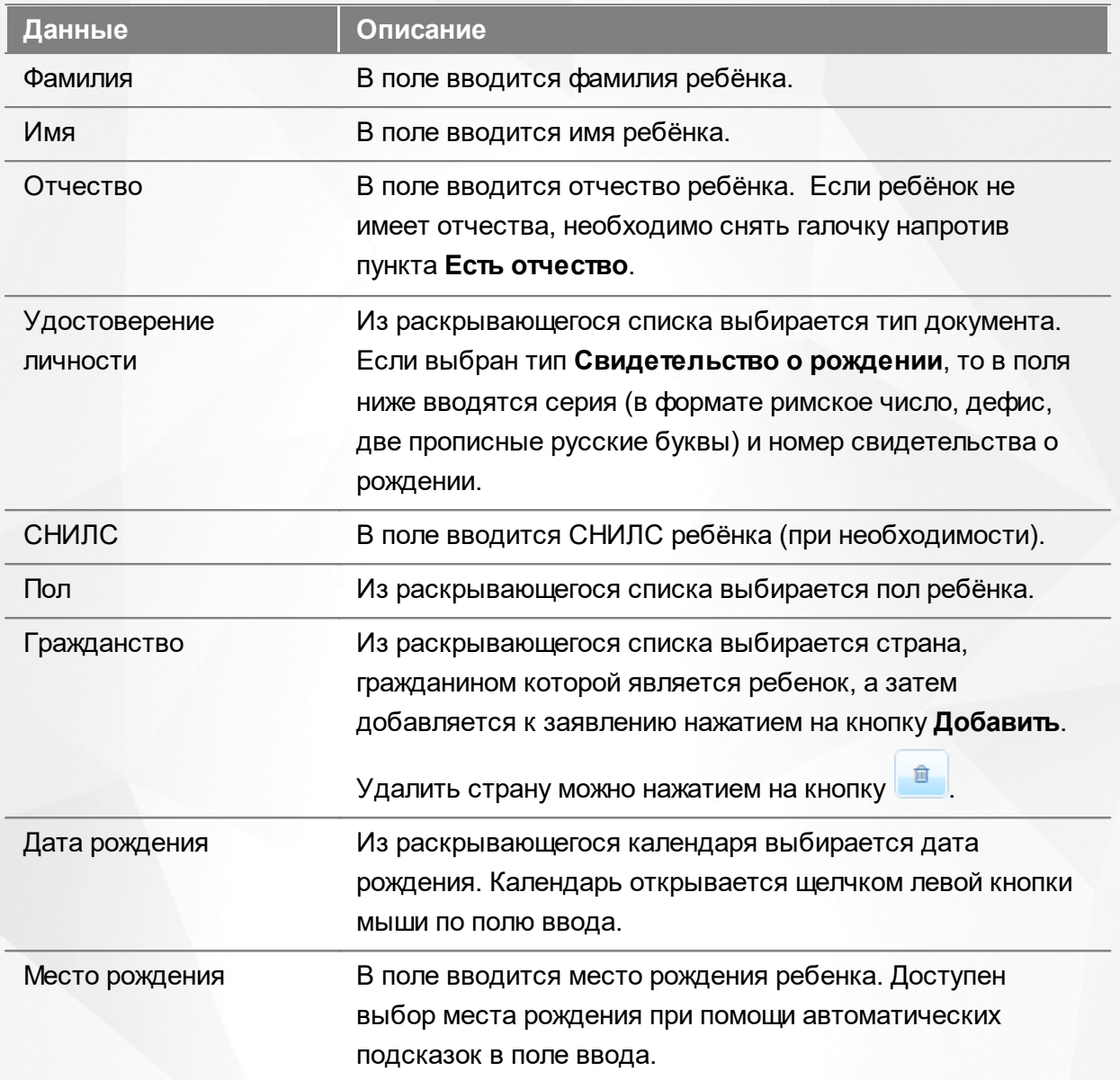

При наличии в семье еще одного ребёнка (БЛИЗНЕЦА!) нажмите на вкладку с символом **+** (см. 82). Внесите данные близнеца и перейдите на следующий шаг нажатием кнопки **Далее>>**. Для удаления вкладки нажмите кнопку **Удалить**.

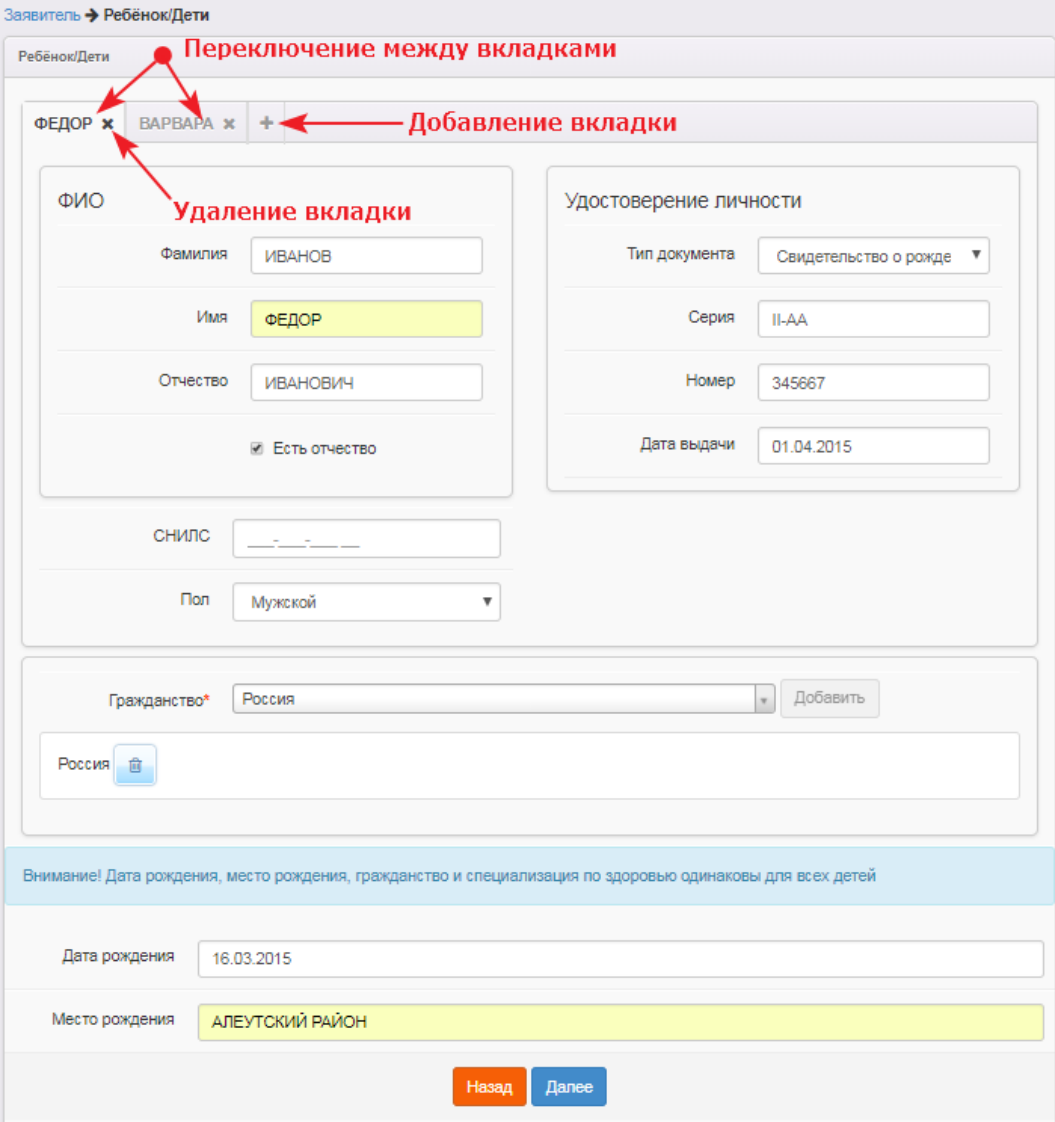

Рисунок 82 - Ввод данных ребёнка-близнеца

# **7.2.3 Ввод контактных данных Заявителя**

<span id="page-131-0"></span>На этом шаге внесите контактные данные (см. Рисунок 83).

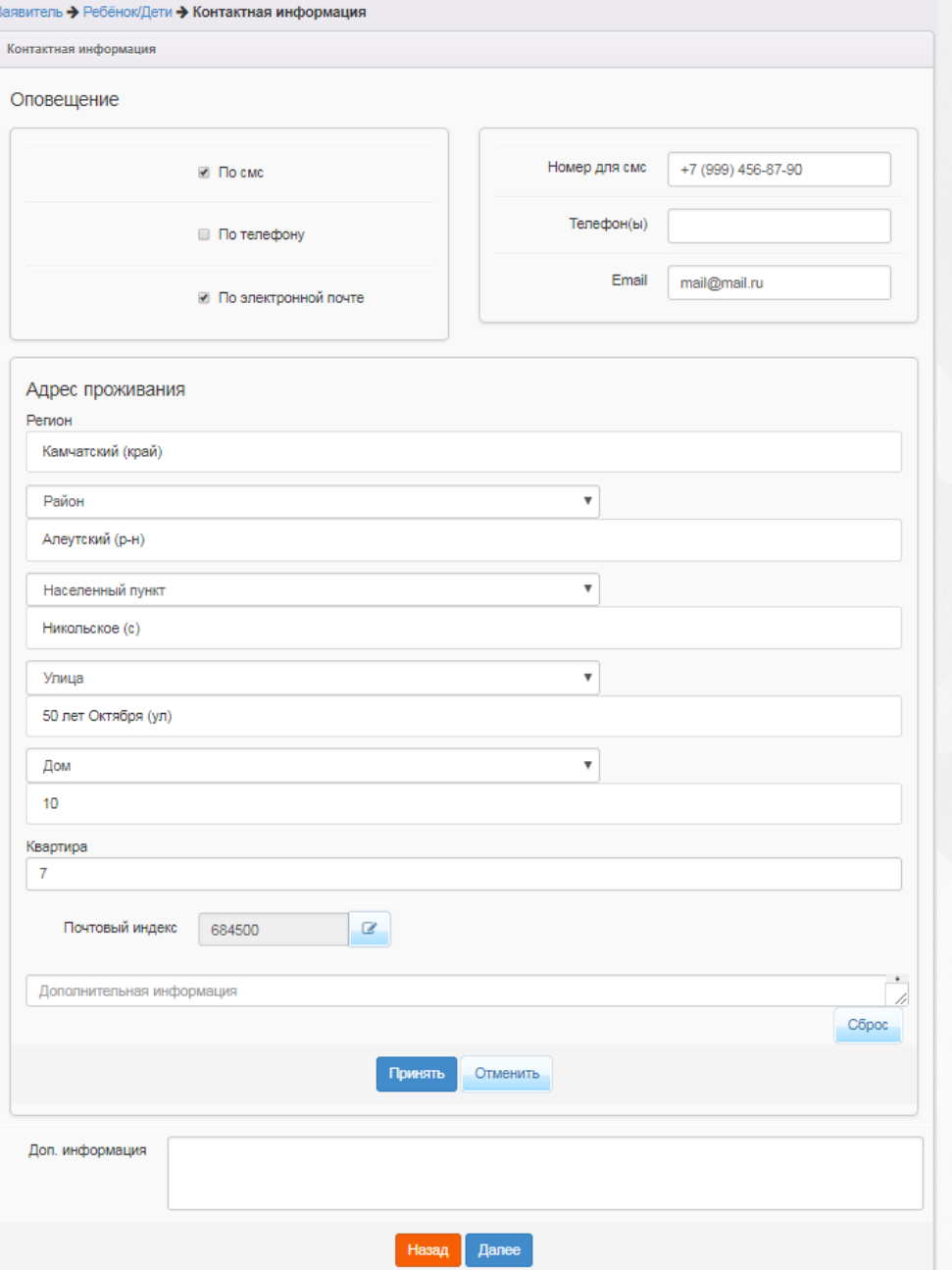

Рисунок 83 - Ввод контактных данных Заявителя

# Форма содержит следующие данные (см. Таблицу 16):

# Таблица 16 - Форма контактных данных

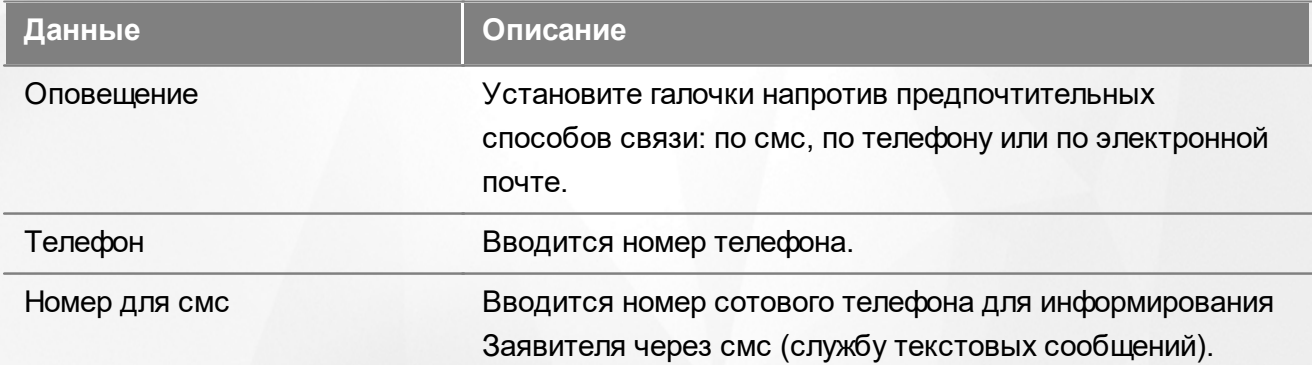

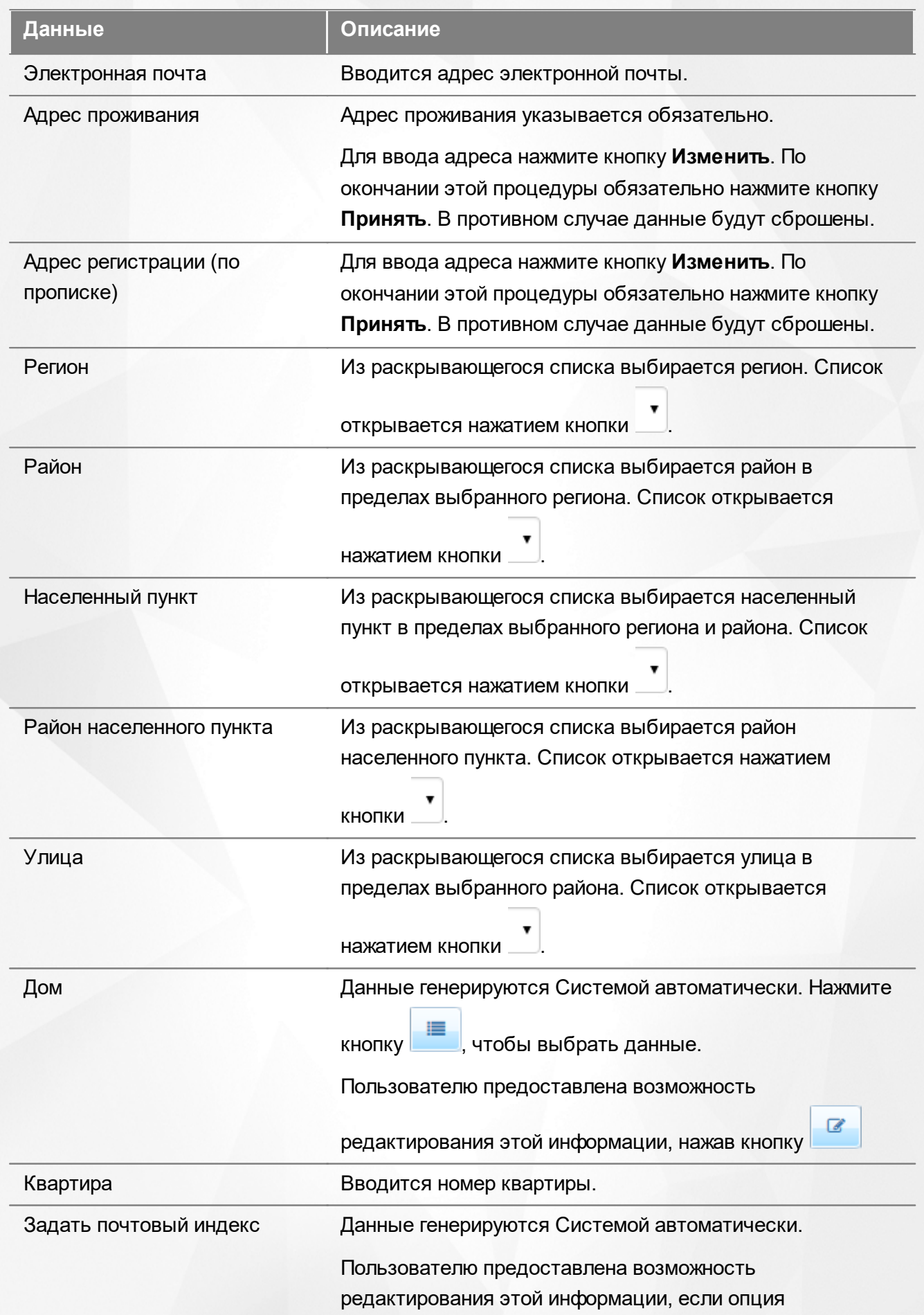

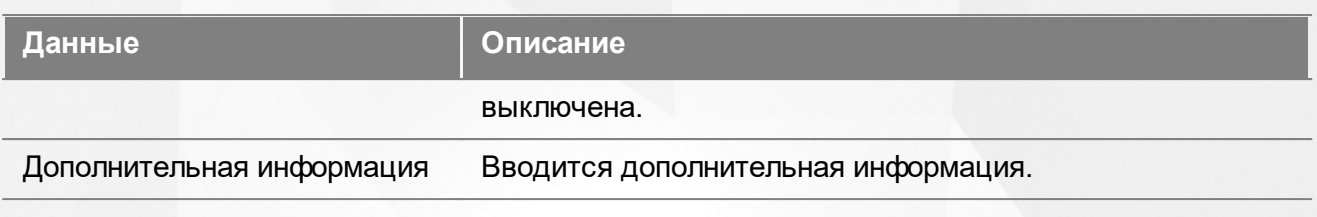

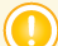

*Адрес регистрации обязателен для заполнения.*

Для перехода на следующий шаг регистрации заявления нажмите кнопку **Далее>>**.

### **7.2.4 Заполнение свойств комплектования**

### **7.2.4.1 Заполнение свойств комплектования при первичном зачислении в ООО**

Параметры этого шага могут учитываться сотрудником органов управления образования в процессе ручного распределения детей.

При наличии льгот у Заявителя щелчком левой кнопки мыши установите галочку напротив пункта **Есть льготная категория** (см. Рисунок 84).

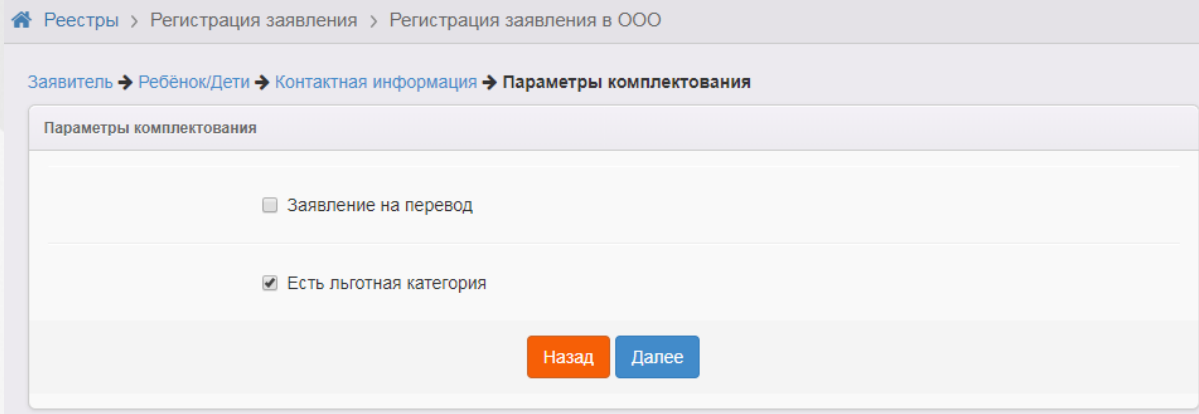

Рисунок 84 - Заполнение свойств комплектования при первичном зачислении в ООО

Для перехода на следующий шаг нажмите кнопку **Далее>>**.

### **7.2.4.2 Заполнение свойств комплектования при переводе в ООО**

Параметры этого шага могут учитываться сотрудником органов управления образования в процессе ручного распределения детей.

Если регистрируемое заявление является заявлением на перевод, установите галочку напротив пункта **Заявление на перевод** (см. Рисунок 85).

При наличии льгот у Заявителя щелчком левой кнопки мыши установите галочку напротив

пункта **Есть льготная категория**.

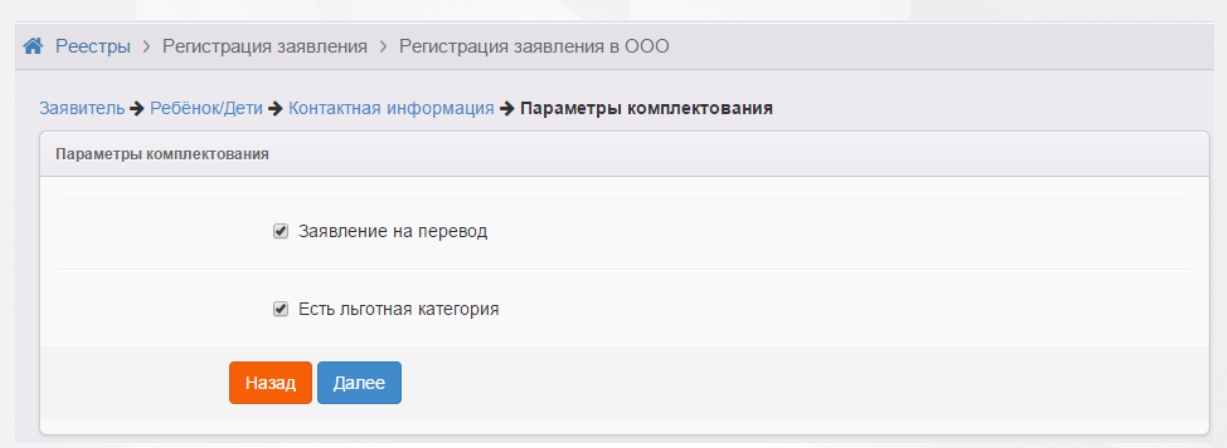

Рисунок 85 - Заполнение свойств комплектования при переводе в ООО

Для перехода на следующий шаг нажмите кнопку **Далее>**>.

### **7.2.5 Указание места выбытия**

Если при заполнении свойств комплектования была поставлена галочка **Заявление на перевод**, то на данном шаге из выпадающих списков необходимо выбрать образовательную организацию и класс, откуда выбывает ребёнок (см. Рисунок 86).

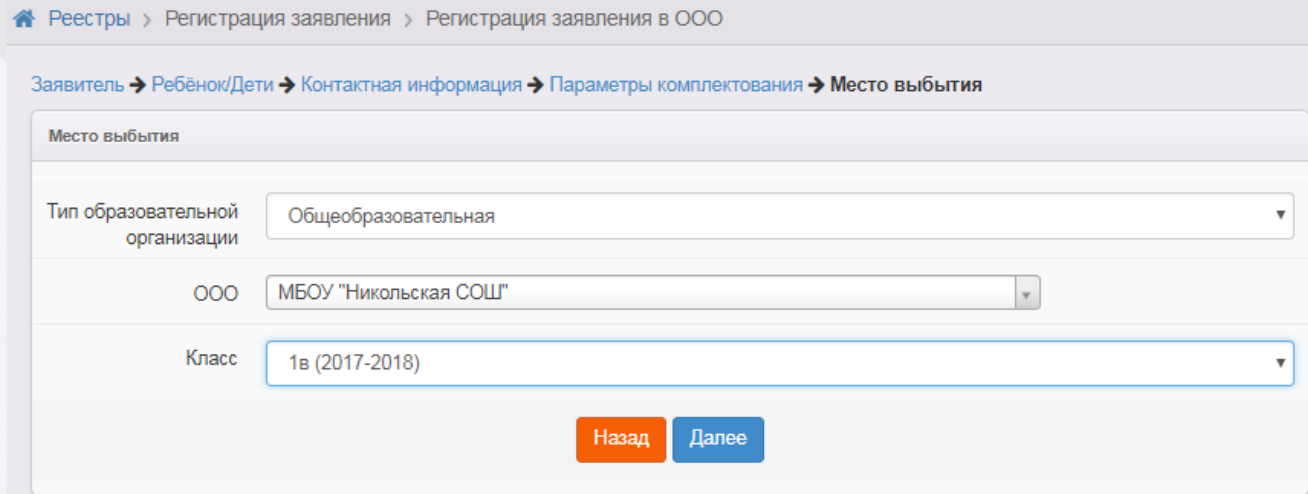

Рисунок 86 - Указание места выбытия

Для перехода на следующий шаг нажмите кнопку **Далее>>**.

### **7.2.6 Выбор категории привилегии**

Если на предыдущем шаге **Параметры комплектования** была установлена галочка напротив пункта **Есть льготная категория**, то на шаге **Категория привилегии** необходимо указать льготную категорию.

Из выпадающего списка выберите приоритет льготы, а затем щелчком левой кнопки мыши выберите требуемую льготную категорию (см. Рисунок 87).

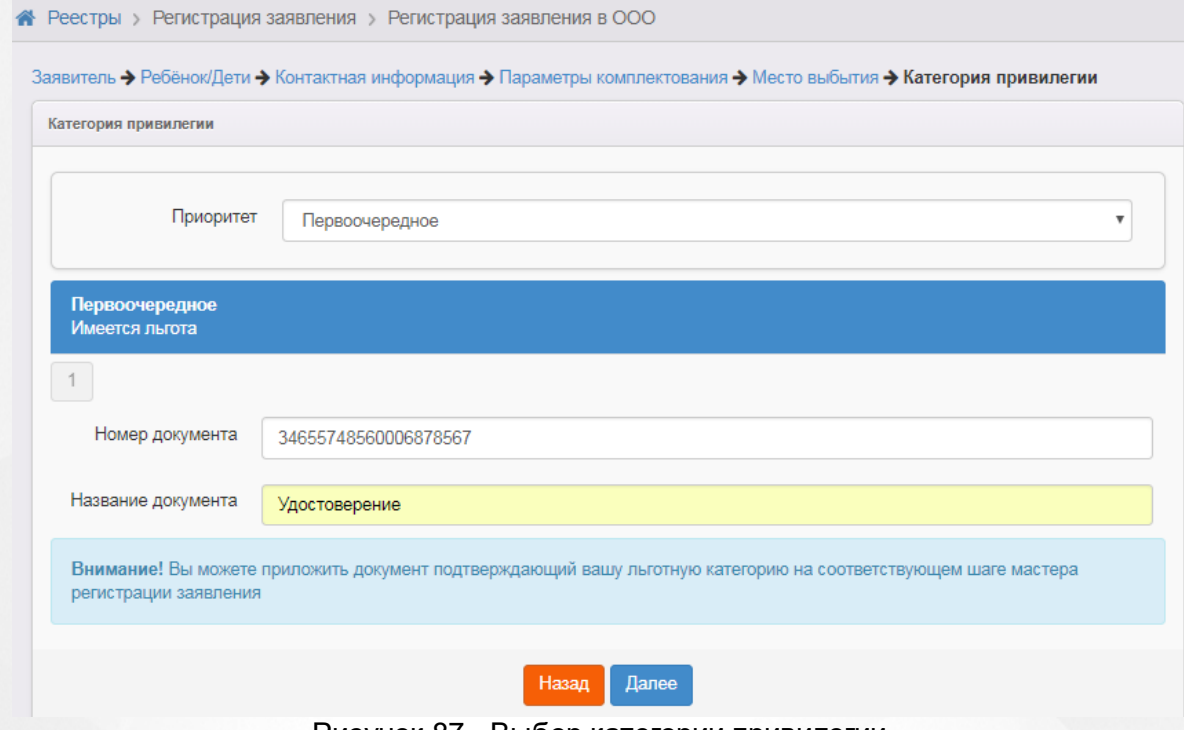

Рисунок 87 - Выбор категории привилегии

Для перехода на следующий шаг нажмите кнопку **Далее>>**.

# **7.2.7 Ввод свойств требуемой ООО**

На данном шаге из выпадающих списков выберите желаемые параллель, профиль и программу (см. Рисунок 88).

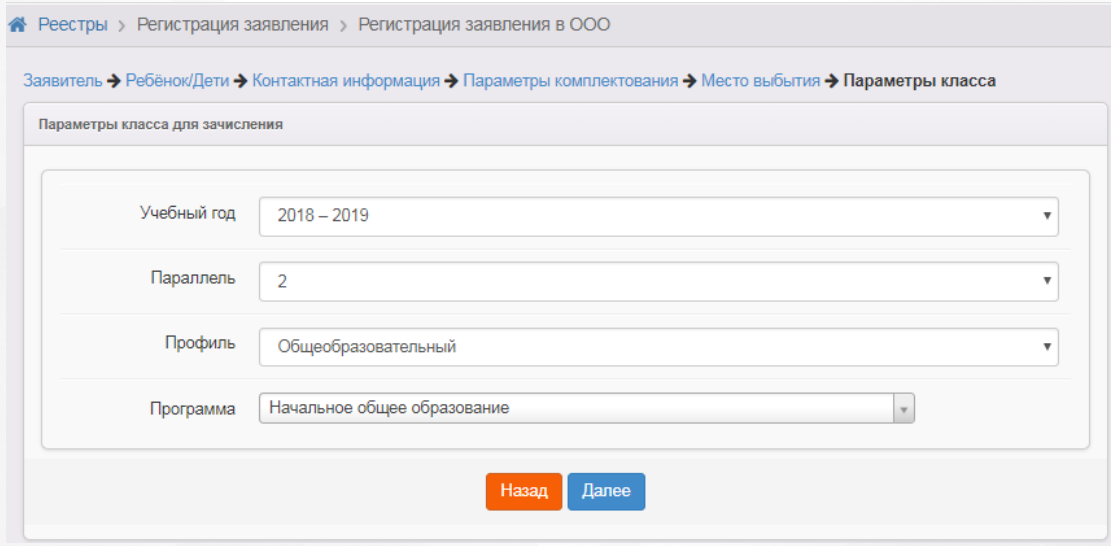

Рисунок 88 - Ввод свойств требуемой ООО

Для перехода на следующий шаг нажмите кнопку **Далее>>**.

### **7.2.8 Выбор желаемой ООО**

На этом шаге регистрации заявления обязательно указывается хотя бы одну

общеобразовательную организацию. Для раскрытия списка ООО нажмите кнопку , выберите требуемую организацию, затем ниже выберите класс. Нажмите кнопку **Добавить** (см. Рисунок 89).

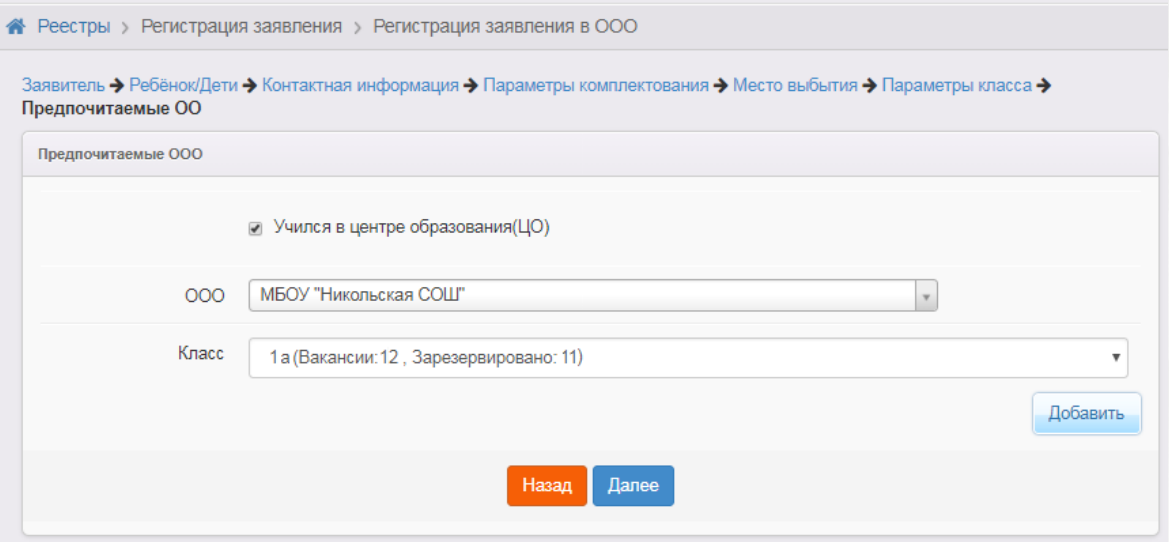

Рисунок 89 - Выбор желаемой ООО

После выбора ООО автоматически предоставляется поле для возможности выбора ещё одной организации (если это указано в системных настройках).

Общеобразовательные организации необходимо указывать в порядке приоритета: первая ООО имеет самый высокий приоритет, последняя ООО – самый низкий. При помощи стрелок рядом с названием ООО можно изменять приоритет ООО, двигая её в начало или в конец

Ţш списка. Чтобы удалить ООО из списка предпочитаемых, нажмите кнопку названием ООО.

При регистрации заявления можно указать несколько образовательных организаций. Количество предпочитаемых ООО регулируется настройкой Максимальное количество желаемых ООО (см. раздел **Системные настройки**).

Для перехода на следующий шаг нажмите кнопку **Далее>**>.

*Кнопка Далее >> становится активной после выбора хотя бы одной желаемой образовательной организации.*

### **7.2.9 Прикрепление копий документов**

На этом шаге регистрации можно прикрепить скан-копии документов, которые требуются для подтверждения подлинности указанных ранее данных (список требуемых документов указывается в Регламенте).

*Данный шаг является необязательным. Если вы хотите пропустить его, нажмите кнопку Далее >>.*

Для прикрепления скан-копий нажмите кнопку **Выберите файл**. В открывшемся окне выберите нужный файл и нажмите кнопку **Открыть** (см. Рисунок 90).

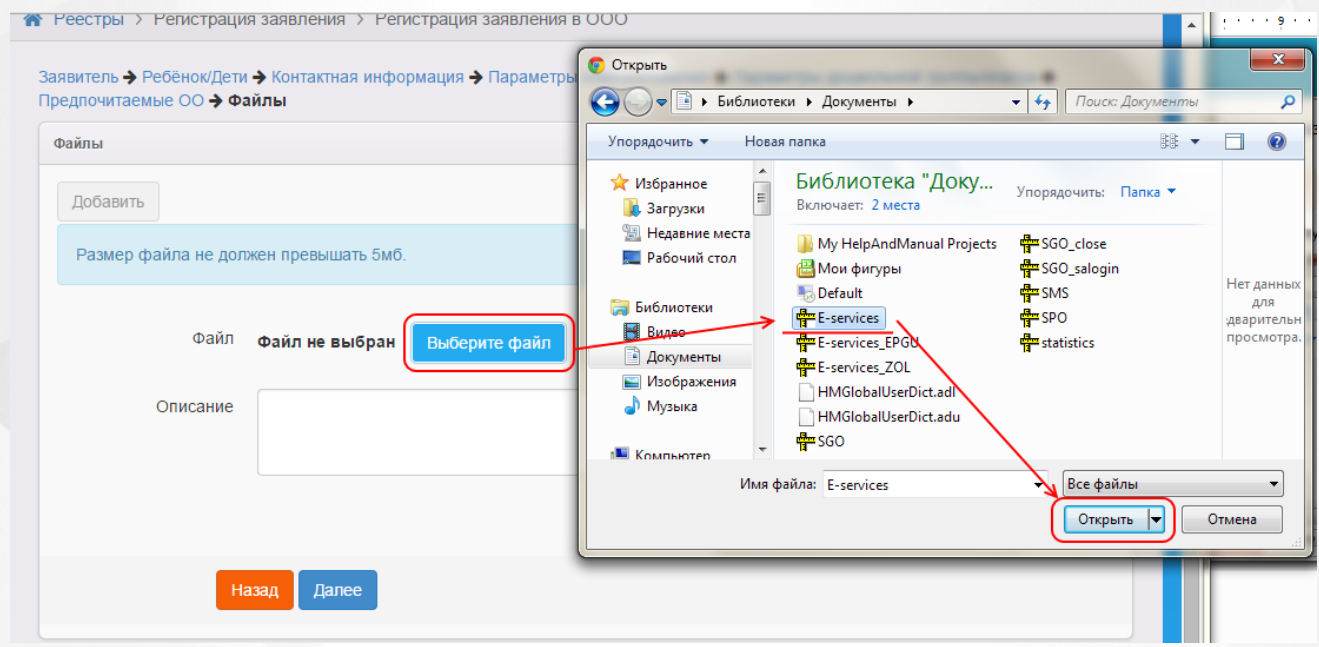

Рисунок 90 - Прикрепление копий документа

Если нужно, введите описание файла в соответствующее поле. Затем нажмите кнопку **Добавить**, чтобы прикрепить выбранный файл.

Прикрепленный файл удаляется после нажатия кнопки **Удалить**.

Если вам необходимо прикрепить еще один документ, нажмите кнопку **Добавить** (см. Рисунок 91).

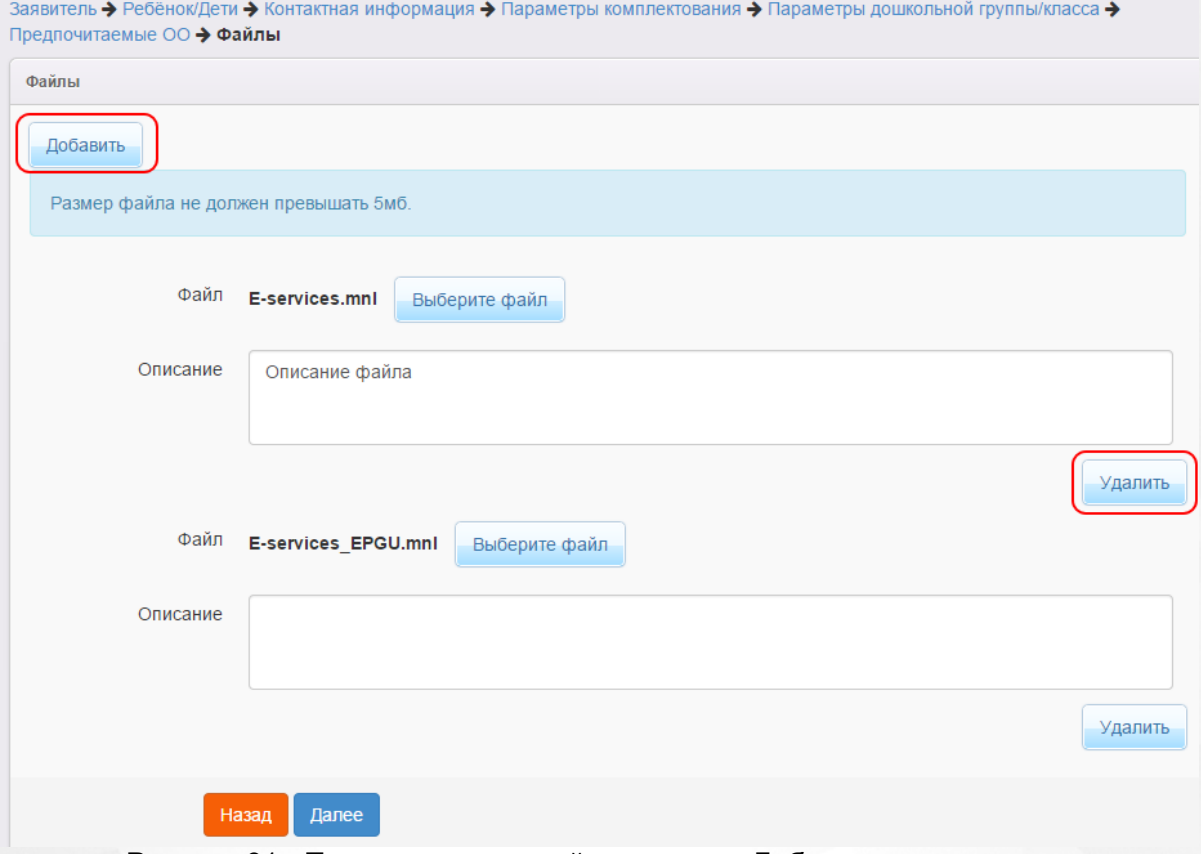

Рисунок 91 - Прикрепление копий документа. Добавление документа

Для перехода на следующий шаг нажмите кнопку **Далее>>**.

# **7.2.10 Подтверждение данных и регистрация заявления в Системе**

На последнем шаге регистрации открывается экран с введёнными данными (см. Рисунок 92).

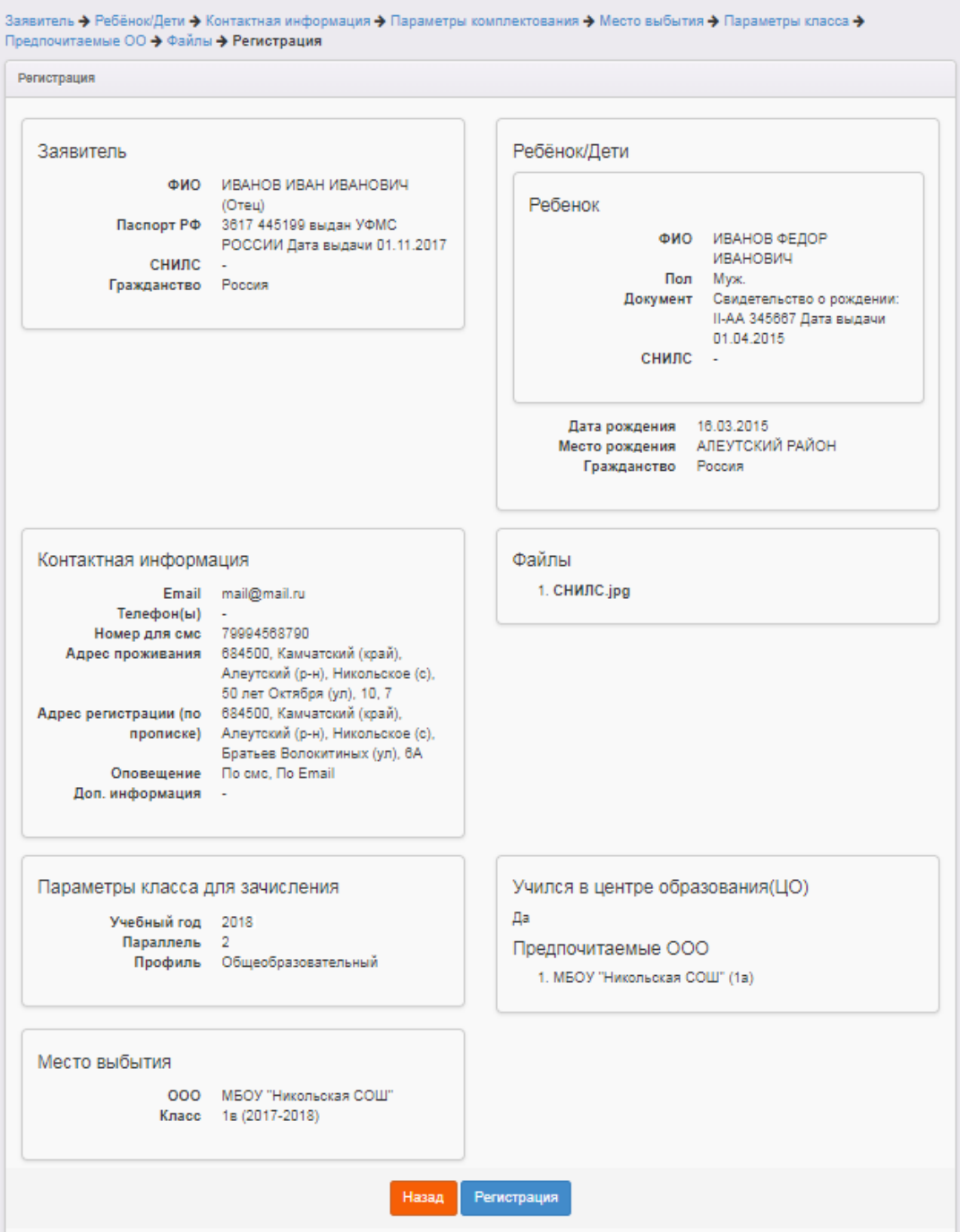

Рисунок 92 - Подтверждение данных

Для завершения процесса регистрации заявления в Системе нажмите кнопку **Регистрация**.

*Данные о заявлении сохраняются в Системе только после нажатия кнопки Регистрация. В противном случае данные будут утеряны, и потребуется повторная регистрация заявления.*

По окончании успешной регистрации заявления вы можете перейти к просмотру заявления или

зарегистрировать ещё одно заявление (см. Рисунок 93).

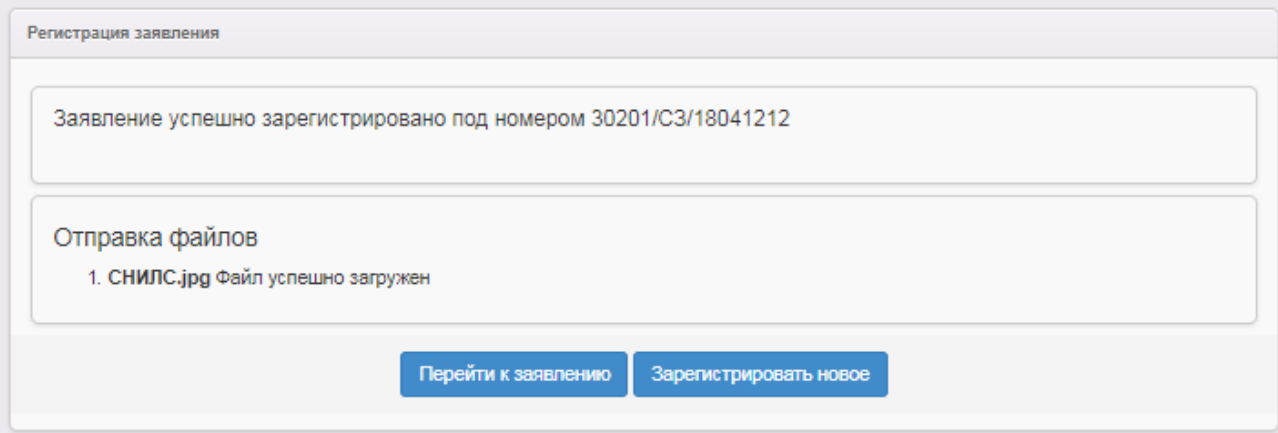

Рисунок 93 - Возможные процедуры по завершении регистрации заявления в Системе

Вновь зарегистрированное заявления приобретает статус **Новое**.

В дальнейшем данные заявления в случае необходимости можно отредактировать (подробнее см. раздел **[Редактирование](#page-145-0) [данных](#page-145-0) [заявления](#page-145-0) [в](#page-145-0) [ООО](#page-145-0)**).

# **7.3 Утверждение и постановка заявления в очередь**

Предварительно перед постановкой заявления в очередь необходимо проверить оригиналы документов Заявителя, указанных в Регламенте.

После проверки требуемых для предъявления документов выберите команду **Перевести в статус Очередник** и нажмите кнопку **Выполнить** (см. Рисунок 94).

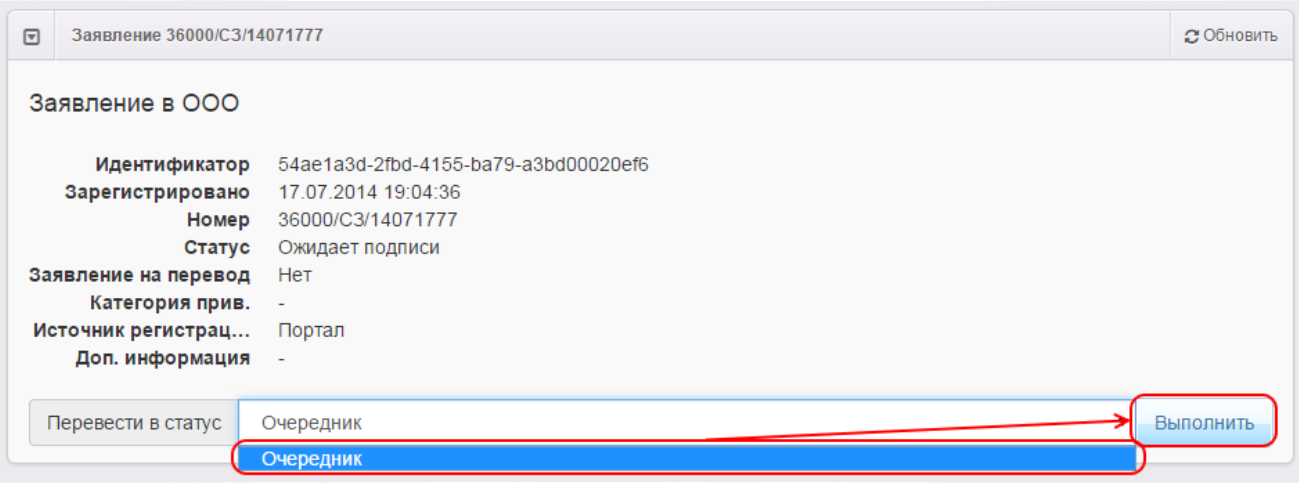

Рисунок 94 - Команда Перевести в статус «Очередник»

В результате происходит следующее (см. Рисунок 95):

**1)** Статус заявления меняется на **Очередник**.

**2)** В **[Реестре](#page-179-0) [персональных](#page-179-0) [данных](#page-179-0)** в полях **Проверены (-о) …** для Заявителя и ребёнка

появляется утверждение **Да** (т.е. до постановки заявления в очередь данные были подтверждены оригиналами документов), а в историю изменений вносится строка с Ф.И.О. проверяющего.

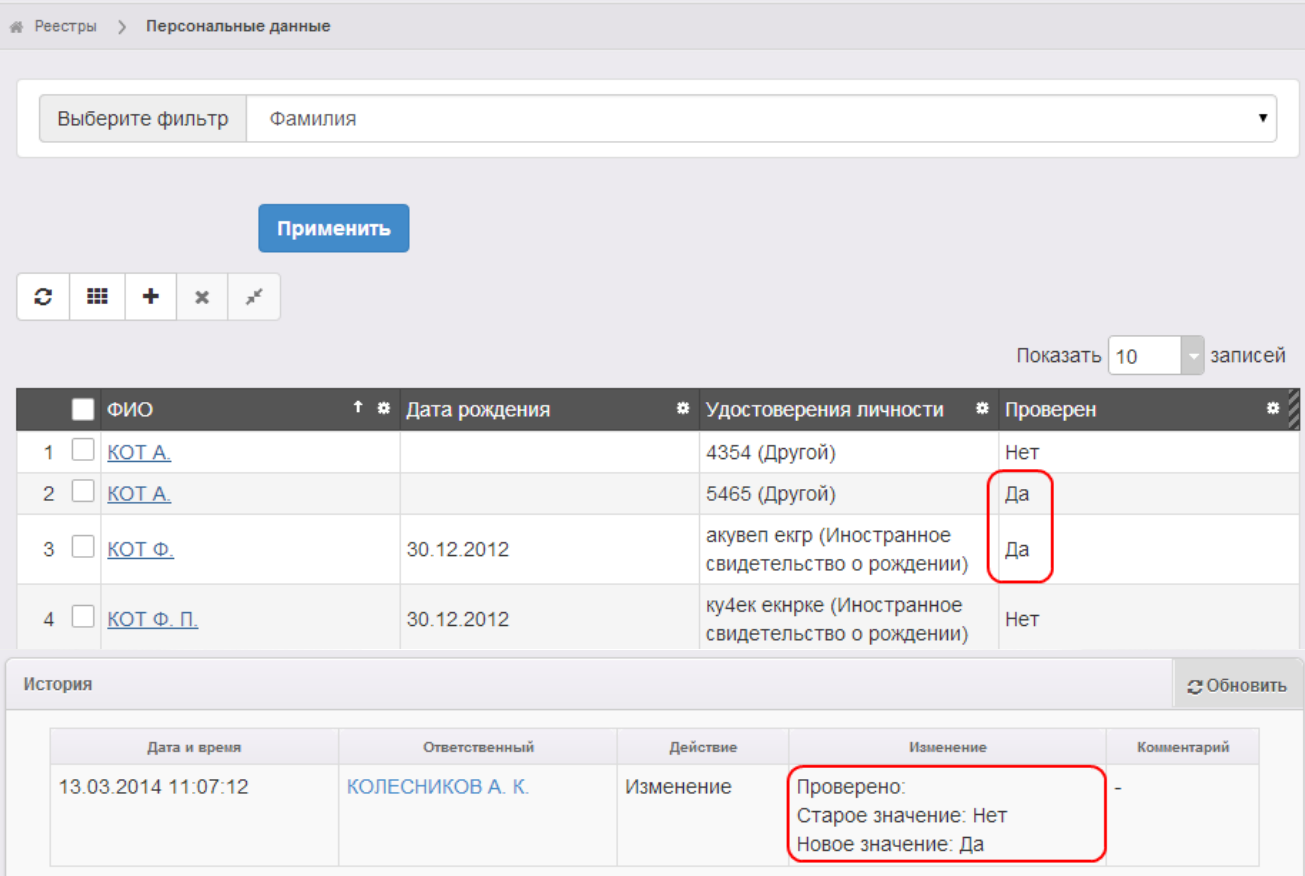

Рисунок 95 - Пример выполнения процедуры Перевести в статус «Очередник»

# **7.4 Отзыв заявления из процесса рассмотрения**

С момента регистрации заявления и до момента зачисления ребёнка в ООО заявление можно отозвать из процесса рассмотрения.

Для отзыва заявления выполните команду **Перевести в статус Заморожен**. Данная операция позволяет заморозить заявление до повторного обращения Заявителя (см. Рисунок 96).

| $\boxed{\mathbf{v}}$ | Заявление 36000/СЗ/14062536 |                                      |           |  |  |  |
|----------------------|-----------------------------|--------------------------------------|-----------|--|--|--|
|                      | Заявление в ООО             |                                      |           |  |  |  |
|                      | Идентификатор               | d11bb8c8-a075-47dc-8796-a3bd00022585 |           |  |  |  |
|                      | Зарегистрировано            | 25.06.2014 12:18:34                  |           |  |  |  |
|                      | Номер                       | 36000/C3/14062536                    |           |  |  |  |
|                      | Статус                      | Новое                                |           |  |  |  |
|                      | Заявление на перевод        | Het                                  |           |  |  |  |
|                      | Категория прив.             | ۰                                    |           |  |  |  |
|                      | Источник регистрац          | <b>BC</b>                            |           |  |  |  |
|                      | Доп. информация             | ۰                                    |           |  |  |  |
|                      |                             |                                      |           |  |  |  |
|                      |                             |                                      |           |  |  |  |
|                      | Перевести в статус          | Заморожен                            | Выполнить |  |  |  |
|                      |                             | Заморожен                            |           |  |  |  |
|                      |                             | Ожидает подписи                      |           |  |  |  |
|                      |                             |                                      |           |  |  |  |

Рисунок 96 - Отзыв заявления из процесса рассмотрения. Команда Перевести в статус «Заморожен»

После нажатия кнопки **Выполнить** укажите причину отзыва заявления из процесса рассмотрения (см. Рисунок 97).

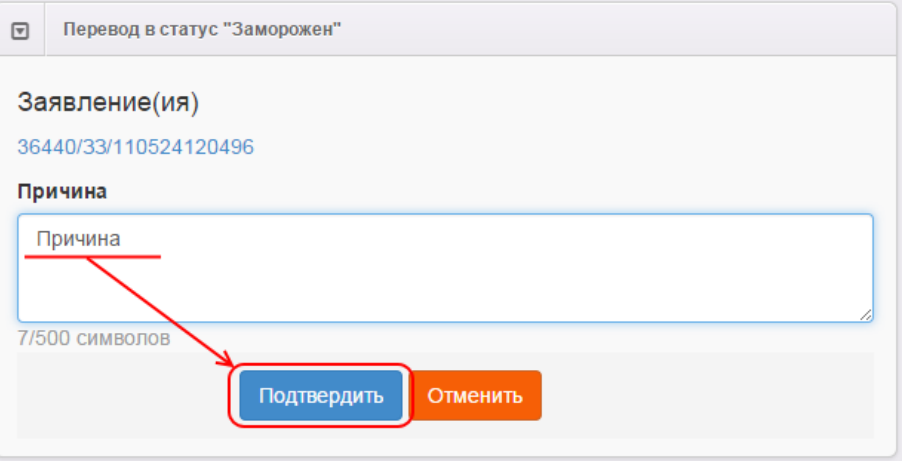

Рисунок 97 - Информационное окно Перевод в статус «Заморожен»

Для отмены действия нажмите кнопку **Отменить**.

По окончании ввода причины отзыва заявления из рассмотрения нажмите кнопку **Подтвердить**. В итоге заявление приобретает статус **Заморожен**, и процесс рассмотрения данного заявления приостанавливается.

Для возврата заявления в процесс рассмотрения выполните команду **Перевести в статус Новое**. После этого заявление приобретает статус **Новое** и требует повторной проверки информации. Следует отметить, что дата регистрации такого заявления сохраняется прежней, т.е. восстановленное заявление датируется числом и временем, когда оно было зарегистрировано в Системе.
7

# **7.5 Перевод заявления из одного вида в другой**

Заявление можно перевести из одного вида в другой, т.е. из заявления на зачисление можно сделать заявление на перевод, а из заявления на перевод - заявление на зачисление.

Чтобы перевести заявление из одного вида в другой, перейдите на страницу заявления, нажмите кнопку **Редактирование** и в открывшемся списке выберите пункт **Заявление** (см. Рисунок 98).

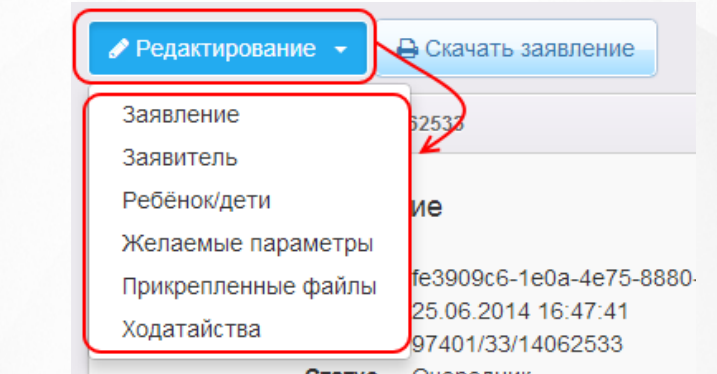

**Рисунок 98 - Перевод заявления из одного вида в другой вид**<br>Рисунок 98 - Перевод заявления из одного вида в другой вид

Далее поставьте галочку напротив пункта **Заявление** на перевод и нажмите кнопку , чтобы выбрать ОО выбытия (см. Рисунок 99).

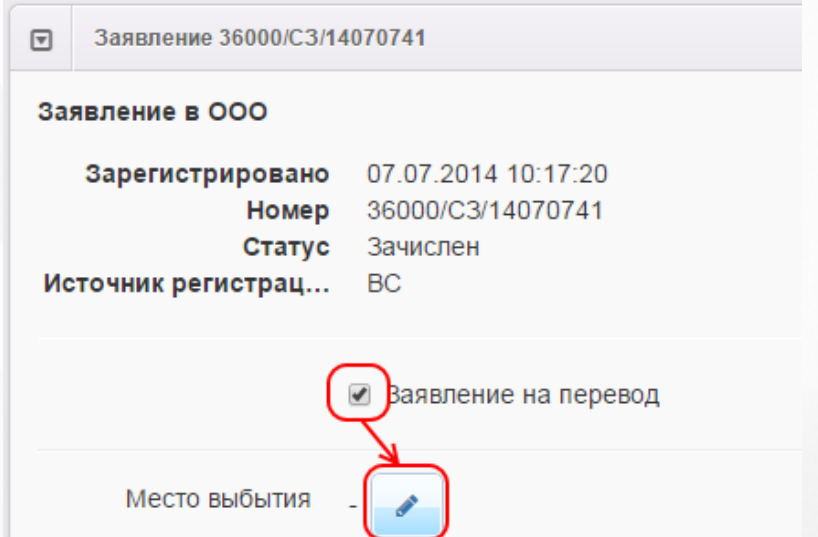

Рисунок 99 - Перевод заявления из одного вида в другой вид. Место выбытия

Из выпадающих списков последовательно выберите тип ОО, из которой выбывает ребёнок, название ОО и класс. Нажмите кнопку **Ок** (см. Рисунок 100).

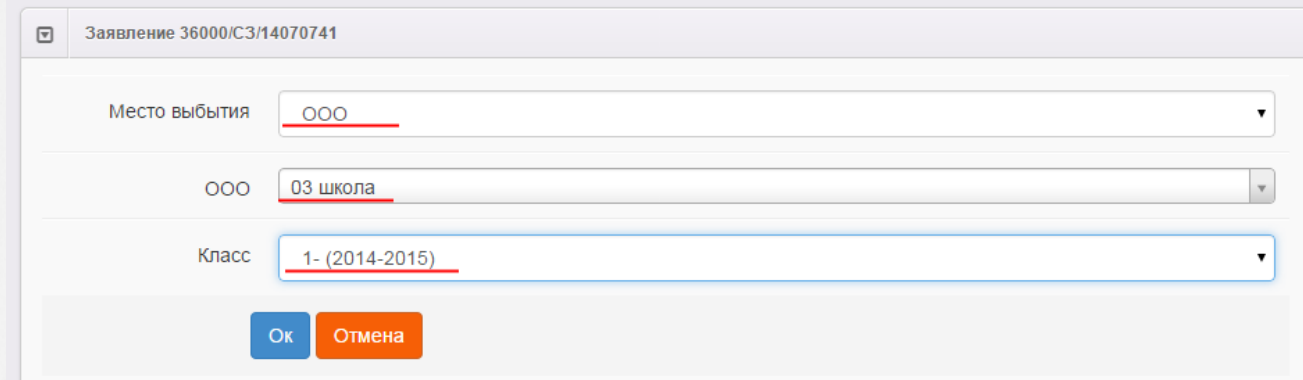

Рисунок 100 - Перевод заявления из одного вида в другой вид. Выбор параметров

Не забудьте сохранить внесённые изменения.

После сохранения заявление будет считаться переводным.

При переводе статус заявления сохраняется. Например, если заявление до перевода в другой вид имело статус **Новое**, то после перевода статус сохраняется - статус **Новое**.

# **7.6 Редактирование заявления в ООО**

Зарегистрированное в Системе заявление при необходимости можно отредактировать. Для этого откройте электронный бланк заявления, щёлкнув по [гиперссылке](#page-27-0) c номером заявления (см. Рисунок 101).

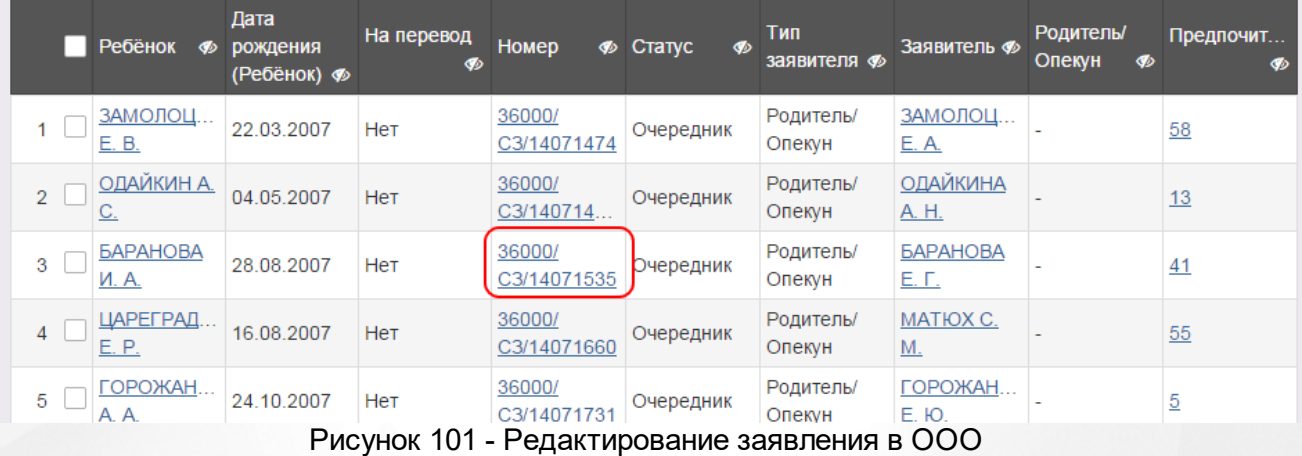

Далее нажмите кнопку **Редактирование** и выберите предмет редактирования из предложенного списка (см. Рисунок 102).

◆ Реестры > Заявления > Школьники > Заявление №36000/СЗ/1407153

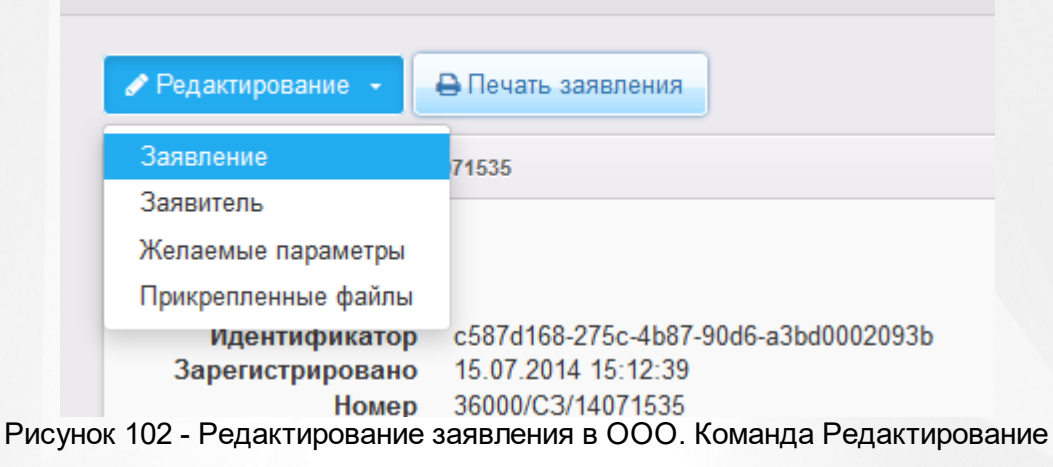

В открывшемся окне отредактируйте информацию. В зависимости от вида редактируемого поля можно вводить данные с клавиатуры или выбирать нужные значения из раскрывающихся списков.

*Все изменения информации по заявлению фиксируются в [истории](#page-150-0) [работы](#page-150-0) [с](#page-150-0) [заявлением.](#page-150-0)*

В заявлениях на зачисление/перевод в ООО для редактирования доступна следующая информация (см. Таблицу 17):

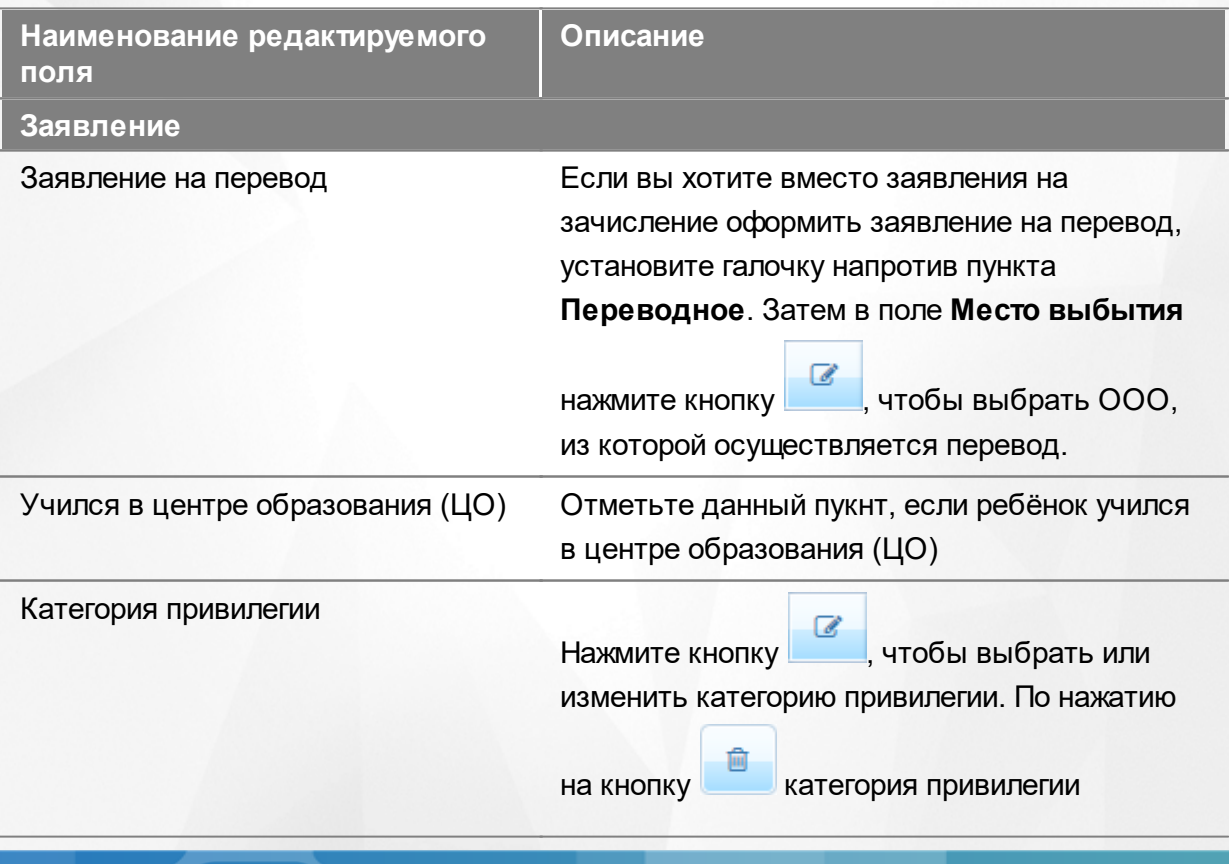

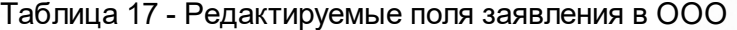

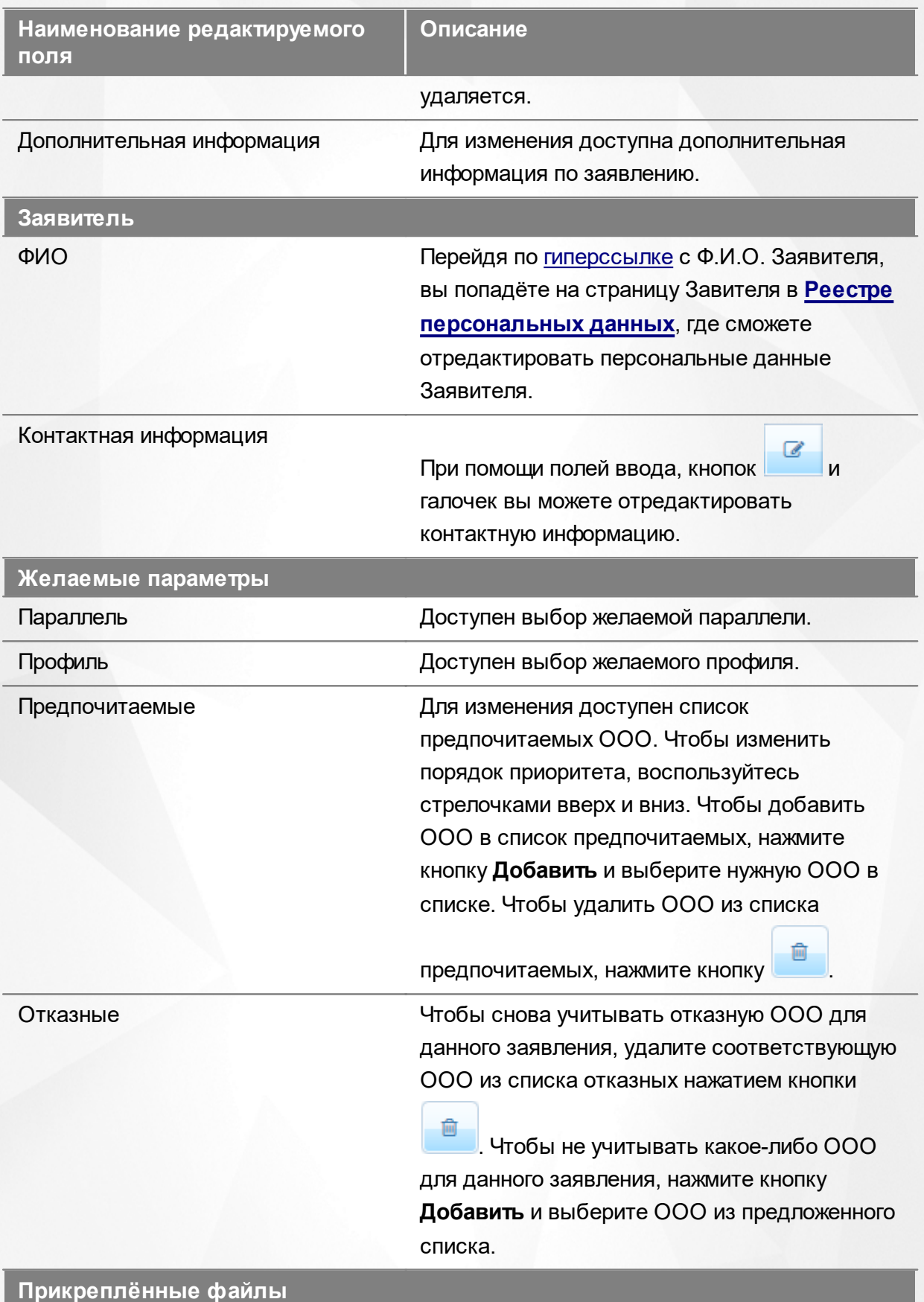

Здесь вы можете добавить или удалить прикреплённые к заявлению файлы.

По окончании редактирования того или иного блока не забывайте нажимать кнопку

**Сохранить**.

# **7.7 Деление заявления близнецов на несколько**

Зарегистрированное заявление на близнецов при необходимости можно разделить на отдельные заявления - по одному на каждого близнеца. Для этого откройте электронный

бланк заявления и нажмите кнопку (см. Рисунок 103).

*Кнопка Разделить заявление на близнецов доступна при соблюдении двух условий:*

- *1. пользователь обладает соответствующими правами,*
	- *2. в настройках конкретного дошкольного статуса включена дополнительная команда Разделить заявление на близнецов.*

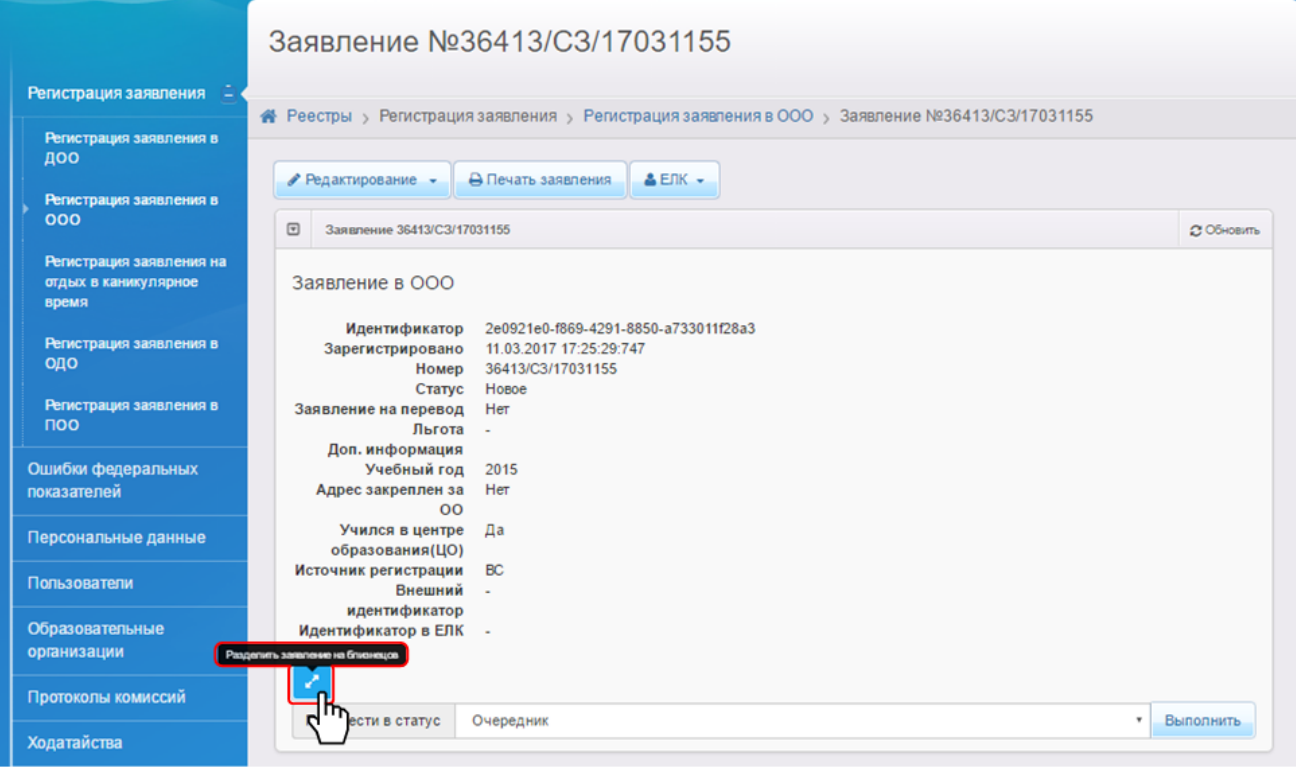

Рисунок 103 - Деление заявления на несколько

Далее Система запрашивает подтверждение на выполнение операции (см. Рисунок 104).

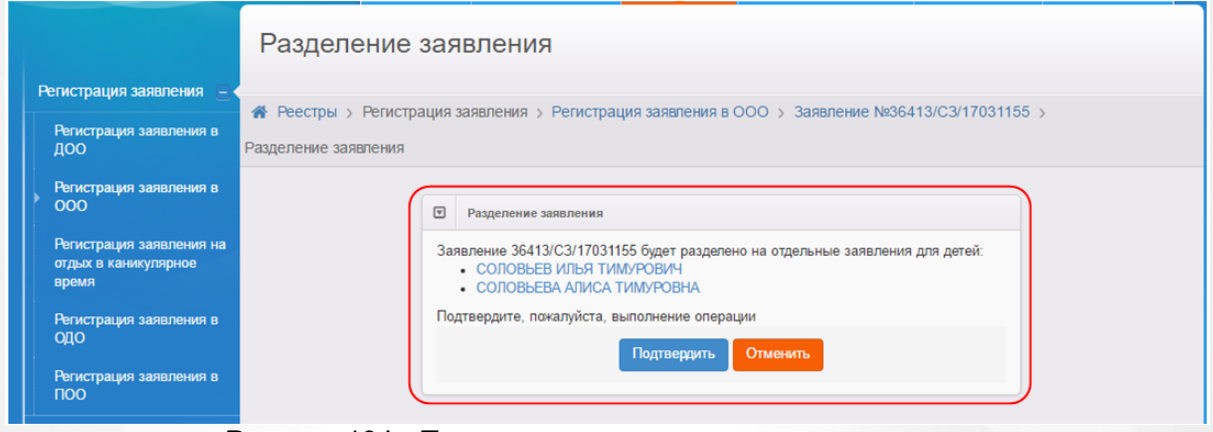

Рисунок 104 - Подтверждение на выполнение операции

Если заявление было зарегистрировано через ЕПГУ, то при попытке разделения отображается предупреждающее сообщение о том, что после разделения заявления родитель не сможет получать информацию о нём с ЕПГУ.

Если операция деления проходит успешно, то по ее завершении Система выдает сообщение, в котором указавыются номера вновь созданных заявлений (см. Рисунок 105).

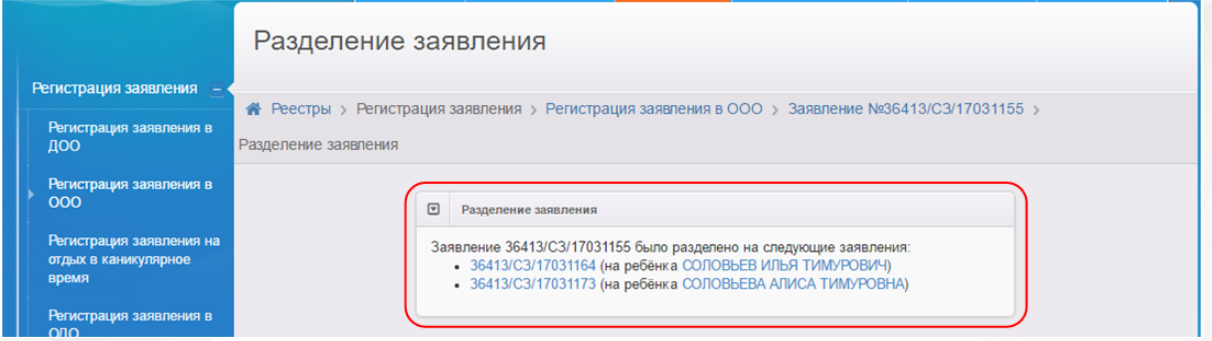

Рисунок 105 - Результат успешного деления заявления

По результатам успешного деления в Системе формируется одно заявление на каждого близнеца. Из исходного заявления во вновь сформированный электронный бланк переносятся все данные и результаты распределения (при их наличии), а в **Истории** фиксируется запись о делении заявления (см. Рисунок 106).

| Дата и время | Ответственный                       | Действие | Изменение | Комментарий                                                                                                    |
|--------------|-------------------------------------|----------|-----------|----------------------------------------------------------------------------------------------------|
| 17:39        | 11.03.2017   ИРТех И. И.   Создание |          | ь.        | Создано<br>путём<br>разделения<br>заявления на<br>близнецов<br>"36413/<br>C3/17031155"<br>на отдельные<br>заявления |

Рисунок 106 - Запись в Истории заявления

# <span id="page-150-0"></span>**7.8 Просмотр истории работы с заявлением**

Для просмотра истории изменений в процессе рассмотрения конкретного заявления откройте требуемое заявление (см. Рисунок 107). В нижней части страницы отображается блок **История**, где отображаются все изменения и результаты рассмотрения заявления.

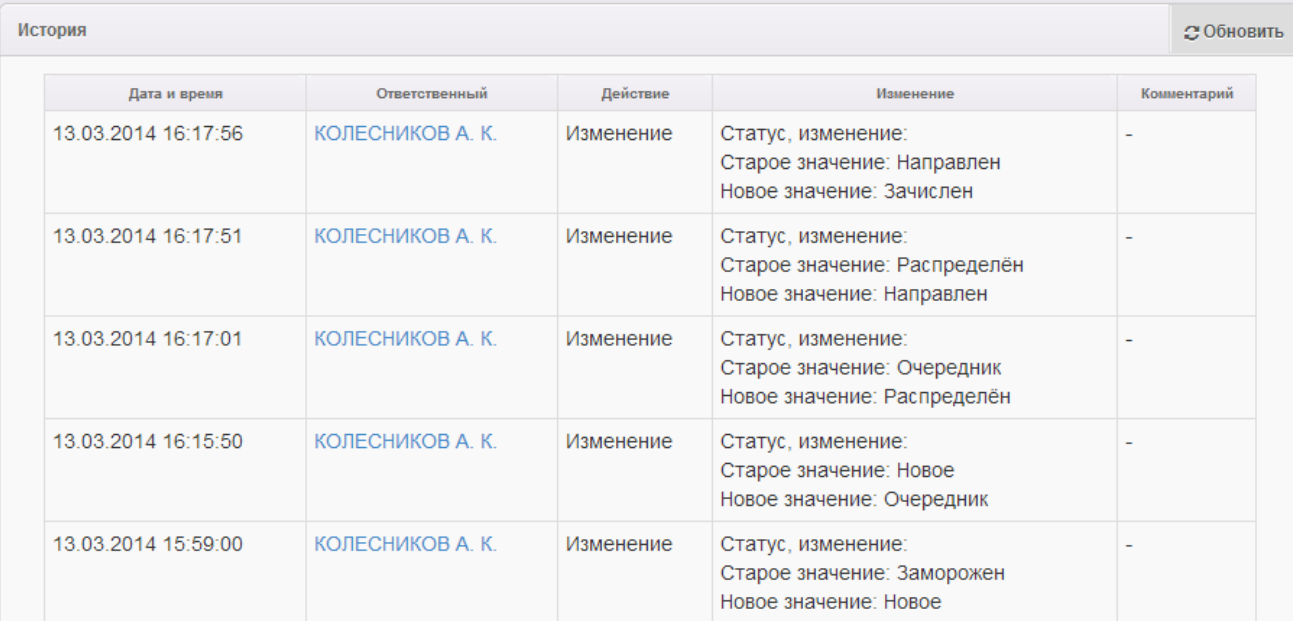

Рисунок 107 - Просмотр истории работы с заявлением

В окне История приводится следующая информация (см. Таблицу 18):

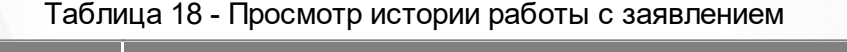

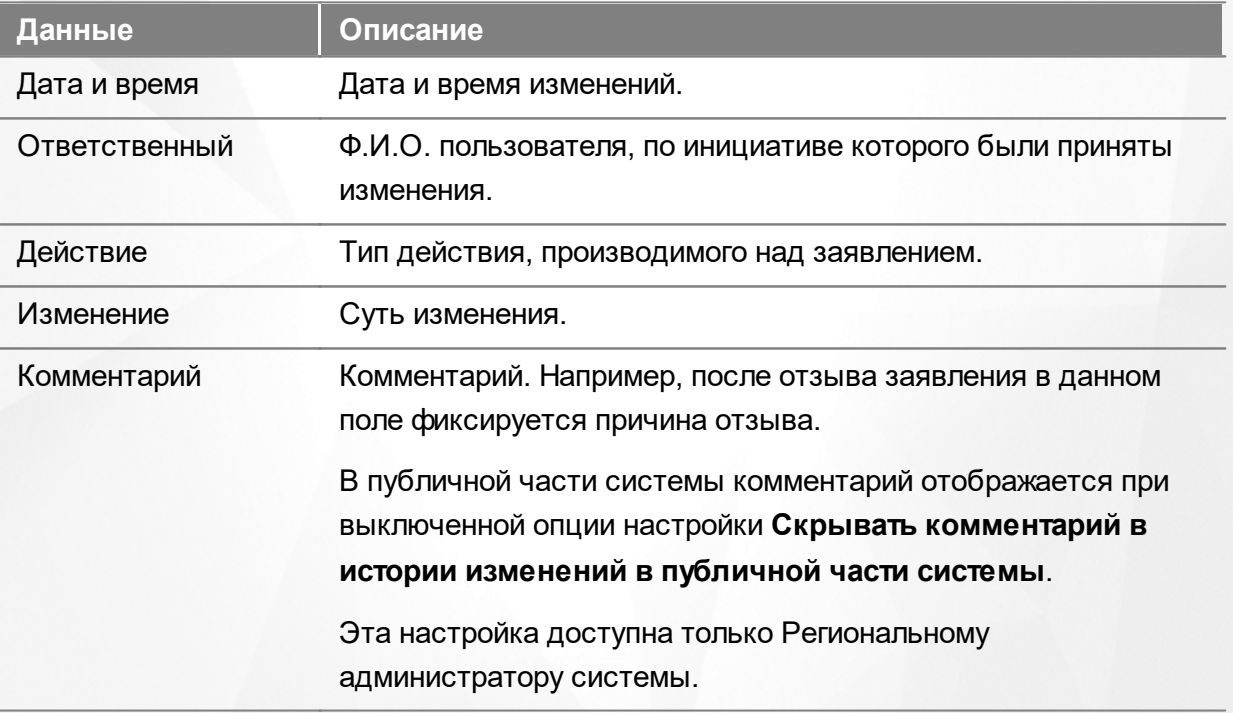

# **7.9 Регистрация заявления на перевод на основе заявления на зачисление**

Если ранее зачисленного в ОО ребёнка необходимо перевести в другую ОО, то можно зарегистрировать заявление на перевод на основе уже зачисленного заявления. В этом случае все указанные при первоначальной регистрации данные (персональные данные Заявителя и ребёнка, свойства комплектования, контактная информация и т.д.) сохраняются, а на ребёнка создаётся отдельное переводное заявление со статусом **Новое**.

*Заявление на перевод на основе уже существующего заявления на зачисление можно создать только в том случае, если заявление на зачисление находится в закрытом статусе (например, Зачислен).*

Для регистрации заявления на перевод на основе ранее зачисленного заявления перейдите на страницу заявления и нажмите кнопку **->** (см. Рисунок 108).

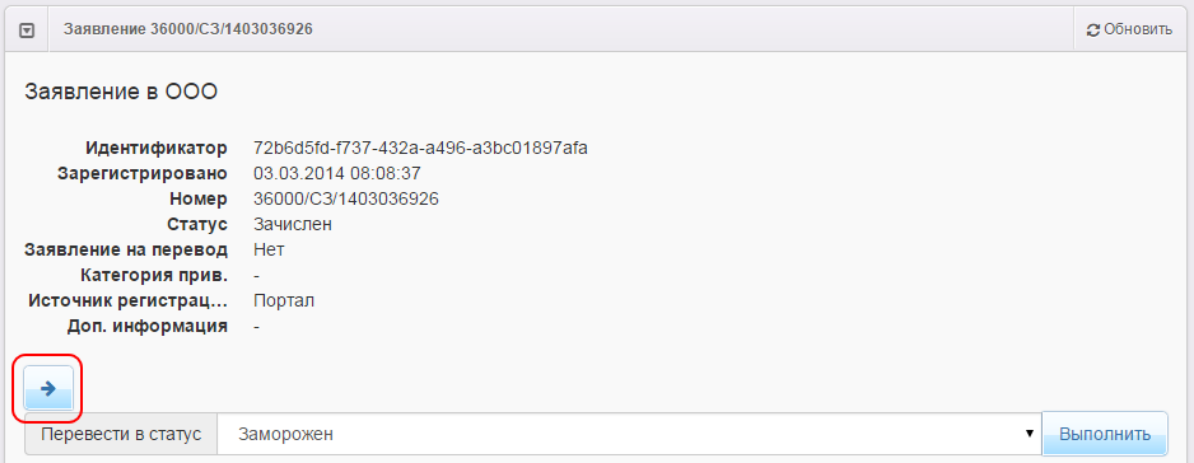

Рисунок 108 - Регистрация заявления на перевод на основе заявления на зачисление

Далее щелчком левой кнопки мыши выберите в списке желаемую ОО, в которую необходимо перевести ребёнка. В столбце справа от наименования ОО указывается текущее количество свободных мест и доступность желаемой специализации.

Нажмите кнопку **Выбрать отмеченную ОО**, чтобы перейти на следующий шаг регистрации заявления (см. Рисунок 109).

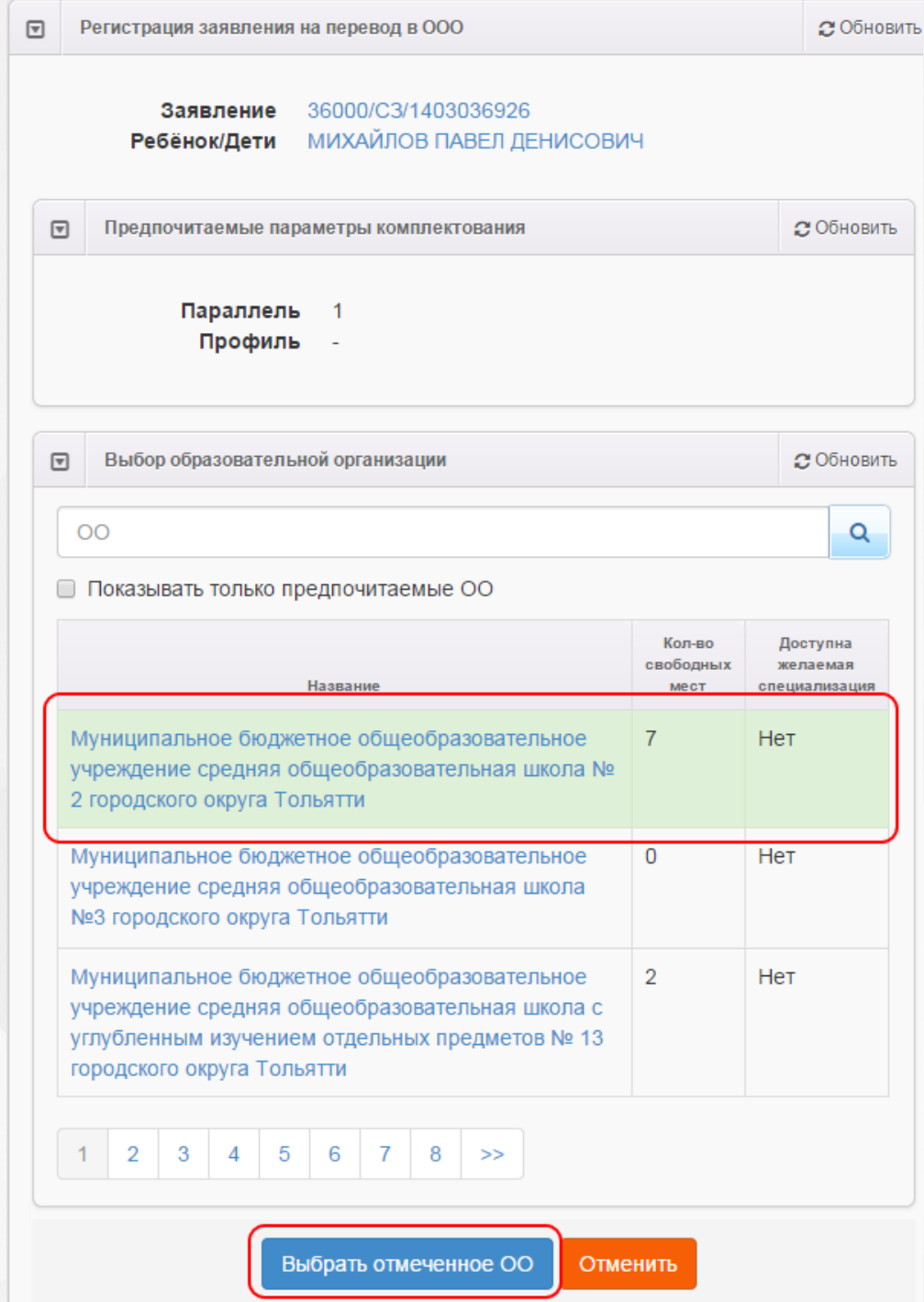

Рисунок 109 - Регистрация заявления на перевод на основе заявления на зачисление. Команда Выбрать отмеченную ОО

Далее открывается окно выбора класса (см. Рисунок 110).

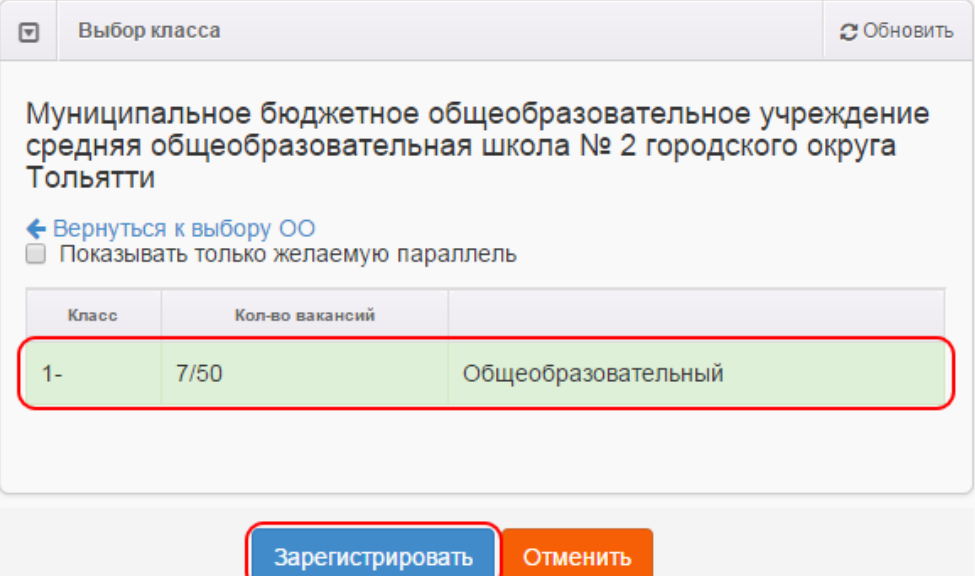

Рисунок 110 - Информационное окно Выбор класса

Чтобы изменить желаемую ОО, нажмите [гиперссылку](#page-27-0) **Вернуться к выбору ОО**.

Каждая запись в списке классов содержит следующую информацию: название класса, количество вакансий (количество свободных мест/общее количество мест в классе), **Профиль**.

Чтобы отображать классы только тех параллелей, которые были указаны в заявлении в качестве желаемых, поставьте галочку **Показывать только желаемую параллель**.

Щёлкните левой кнопкой мыши по классу, в который нужно перевести ребёнка, и нажмите кнопку **Зарегистрировать**.

После нажатия кнопки **Зарегистрировать** в Системе будет зарегистрировано заявление на перевод. В качестве ОО выбытия указывается ОО, в которую был зачислен ребёнок по первоначальному заявлению. Новому заявлению присваивается новый номер, датой регистрации заявления является дата, когда было зарегистрировано заявление на перевод (нажата кнопка **Зарегистрировать**).

# **7.10 Сохранение заявления в формате MS Word**

Чтобы сохранить заявление в формате MS Word на свой компьютер, перейдите на экран просмотра заявления и нажмите кнопку **Печать заявления** (см. Рисунок 111).

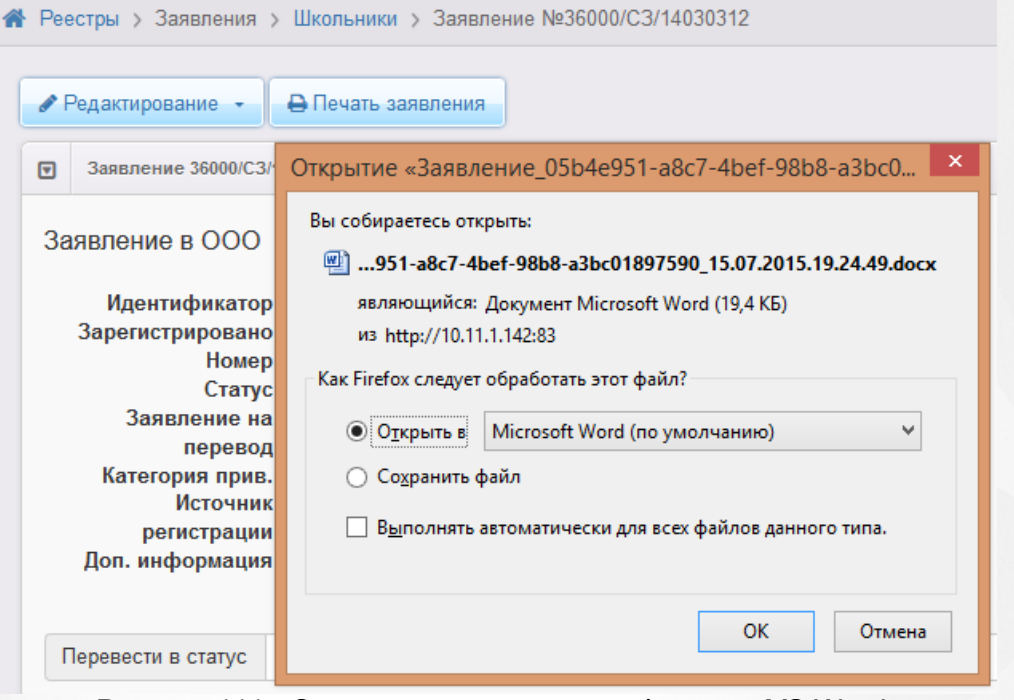

Рисунок 111 - Сохранение заявления в формате MS Word

Далее вы можете отформатировать сохранённое заявление и при необходимости распечатать его.

# **7.11 Удаление заявления из Системы**

Из Системы можно удалить любое заявление, если у него него включена дополнительная команда **Удалить заявление**. Активация этой команды доступна Региональному администратору системы.

Для удаления заявления в реестре **Зарегистрированные** поставьте галочку слева от

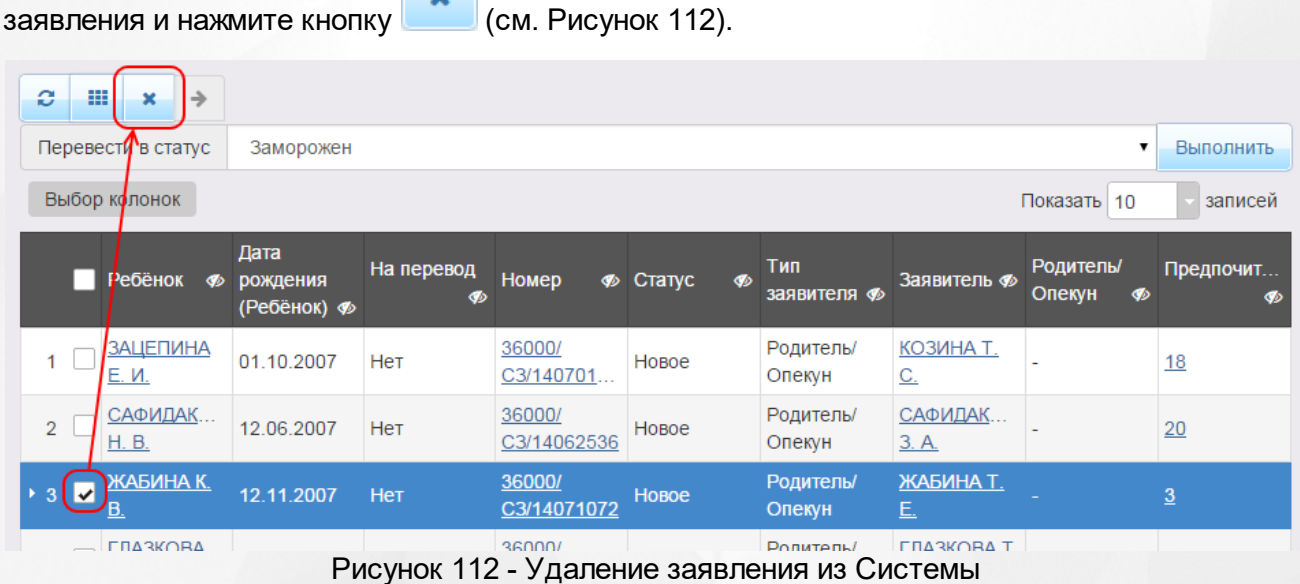

**155**

# **8 Работа с заявлениями на зачисление/перевод в ПОО**

Заявление регистрируется пошагово с помощью мастера регистрации (см. раздел **[Регистрация](#page-158-0) [заявления](#page-158-0) [на](#page-158-0) [зачисление](#page-158-0)**).

Продолжить работу с зарегистрированным заявлением можно в разделах:

- **Реестры** -> **Заявления** -> **Зарегистрированные**;
- **Реестры** -> **Заявления** -> **Дети**;
- **Реестры** -> **Заявления** -> **Заявления в ПОО**.

*Пользователю доступны экраны в соответствии с его Ролью в Системе.*

*В данном разделе рассматриваются только некоторые статусы заявлений. Если схема статусов в разделе Редактирование статусов заявлений была изменена, то процесс перевода заявления из статуса в статус может отличаться от описанных в этом разделе.*

#### **8.1 Жизненный цикл заявления на зачисление в ПОО**

В данном разделе описан пример оказания услуги «Подача заявлений, постановка в очередь и зачисление в профессиональные образовательные организации» в электронном виде. Поэтапно описывается процесс административных действий с заявлением и соответственное изменение статуса заявления (жизненный цикл) с момента поступления заявления в Систему вплоть до зачисления ребёнка в ПОО. Каждый отдельный этап жизненного цикла в тексте отмечен арабской цифрой.

- *Процесс оказания электронной услуги прописан в Регламентах муниципалитета и может отличаться от приведённого примера.*
	- *В примере используются предустановленные статусы заявлений. Как показала практика, этот набор статусов является достаточным для процесса оказания услуги в электронном виде. При необходимости Муниципальный администратор системы может изменить или дополнить список предустановленных статусов заявлений, а также задать необходимые настройки для каждого статуса.*

*Более подробная информация о статусах и их редактировании размещена в следующих в разделах:*

- *Работа со статусами заявлений;*
- *Создание и редактирование статусов в Системе;*
- *Формирование перечня статусов для работы с заявлениями в ПОО.*

**1) Регистрация заявления в Системе.** Заявление регистрируется двумя способами:

**а)** сотрудником органов управления образования или МФЦ;

**б)** Заявителем через Единый портал государственных услуг или Портал, разработанный ЗАО «ИРТех». Зарегистрированное заявление приобретает статус **Новое**.

**2) Запрос на прикрепление документов к заявлению.** После регистрации заявления необходимо убедиться, что Заявителем предоставлены все требуемые для зачисления в ПОО документы. Если каких-либо документов не хватает, нажимается команда **Перевести в статус Требуется прикрепление документов**. После нажатия данной команды заявление из статуса **Новое** переходит в статус **Требуется прикрепление документов**.

**3) Направление на вступительные испытания.** В зависимости от условий поступления той или иной ПОО ребёнок может быть направлен на вступительные испытания. В этом случае нажимается команда **Перевести в статус Направлен на вступительные испытания**. После нажатия данной команды заявление переходит в статус **Направлен на вступительные испытания**. Результаты вступительных испытаний в дальнейшем прикрепляются к заявлению и влияют на позицию ребёнка в рейтинге.

**4) Постановка заявления в очередь.** После предоставления Заявителем оригиналов документов, указанных в Регламенте, а также после прохождения вступительных испытаний (при необходимости) заявление ставится на учёт в очередь. Оригиналы документов могут предоставляться в момент регистрации заявления или после неё в указанные Регламентом сроки. Для постановки заявления в очередь нажимается команда **Перевести в статус Очередник**. После нажатия данной команды заявление переходит в статус **Очередник**.

**5) Комплектование (распределение) в ПОО.** В процессе комплектования участвуют только те заявления, которые уже стоят на учёте в очереди, т.е. заявления в статусе **Очередник**. Процедура комплектования может быть как автоматической, так и ручной. Автоматическое комплектование осуществляется по встроенному в Систему алгоритму, который может частично настраиваться сотрудником УО. Заявление, для которого Система автоматически находит требуемое место в ПОО, приобретает статус **Распределён**.

**6) Направление в ПОО.** По результатам распределения в ПОО на ту или иную специальность с согласия Заявителя ребёнок направляется в ПОО на данную специальность после нажатия команды **Перевести в статус Направлен**. В данном случае статус заявления с **Распределён** меняется на **Направлен**.

**7) Отказ отнаправления в ПОО**. С момента выдачи направления в определённую ПОО и до момента фактического зачисления Заявитель может отказаться от направления в ПОО. Отказ фиксируется в Системе нажатием команды **Перевести в статус Отказ**. В данном случае статус заявления **Направлен** меняется на **Отказ**, а процесс рассмотрения по данному заявлению приостанавливается.

**8) Запрос оригиналов документов**. Если оригиналы документов, необходимых для

зачисления в ПОО, не были предоставлены на этапе регистрации заявления, то командой **Перевести в статус Требуются оригиналы документов** заявление переводят в статус **Требуются оригиналы документов**.

**9) Зачисление в ПОО**. После проверки оригиналов документов сотрудник УО фиксирует факт зачисления в электронном заявлении в Системе, выполнив команду **Перевести в статус Зачислен**. Такое заявление приобретает статус **Зачислен**.

Дополнительные возможности работы с заявлением:

**Отзыв заявления из рассмотрения**. С помощью команды **Перевести в статус Заморожен** заявление можно отозвать из процесса рассмотрения. Это можно сделать с момента регистрации в Системе и до зачисления ребёнка в ПОО. В этом случае заявление приобретает статус **Заморожен**. В дальнейшем заявление можно вернуть в процесс рассмотрения командой **Перевести в статус Очередник**.

## <span id="page-158-0"></span>**8.2 Регистрация заявления на зачисление**

Для регистрации нового заявления на зачисление/постановку в очередь в профессиональную образовательную организацию нажмите пункт **Регистрация заявления** -> **Регистрация заявления в ПОО** меню **Реестры** (см. Рисунок 113).

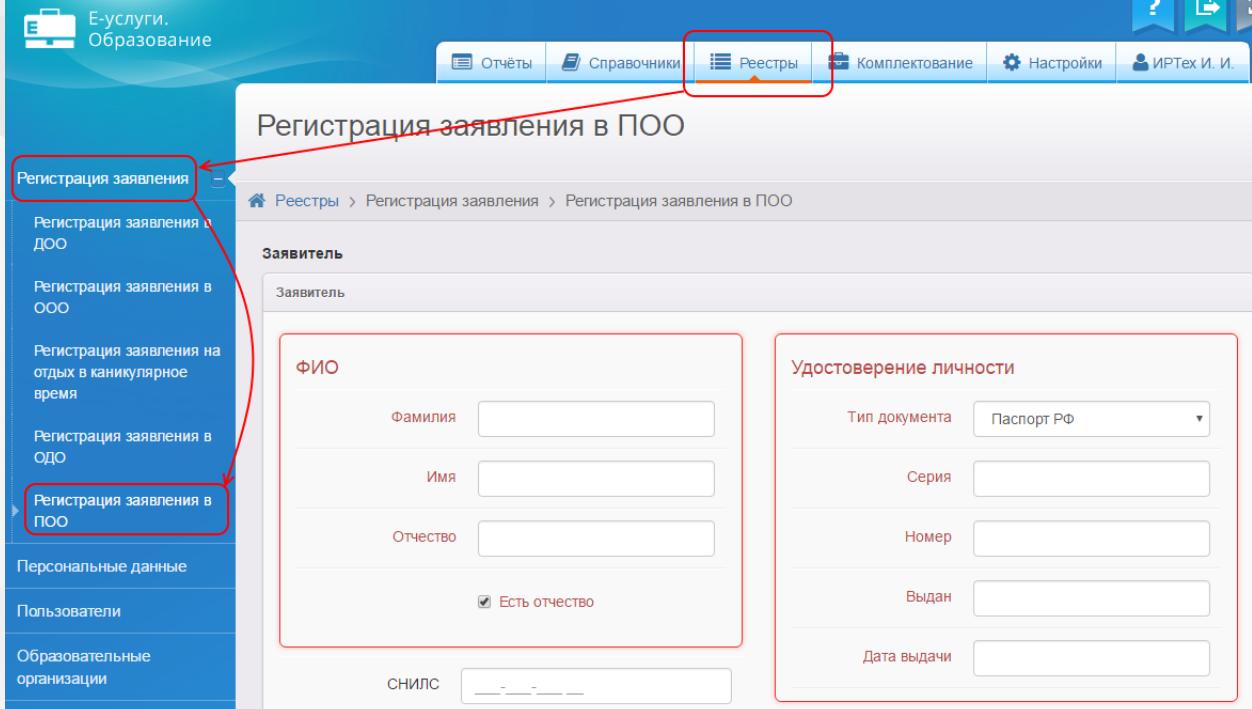

Рисунок 113 - Регистрация нового заявления на зачисление/постановку в очередь в ПОО

В результате запустится мастер регистрации заявления (см. Рисунок 114).

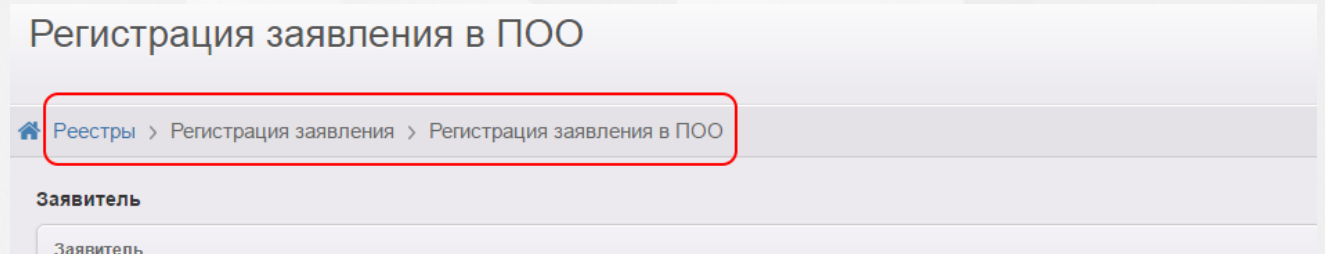

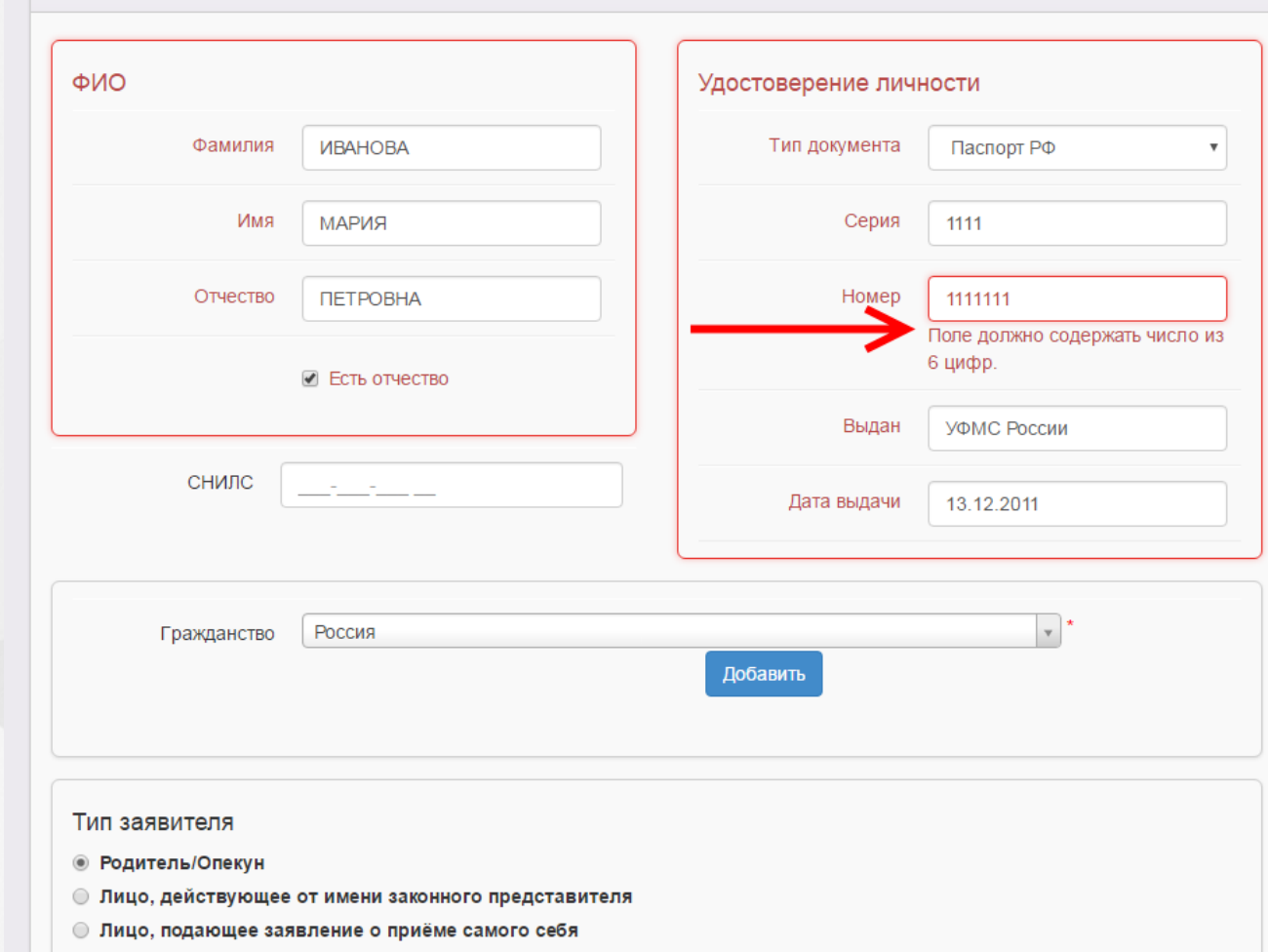

Рисунок 114 - Вид мастера регистрации заявления

Далее необходимо пошагово заполнять представленные поля. В случае, если поле не заполнено или заполнено неверно, рядом с ним появится подсказка, выделенная красным цветом. Переход на следующий шаг невозможен до тех пор, пока все обязательные поля не будут корректно заполнены.

Для перехода на следующий или предыдущий шаг ввода данных используйте кнопки **Далее>>** или **<<Назад**.

## **8.2.1 Ввод данных Заявителя**

На первом шаге регистрации любого вида заявления введите персональные данные Заявителя (см. Рисунок 115).

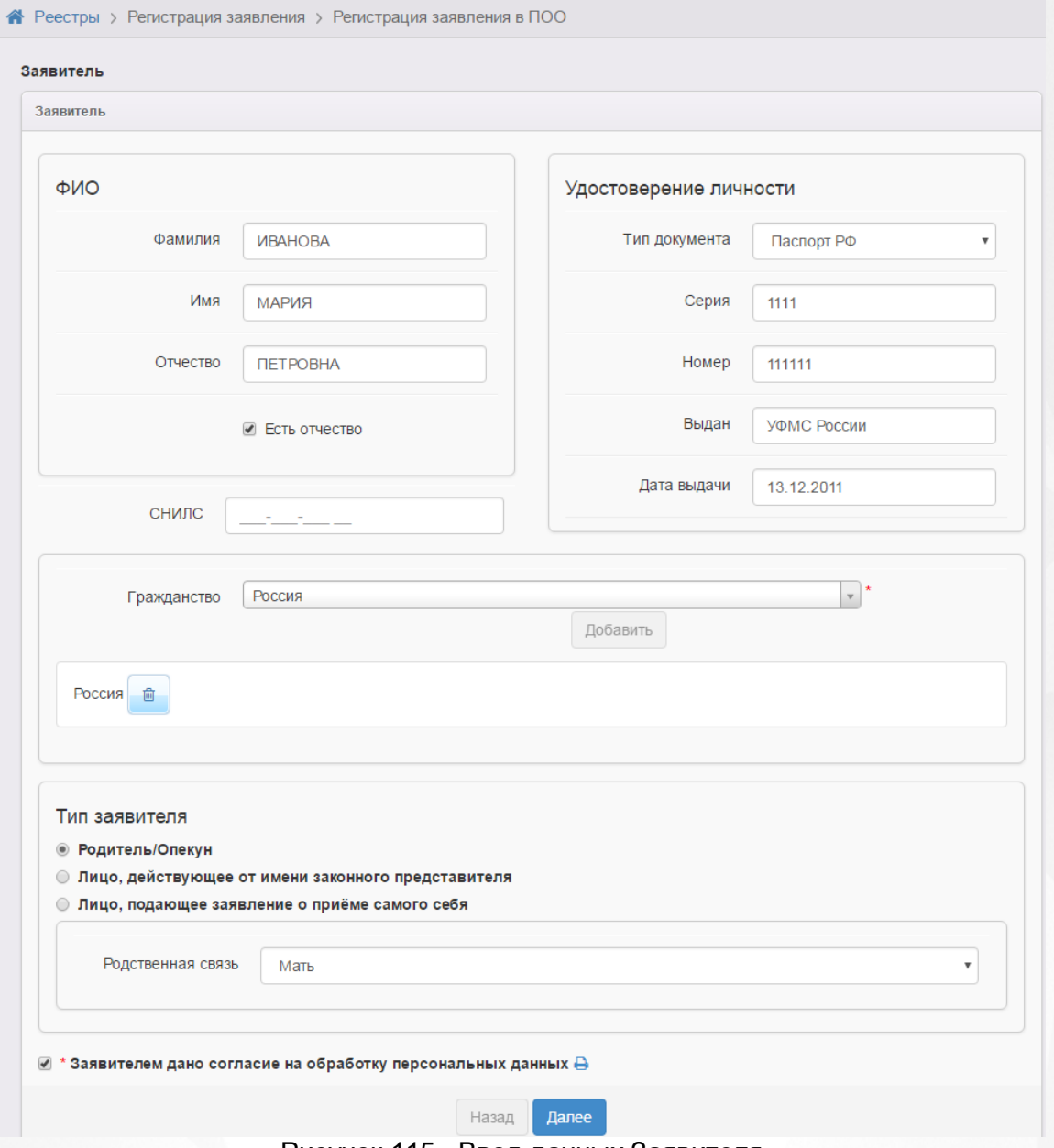

Рисунок 115 - Ввод данных Заявителя

# Форма содержит следующие данные (см. Таблицу 19):

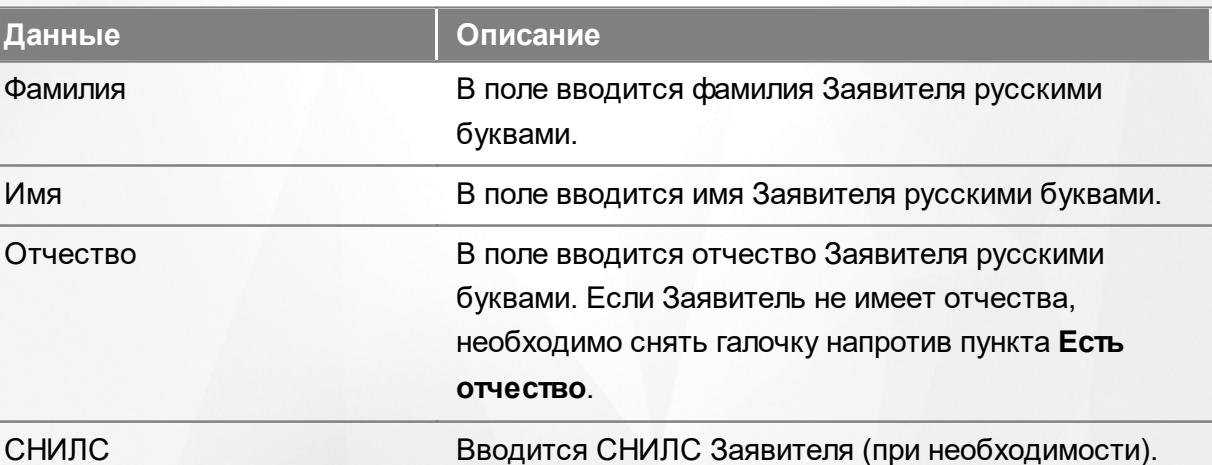

# Таблица 19 - Форма данных Заявителя

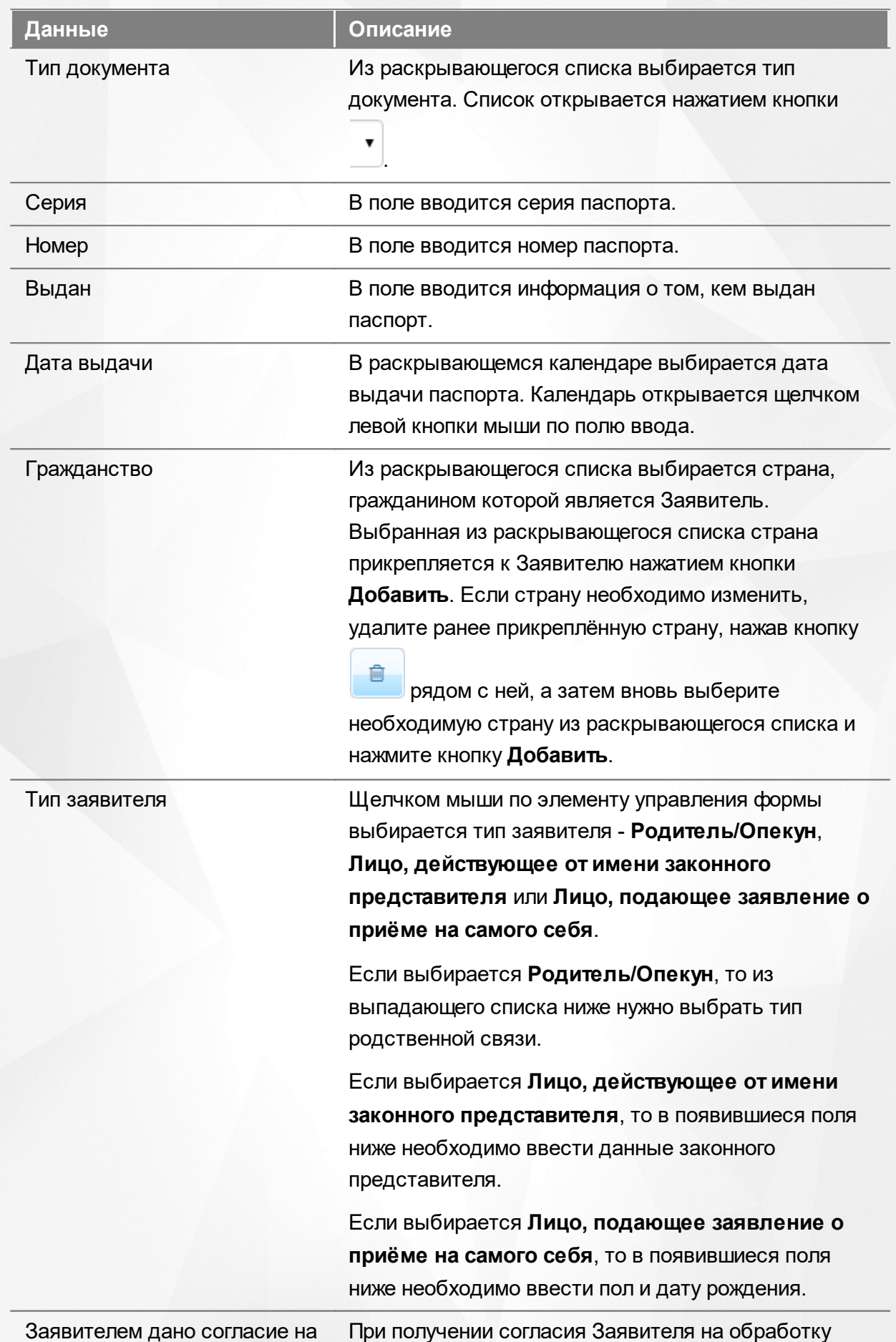

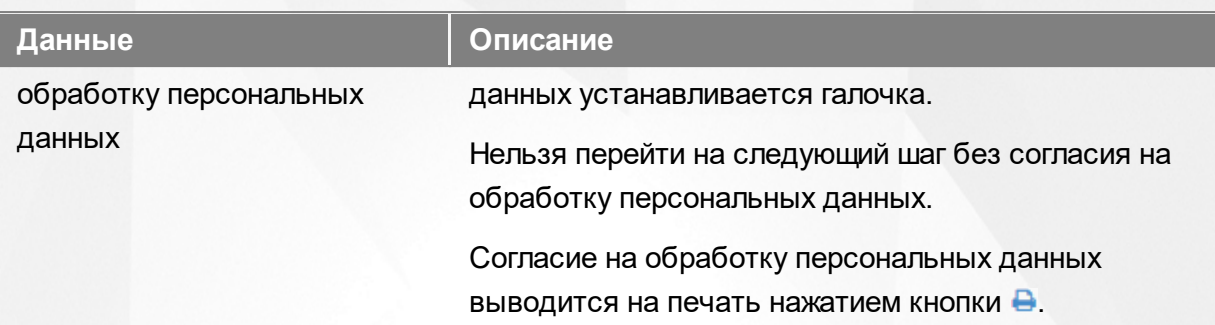

Для перехода на следующий шаг нажмите кнопку **Далее>>**.

# **8.2.2 Ввод данных ребёнка**

На данном шаге введите данные ребёнка и перейдите на следующий шаг нажатием кнопки **Далее>>** (см. Рисунок 116).

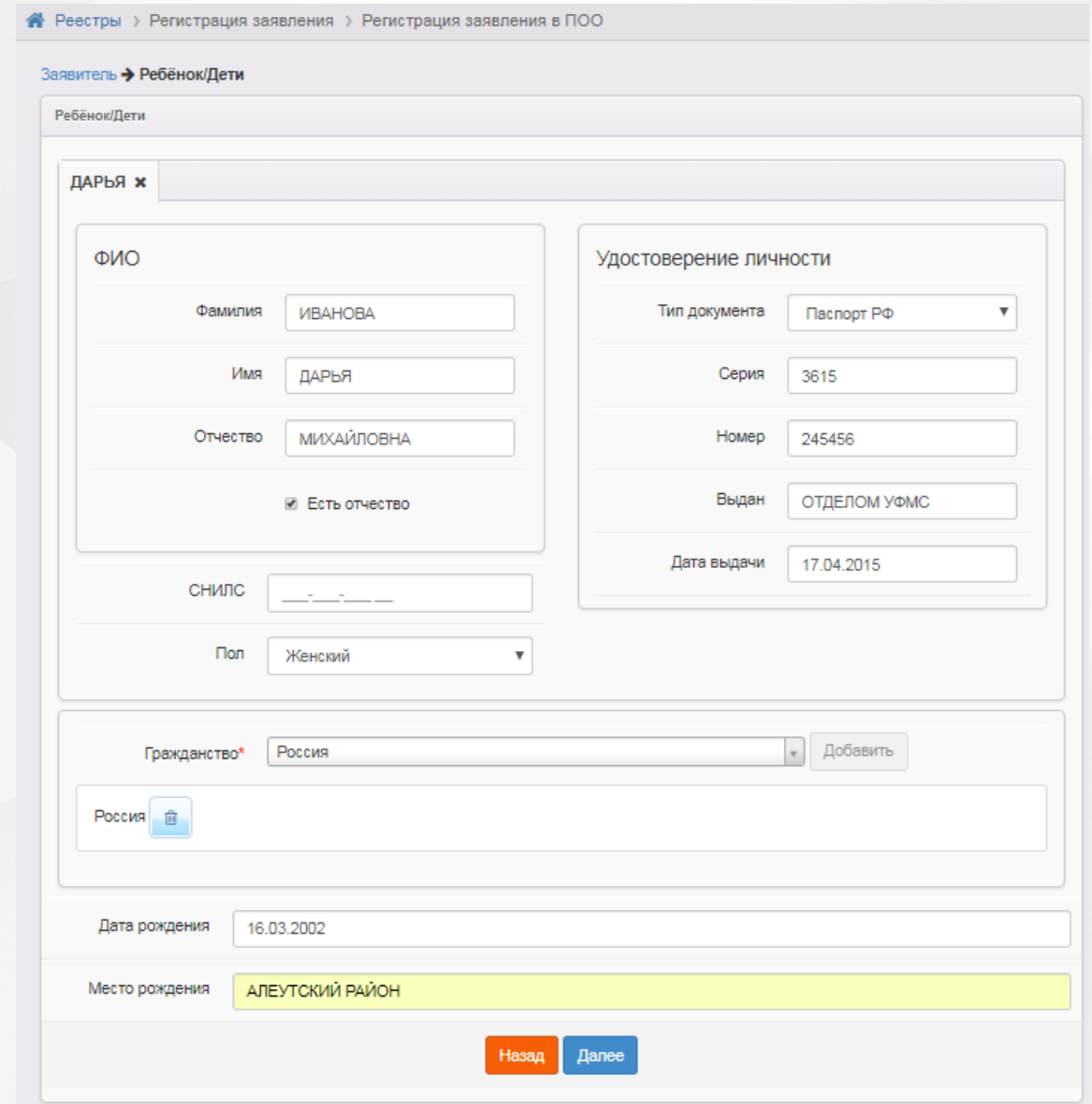

Рисунок 116 - Ввод данных ребёнка

Форма содержит следующие данные (см. Таблицу 20):

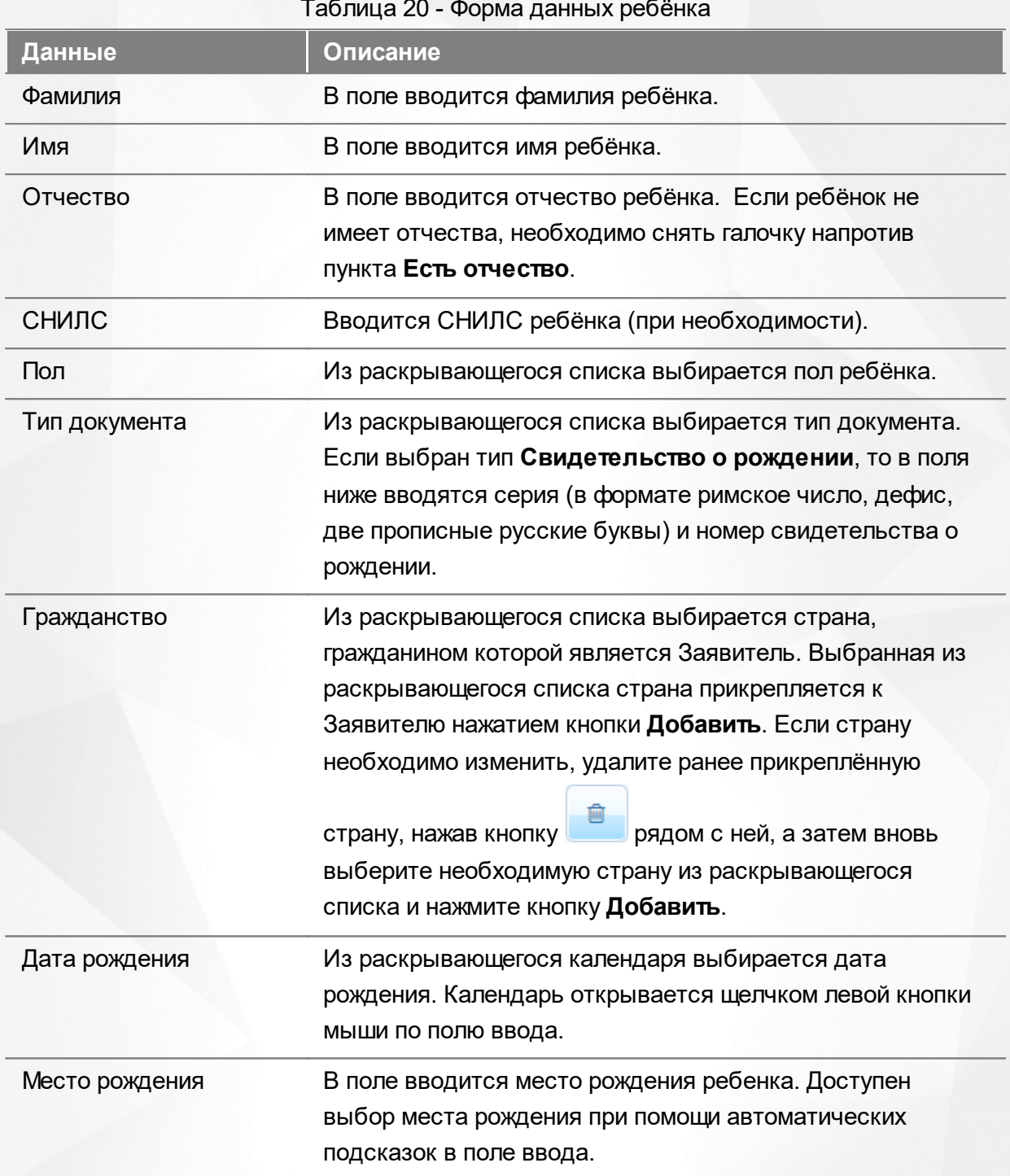

Таблица 20 - Форма данных ребёнка

Для перехода на следующий шаг нажмите кнопку **Далее>>**.

# **8.2.3 Ввод контактных данных Заявителя**

На этом шаге внесите контактные данные заявителя (см. Рисунок 117).

# **АИС «Е-услуги. Образование» 8. Работа с заявлениями на зачисление/перевод в ПОО**

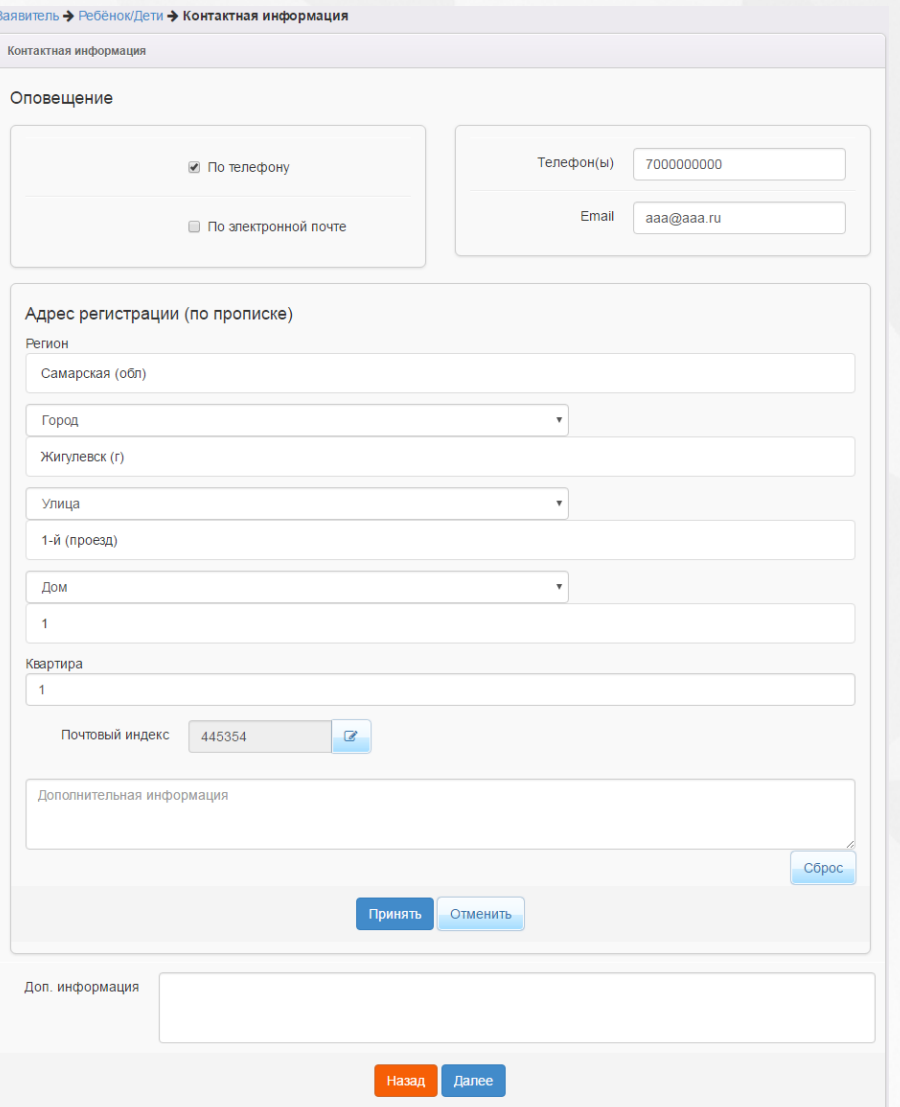

Рисунок 117 - Ввод контактных данных Заявителя

Форма содержит следующие данные (см. Таблицу 21):

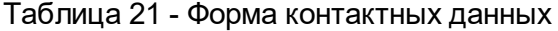

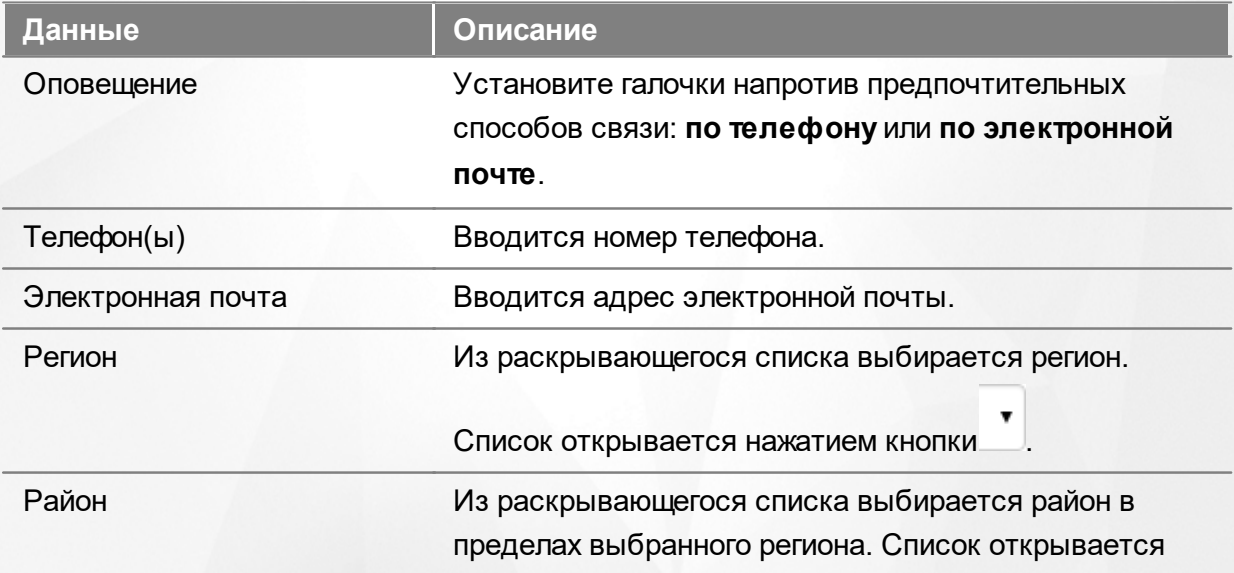

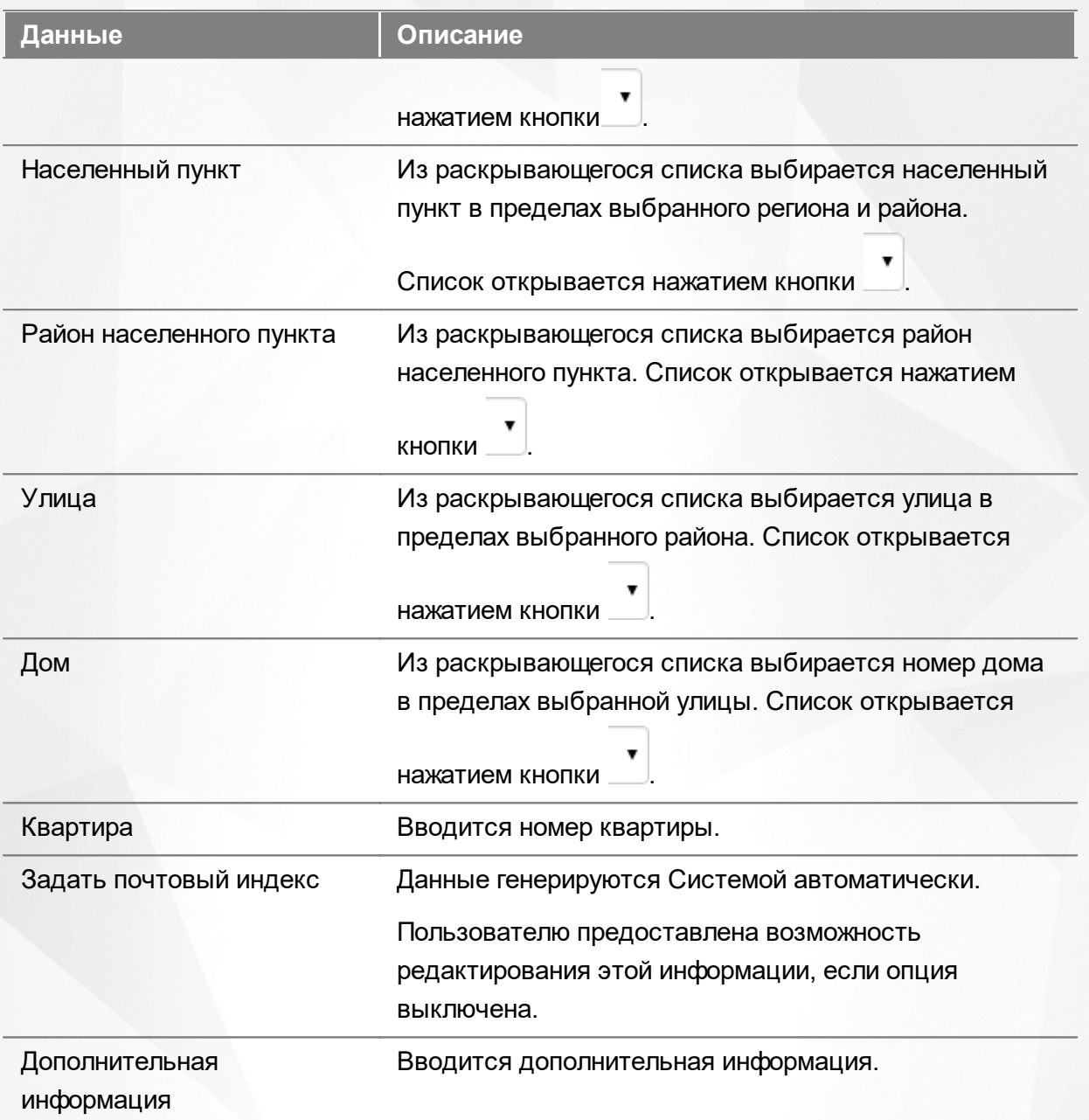

Для перехода на следующий шаг регистрации заявления нажмите кнопку **Далее>>**.

#### **8.2.4 Заполнение свойств комплектования**

Параметры этого шага могут учитываться сотрудником органов управления образования в процессе ручного распределения детей.

При наличии льгот у Заявителя щелчком левой кнопки мыши установите галочку напротив пункта **Есть льготная категория** (см. Рисунок 118):

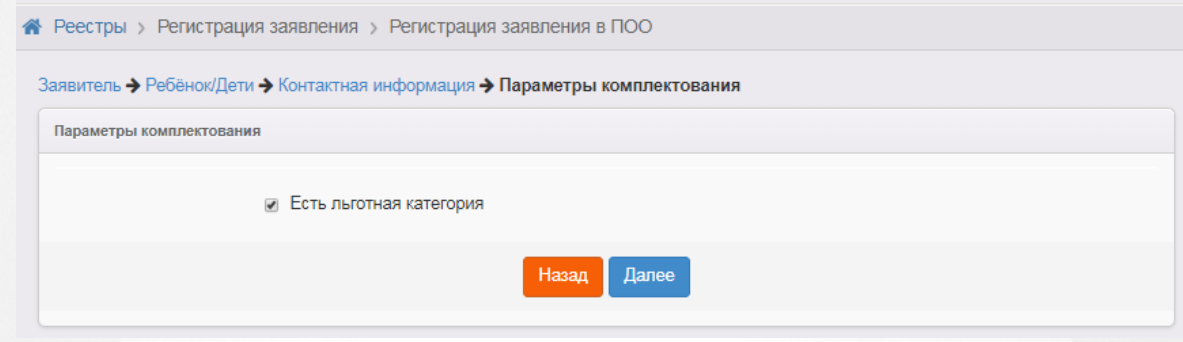

Рисунок 118 - Заполнение свойств комплектования в ПОО

Для перехода на следующий шаг нажмите кнопку **Далее>>**.

#### **8.2.5 Выбор категории привилегии**

Если на предыдущем шаге **Параметры комплектования** была установлена галочка напротив пункта **Есть льготная категория**, то на шаге **Категория привилегии** необходимо указать льготную категорию.

Из выпадающего списка выберите приоритет льготы, а затем щелчком левой кнопки мыши выберите требуемую льготную категорию (см. Рисунок 119).

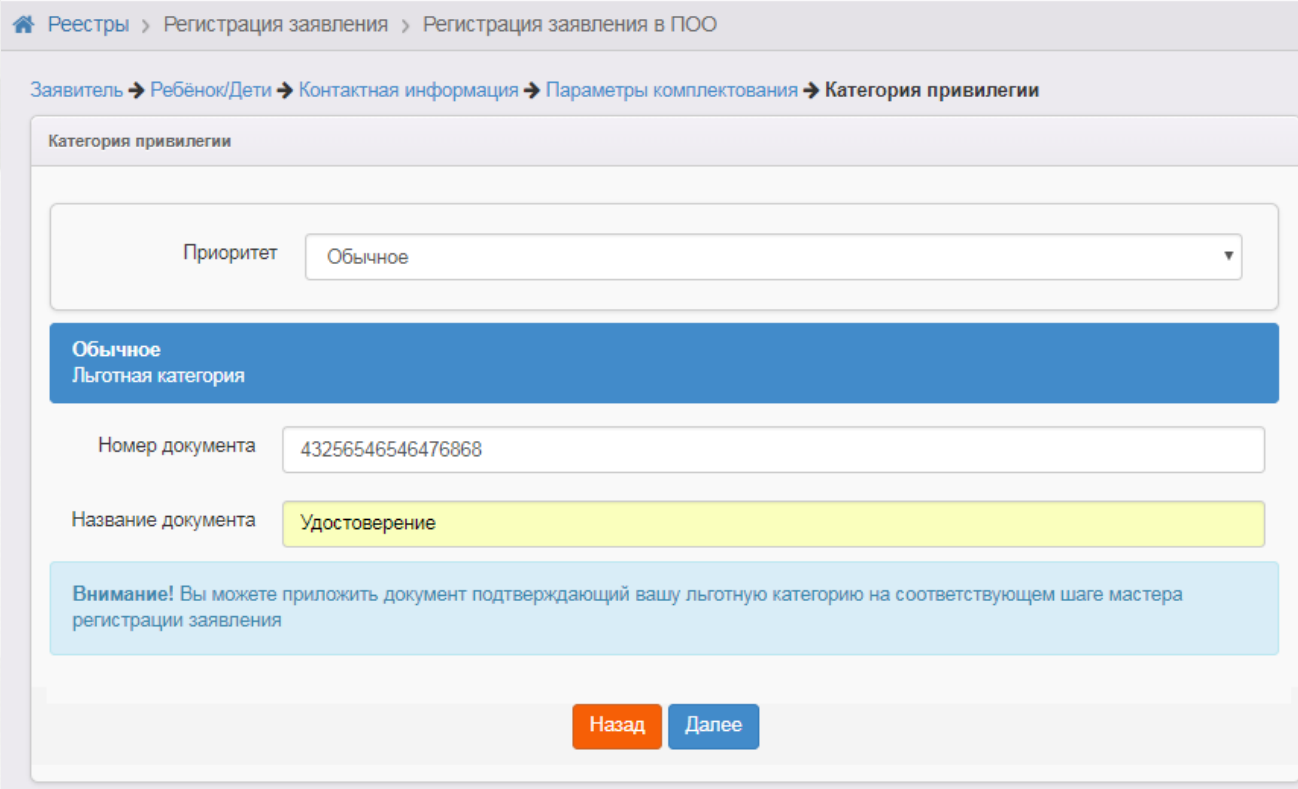

Рисунок 119 - Выбор категории привилегии

Для перехода на следующий шаг нажмите кнопку **Далее>>**.

# **8.2.6 Заполнение сведений об образовании**

На следующем шаге заполните сведения о предыдущем образовании ребёнка (см. Рисунок 120).

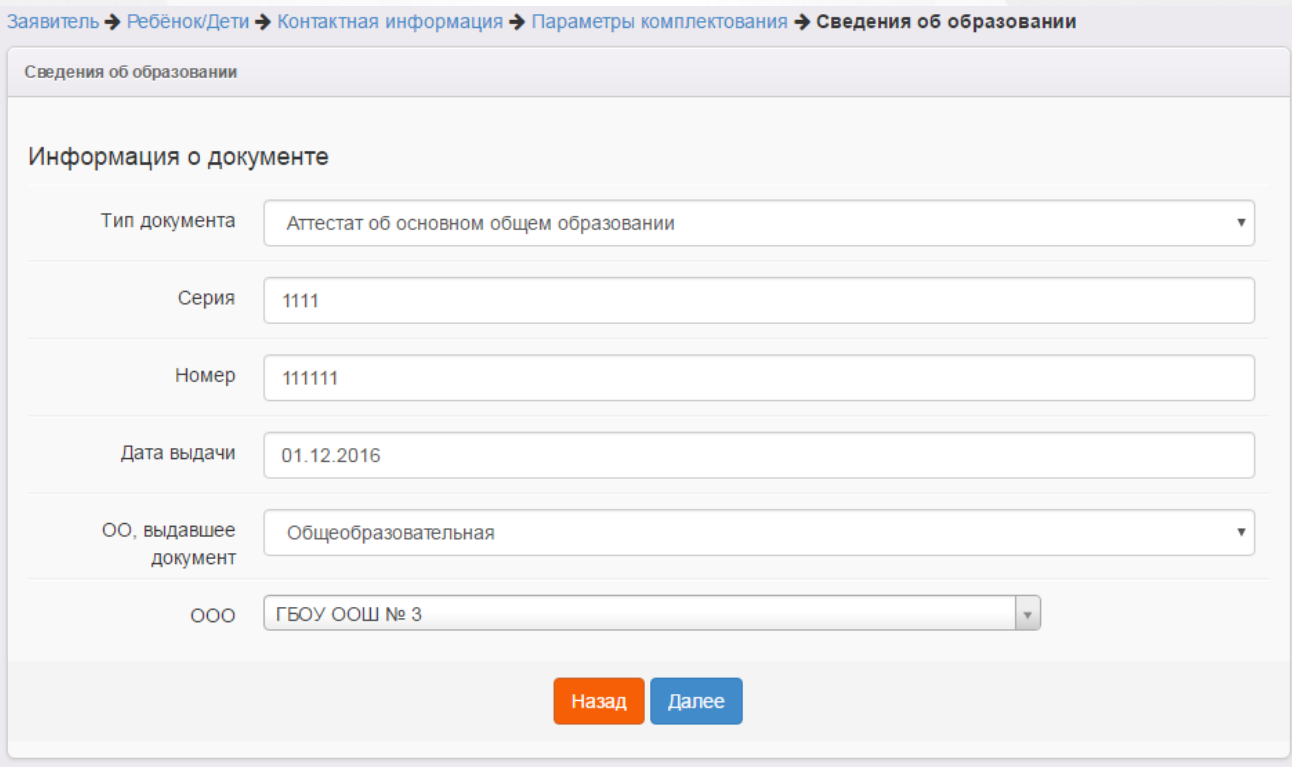

Рисунок 120 - Заполнение сведений о предыдущем об образовании ребёнка

Форма содержит следующие данные (см. Таблицу 22):

#### Таблица 22 - Форма данных об образовании

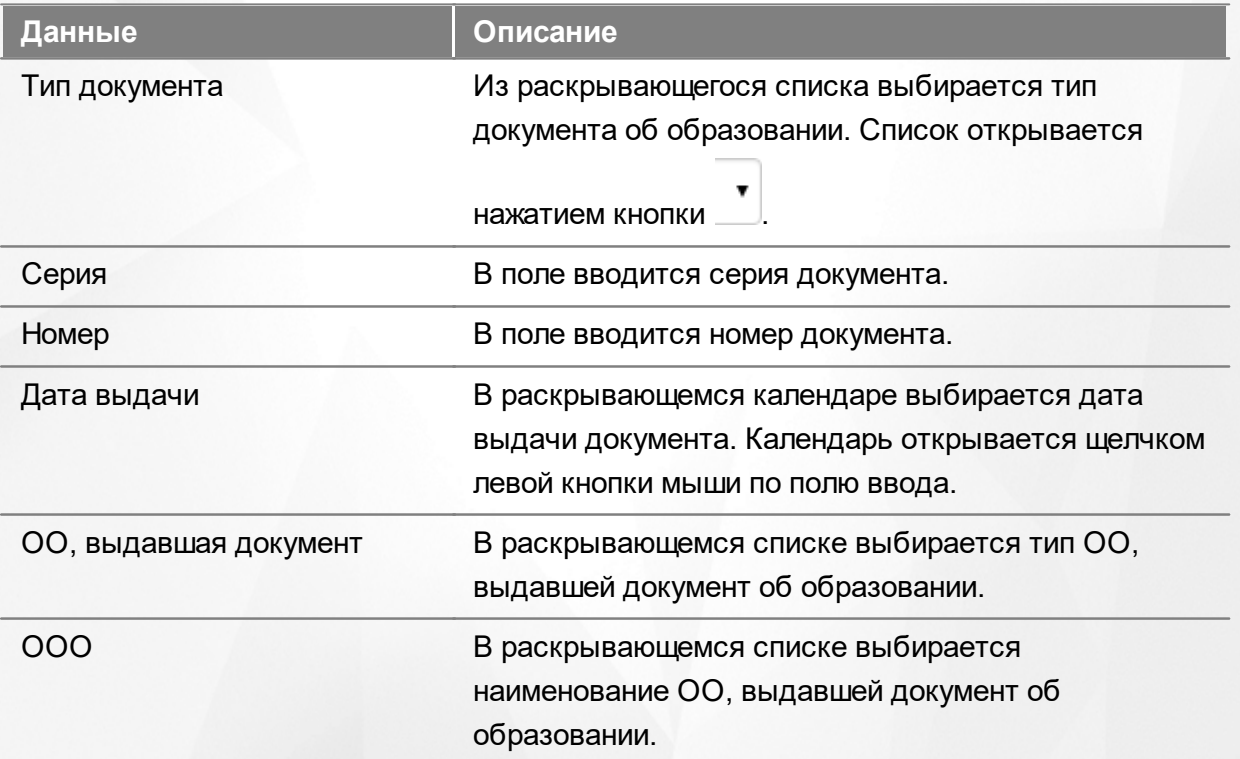

Для перехода на следующий шаг нажмите кнопку **Далее>>**.

#### **8.2.7 Ввод оценок**

На данном шаге внесите оценки ребёнка по аттестату, ГИА и/или ЕГЭ (см. Рисунок 121).

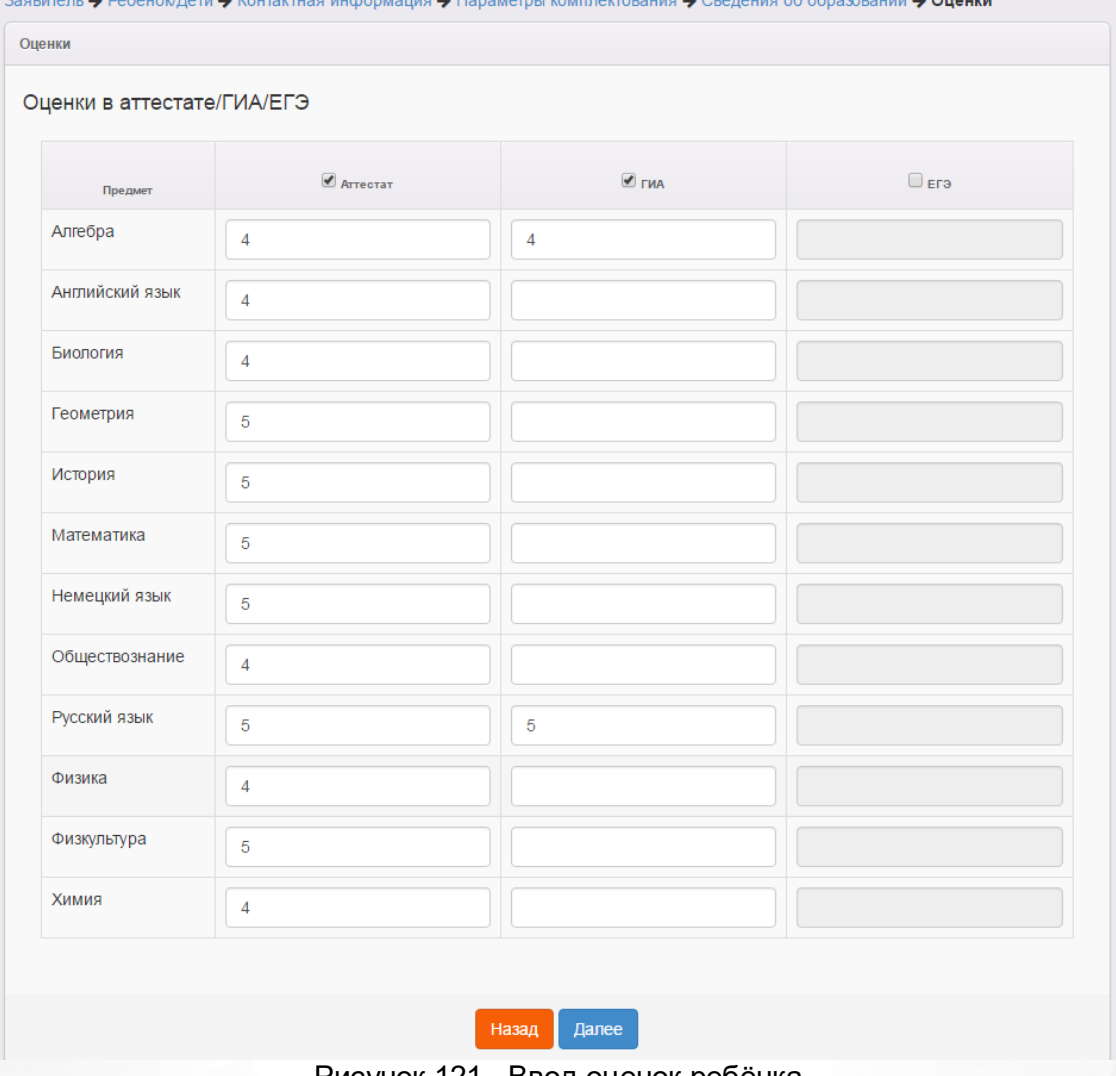

Рисунок 121 - Ввод оценок ребёнка

Чтобы внести оценки в ту или иную колонку, установите галочку рядом с заголовком данной колонки и введите оценки напротив требуемых предметов.

Для перехода на следующий шаг нажмите кнопку **Далее>>**.

## **8.2.8 Выбор желаемой ПОО**

На этом шаге регистрации заявления обязательно указывается желаемая ПОО. Для раскрытия списка ПОО нажмите кнопку  $\mathbb{I}$  и выберите требуемую организацию, затем нажмите кнопку **Добавить** (см. Рисунок 122).

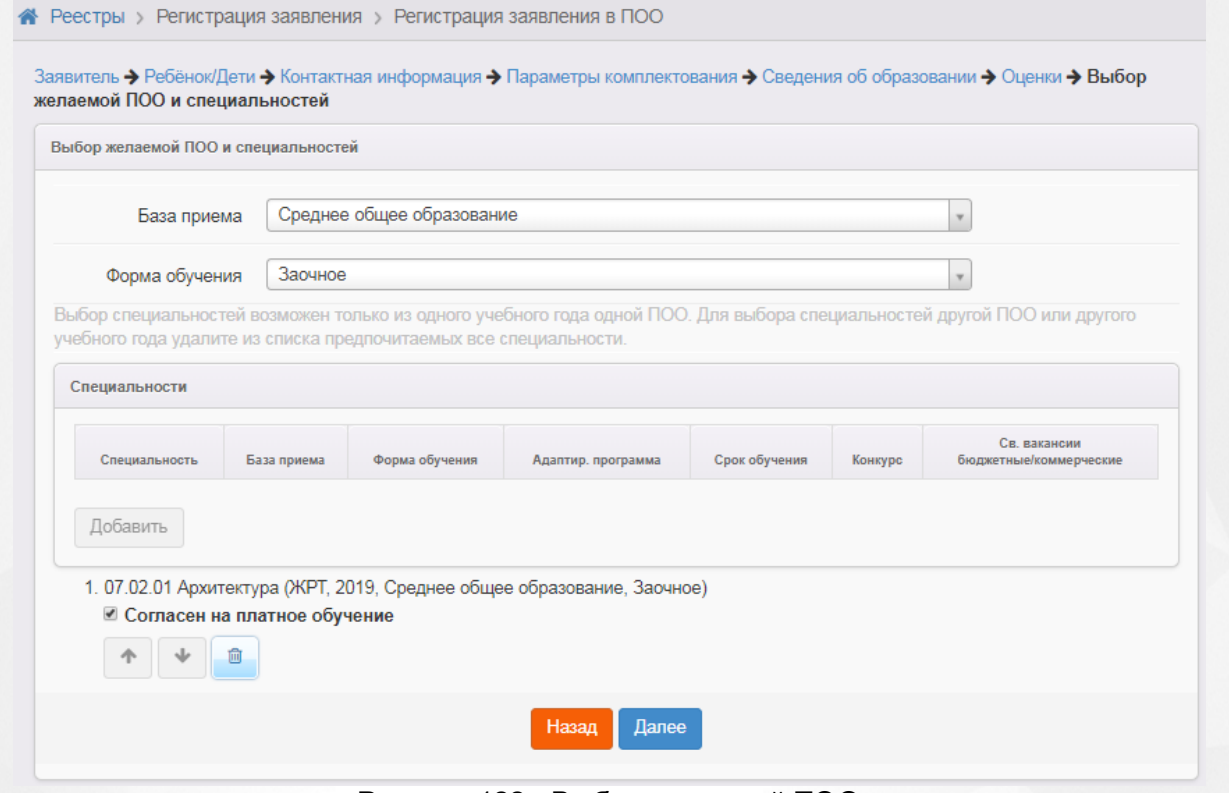

Рисунок 122 - Выбор желаемой ПОО

*Вы можете добавить несколько желаемых специальностей в пределах одной ПОО.*

Чтобы удалить ПОО из списка предпочитаемых, нажмите кнопку рядом с названием ПОО.

Если заявитель согласен на платное зачисление, поставьте галочку напротив пункта **Согласен на платное зачисление**.

Для перехода на следующий шаг нажмите кнопку **Далее>>**.

*Кнопка Далее >> становится активной после выбора хотя бы одной желаемой образовательной организации.*

#### **8.2.9 Прикрепление копий документов**

На этом шаге регистрации можно прикрепить скан-копии документов, которые требуются для подтверждения подлинности указанных ранее данных (список требуемых документов указывается в Регламенте).

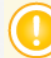

*Данный шаг является необязательным. Если вы хотите пропустить его, нажмите кнопку Далее >>.*

Для прикрепления скан-копий нажмите кнопку **Выберите файл**. В открывшемся окне выберите нужный файл и нажмите кнопку **Открыть** (см. Рисунок 123).

#### **АИС «Е-услуги. Образование» 8. Работа с заявлениями на зачисление/перевод в ПОО**

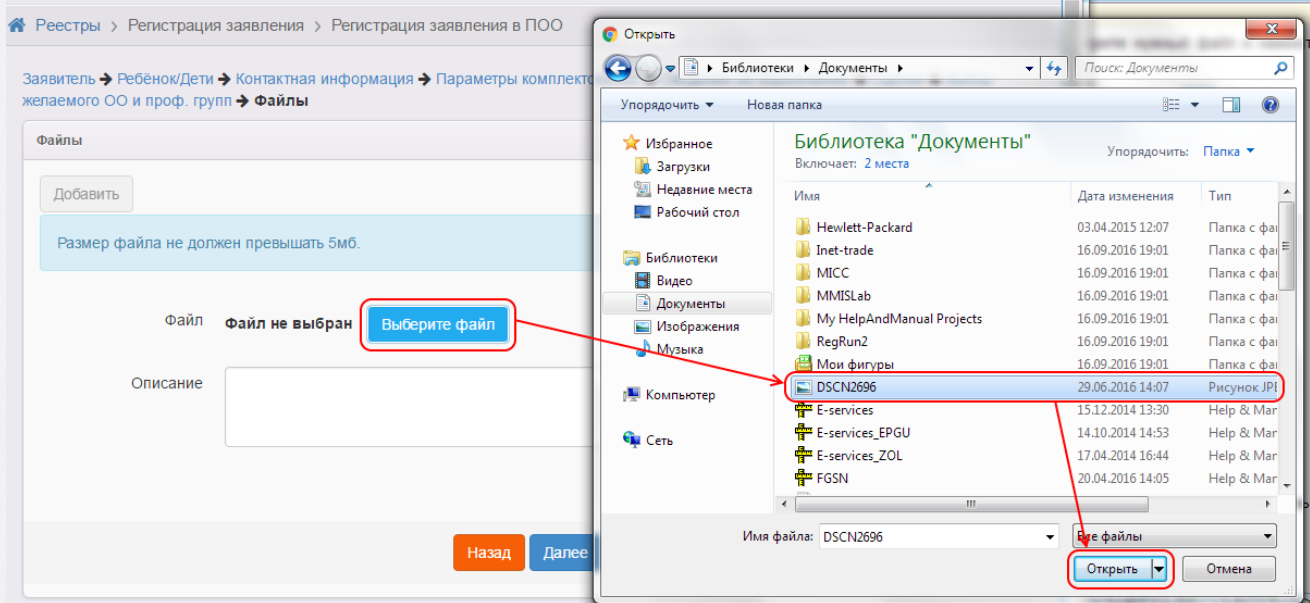

Рисунок 123 - Прикрепление копий документов

Если нужно, введите описание файла в соответствующее поле. Затем нажмите кнопку **Добавить**, чтобы прикрепить выбранный файл.

Прикрепленный файл удаляется после нажатия кнопки **Удалить**.

Если вам необходимо прикрепить еще один документ, нажмите кнопку **Добавить**

Для перехода на следующий шаг нажмите кнопку **Далее>>**.

.

#### **8.2.10 Подтверждение данных и регистрация заявления в Системе**

На последнем шаге регистрации открывается экран с введёнными данными (см. Рисунок 124)

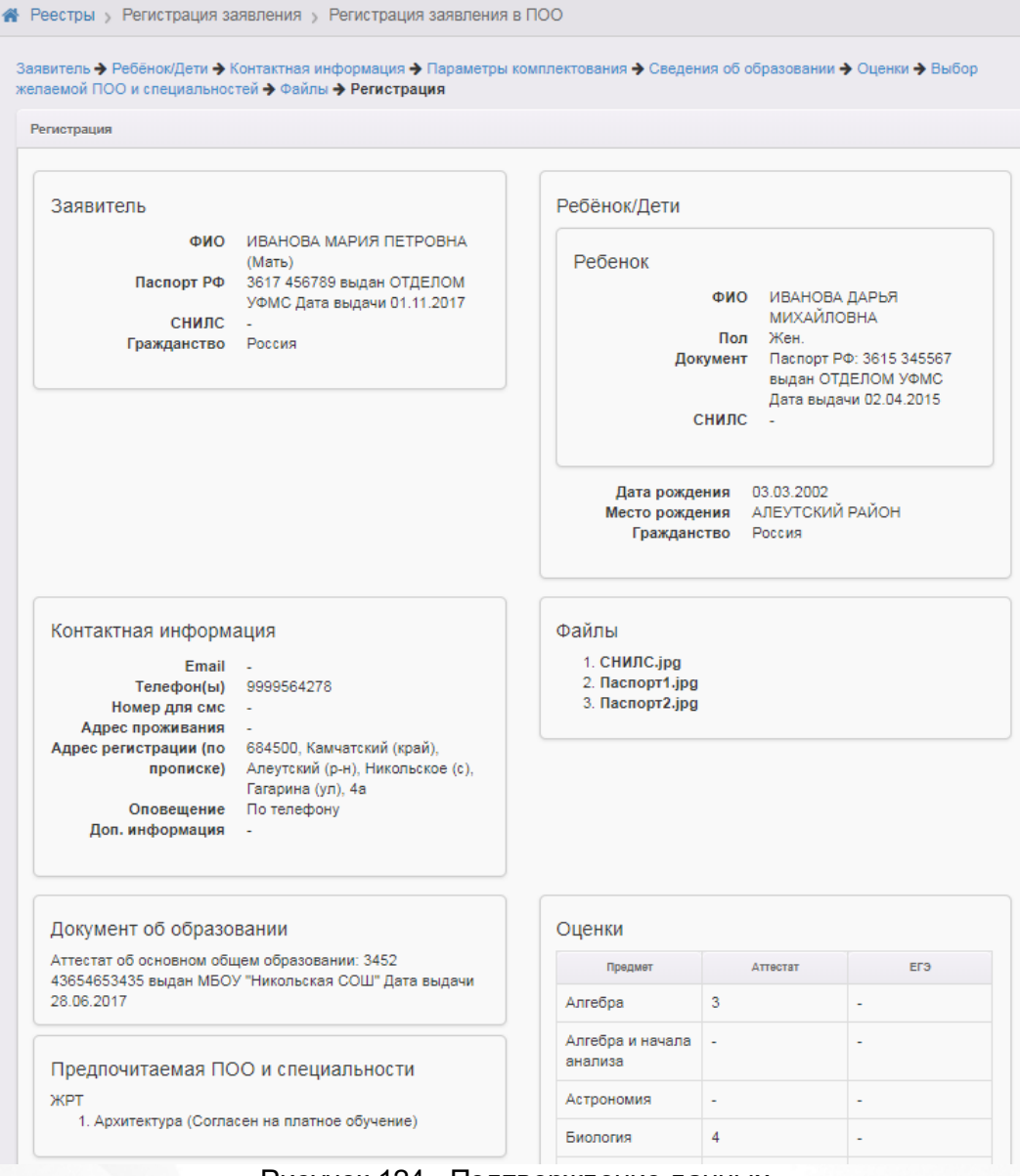

Рисунок 124 - Подтверждение данных

Для завершения процесса регистрации заявления в Системе нажмите кнопку **Регистрация** (см. Рисунок 125).

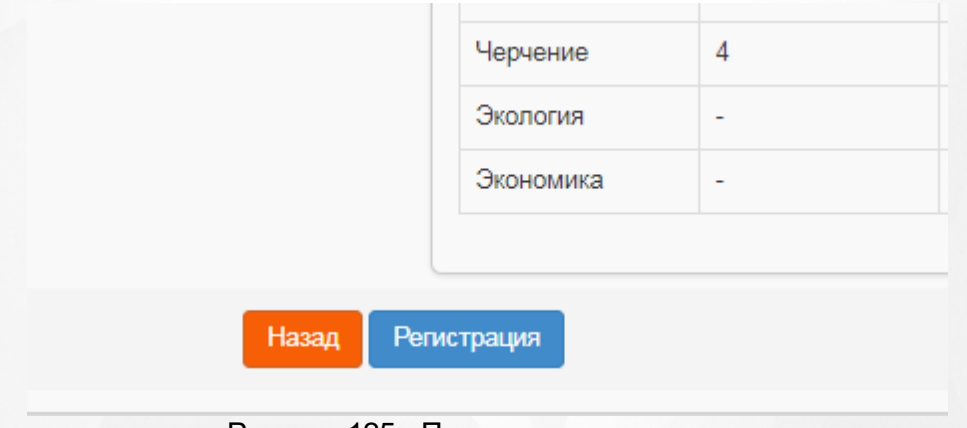

Рисунок 125 - Подтверждение данных

*Данные о заявлении сохраняются в Системе только после нажатия кнопки Регистрация. В противном случае данные будут утеряны, и потребуется повторная регистрация заявления.*

По окончании успешной регистрации заявления вы можете перейти к просмотру заявления или зарегистрировать ещё одно заявление (см. Рисунок 126).

Регистрация заявления в ПОО

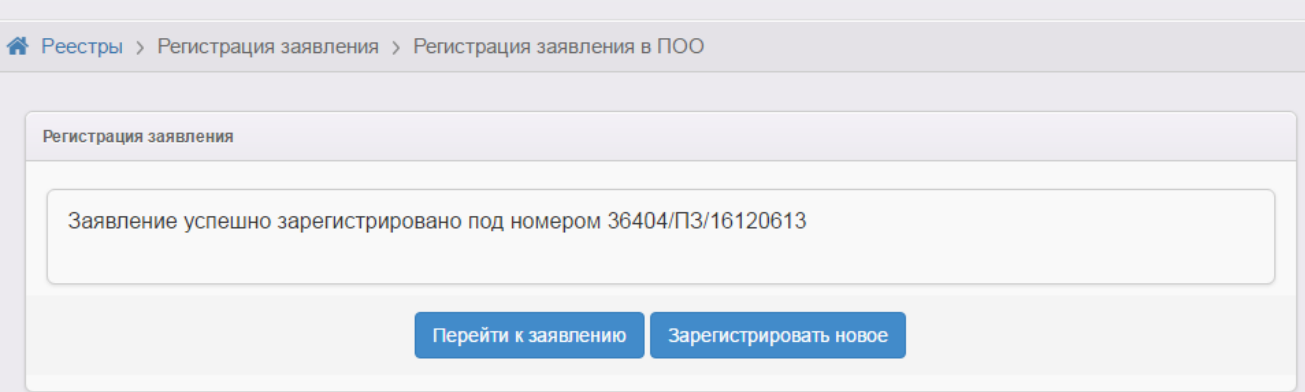

Рисунок 126 - Возможные процедуры по завершении регистрации заявления в Системе

Вновь зарегистрированное заявление приобретает статус **Новое**.

В дальнейшем заявление можно отредактировать (подробнее см. раздел **[Редактирование](#page-175-0) [заявления](#page-175-0) [в](#page-175-0) [ПОО](#page-175-0)**).

# **8.3 Утверждение и постановка заявления в очередь**

Предварительно перед постановкой заявления в очередь необходимо проверить оригиналы документов Заявителя, указанных в Регламенте. Если при подаче заявления были предоставлены не все документы, заявление можно перевести в статус **Требуется прикрепление документов**.

После проверки требуемых для предъявления документов выберите команду **Перевести в статус Очередник** и нажмите кнопку **Выполнить** (см. Рисунок 127).

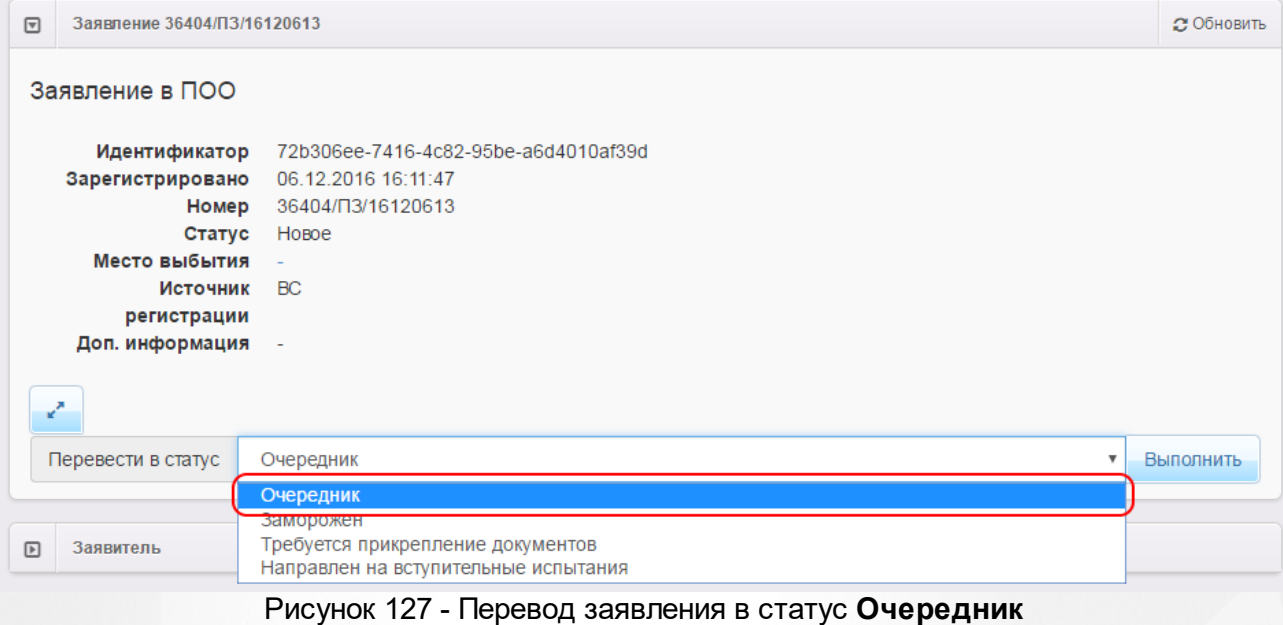

В результате происходит следующее:

**1)** Статус заявления меняется с **Новое** на **Очередник**.

**2)** В **[Реестре](#page-179-0) [персональных](#page-179-0) [данных](#page-179-0)** в полях **Проверены (-о) …** для Заявителя и ребёнка появляется утверждение **Да** (т.е. до постановки заявления в очередь данные были подтверждены оригиналами документов), а в историю изменений вносится строка с Ф.И.О. проверяющего (см. Рисунок 128).

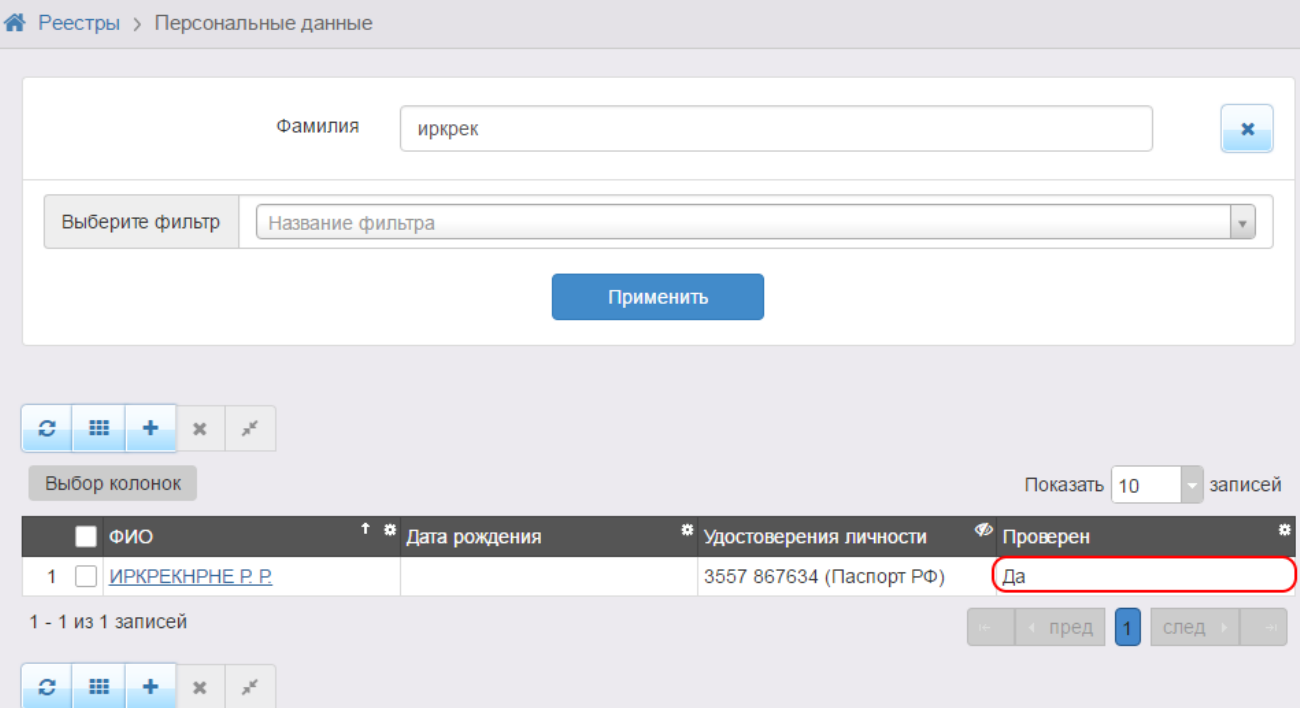

Рисунок 128 - Результат выполнения процедуры **Перевести в статус «Очередник»**

| $\overline{r}$ | <b>История</b>                            |                                             |  |                                            |             |  |  |
|----------------|-------------------------------------------|---------------------------------------------|--|--------------------------------------------|-------------|--|--|
|                | Действие<br>Ответственный<br>Дата и время |                                             |  |                                            | Комментарий |  |  |
|                | 15:13:43                                  | 09.11.2016 ИРТех И. И. Изменение Проверено: |  | Старое значение: Нет<br>Новое значение: Да |             |  |  |
|                |                                           |                                             |  |                                            |             |  |  |

Рисунок 129 - Результат выполнения процедуры в Истории

Для просмотра списка очередников в ПОО выберите пункт **Заявления в ПОО** меню **Реестры** и с помощью фильтра отсортируйте заявления по статусу **Очередник**.

### **8.4 Отзыв заявления из процесса рассмотрения**

С момента регистрации заявления и до момента зачисления ребёнка в ПОО заявление можно отозвать из процесса рассмотрения.

Для отзыва заявления выполните команду **Перевести в статус Заморожен** (см. Рисунок 130). Данная операция позволяет заморозить заявление до повторного обращения Заявителя.

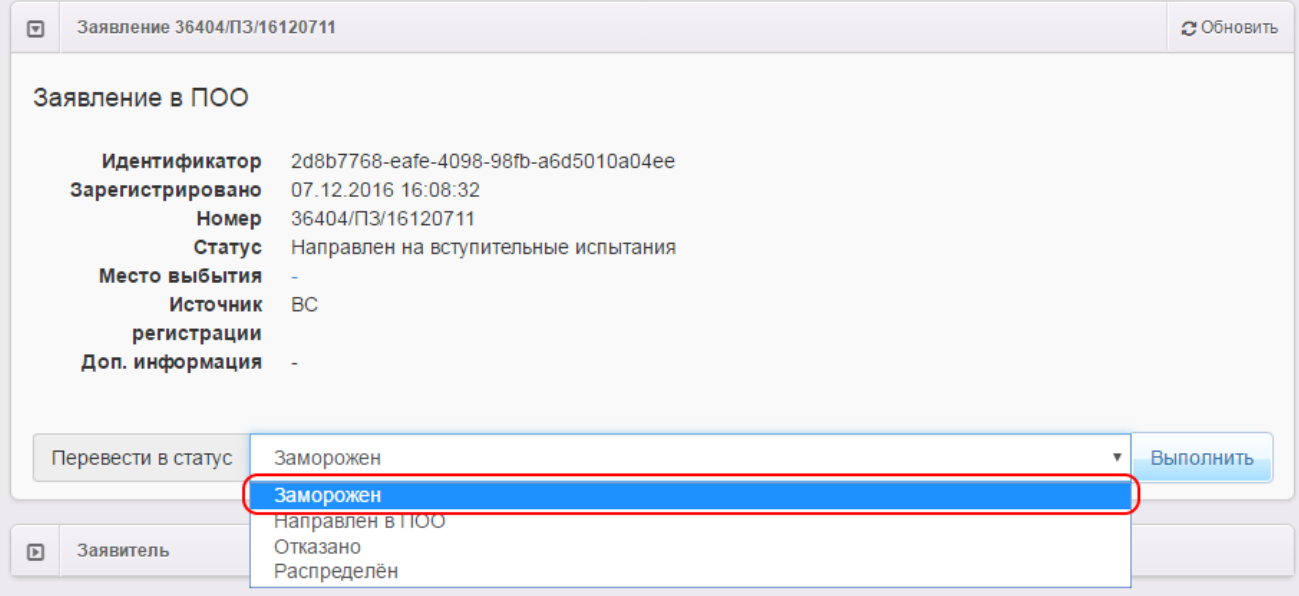

Рисунок 130 - Отзыв заявления из процесса рассмотрения. Команда Перевести в статус Заморожен

После нажатия кнопки **Выполнить** подтвердите отзыв заявления из процесса рассмотрения нажатием кнопки **Подтвердить**. В результате заявление приобретает статус **Заморожен**, и процесс рассмотрения данного заявления приостанавливается. Для отмены действия нажмите кнопку **Отменить**.

Для возврата заявления в процесс рассмотрения выполните команду **Перевести в статус Новое**. После этого заявление приобретает статус **Новое** и требует повторной проверки информации. Следует отметить, что дата регистрации такого заявления сохраняется прежней, т.е. восстановленное заявление датируется тем числом и временем, когда оно было

<span id="page-175-0"></span>зарегистрировано в Системе.

# **8.5 Редактирование заявления в ПОО**

Зарегистрированное в Системе заявление при необходимости можно отредактировать. Для этого откройте электронный бланк заявления, щёлкнув по [гиперссылке](#page-27-0) c номером заявления (см. Рисунок 131).

|                | ۰<br>Номер               | ۰<br>Статус | Зареги                        | ×<br><b># Тип</b><br>заявите                           | Заявит                                | Опекун | * Родител.* Источни.* Ребёнок <sup>®</sup> Посещ* Предпо*<br>регистр Дети | $\overline{O}O$                    | <b>NOO</b>     | ۰<br>Специа                                |
|----------------|--------------------------|-------------|-------------------------------|--------------------------------------------------------|---------------------------------------|--------|---------------------------------------------------------------------------|------------------------------------|----------------|--------------------------------------------|
|                | 36404/<br><u> ∏3/161</u> | Новое       | 11.11.2<br>11:11:11           | Лицо,<br>подаю<br>заявле<br>о приёме<br>самого<br>себя | <b><i>UBAHOB</i></b><br>A. <i>V</i> . |        | <b>ENFY</b>                                                               |                                    | <b>NoO Nº1</b> | Авиаци<br>приборы<br>и<br>компле<br>(2016) |
| $\overline{2}$ | 36404/<br>$\Pi$ 3/161    | Новое       | 11.11.2<br>11:11:11           | Лицо,<br>подаю<br>заявле<br>о приёме<br>самого<br>себя | <b><i>UBAHOB</i></b><br>A. <i>V</i> . |        | <b>ENLY</b>                                                               |                                    | <b>NoO Nº1</b> | Авиаци<br>приборы<br>N<br>компле<br>(2016) |
| 3              | 36404/<br>$\Pi$ 3/161    | Новое       | 10.11.2<br>17:42:44<br>$\sim$ | Родитель/<br>Опекун                                    | ПВАПВАП<br><b>B. B.</b>               |        | Портал                                                                    | рапрап<br>$\overline{\phantom{a}}$ | $\Box$ OO Nº1  | Группо<br>в<br>поошечке<br>(2016)          |

Рисунок 131 - Переход к электронному бланку заявления в ПОО

Далее нажмите кнопку **Редактирование** и выберите форму документа для редактирования из предложенного списка (см. Рисунок 132).

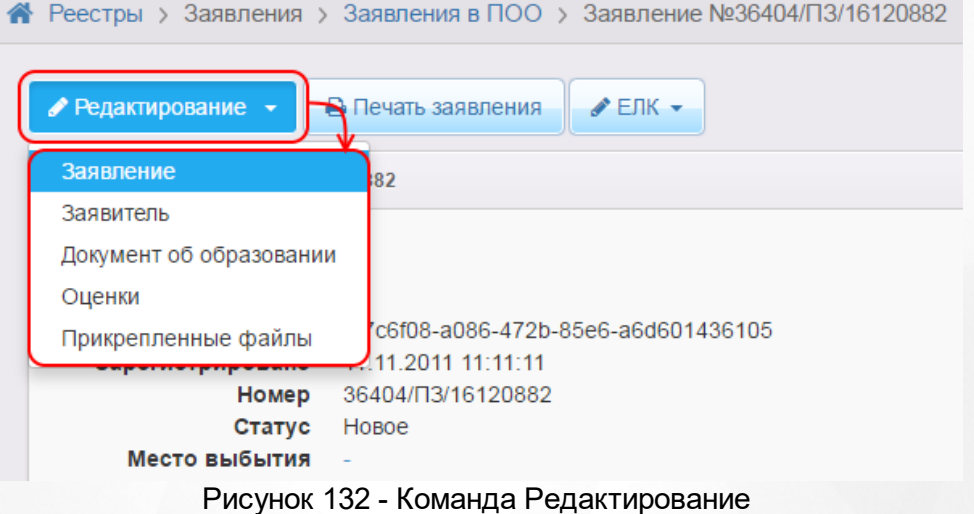

В открывшемся окне отредактируйте информацию. В зависимости от вида редактируемого поля можно вводить данные с клавиатуры или выбирать нужные значения из выпадающих списков.

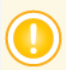

*Все изменения информации по заявлению фиксируются в [истории](#page-176-0) [работы](#page-176-0) [с](#page-176-0) [заявлением](#page-176-0).*

По окончании редактирования того или иного блока не забывайте нажимать кнопку **Сохранить**.

# <span id="page-176-0"></span>**8.6 Просмотр истории работы с заявлением**

Для просмотра истории изменений в процессе рассмотрения конкретного заявления откройте требуемое заявление на просмотр. В нижней части страницы отображается блок **История**, где отмечаются все изменения и результаты рассмотрения заявления (см. Рисунок 133).

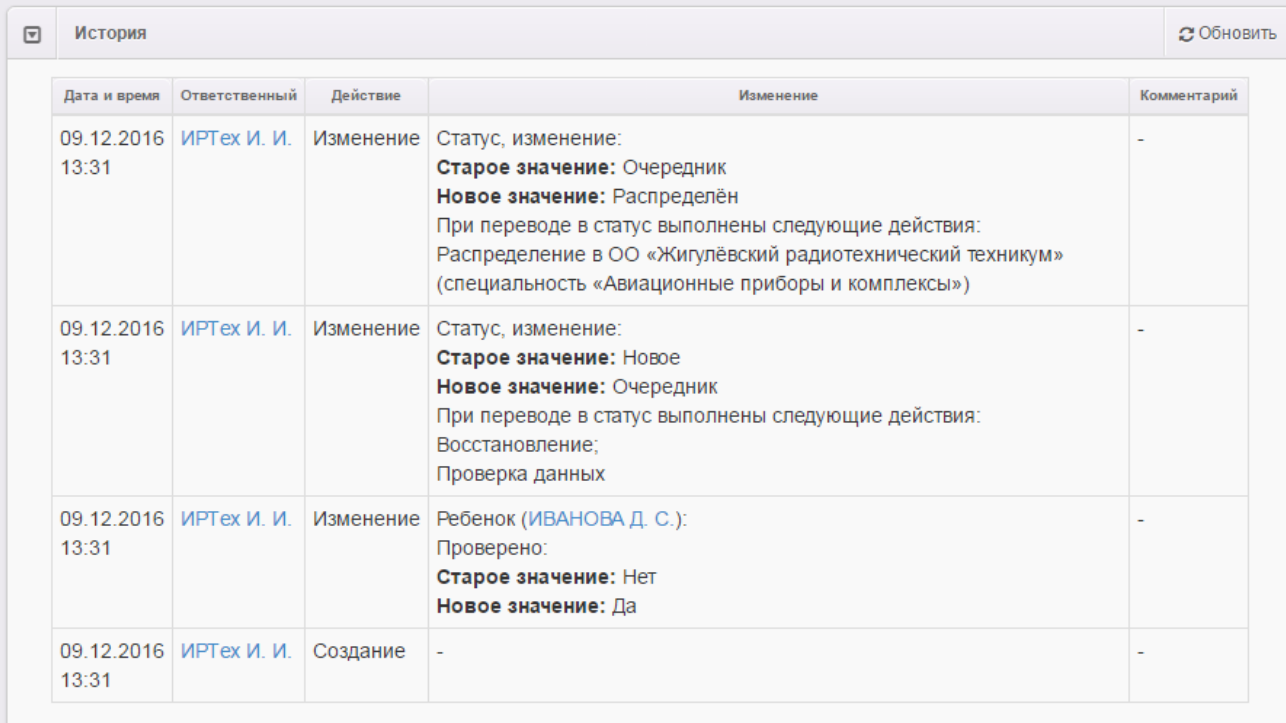

Рисунок 133 - Просмотр истории работы с заявлением

# В окне **История** приводится следующая информация (см. Таблицу 23):

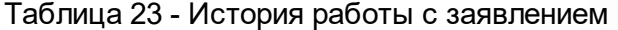

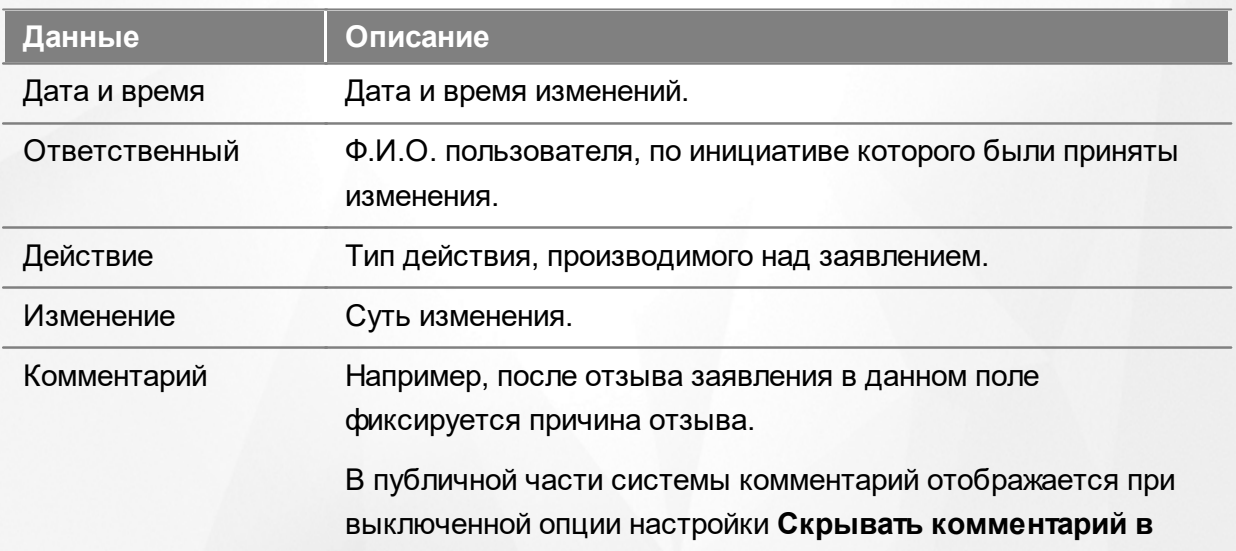

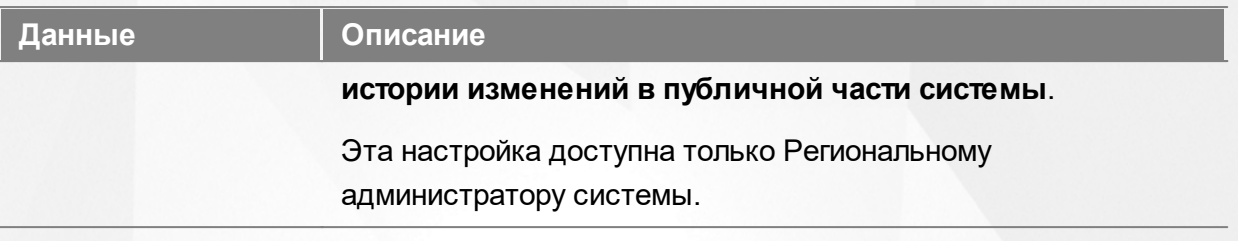

# **8.7 Сохранение заявления в формате MS Word**

Чтобы сохранить заявление в формате MS Word на свой компьютер, перейдите на экран просмотра заявления и нажмите кнопку **Печать заявления** (см. Рисунок 134).

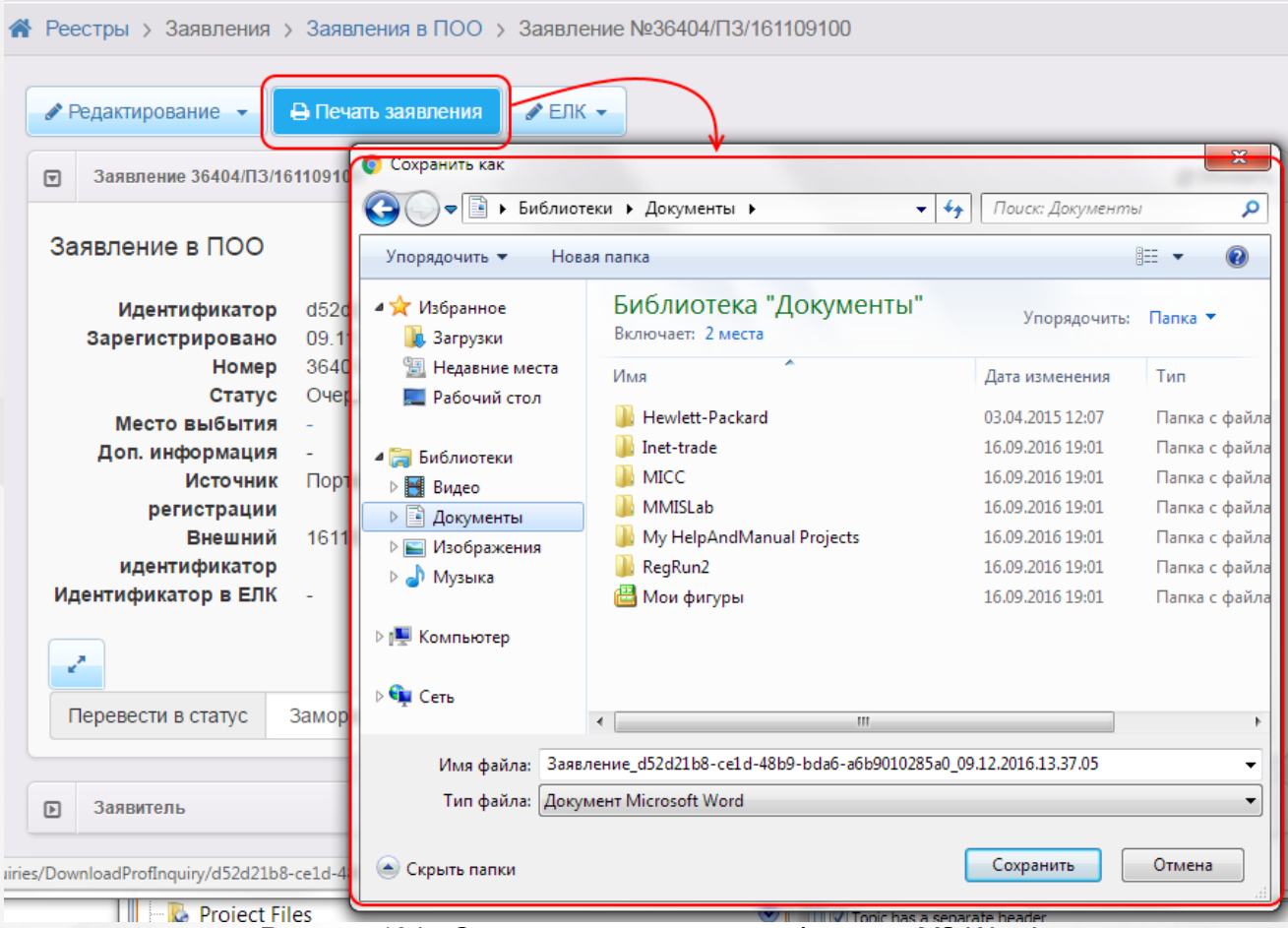

Рисунок 134 - Сохранение заявления в формате MS Word

Далее вы можете отформатировать сохранённое заявление и при необходимости распечатать его.

## **8.8 Удаление заявления из Системы**

*Заявление удаляется из Системы при соблюдении следующих условий:*

*а) в настройках статуса заявления отмечена команда на удаление;*

*б) пользователь обладает соответствующим правом.*

T

Для удаления заявления в реестре **Заявления в ПОО** поставьте галочку слева от заявления

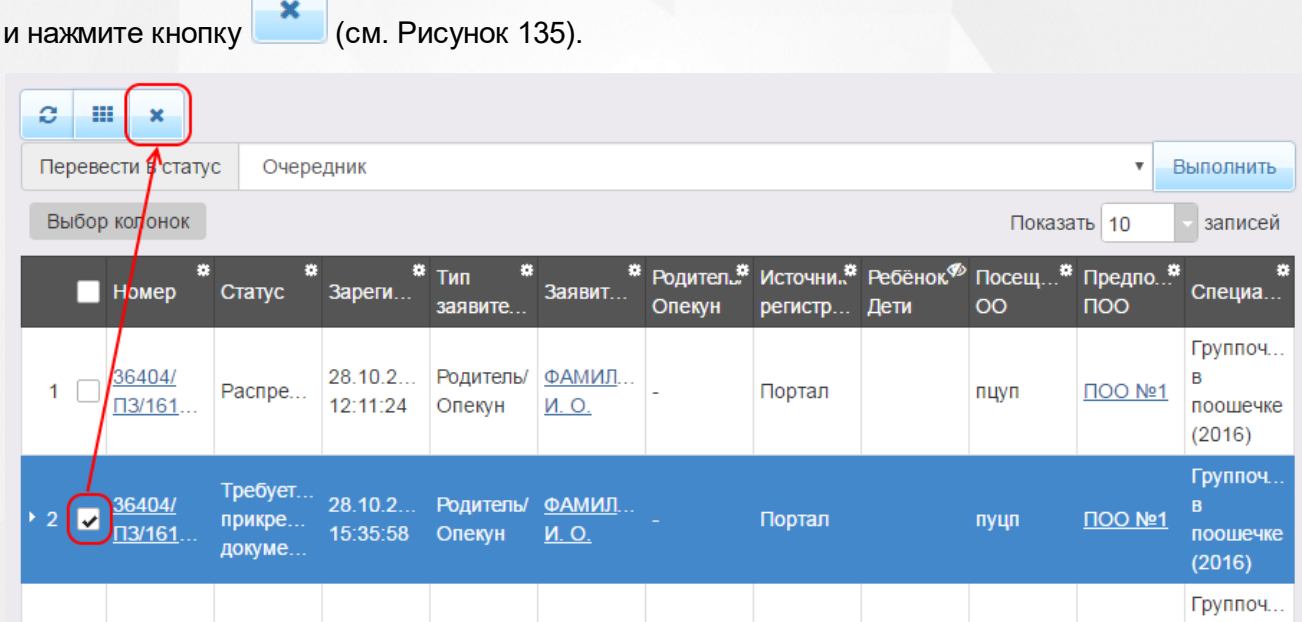

Рисунок 135 - Удаление заявления из Системы

# **9 Работа с реестрами**

Реестры позволяют:

- осуществлять поиск информации о зарегистрированных заявлениях, детях, Заявителях;
- редактировать персональные данные, данные по заявлениям и образовательным организациям;
- искать дубли заявлений и объединять несколько записей (дублей) в одну;
- вести список пользователей, работающих в ведомственной части Системы;
- вести журнал безопасности Системы;
- вести учёт протоколов комиссий и регистрацию ходатайств;
- переносить информацию из АИС «Сетевой Город. Образование»;
- вести список образовательных организация и загородных оздоровительных лагерей;
- выполнять различные команды над зарегистрированными заявлениями;
- просматривать состав очереди.

Приёмы работы с реестром протоколов автоматического комплектования описаны в разделах **Просмотр и отмена результата комплектования** и **Направление детей в ДОО.**

Реестр пользователей описан в разделе **Регистрация пользователя в Системе**.

Процессы регистрации заявлений в ДОО, ООО и ЗОЛ описаны в разделах **[Заявление](#page-80-0) [на](#page-80-0) [зачисление](#page-80-0) [или](#page-80-0) [перевод](#page-80-0) [в](#page-80-0) [ДОО](#page-80-0)**, **[Заявление](#page-122-0) [на](#page-122-0) [зачисление](#page-122-0) [или](#page-122-0) [перевод](#page-122-0) [в](#page-122-0) [ООО](#page-122-0)** и **Заявление на получение путёвки в ЗОЛ** соответственно.

Подробнее о работе с журналом безопасности читайте в разделе **Журнал безопасности**.

Интеграция с АИС «Сетевой Город. Образование» описывается в разделе **Интеграция с системой «Сетевой Город. Образование»**.

При работе с пунктом меню **Реестры** в Системе пользователю предоставлена возможность запускать функцию обновления и экспорта в Excel (подробнее см. пункт раздела **[Организация](#page-23-0) [рабочего](#page-23-0) [пространства](#page-23-0) [пользователя](#page-23-0)**), помогающую видеть актуальную информацию во время сеанса работы в Системе и обрабатывать данные на основе файлов MS Excel.

# <span id="page-179-0"></span>**9.1 Реестр персональных данных**

Реестр персональных данных позволяет:

осуществлять поиск информации о ребёнке, Заявителе или о ходатайствующем лице
по их персональным данным;

- осуществлять поиск дублей заявлений;
- объединять несколько записей (дублей) в одну;
- редактировать данные ребёнка, Заявителя или ходатайствующего лица;
- отслеживать заявления, зарегистрированные на ребёнка;
- отслеживать заявления, зарегистрированные Заявителем (родителем, опекуном или законным представителем);
- просматривать и редактировать информацию о родственниках ребёнка.

# **9.1.1 Вызов реестра**

Для открытия реестра персональных данных нажмите пункт **Персональные данные** меню **Реестры** (см. Рисунок 136).

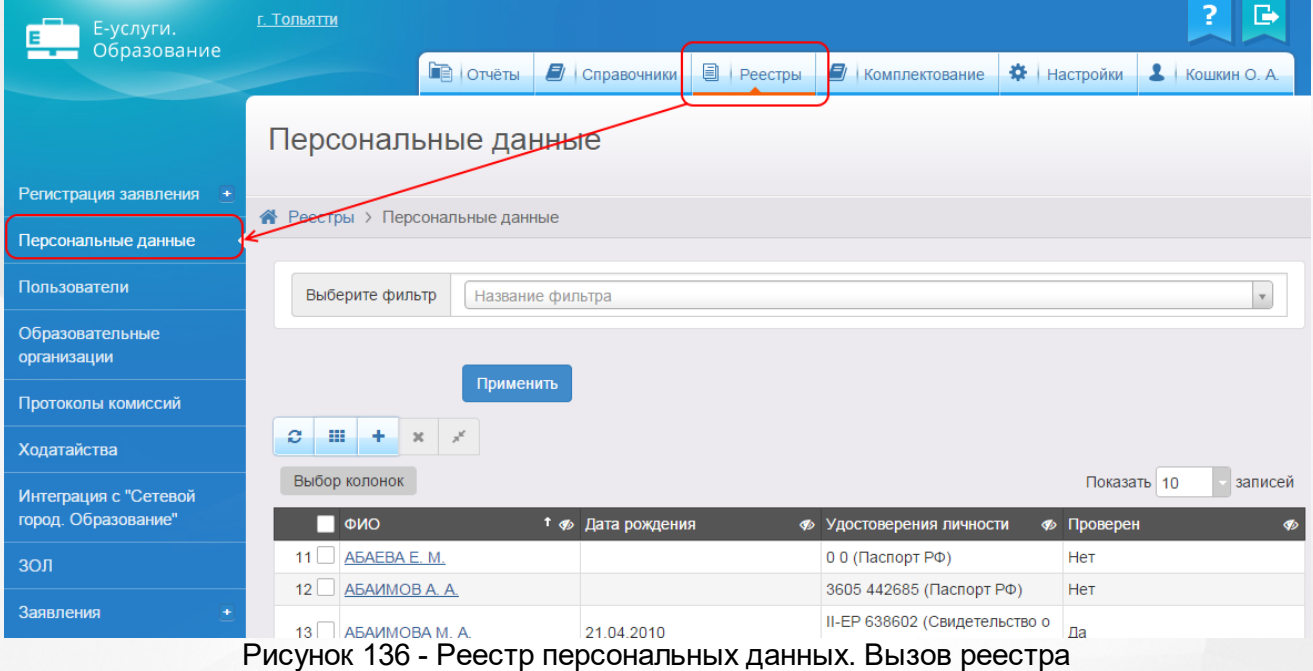

В результате открывается экран **Персональные данные** (см. Рисунок 137).

#### Персональные данные

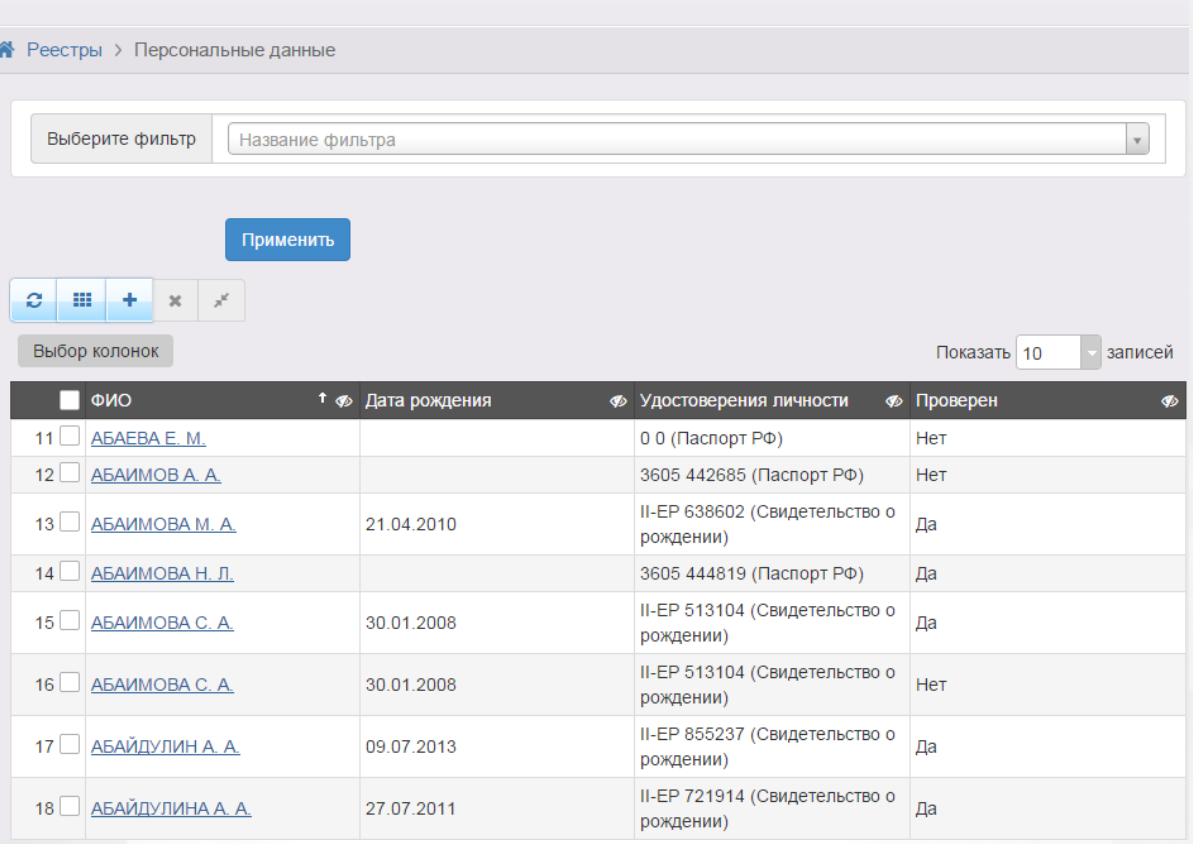

Рисунок 137 - Экран персональных данных

# **9.1.2 Формирование запроса для вывода данных на экран**

Перед загрузкой персональных данных на экран можно сформировать запрос через ввод/ выбор параметров в фильтре. Подробное описание работы с фильтром представлено в разделе **[Общие](#page-29-0) [принципы](#page-29-0) [работы](#page-29-0) [с](#page-29-0) [фильтром](#page-29-0)**.

На данном экране есть возможность сформировать запрос по следующим критериям (см. Таблицу 24):

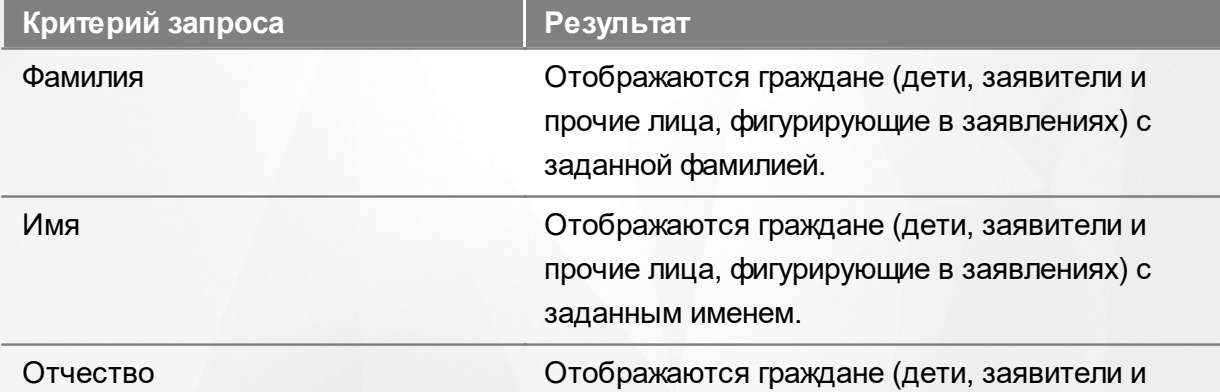

#### Таблица 24 - Формирование запроса персональных данных

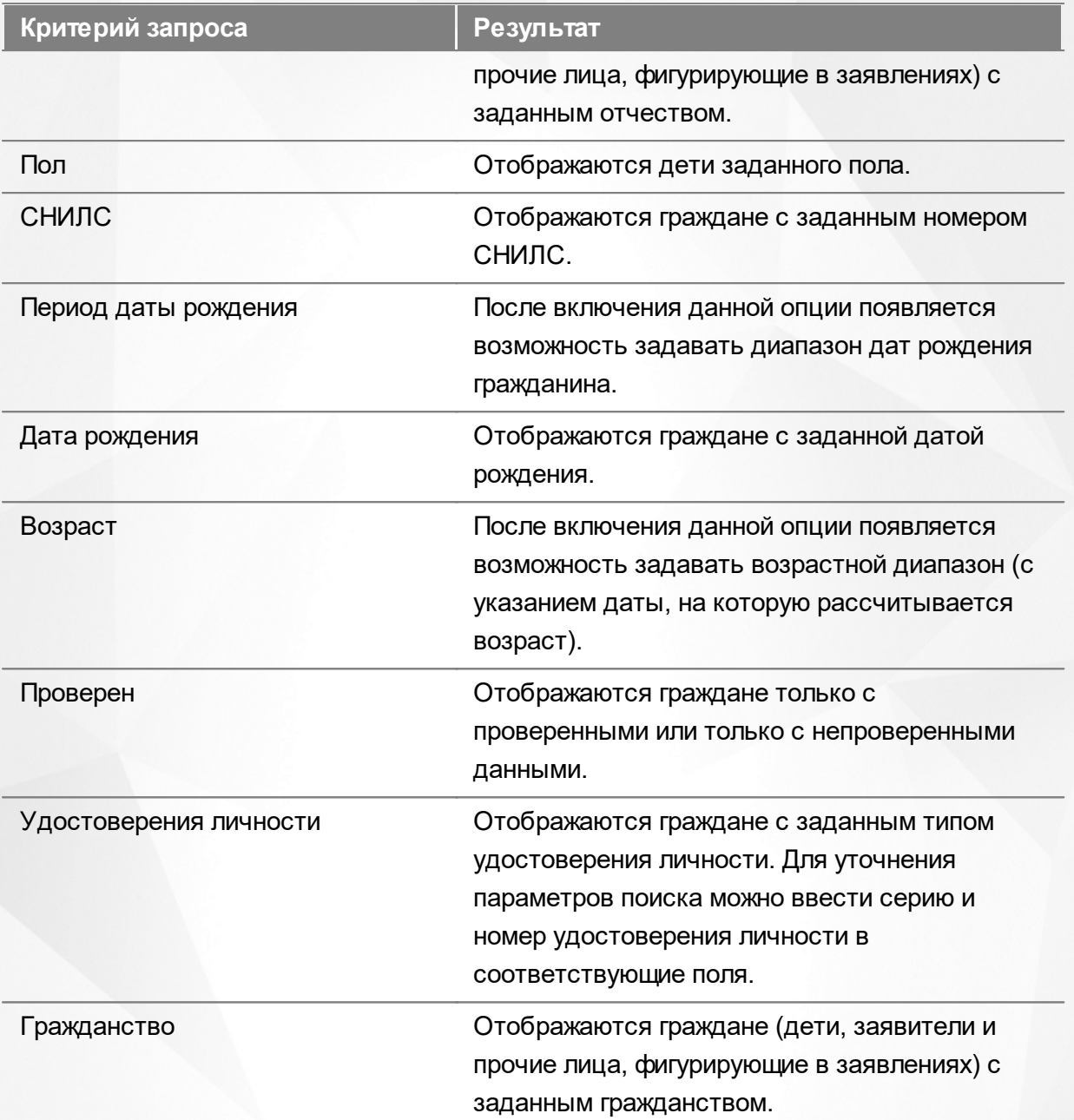

Запрос может быть задан по нескольким критериям одновременно. Например, если указать фамилию **Иванов** и тип документа **Паспорт РФ**, то на экране отобразятся все граждане с фамилией **Иванов**, имеющие паспорт РФ.

# **9.1.3 Загрузка данных реестра**

Чтобы применить выбранные параметры фильтра, нажмите кнопку **Применить**. Если параметры фильтра не задавались, то на экране отобразится список всех граждан, присутствующих в Системе.

Каждая строка содержит следующую информацию (см. Таблицу 25):

Таблица 25- Загрузка персональных данных

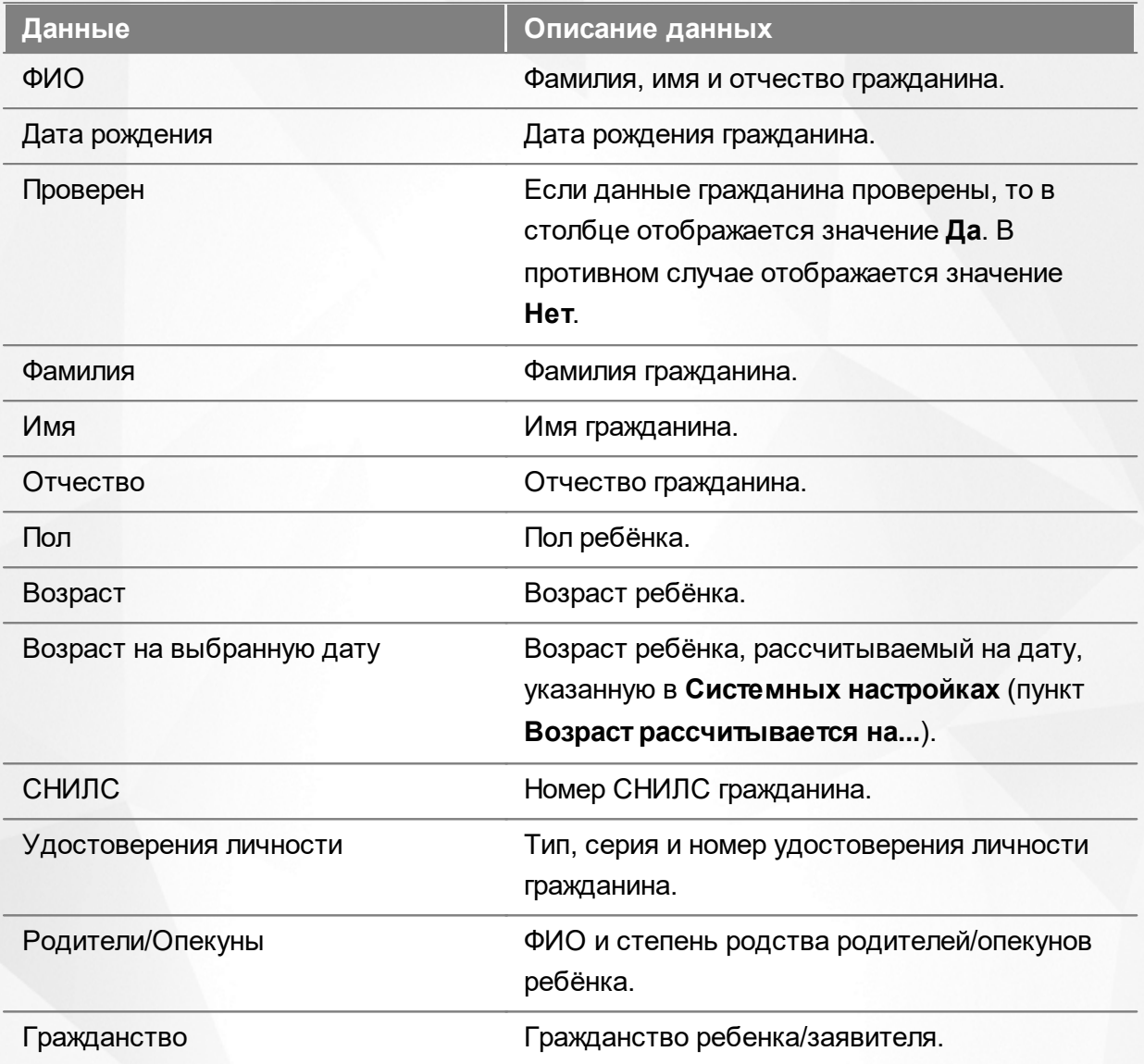

Подробнее о работе с таблицами - см. **[Работа](#page-33-0) [с](#page-33-0) [таблицами](#page-33-0)**[.](#page-33-0)

В столбцах **ФИО** и **Родители/Опекуны** присутствуют гиперссылки. Подробное описание работы с гиперссылками представлено в разделе **[Работа](#page-27-0) [с](#page-27-0) [гиперссылками](#page-27-0)**.Для перехода на экран с подробной информацией о гражданине, щёлкните по соответствующей гиперссылке.

### **9.1.4 Просмотр персональных данных**

#### **Просмотр персональных данных**

Для просмотра данных ребёнка/Заявителя/ходатайствующего лица, а также для просмотра (отслеживания) зарегистрированных заявлений откройте экран с персональными данными ребёнка/Заявителя/ходатайствующего лица.

Экран с персональными данными открывается щелчком левой кнопки мыши по гиперссылке с именем гражданина (см. Рисунок 138).

| с<br>里<br>$x^{\mu}$<br>$\boldsymbol{\varkappa}$ |                     |               |                                                             |               |                  |  |  |  |  |
|-------------------------------------------------|---------------------|---------------|-------------------------------------------------------------|---------------|------------------|--|--|--|--|
| записей<br>Выбор колонок<br>Показать 10         |                     |               |                                                             |               |                  |  |  |  |  |
|                                                 | $t$ $\alpha$<br>ФИО | Дата рождения | B<br><sup>12</sup> Удостоверения<br>ЛИЧНОСТИ                | 籦<br>Проверен | Ø<br>Гражданство |  |  |  |  |
|                                                 | КОНДРАТЬЕВА А. А.   | 10.05.2015    | III-EP 575825<br>(Свидетельство о<br>рождении)              | Да            | Канада, Россия   |  |  |  |  |
| $\overline{2}$                                  | КОНДРАТЬЕВА А. Д.   | 05.03.2009    | I-MIO 121212<br>(Свидетельство о<br>рождении)               | Да            |                  |  |  |  |  |
| 3                                               | КОНДРАТЬЕВА А. Д.   | 09.03.2009    | <b>I-MA 707070</b><br>(Свидетельство о<br>рождении)         | Her           |                  |  |  |  |  |
| 4                                               | КОНДРАТЬЕВА А. Д.   | 08.08.2010    | <b>I-MIO 777777</b><br>(Свидетельство о<br>рождении)        | Да            | Россия           |  |  |  |  |
| 5                                               | КОНДРАТЬЕВА А. Д.   | 08 08 2010    | 5757 575757<br>(Иностранное<br>свидетельство о<br>рождении) | Да            | Россия           |  |  |  |  |

Рисунок 138 - Просмотр персональных данных

Для удобства данные разбиты на блоки (см. Рисунок 139):

- **Общее** основная информация о гражданине (фамилия, имя, отчество, дата рождения и т.д.);
- **Документы** информация о документах, удостоверяющих личность гражданина;
- **Родители/Опекуны** список граждан, являющихся родителями или опекунами данного гражданина;
- **Заявления** список заявлений, привязанных к данному гражданину;
- **История** история изменений, внесённых в персональные данные гражданина, с указанием даты, сути изменений и Ф.И.О. пользователя, производившего изменения.

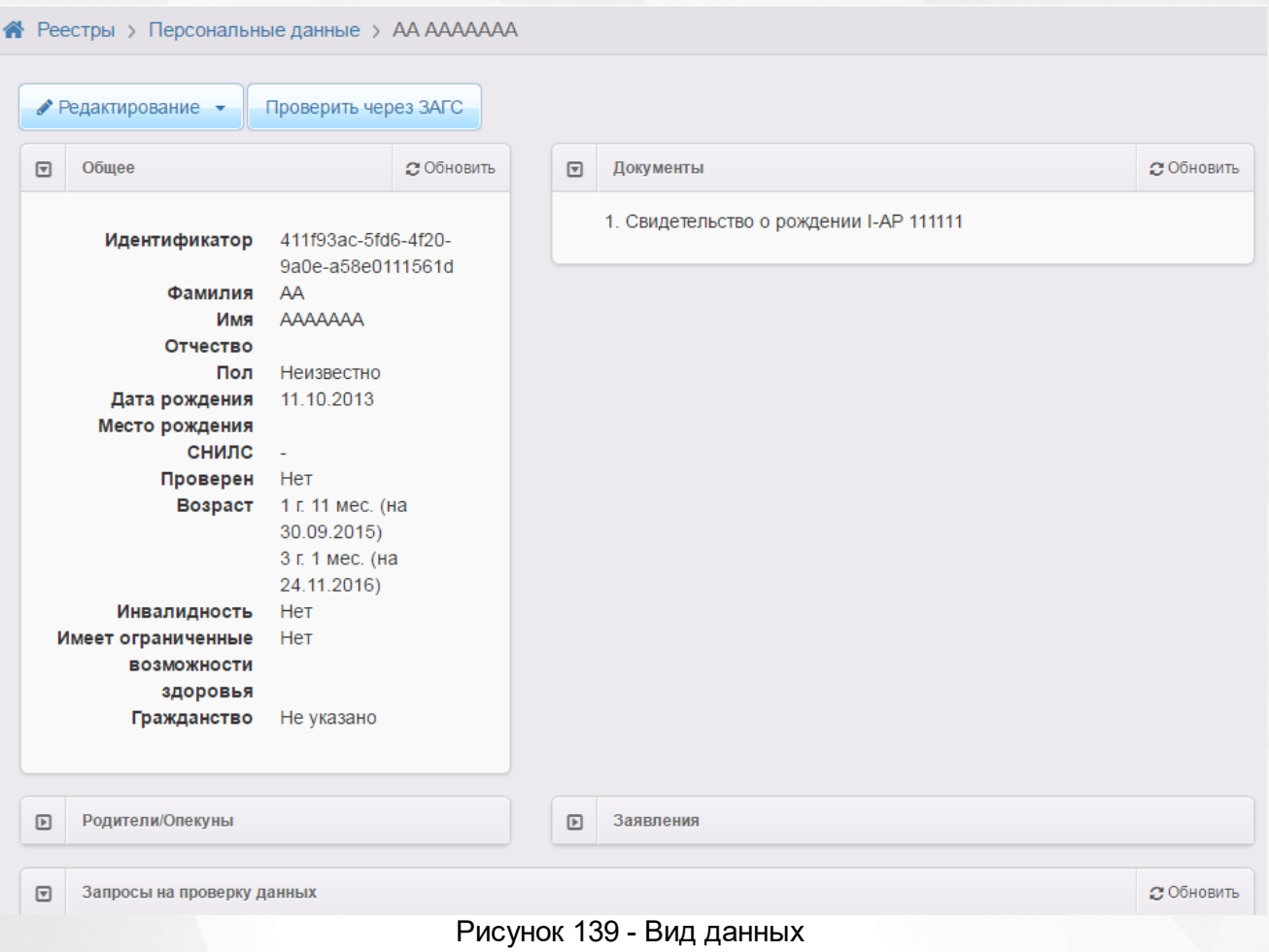

По нажатию на кнопку **Редактирование** вы можете перейти в режим редактирования персональных данных и внести необходимые изменения. Подробнее о редактировании персональных данных - см. раздел [записей,](#page-189-0) [содержащих](#page-189-0) [персональные](#page-189-0) [данные.](#page-189-0)

### **9.1.5 Объединение повторных записей в реестре в одну**

Объединением записей можно воспользоваться при возникновении в Системе дублей записей персональных данных (см. Рисунок 140).Дубли записей могут появляться в случае:

**а)** Если Заявитель при регистрации очередного заявления идентифицирует себя другим удостоверением личности. В данном случае в реестре персональных данных будут несколько записей с одинаковыми Ф.И.О., но разными документами;

**б)** Если Заявитель, сотрудник УО, ОО или МФЦ допустил ошибку при вводе информации в заявлении. В данном случае могут быть записи как с одинаковыми, так и с разными Ф.И.О. и документами.

*Рассмотрим ограничения на объединение записей на примере персональных данных ребенка из двух заявлений:*

*1) Объединение записей возможно в том случае, если одно из заявлений находится в "закрытом"статусе (например, Зачислен).*

*2) Если оба заявления находятся в открытом статусе , например, Очередник и Новое, то Система не позволит объединить эти записи.*

Для объединения записей в одну выполните следующие действия:

**1)** Выделите несколько строк в реестре, установив галочки в крайнем левом столбце;

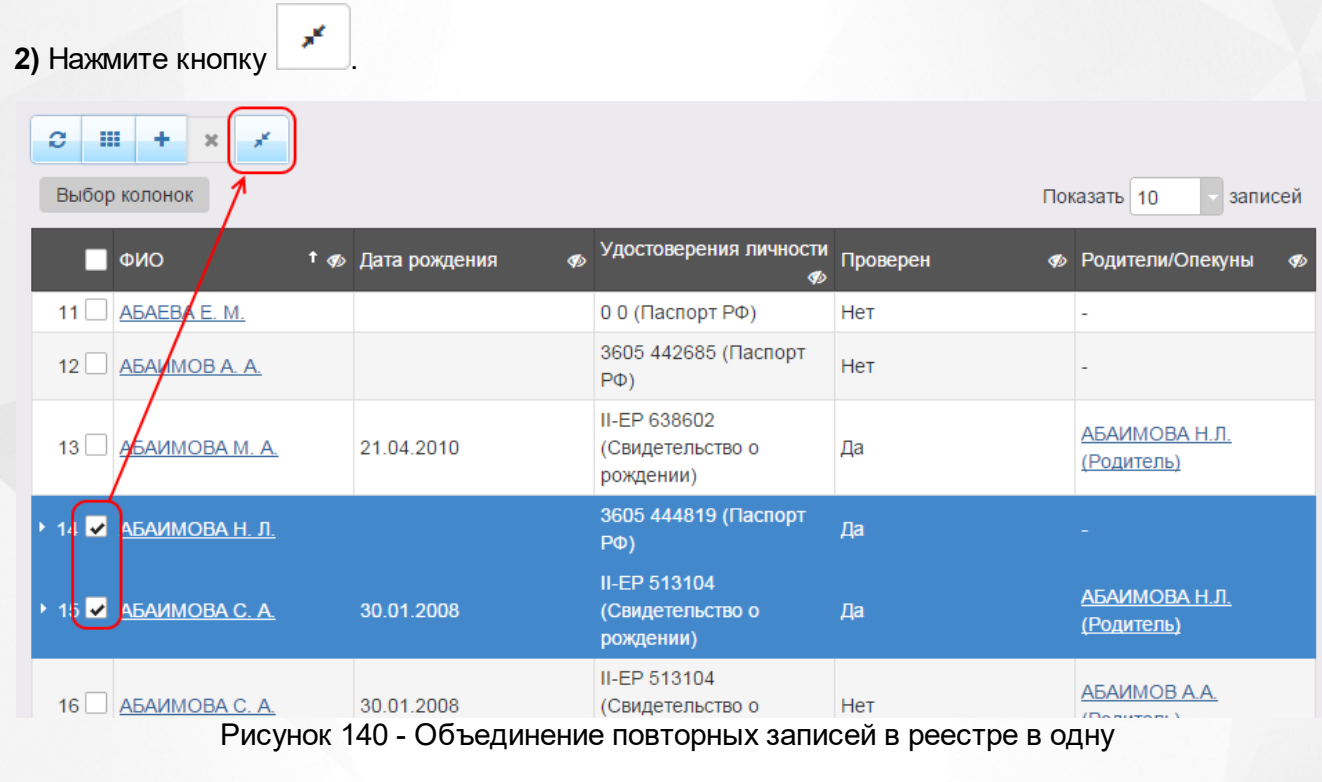

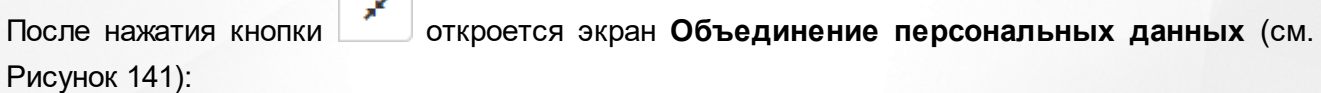

## Объединение персональных данных

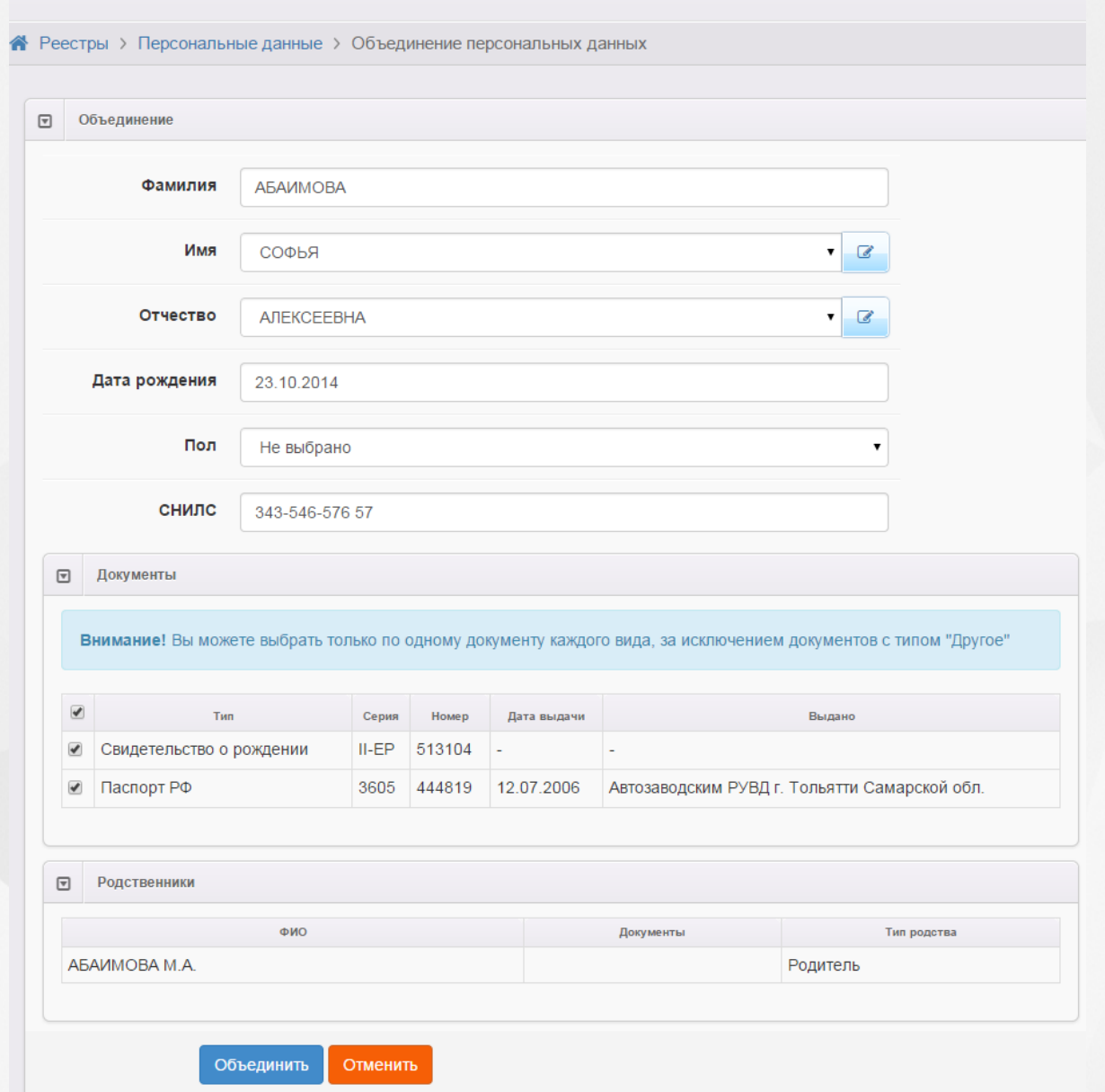

Рисунок 141 - Информационный экран Объединение персональных данных

**3)** Определите, какие Ф.И.О., дата рождения, пол и СНИЛС будут у «новой» (объединённой) записи. Для имени, отчества и пола значение можно выбрать из выпадающего списка (в списке будут доступны значения обеих записей) или ввести новое значение, нажав кнопку

(см. Рисунок 142).

€

#### **АИС «Е-услуги. Образование» 9. Работа с реестрами**

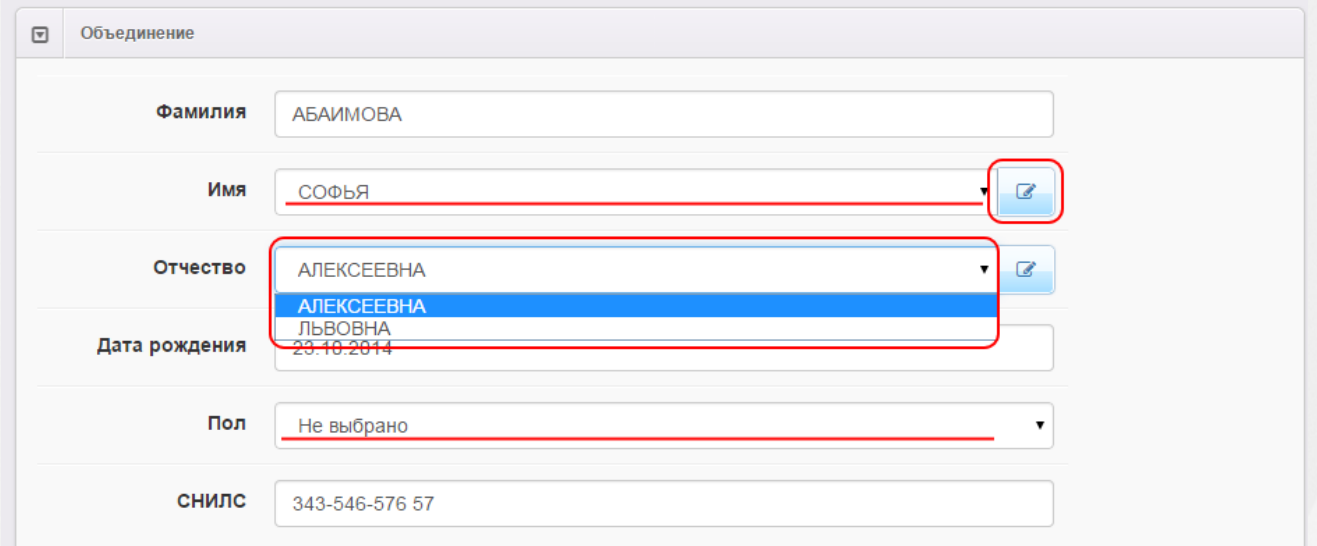

Рисунок 142 - Информационный экран Объединение персональных данных. Выбор параметров

**4)** В блоке **Документы** оставьте отмеченным галочкой только тот документ, который будет принадлежать «новой» (объединённой) записи (см. Рисунок 143). Допускается также оставлять несколько документов, если они разного вида (за исключением вида **Другой**).

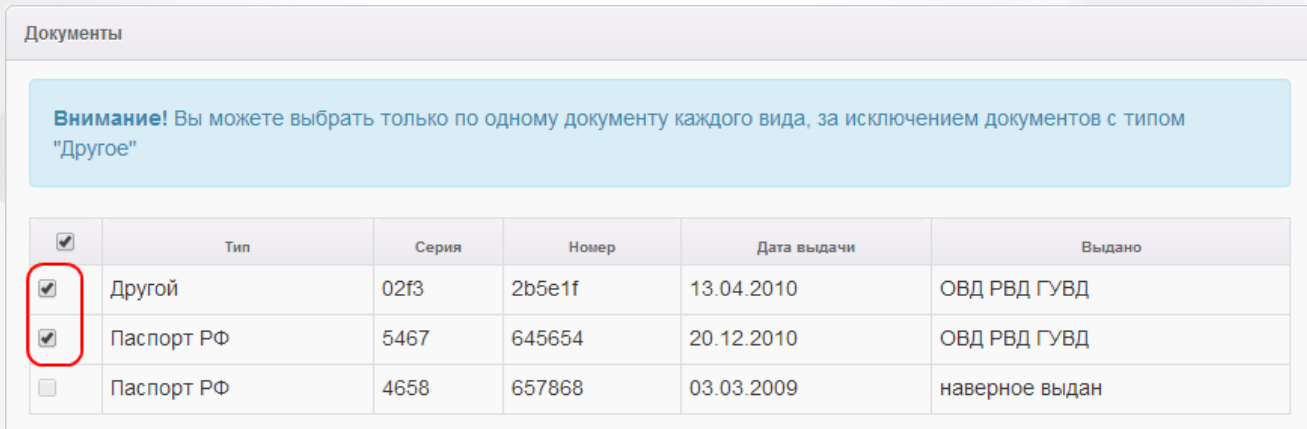

Рисунок 143 - Информационный экран Объединение персональных данных. Выбор параметров в блоке Документы

#### **5)** В блоке **Родственники** можно просмотреть данные родственников (см. Рисунок 144).

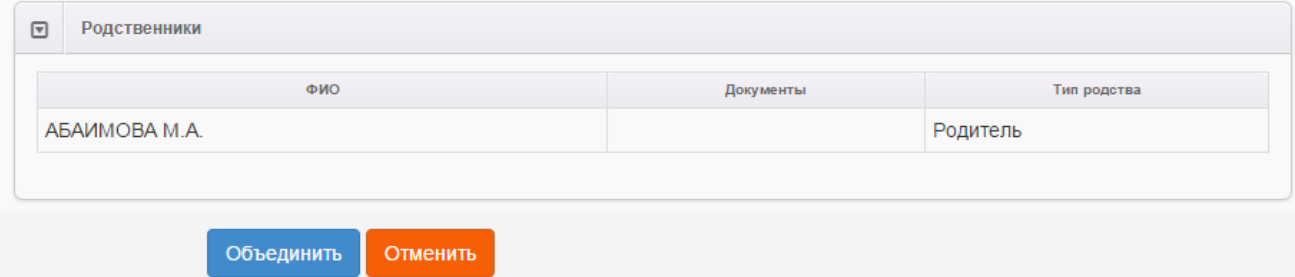

Рисунок 144 - Информационный экран Объединение персональных данных. Блок Родственники

**6)** Для завершения процесса объединения записей в одну нажмите кнопку **Объединить**. Для

отмены процесса объединения нажмите кнопку **Отменить**.

После успешного завершения процесса объединения записей откроется окно с «новыми» (объединёнными) данными гражданина. С помощью этого окна данные гражданина частично можно [редактировать](#page-189-0), а в блоке **Заявления** - просматривать зарегистрированные заявления.

#### <span id="page-189-0"></span>**9.1.6 Добавление и редактирование записей, содержащих персональные данные**

Для создания новой записи, содержащей персональные данные, в Реестре персональных данных нажмите кнопку и заполните данные на экране **Создание персональных данных** (см. Рисунок 145). По окончании ввода данных нажмите кнопку **Добавить**. Для возврата к предыдущему экрану без сохранения введённых данных нажмите кнопку **Отменить**.

#### Создание персональных данных

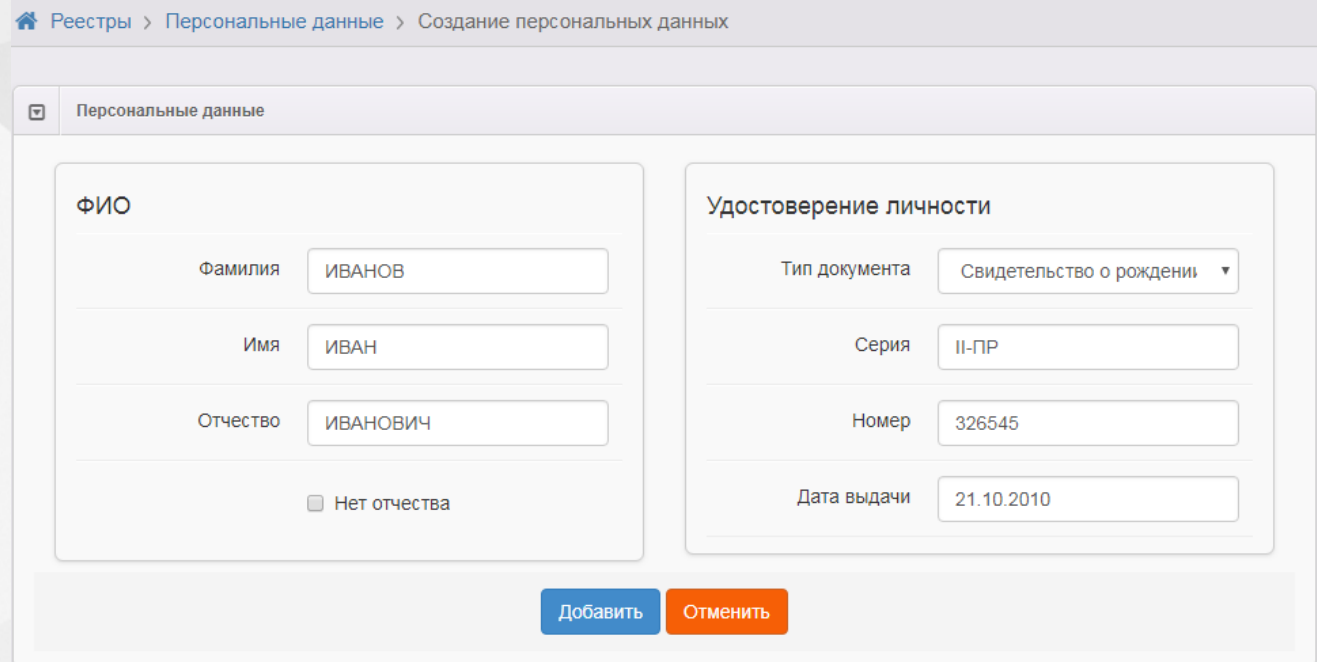

Рисунок 145 - Добавление записей, содержащих персональные данные

В процессе создания новой записи о персональных данных нужно ввести следующие данные (см. Таблицу 26):

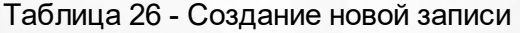

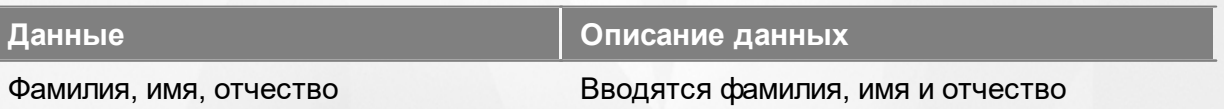

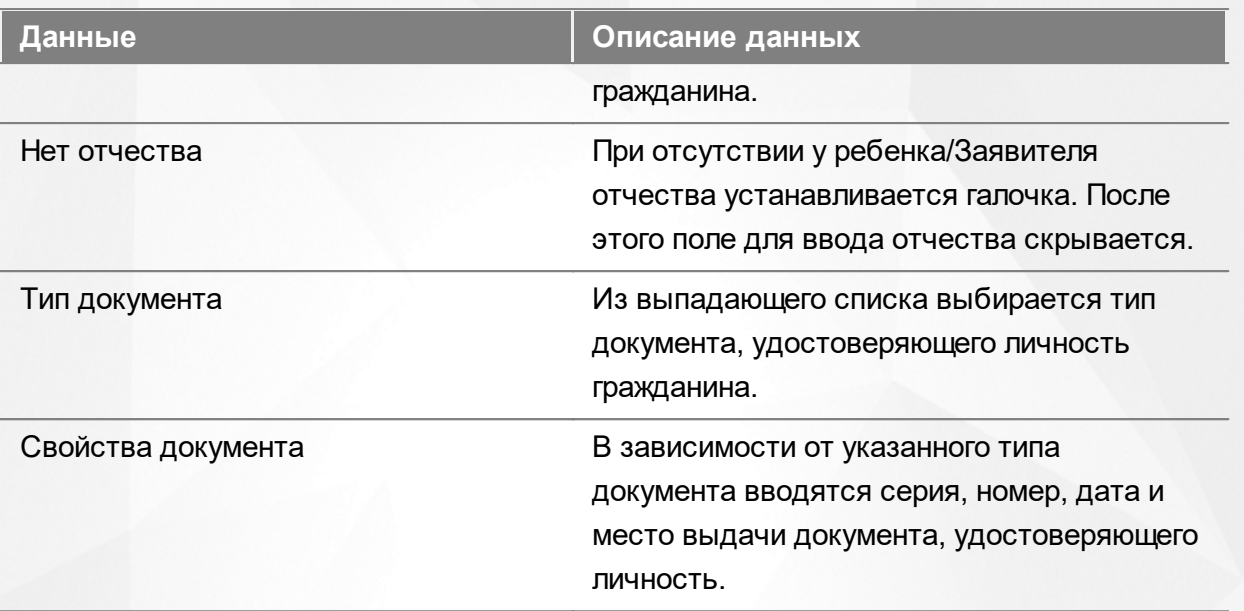

После нажатия кнопки **Добавить** открывается окно, в котором при помощи соответствующих кнопок можно перейти к редактированию вновь созданной записи, вернуться к реестру персональных данных или создать ещё одну запись (см. Рисунок 146).

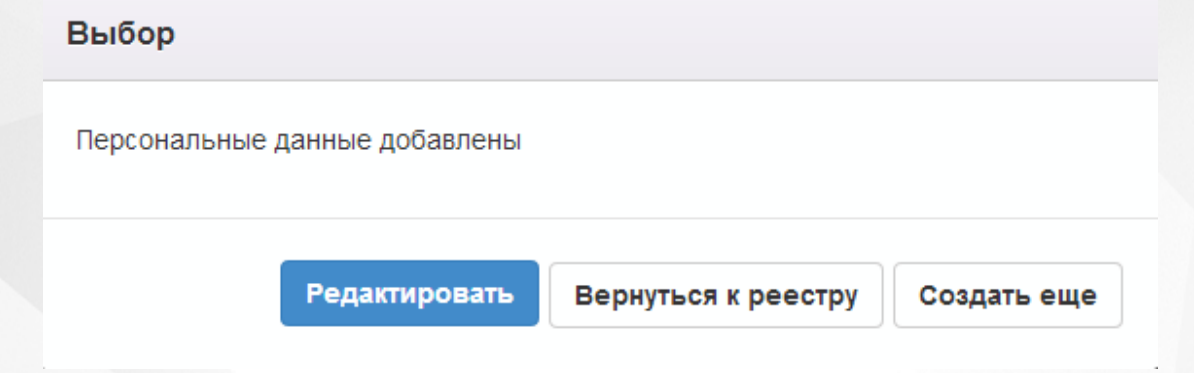

Рисунок 146 - Выбор действий

Если вы нажмёте кнопку **Редактировать**, то на открывшемся экране можно будет ввести более полную информацию о созданной записи. Чтобы выбрать предмет редактирования, нажмите кнопку **Редактирование**.

*Редактирование персональных данных доступно пользователю с одним из нижеперечисленных прав:*

- *Редактирование непроверенных и проверенных персональных данных;*
	- *Редактирование непроверенных персональных данных.*

#### **Общее**

В данном блоке представлена основная информация о гражданине (см. Таблицу 27):

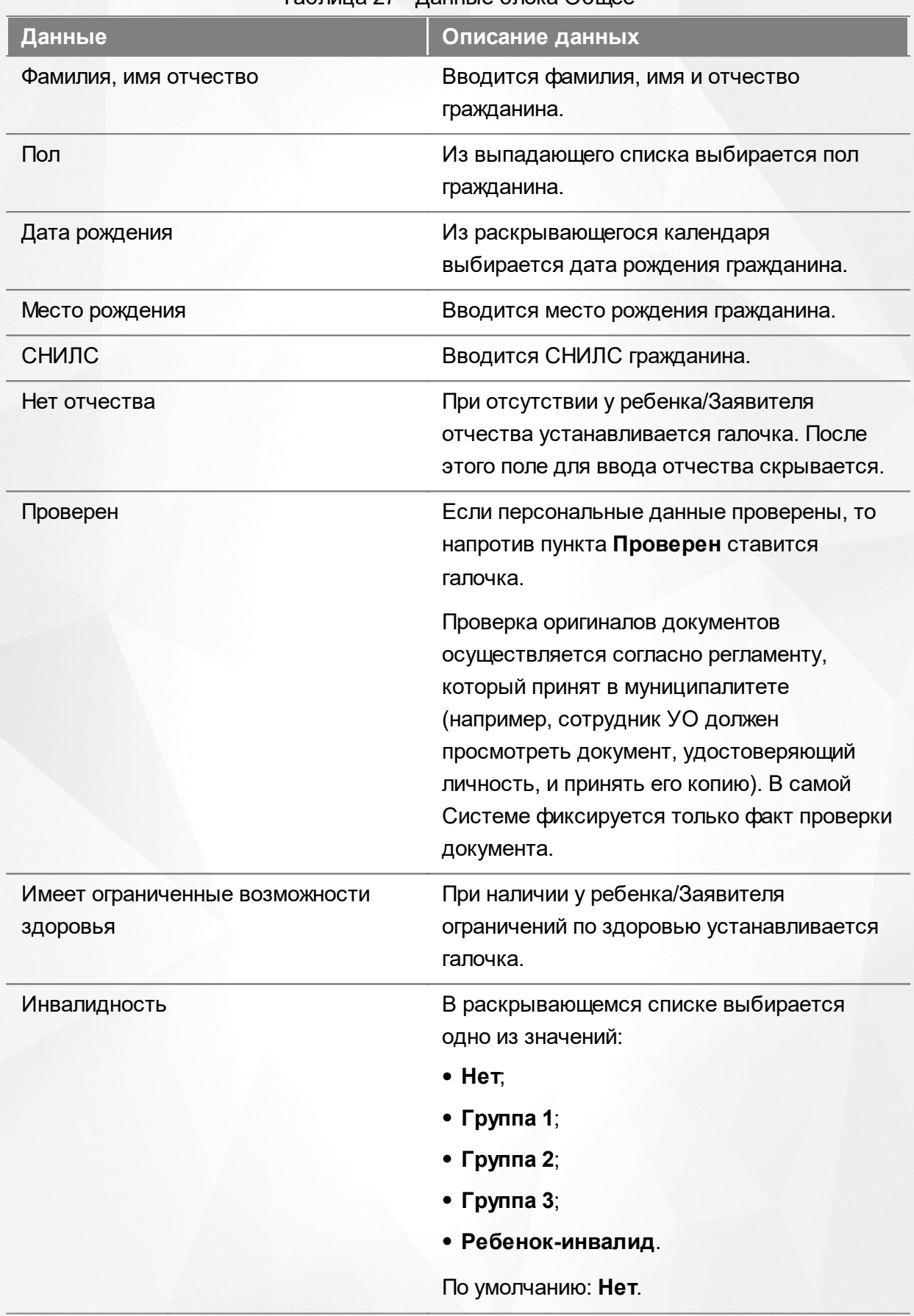

Таблица 27 - Данные блока Общее

После того как все необходимые изменения будут внесены, нажмите кнопку **Сохранить** (см.

#### Рисунок 147).

# ИВАНОВ ИВАН ИВАНОВИЧ

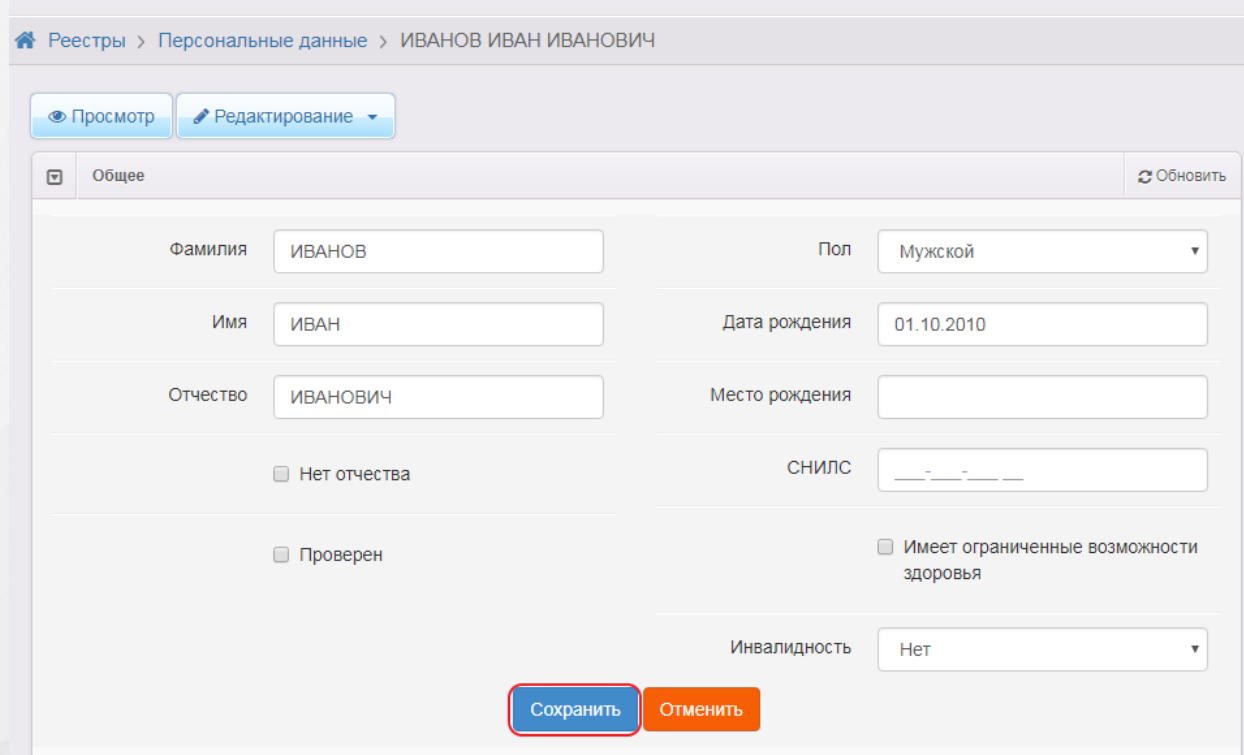

Рисунок 147 - Команда Сохранить

#### **Документы**

В данном блоке вы можете отредактировать свойства документа, удостоверяющего личность гражданина. Чтобы добавить ещё один документ, выберите из выпадающего списка его тип и нажмите **Добавить** (см. Рисунок 148). Далее в появившихся полях введите необходимые свойства документа.

Чтобы удалить какой-либо документ, нажмите кнопку рядом с наименованием документа.

После того как все необходимые изменения будут внесены, нажмите кнопку **Сохранить** (см. Рисунок 148).

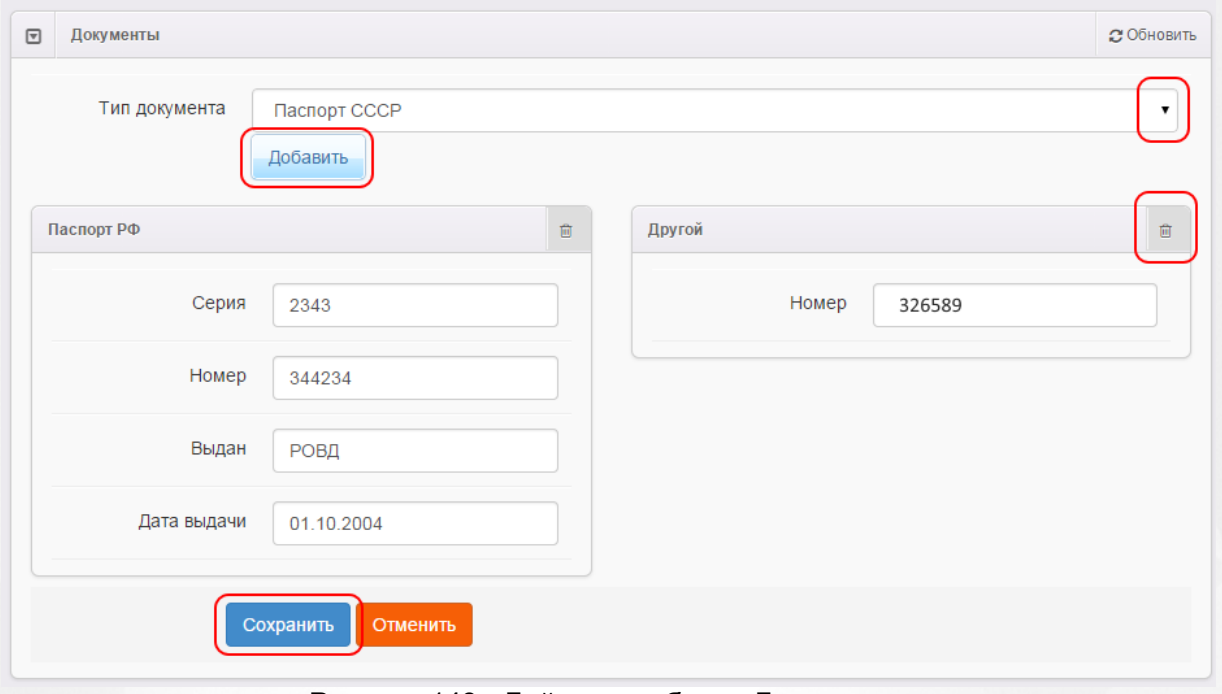

Рисунок 148 - Действия в блоке Документы

#### **Родители/Опекуны**

В этом блоке отображается список опекунов гражданина. Чтобы добавить опекуна, из выпадающего списка выберите тип родства и нажмите кнопку **Добавить** (см. Рисунок 149).

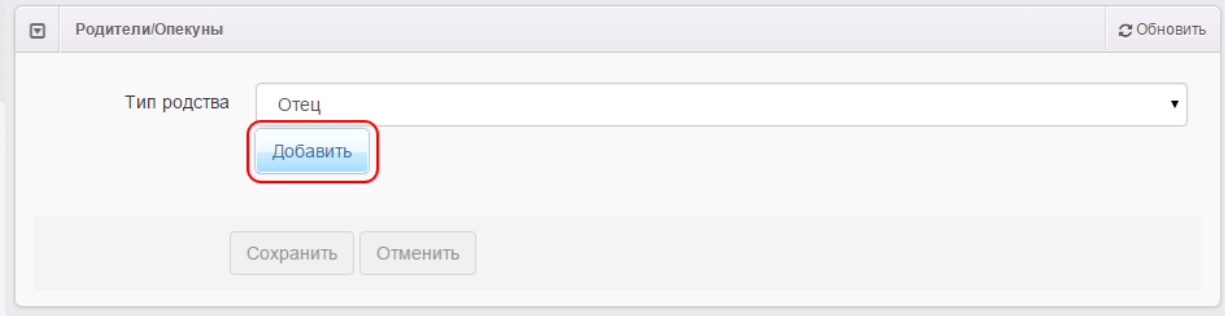

Рисунок 149 - Действия в блоке Родители/Опекуны

Далее вы можете осуществить поиск гражданина по фамилии, имени, отчеству, диапазону дат рождения, полу, СНИЛС и статусу проверки. Допускается поиск по одному полю или по нескольким полям одновременно (см. Рисунок 150). Нажмите кнопку **Поиск**, чтобы загрузить список граждан, соответствующих сформированному запросу.

Если поиск не дал результатов, вместо списка граждан появится сообщение: **Данные не найдены**.

Если нажать кнопку **Поиск**, не уточняя запрос, то на экран загрузится список всех граждан, присутствующих в Системе.

#### **АИС «Е-услуги. Образование» 9. Работа с реестрами**

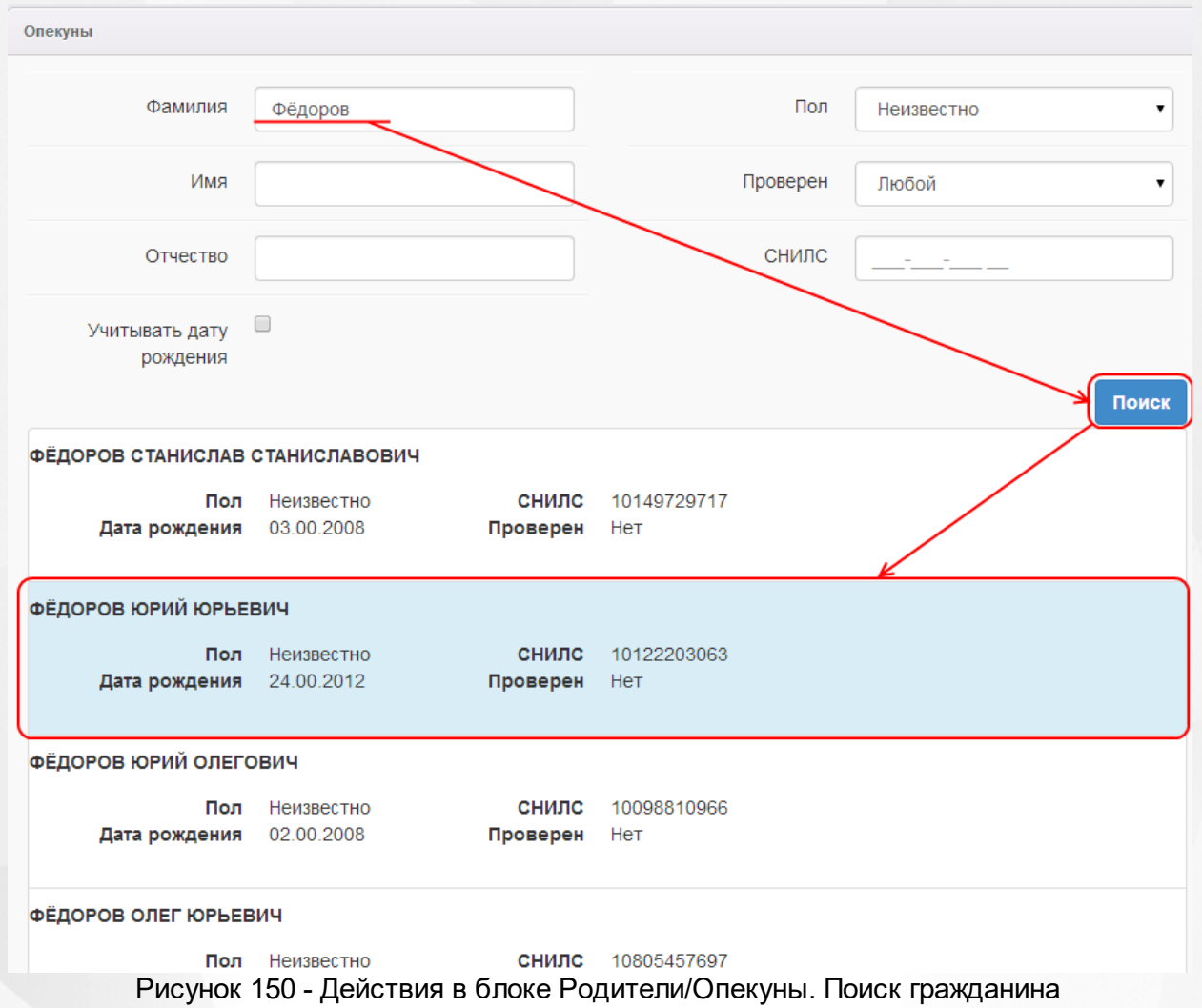

Из списка граждан щелчком левой кнопки мыши выберите гражданина, который будет являться опекуном, и нажмите кнопку **Ок** (см. Рисунок 151).

Учитывать дату <sup>□</sup> рождения

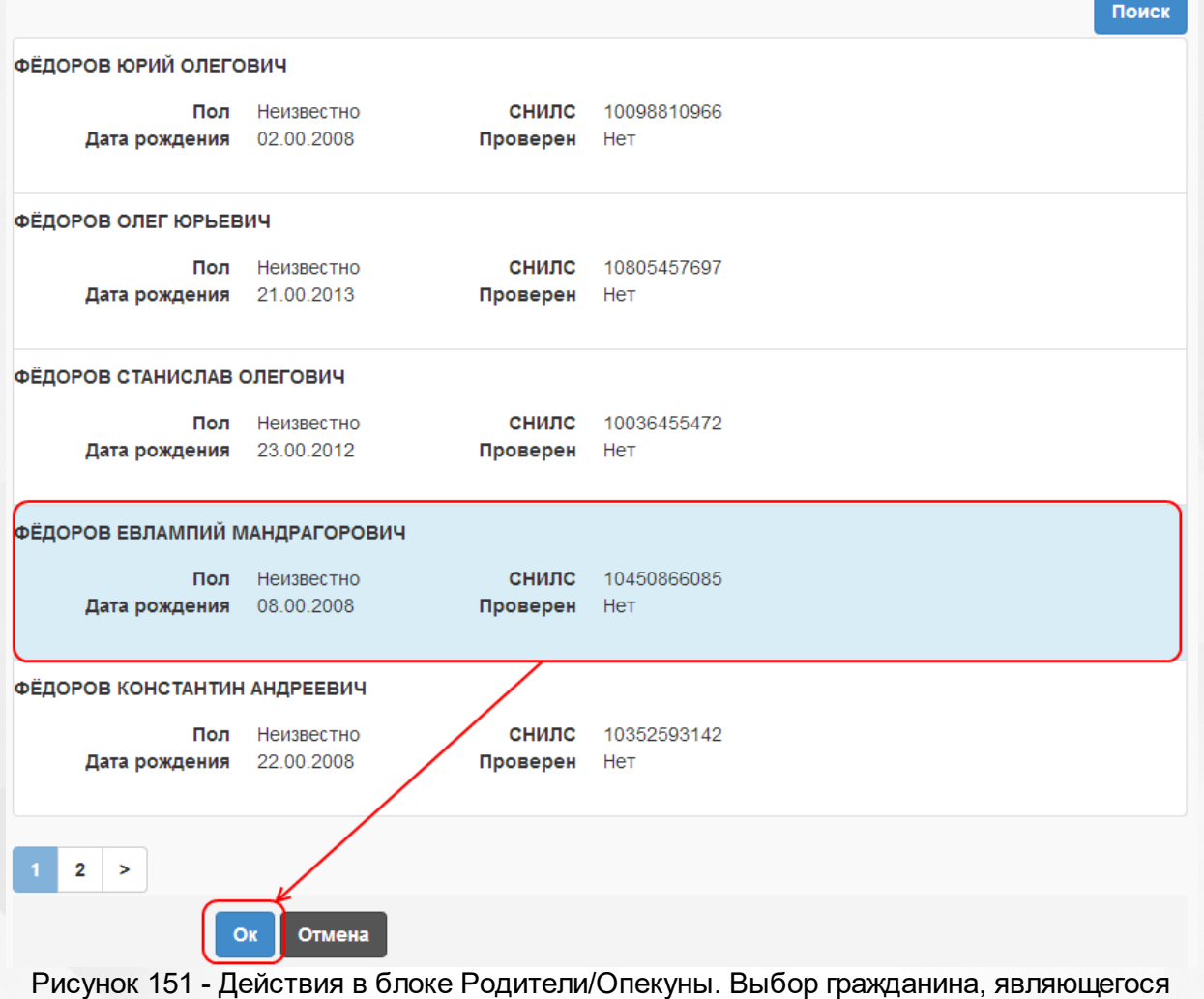

опекуном

В дальнейшем аналогичным образом можно добавить других опекунов с помощью кнопки

**Добавить** или удалить ранее добавленных опекунов при помощи кнопки (см. Рисунок) 152).

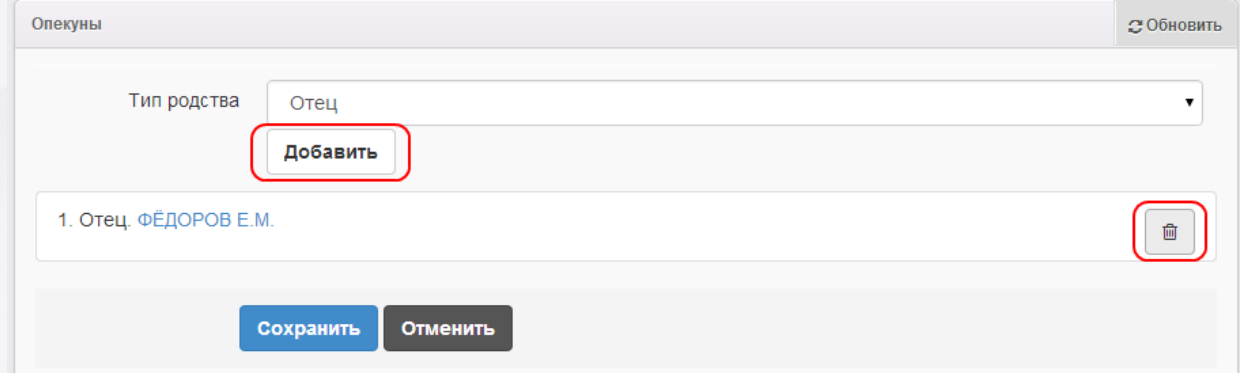

Рисунок 152 - Действия в блоке Родители/Опекуны. Добавление и удаление граждан

# **Гражданство**

В этом блоке отображается гражданство ребёнка/родителя/опекуна.

Для добавления гражданства в раскрывающемся списке выберите страну и нажмите кнопку **Добавить**. При необходимости можно добавить несколько стран гражданства (например, если

двойное гражданство). Для удаления страны гражданства нажмите кнопку **. .** 

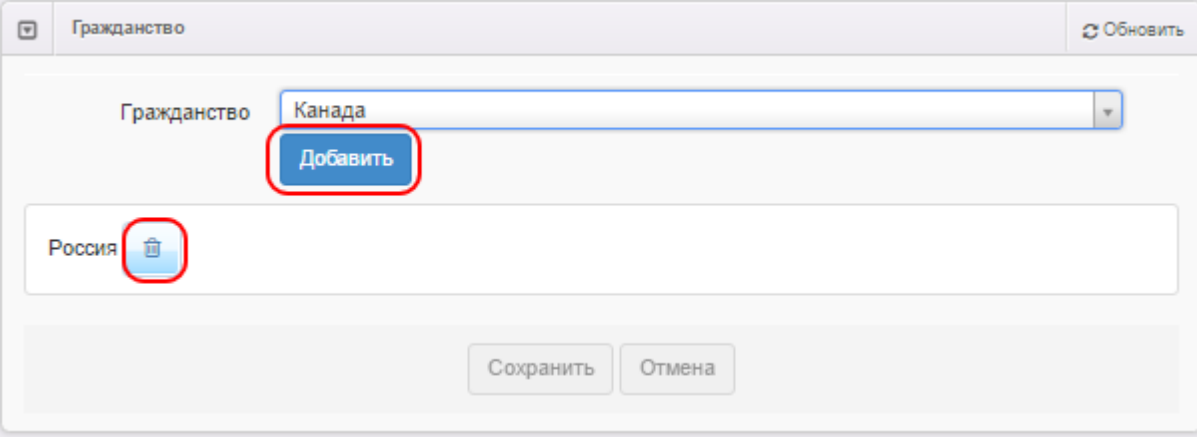

Рисунок 153 - Действия в блоке Гражданство

После того как все необходимые изменения будут внесены, нажмите кнопку **Сохранить**.

### **9.1.7 Удаление записей из реестра**

Для удаления записей из реестра выполните следующие действия (см. Рисунок 154):

**1)** Установите галочку напротив одной или нескольких строк, подлежащих удалению;

| ×<br>2) Нажмите кнопку        |                                      |                                    |              |                        |
|-------------------------------|--------------------------------------|------------------------------------|--------------|------------------------|
| 噩<br>e<br>٠<br>Выбор колонок  |                                      |                                    |              | Показать 10<br>записей |
| NΦ Γ                          | <sup>1</sup> $\otimes$ Дата рождения | <b>Удостоверения личности</b><br>∞ | Проверен<br> | Родители/Опекуны<br>   |
| <u>УМАЛИШЁННЫЙ М.</u>         |                                      | 5436 543543 (Паспорт<br>$P\Phi$    | Нет          |                        |
| УМАНЕЦ Н. В.<br>$\mathcal{D}$ |                                      | 3606 582665 (Паспорт<br>$P\Phi$ )  | Да           |                        |
| $\overline{\phantom{a}}$      |                                      | I-EP 867302                        |              | <b>VMAHFIIHR</b>       |

Рисунок 154 - Удаление записей из реестра персональных данных

*В текущем разделе приведён всего лишь общий ПРИМЕР без рассмотрения частных случаев.*

# **9.2 Реестр образовательных организаций**

Реестр образовательных организаций позволяет:

- создавать новые образовательные организации;
- просматривать и редактировать информацию по образовательным организациям, присутствующим в Системе;
- удалять образовательные организации.

#### **9.2.1 Вызов реестра**

Для просмотра данных в реестре образовательных организаций выберите пункт **Образовательные организации** меню **Реестры** (см. Рисунок 155).

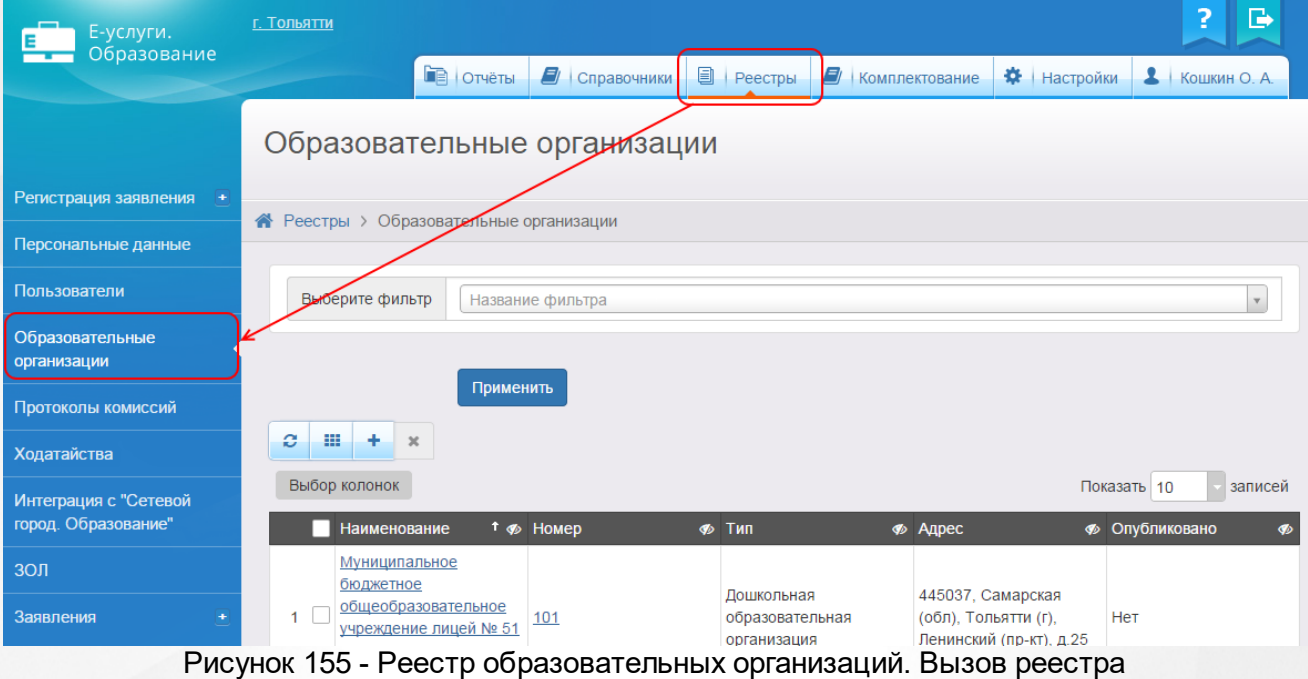

В результате открывается экран **Образовательные организации** (см. Рисунок 156).

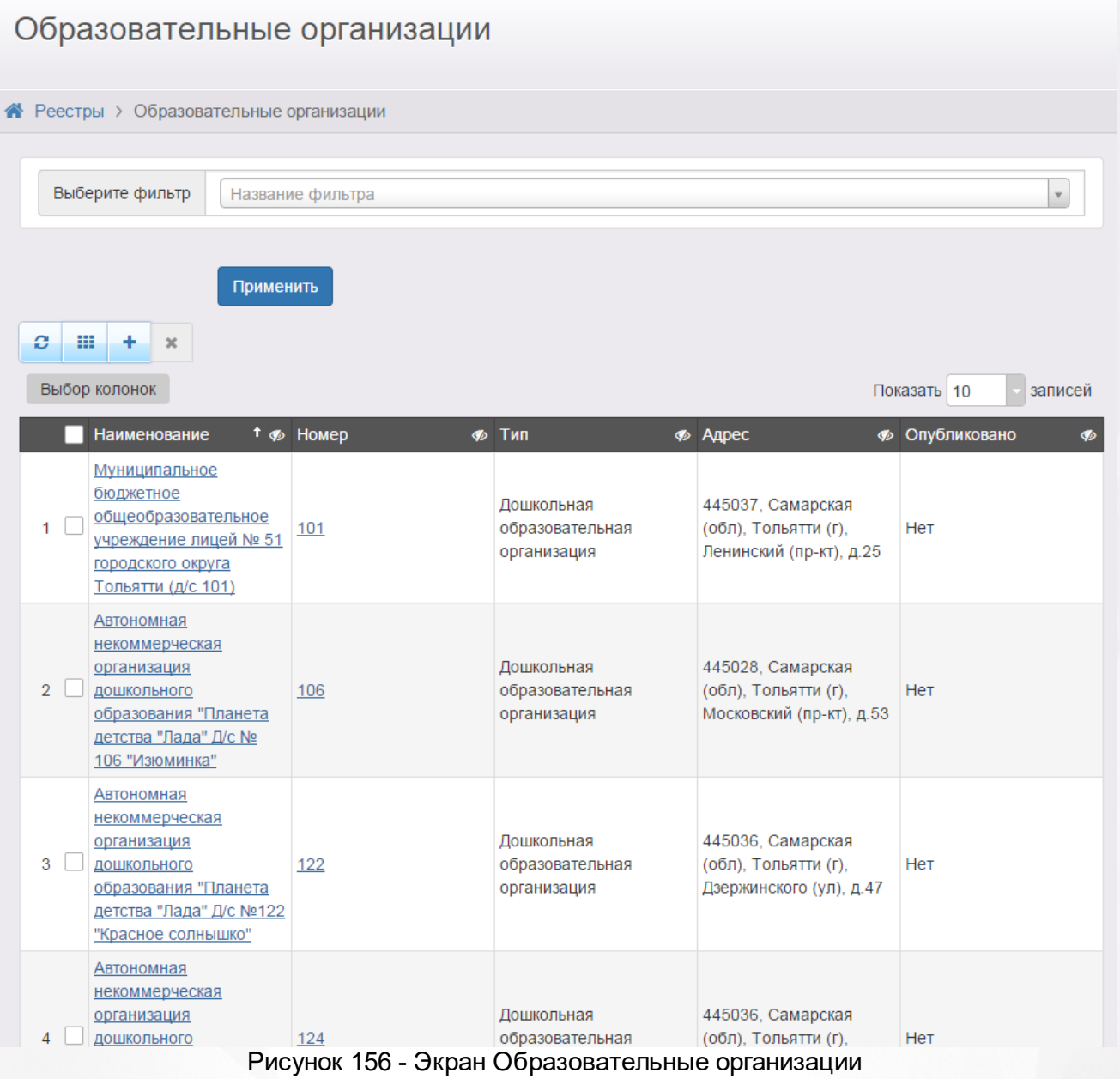

# **9.2.2 Формирование запроса для вывода данных на экран**

Перед загрузкой списка ОО на экран можно сформировать запрос через ввод/выбор параметров в фильтре. Подробное описание работы с фильтром представлено в разделе **[Общие](#page-29-0) [принципы](#page-29-0) [работы](#page-29-0) [с](#page-29-0) [фильтром](#page-29-0)**.

На данном экране есть возможность сформировать запрос по следующим критериям (см. Таблицу 28):

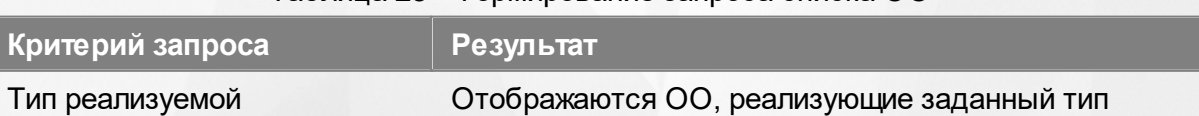

#### Таблица 28 - Формирование запроса списка ОО

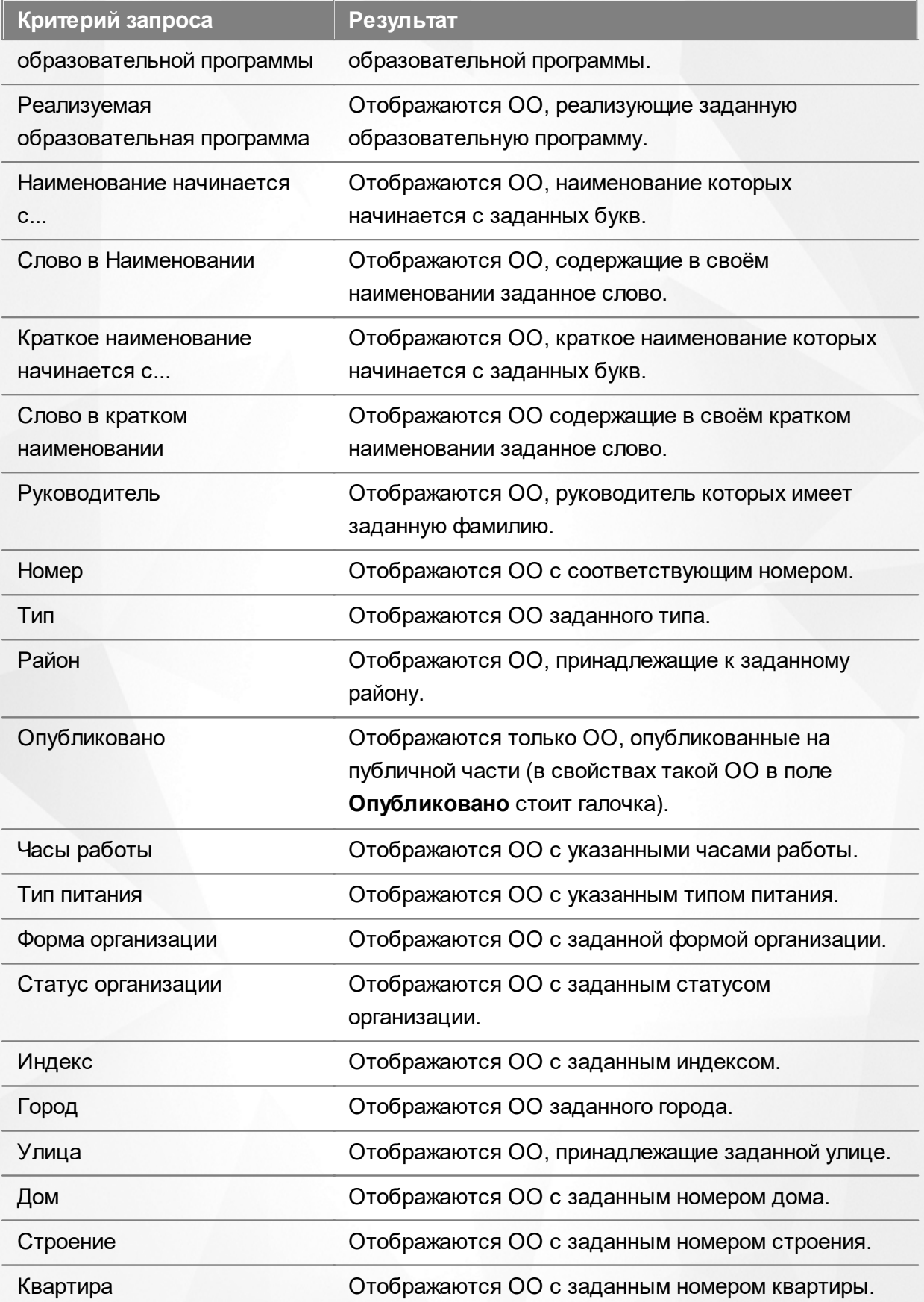

Запрос может быть задан по нескольким критериям одновременно. Например, если указать тип ОО **Дошкольная образовательная организация** и тип реализуемой образовательной

программы **Дошкольная образовательная программа**, то на экране отобразятся все дошкольные образовательные организации, реализующие дошкольную образовательную программу.

#### **9.2.3 Загрузка данных реестра**

Чтобы применить выбранные параметры фильтра, нажмите кнопку **Применить**. Если параметры фильтра не задавались, то на экране отобразится список всех образовательных организаций, присутствующих в Системе.

Каждая строка таблицы содержит следующую информацию (см. Таблицу 29 ):

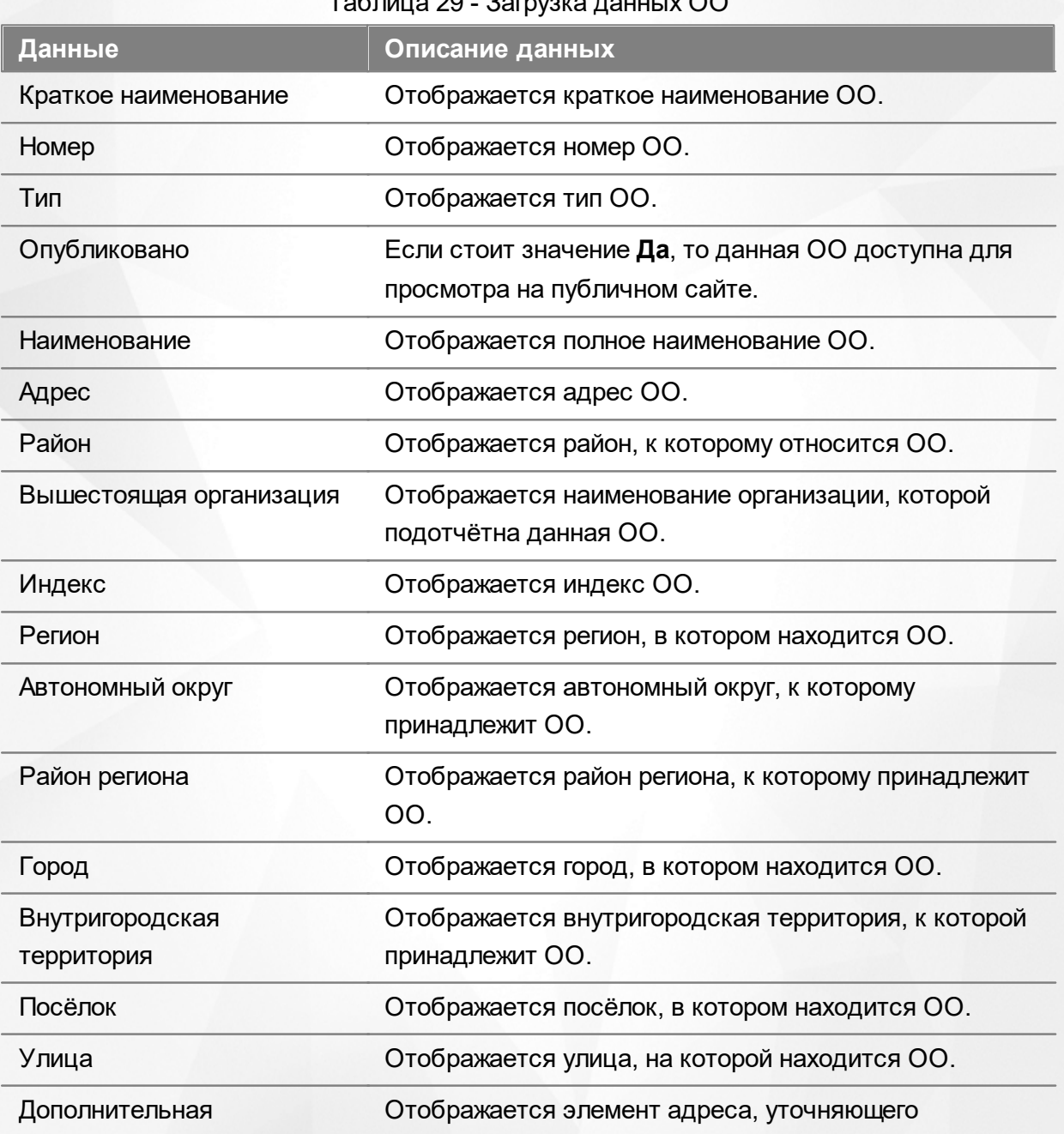

Таблица 29 - Загрузка данных ОО

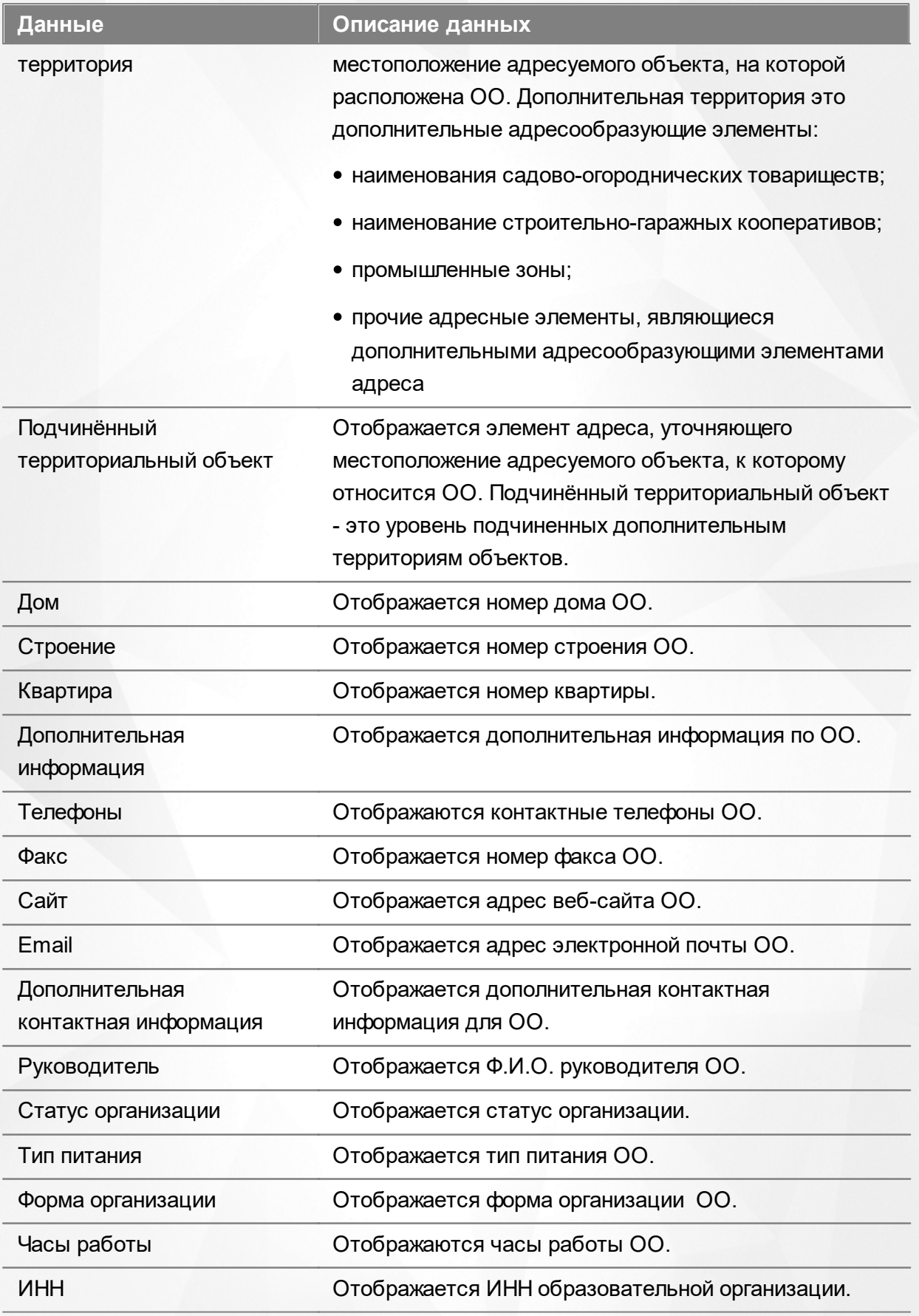

Подробнее о работе с таблицами - см. **[Работа](#page-33-0) [с](#page-33-0) [таблицами](#page-33-0)**[.](#page-33-0)

В столбцах **Краткое наименование** и **Наименование** присутствуют гиперссылки с

названиями ОО. Подробное описание работы с гиперссылками представлено в разделе **[Работа](#page-27-0) [с](#page-27-0) [гиперссылками](#page-27-0)**. Для перехода на экран с информацией об ОО щёлкните по соответствующей гиперссылке (см. раздел **Работа с информацией**).

# **9.3 Реестр зарегистрированных заявлений**

В реестр зарегистрированных заявлений попадают все заявления, зарегистрированные в Системе.

Реестр зарегистрированных заявлений позволяет:

- просматривать информацию обо всех принятых заявлениях, присутствующих в Системе;
- переводить одно или несколько заявлений в тот или иной статус.

#### **9.3.1 Вызов реестра**

Для просмотра данных в реестре зарегистрированных заявлений выберите пункт Зарегистрированные меню **Реестры** (см. Рисунок 157).

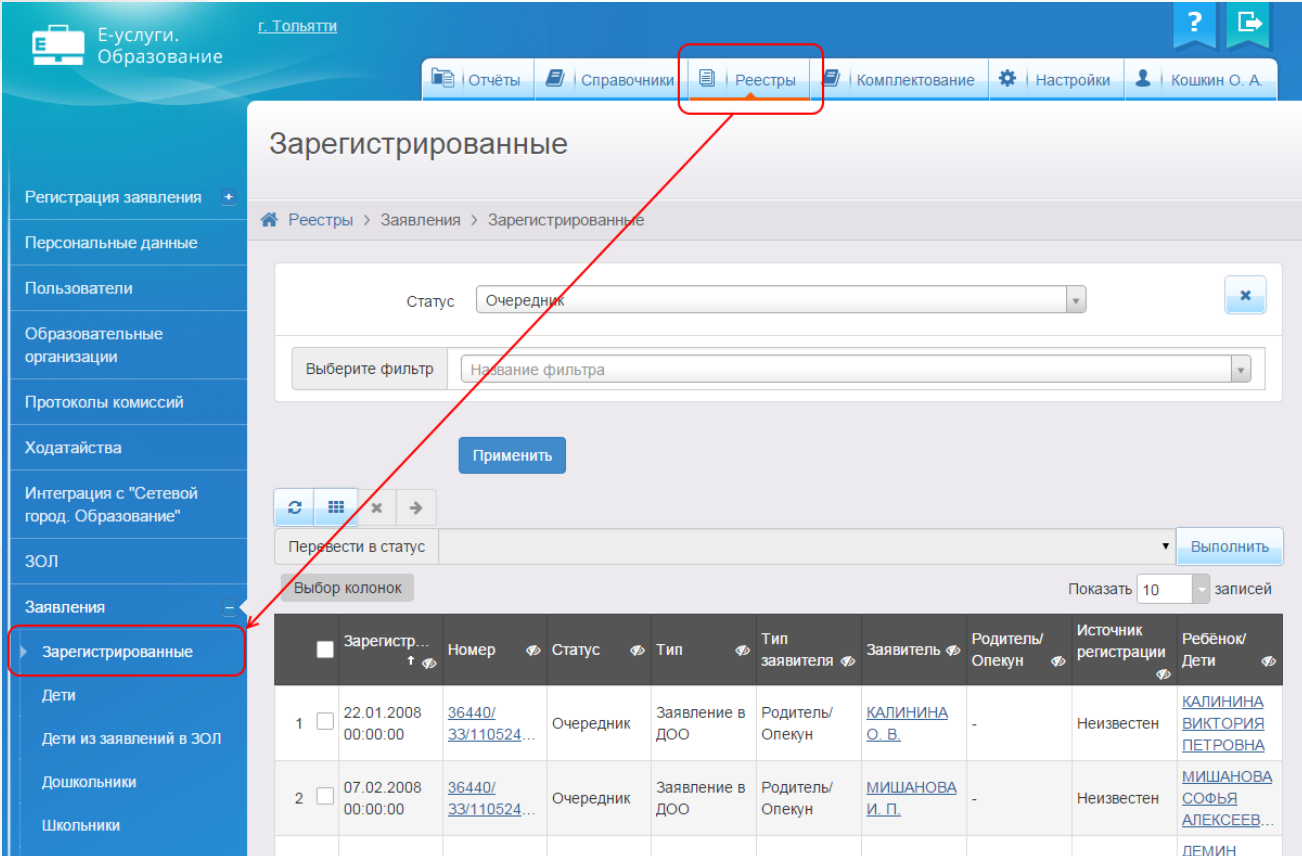

Рисунок 157 - Реестр зарегистрированных заявлений. Вызов реестра

В результате открывается экран **Зарегистрированные** (см. Рисунок 158).

|                                                      | Зарегистрированные                                           |                        |                     |                 |                    |                     |                          |                          |                                     |                                                       |  |
|------------------------------------------------------|--------------------------------------------------------------|------------------------|---------------------|-----------------|--------------------|---------------------|--------------------------|--------------------------|-------------------------------------|-------------------------------------------------------|--|
|                                                      | <b><sup>△</sup></b> Реестры > Заявления > Зарегистрированные |                        |                     |                 |                    |                     |                          |                          |                                     |                                                       |  |
| Выберите фильтр<br>Название фильтра                  |                                                              |                        |                     |                 |                    |                     |                          |                          |                                     | $\overline{\mathbf{v}}$                               |  |
| Применить<br>ø<br>靈<br>$\rightarrow$<br>$\rm \times$ |                                                              |                        |                     |                 |                    |                     |                          |                          |                                     |                                                       |  |
|                                                      |                                                              | Перевести в статус     |                     |                 |                    |                     |                          |                          | ▼                                   | Выполнить                                             |  |
|                                                      | Выбор колонок<br>Показать 10                                 |                        |                     |                 |                    |                     |                          |                          | записей                             |                                                       |  |
|                                                      |                                                              | Зарегистр<br>t ob      | Номер               | <b>Ф</b> Статус | ∲ Тип<br>B         | Тип<br>заявителя Ф  | Заявитель Ф              | Родитель/<br>Опекун<br>B | <b>Источник</b><br>регистрации<br>B | Ребёнок/<br>Дети<br>Ø                                 |  |
|                                                      | 1                                                            | 22.01.2008<br>00:00:00 | 36440/<br>33/110524 | Очередник       | Заявление в<br>ДОО | Родитель/<br>Опекун | <b>КАЛИНИНА</b><br>O. B. |                          | Неизвестен                          | <b>КАЛИНИНА</b><br><b>ВИКТОРИЯ</b><br><b>ПЕТРОВНА</b> |  |
|                                                      | $\overline{2}$                                               | 07.02.2008<br>00:00:00 | 36440/<br>33/110524 | Очередник       | Заявление в<br>ЛОО | Родитель/<br>Опекун | <b>МИШАНОВА</b><br>И. П. |                          | Неизвестен                          | <b>МИШАНОВА</b><br>СОФЬЯ<br><b>АЛЕКСЕЕВ</b>           |  |
|                                                      | 3                                                            | 01.03.2008<br>00:00:00 | 36440/<br>33/110524 | Очередник       | Заявление в<br>ДОО | Родитель/<br>Опекун | ДЕМИН Ю.<br><u>Е.</u>    |                          | Неизвестен                          | ДЕМИН<br><b>МАКСИМ</b><br><b>ЮРЬЕВИЧ</b>              |  |
|                                                      | 4                                                            | 22.03.2008<br>00:00:00 | 36440/<br>33/110524 | Очередник       | Заявление в<br>ДОО | Родитель/<br>Опекун | ЧМУТОВ И.<br>M.          |                          | Неизвестен                          | ЧМУТОВ<br>ЕГОР ИЛЬИЧ                                  |  |
|                                                      | 5                                                            | 08.05.2008<br>00:00:00 | 36440/<br>33/110524 | Очередник       | Заявление в<br>ДОО | Родитель/<br>Опекун | MATBEEB E.<br><u>B.</u>  |                          | Неизвестен                          | <b>MATBEEBA</b><br><b>ВАЛЕРИЯ</b><br>EBLEHPEB         |  |
|                                                      |                                                              | $-104.07.2008$         | 36440/              |                 | Заявление в        | Ролитель/           |                          |                          |                                     | ЛЫЖИНА                                                |  |

Рисунок 158 - Экран Зарегистрированные

# **9.3.2 Формирование запроса для вывода данных на экран**

Перед загрузкой списка зарегистрированных заявлений на экран можно сформировать запрос через ввод/выбор параметров в фильтре. Подробное описание работы с фильтром представлено в разделе **[Общие](#page-29-0) [принципы](#page-29-0) [работы](#page-29-0) [с](#page-29-0) [фильтром](#page-29-0)**.

На данном экране есть возможность сформировать запрос по следующим критериям (см. Таблицу 30):

Таблица 30 - Формирование запроса списка зарегистрированных заявлений

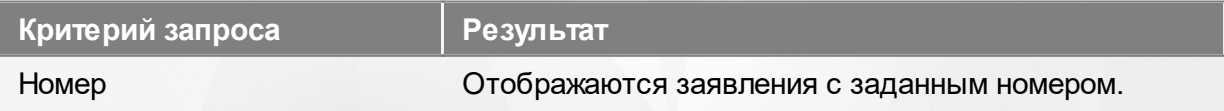

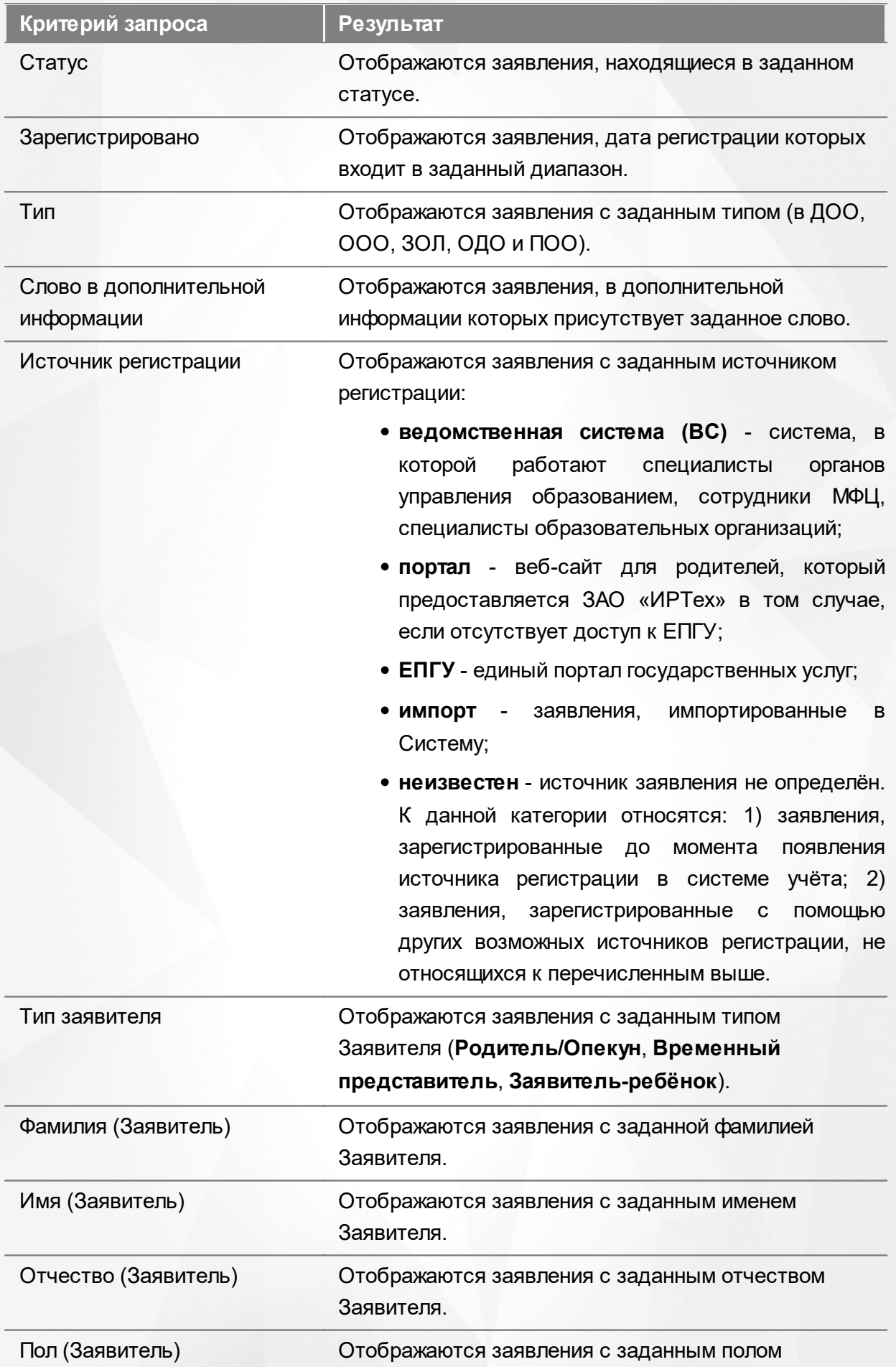

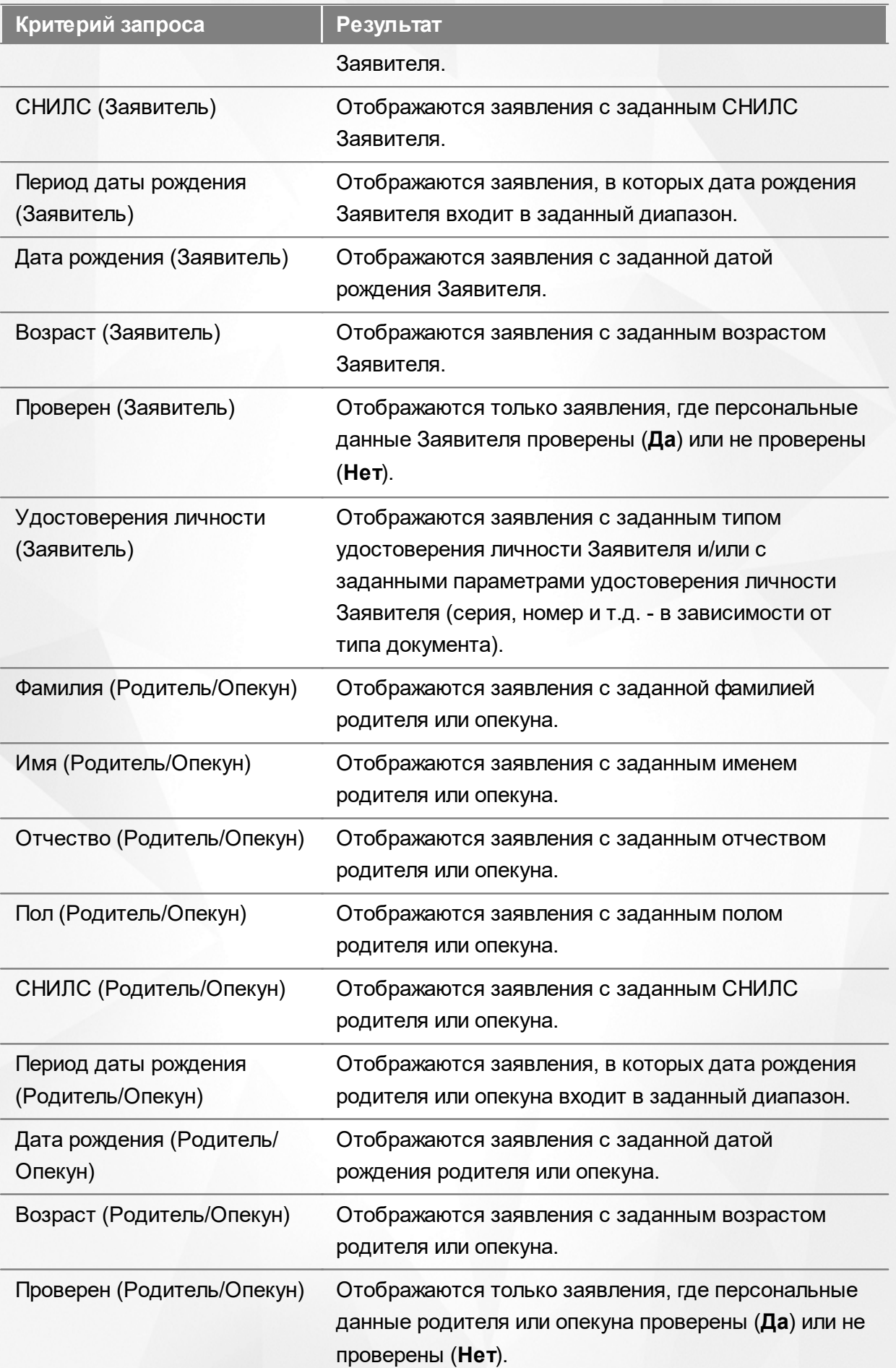

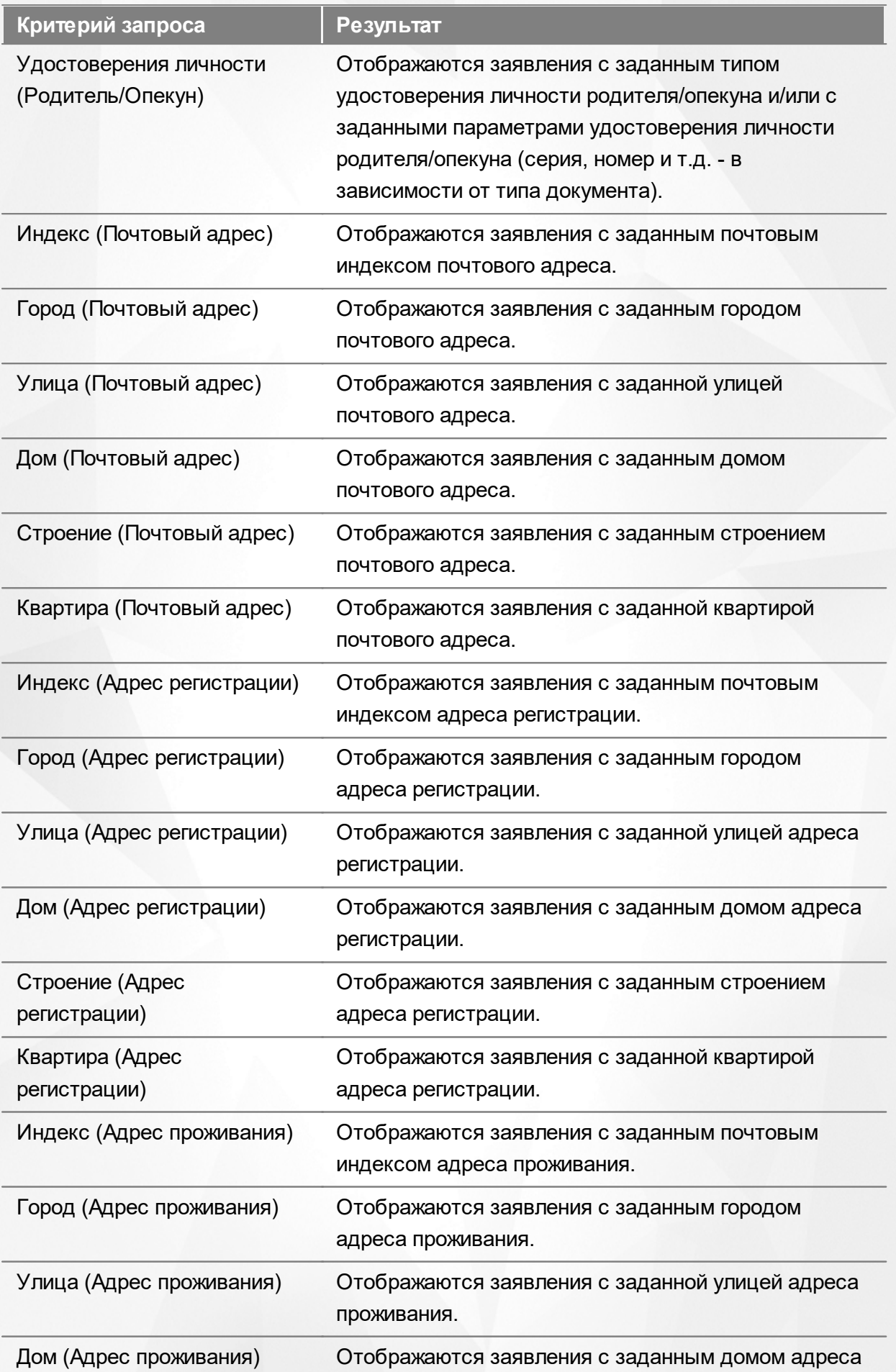

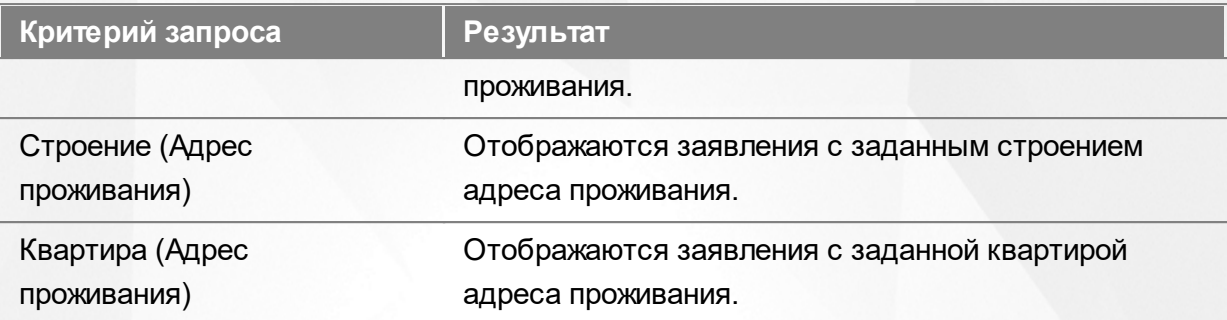

Запрос может быть задан по нескольким критериям одновременно. Например, если указать тип обращения **Заявление в ДОО** и статус обращения **Новое**, то на экране отобразятся все заявления в дошкольную образовательную организацию, имеющие статус **Новое**.

#### **9.3.3 Загрузка данных реестра**

Чтобы применить выбранные параметры фильтра, нажмите кнопку **Применить**. Если параметры фильтра не задавались, то на экране отобразится список всех заявлений, присутствующих в Системе.

Каждая строка содержит следующую информацию (см. Таблицу 31):

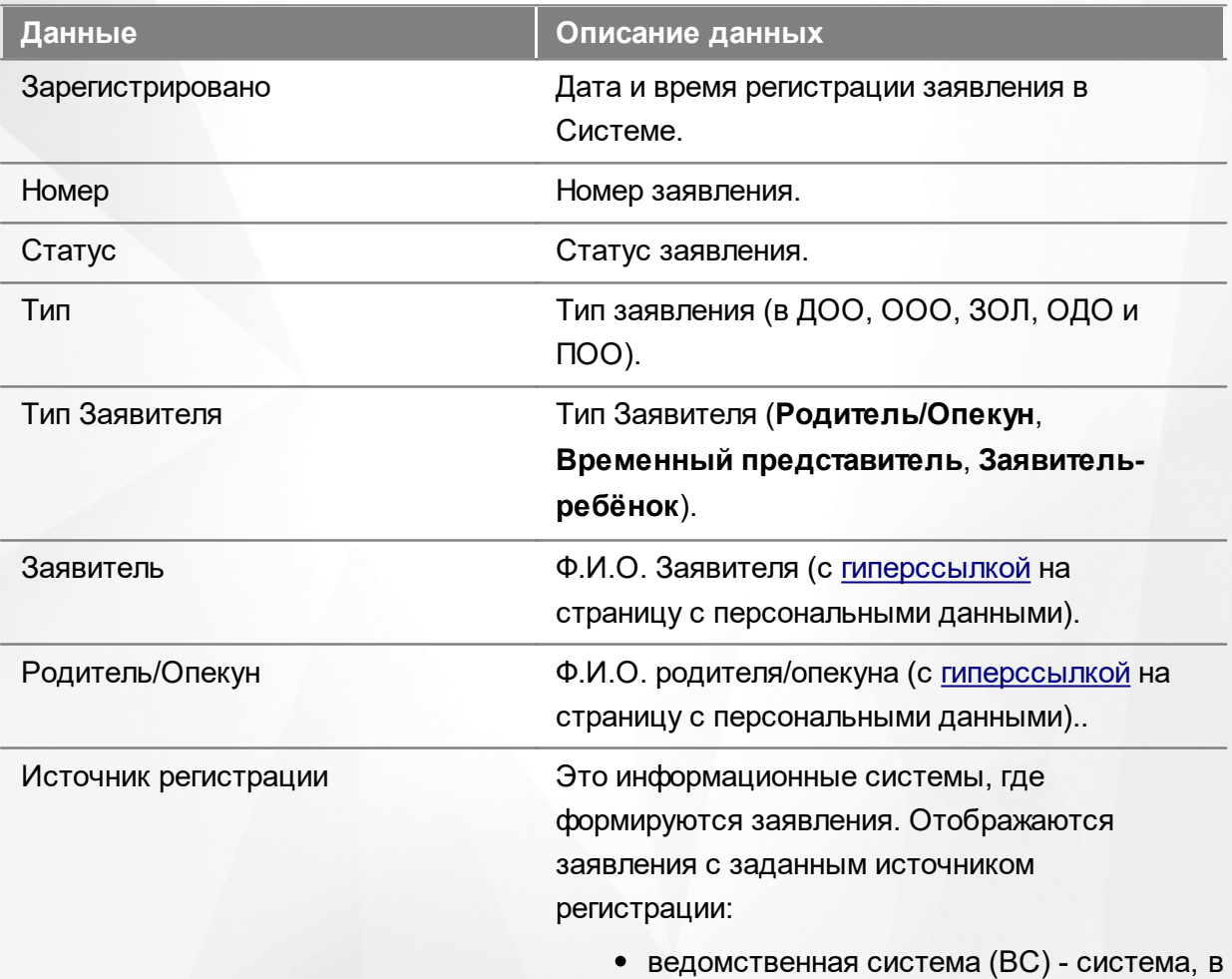

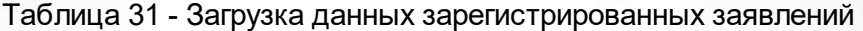

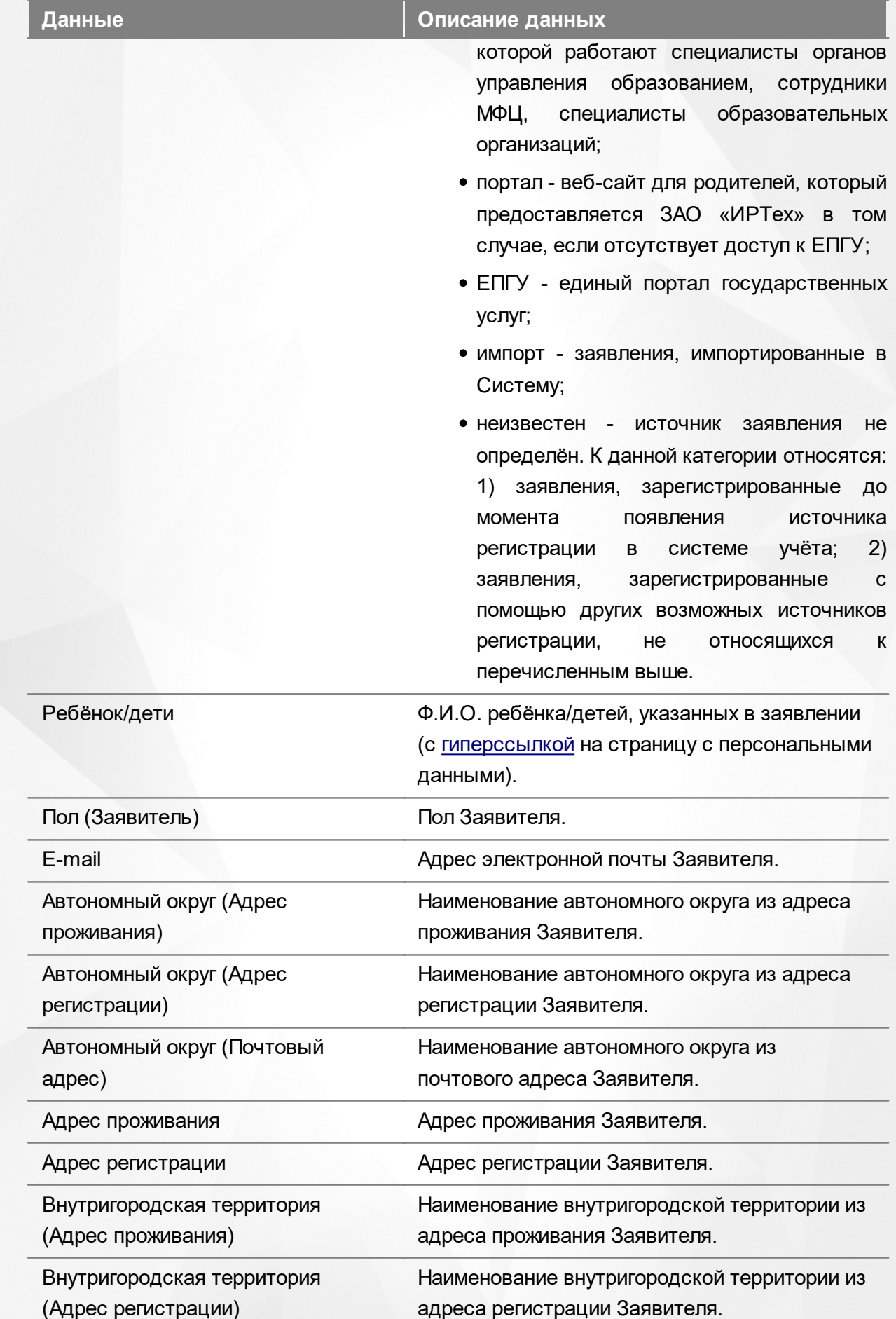

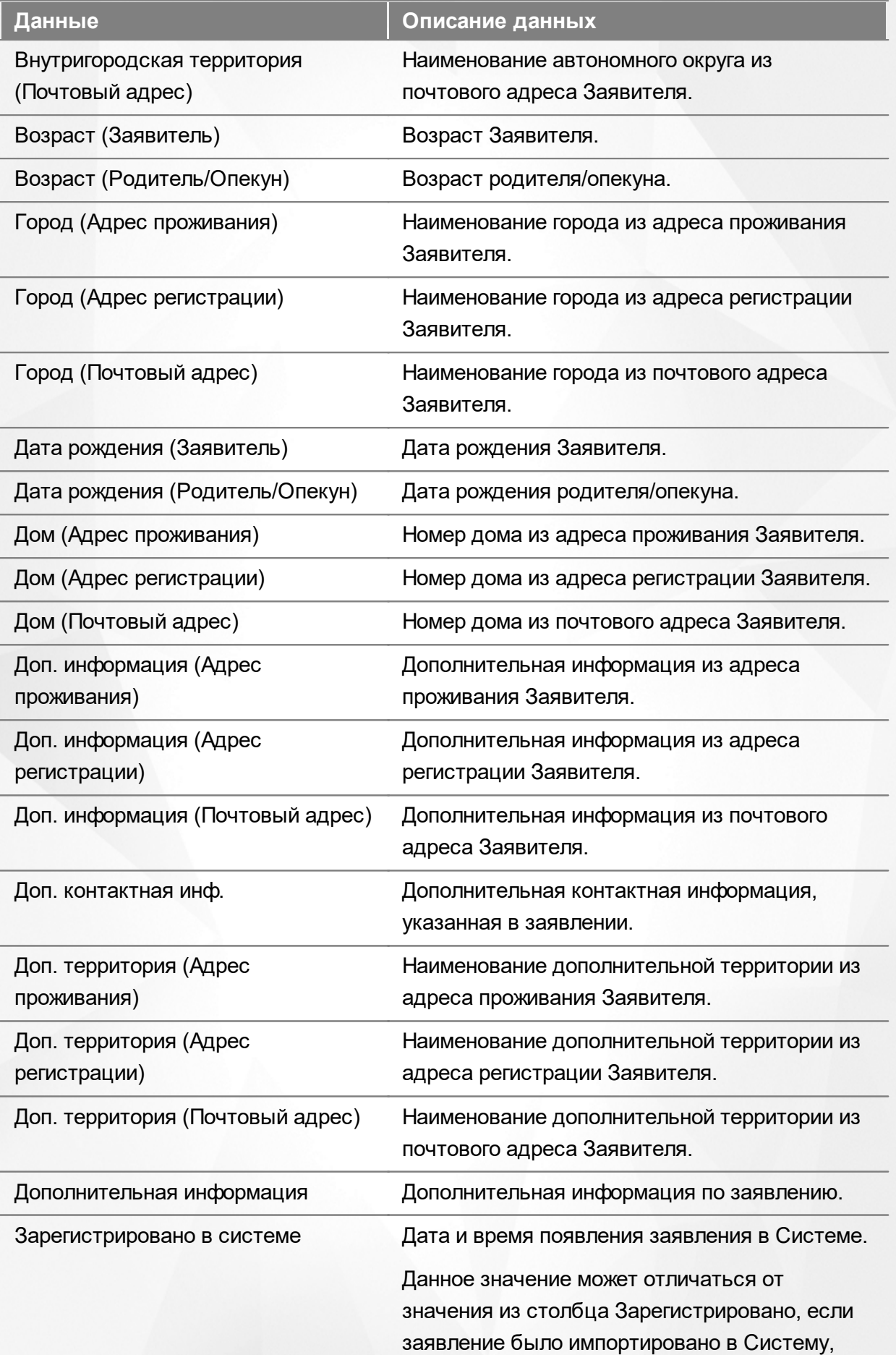

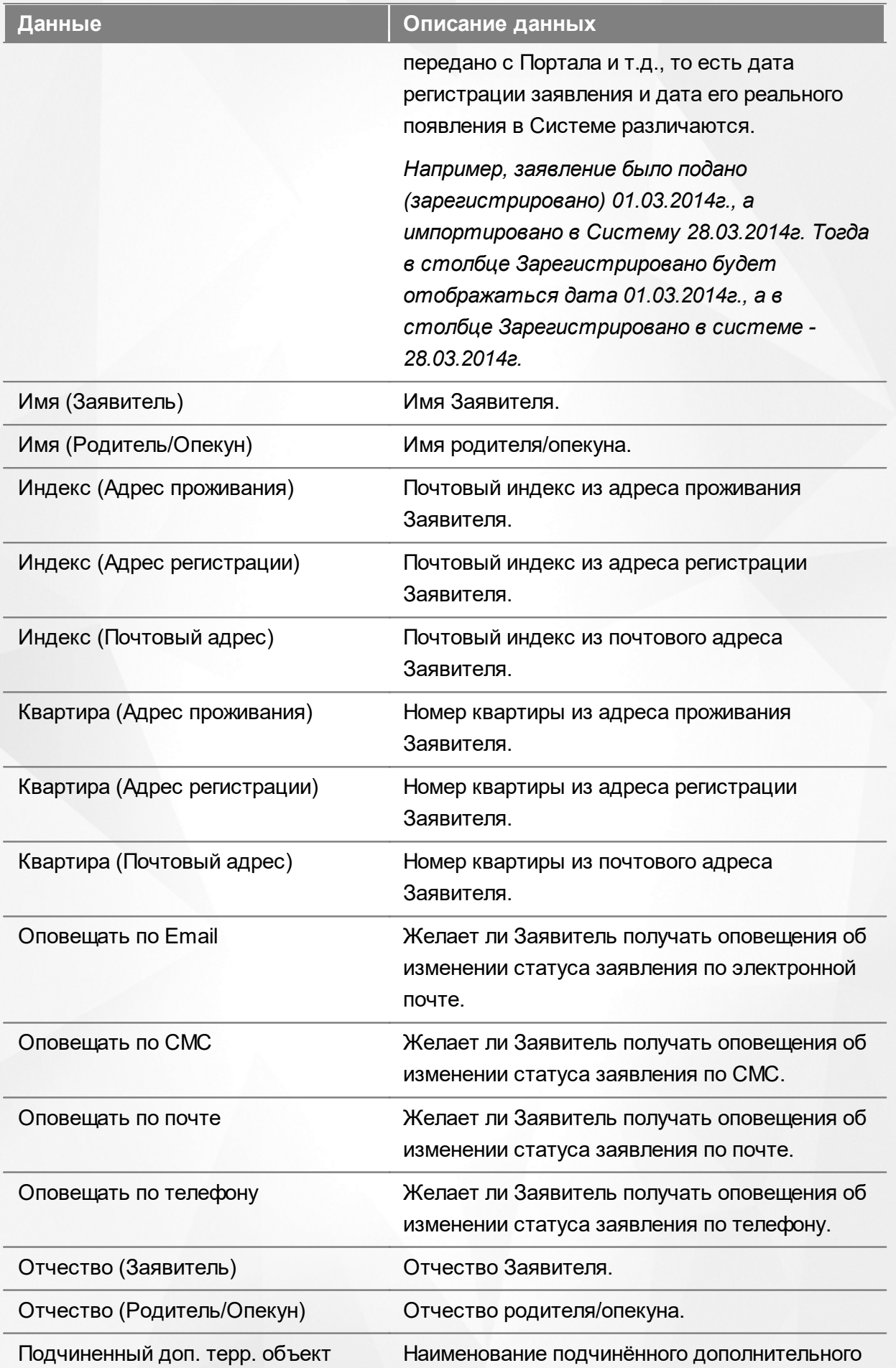

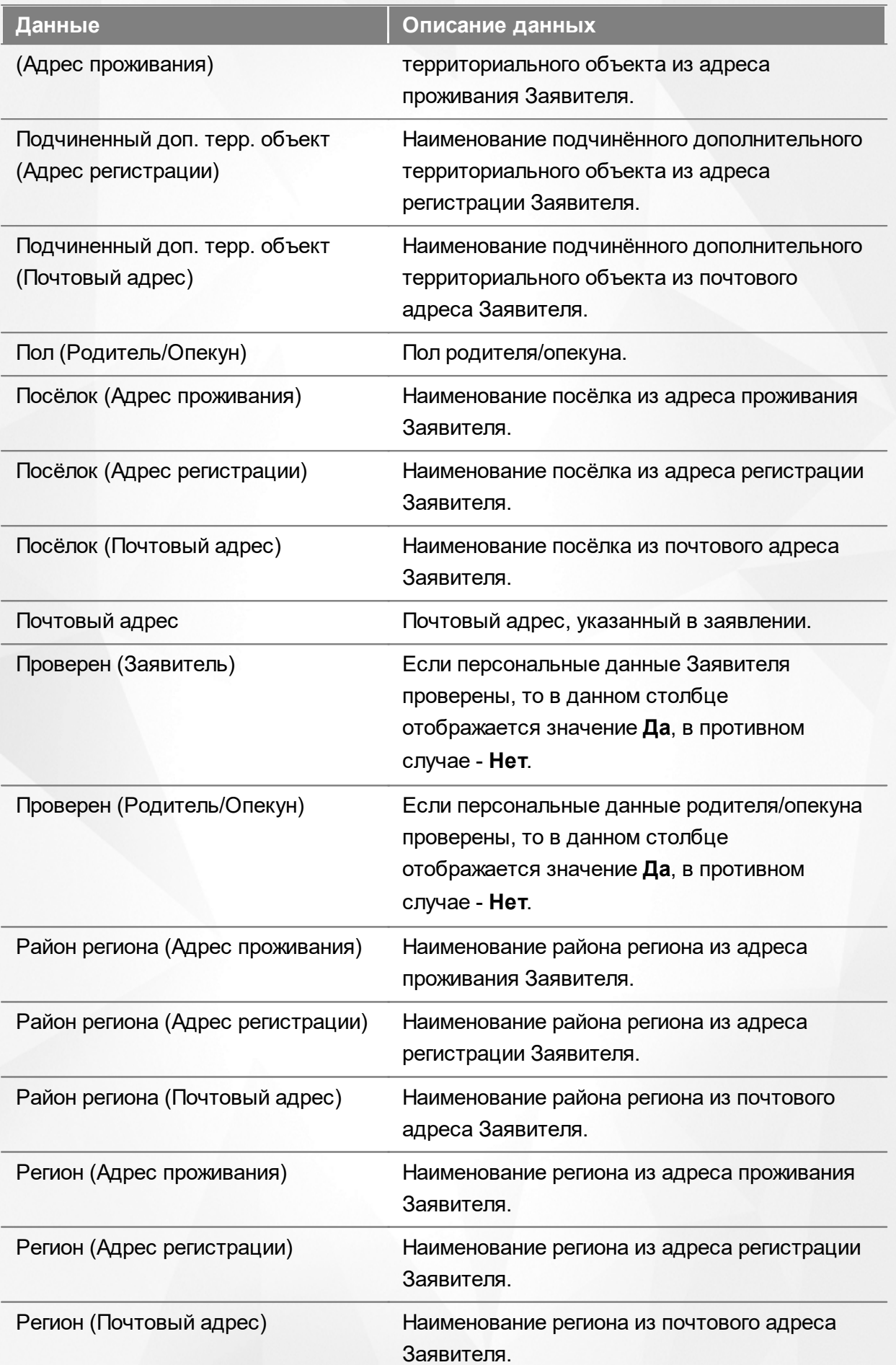

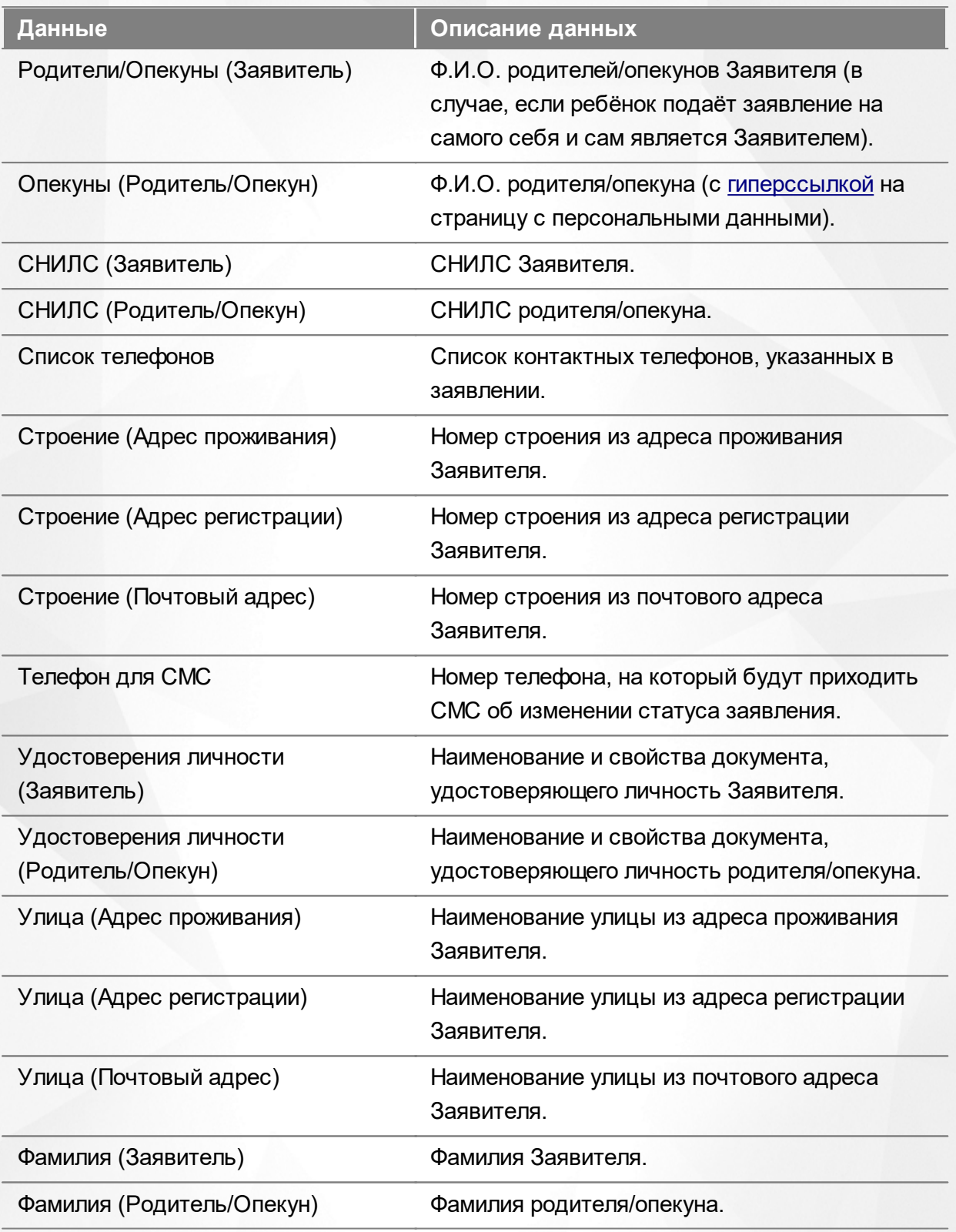

Подробнее о работе с таблицами - см. **[Работа](#page-33-0) [с](#page-33-0) [таблицами](#page-33-0)**[.](#page-33-0)

В некоторых столбцах присутствуют гиперссылки. Подробное описание работы с гиперссылками представлено в разделе **[Работа](#page-27-0) [с](#page-27-0) [гиперссылками](#page-27-0)**.

#### **9.3.4 Работа с заявлениями**

На экране реестра **Зарегистрированные** можно вести работу с одним или одновременно с несколькими заявлениями без открытия конкретного электронного бланка заявления.

Предварительно выделите нужное заявление: поставьте слева от него галочку. При необходимости можно выделить сразу несколько заявлений (см. Рисунок 159).

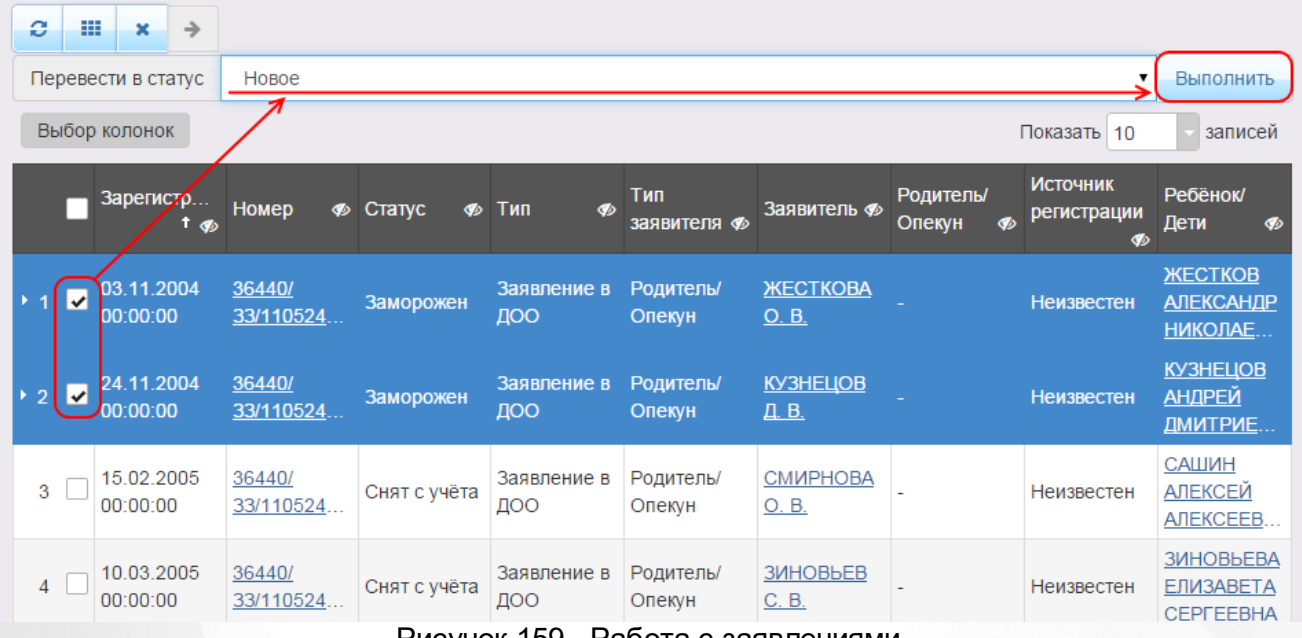

Рисунок 159 - Работа с заявлениями

После осуществления выбора заявления(-ий) нажмите кнопку ...... Откроется список, где отображаются команды: например, **Перевести в статус Очередник**, **Перевести в статус Распределён** и т.д.Далее выберите нужную команду и нажмите кнопку **Выполнить**.

Перед применением команд сразу на несколько выделенных заявлений убедитесь, что у выделенных заявлений есть хотя бы одна общая команда. В противном случае список команд будет недоступен.

Если выбрано несколько заявлений с различными статусами, то в списке отображаются общие команды.

При помощи кнопки **->** можно зарегистрировать заявление на перевод на основе ранее зачисленного заявления.

*Заявление на перевод на основе уже существующего заявления на зачисление можно создать только в том случае, если заявление на зачисление находится в закрытом статусе (например, Зачислен).*

# **9.4 Реестр детей из заявлений**

Реестр **Дети** позволяет:

- просматривать общую информацию по всем детям, на которых были зарегистрированы заявления любого вида, находящиеся в любом статусе;
- переводить одно или несколько заявлений в тот или иной статус.

## **9.4.1 Вызов реестра**

Для просмотра данных о детях откройте экран **Реестр детей из заявлений** нажатием пункта **Дети** меню **Реестры** (см. Рисунок 160).

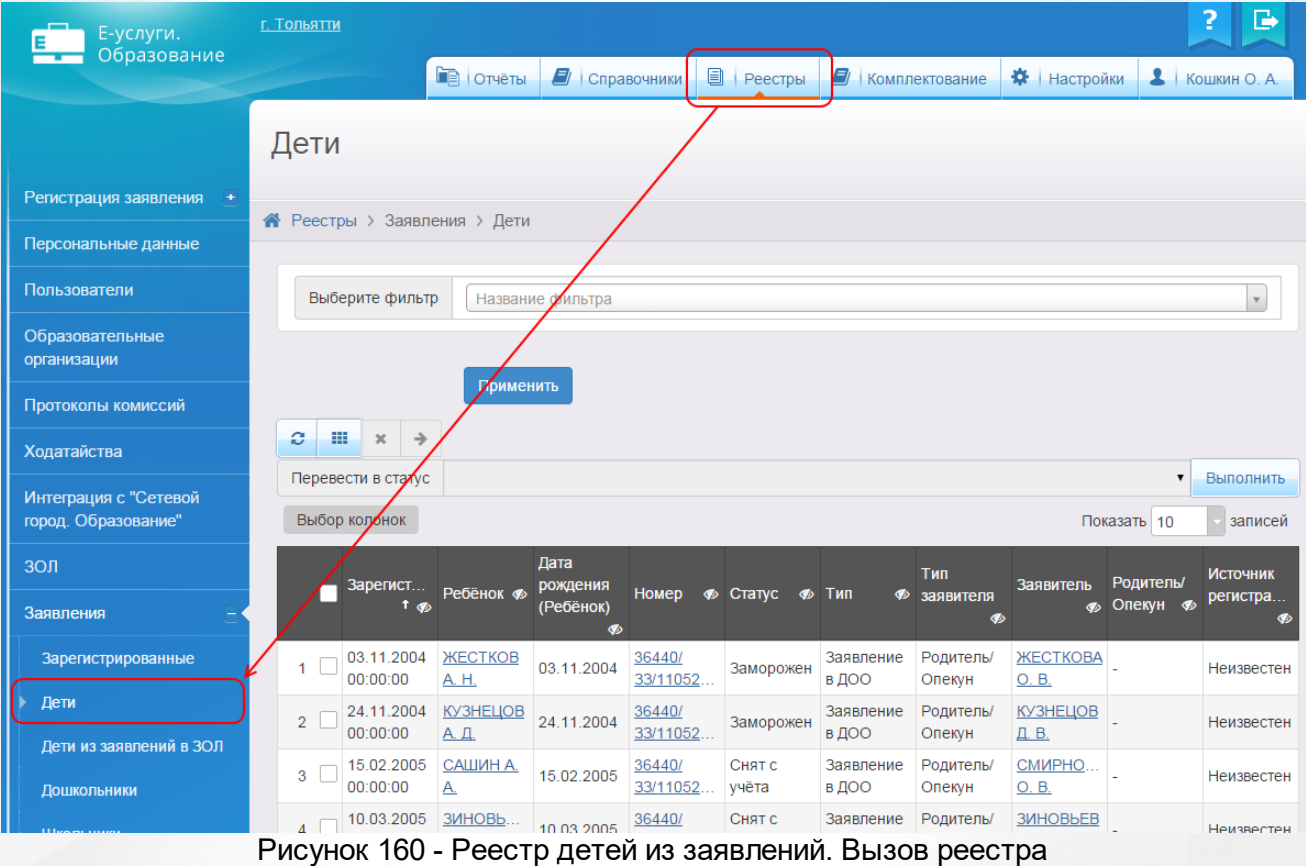

В результате открывается экран **Дети** (см. Рисунок 161).

|                                                      | Дети                                           |                          |                                    |                     |                              |                    |                       |                          |                       |                                  |
|------------------------------------------------------|------------------------------------------------|--------------------------|------------------------------------|---------------------|------------------------------|--------------------|-----------------------|--------------------------|-----------------------|----------------------------------|
|                                                      | <b><sup>→</sup></b> Реестры > Заявления > Дети |                          |                                    |                     |                              |                    |                       |                          |                       |                                  |
| Выберите фильтр<br>Название фильтра                  |                                                |                          |                                    |                     |                              |                    |                       |                          |                       | $\bar{\mathbf{v}}$               |
| Применить<br>e<br>₩<br>$\boldsymbol{\varkappa}$<br>→ |                                                |                          |                                    |                     |                              |                    |                       |                          |                       |                                  |
|                                                      | Перевести в статус                             |                          |                                    |                     |                              |                    |                       |                          | $\pmb{\mathrm{v}}$    | Выполнить                        |
|                                                      | Выбор колонок                                  |                          |                                    |                     |                              |                    |                       |                          | Показать 10           | записей                          |
|                                                      | Зарегист<br>$\uparrow$ $\phi$                  | Ребёнок Ф                | Дата<br>рождения<br>(Ребёнок)<br>B | Номер               | <b>Ф</b> Статус<br>$\bullet$ | Тип<br>∲           | Тип<br>заявителя<br>Ø | Заявитель<br>ை           | Родитель/<br>Опекун Ф | <b>Источник</b><br>регистра<br>∲ |
| 1                                                    | 03.11.2004<br>00:00:00                         | <b>ЖЕСТКОВ</b><br>A. H.  | 03.11.2004                         | 36440/<br>33/11052  | Заморожен                    | Заявление<br>в ДОО | Родитель/<br>Опекун   | <b>ЖЕСТКОВА</b><br>O. B. |                       | Неизвестен                       |
| $\overline{2}$                                       | 24.11.2004<br>00:00:00                         | <b>КУЗНЕЦОВ</b><br>А. Д. | 24.11.2004                         | 36440/<br>33/11052  | Заморожен                    | Заявление<br>в ДОО | Родитель/<br>Опекун   | <b>КУЗНЕЦОВ</b><br>Д. В. |                       | Неизвестен                       |
| 3                                                    | 15.02.2005<br>00:00:00                         | САШИНА.<br><u>A.</u>     | 15.02.2005                         | 36440/<br>33/11052. | Снят с<br>учёта              | Заявление<br>в ДОО | Родитель/<br>Опекун   | CMMPHO<br>O.B.           |                       | Неизвестен                       |
| 4                                                    | 10.03.2005<br>00:00:00                         | ЗИНОВЬ<br>E. C.          | 10.03.2005                         | 36440/<br>33/11052. | Снят с<br>учёта              | Заявление<br>в ДОО | Родитель/<br>Опекун   | ЗИНОВЬЕВ<br>C. B.        |                       | Неизвестен                       |
| 5                                                    | 12.03.2005<br>00:00:00                         | <b>АРЕСКИН</b><br>Д. Д.  | 12.03.2005                         | 36440/<br>33/11052  | Снят с<br>учёта              | Заявление<br>в ДОО | Родитель/<br>Опекун   | <b>АРЕСКИНА</b><br>E. H. |                       | Неизвестен                       |
| 6                                                    | 12.03.2005<br>00:00:00                         | KOKEBH<br>А. И.          | 12.03.2005                         | 36440/<br>33/11052  | Снят с<br>учёта              | Заявление<br>в ДОО | Родитель/<br>Опекун   | KOЖEBH<br>A. M.          |                       | Неизвестен                       |
| $\overline{7}$                                       | 31.05.2005<br>00:00:00                         | ИВАНОВ В.<br>А.          | 31.05.2005                         | 36440/<br>33/11052. | Снят с<br>учёта              | Заявление<br>в ДОО | Родитель/<br>Опекун   | <b>ИВАНОВА</b><br>А. Ю.  |                       | Неизвестен                       |
|                                                      | 27.07.2005                                     | ЧИЖОВА Д.                |                                    | 36440/              | Снят с                       | Заявление          | Родитель/             | <b>ЧИЖОВА</b>            |                       |                                  |

Рисунок 161 - Экран Дети

# **9.4.2 Формирование запроса для вывода данных на экран**

Перед загрузкой списка детей на экран можно сформировать запрос через ввод/выбор параметров в фильтре. Подробное описание работы с фильтром представлено в разделе **[Общие](#page-29-0) [принципы](#page-29-0) [работы](#page-29-0) [с](#page-29-0) [фильтром](#page-29-0)**.

На данном экране есть возможность сформировать запрос по следующим критериям (см. Таблица 32):

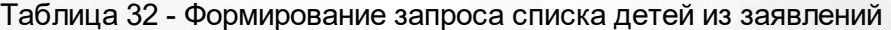

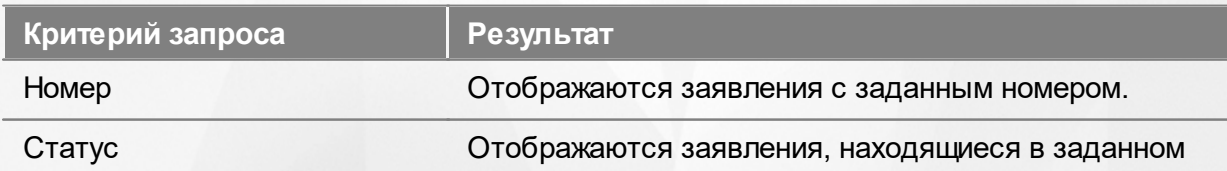
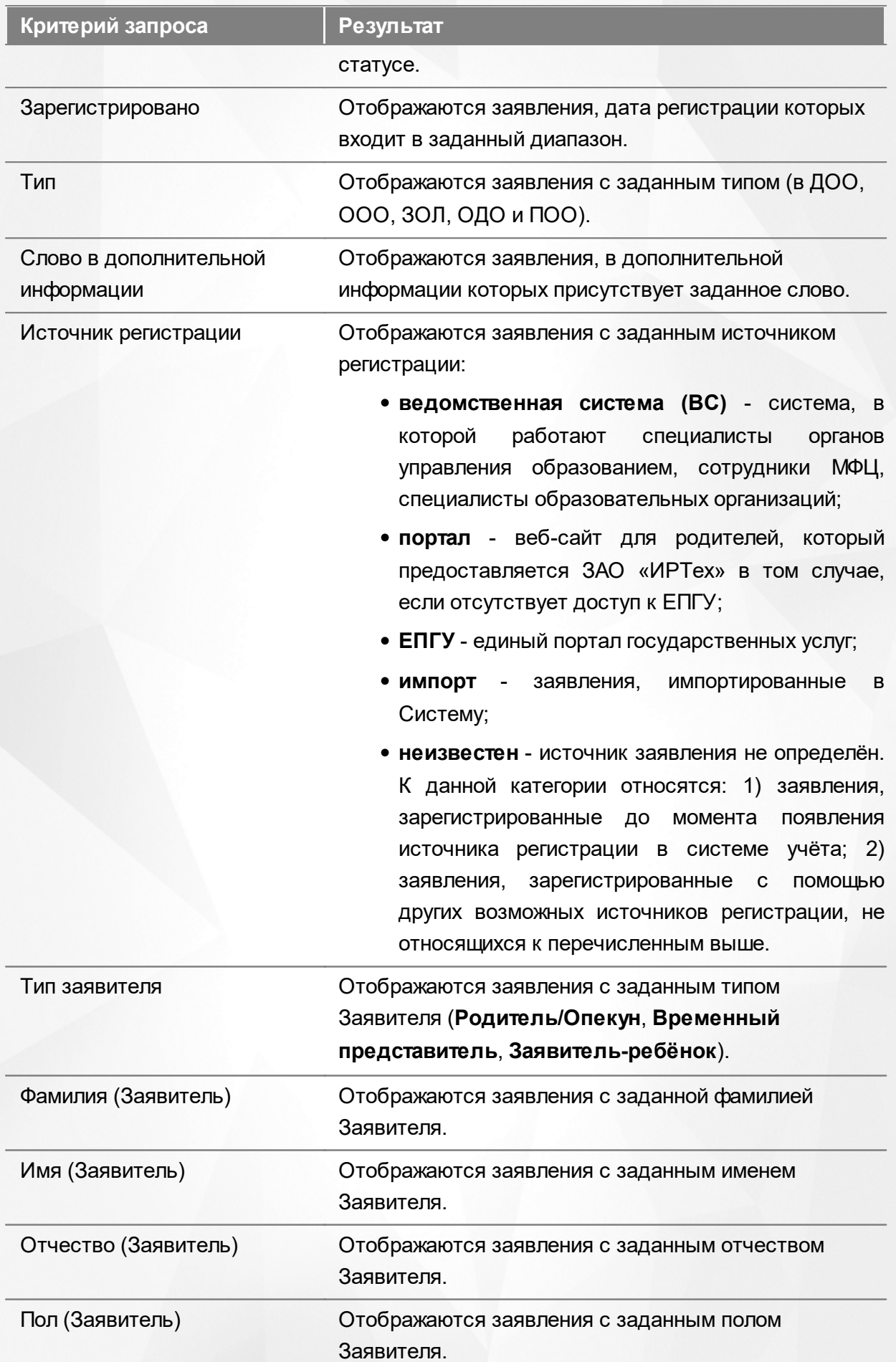

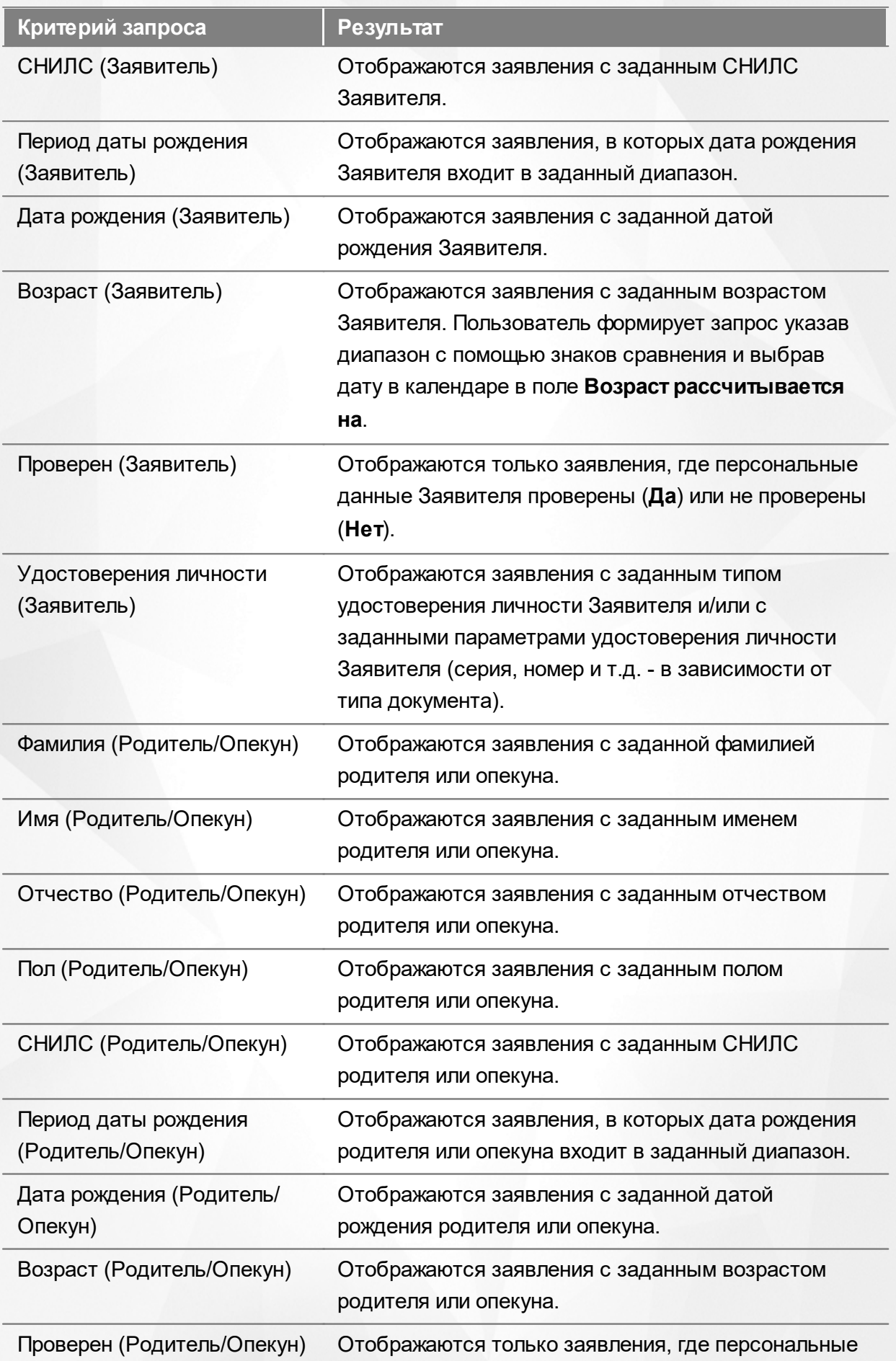

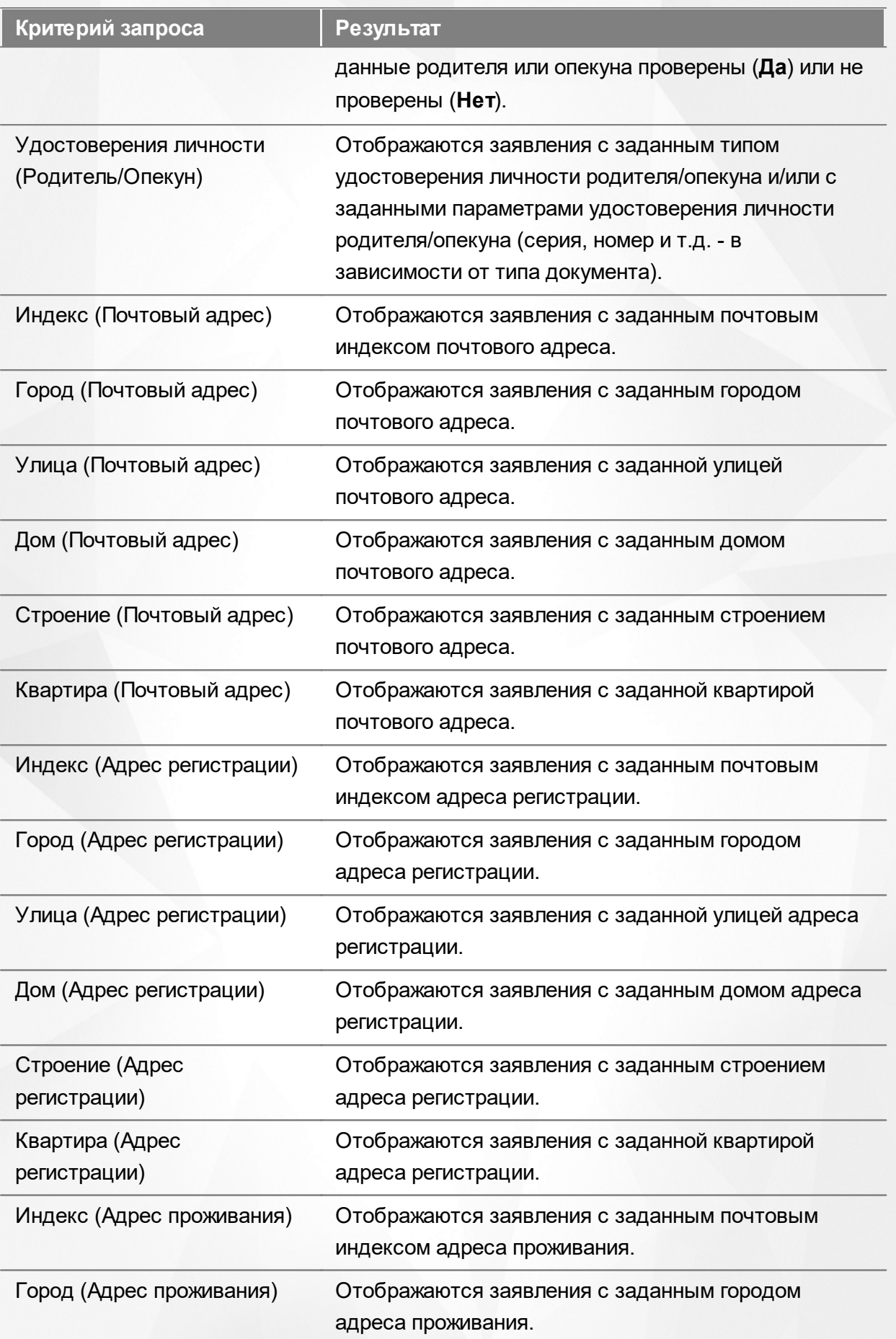

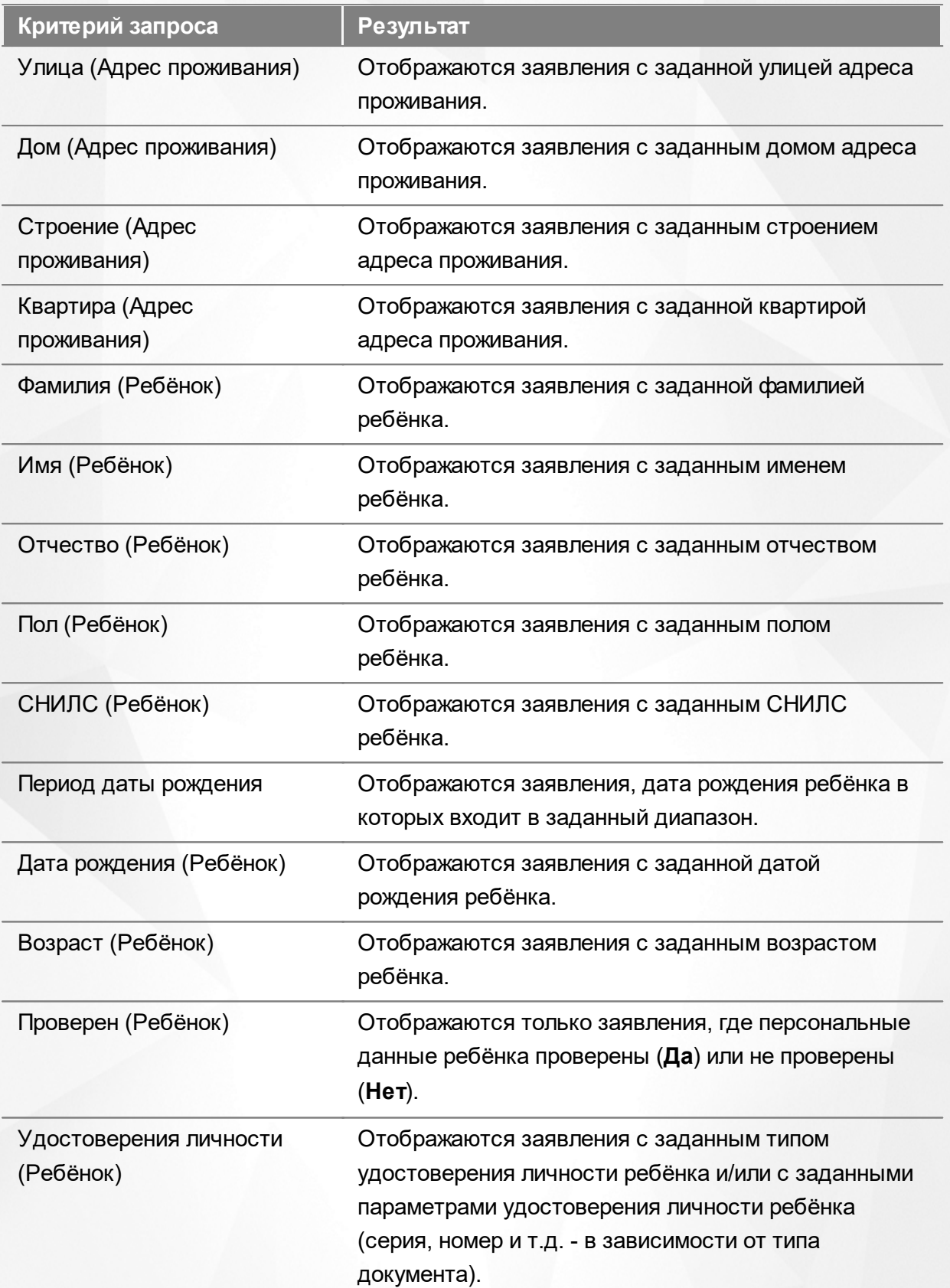

Запрос может быть задан по нескольким критериям одновременно. Например, если указать статус **Новое** далее выбрать параметр фильтра **Зарегистрировано**, указав период даты регистрации , то на экране отобразятся все заявления, зарегистрированные в данный период и имеющие статус **Новое**.

# **9.4.3 Загрузка данных реестра**

Чтобы применить выбранные параметры фильтра, нажмите кнопку **Применить**. Если параметры фильтра не задавались, то на экране отобразится список всех детей, присутствующих в Системе.

Каждая строка содержит следующую информацию (см. Таблицу 33):

Таблица 33 - Загрузка данных списка детей из заявлений

| Данные               | Описание данных                                                                                                    |  |  |  |  |
|----------------------|----------------------------------------------------------------------------------------------------|--|--|--|--|
| Зарегистрировано     | Дата и время регистрации заявления в<br>Системе.                                                                                                    |  |  |  |  |
| Номер                | Номер заявления.                                                                                                    |  |  |  |  |
| Статус               | Статус заявления.                                                                                                    |  |  |  |  |
| Тип                  | Тип заявления (в ДОО, ООО, ЗОЛ, ОДО и<br>$\Box$ OO).                                                                                                    |  |  |  |  |
| Тип Заявителя        | Тип Заявителя (Родитель/Опекун,                                                                                                    |  |  |  |  |
|                      | Временный представитель, Заявитель-<br>ребёнок).                                                                                                    |  |  |  |  |
| Заявитель            | Ф.И.О. Заявителя (с гиперссылкой на<br>страницу с персональными данными).                                                                                                    |  |  |  |  |
| Родитель/Опекун      | Ф.И.О. родителя/опекуна (с гиперссылкой на<br>страницу с персональными данными).                                                                                                    |  |  |  |  |
| Источник регистрации | Это информационные системы, где<br>формируются заявления. Отображаются<br>заявления с заданным источником<br>регистрации:                                                                                                    |  |  |  |  |
|                      | • ведомственная система (ВС) - система,<br>в которой работают специалисты органов<br>управления образованием, сотрудники<br>МФЦ,<br>специалисты<br>образовательных<br>организаций;<br>веб-сайт<br>родителей,<br>• портал<br>ДЛЯ<br>который предоставляется ЗАО «ИРТех» в<br>том случае, если отсутствует доступ к<br>$E\Pi\Gamma Y$ ;<br>• ЕПГУ - единый портал государственных<br>услуг; |  |  |  |  |

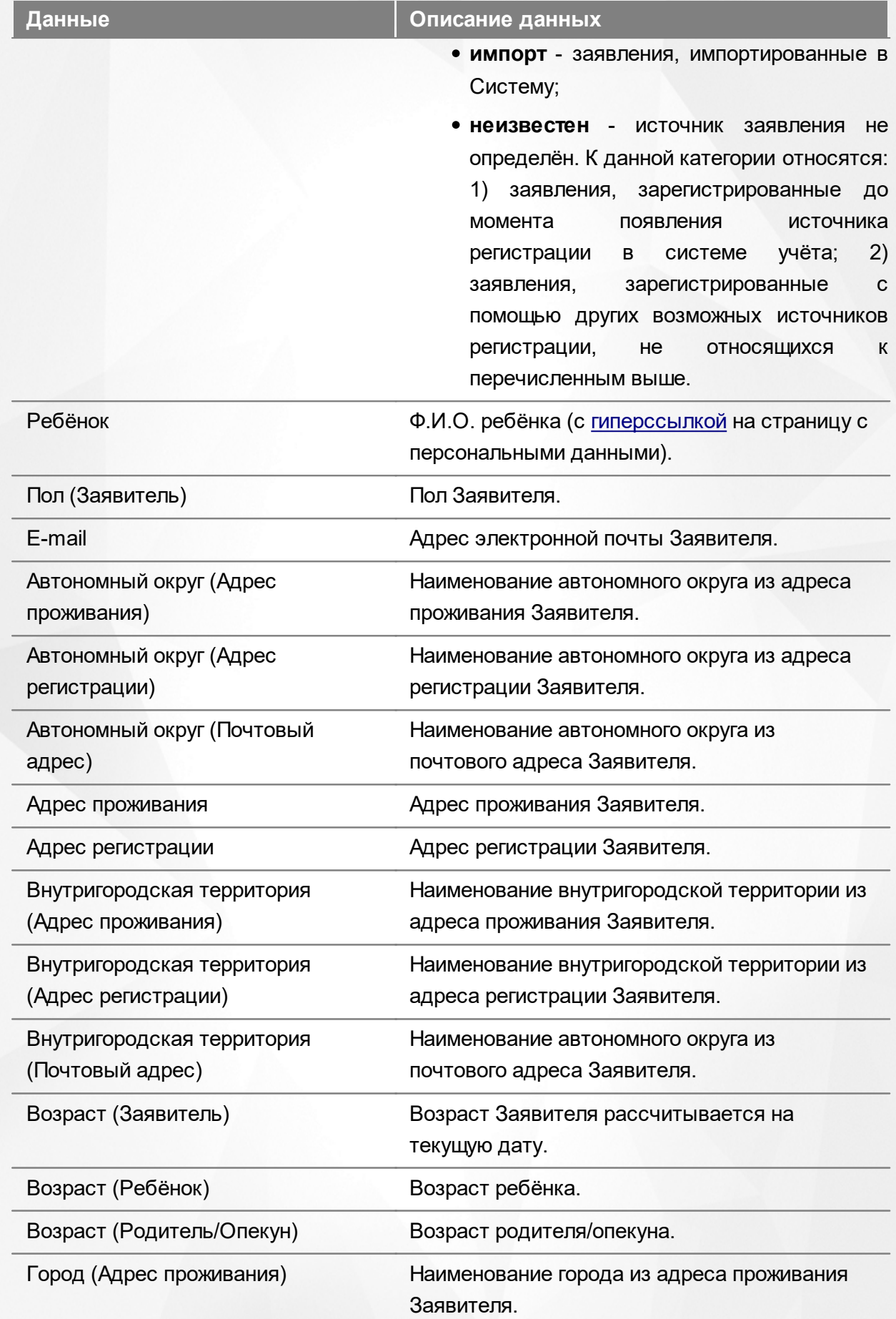

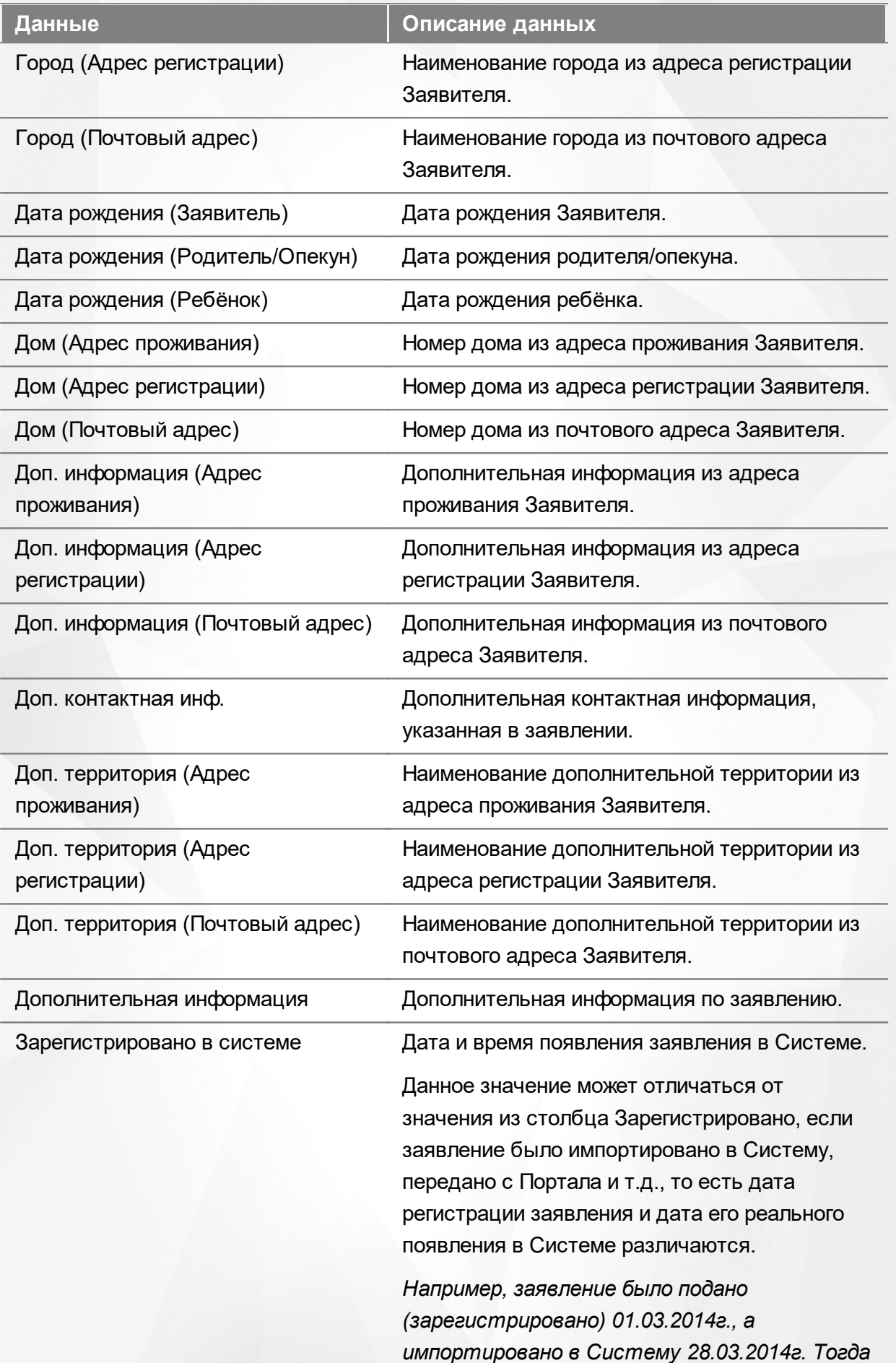

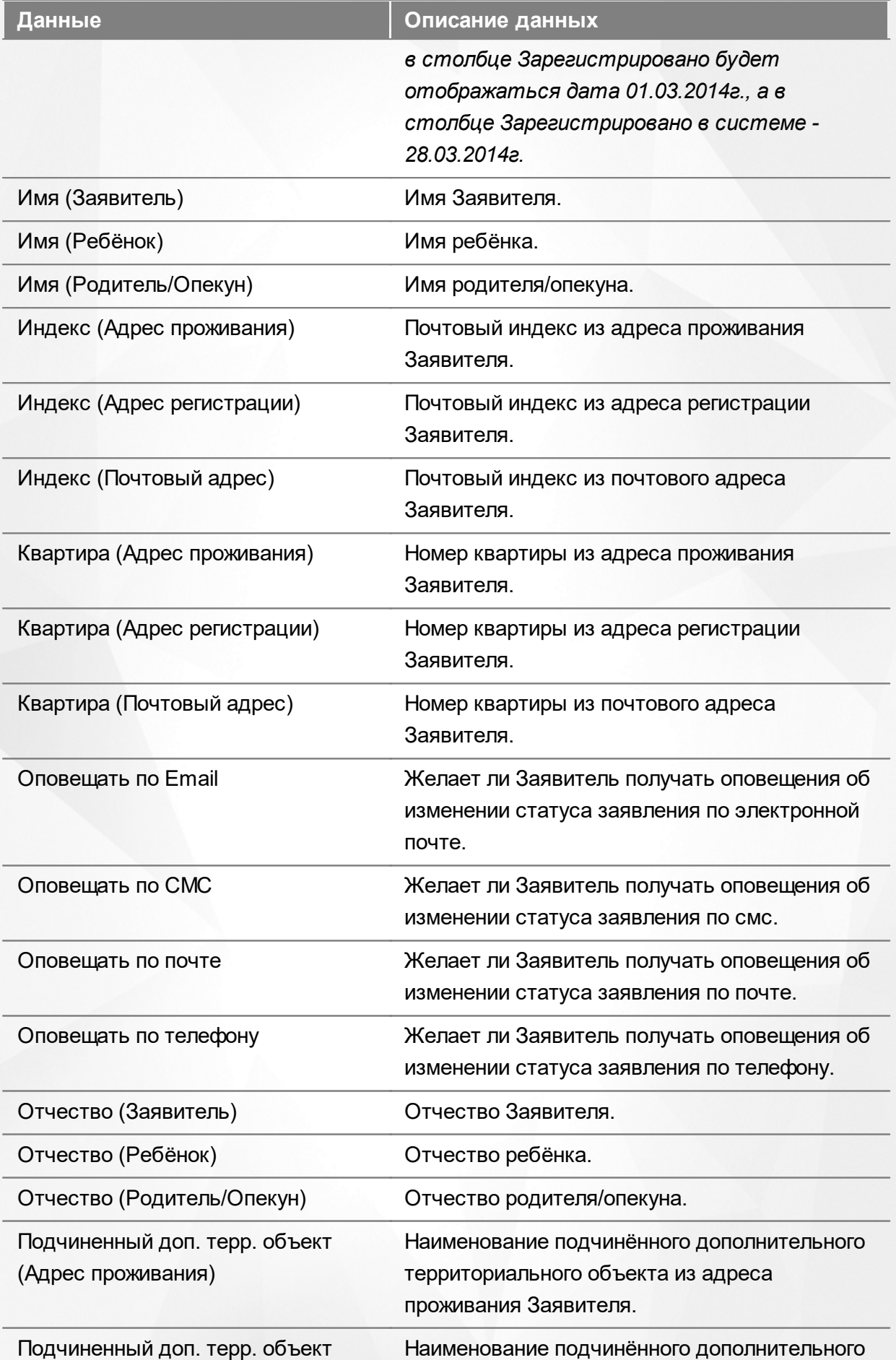

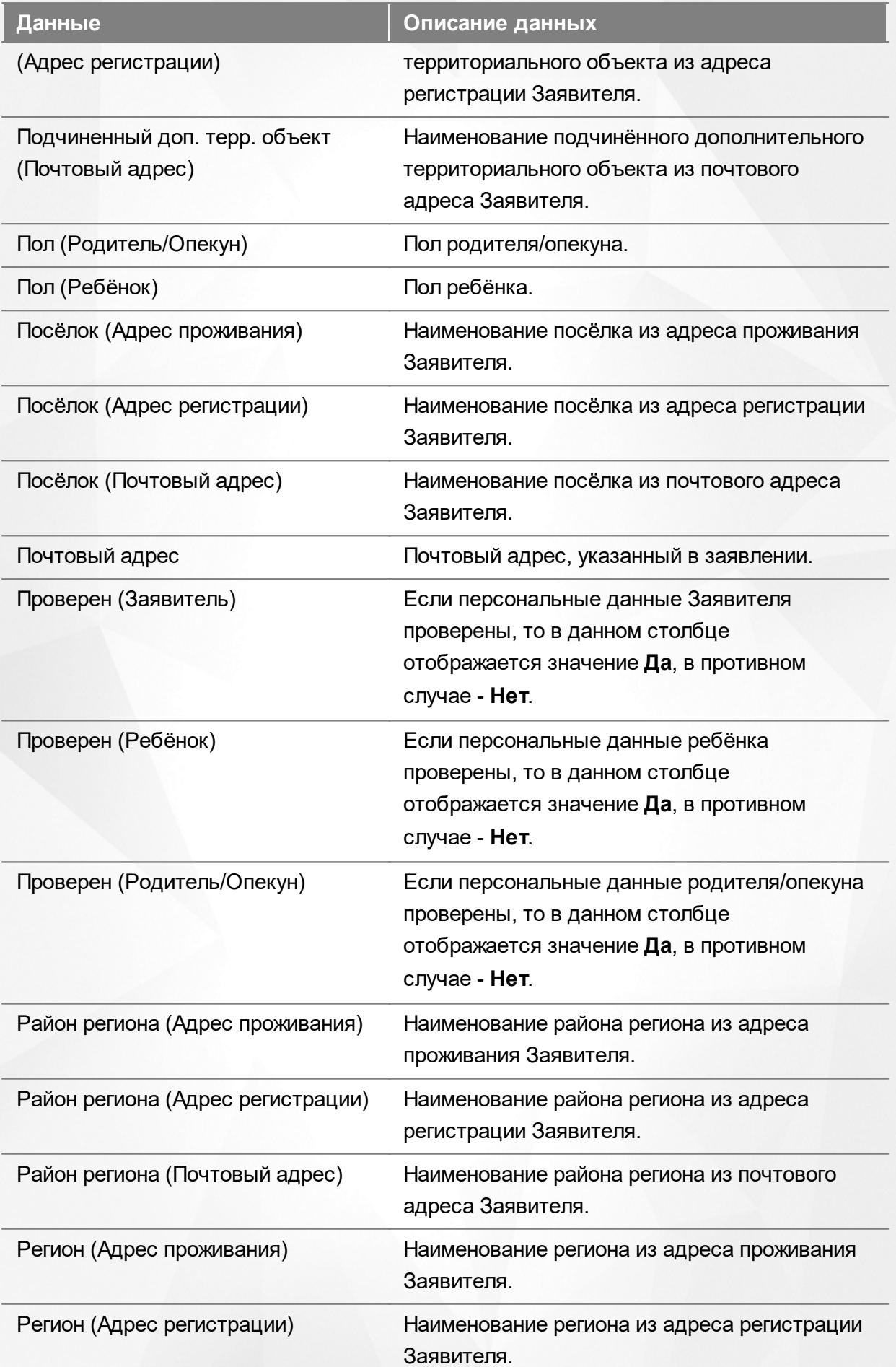

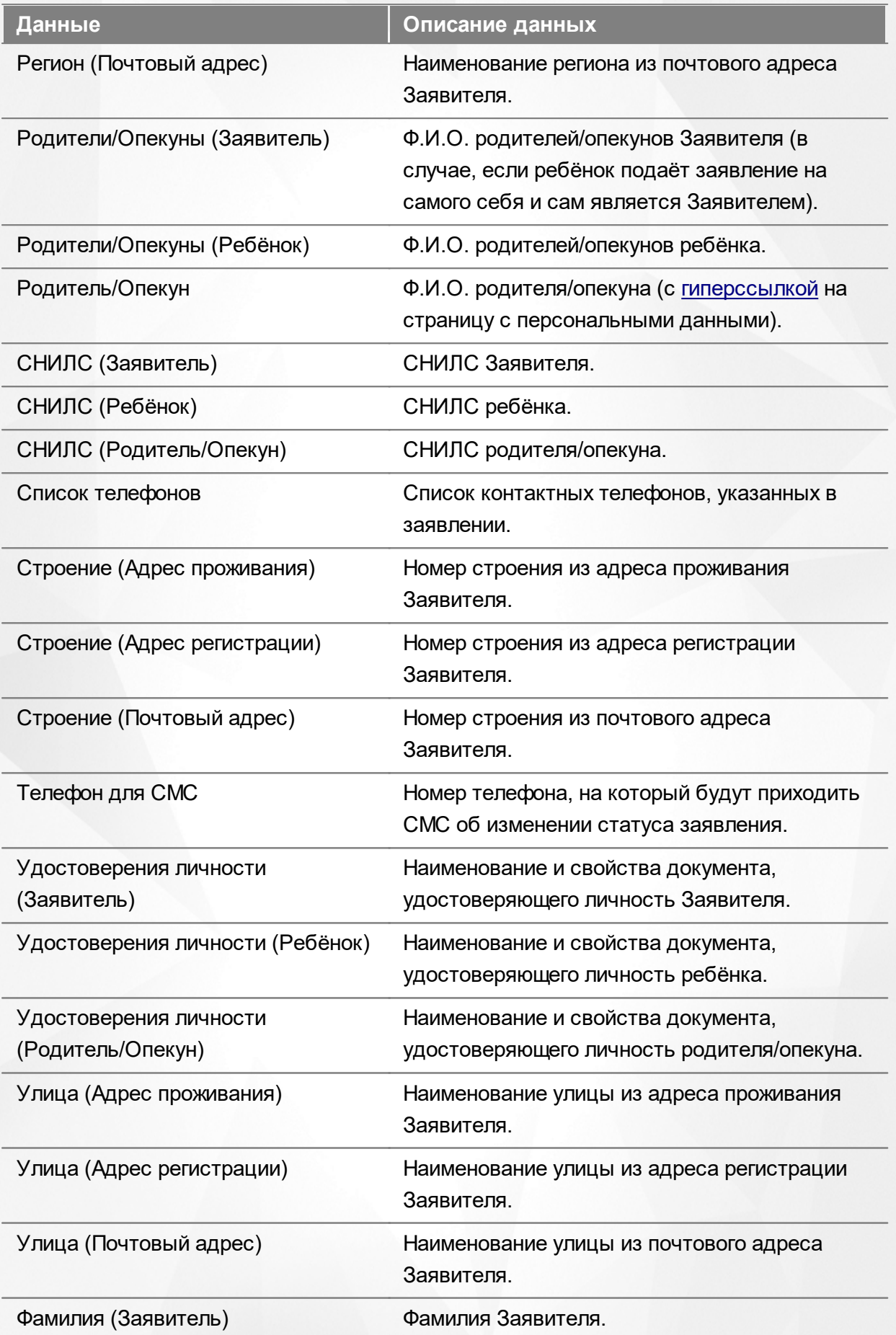

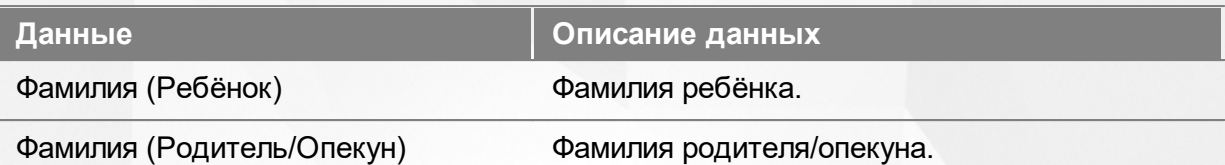

Подробнее о работе с таблицами - см. **[Работа](#page-33-0) [с](#page-33-0) [таблицами](#page-33-0)**[.](#page-33-0)

В некоторых столбцах присутствуют гиперссылки. Подробное описание работы с гиперссылками представлено в разделе **[Работа](#page-27-0) [с](#page-27-0) [гиперссылками](#page-27-0)**.

#### **9.4.4 Работа с заявлениями**

На экране реестра **Дети** можно вести работу с одним или одновременно с несколькими заявлениями без открытия конкретного электронного бланка заявления.

Предварительно выделите нужное заявление: поставьте галочку слева от него. При необходимости можно выделить сразу несколько заявлений (см. Рисунок 162).

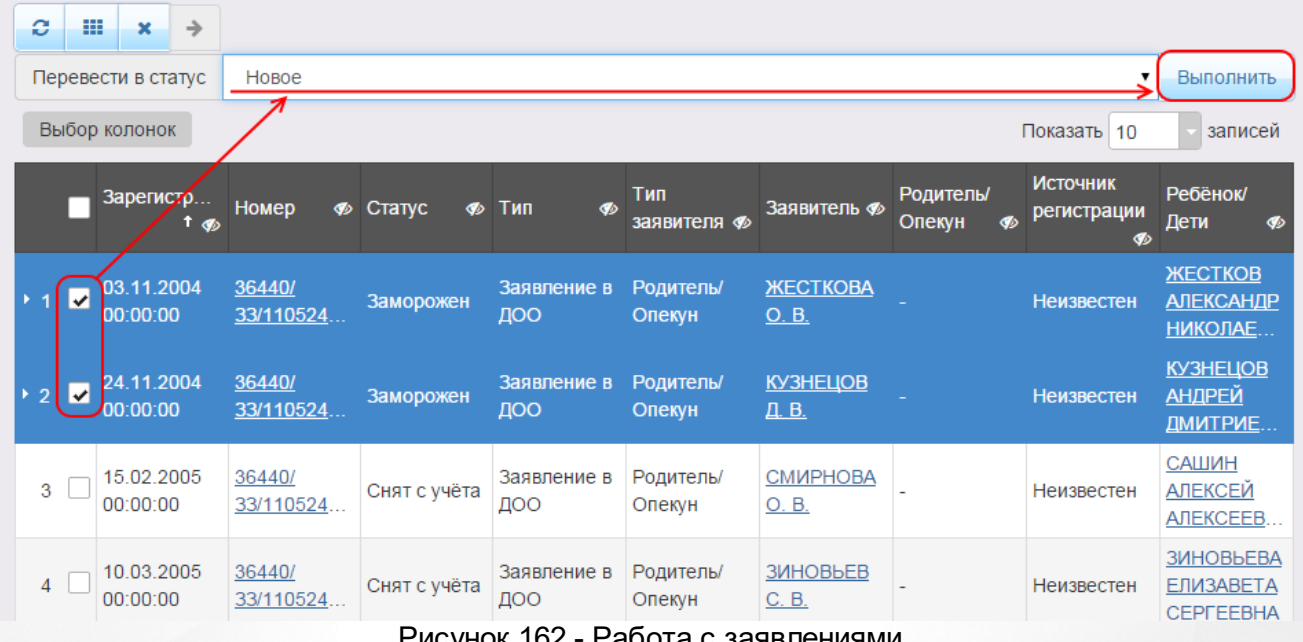

Рисунок 162 - Работа с заявлениями

После осуществления выбора заявления(-ий) нажмите кнопку . Откроется список, где отображаются команды: например, **Перевести в статус Очередник**, **Перевести в статус Распределён** и т.д.Далее выберите нужную команду и нажмите кнопку **Выполнить**.

*Перед применением команд сразу на несколько выделенных заявлений убедитесь, что у выделенных заявлений есть хотя бы одна общая команда. В противном случае список команд будет недоступен.*

*Если выбрано несколько заявлений с различными статусами, то в списке*

*отображаются общие команды.*

При помощи кнопки **->** можно зарегистрировать заявление на перевод на основе ранее зачисленного заявления.

*Заявление на перевод на основе уже существующего заявления на зачисление можно создать только в том случае, если заявление на зачисление находится в закрытом статусе (например, Зачислен).*

### **9.5 Реестр дошкольников**

Реестр дошкольников позволяет:

- просматривать подробную информацию по заявлениям на зачисление/перевод в ДОО;
- переводить одно или несколько заявлений в тот или иной статус.

#### **9.5.1 Вызов реестра**

Для просмотра данных о заявлениях на зачисление/перевод в ДОО откройте экран **Дошкольники** нажатием пункта **Дошкольники** меню **Реестры** (см. Рисунок 163).

# **АИС «Е-услуги. Образование» 9. Работа с реестрами**

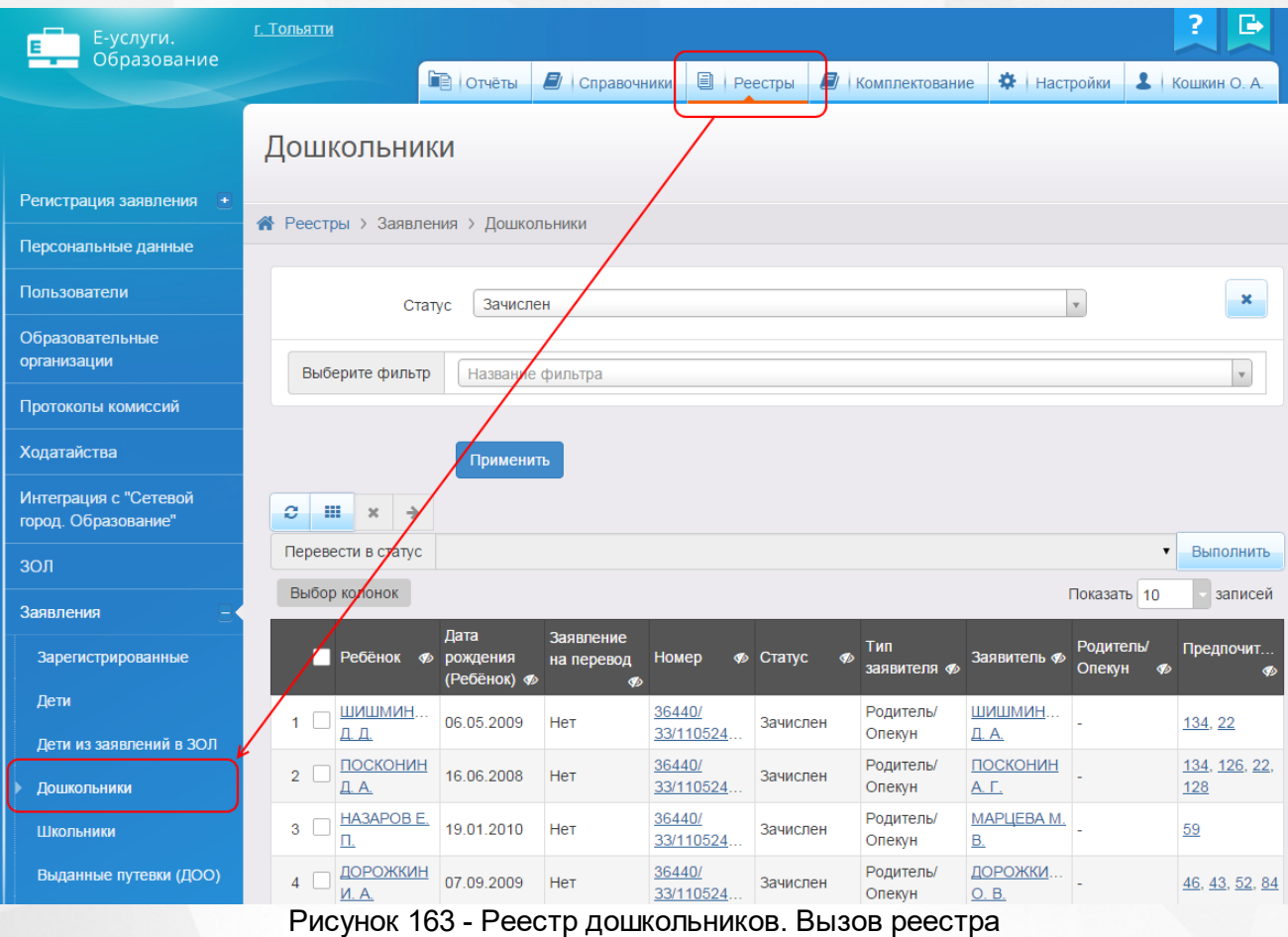

В результате открывается экран **Дошкольники** (см. Рисунок 164).

|                                                               | Дошкольники                         |                                |                     |                              |                     |                 |                     |                           |                                    |                                    |
|---------------------------------------------------------------|-------------------------------------|--------------------------------|---------------------|------------------------------|---------------------|-----------------|---------------------|---------------------------|------------------------------------|------------------------------------|
|                                                               | • Реестры > Заявления > Дошкольники |                                |                     |                              |                     |                 |                     |                           |                                    |                                    |
|                                                               | Выберите фильтр<br>Название фильтра |                                |                     |                              |                     |                 | $\bar{\mathbf{v}}$  |                           |                                    |                                    |
| Применить<br>e<br>噩<br>$\boldsymbol{\times}$<br>$\rightarrow$ |                                     |                                |                     |                              |                     |                 |                     |                           |                                    |                                    |
|                                                               |                                     | Перевести в статус             |                     |                              |                     |                 |                     |                           | ▼                                  | Выполнить                          |
| Выбор колонок<br>Показать 10                                  |                                     |                                |                     |                              |                     | записей         |                     |                           |                                    |                                    |
|                                                               |                                     | Ребёнок <b>Ф</b> рождения      | Дата<br>(Ребёнок) Ф | Заявление<br>на перевод<br>Ø | Номер               | <b>Ф</b> Статус | Тип<br>заявителя Ф  | Заявитель Ф               | Родитель/<br>Опекун<br>$\clubsuit$ | Предпочит<br>                      |
|                                                               |                                     |                                |                     |                              |                     |                 |                     |                           |                                    |                                    |
|                                                               | 1                                   | ШИШМИН<br>Д. Д.                | 06.05.2009          | Het                          | 36440/<br>33/110524 | Зачислен        | Родитель/<br>Опекун | ШИШМИН<br>Д. А.           |                                    | 134, 22                            |
|                                                               | $\overline{2}$                      | ПОСКОНИН<br>Д. А.              | 16.06.2008          | Нет                          | 36440/<br>33/110524 | Зачислен        | Родитель/<br>Опекун | ПОСКОНИН<br>A. F.         |                                    | 134, 126, 22,<br>128               |
|                                                               | 3                                   | HA3APOB E.<br>П.               | 19.01.2010          | Нет                          | 36440/<br>33/110524 | Зачислен        | Родитель/<br>Опекун | МАРЦЕВА М.<br><u>B.</u>   |                                    | 59                                 |
|                                                               | $\overline{4}$                      | <b>ДОРОЖКИН</b><br>И. A.       | 07.09.2009          | Нет                          | 36440/<br>33/110524 | Зачислен        | Родитель/<br>Опекун | ДОРОЖКИ<br>O.B.           |                                    | 46, 43, 52, 84                     |
|                                                               | 5                                   | <b>ГРИГОРЬЕВ</b><br>Я. A.      | 07.08.2009          | Het                          | 36440/<br>33/110524 | Зачислен        | Родитель/<br>Опекун | <u>ТУЙЗЮКОВА</u><br>E. B. |                                    | 200, 204,<br>210, 209,<br>208, 150 |
|                                                               | 6                                   | <b>МАЛЫШЕВ</b><br><u>Я. В.</u> | 27.07.2011          | Het                          | 36440/<br>33/111003 | Зачислен        | Родитель/<br>Опекун | СУРУДИНА<br>O. A.         |                                    | 27, 90                             |
|                                                               | $\overline{7}$                      | ИСКАНДА<br>И. М.               | 13.08.2006          | Да                           | 36440/<br>3∏/110610 | Зачислен        | Родитель/<br>Опекун | АЛИЕВА С.<br><u>C.</u>    |                                    | 53                                 |

Рисунок 164 - Экран Дошкольники

# **9.5.2 Формирование запроса для вывода данных на экран**

Перед загрузкой списка заявлений на экран можно сформировать запрос через ввод/выбор параметров в фильтре. Подробное описание работы с фильтром представлено в разделе **[Общие](#page-29-0) [принципы](#page-29-0) [работы](#page-29-0) [с](#page-29-0) [фильтром](#page-29-0)**.

На данном экране есть возможность сформировать запрос по следующим критериям (см. Таблицу 34):

| Критерий запроса | Результат                                      |  |  |  |
|------------------|------------------------------------------------|--|--|--|
| Номер            | Отображаются заявления с заданным номером.     |  |  |  |
| Статус           | Отображаются заявления, находящиеся в заданном |  |  |  |

Таблица 34 - Формирование запроса списка дошкольников

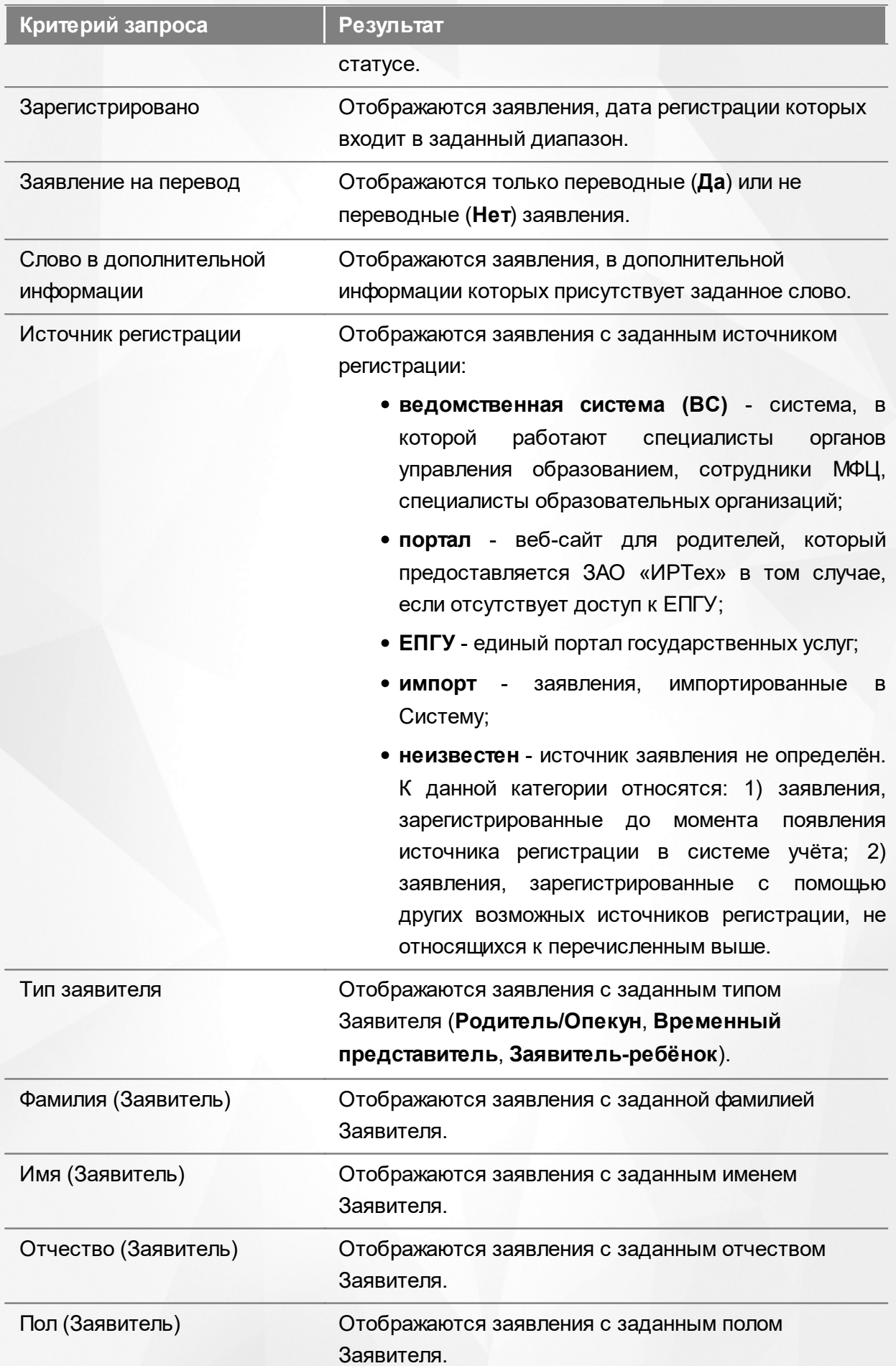

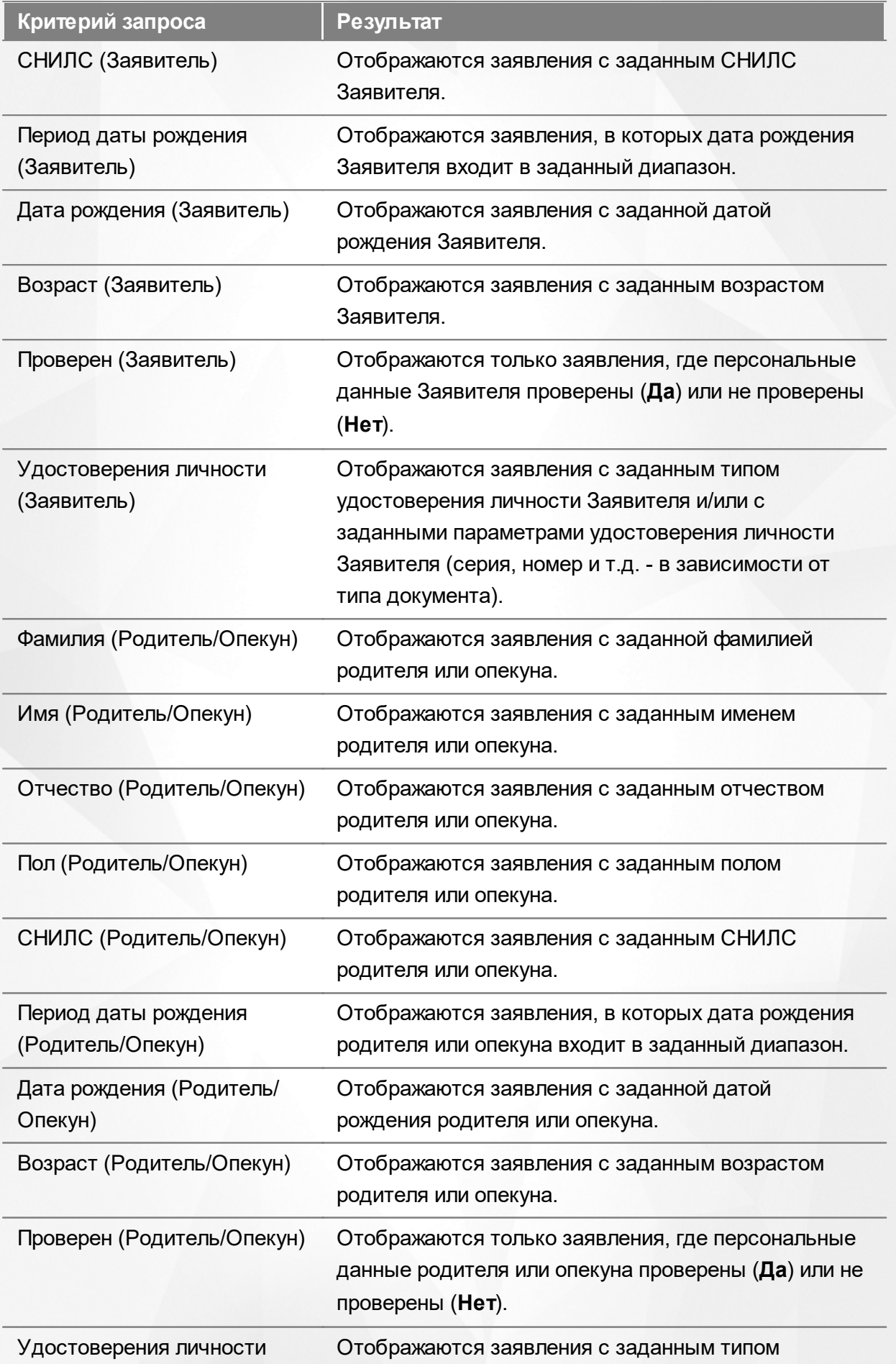

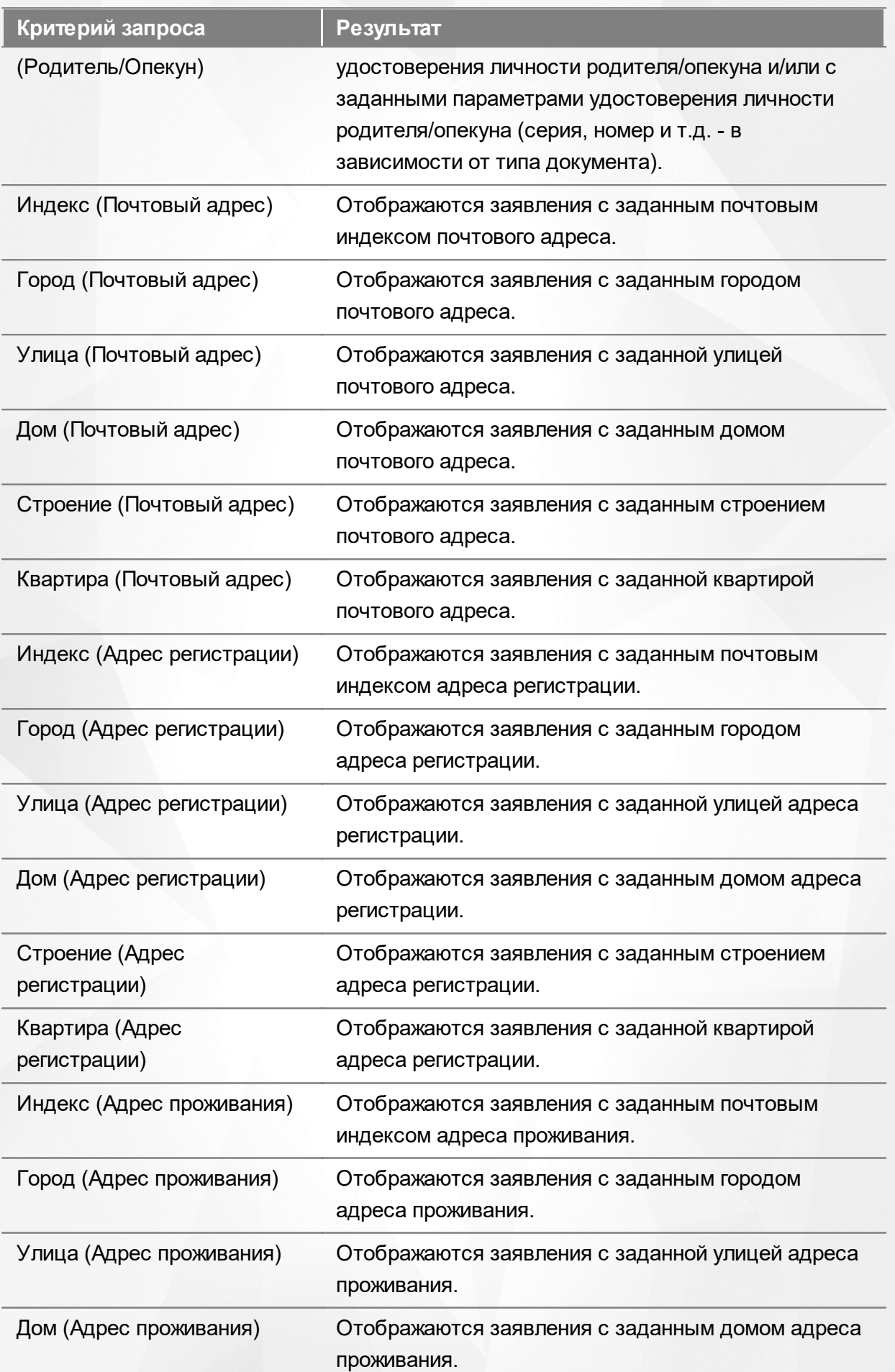

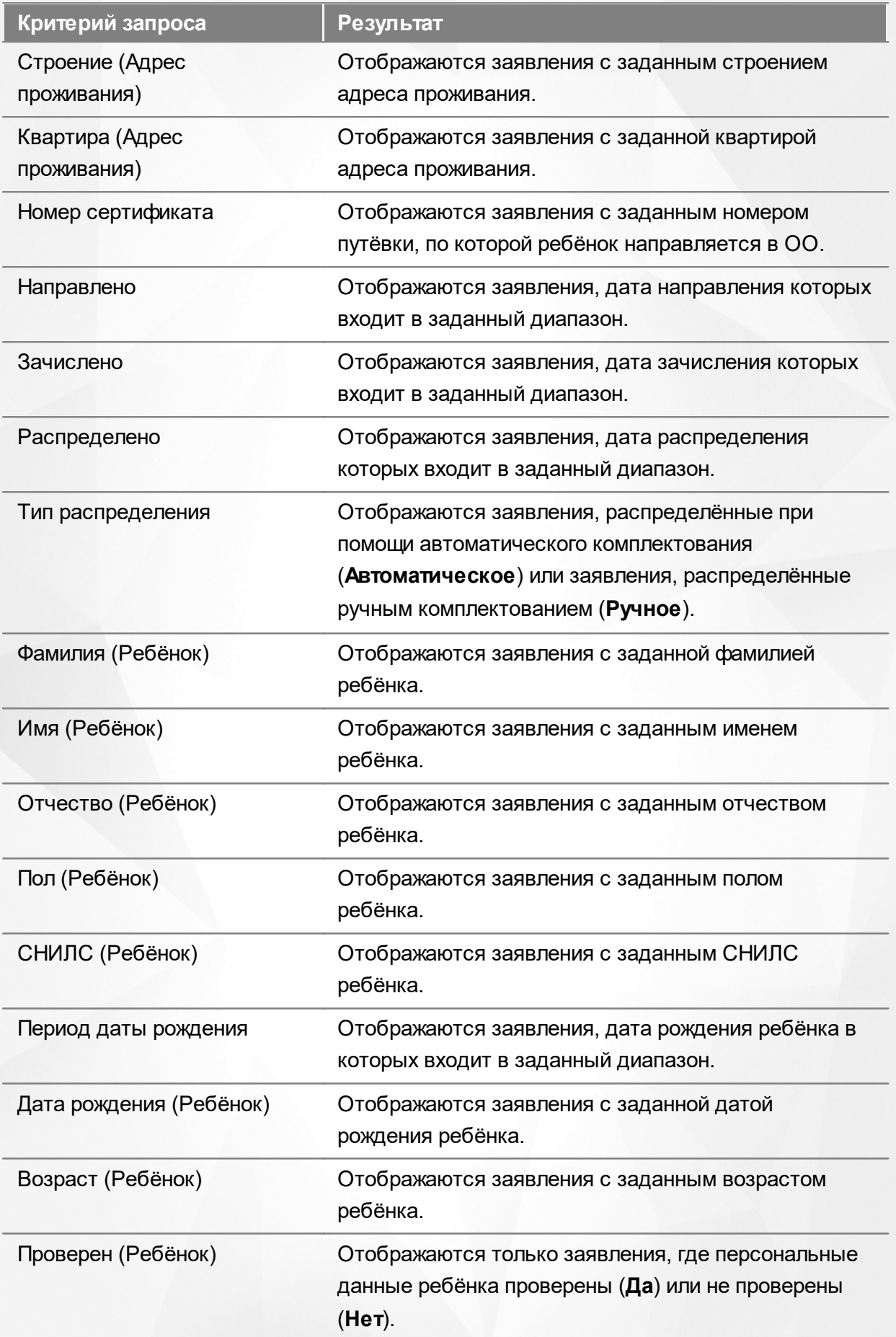

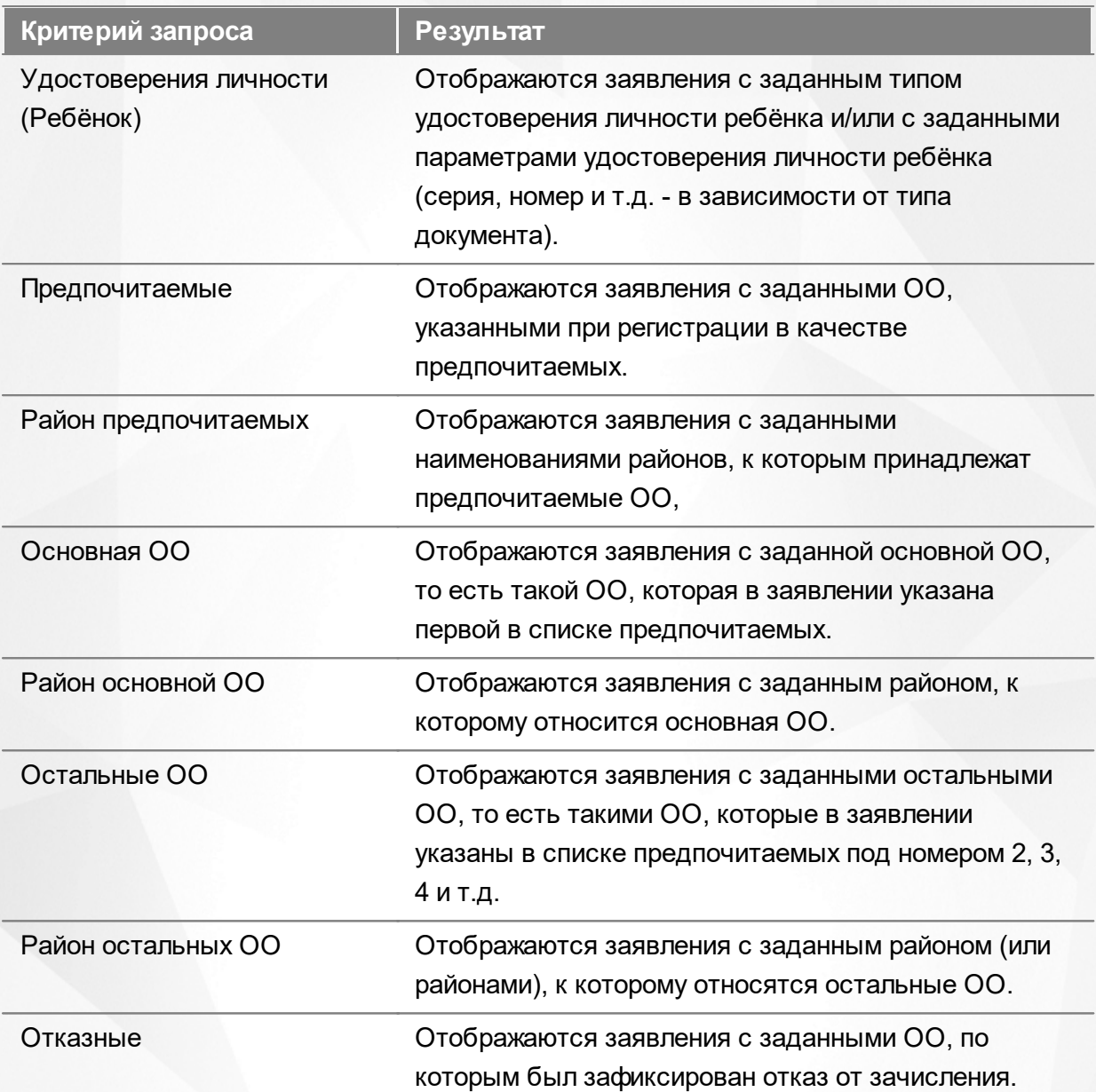

Запрос может быть задан по нескольким критериям одновременно. Например, если указать статус **Новое** далее выбрать параметр фильтра **Зарегистрировано**, указав период даты регистрации , то на экране отобразятся все заявления, зарегистрированные в данный период и имеющие статус **Новое**.

### **9.5.3 Загрузка данных реестра**

Чтобы применить выбранные параметры фильтра, нажмите кнопку **Применить**. Если параметры фильтра не задавались, то на экране отобразится список всех заявлений в ДОО, присутствующих в Системе.

Каждая строка содержит следующую информацию (см. Таблицу 35):

Таблица 35 - Загрузка данных реестра дошкольников

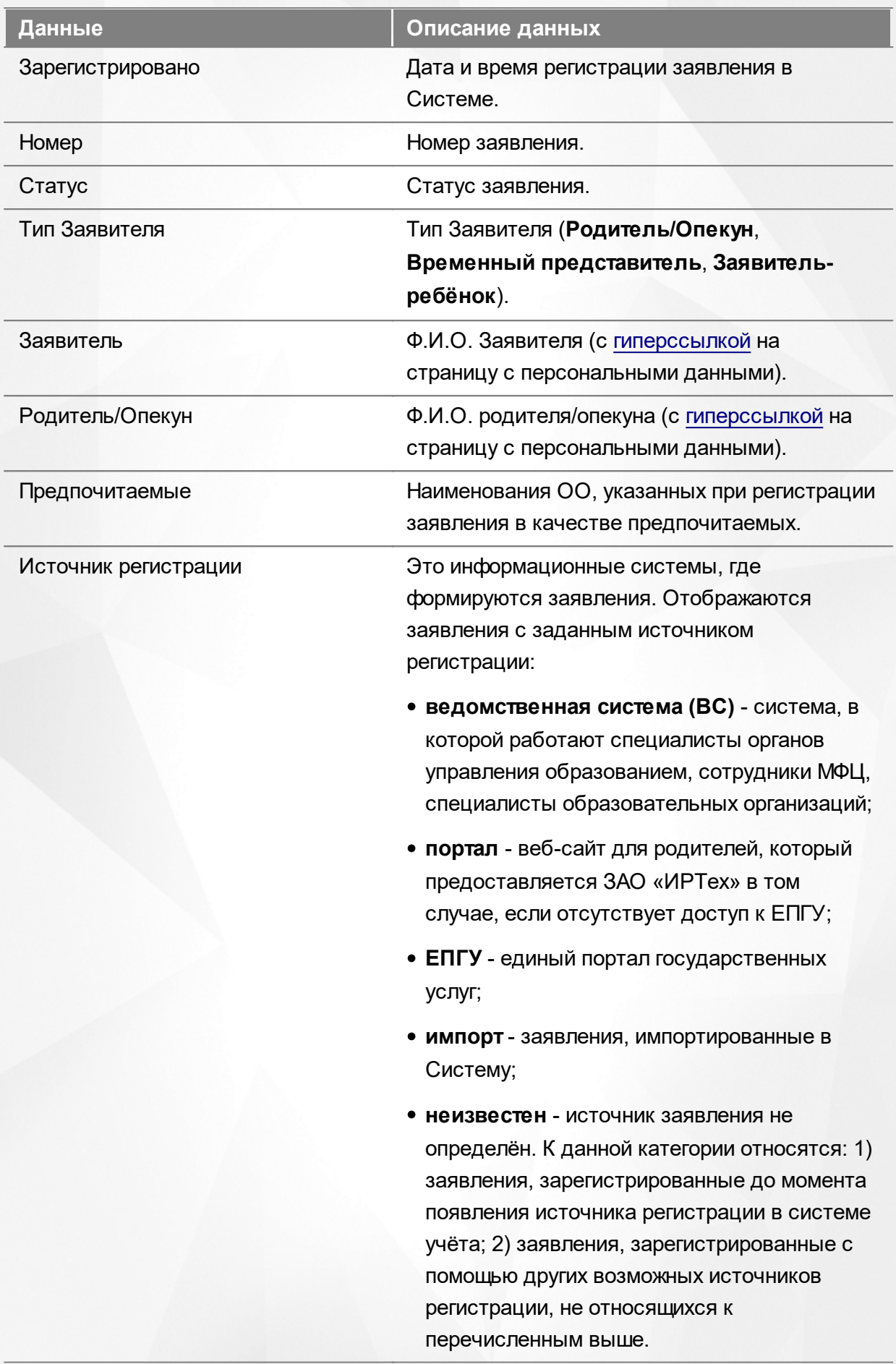

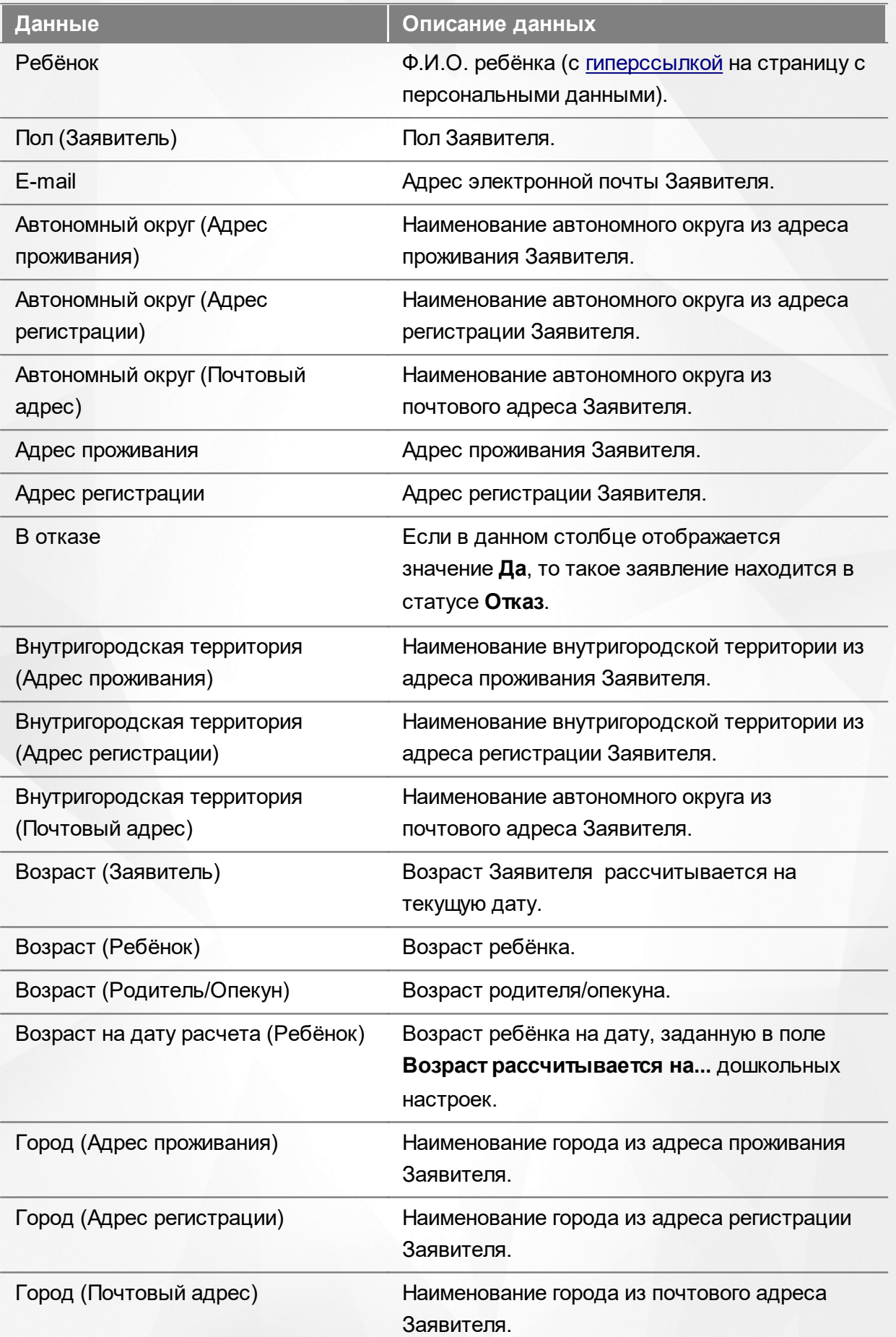

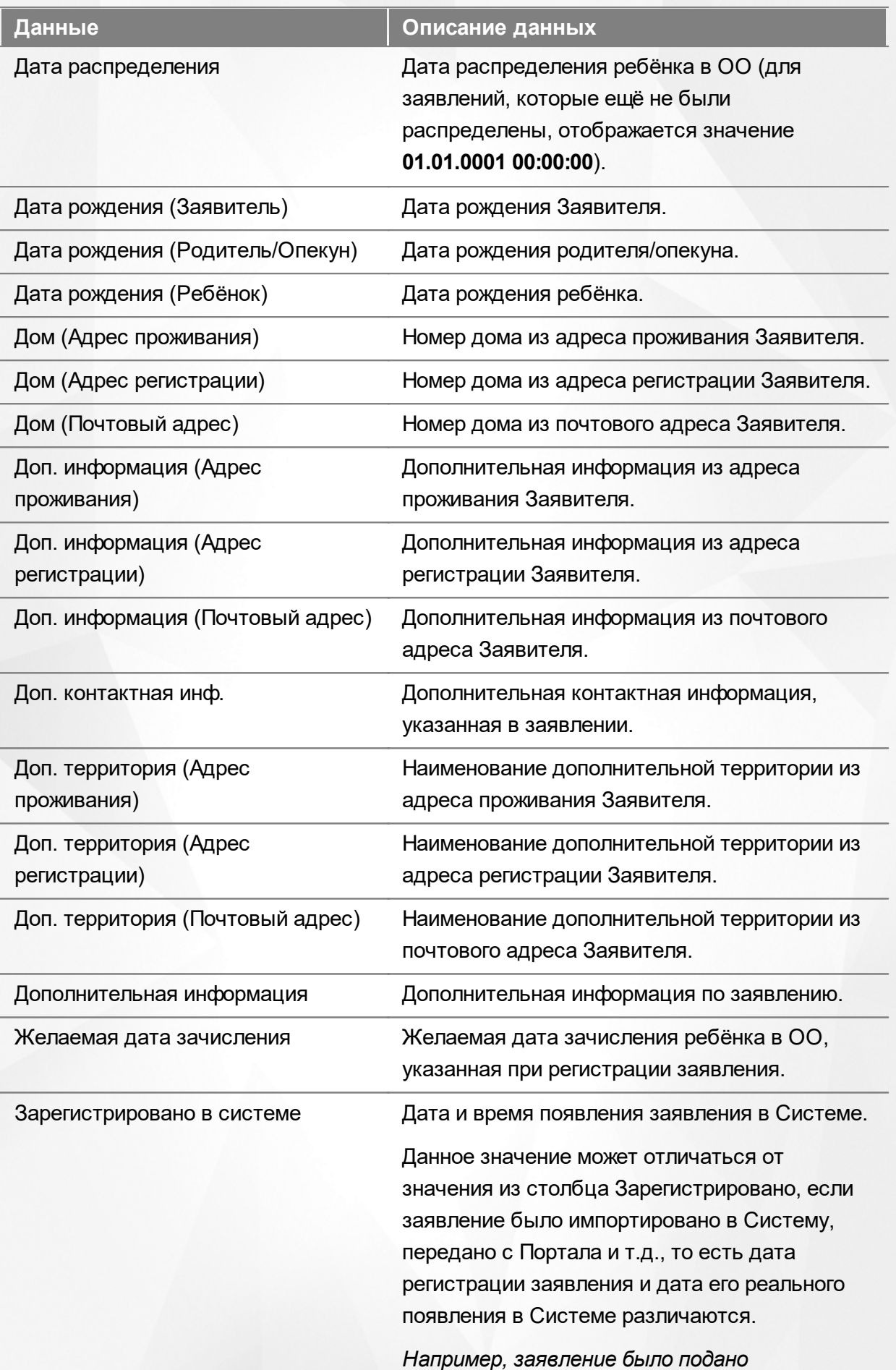

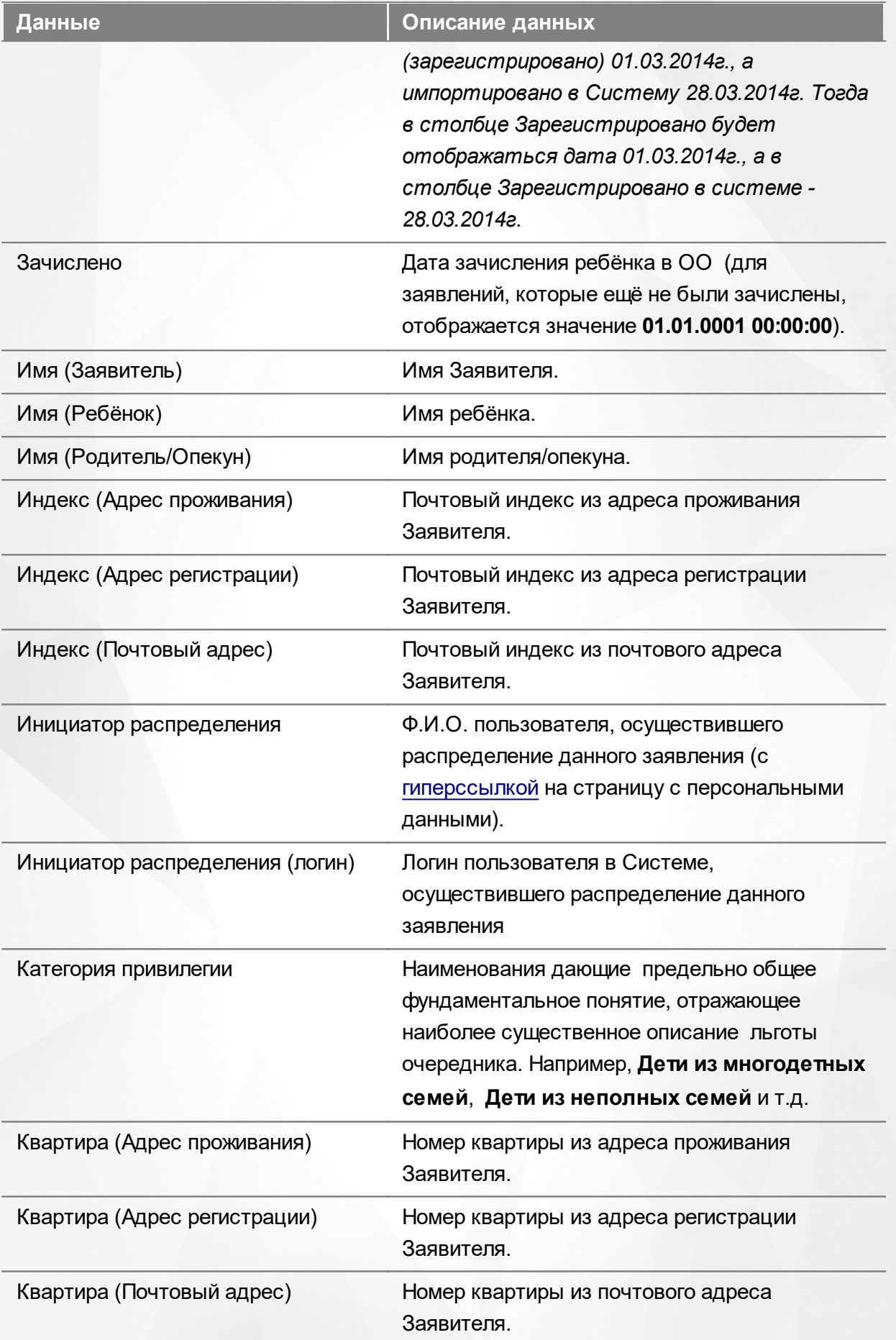

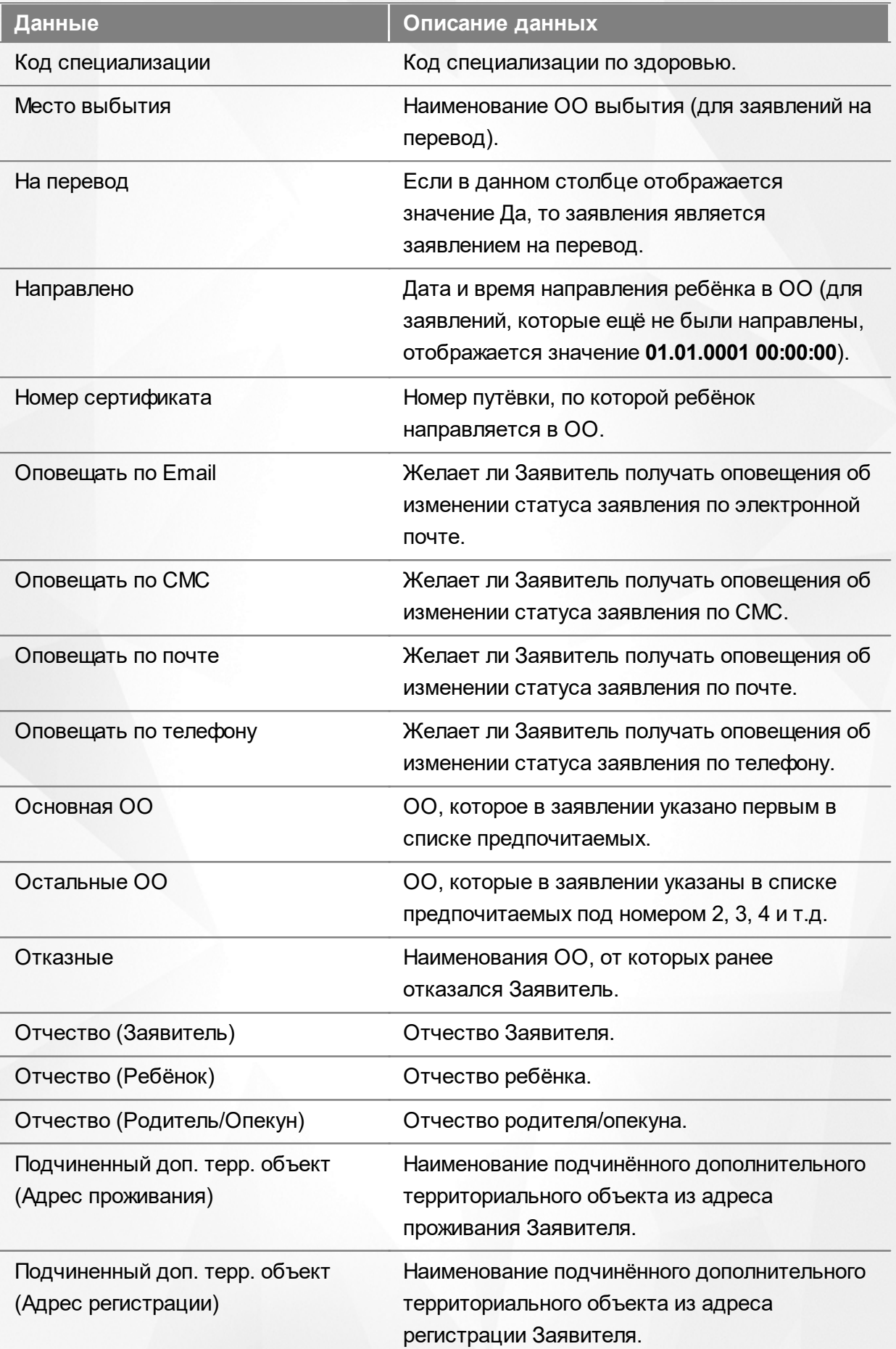

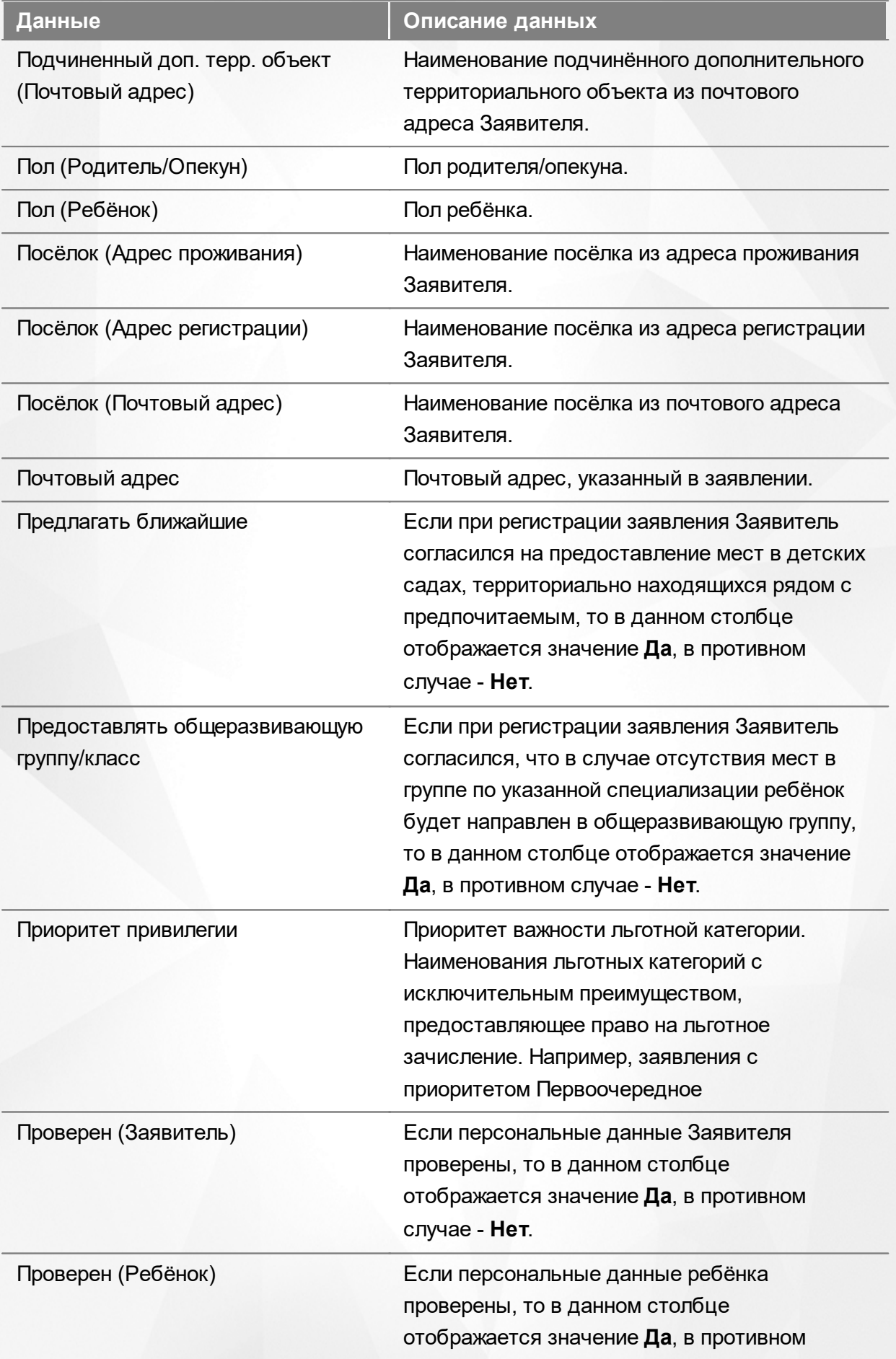

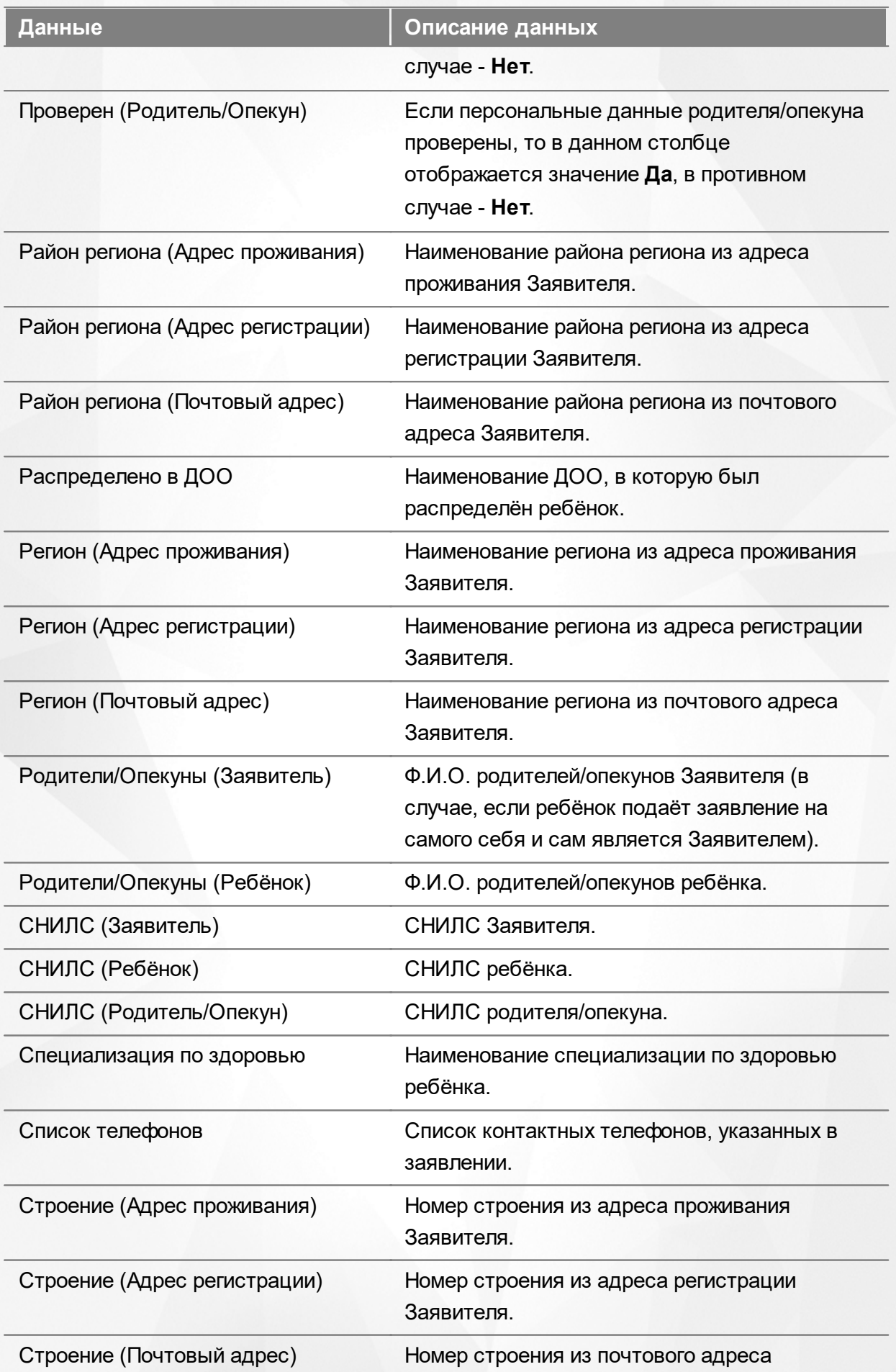

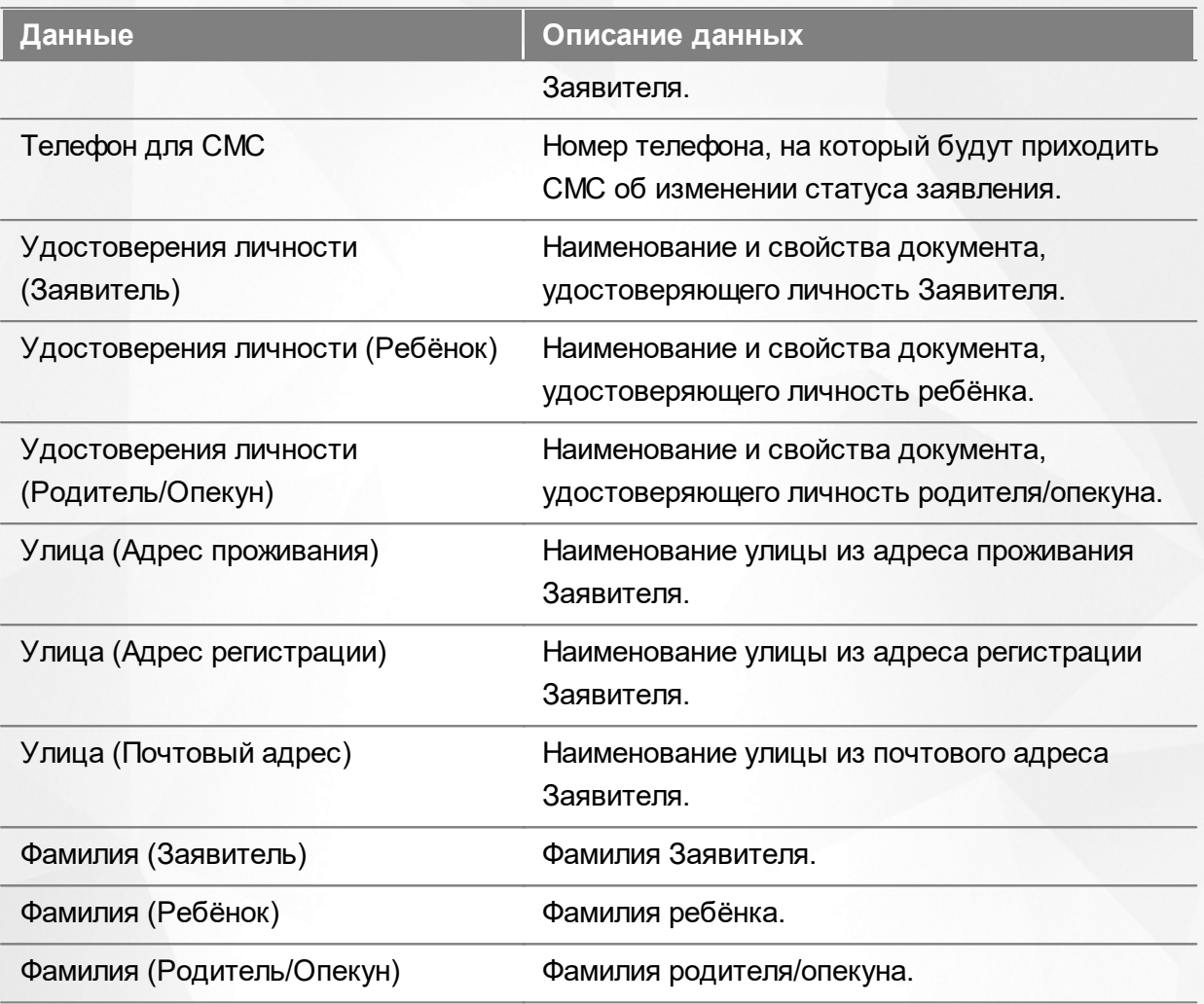

Подробнее о работе с таблицами - см. **[Работа](#page-33-0) [с](#page-33-0) [таблицами](#page-33-0)**[.](#page-33-0)

В некоторых столбцах присутствуют гиперссылки. Подробное описание работы с гиперссылками представлено в разделе **[Работа](#page-27-0) [с](#page-27-0) [гиперссылками](#page-27-0)**.

#### **9.5.4 Работа с заявлениями**

На экране реестра **Дошкольники** можно вести работу с одним или одновременно с несколькими заявлениями без открытия конкретного электронного бланка заявления.

Предварительно выделите нужное заявление: поставьте галочку слева от заявления. При необходимости можно выделить сразу несколько заявлений (см. Рисунок 165).

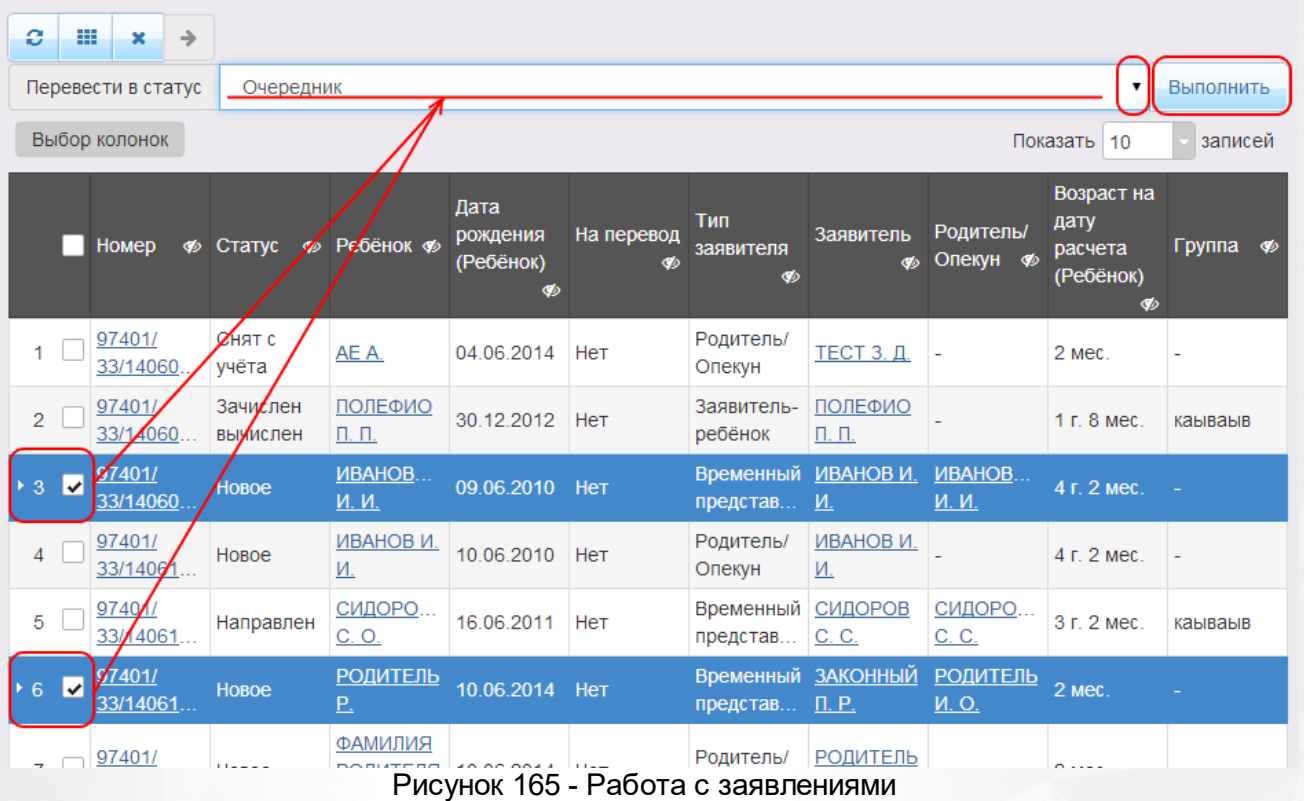

После осуществления выбора заявления(-ий) нажмите кнопку . Откроется список, где отображаются команды: например, **Перевести в статус Очередник**, **Перевести в статус Распределён** и т.д.Далее выберите нужную команду и нажмите кнопку **Выполнить**.

*Перед применением команд сразу на несколько выделенных заявлений убедитесь, что у выделенных заявлений есть хотя бы одна общая команда. В противном случае список команд будет недоступен.*

*Если выбрано несколько заявлений с различными статусами, то в списке отображаются общие команды.*

При помощи кнопки **->** можно зарегистрировать заявление на перевод на основе ранее зачисленного заявления.

*Заявление на перевод на основе уже существующего заявления на зачисление можно создать только в том случае, если заявление на зачисление находится в закрытом статусе (например, Зачислен).*

# **9.6 Реестр школьников**

Реестр школьников позволяет:

- просматривать информацию по всем школьникам, присутствующим в Системе.
- переводить одно или несколько заявлений в тот или иной статус.

# **9.6.1 Вызов реестра**

Для просмотра данных о заявлениях на зачисление/перевод в ООО откройте экран **Школьники** нажатием пункта **Школьники** меню **Реестры** (см. Рисунок 166).

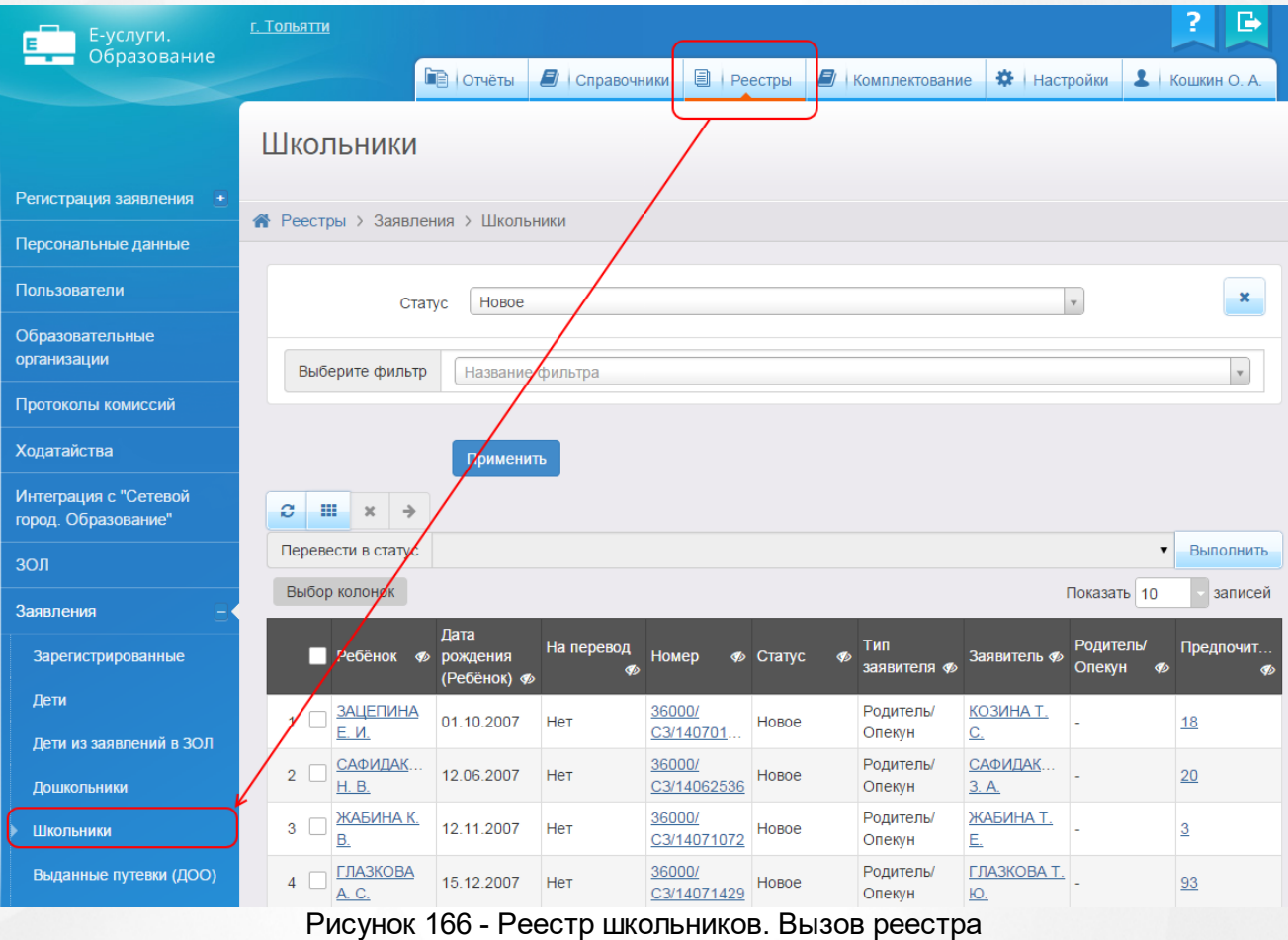

В результате открывается экран Школьники (см. Рисунок 167).

| Школьники                         |                                     |                                        |                                 |                |                            |                      |                             |                                         |                         |                |
|-----------------------------------|-------------------------------------|----------------------------------------|---------------------------------|----------------|----------------------------|----------------------|-----------------------------|-----------------------------------------|-------------------------|----------------|
| • Реестры > Заявления > Школьники |                                     |                                        |                                 |                |                            |                      |                             |                                         |                         |                |
|                                   |                                     |                                        |                                 |                |                            |                      |                             |                                         |                         |                |
|                                   | Новое<br>$\mathbf{v}$<br>Статус     |                                        |                                 |                |                            |                      |                             | ×                                       |                         |                |
|                                   | Выберите фильтр<br>Название фильтра |                                        |                                 |                |                            | $\mathbf v$          |                             |                                         |                         |                |
|                                   |                                     |                                        |                                 |                |                            |                      |                             |                                         |                         |                |
|                                   |                                     |                                        | Применить                       |                |                            |                      |                             |                                         |                         |                |
|                                   | ø<br>黒                              | $\rightarrow$<br>$\boldsymbol{\times}$ |                                 |                |                            |                      |                             |                                         |                         |                |
|                                   |                                     | Перевести в статус                     |                                 |                |                            |                      |                             |                                         | $\blacktriangledown$    | Выполнить      |
| Выбор колонок                     |                                     |                                        |                                 |                |                            | Показать 10          | записей                     |                                         |                         |                |
|                                   |                                     | Ребёнок Ф                              | Дата<br>рождения<br>(Ребёнок) Ф | На перевод<br> | Номер                      | <b>Ф</b> Статус<br>B | Тип<br>заявителя Ф          | Заявитель Ф                             | Родитель/<br>Опекун<br> | Предпочит<br>B |
|                                   | 1.                                  | <b>ЗАЦЕПИНА</b><br>Е. И.               | 01.10.2007                      | Нет            | 36000/<br>C3/140701        | Новое                | Родитель/<br>Опекун         | КОЗИНА Т.<br>$\underline{\mathbf{C}}$ . |                         | 18             |
|                                   | $\overline{2}$                      | САФИДАК<br>H. B.                       | 12.06.2007                      | Нет            | 36000/<br>C3/14062536      | Новое                | Родитель/<br>Опекун         | САФИДАК<br>3. A.                        |                         | 20             |
|                                   | 3                                   | ЖАБИНА К.<br><b>B.</b>                 | 12.11.2007                      | Нет            | 36000/<br>C3/14071072      | Новое                | Родитель/<br>Опекун         | ЖАБИНА Т.<br>Е.                         |                         | $\overline{3}$ |
|                                   | 4                                   | <b>ГЛАЗКОВА</b><br>A. C.               | 15.12.2007                      | Нет            | 36000/<br>C3/14071429      | Новое                | Родитель/<br>Опекун         | ГЛАЗКОВА Т.<br>Ю.                       |                         | 93             |
|                                   | 5                                   | ШАРИПОВА<br>C. M.                      | 26.10.2007                      | Нет            | 36000/<br>C3/14070714      | Новое                | Родитель/<br>Опекун         | ШАРИПОВА<br>C. <sub>1</sub>             |                         | 18             |
|                                   | 6                                   | <b>COBETKINH</b><br>H. P.              | 15.10.2014                      | Нет            | 36440/<br>C3/14101546      | Новое                | Родитель/<br>Опекун         | СОВЕТКИНА<br>E. B.                      |                         | 18, 6, 24      |
|                                   |                                     | <b>WEUPKU IN</b>                       |                                 |                | <b>NANAS</b><br>$\sqrt{2}$ | $\cdots$             | $D$ $\land$ niatori $\land$ | WEUTKU D                                |                         |                |

Рисунок 167 - Экран Школьники

# **9.6.2 Формирование запроса для вывода данных на экран**

Перед загрузкой списка заявлений на экран можно сформировать запрос через ввод/выбор параметров в фильтре. Подробное описание работы с фильтром представлено в разделе **[Общие](#page-29-0) [принципы](#page-29-0) [работы](#page-29-0) [с](#page-29-0) [фильтром](#page-29-0)**.

На данном экране есть возможность сформировать запрос по следующим критериям (см. Таблицу 36):

| Критерий запроса | Результат                                      |  |  |  |
|------------------|------------------------------------------------|--|--|--|
| Номер            | Отображаются заявления с заданным номером.     |  |  |  |
| ∖Статус          | Отображаются заявления, находящиеся в заданном |  |  |  |

Таблица 36 - Формирование запроса списка школьников

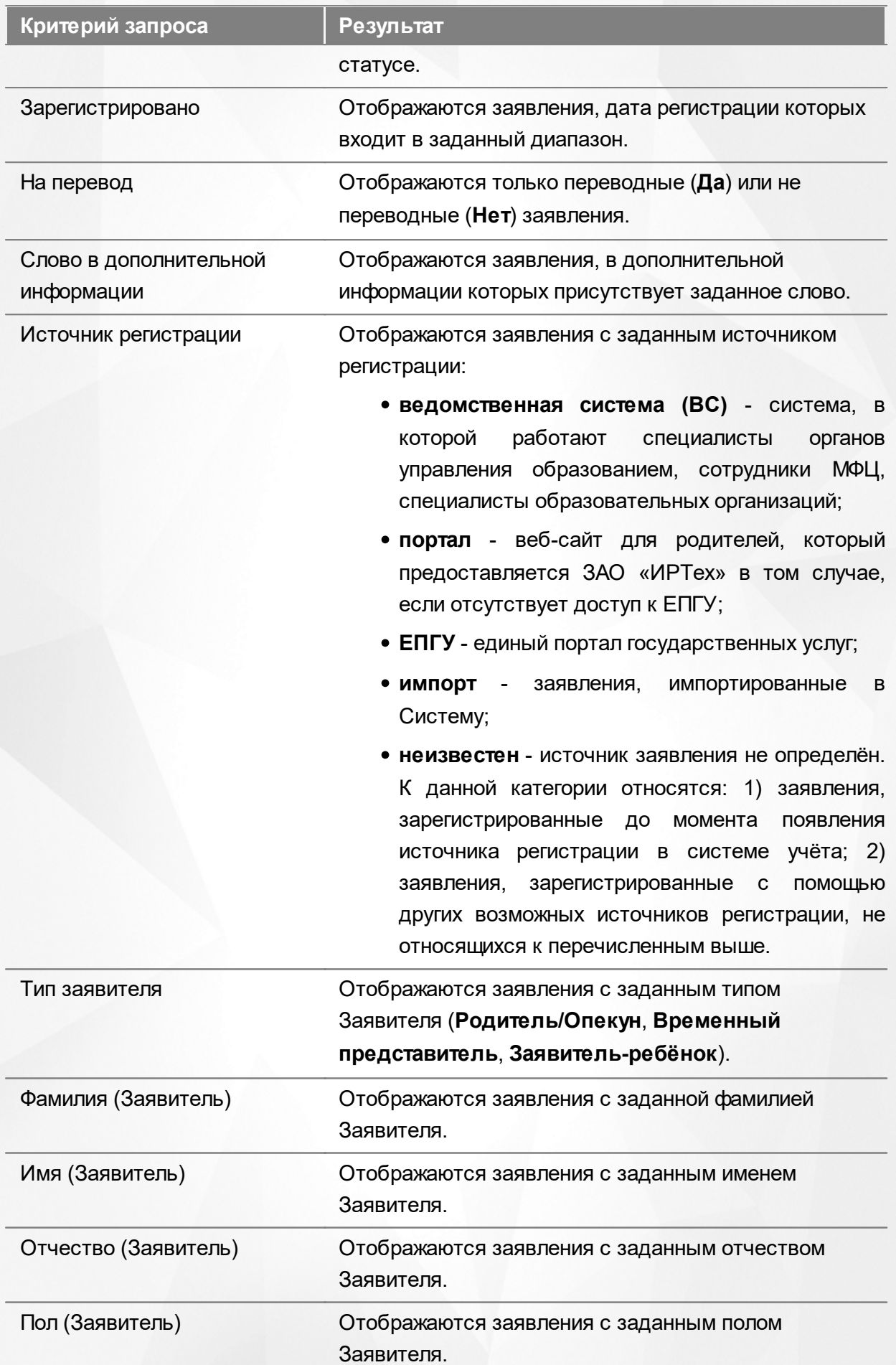

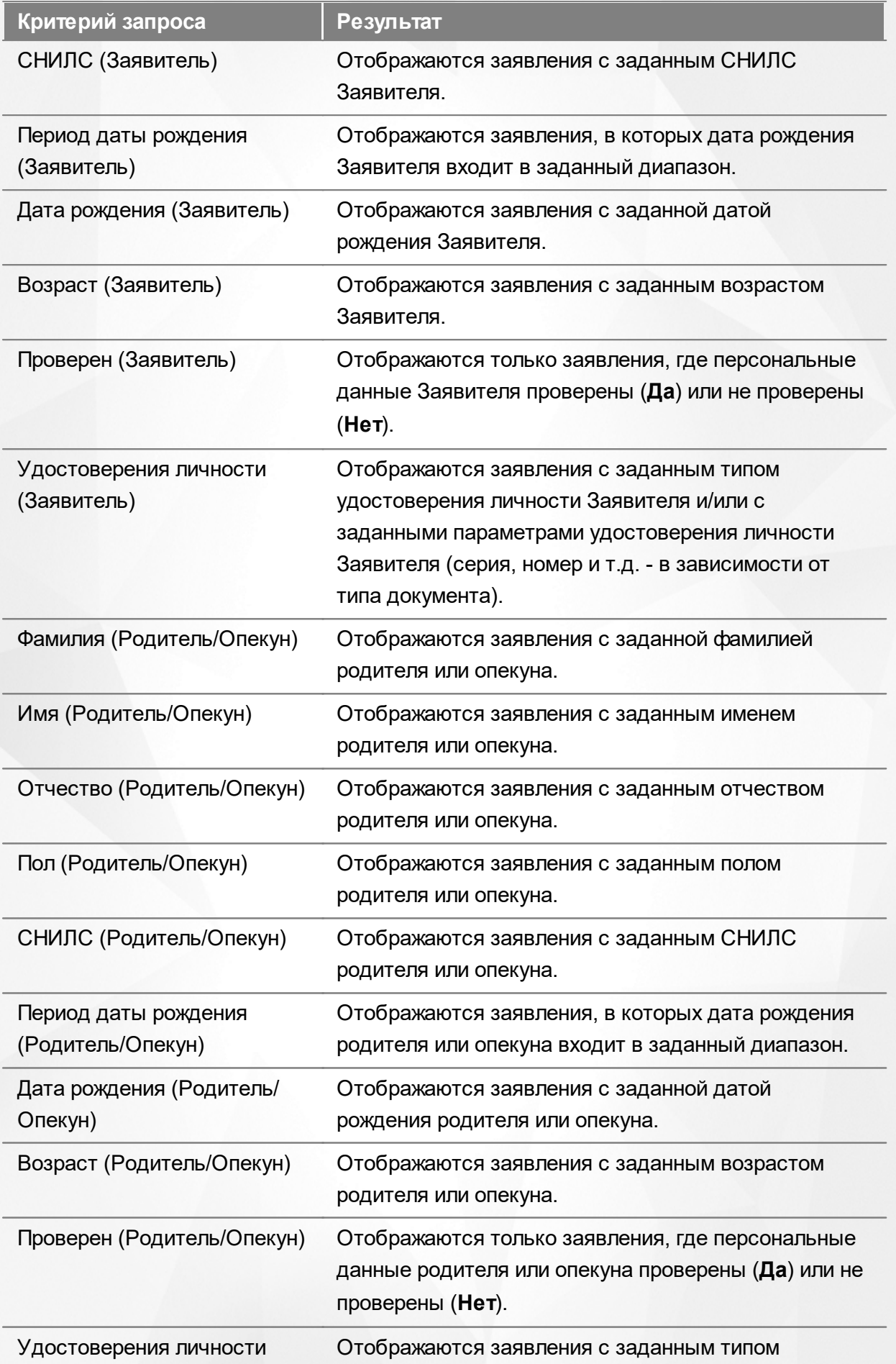

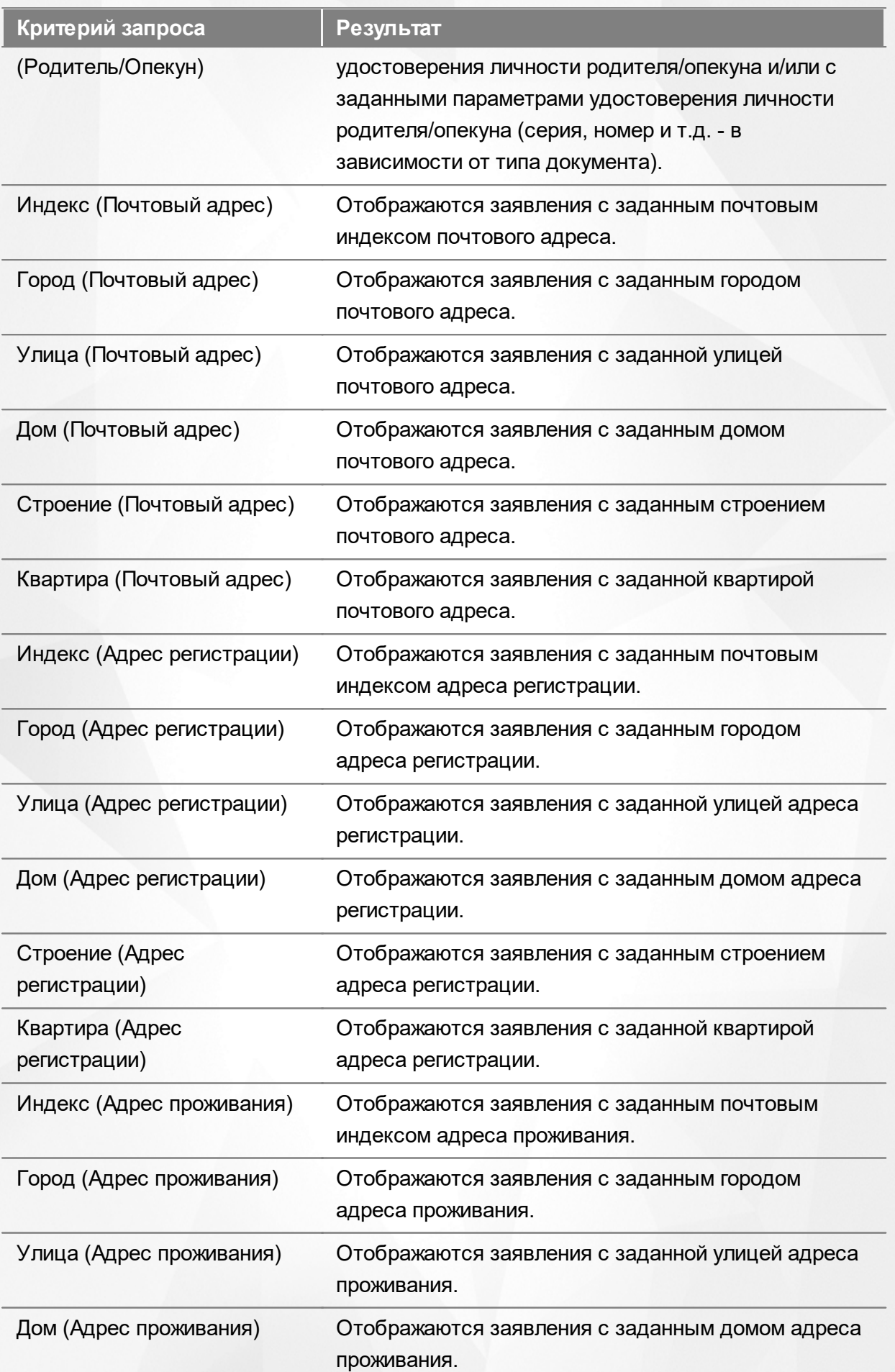

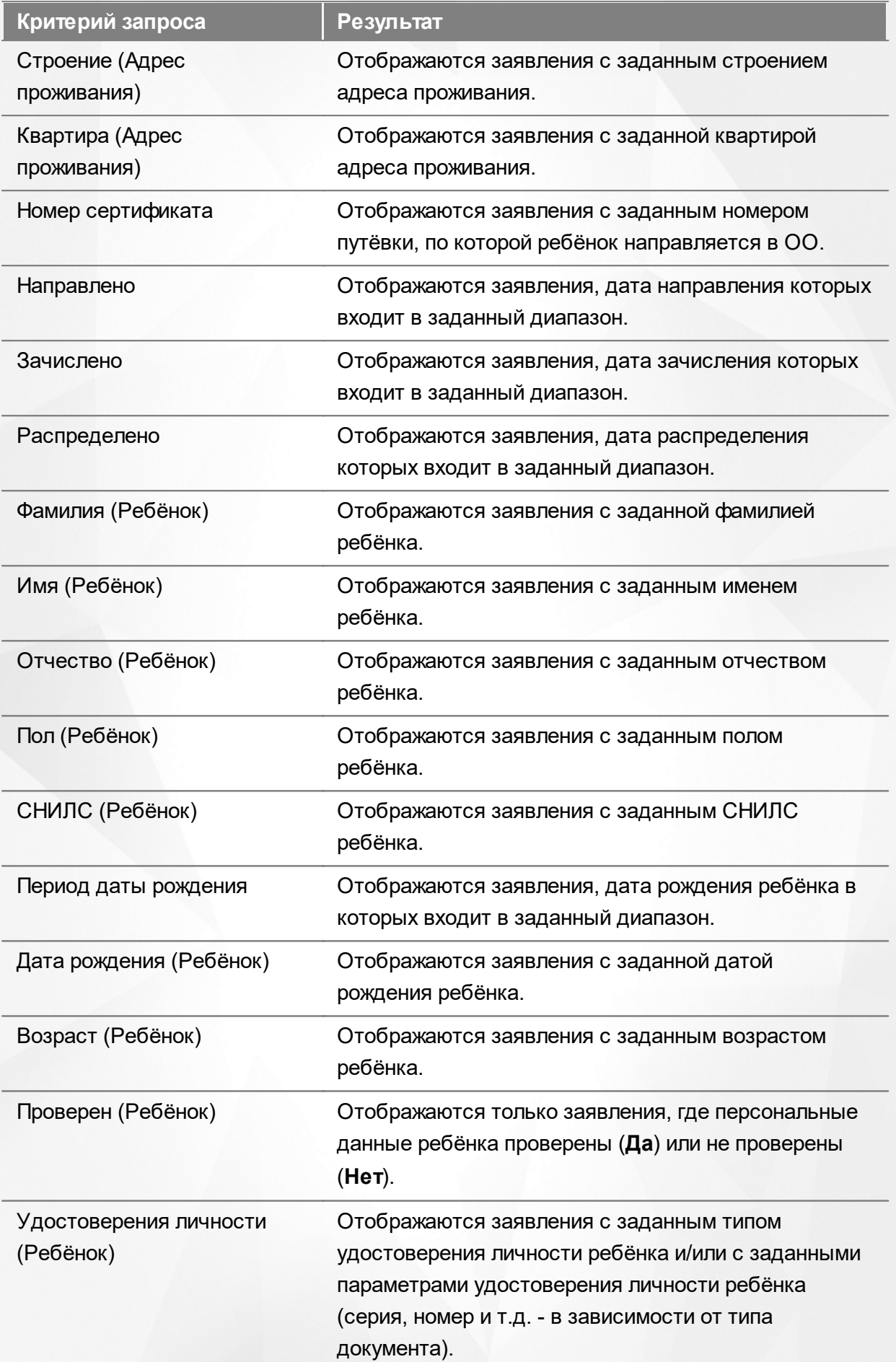

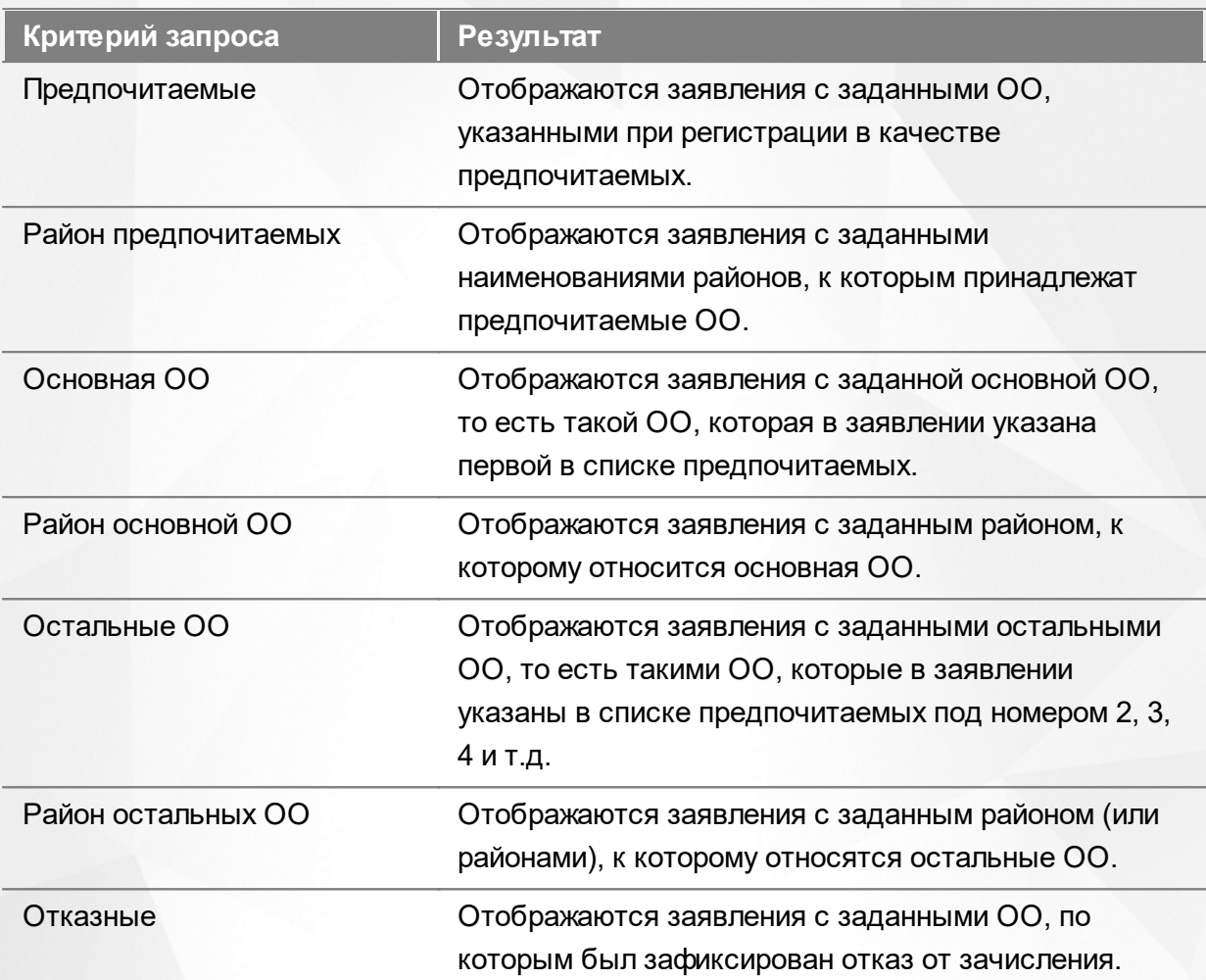

*Запрос может быть задан по нескольким критериям одновременно. Например, если указать статус Новое далее выбрать параметр фильтра Зарегистрировано, указав период даты регистрации , то на экране отобразятся все заявления, зарегистрированные в данный период и имеющие статус Новое.*

### **9.6.3 Загрузка данных реестра**

Чтобы применить выбранные параметры фильтра, нажмите кнопку **Применить**. Если параметры фильтра не задавались, то на экране отобразится список всех заявлений в ООО, присутствующих в Системе.

Каждая строка таблицы содержит следующую информацию (см. Таблицу 37):

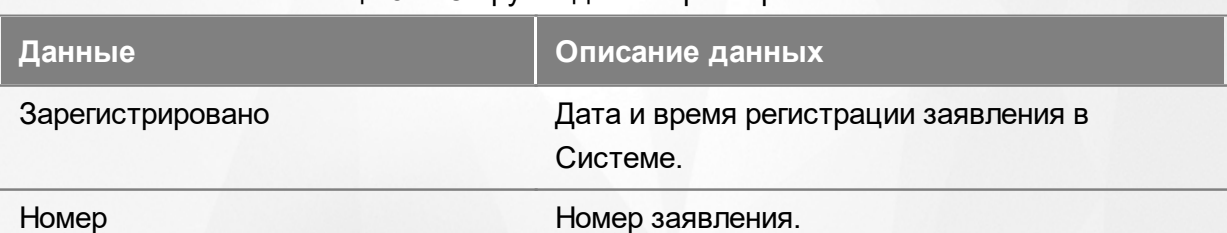

Таблица 37 - Загрузка данных реестра школьников

**251**

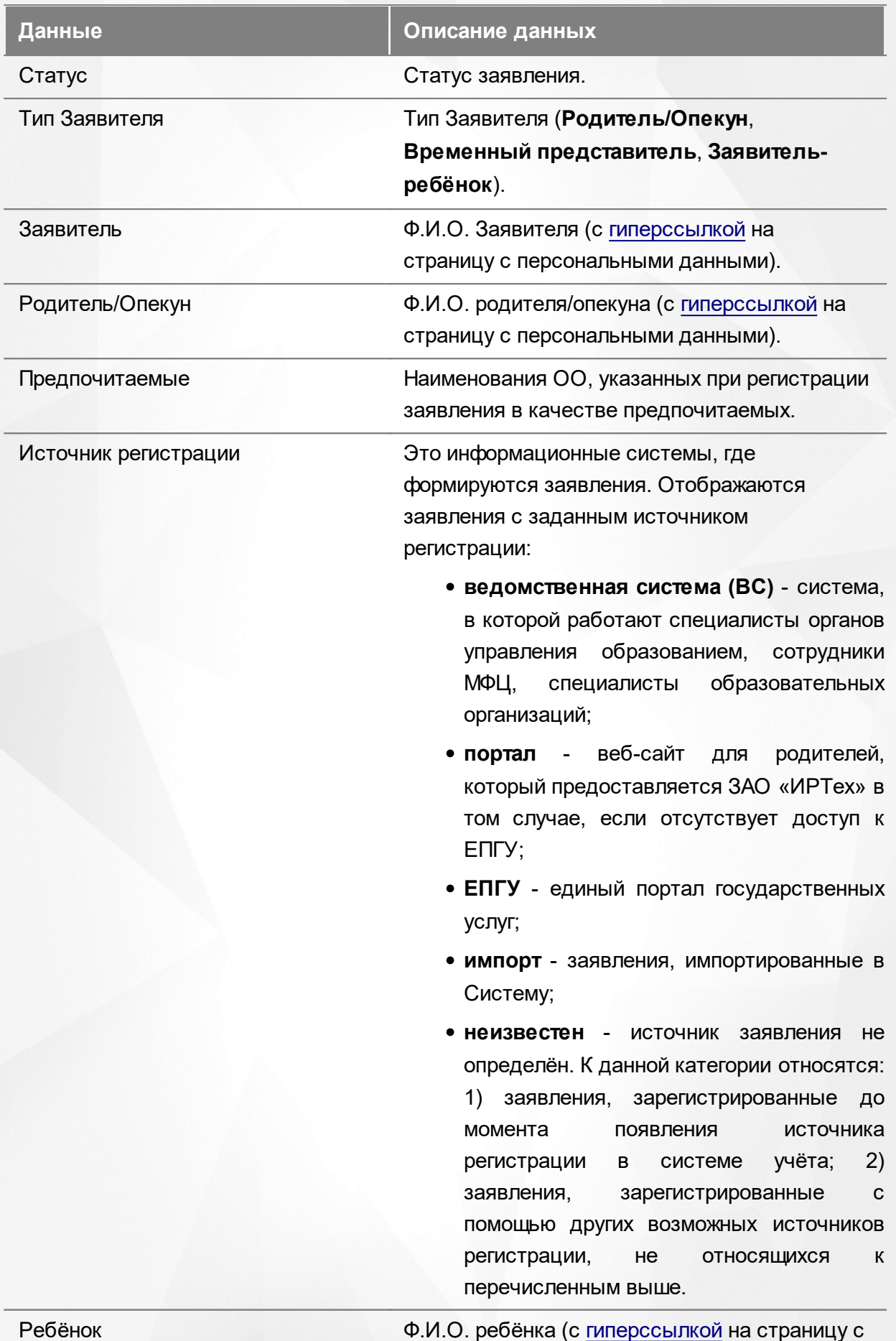

**252**
#### **АИС «Е-услуги. Образование» 9. Работа с реестрами**

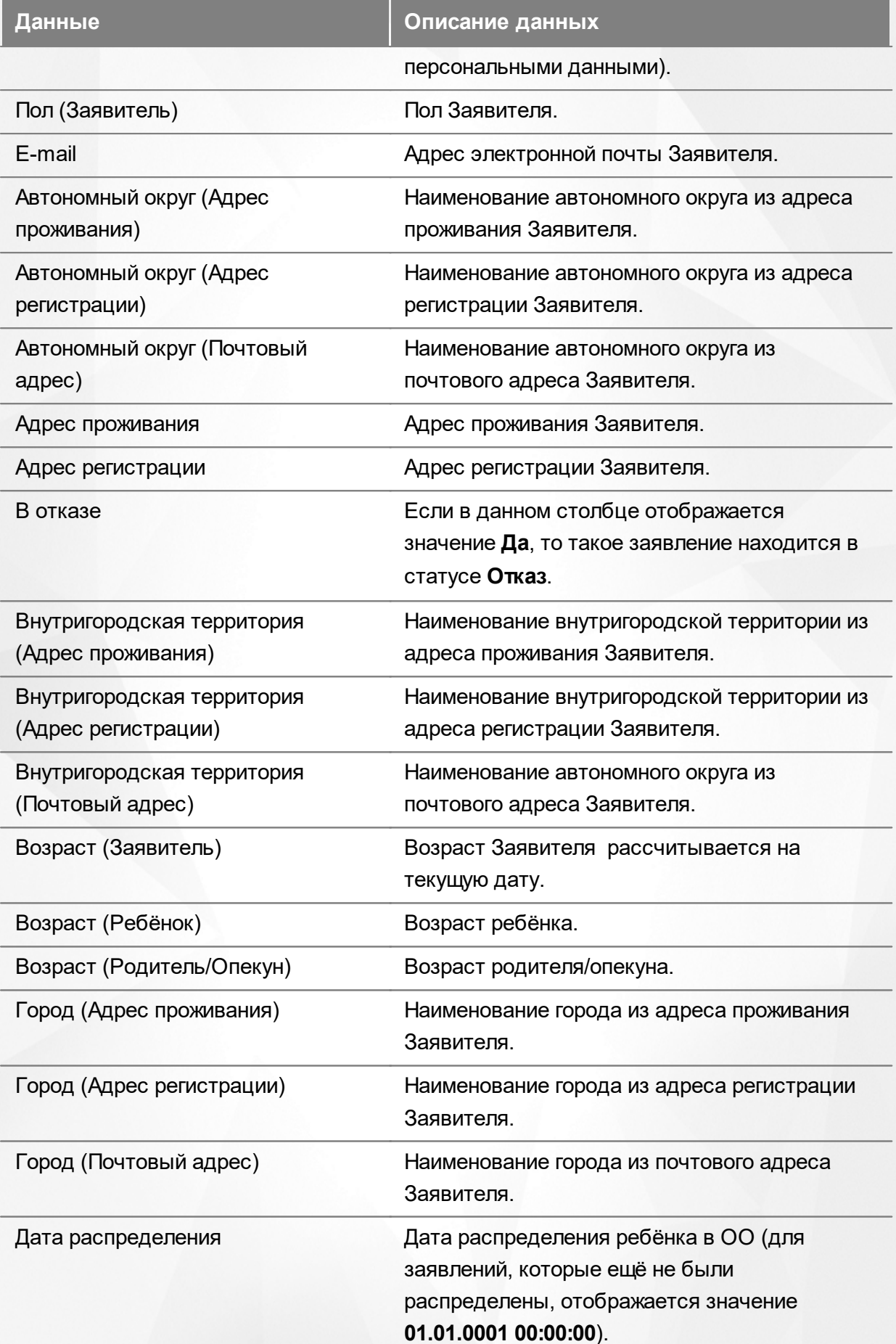

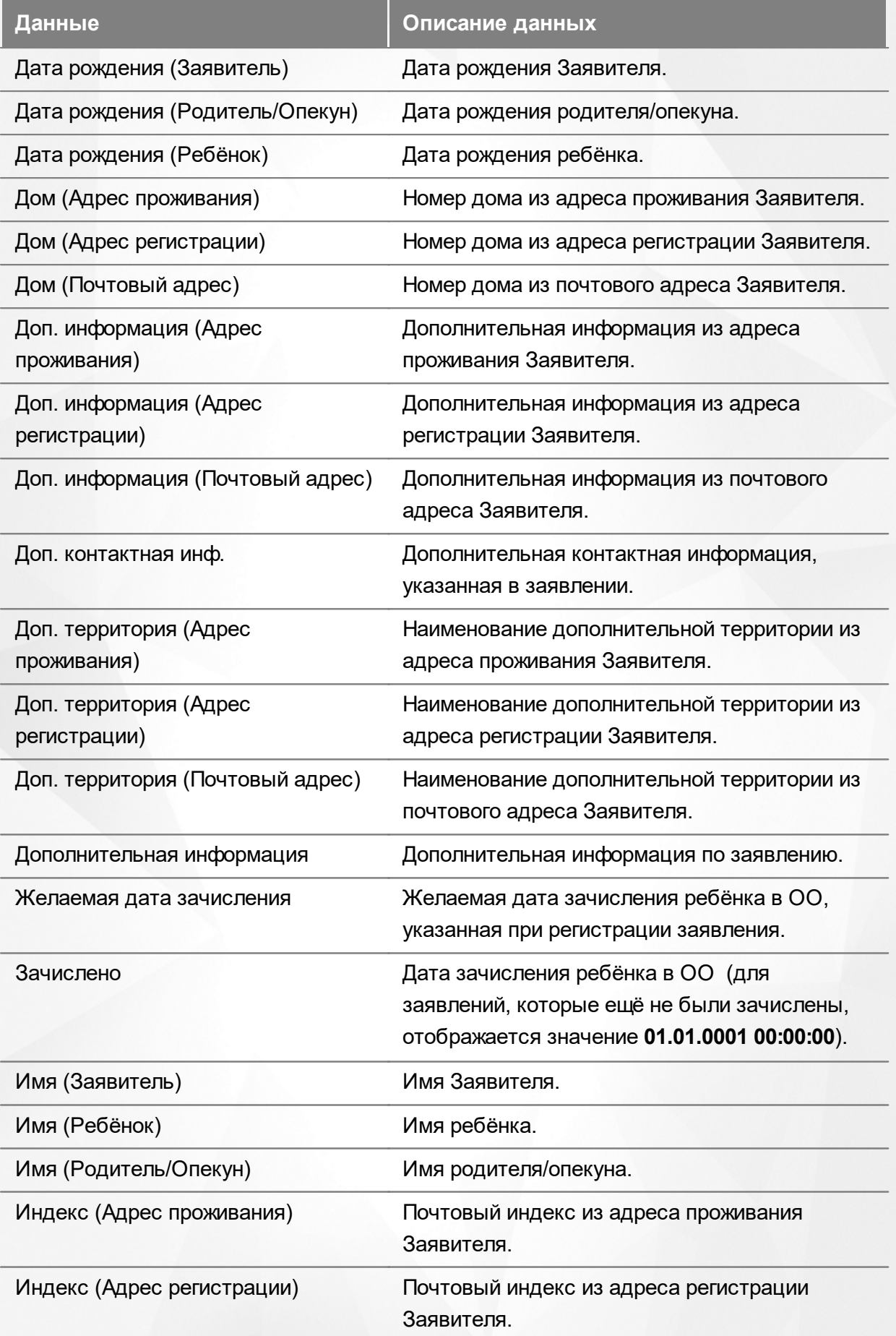

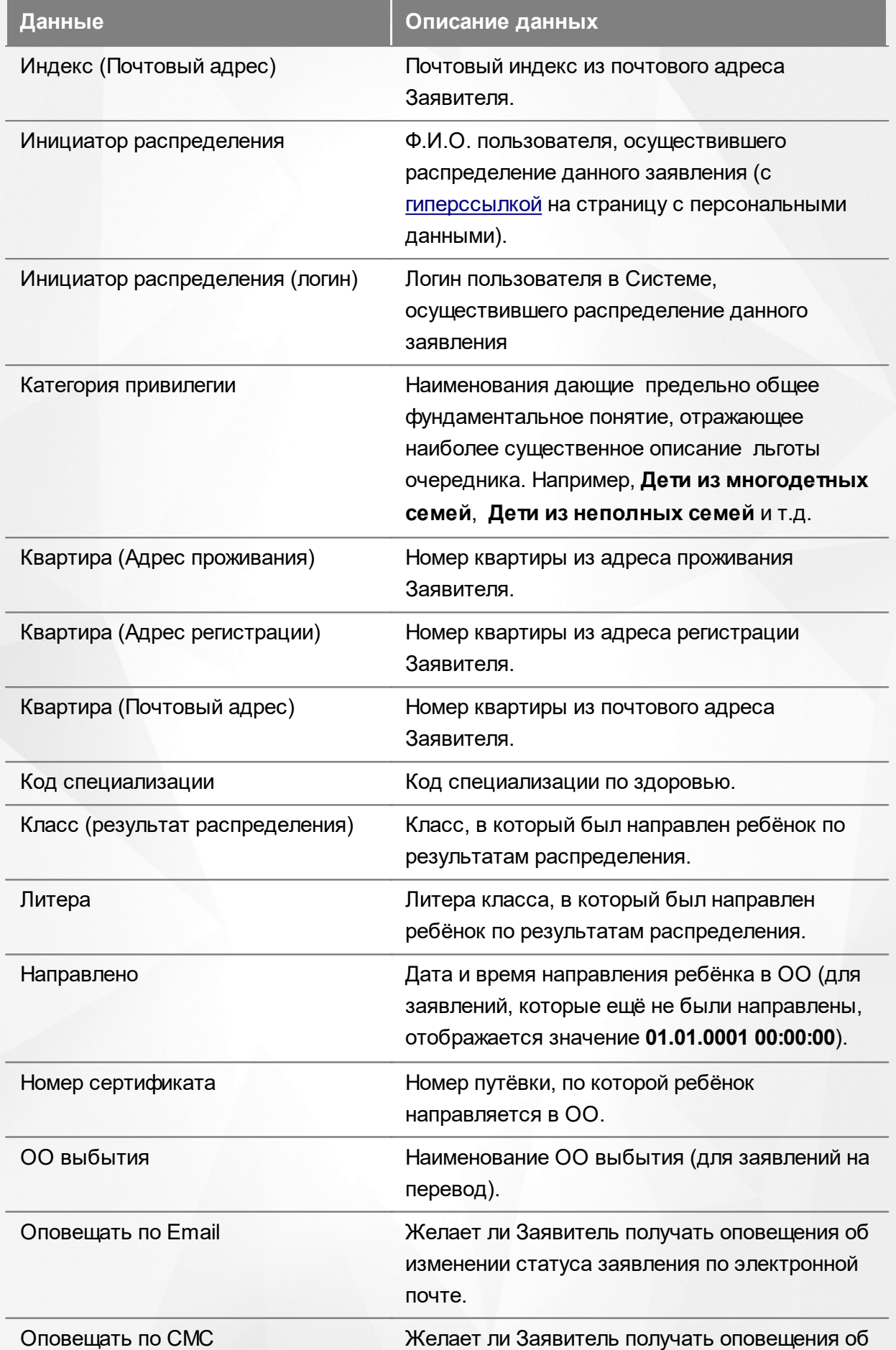

#### **АИС «Е-услуги. Образование» 9. Работа с реестрами**

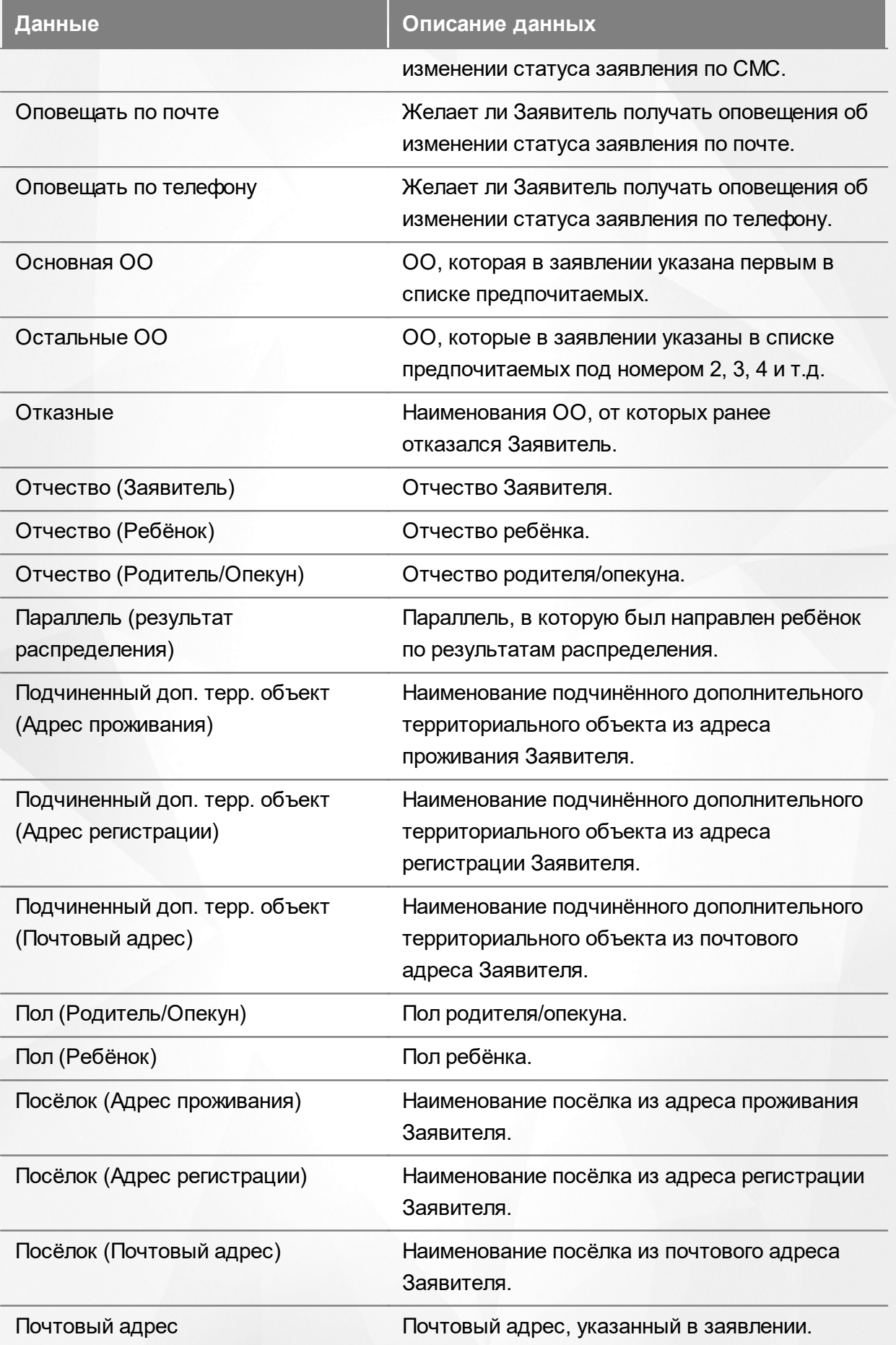

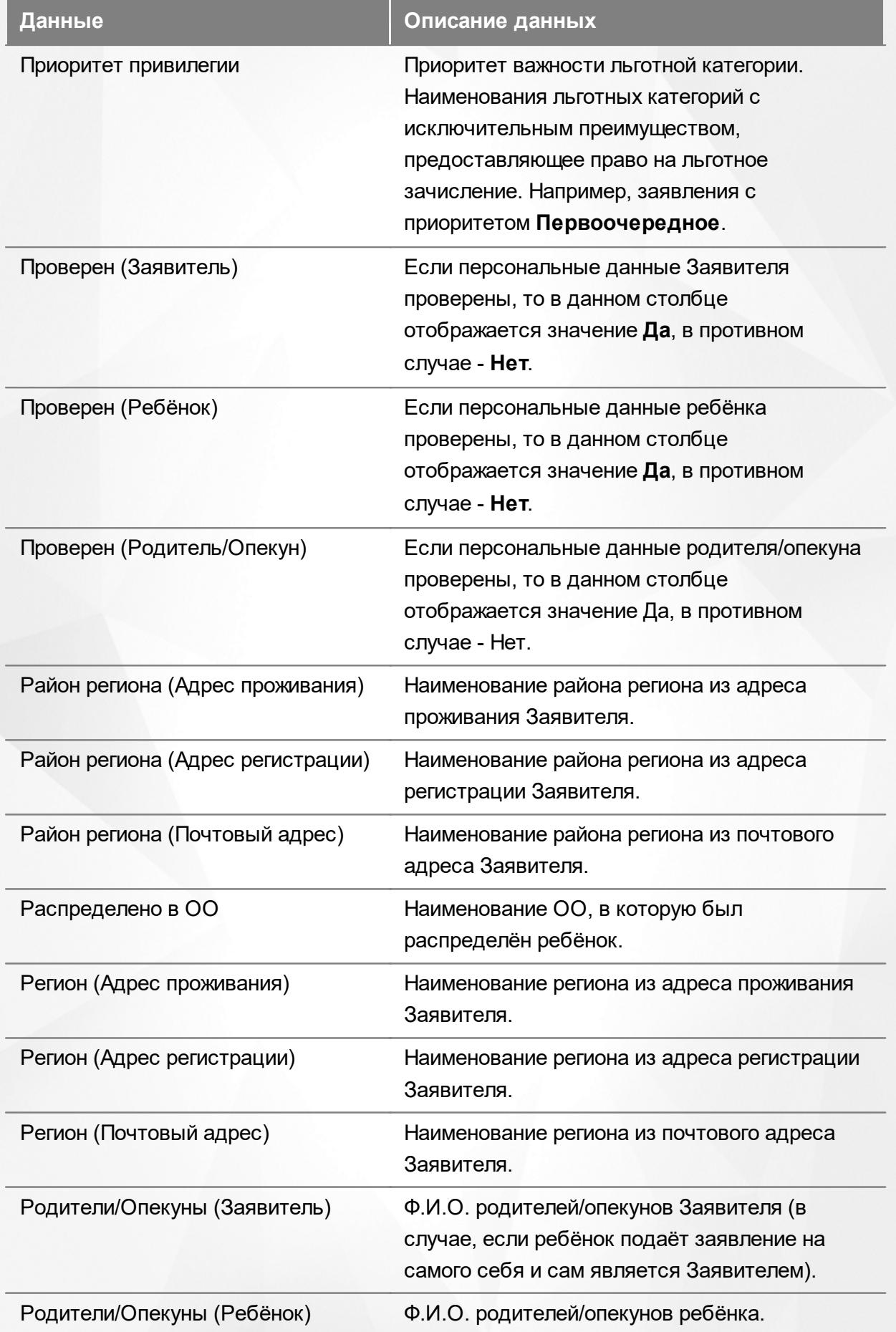

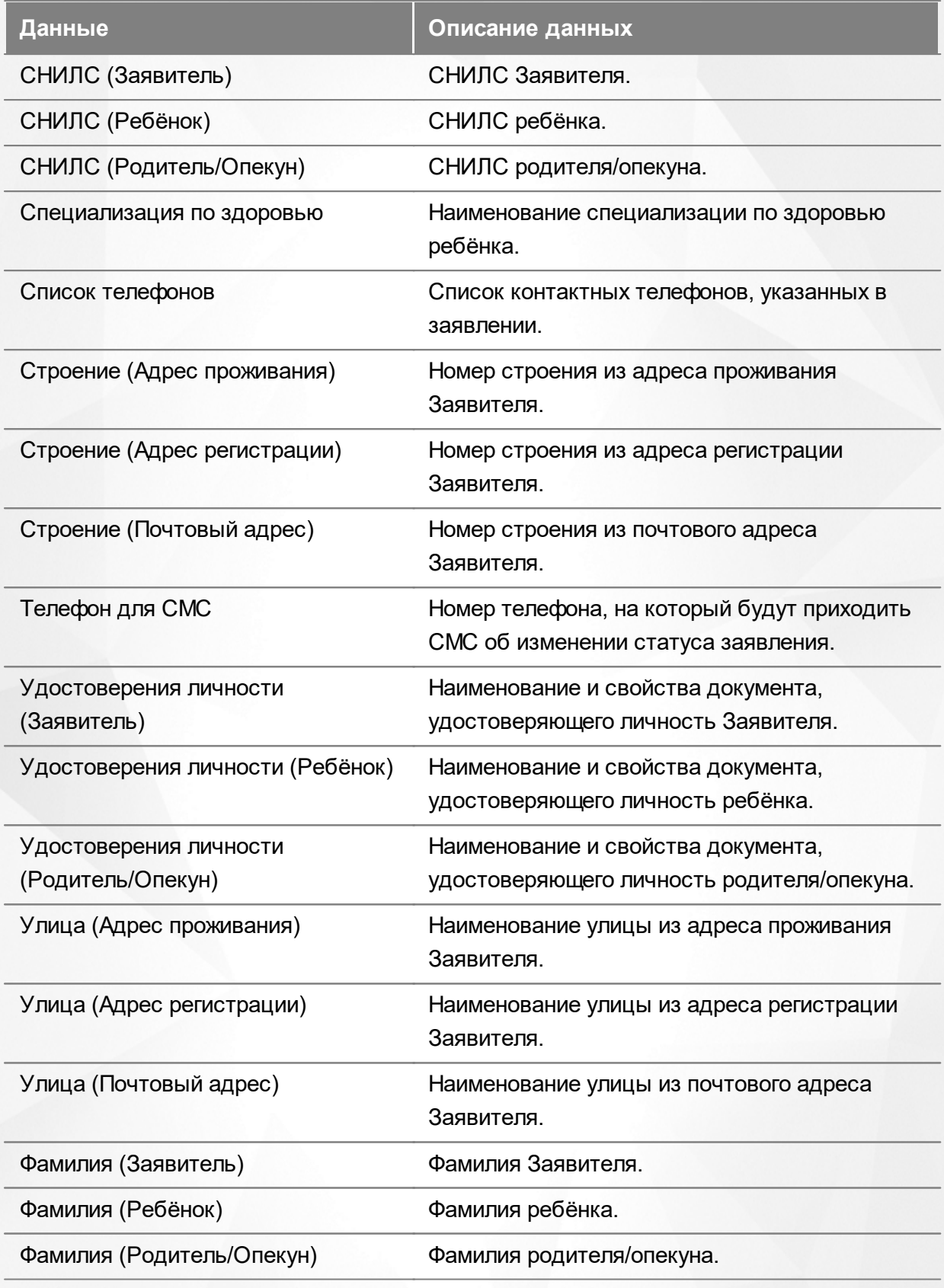

Подробнее о работе с таблицами - см. **[Работа](#page-33-0) [с](#page-33-0) [таблицами](#page-33-0)**[.](#page-33-0)

В некоторых столбцах присутствуют гиперссылки. Подробное описание работы с гиперссылками представлено в разделе **[Работа](#page-27-0) [с](#page-27-0) [гиперссылками](#page-27-0)**.

#### **9.6.4 Работа с заявлениями**

На экране реестра **Школьники** можно вести работу с одним или одновременно с несколькими заявлениями без открытия конкретного электронного бланка заявления.

Предварительно выделите нужное заявление: поставьте галочку слева от заявления. При необходимости можно выделить сразу несколько заявлений (см. Рисунок 168).

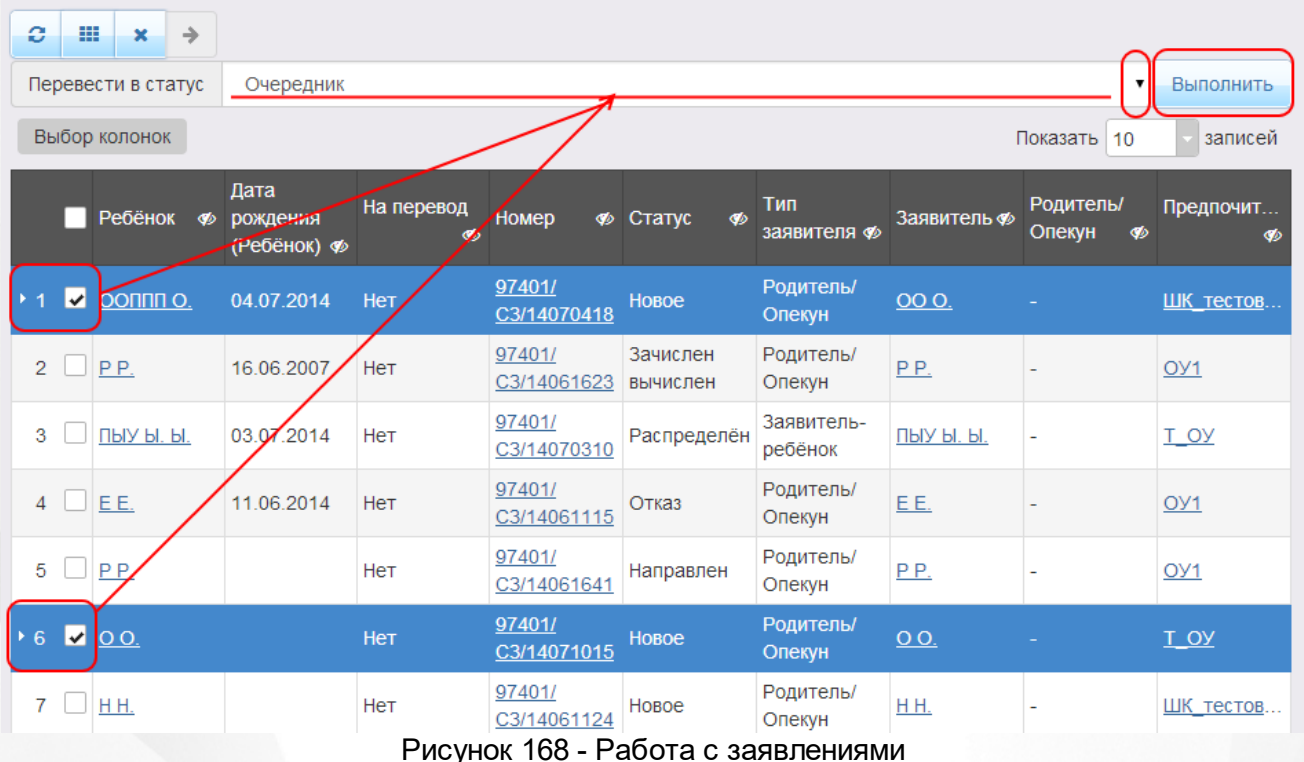

После осуществления выбора заявления(-ий) нажмите кнопку . Откроется список, где отображаются команды: например, **Перевести в статус Очередник**, **Перевести в статус Направлен** и т.д.Далее выберите нужную команду и нажмите кнопку **Выполнить**.

*Перед применением команд сразу на несколько выделенных заявлений убедитесь, что у выделенных заявлений есть хотя бы одна общая команда. В противном случае список команд будет недоступен.*

*Если выбрано несколько заявлений с различными статусами, то в списке отображаются общие команды.*

При помощи кнопки **->** можно зарегистрировать заявление на перевод на основе ранее зачисленного заявления.

*Заявление на перевод на основе уже существующего заявления на зачисление можно создать только в том случае, если заявление на зачисление находится в закрытом статусе (например, Зачислен).*

#### **9.7 Очередники в ДОО**

В реестре **Очередники в ДОО** собраны все заявления зарегистрированные в Системе, находящиеся в очереди, без позиционной привязки заявлений в самой очереди. Заявления в реестре **Очередники в ДОО** находятся в статусе **Очередник** и **Рапределён**.

Для просмотра откройте соответствующий экран нажатием пункта **Очередники в ДОО** меню **Реестры** (см. Рисунок 169).

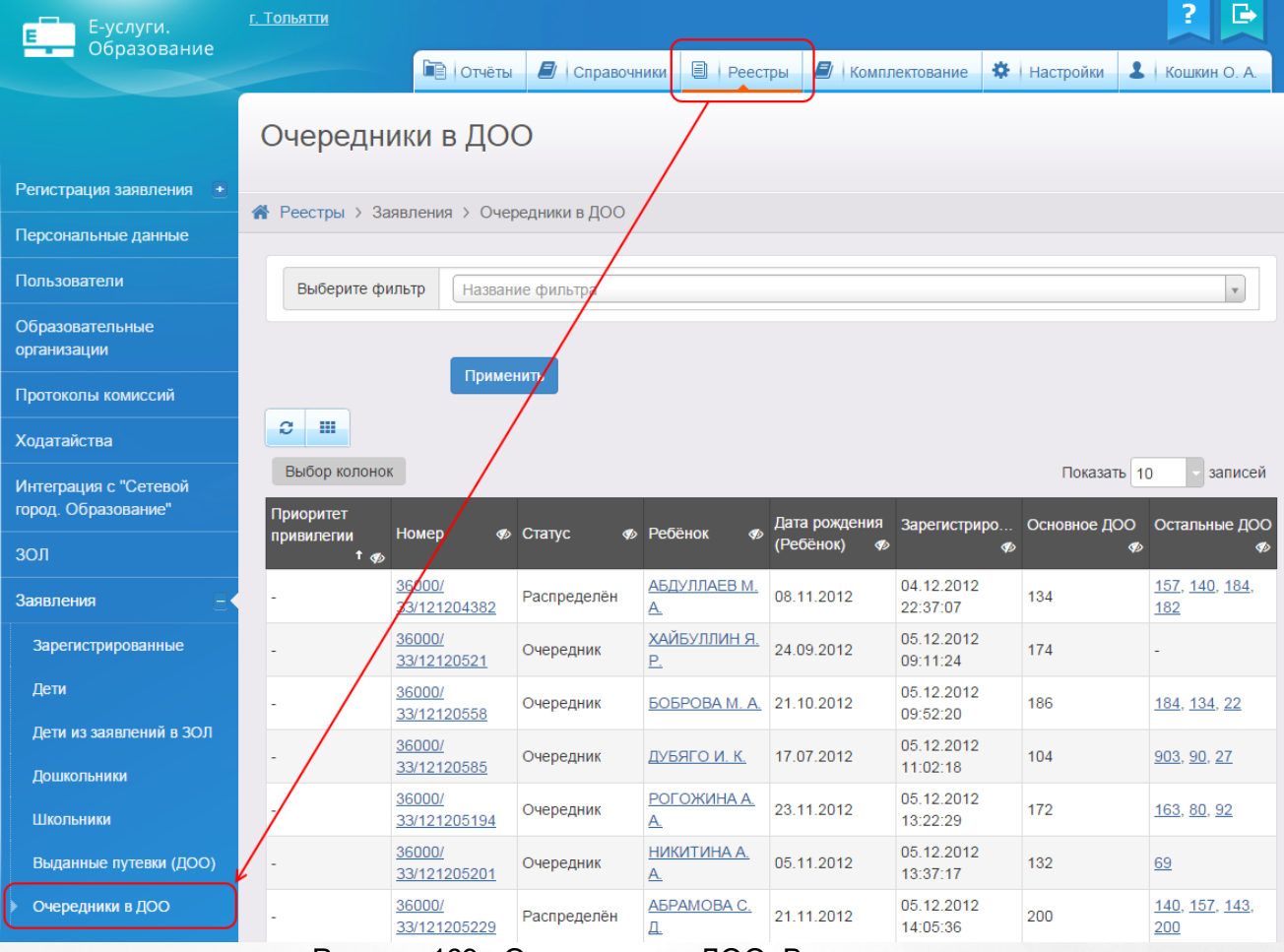

Рисунок 169 - Очередники в ДОО. Вызов рееста

В результате открывается экран **Очередники в ДОО** (см. Рисунок 170).

#### Очередники в ДОО

| <b>•</b> Реестры > Заявления > Очередники в ДОО     |                        |                        |                               |                                |                                |     |                       |
|-----------------------------------------------------|------------------------|------------------------|-------------------------------|--------------------------------|--------------------------------|-----|-----------------------|
|                                                     |                        |                        |                               |                                |                                |     |                       |
| $\mathbf{v}$<br>Выберите фильтр<br>Название фильтра |                        |                        |                               |                                |                                |     |                       |
|                                                     |                        |                        |                               |                                |                                |     |                       |
| Применить                                           |                        |                        |                               |                                |                                |     |                       |
| e<br>罪                                              |                        |                        |                               |                                |                                |     |                       |
| Выбор колонок<br>записей<br>Показать 10             |                        |                        |                               |                                |                                |     |                       |
| Приоритет<br>привилегии<br>$\uparrow$ $\phi$        | Номер                  | <b><i>Ф</i></b> Статус | <b>Ф</b> Ребёнок<br><b>SD</b> | Дата рождения<br>(Ребёнок)<br> | Зарегистриро Основное ДОО<br>∲ |     | Остальные ДОО<br>Ø    |
|                                                     | 36000/<br>33/121204382 | Распределён            | АБДУЛЛАЕВ М.<br><u>A.</u>     | 08.11.2012                     | 04.12.2012<br>22:37:07         | 134 | 157, 140, 184,<br>182 |
|                                                     | 36000/<br>33/12120521  | Очередник              | ХАЙБУЛЛИН Я.<br>Р.            | 24.09.2012                     | 05.12.2012<br>09:11:24         | 174 |                       |
|                                                     | 36000/<br>33/12120558  | Очередник              | БОБРОВА М. А. 21.10.2012      |                                | 05.12.2012<br>09:52:20         | 186 | 184, 134, 22          |
|                                                     | 36000/<br>33/12120585  | Очередник              | ДУБЯГО И. К.                  | 17.07.2012                     | 05.12.2012<br>11:02:18         | 104 | 903, 90, 27           |
|                                                     | 36000/<br>33/121205194 | Очередник              | РОГОЖИНА А.<br><u>A.</u>      | 23.11.2012                     | 05.12.2012<br>13:22:29         | 172 | 163, 80, 92           |
|                                                     | 36000/<br>33/121205201 | Очередник              | НИКИТИНА А.<br><u>A.</u>      | 05.11.2012                     | 05.12.2012<br>13:37:17         | 132 | 69                    |
|                                                     | 36000/<br>33/121205229 | Распределён            | АБРАМОВА С.<br>Д.             | 21.11.2012                     | 05.12.2012<br>14:05:36         | 200 | 140, 157, 143,<br>200 |
|                                                     |                        |                        |                               |                                | -------                        |     |                       |

Рисунок 170 - Экран Очередники в ДОО

Перед загрузкой обращений на экран можно сформировать запрос через ввод/выбор параметров в [фильтре](#page-29-0).

На данном экране есть возможность сформировать запрос по следующим критериям (см. Таблицу 38):

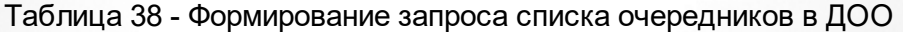

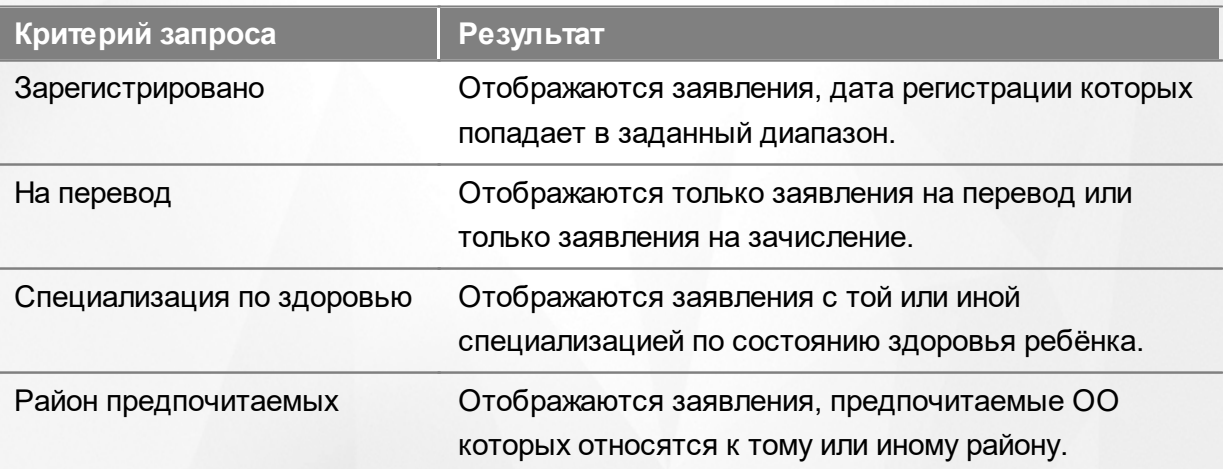

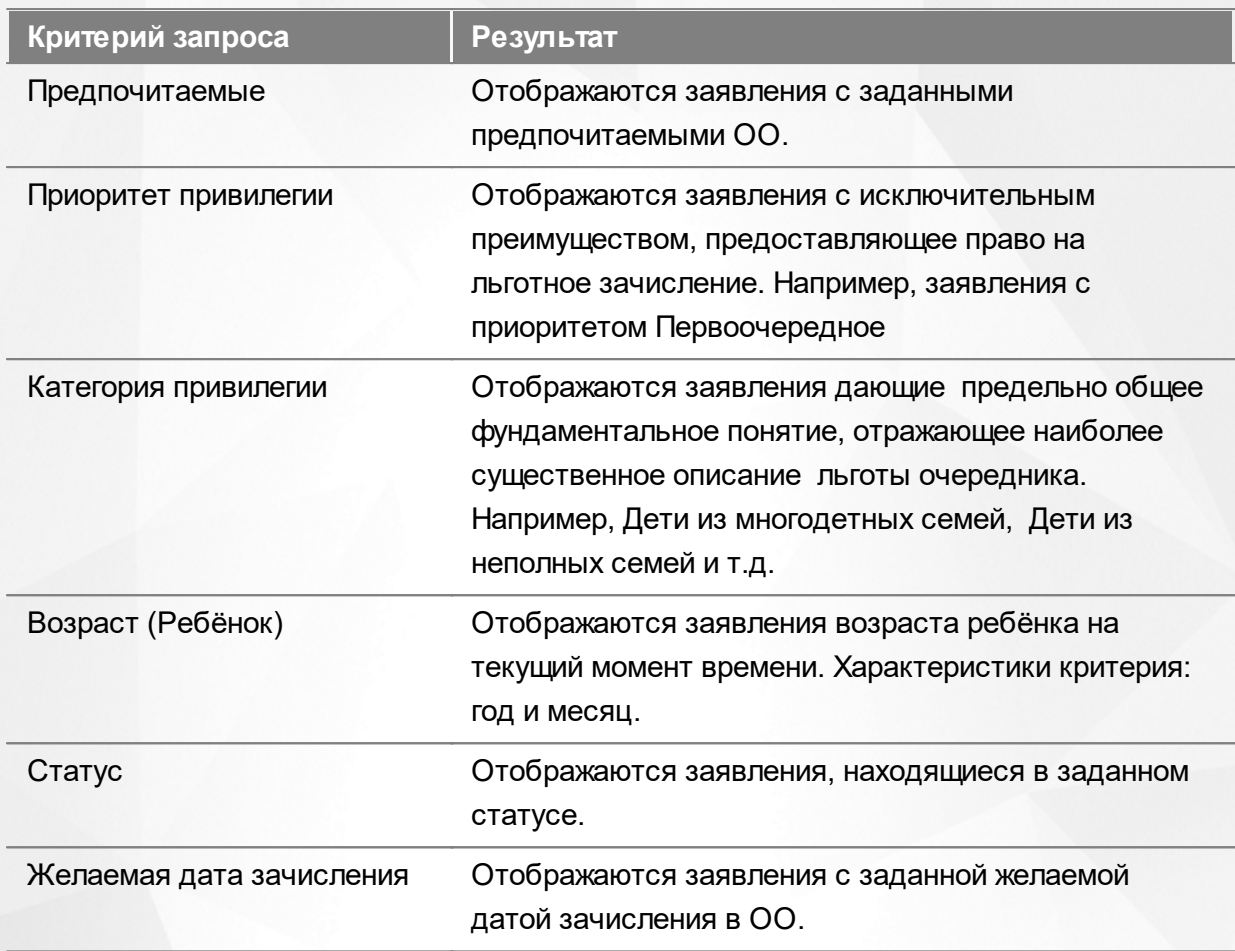

По окончании формирования запроса нажмите кнопку **Применить**. Если вы нажмёте кнопку **Применить** без выбора параметров в фильтре, то в результате на экране откроется список всех заявлений, находящихся в очереди в ДОО.

По каждому очереднику предоставляются следующие данные (см. Таблицу 39):

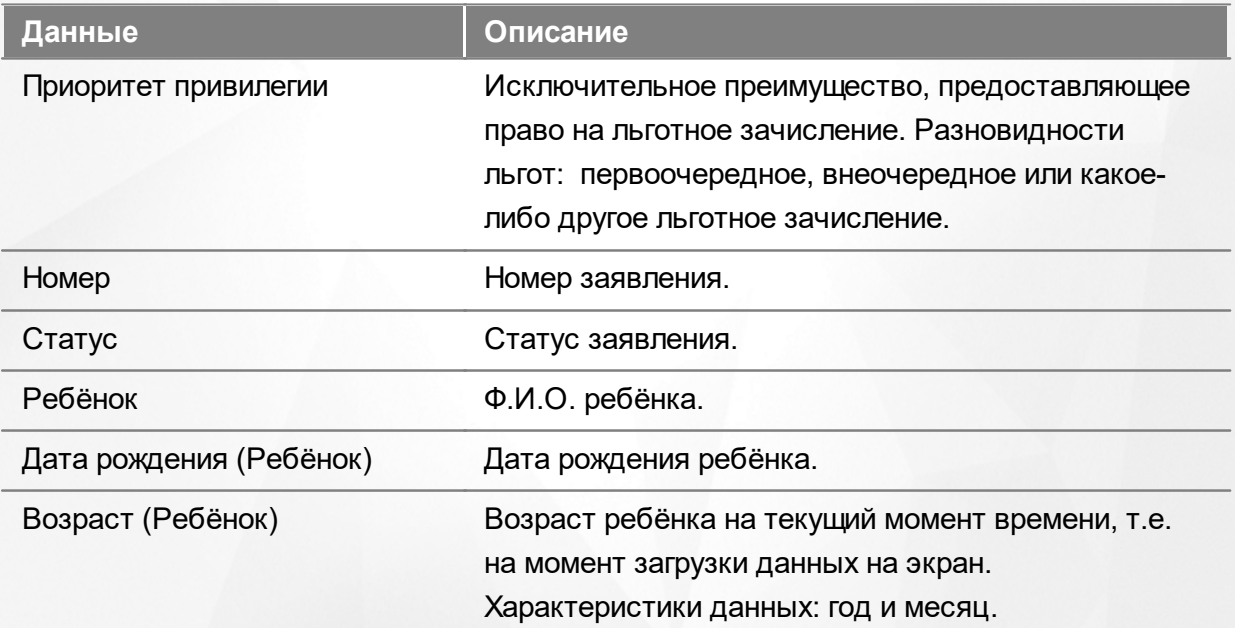

#### Таблица 39 - Загрузка данных Очередники в ДОО

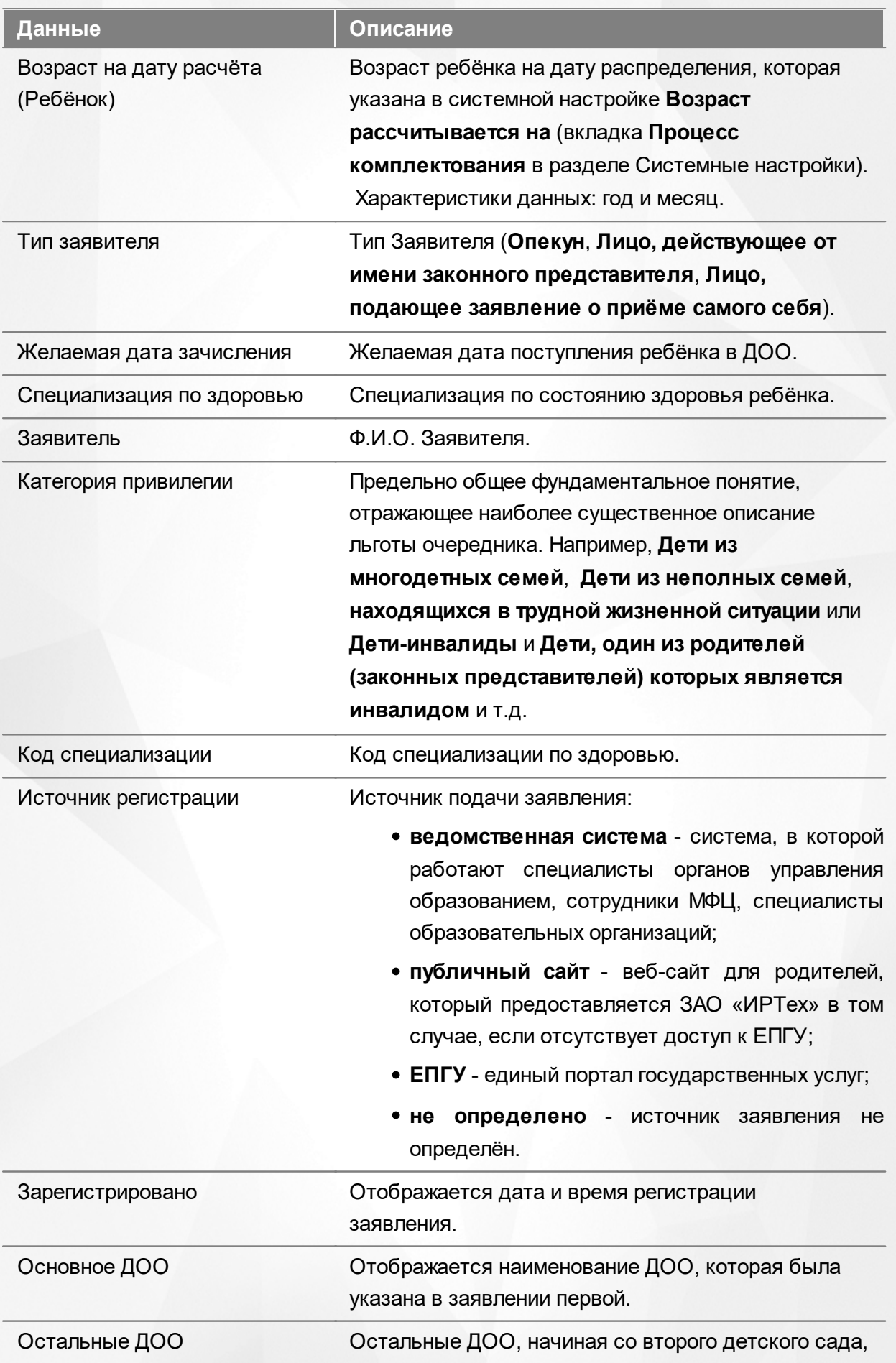

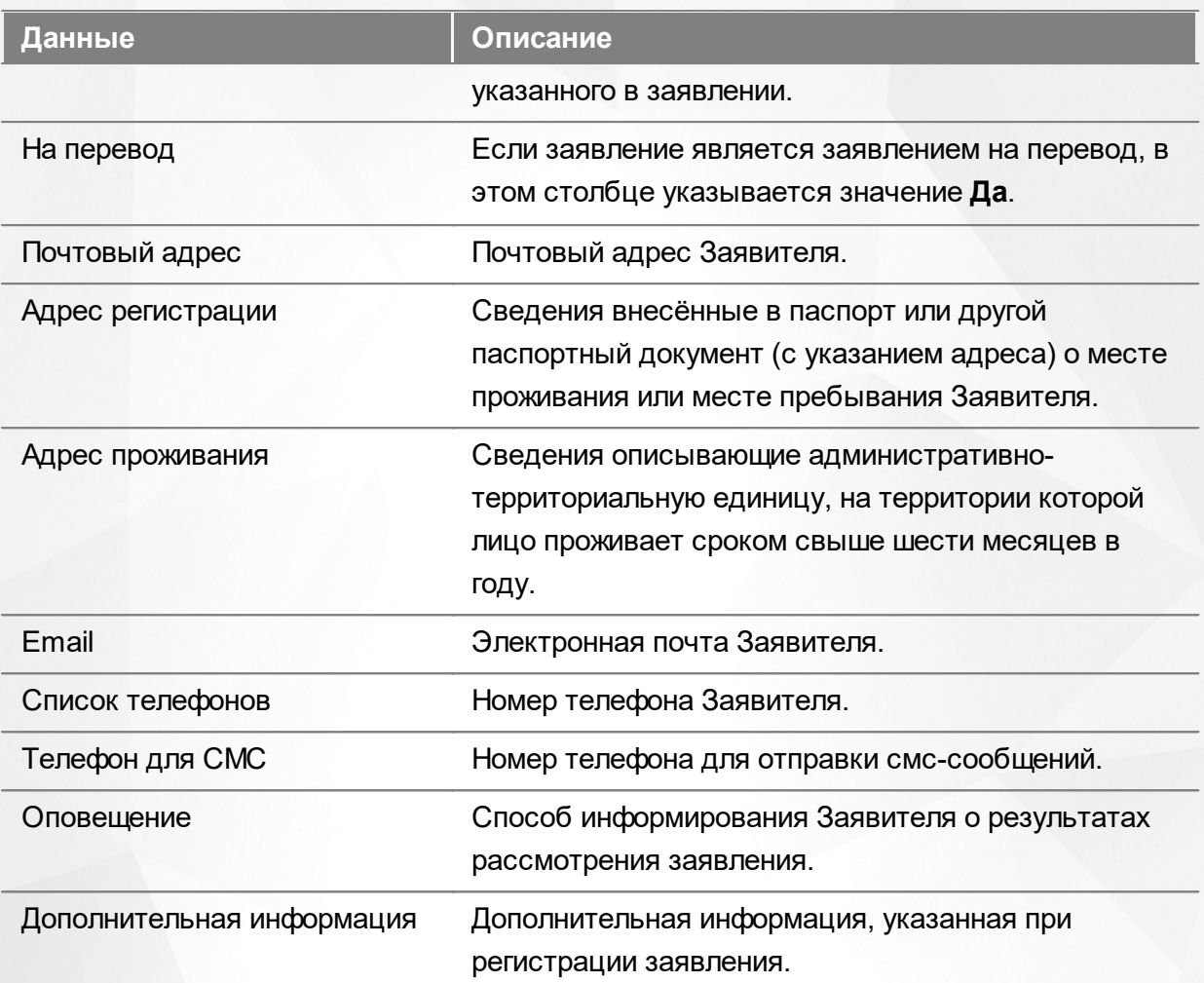

Подробнее о работе с таблицами - см. **[Работа](#page-33-0) [с](#page-33-0) [таблицами](#page-33-0)**[.](#page-33-0)

*Порядковый номер очередника в списке не равен позиции очередника в очереди! Позиция в очереди в данном реестре не отображается. Её можно увидеть, перейдя по [гиперссылке](#page-27-0) на экран конкретного заявления (блок Информация об очереди).*

В некоторых столбцах присутствуют гиперссылки. Подробное описание работы с гиперссылками представлено в разделе **[Работа](#page-27-0) [с](#page-27-0) [гиперссылками](#page-27-0)**.

#### **10 Выход из Системы**

В целях безопасности для завершения работы в Системе необходимо не просто закрыть окно браузера, а нажать на экране кнопку **Выход** (см. Рисунок 171). Только в этом случае сеанс работы пользователя полностью завершается.

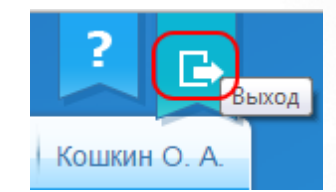

Рисунок 171 - Выход из Системы

*Если пользователь не работает в Системе в течение 20 минут, то текущий сеанс работы пользователя завершается автоматически. Для возобновления работы в окне входа в Систему введите логин и пароль.*

## **Предметный указатель**

# **- А -**

Автоматическое комплектование 10, 81, 157

# **- З -**

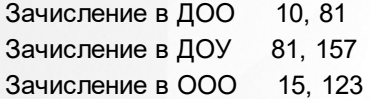

### **- И -**

История работы с заявлением в ДОО 117, 177 История работы с заявлением в ООО 151

# **- Л -**

Льготные категории 94, 95, 96, 105, 135, 136, 167, 169

## **- Н -**

Направление в ДОО 81, 157 Направление в ООО 123

## **- О -**

Образовательные органиазции 198 Объединение повторных записей 186 Отзыв заявления 19 Отзыв заявления в ДОО 109, 175 Отказ в зачислении в ООО 15, 123 Отказ от направления в ДОО 10, 81, 157

# **- П -**

Первичное зачисление 135 Перевод в ДОО 81, 95, 96, 118, 168 Перевод в ООО 123, 135, 136, 152 Персональные данные 86, 89, 128, 130, 160, 163, 180, 184, 215, 228, 245, 260 Персональные настройки 38 Подтверждение данных 19

#### **- Р -**

Работа с гиперссылками 28 Работа с заявлениями 81, 123, 203, 214

#### **АИС «Е-услуги. Образование» Предметный указатель**

Работа с таблицами 34 Работа с фильтром 30 Рабочее пространство пользователя 24 Распределение в ДОО 81, 157 Распределение в ООО 123 Регистрация заявления в ДОО 10, 81, 84, 118, 157, 159 Регистрация заявления в ООО 15, 123, 125, 152 Регистрация заявления в Системе 19 Редактирование заявлений 111, 146, 176 Ручное комплектование 10

## **- С -**

Снятие заявления с учёта 103 Состав очереди 104, 105, 173 Список терминов и сокращений 6 Справочники 80

#### **- У -**

Удаление заявления 155 Утверждение и постановка в очередь 10, 15, 19, 104, 142, 173